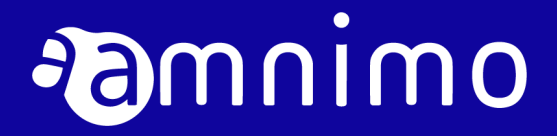

エッジゲートウェイシリーズ CLI ユーザーズマニュアル

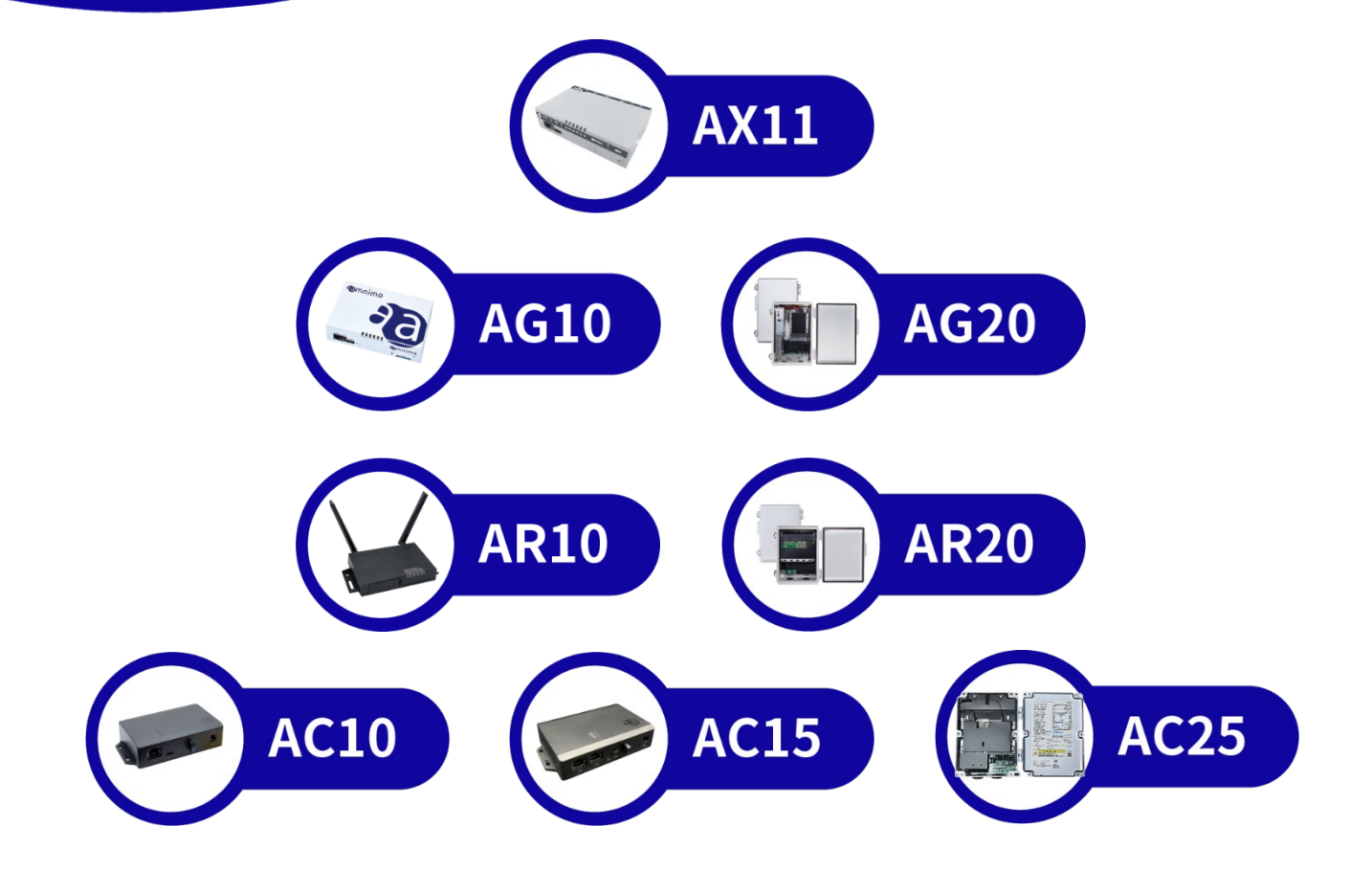

# <span id="page-1-0"></span>ライセンスおよび商標

ライセンス

- 本製品では、GPL (GNU General Public License) 等のオープンソースライセンスに基づく ソフトウェアを使用しています。 詳細については、当社 Web サイトに記載しております。 [オープンソースソフトウェア使用許諾条件書](https://amnimo.com/manual/edge_gw/doc/IM_AMD03A01-12JA_amnimo_GW_series_OSS_license.pdf)(amnimo X/G/R シリーズ) オープンソースソフトウェア使用許諾条件書(amnimo C シリーズ)
- 保証の範囲と対応責任 本製品において、GPL 等の条項に従いオープンソースソフトウェアそのものの動作に関して は、保証を行いません。

# 商標

● 本文中に使われている商品名、会社名などの固有名詞は各社の商標または登録商標です。

# <span id="page-2-0"></span>はじめに

このたびは当社の AI エッジゲートウェイ amnimo X series(以下「AI エッジゲートウェイ」)、エ ッジゲートウェイ amnimo G series(以下「エッジゲートウェイ」)、IoT ルーター amnimo R series (以下、「IoT ルーター」)、コンパクトルーター amnimo C series(以下、「コンパクトルーター」) をご採用いただき、誠にありがとうございます(以下、上記当社シリーズ製品を「本製品」と呼び ます)。

エッジゲートウェイシリーズ CLI ユーザーズマニュアル (以下「本書」)は、エッジゲートウェイ、 IoT ルーター、ならびにコンパクトルーターの CLI(Command line interface)制御について説明 したマニュアルです。

本書は、電気通信の用語と概念を理解しているシステムインテグレーターや管理者を対象としてい ます。

本製品の機能を生かし、正しく安全にご使用いただくために、ご使用前に本書をよくお読みになり、 機能や操作内容を十分に理解され、取り扱いに慣れていただきますようお願いいたします。

# <span id="page-3-0"></span>本製品について

マニュアルの対象ファームウェアバージョン

本マニュアルでは以下のバージョンのファームウェアをベースに記載しています。

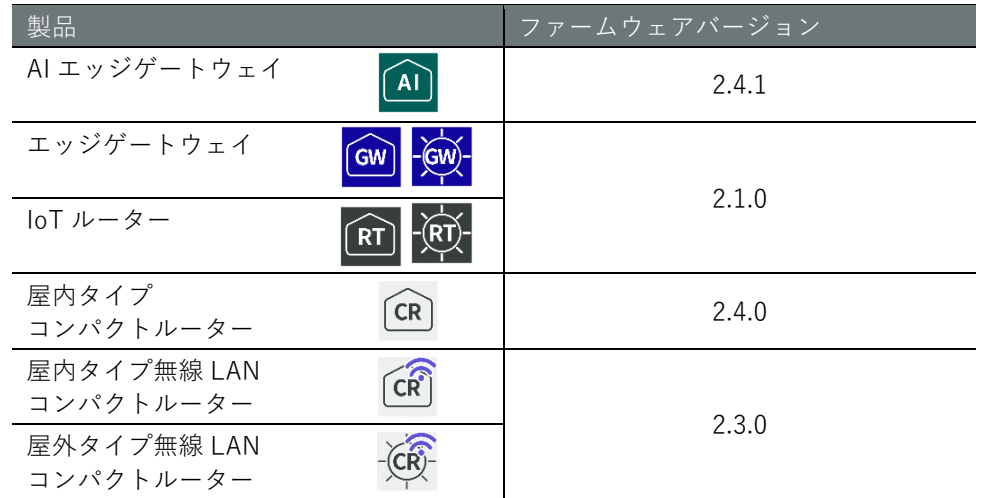

# 本製品に関するご注意

- 本製品は、設定データに関しては製品バージョンの下位互換を保証していません。
- loT ルーターでは、amsh による操作のみをサポートしています。
- コンパクトルーターでは、bash による操作はできません。

# 本書について →書について ファイス しょうしょう こうしょう こうしょう こうしょう こうしょう こうしょう こうしょう こうしょう こうしょう こうしょう こうしょう こうしょう こうしょう こうしょう こうしょう こうしょう こうしょう こうしょう

# <span id="page-4-0"></span>本書について

# 本書に関するご注意

- 本書の内容は、将来予告なしに変更することがあります。
- 本書の内容の全体または一部を無断で転載、複製することは禁止されています。
- 本書の内容に関しては万全を期していますが、万一ご不審の点や誤りなどお気づきのことがあ りましたら、当社カスタマーサポートまでご連絡ください。

連絡先: アムニモカスタマーサポート

E-mail: [support@amnimo.com](mailto:support@amnimo.com)

URL: https://support.amnimo.com

 機能/性能上とくに支障がないと思われる仕様変更、構造変更、および使用部品の変更につい ては、その都度の改訂はしない場合がありますのでご了承ください。

# <span id="page-4-1"></span>マニュアル一覧

▌ 全般

- amnimo ゲートウェイシリーズ CLI ユーザーズマニュアル (本書)
- amnimo ゲートウェイシリーズ GUI [ユーザーズマニュアル](https://amnimo.com/manual/edge_gw/gui/ja/gui_users_manual.pdf)
- [デバイス管理システムマニュアル](https://amnimo.com/manual/edge_gw/alpine/dms/ja/index.htm)

■ amnimo X/G/R シリーズ

- amnimo X シリーズ [エッジゲートウェイユーザーズマニュアル](https://amnimo.com/manual/edge_gw/ja/ai_edge_gw_users_manual.pdf)
- amnimo X シリーズ [エッジゲートウェイスタートアップガイド](https://amnimo.com/manual/edge_gw/sg/ja/ai_edge_gw_sg.pdf)
- amnimo G シリーズ エッジゲートウェイユーザーズマニュアル
- amnimo G シリーズ [エッジゲートウェイスタートアップガイド](https://amnimo.com/manual/edge_gw/sg/ja/edge_gw_sg.pdf)
- amnimo R シリーズ IoT [ルーターユーザーズマニュアル](https://amnimo.com/manual/edge_gw/ja/iot_router_users_manual.pdf)
- amnimo R シリーズ IoT [ルータースタートアップガイド](https://amnimo.com/manual/edge_gw/sg/ja/iot_router_sg.pdf)
- amnimo ゲートウェイシリーズデベロッパーズマニュアル (amnimo X/G シリーズのみ)
- [エッジゲートウェイシリーズオープンソースソフトウェア使用許諾条件書](https://amnimo.com/manual/edge_gw/doc/IM_AMD03A01-12JA_amnimo_GW_series_OSS_license.pdf)

# ▌ amnimo C シリーズ

- amnimo C シリーズ [コンパクトルーターユーザーズマニュアル](https://amnimo.com/manual/edge_gw/ja/compact_router_users_manual.pdf)
- amnimo C シリーズ [コンパクトルータースタートアップガイド](https://amnimo.com/manual/edge_gw/sg/ja/compact_router_sg.pdf)
- エッジゲートウェイ C [シリーズオープンソースソフトウェア使用許諾条件書](https://amnimo.com/docs/compact_router/ja/IM_AMD06A01-12JA_amnimo_compact_router_OSS_license.pdf)

# 本書で使用しているアイコンと記号

本書のアイコンと記号には、以下の意味があります。

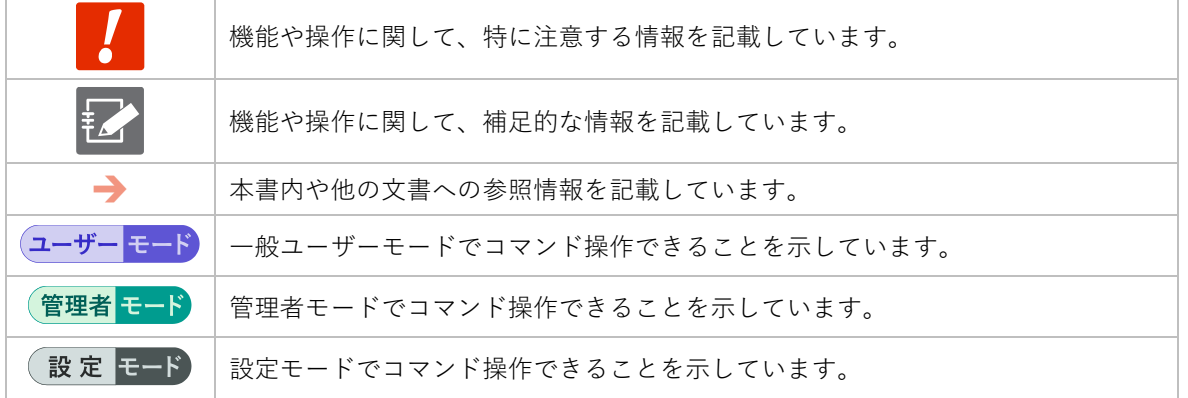

# 対応機種の見かた

本書は、複数の機種に対応しています。以下に、対応機種のアイコンを示します。

- 章または節の先頭に以下のアイコンが表記されている場合、その章または節で説明している機 種に対応しています。
- 節または項の先頭に以下のアイコンが表記されていない場合、属する章または節のアイコン表 記の機種に対応しています。
- 赤い斜線が入っているアイコンは対応していない機種を示します。

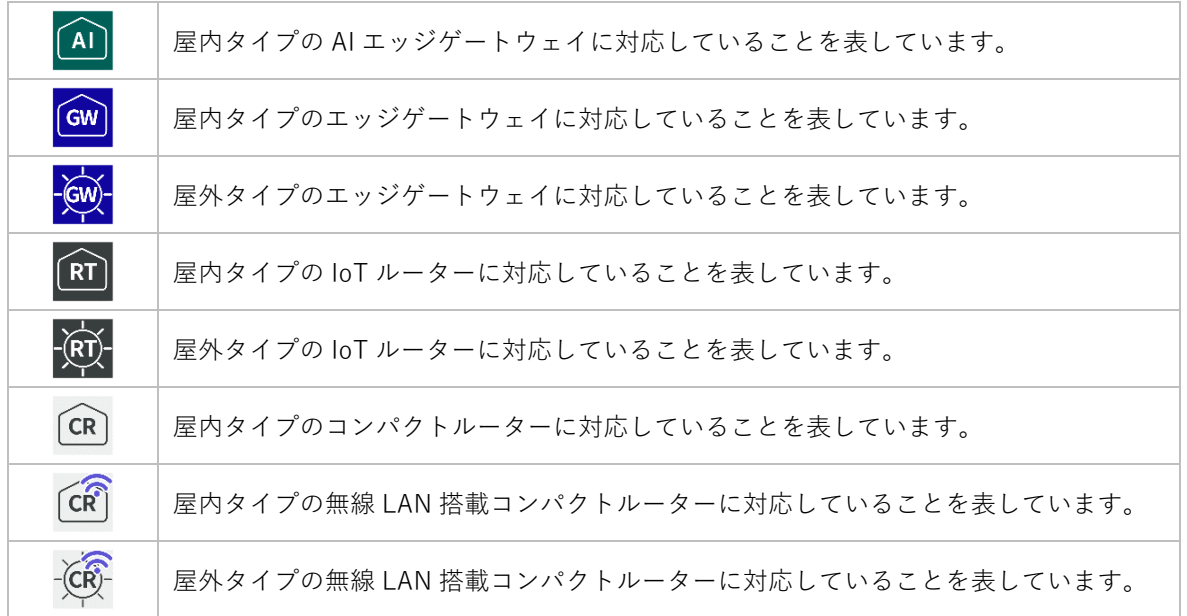

# コマンドの記述

本書のコマンド書式は、以下のように記述しています。

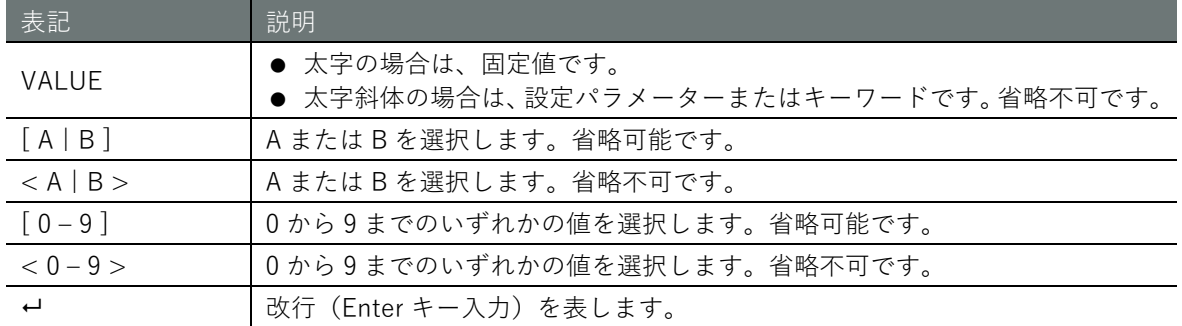

# 出力フォーマットの記述

本書の出力フォーマットの書式は、以下のように記述しています。

■ 設定が必ず存在するパラメーター

parameter *PARAMETER*

#### ■ オプション設定のパラメーター

#### *PARAMETER*

パラメーターの出力条件については、該当パラメーターの出力項目の説明に記載しています。

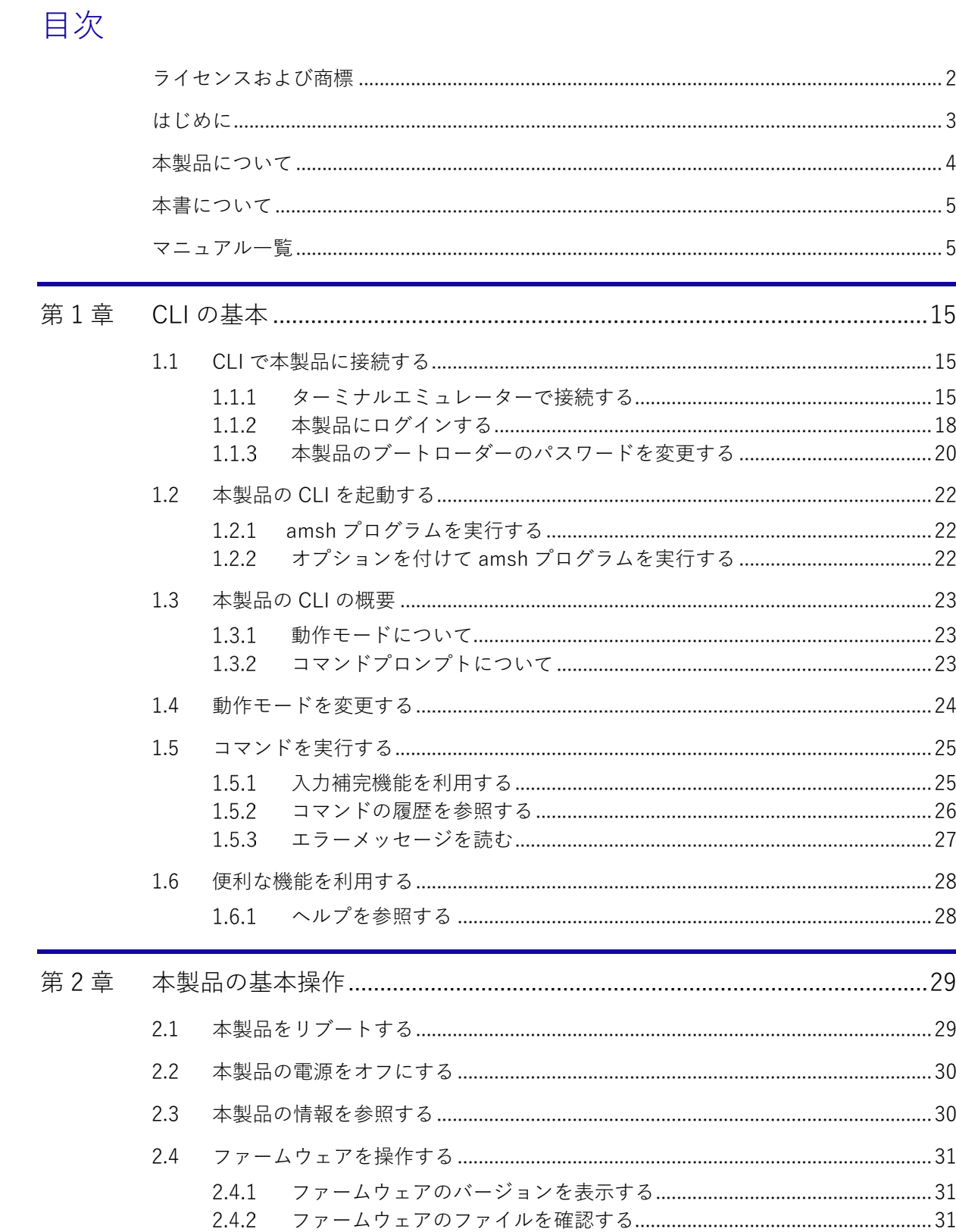

 $2.4.3$  $2.4.4$ 

2.4.5

2.4.6

2.4.7 2.4.8

2.4.9

 $2.5.1$ 

 $2.5$ 

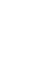

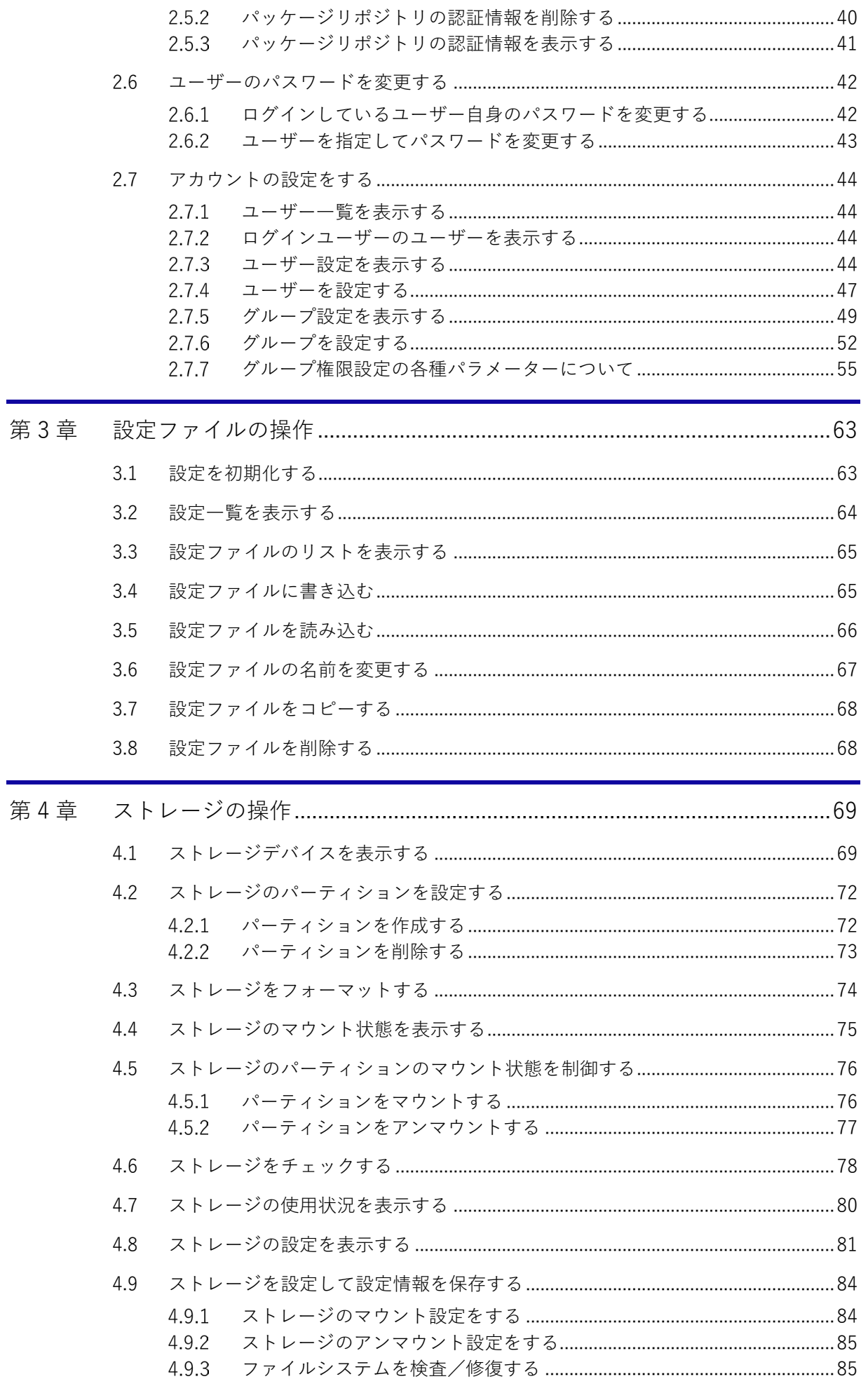

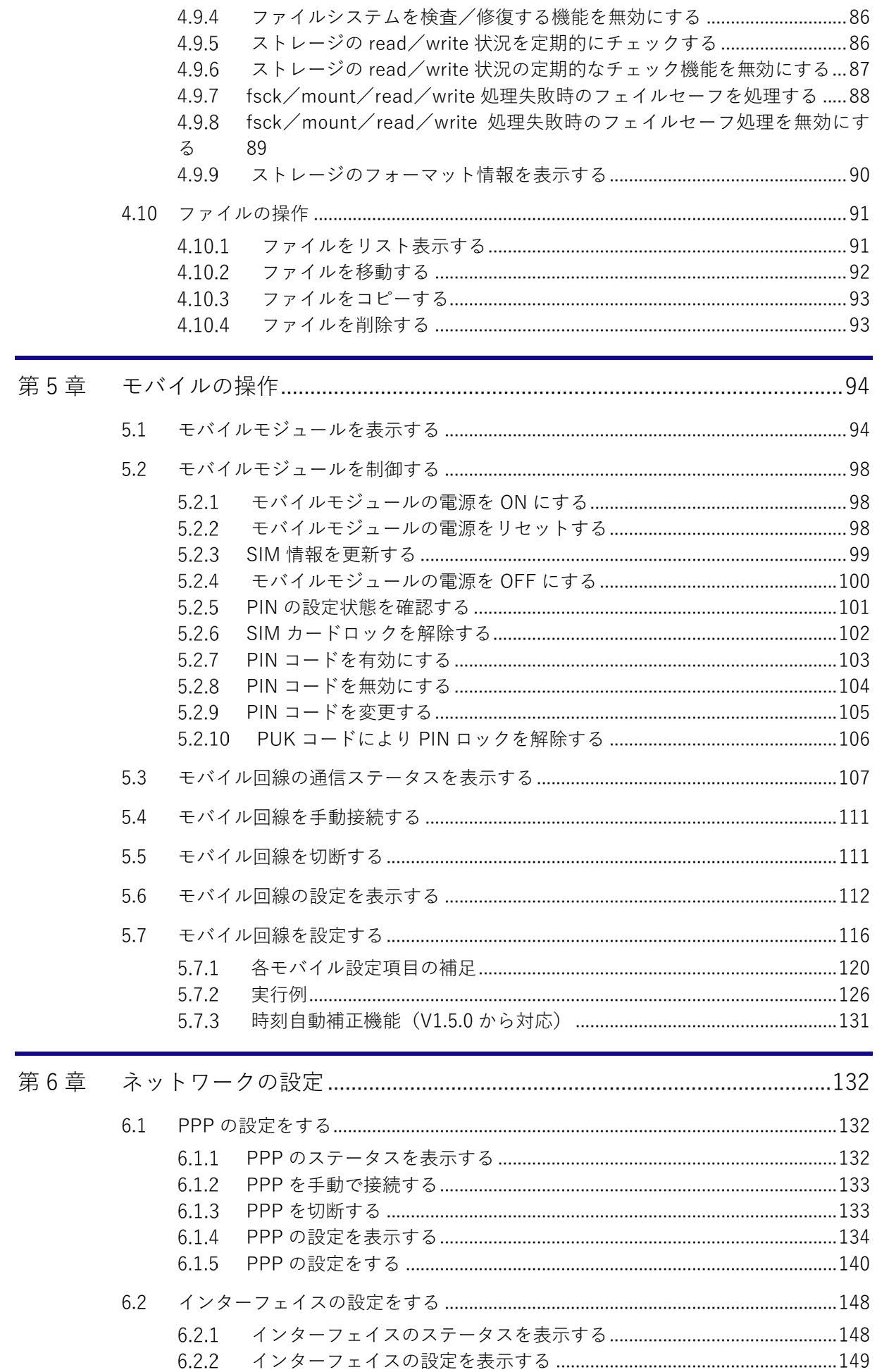

# 目次

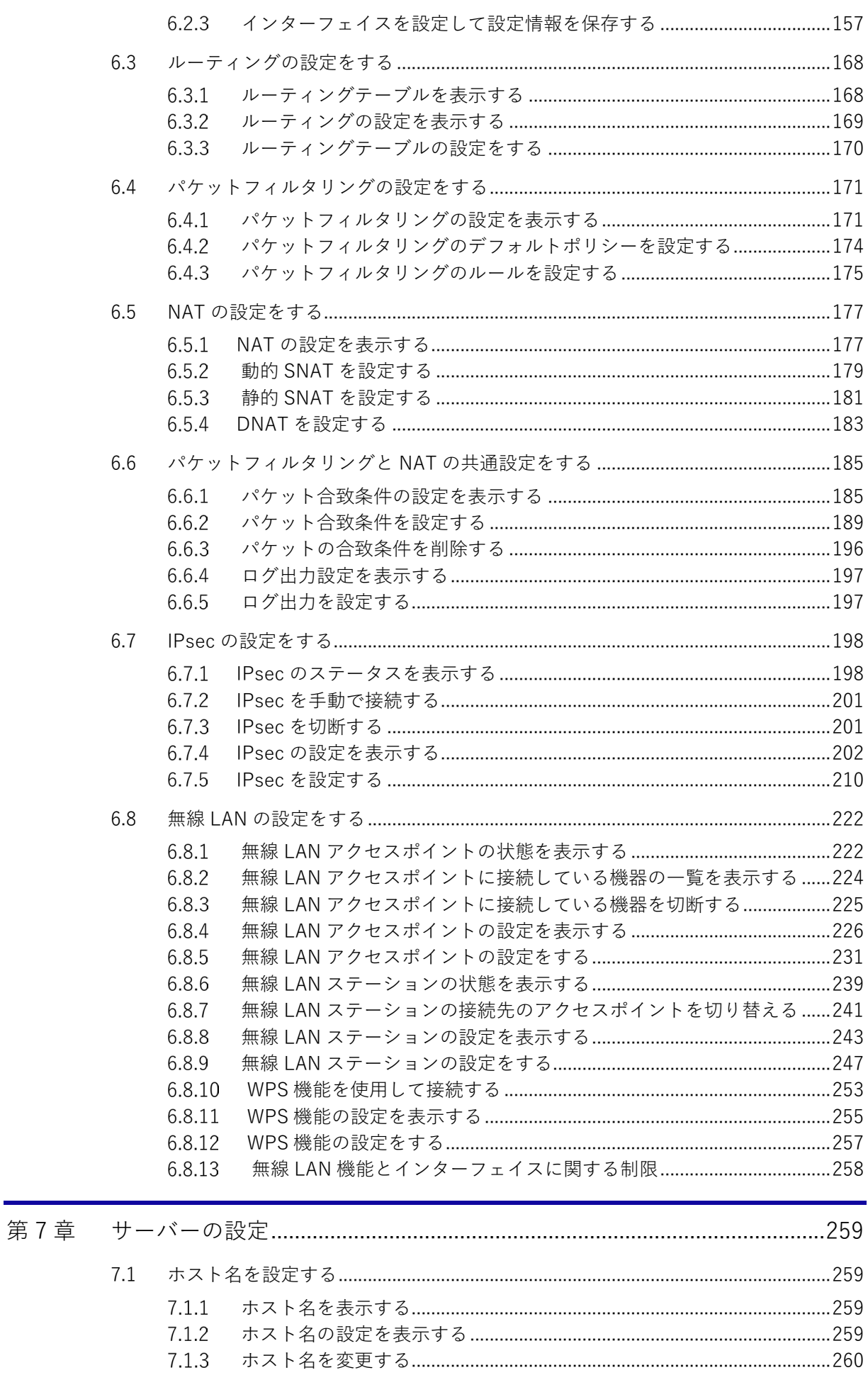

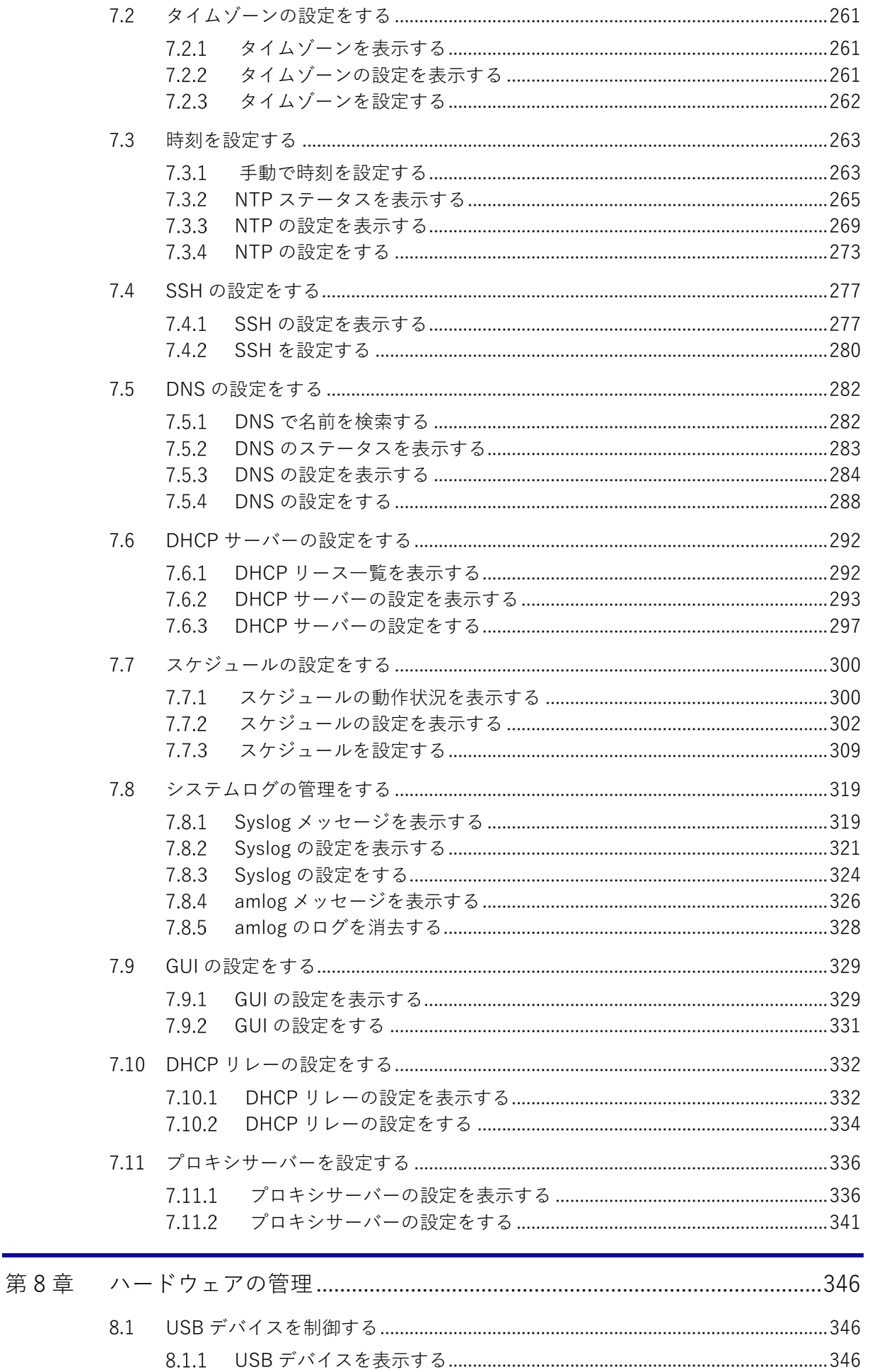

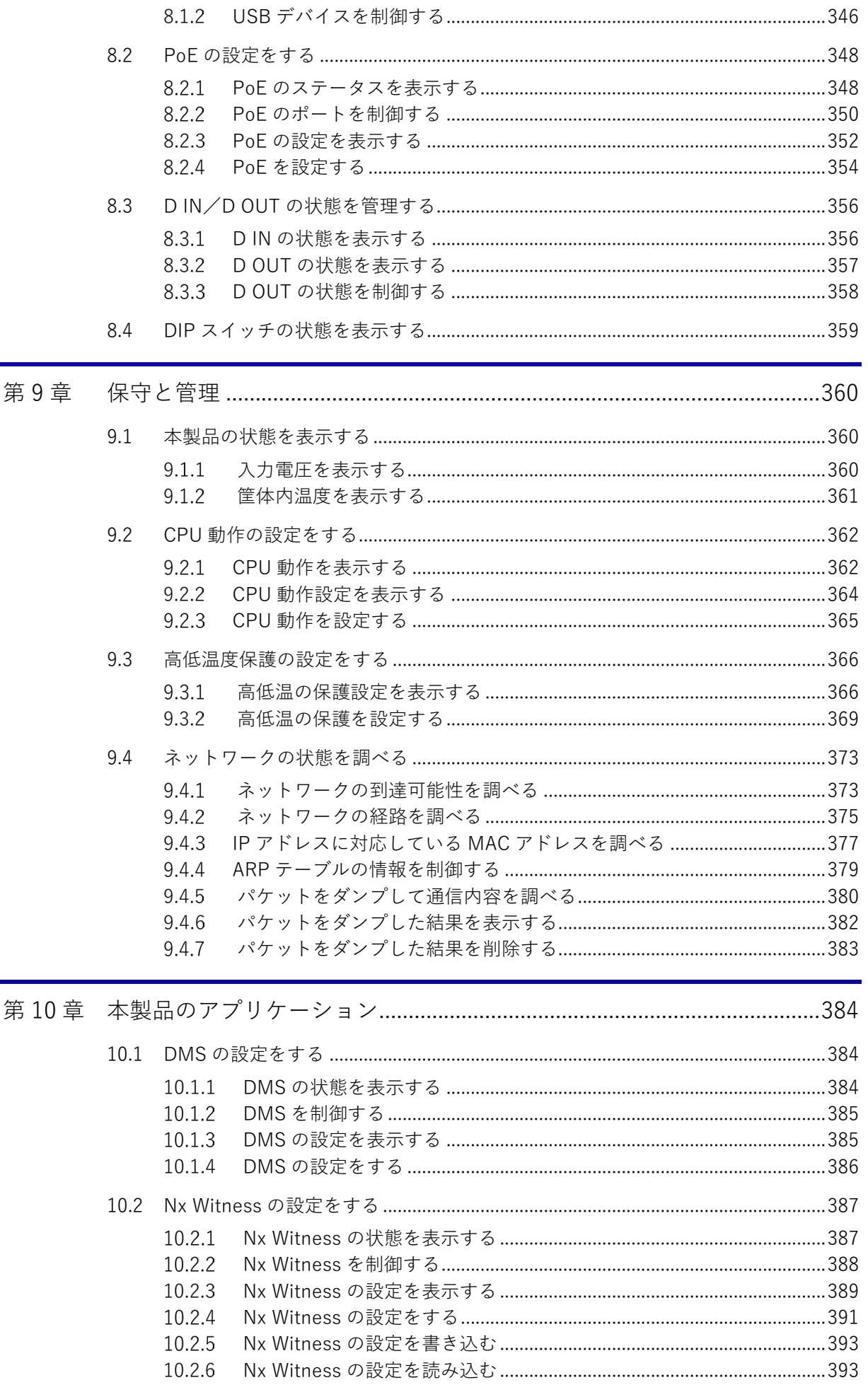

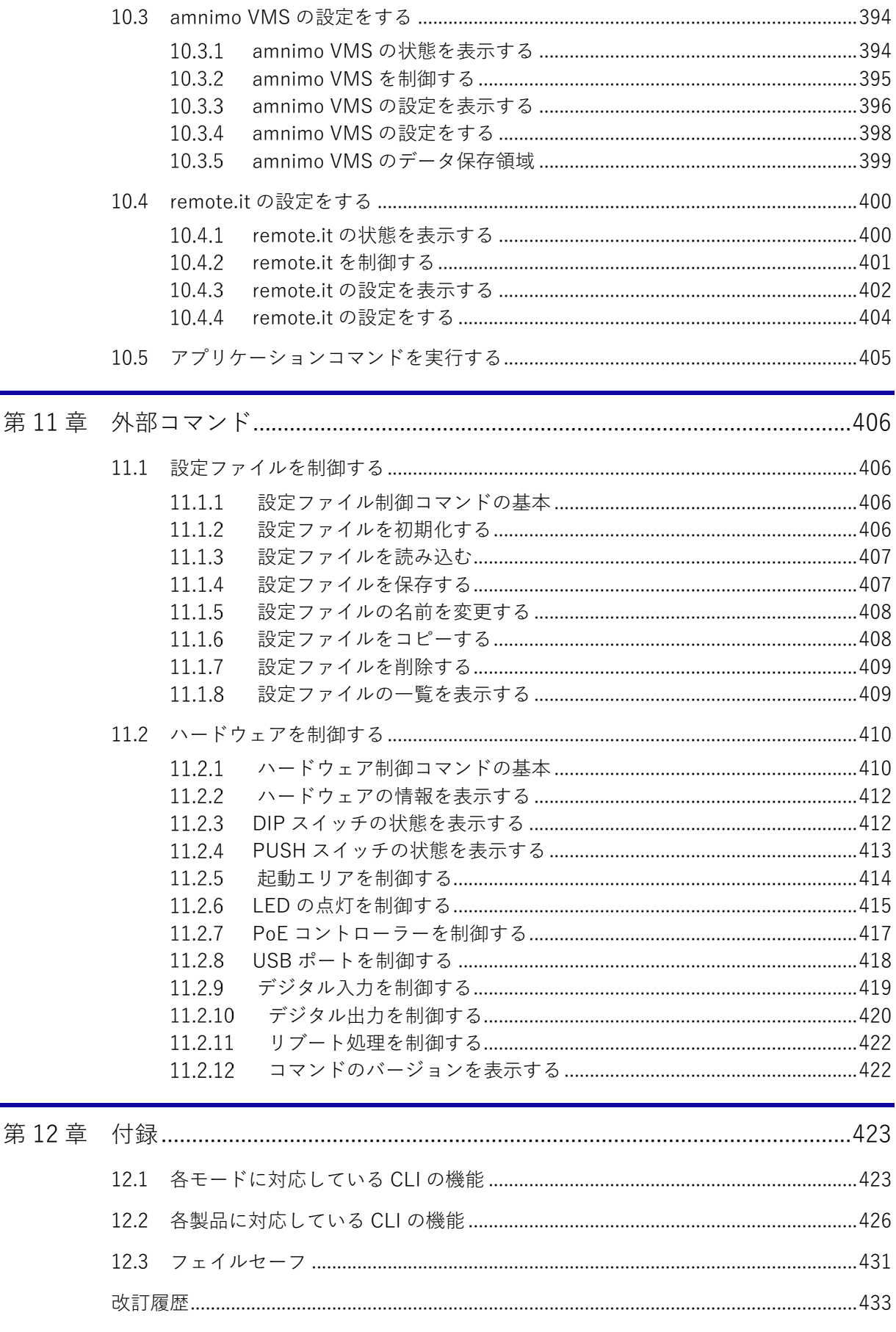

# **第** 1 **章** CLI の基本 CLI の基本 しょうしょう しょうしょう しょうしょう しょうしょう しょうしょう しょうしょう しょうしょう こうしょう こうしょう こうしょう こうしょう こうしょう

# <span id="page-14-0"></span>第1章 CLI の基本

本章では、キーボードから入力したコマンドを実行し、その結果をウィンドウに出力するために用意 されているユーザーインタフェースである CLI(Command Line Interface)の基本操作について説明 します。

# <span id="page-14-1"></span>1.1 CLI で本製品に接続する

CLI で本製品に接続するには、以下の 2 つの方法があります。

 シリアルコンソールを利用して接続 本製品と PC をシリアルケーブルでつなぎ、ターミナルエミュレーターを利用して PC から接 続する方法

各製品においてシリアルコンソールへの接続方法が異なりますので、 各ユーザーズマニュアルを参照してください。

● SSH (Secure Shell) を利用して接続 本製品と同じネットワーク(イーサネット)上に接続されている PC から、ターミナルエミュ レーターや ssh コマンドを利用し、本製品の IP アドレスを指定して接続する方法

₹⊿

本製品の初期設定では、SSH は無効に設定されています。 **→ SSH を有効にする方法については、『[7.4](#page-276-0) SSH [の設定をする』](#page-276-0)を参照してください。** 

# <span id="page-14-2"></span>1.1.1 ターミナルエミュレーターで接続する

 $G(W)$  $\left[ RT\right]$  $\lceil CR \rceil$   $\lceil CR \rceil$ 

ここでは、Windows のターミナルエミュレーターである Tera Term(Ver 4.105)を使用し、本製 品に接続する手順について説明します。

# ■ シリアルコンソールで接続

Tera Term の「Tera Term 新しい接続」画面から接続します。

1. 「シリアル」を選択し、ドロップダウンリストから使用するシリアルポートを選択して、[OK] ボタンをクリックします。

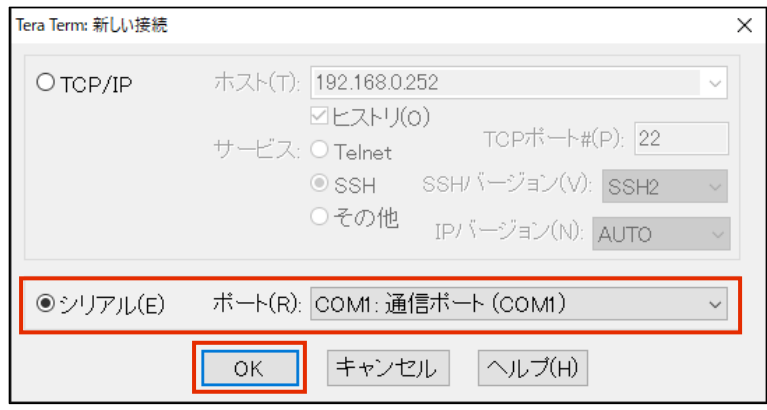

「シリアルポート設定と接続」画面が表示されます。

2. 「設定」メニューの「シリアルポート」を選択し、「シリアルポート設定と接続」ダイアログが 表示し、シリアルポートの接続設定をして、[現在の接続を再設定]ボタンをクリックします。

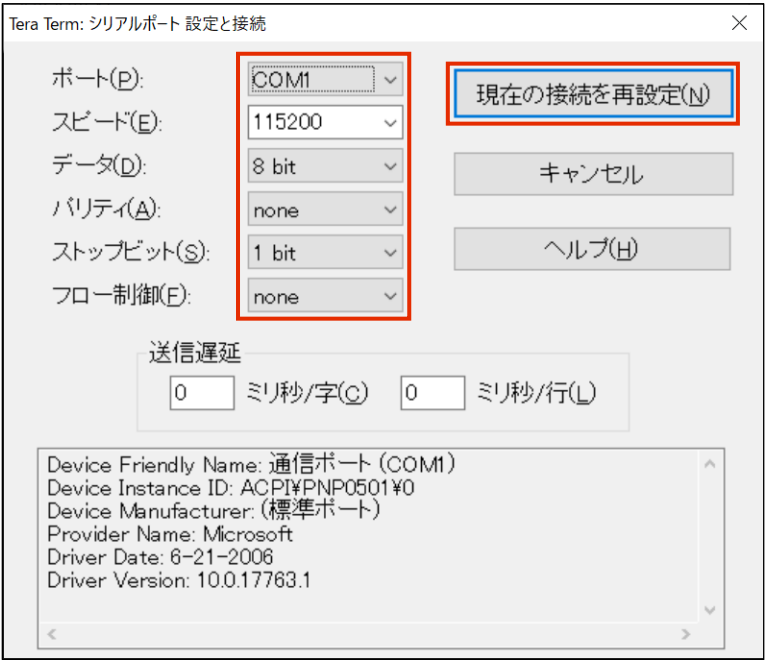

本製品に接続すると、ターミナルエミュレーターにログインプロンプトが表示されます。

# ▌ SSH で接続

Tera Term の「Tera Term 新しい接続」画面から接続します。

- 1. 「Tera Term 新しい接続」画面で以下の設定をして、[OK]ボタンをクリックします。
	- ① 「TCP/IP」を選択
	- ② 「ホスト」に IP アドレスを入力

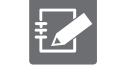

以下の図は、以下のポートに接続している場合の設定例です。 エッジゲートウェイ: lan0~3 IoT ルーター: eth1

③ 「サービス」で「SSH」を選択

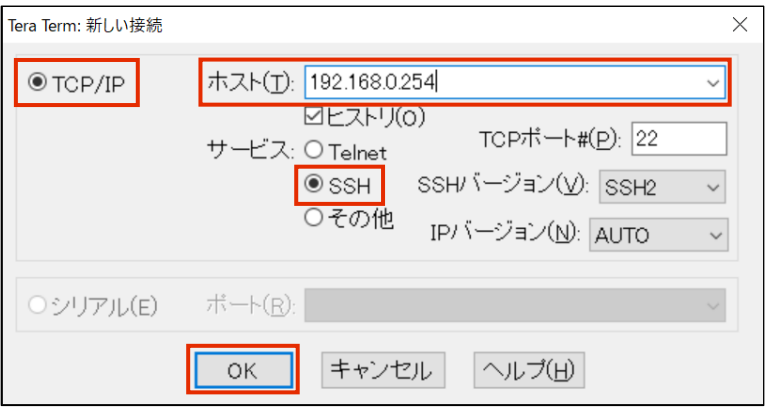

新しいホストに接続した場合、「セキュリティ警告」画面が表示されます。

2. 「このホストを known hosts リストに追加する」にチェックを付けて、[続行]ボタンをクリ ックします。

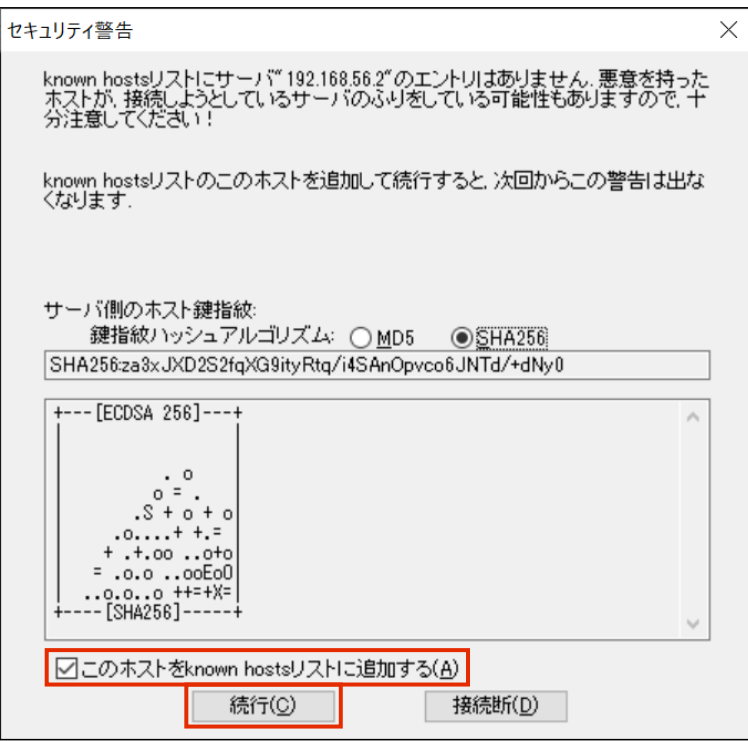

「SSH 認証」画面が表示されます。

3. 認証情報を入力して、[OK]ボタンをクリックします。

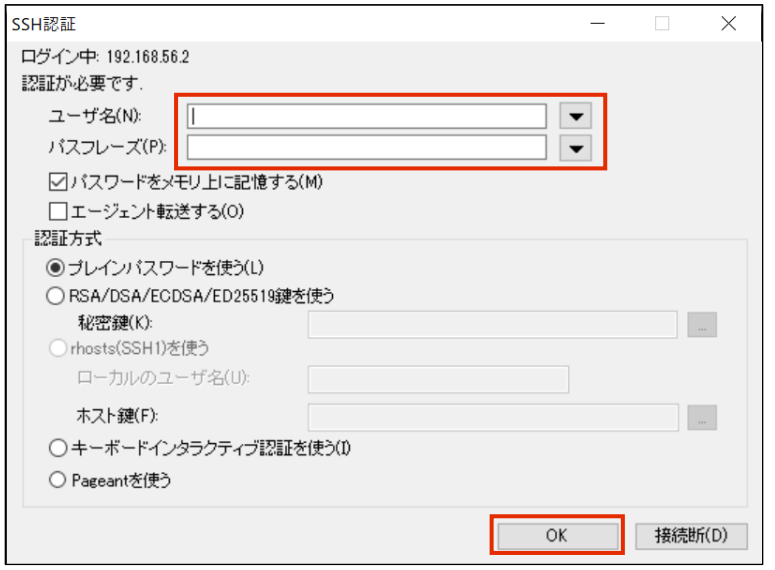

本製品に接続すると、ターミナルエミュレーターにログインプロンプトが表示されます。

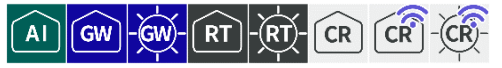

<span id="page-17-0"></span>本製品にログインする手順は、初回にログインする場合と、2 回目以降にログインする場合で異な ります。

# ■ 初回にログインする

ログイン名に「admin」と入力し、パスワードは入力せずに Enter を入力し、ログインします。 ログインしたあとに、パスワードを変更する必要があります。

Ubuntu 18.04.5 LTS amnimo ttyMV0 amnimo login: admin <ログイン名 admin を入力して Enter Password: ←パスワードを入力せずに Enter Last login: Mon Oct 12 15:54:21 UTC 2020 on ttyMV0 Welcome to Ubuntu 18.04.5 LTS (GNU/Linux 4.19.93-02928-g44990b3300f7 aarch64) (略) Changing password for admin. (current) UNIX password: ←パスワードを入力せずに Enter Enter new UNIX password: ←新しく設定するパスワードを入力して Enter

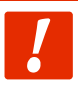

パスワードには、以下の条件にあてはまる文字列を設定してください。

- 8 文字以上
- 英大文字、英小文字、数字、記号の 2 種類以上を含む

また、上記の条件を満たすパスワードでも、以下の条件にあてはまる場合、設定することは できません。

- 辞書に含まれる単語 (例:test)
- 数字やアルファベットのキーボード配列(例:1234、abcde、qwert)などの規則性があ る言葉
- 上記の組み合わせ (例: test1234)

# ■ 2 回目以降にログインする

2 回目以降にログインする場合は、初回に設定したパスワードを入力します。

amnimo G シリーズ/ amnimo R シリーズ

```
Ubuntu 18.04.5 LTS amnimo ttyMV0
amnimo login: admin ←ログイン名 admin を入力して Enter
Password: ←設定したパスワードを入力して Enter
Last login: Mon Oct 12 15:58:31 UTC 2020 on ttyMV0
Welcome to Ubuntu 18.04.5 LTS (GNU/Linux 4.19.145-00773-gd341a7f2d77d aarch64)
* Documentation: https://help.ubuntu.com
* Management: https://landscape.canonical.com
* Support: https://ubuntu.com/advantage
          ..JggggJ..
          ?TMMMMMMMMNNgggggggggg&...
       .JJ.. _TMMMMMMMMMMMMMMMMMMMMNm..
     . MMMMMN, ?MMMMMMMMM#Y"7????7TMMMMNg,
      dMMMMMMN{ (MMMMMMMN. ...... 7MMMNe.
      MMMMMMMMr .MMMMMMMMMMMMMMMNm. _MMMMm- 
         _?7TY: (MMMMMMMMMMMMMMMMMN. (MMMMN.
  .gNNNmgJ... .MMMMMMMMMMMMMMMMMMMMMP MMMMMy
 jMMMMMMMMM#~ dMMMMMMMMMB"7!` MMMMMM#.
 .HMMMMMMMM#% (MMMMMMMMB! ..JJggggx MMMMM#~
  (MMMMMMMM= .dMMMMMMMD` (MMMMMMMMP MMMMM#~
    _7"""! jMMMMMMMM¥ .MMMMMMMMM$ MMMMM#
            .MMMMMMMMMr .WMMMMMMM9 MMMMMC
            .MMMMMMMMMN& ?T"Y9=` . MMMMD
             _HMMMMMMMMMmJ.. ...JgR...MMMY`
              7MMMMMMMMMMMNNNNMMMMMMMMM#=
               .TMMMMMMMMMMMMMMMMMMMM#"
```
# ▌ ログインプロンプトについて

本製品に接続したときに表示されるプロンプトは、接続しているエッジゲートウェイのシリーズや 設定によって異なります。

amnimo G シリーズ/ amnimo R シリーズ

Ubuntu 18.04.3 LTS amnimo ttyMV0

amnimo login:

```
amnimo C シリーズ
```
amnimo C series AC10 version 1.5.0 build 00000

amnimo login:

<span id="page-19-0"></span>ブートローダー(以下、U-Boot)は U-Boot コマンドモードで起動すると、U-Boot 上にログイン することが可能になります。初期パスワードが固定されていますので、セキュリティ上、更新する ことをお勧めします。

 $\overline{A}$ 

 $\sqrt{G}$ 

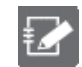

コンパクトルーターでは、本機能は利用できません。

# ■ U-Boot コマンドモードで起動する

電源を接続する前に、DIP スイッチで「U-Boot コマンドモード」に設定し、電源を接続します。

U-Boot コマンドモードの DIP スイッチ設定

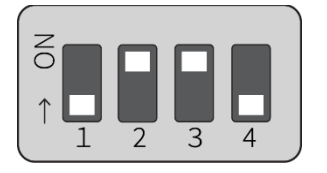

電源を入れると、以下のパスワード入力画面(入力期間:10秒)になりますので、パスワードを入 力し、Enter キーを入力してログインしてください。

実行例

```
TIM-1.0
WTMI-devel-18.12.1-118f0bd
WTMI: system early-init
SVC REV: 5, CPU VDD voltage: 1.108V
(略)
STATUS:SN=[300002],MAC0=[E8:1B:4B:00:30:02],BS=[a:0 b:385 h:0 s:0],DIPBM=[ubootcomman
d]
am show board status: CNTFRQ EL0=12500000 Hz
Please enter password - autoboot in 10 sec... → ←パスワード入力後、Enter キー入力
Return to boot status(0x55) for login
Amnimo>> run stopwdt ← インコンコンコンコンコンティヴォッチドッグ IC の自動リセット停止
Amnimo>>
```
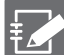

● 初期パスワードについては、弊社サポートにご確認ください。

- パスワードを入力の失敗は 3 回までです。3 回以上失敗すると、Linux 起動モードで起動 します。
- U-Boot 上で作業する場合、run stopwdt コマンドを実行することで、ウォッチドッグ IC によるリセットを停止して作業時間を確保することができます。run stopwdt コマンドを 実行しない場合、数分後に自動リセットする点に注意が必要です。

# ■ U-Boot でパスワードを変更する

ampasswd コマンドを利用して、パスワードを変更することができます。

実行例

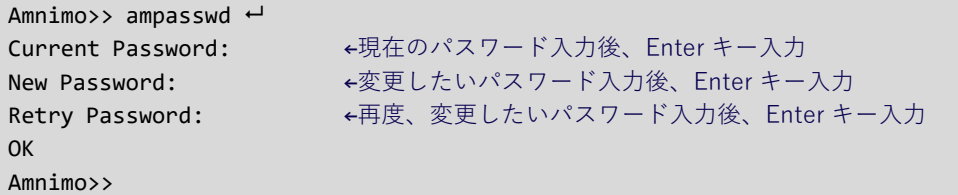

# ▌ Linux 起動モードで起動する

DIP スイッチで「Linux 起動モード」に設定し、reset コマンドを利用して再起動します。

Linux 起動モードの DIP スイッチ設定

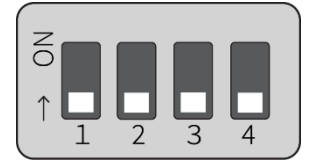

実行例

Amnimo>> reset ← ←再起動

# <span id="page-21-0"></span>1.2 本製品の CLI を起動する

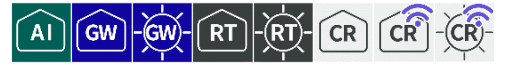

本製品の設定を簡略化するために、専用の CLI として amsh プログラムが用意されています。

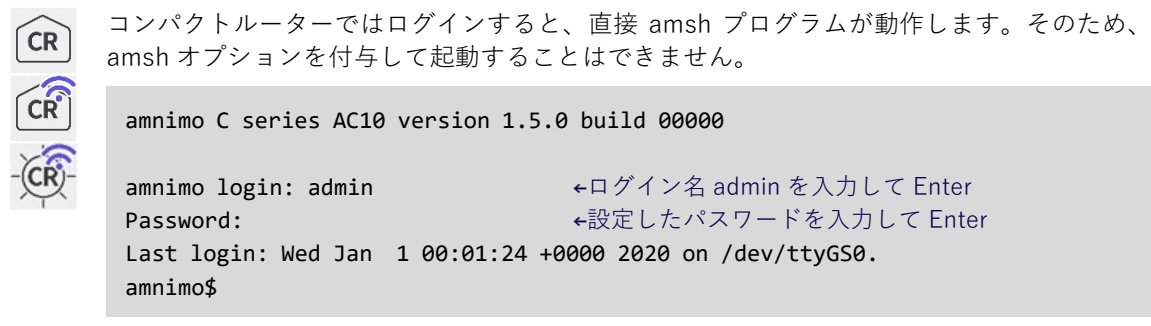

# <span id="page-21-1"></span>1.2.1 amsh プログラムを実行する

amsh プログラムは、以下のように起動します。

#### 実行例

admin@amnimo:~\$ amsh ←

#### <span id="page-21-2"></span> $1.2.2$ オプションを付けて amsh プログラムを実行する

amsh プログラムの起動オプションについて説明します。

#### オプション

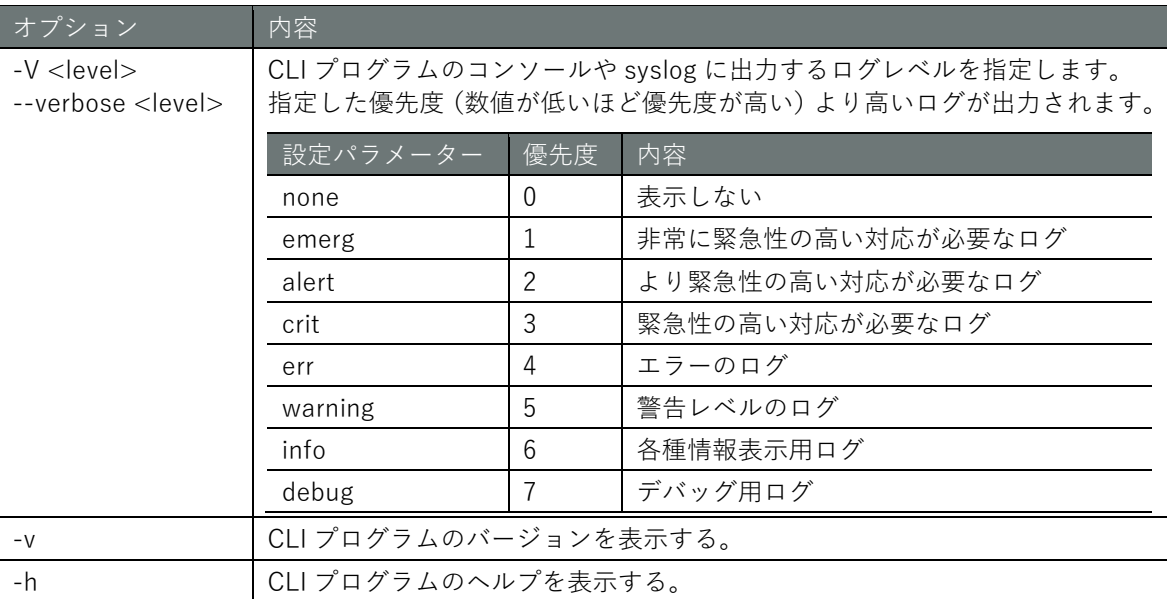

# 実行例

```
amnimo@amnimo:~$ amsh --help ← ←ヘルプを表示する
Copyright (c) 2020 amnimo Inc. All Rights Reserved.
amnimo G series shell program version 1.0.0
Usage: amsh [<OPTIONS> ...]
OPTOINS:
 -V <level>, --verbose <level> : verbose output to console and syslog
  -v : display the version number
  -h,--help : display this help and exit
```
 $\boxed{A}$   $\boxed{GW}$   $\boxed{GW}$   $\boxed{RT}$   $\boxed{RT}$   $\boxed{CR}$   $\boxed{CR}$   $\boxed{CR}$ 

<span id="page-22-0"></span>エッジゲートウェイシリーズ専用の CLI の概要について説明します。

# <span id="page-22-1"></span>1.3.1 動作モードについて

本製品の CLI の動作モードには、以下の 3 種類が存在します。 動作モードによって、実行できる操作内容が異なります。

- **→** それぞれの動作モードでできる操作については、『[12.1](#page-422-1) [各モードに対応している](#page-422-1) CLIの機能』 を参照してください。
- 一般ユーザーモード 一般ユーザーモードは、user グループに属するユーザーが操作できるモードのことです。運用 管理に必要な操作を行うことができます。 amsh プログラムを実行した直後は、一般ユーザーモードとなります。
- 管理者モード 管理者モードは、admin グループに属するユーザーが操作できるモードのことです。一般ユー ザーモードの操作に加え、本製品の制御(本製品の再起動や各種ポート制御等)を行うことが できます。 一般ユーザーモードで enable コマンドを実行することで、管理者モードに移行します。
- 設定モード 設定モードは、admin グループに属するユーザーが操作できるモードのことです。各種設定の 確認や設定を行うことができます。 管理者モードで configure コマンドを実行することで、設定モードに移行します。

# <span id="page-22-2"></span>1.3.2 コマンドプロンプトについて

コマンドプロンプトの表示は、ホスト名や動作モードによって異なります。

設定されているホスト名に続いて、一般ユーザーモードの場合は「\$」(ドル)、管理者モードの場合 は「#」(シャープ)が表示されます。設定モードの場合は、「#」の前に「(モードディレクトリ名)」 が表示されます。

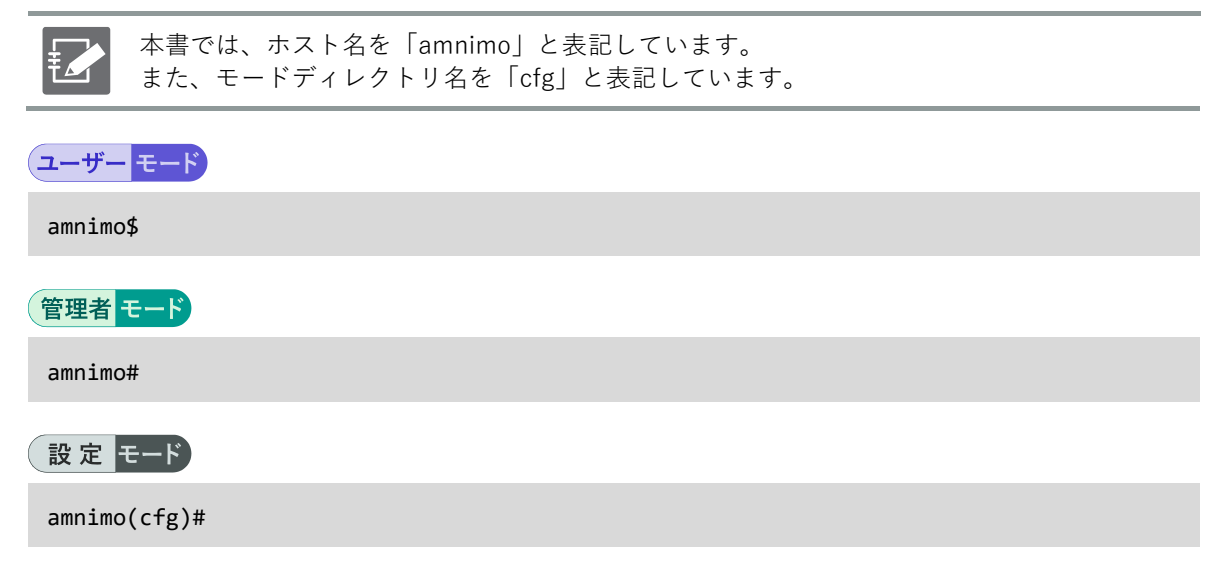

# <span id="page-23-0"></span>1.4 動作モードを変更する

#### $\boxed{A1}$   $\boxed{GW}$   $\boxed{GW}$   $\boxed{RT}$   $\boxed{RT}$   $\boxed{CR}$   $\boxed{CR}$  $(CR)$

amsh の実行中に、動作モードを変更する方法について説明します。

一般ユーザーモードから管理者モードに変更

管理者モードへ移行します。 管理者モードに移行できるのは、管理者権限の所有者のみです。

 $amnimo$$  enable  $\leftarrow$  password: ←パスワードを入力して Enter amnimo#

# 管理者モードから設定モードに変更

設定モードへ移行します。 設定モードに移行できるのは、管理者権限の所有者のみです。

amnimo# configure  $\leftarrow$ amnimo(cfg)#

#### 設定モードから管理者モードに変更

設定モードを抜けて、管理者モードに戻ります。

 $annimo(cfg)$ # exit  $\leftarrow$ amnimo#

# 管理者モードから一般ユーザーモードに変更

管理者モードを抜けて、一般ユーザーモードに戻ります。

amnimo# exit  $\leftarrow$ amnimo\$

#### 一般ユーザーモードを終了し amsh を停止

一般ユーザーモードで exit を実行すると、amsh プログラムが終了し、Linux の CLI に戻ります。

amnimo\$ exit  $\leftarrow$ user1\$

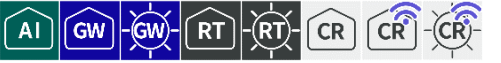

<span id="page-24-0"></span>CLI でコマンドを入力する際に利用できる機能やコマンドの実行時に出力される内容などについて 説明します。

# <span id="page-24-1"></span>入力補完機能を利用する

コマンドの入力途中で「Tab」キーを入力することで、コマンドや引数を自動的に補完することが できます。

該当するコマンドが複数ある場合は、コマンドの候補一覧が表示されます。

実行例

以下にエッジゲートウェイの実行例を示します。

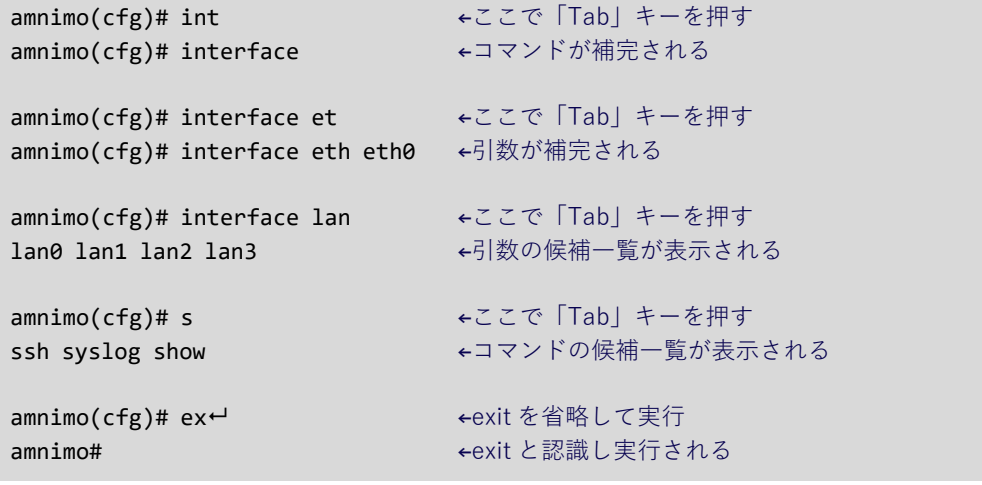

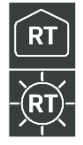

● IoT ルーターの場合、「eth」の候補一覧として、以下の情報が表示されます。

amnimo(cfg)# interface eth eth0 eth1

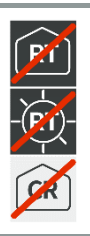

● IoT ルーター、屋内タイプコンパクトルーターの場合、LAN ポートは実装されていないた め、「lan」の候補一覧は表示されません。

# **第** 1 **章** CLI の基本 CLI の基本 しょうしょう こうしょう こうしょう こうしょう こうしょう こうしょう こうしょう こうしょう こうしょう こうしょう こうしょう こうしょう こうしょう

# <span id="page-25-0"></span>1.5.2 コマンドの履歴を参照する

過去に実行したコマンドは、履歴(ヒストリーデータ)として保存されています。「↑」と「↓」キ ーを入力することで、過去に実行したコマンドを表示することができます。

- ↑キー: コマンドの履歴で1つ過去のコマンドを表示します。
- ↓キー: コマンドの履歴で1つ直近のコマンドを表示します。

直近で、command-a、command-b、command-c の順でコマンドを実行した場合、履歴は以下の ようにたどることができます。

実行例

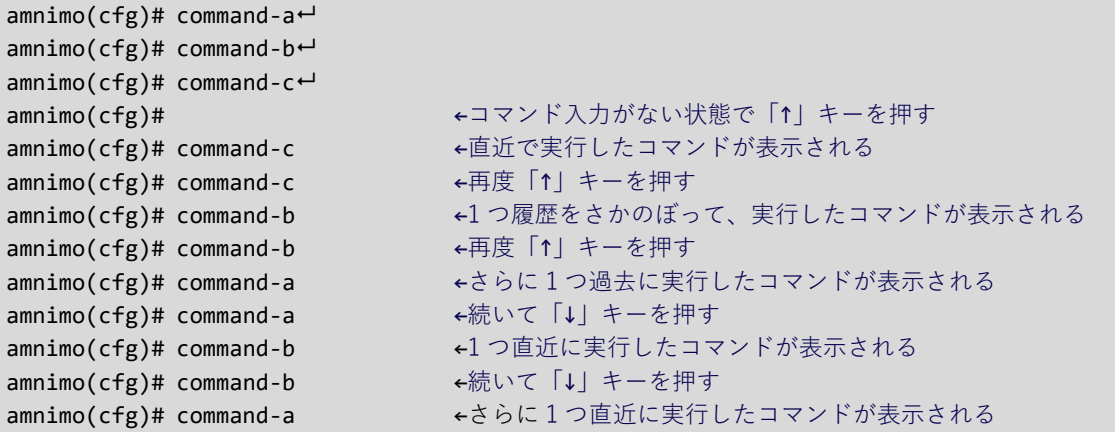

# <span id="page-26-0"></span>1.5.3 エラーメッセージを読む

コマンドを実行したときに表示されるメッセージには、多くの情報が含まれています。 ここでは、エラーが発生したときのメッセージについて説明します。

### ▌ 異常発生時

コマンドを実行したときにエラーが発生すると、amsh プログラムの verbose オプションに応じた メッセージが表示されます。

**→** 詳しくは、『[1.2.2](#page-21-2) オプションを付けて amsh [プログラムを実行する』](#page-21-2)を参照してください。

#### 実行例

```
amnimo$ enable 
amnimo# configure \leftarrowamnimo(cfg)# hoge \leftarrowverbose オプションの出力 LEVEL に応じたメッセージが表示される
amnimo(cfg)#
```
### ▌ 必須項目不足時

コマンドの実行時に必要な入力項目が不足している場合は、不足している設定項目が一覧表示され ます。

以下に、account コマンドで特定のユーザーのアカウントを設定する例を示します。アカウントの 設定モードでパスワードを変更しようとしていますが、グループを設定する必要があるため、エラ ーとなっています。exit コマンドで設定を中止すると、中止してもよいかどうかを尋ねられます。

#### 実行例 (V1.8.0 以降)

amnimo\$ enable <sup>←</sup> amnimo# configure  $\leftarrow$  $amnimo(cfg)$ # account user username1  $\leftrightarrow$ amnimo(cfg-account-username1)# password secret ENCRYPT-USERNAME1-PASSWORD ← You must fill in the following required fields: ←group の設定が不足している group amnimo(cfg-account-username1)# exit → → →アカウントの設定モードを終了 You must fill in the following required fields: group Cancel configuration? (y/N): ←y または Y を押すと設定をキャンセル。n または N、Enter キーを押すと設定に戻る

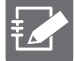

● (y/N) は、y (yes) または N (No) を表しています。大文字の方がデフォルトとして設定 されている状態です。何も入力せずに Enter キーを押すと、大文字の方が選択されます。 ● y (Y) または n (N) 以外の文字を入力すると、再度、中止してもよいかどうかを尋ねら れます。

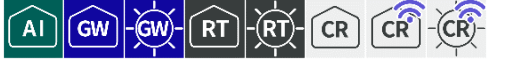

<span id="page-27-0"></span>CLI を使用する上で役に立つ機能について説明します。

# <span id="page-27-1"></span>1.6.1 ヘルプを参照する

「?」キーを押すと、コマンドやパラメーターの候補一覧とヘルプメッセージを表示することができ ます。候補一覧がない場合は、キャリッジリターン「<cr>」文字が表示されます。

# 実行例

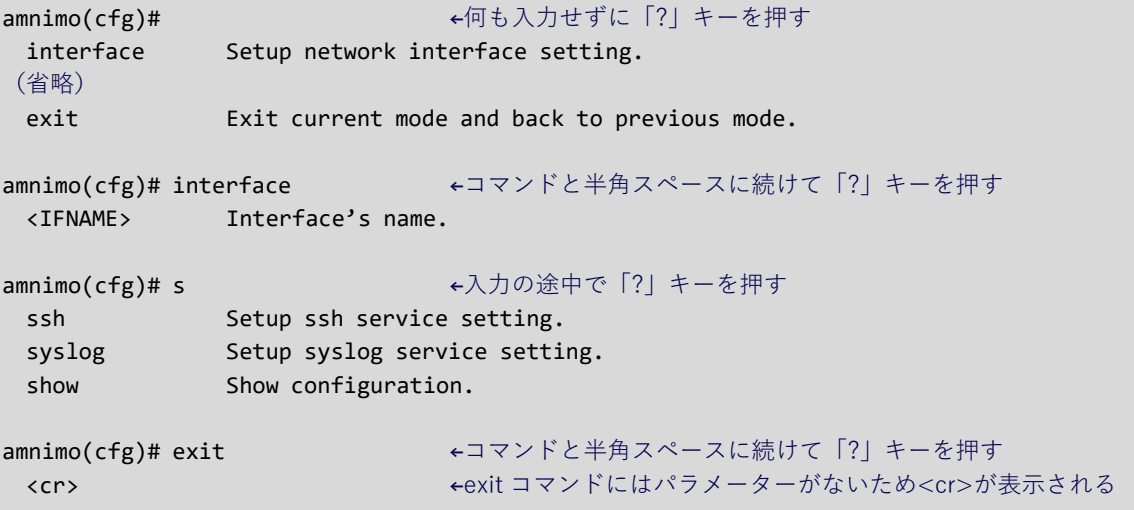

# <span id="page-28-0"></span>第2章 本製品の基本操作

本章では、本製品のリブートやファームウェアのアップデートといった本体の基本操作について説明 します。

# <span id="page-28-1"></span>2.1 本製品をリブートする

 $RT$   $\overrightarrow{RT}$   $\overrightarrow{CR}$   $\overrightarrow{CR}$  $CR$  $\boxed{\text{GW}}$  -  $\boxed{\text{GW}}$ -AI

本製品をリブートするには、管理者モードで reboot コマンドを実行します。

# 書式

reboot [**type** <**soft** | **hard**>]

#### 設定項目

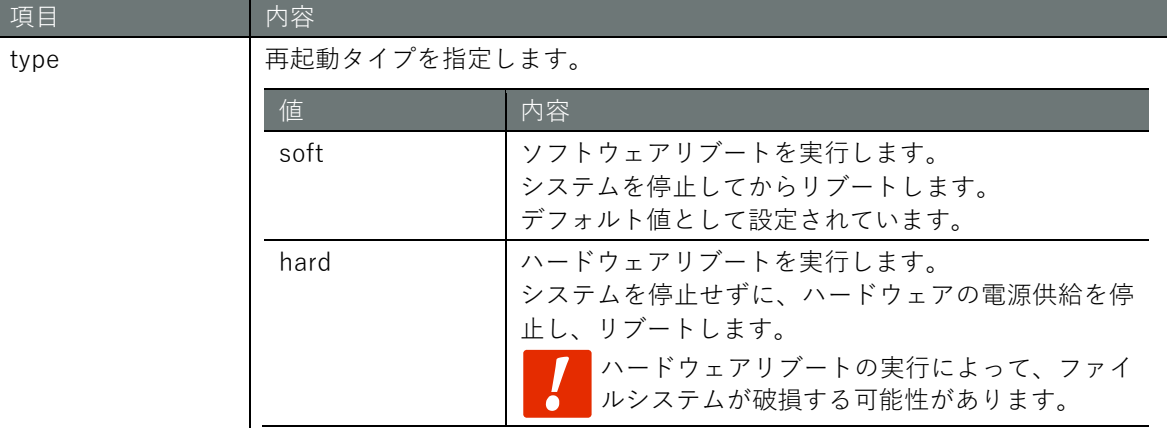

実行例

#### (管理者 モード

amnimo# reboot type soft  $\leftarrow$ Are you sure you want to restart? (y/n): ← 「y」 キーに続けて Enter を入力

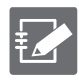

コマンドの実行をキャンセルするには、「n」キーに続けて Enter を入力します。

# <span id="page-29-0"></span>2.2 本製品の電源をオフにする

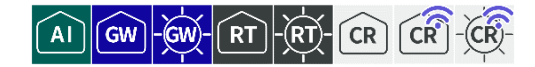

本製品をシャットダウン状態に移行するには、管理者モードで poweroff コマンドを実行します。

実行例

Ť ∠ 1

管理者モード

```
amnimo# poweroff ←
Do you want to stop the system? (y/n): ←「y」キーに続けて Enter を入力
```
コマンドの実行をキャンセルするには、「n」キーに続けて Enter を入力します。

# <span id="page-29-1"></span>2.3 本製品の情報を参照する

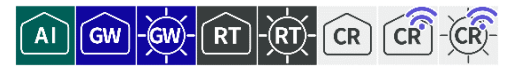

本製品のモデル名やシリアル番号などを表示します。

#### 実行例

コマンドの入力と出力は、すべてのモードで同じです。以下に、エッジゲートウェイでの一般ユー ザーモードの実行例を示します。

### (ユーザー モード) 管理者 モード) 設定 モード

amnimo\$ show device information  $\leftarrow$ manufacturer amnimo board AG10 series G model AG10-010JP-10-512G serial 012345 revision 0 date: 2020-01-01T00:00:00Z

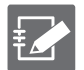

機種が異なる場合、board、series、model に、機種に固有の内容が表示されます。

# <span id="page-30-0"></span>2.4 ファームウェアを操作する

ファームウェアの更新や設定などの操作をします。

# <span id="page-30-1"></span>2.4.1 ファームウェアのバージョンを表示する

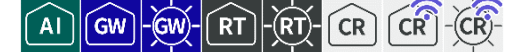

ファームウェアのバージョン情報を表示するには、show firmware コマンドを実行します。

#### 実行例

一般ユーザーモードと管理者モードで、コマンドの入力と出力は同じです。以下に、エッジゲート ウェイでの管理者モードの実行例を示します。

# ユーザー モード 管理者 モード

amnimo G series AG10 version 1.4.0 build 13992 Kernel: 4.19.195-03776-g3ad1b025c60 #1 SMP PREEMPT Wed Aug 4 05:18:02 UTC 2021 Bootloader: g88baf9249d (Jul 30 2021 - 05:24:48 +0000) BootArea: 1 Partitions: 5

機種が異なる場合、機種に固有の内容が表示されます。

# <span id="page-30-2"></span>2.4.2 ファームウェアのファイルを確認する

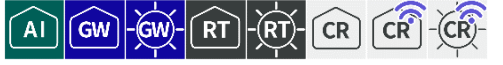

ファームウェアが存在することを確認します。外部サーバーにあるファームウェアについてはダウ ンロードを実施します。

#### 書式

firmware file check *URL*

# 設定項目

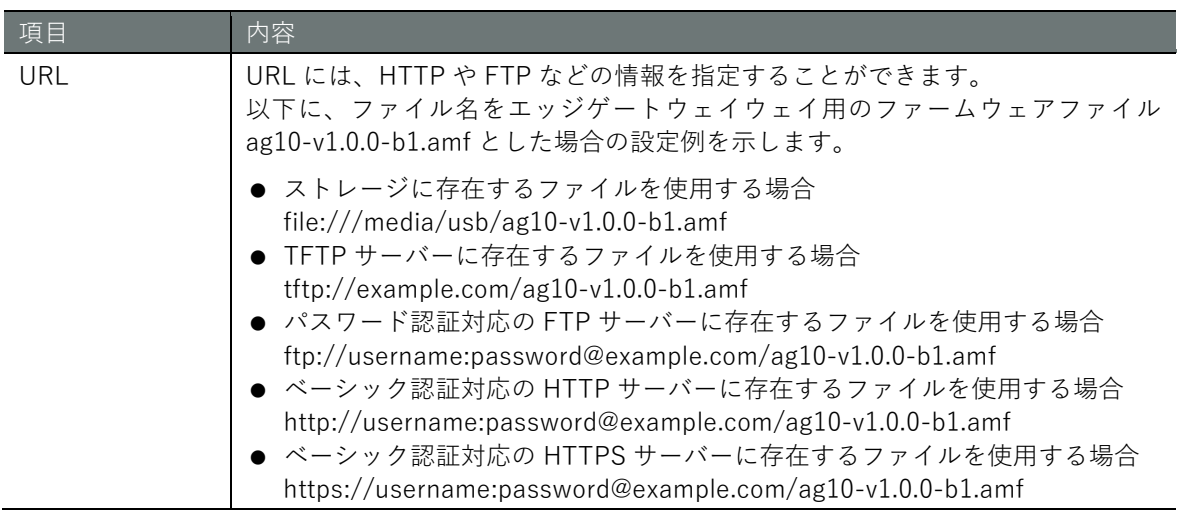

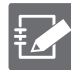

弊社公開のファームウェアを取得するためには、「接続先とファームウェア」「アカウント 名」「パスワード」の情報が必要です。アカウントとパスワードについては、弊社サポート に別途ご連絡ください。

 例:屋内タイプエッジゲートウェイ https://(アカウント名):(パスワード)@package.amnimo.com/firmware/ag10.amf

各機器の URL については、各機種のリリースノートを参照ください。リリースノートには過 去にリリースしたファームウェアの URL も記載されています。なおリリースノートへのアク セスもアカウントとパスワードが必要です。

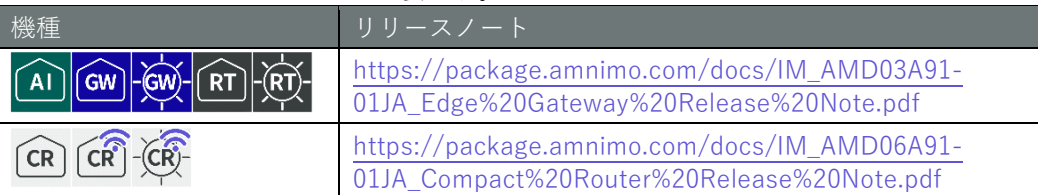

# 実行例

# (管理者 モード)

ダウンロード中 amnimo# firmware file check ftp://amnimo:xxxxx@amnimo-host/firmware/staging/ag10-1.0.0  $-b12345.$ amf  $\leftarrow$ Downloading... ########################## 36.3% ダウンロード完了後 amnimo# firmware file check ftp://amnimo:xxxxx@amnimo-host/firmware/staging/ag10-1.0.0  $-b12345.$ amf  $\leftarrow$ Downloading... ######################################################################## 100.0% version: amnimo G series AG10 version 1.0.0 build 12345 contents: rootfs bootloader

# <span id="page-32-0"></span>2.4.3 ファームウェアを削除する

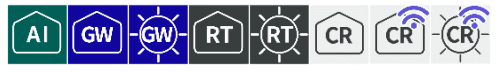

ダウンロード済みファームウェアファイルは、firmware file delete コマンドで削除することができ ます。

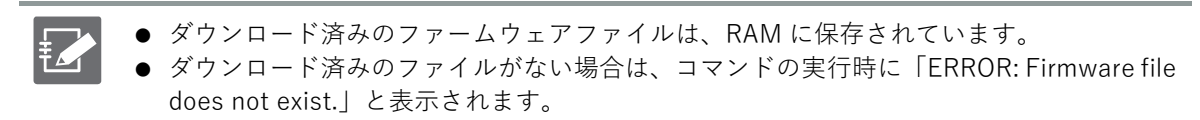

実行例

管理者 :-

amnimo# firmware file delete " Deleted!

#### <span id="page-32-1"></span> $2.4.4$ ファームウェアを更新する

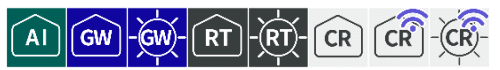

本製品のファームウェアの更新対象には、起動領域と冗長領域の 2 つがあります。それぞれの領域 を更新するには、firmware area update コマンドを実行します。本コマンドを実行すると、再起動 するかどうかをたずねられます。再起動を許可すると、ファームウェアが更新されます。(以下、本 機能による更新方法を「全体更新」と呼びます。)

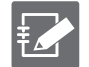

本コマンドを実行する前に、ファームウェアファイルをダウンロードしておく必要がありま す。

# 書式

firmware area update [target <**back** | **both**>] [force <**true** | **false**>] [url *URL*]

#### 設定項目

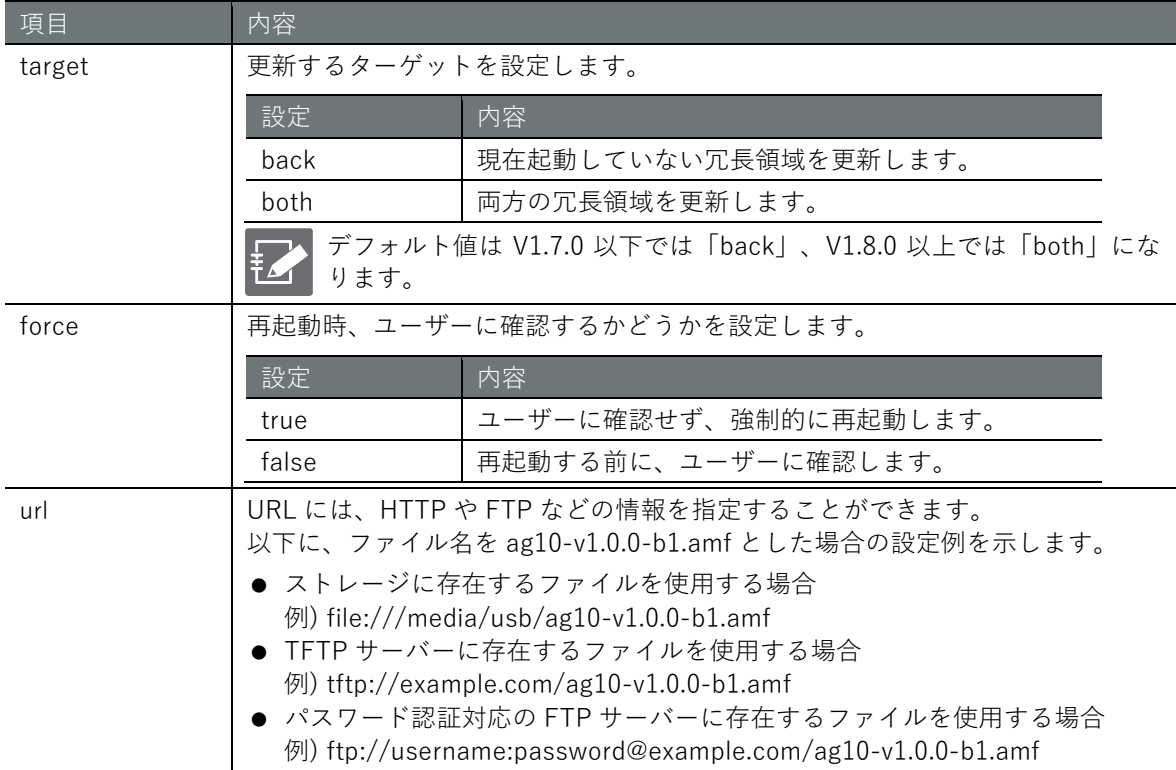

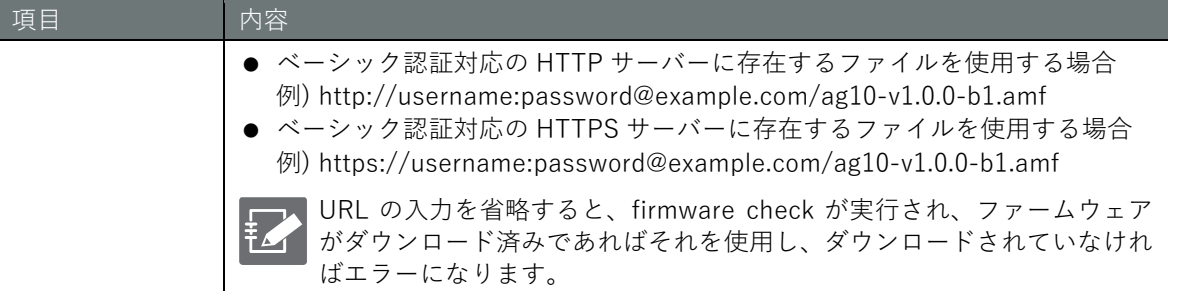

# 実行例 1 (V1.8.0 以降)

管理者モードでファームダウンロード済みの状態でアップデートを行う実行例を示します。

管理者モード

amnimo# firmware area update Do you want to update (full update) the area with the following contents? After updating, restart the gateway. Update area: Both sides reboot to update? (y/N): ← 「y」キーに続けて Enter を入力

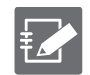

コマンドの実行をキャンセルするには、Enter を入力するか、「n」キーに続けて Enter を入 力します。

#### 実行例 2 (V1.8.0 以降)

管理者モードでファームウェアの URL(ftp://username:password@example.com/ag10-v1.0.0 b1.amf)を指定し、ファームウェアのダウンロードと現在起動していない冗長領域をアップデート を行う実行例を示します。

# 管理者 モード

amnimo# firmware area update target back url ftp://username:password@example.com/ag10. amf  $\leftarrow$ Do you want to update (full update) the area with the following contents? After updating, restart the gateway. Update area: One side reboot to update? (y/N): ← 「y」キーに続けて Enter を入力

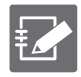

コマンドの実行をキャンセルするには、Enter を入力するか、「n」キーに続けて Enter を入 力します。

# <span id="page-35-0"></span>2.4.5 ファームウェアの冗長エリアを同期する

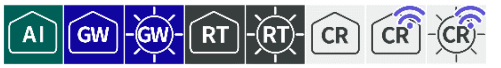

現在起動している冗長領域をもう一方の冗長領域にコピーする場合、firmware area sync コマンド を実行します。

コピーの対象は、rootfs 領域と userfs 領域です。コピー先の冗長領域の内容は削除されます。 本コマンドを実行すると、再起動するかどうかをたずねられます。再起動を許可すると、ファーム ウェアが更新されます。

# 書式

firmware area sync [force <**true** | **false**>]

#### 設定項目

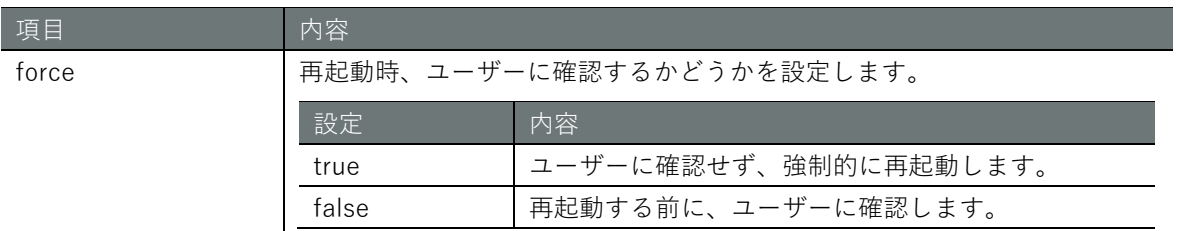

# 実行例

# 管理者モード

amnimo# firmware area sync ← reboot to sync? (y/N): ← 「y」キーに続けて Enter を入力

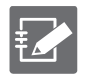

コマンドの実行をキャンセルするには、Enter を入力するか、「n」キーに続けて Enter を入 力します。
## $\boxed{A}$   $\boxed{GW}$   $\boxed{ew}$   $\boxed{RT}$   $\boxed{RT}$   $\boxed{CR}$   $\boxed{CR}$   $\boxed{CR}$   $\boxed{CR}$

現在起動している冗長領域の表示と設定を行います。

#### ▌ 冗長領域を表示する

現在の冗長領域を表示します。

- 0: 冗長領域が 0 の場合
- 1: 冗長領域が1の場合

#### 実行例

一般ユーザーモードと管理者モードで、コマンドの入力と出力は同じです。以下に、一般ユーザー モードの実行例を示します。

#### (ユーザー モード) 管理者 モード) 設定 モード

```
amnimo$ show device boot \leftarrow1
```
#### ■ 次回起動する冗長領域を設定する

次回起動する冗長領域を設定する場合、device boot コマンドを実行します。 本コマンドには、パラメーターとして、以下のいずれかの値を指定します。

- $\bullet$  0: 起動エリアが 0 の場合
- $\bullet$  1: 起動エリアが1の場合

#### 実行例

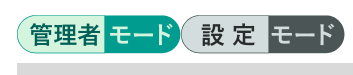

amnimo# device boot  $0 \leftrightarrow$ 

#### <span id="page-37-0"></span>2.4.7 ファームウェアのパッケージ情報を更新する

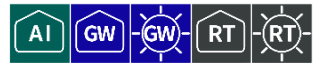

パッケージの更新情報を取得し、更新があるパッケージのリストを表示するには、firmware package update コマンドを実行します。

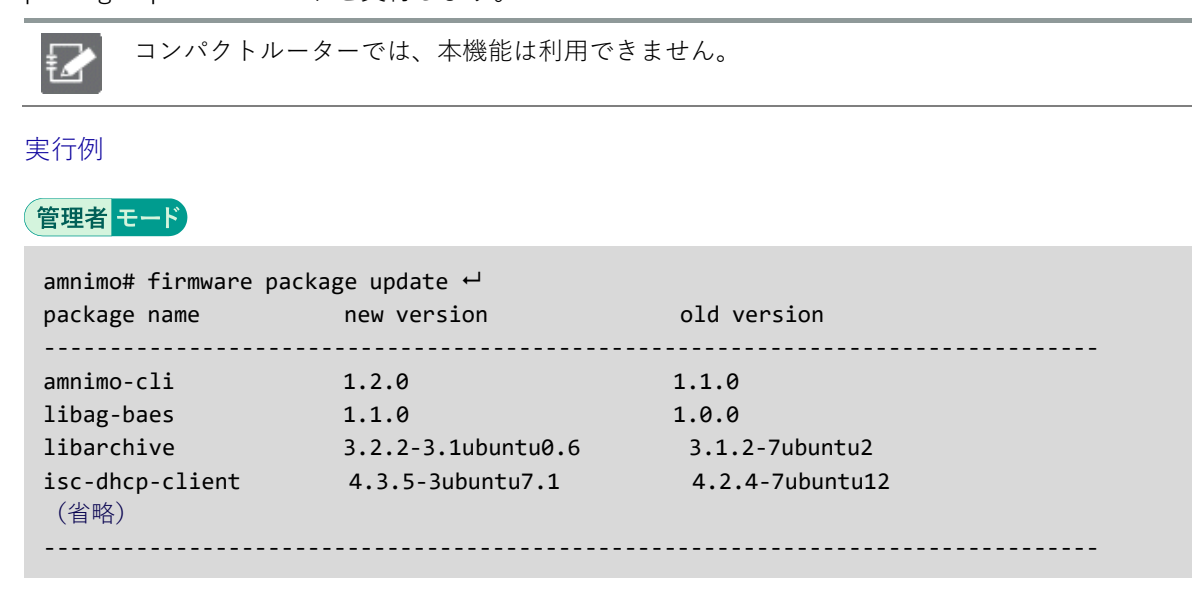

#### 2.4.8 ファームウェアのパッケージを更新する

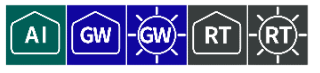

ファームウェアのパッケージを更新するには、firmware package upgrade コマンドを実行します。

更新されるパッケージは、ファームウェアのパッケージ情報を更新したときに表示されるパッケー ジです。(以下、本機能による更新方法を「差分更新」と呼びます。)

→ 『[2.4.7](#page-37-0) [ファームウェアのパッケージ情報を更新する』](#page-37-0)

● ファームウェアのパッケージを個別に指定して更新することはできません。

- 本機能は、apt パッケージ管理システムを使用しています。 パッケージの更新時には「--force-confold」オプションが適用されます。これによっ て、パッケージ更新で各パッケージの設定ファイルが変更された場合でも、変更前の 設定ファイルが使用されます。
- パッケージ更新後は、セキュリティの観点から本機器の再起動を推奨します。
- コンパクトルーターでは、本機能は利用できません。

#### 実行例

#### 管理者モード

```
amnimo# firmware package upgrade +
Downloading amnimo-cli…
Installing amnimo-cli …
```
### ■ 全体更新・差分更新について

以下に全体更新と差分更新の違いについて記載します。それぞれの特徴に従い、利用状況に応じて 使い分けることが可能です。

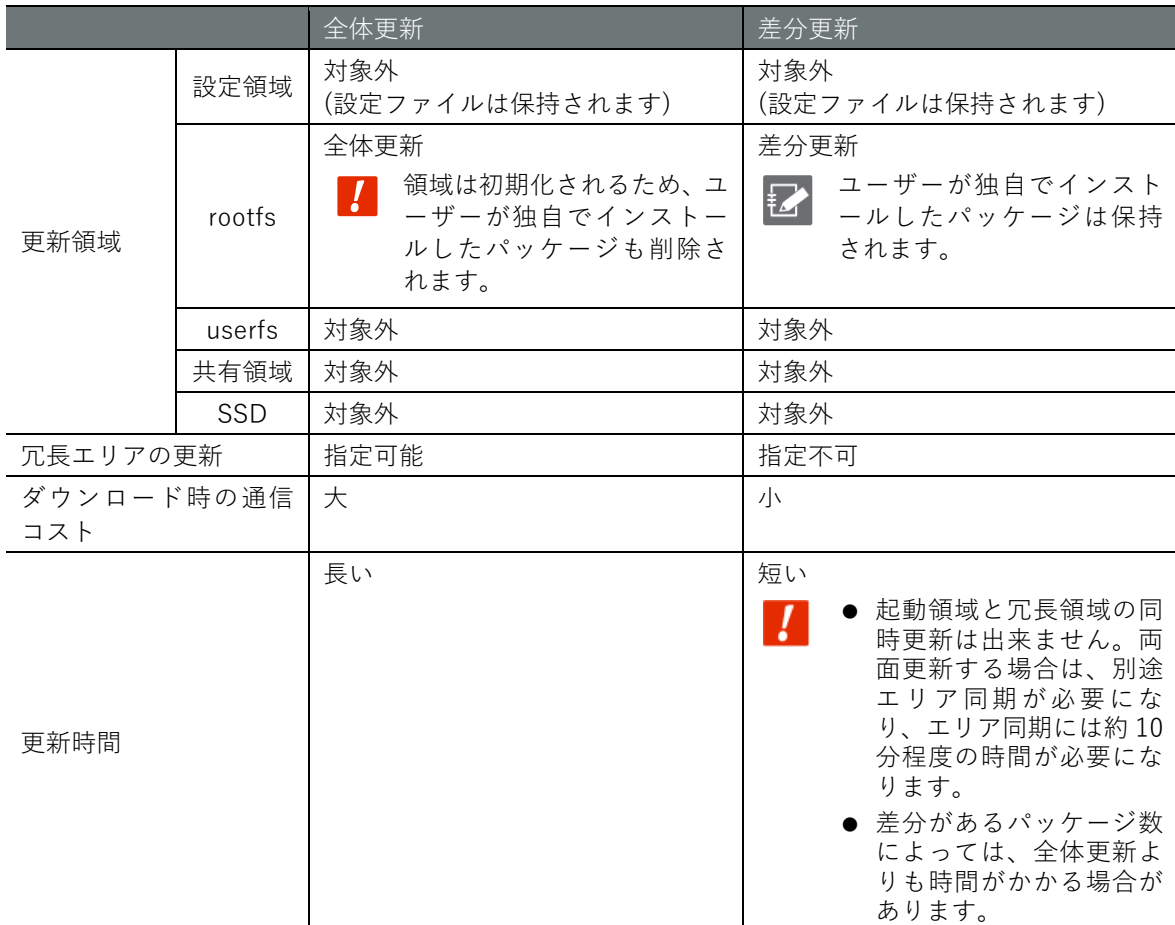

#### 2.4.9 ファームウェアのパッケージ情報ファイルを削除する

 $\widehat{A1}$   $\widehat{GW}$   $\widehat{GW}$  $RT$ 

ファームウェアのパッケージ情報ファイルを削除するには、firmware package clean コマンドを実 行します。

Z コンパクトルーターでは、本機能は利用できません。

実行例

管理者モード

amnimo# firmware package clean ←

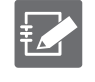

ファームウェアのパッケージを削除したあとに、再度パッケージを取得したい場合は、パッ ケージ情報を更新してください。 → 『[2.4.7](#page-37-0) [ファームウェアのパッケージ情報を更新する』](#page-37-0)

# **第** 2 **章** 本製品の基本操作 40本製品の基本操作

## 2.5 パッケージリポジトリの操作

**AI** GW

パッケージリポジトリに関する操作を行います。

コンパクトルーターでは、本機能は利用できません。

#### 2.5.1 パッケージリポジトリの認証情報を追加する

パッケージリポジトリの認証情報を追加するには、apt auth コマンドを実行します。

書式

apt auth hostname *HOSTNAME* username *USERNAME* password *PASSWORD*

設定項目

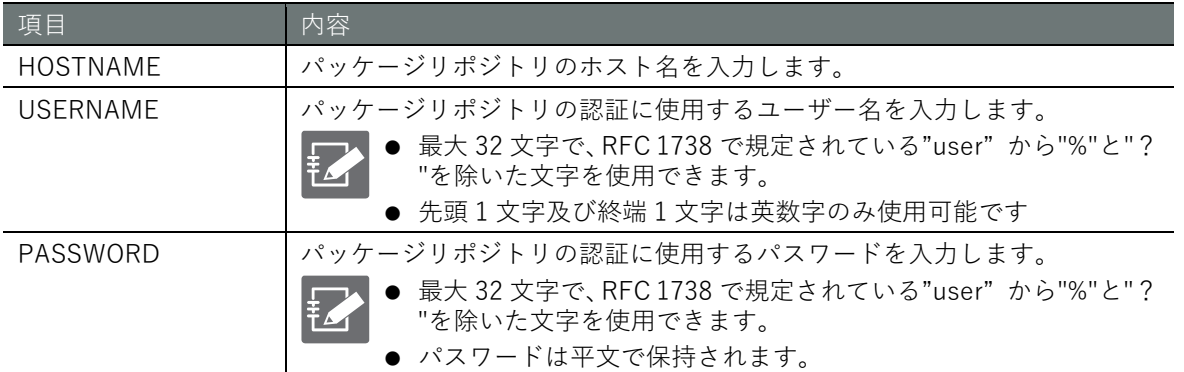

#### 実行例

設定 モード

amnimo(cfg)# apt auth hostname package.amnimo.com username testuser1 password testpass  $1 +$ 

#### 2.5.2 パッケージリポジトリの認証情報を削除する

ホスト名を指定して認証情報を削除するには、no apt auth コマンドを実行します。

#### 書式

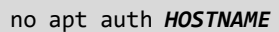

#### 設定項目

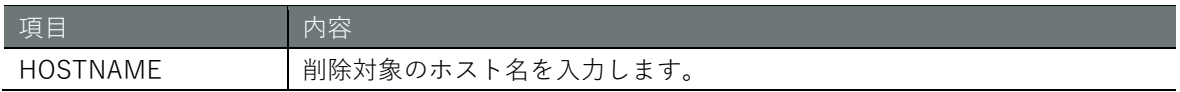

#### 実行例

設定 モード

 $\text{annimo}(cfg)$ # no apt auth package.amnimo.com  $\leftarrow$ 

#### 2.5.3 パッケージリポジトリの認証情報を表示する

パッケージリポジトリの認証情報を表示するには、show config apt auth コマンドを実行します。

書式

show config apt auth

#### 実行例

管理者モードと設定モードで、コマンドの入力と出力は同じです。以下に、管理者モードの実行例 を示します。

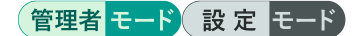

amnimo# show config apt auth  $\leftarrow$ 

# ---- Apt auth configure ----

apt auth hostname package1.amnimo.com username testuser1 password testpass1

#### 2.6 ユーザーのパスワードを変更する

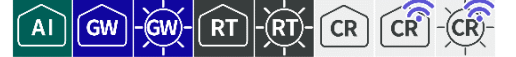

ユーザーのパスワード変更には、ログインしているユーザーが自身のパスワードを変更する方法と、 管理者が他のユーザーのパスワードを変更する方法があります。

#### ログインしているユーザー自身のパスワードを変更する  $2.6.1$

ログインしているユーザーが、自分自身のアカウントのパスワードを変更するには、account password コマンドを実行します。

#### 実行例

コマンドの入力と出力は、すべてのモードで同じです。以下に、一般ユーザーモードの実行例を示 します。

#### (ユーザー モード) 管理者 モード) 設定 モード)

amnimo\$ account password ← (current) password: ←現在のパスワードを入力して Enter Enter new password: ←新しいパスワードを入力して Enter Retype new password: <br />
←再度新しいパスワードを入力して Enter passwd: password updated successfully

- 
- 
- 

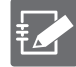

条件を満たしていないためにパスワードを変更できなかった場合、以下のエラーメッセージ が表示されます。

ログインしているアカウントのパスワードが間違っている場合

```
passwd: Authentication token manipulation error
passwd: password unchanged
```
新しいパスワードと再度入力した新しいパスワードが一致しない場合

Sorry, passwords do not match passwd: Authentication token manipulation error passwd: password unchanged

現在のパスワードと新しいパスワードが同じ場合

Password unchanged. passwd: Authentication token manipulation error. passwd: password unchanged.

新しいパスワードが簡単すぎる場合

```
Bad: new password is too simple
passwd: Authentication token manipulation error.
passwd: password unchanged
```
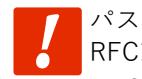

パスワードには、以下の条件にあてはまる文字列を設定してください。文字列には RFC1738 で規定されている"password"が設定できます。

- 8 文字以上
- 英大文字、英小文字、数字、記号の2種類以上を含む

また、上記の条件を満たすパスワードでも、以下の条件にあてはまる場合、設定する ことはできません。

- 辞書に含まれる単語(例:test)
- 数字やアルファベットのキーボード配列 (例:1234、abcde、qwert) などの規則 性がある言葉

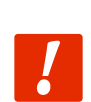

● 上記の組み合わせ(例:test1234)

「 passwd: Authentication token manipulation error. 」 「 passwd: password unchanged.」は、パスワード入力に問題があり、終了するときに表示されます。

#### ユーザーを指定してパスワードを変更する  $2.6.2$

指定したユーザーのパスワードを変更します。

#### 書式

account password *USERNAME*

#### 設定項目

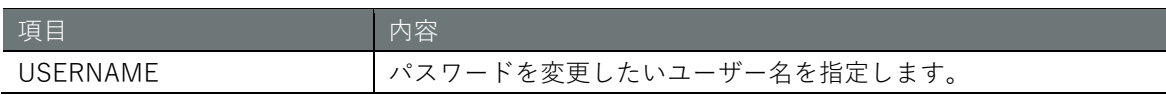

#### 実行例

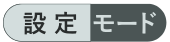

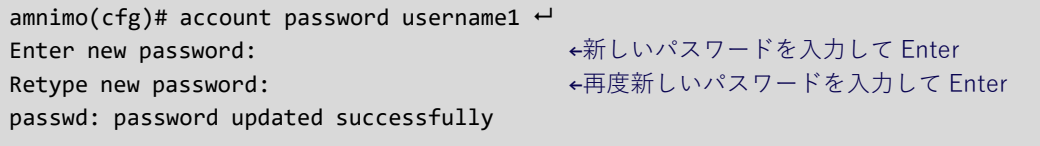

条件を満たしていないためにパスワードを変更できなかった場合、以下のエラーメッセージ が表示されます。

新しいパスワードと再度入力した新しいパスワードが一致しない場合

Sorry, passwords do not match passwd: Authentication token manipulation error passwd: password unchanged

#### 新しいパスワードが簡単すぎる場合

Bad: new password is too simple

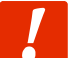

パスワードには、以下の条件にあてはまる文字列を設定してください。文字列には RFC1738 で規定されている"password"が設定できます。

- 8 文字以上
- 英大文字、英小文字、数字、記号の 2 種類以上を含む

また、上記の条件を満たすパスワードでも、以下の条件にあてはまる場合、設定する ことはできません。

- 辞書に含まれる単語(例:test)
- 数字やアルファベットのキーボード配列(例:1234、abcde、qwert)などの規則 性がある言葉
- 上記の組み合わせ (例: test1234)

## 2.7 アカウントの設定をする

 $\boxed{A1}$   $\boxed{GW}$   $\boxed{GW}$   $\boxed{RT}$   $\boxed{RT}$   $\boxed{CR}$   $\boxed{CR}$  $CR)$ 

ユーザー一覧の表示、ユーザー/グループ設定情報の表示、ユーザー/グループの設定などを行いま す。

#### 2.7.1 ユーザー一覧を表示する

ユーザー一覧を表示するには、show account コマンドを実行します。

実行例

管理者モードと設定モードで、コマンドの入力と出力は同じです。以下に、管理者モードの実行例 を示します。

管理者 モード 設定 モード

```
amnimo# show account \leftarrowamnimo
username1
username2
 (省略)
```
 $2.7.2$ ログインユーザーのユーザーを表示する

現在ログインしているユーザーが、自分自身のユーザーを表示するには、show account now コマ ンドを実行します。

実行例

コマンドの入力と出力は、すべてのモードで同じです。以下に、一般ユーザーモードの実行例を示 します。

#### (ユーザー モード) 管理者 モード) 設定 モード

```
amnimo$ show account now \leftarrowusername1
```
#### <span id="page-43-0"></span>2.7.3 ユーザー設定を表示する

現在登録されているユーザーのユーザー設定情報を表示するには、show config account コマンド を実行します。

書式 (V1.7.0 以前)

show config account [*USERNAME*]

書式 (V1.8.0 以降)

show config account user [*USERNAME*]

設定項目

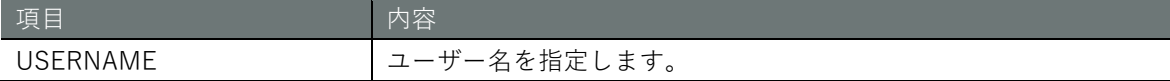

出力フォーマット (V1.8.0 以降)

# ---- account user *USERNAME* configure ----

#### 出力項目

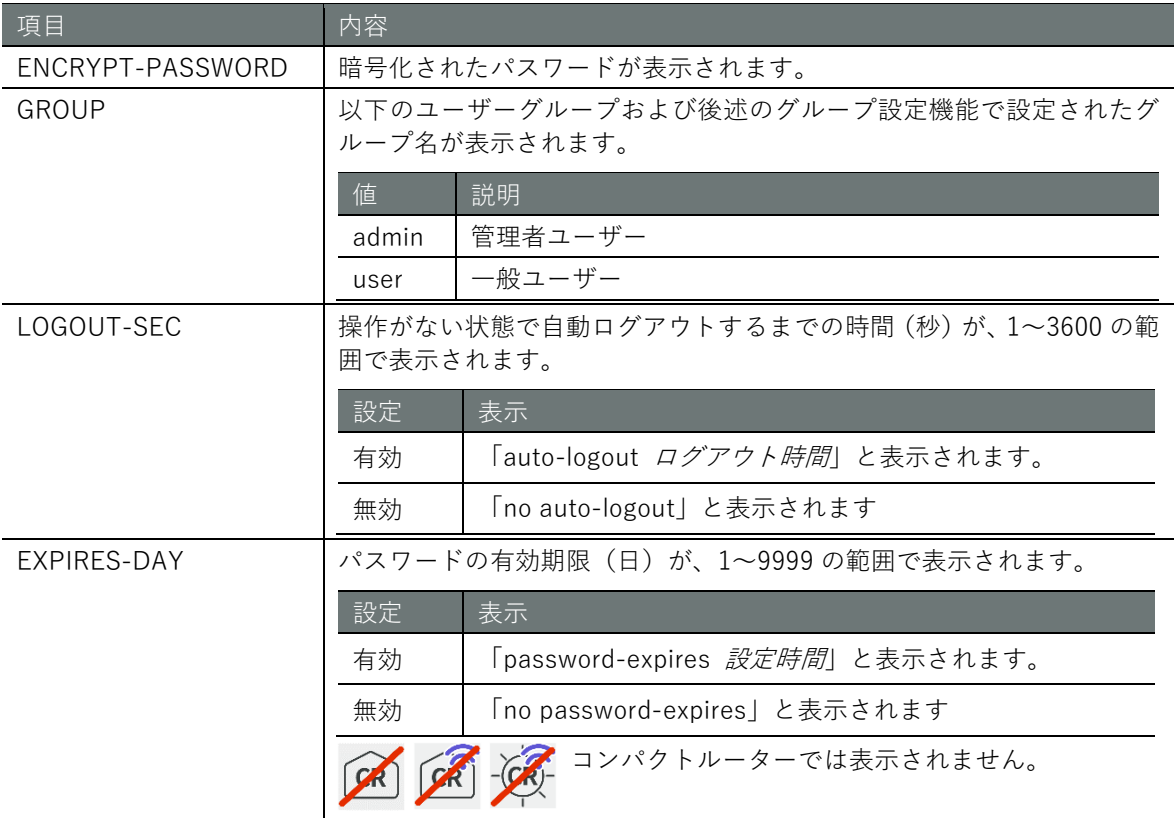

#### 実行例 (V1.8.0 以降)

管理者モードと設定モードで、コマンドの入力と出力は同じです。以下に、管理者モードの実行例 を示します。

管理者モード 設定 モード

```
amnimo# show config account user\leftarrow# ---- transition to configure mode ---- 
configure
# ---- account amnimo configure ---- 
account user amnimo
password secret nlp5T84zojPAIbdoOsx/qw==
group admin
no auto-logout
no password-expires
exit
# ---- account username1 configure ---- 
account user username1
password secret Kg/9Eyd1USoHeZmB92RPVg==
group admin
auto-logout 60
password-expires 90
exit
# ---- account username2 configure ---- 
account user username2
password secret oksgDyd1U9TdBHanqY1Skg==
```

```
group user
auto-logout 60
password-expires 90
.<br>exit
# ---- exit configure mode ---- 
exit
```
# **第** 2 **章** 本製品の基本操作 47本製品の基本操作

### 2.7.4 ユーザーを設定する

既存のユーザーの設定を変更したり、新規でユーザーを追加したりする場合、ユーザーの詳細設定 モードに移行し、設定コマンドを実行します。ここで設定した内容は、設定ファイルに書き込まれ ます。

書式 (V1.7.0 以前)

```
account USERNAME 
group <admin | user> 
password
password secret ENCRYPT-PASWORD
auto-logout <1 – 3600> 
no auto-logout
password-expires <1 – 9999> 
no password-expires
exit
no account USERNAME
```
#### 書式 (V1.8.0 以降)

```
account user USERNAME 
group <admin | user> ←グループ設定機能で作成したグループ名も選択可能です。
password
password secret ENCRYPT-PASWORD
auto-logout <1 – 3600> 
no auto-logout
password-expires <1 – 9999> 
no password-expires
exit
no account USERNAME
```
#### コマンド

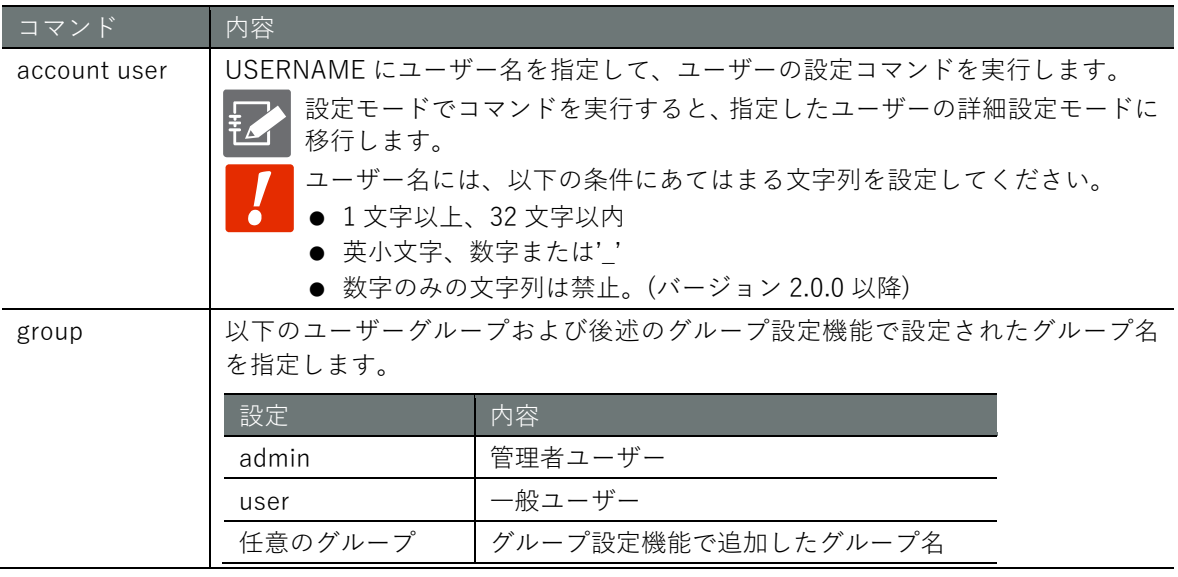

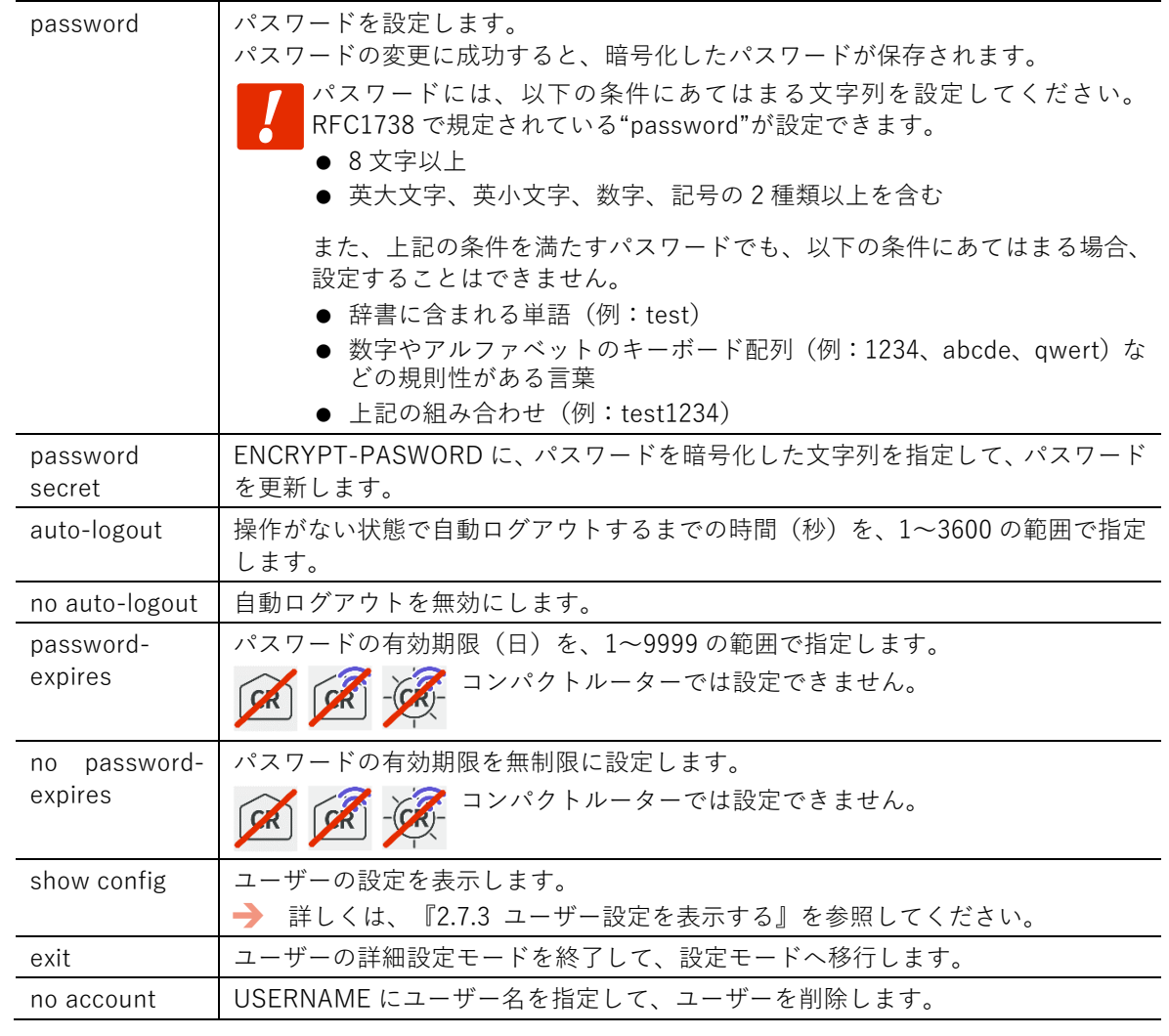

#### 実行例 (V1.8.0 以降)

コマンド 内容

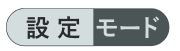

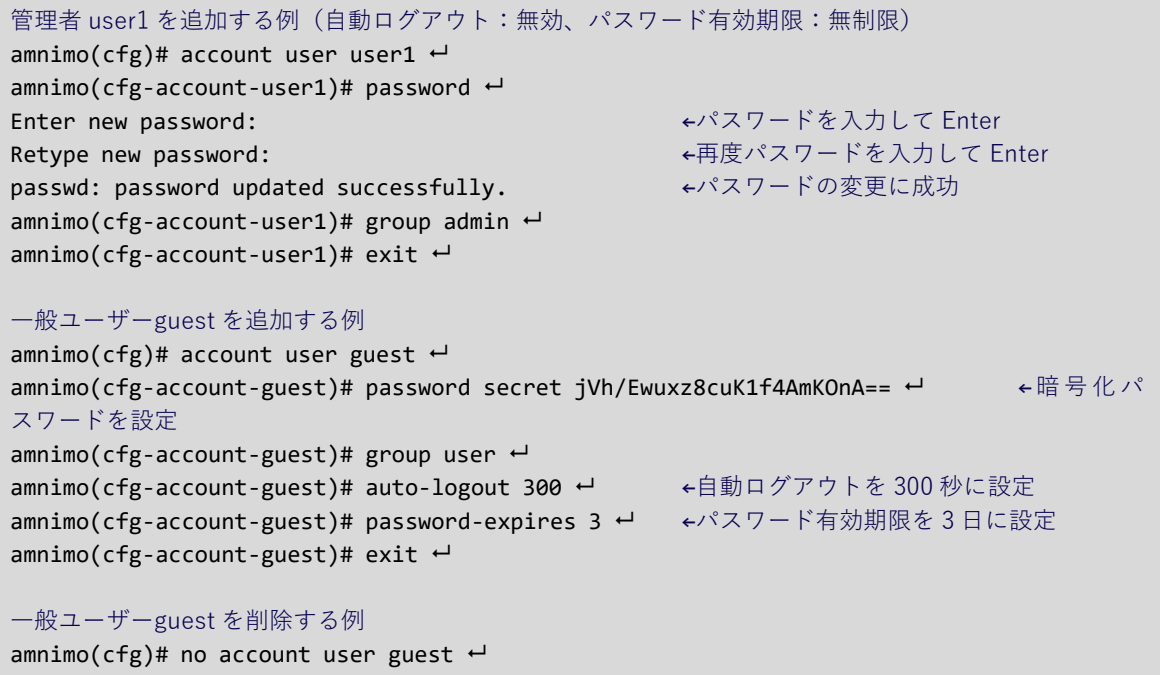

#### <span id="page-48-0"></span>2.7.5 グループ設定を表示する

現在登録されているユーザーのグループ設定情報を表示するには、show config group コマンドを 実行します。

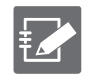

● 本機能は GUI の権限のみ対応しており、CLI(amsh)の操作権限には対応していません。 CLI 上の操作権限は新しく作成したグループはデフォルト設定と同じ権限になります。 ● 管理者グループである admin については表示されません。

#### 書式

show config account group [*GROUPNAME*]

#### 設定項目

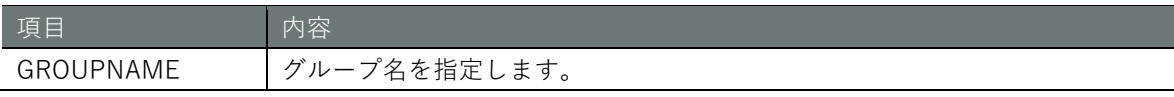

#### 出力フォーマット

# ---- account group *GROUPNAME* configure --- account group *GROUPNAME* authorization scope *SCOPE\_ID*

#### 出力項目

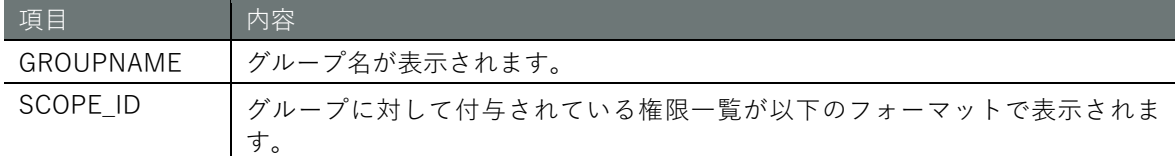

#### *ACTION*:*SUBJECT*:*RESOURCE*

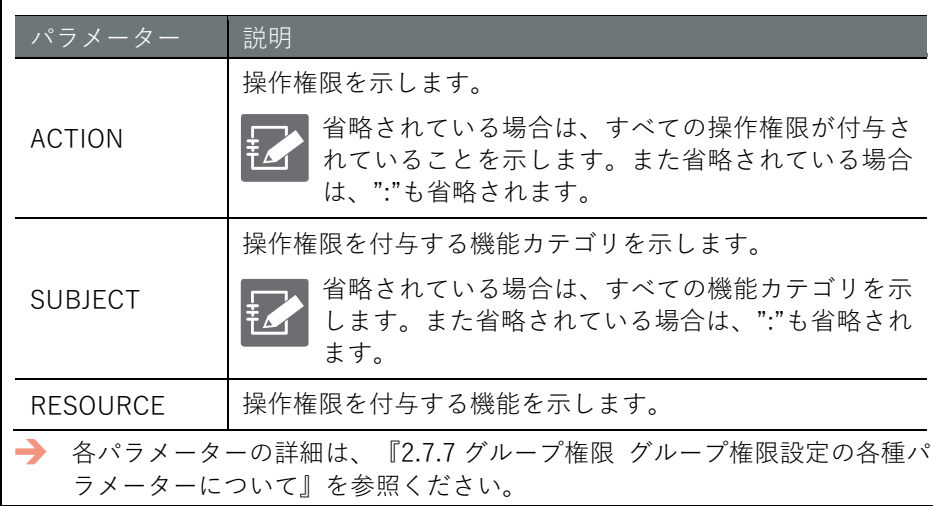

#### 実行例

管理者モードと設定モードで、コマンドの入力と出力は同じです。以下に、管理者モードの実行例 を示します。

#### 管理者 モード 設定 モード

```
amnimo# show config account group
# ---- transition to configure mode ----
configure
# ---- account group user configure ----
account group user
authorization scope show:device:information
```
authorization scope show:device:firmware authorization scope show:device:boot authorization scope show:device:hostname authorization scope show:device:timezone authorization scope show:device:account\_user authorization scope update:config:account\_user\_password authorization scope show:device:mobile\_module authorization scope show:device:mobile authorization scope show:device:ppp authorization scope show:device:interface authorization scope show:device:routing\_static authorization scope execute:device:nslookup authorization scope show:device:dns authorization scope show:device:dhcp\_lease\_list authorization scope show:device:ipsec authorization scope show:device:ntp authorization scope show:device:storage authorization scope show:device:schedule authorization scope show:device:poe authorization scope show:device:usb authorization scope execute:device:ping authorization scope execute:device:traceroute authorization scope show:device:arp authorization scope show:device:cpu authorization scope show:device:temperature authorization scope show:device:voltage authorization scope show:device:datetime authorization scope show:device:dout authorization scope show:device:din authorization scope show:device:dip\_switch authorization scope show:device:dms authorization scope show:device:nxwitness authorization scope show:device:remoteit exit # ---- account group group1 configure --- account group group1 authorization scope show:device:information authorization scope show:device:firmware authorization scope show:device:boot authorization scope show:device:hostname authorization scope show:device:timezone authorization scope show:device:account\_user authorization scope update:config:account\_user\_password authorization scope show:device:mobile\_module authorization scope show:device:mobile authorization scope show:device:ppp authorization scope show:device:interface authorization scope show:device:routing\_static authorization scope execute:device:nslookup authorization scope show:device:dns authorization scope show:device:dhcp\_lease\_list authorization scope show:device:ipsec authorization scope show:device:ntp authorization scope show:device:storage authorization scope show:device:schedule authorization scope show:device:poe authorization scope show:device:usb authorization scope execute:device:ping authorization scope execute:device:traceroute authorization scope show:device:arp

```
authorization scope show:device:cpu
authorization scope show:device:temperature
authorization scope show:device:voltage
authorization scope show:device:datetime
authorization scope show:device:dout
authorization scope show:device:din
authorization scope show:device:dip_switch
authorization scope show:device:dms
authorization scope show:device:nxwitness
authorization scope show:device:remoteit
exit
# ---- exit configure mode ----
exit
```
### 2.7.6 グループを設定する

既存のグループの設定を変更したり、新規でグループを追加したりする場合、グループの詳細設定 モードに移行し、設定コマンドを実行します。ここで設定した内容は、設定ファイルに書き込まれ ます。

- 本機能は GUI の権限のみ対応しており、CLI(amsh)の操作権限には対応していません。 艺 CLI 上の操作権限は新しく作成したグループはデフォルト設定と同じ権限になります。
	- **管理者グループである admin については設定できません。** 
		- 本機能は V1.8.0 以降のファームウェアで対応しています。CLI に関する操作権限設定は今 後のリリースで対応予定です。

#### 書式

account group *GROUPNAME* authorization scope *SCOPE\_ID* no authorization scope *SCOPE\_ID* exit no account group *GROUPNAME*

#### コマンド

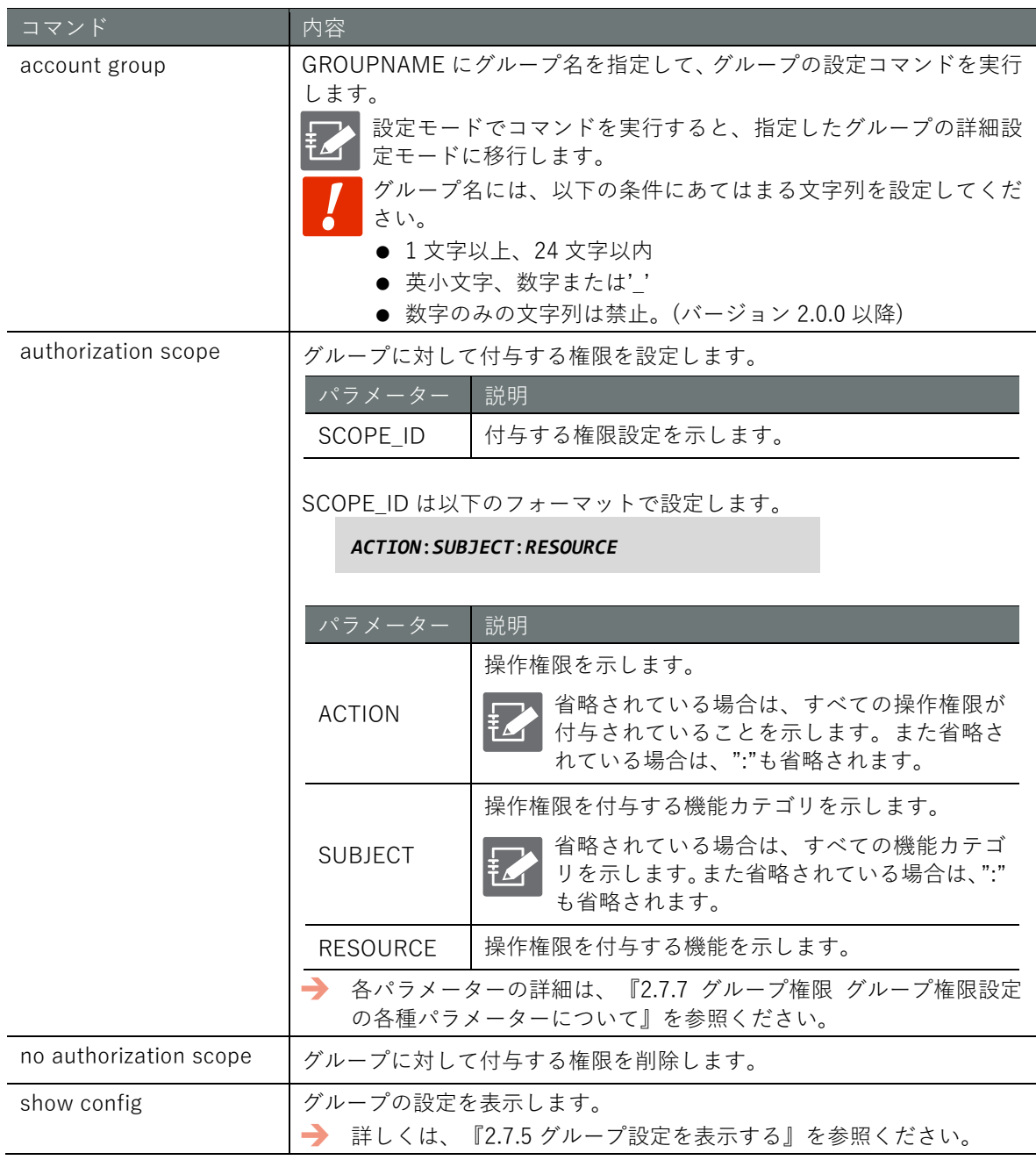

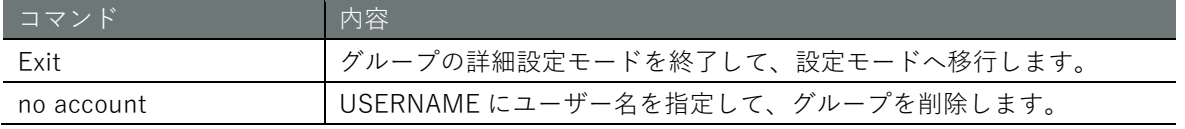

#### 実行例

以下の実行例では、group1 を追加し、SSH に関する設定権限を付与し、モバイルモジュールに関 する表示権限を削除します。

## 設定 モード

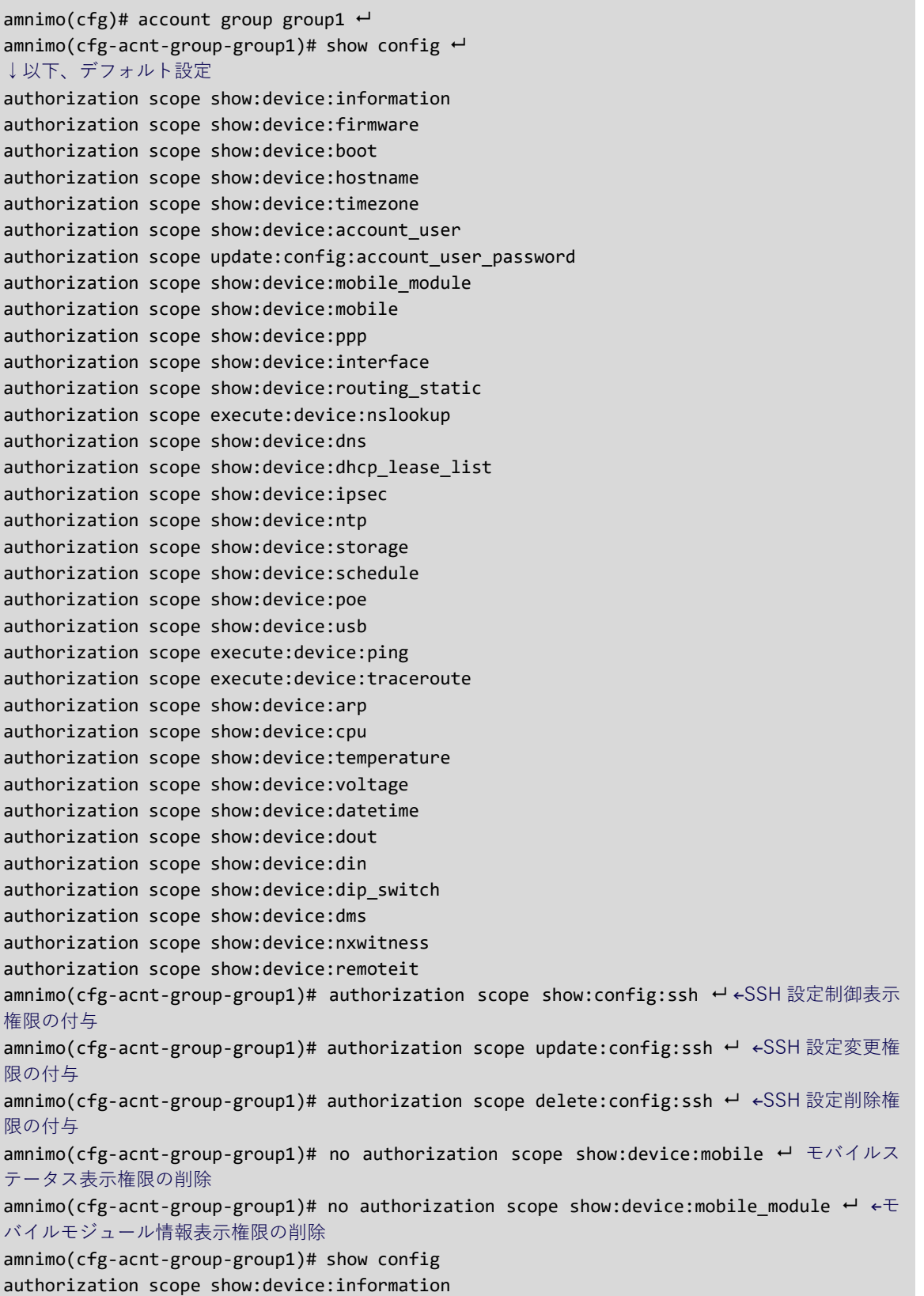

authorization scope show:device:firmware authorization scope show:device:boot authorization scope show:device:hostname authorization scope show:device:timezone authorization scope show:device:account\_user authorization scope update:config:account\_user\_password authorization scope show:device:ppp authorization scope show:device:interface authorization scope show:device:routing\_static authorization scope execute:device:nslookup authorization scope show:device:dns authorization scope show:device:dhcp\_lease\_list authorization scope show:device:ipsec authorization scope show:device:ntp authorization scope show:device:storage authorization scope show:device:schedule authorization scope show:device:poe authorization scope show:device:usb authorization scope execute:device:ping authorization scope execute:device:traceroute authorization scope show:device:arp authorization scope show:device:cpu authorization scope show:device:temperature authorization scope show:device:voltage authorization scope show:device:datetime authorization scope show:device:dout authorization scope show:device:din authorization scope show:device:dip\_switch authorization scope show:device:dms authorization scope show:device:nxwitness authorization scope show:device:remoteit authorization scope show:config:ssh ←設定が追加されている。 authorization scope update:config:ssh ←設定が追加されている。 authorization scope delete:config:ssh ←設定が追加されている。

### <span id="page-54-0"></span>2.7.7 グループ権限設定の各種パラメーターについて

authorization scope で設定する権限設定の各パラメーターに関して記載します。

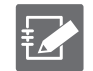

権限設定に関係する機能は機種によって異なります。詳細は『[12.2](#page-425-0) [各製品に対応している](#page-425-0) CLI [の機能』](#page-425-0)をご確認ください。

#### 操作権限

以下の種類の操作に関する権限を付与することが可能です。機能カテゴリ、機能に依存して指定で きる操作権限に変わります。

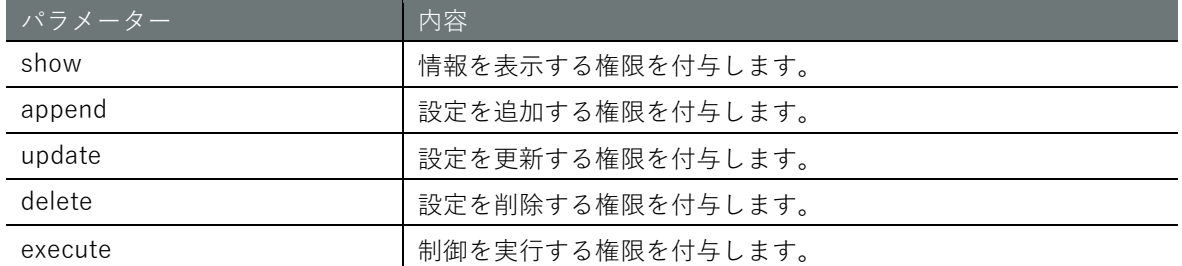

#### 機能カテゴリ

以下の機能カテゴリを指定することが可能です。機能に依存して指定できるの機能カテゴリが変わ ります。

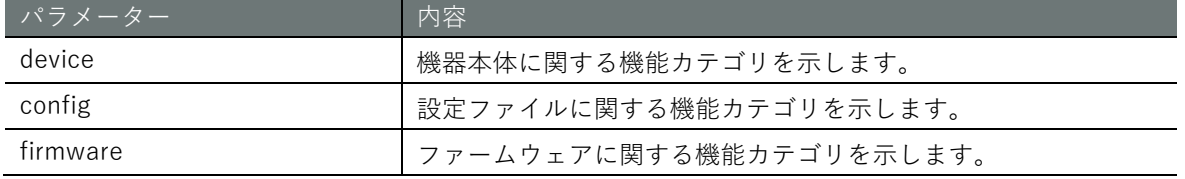

#### グループ権限設定一覧

#### 上記の操作権限と機能カテゴリを組み合わせて、以下の権限設定が可能なります。

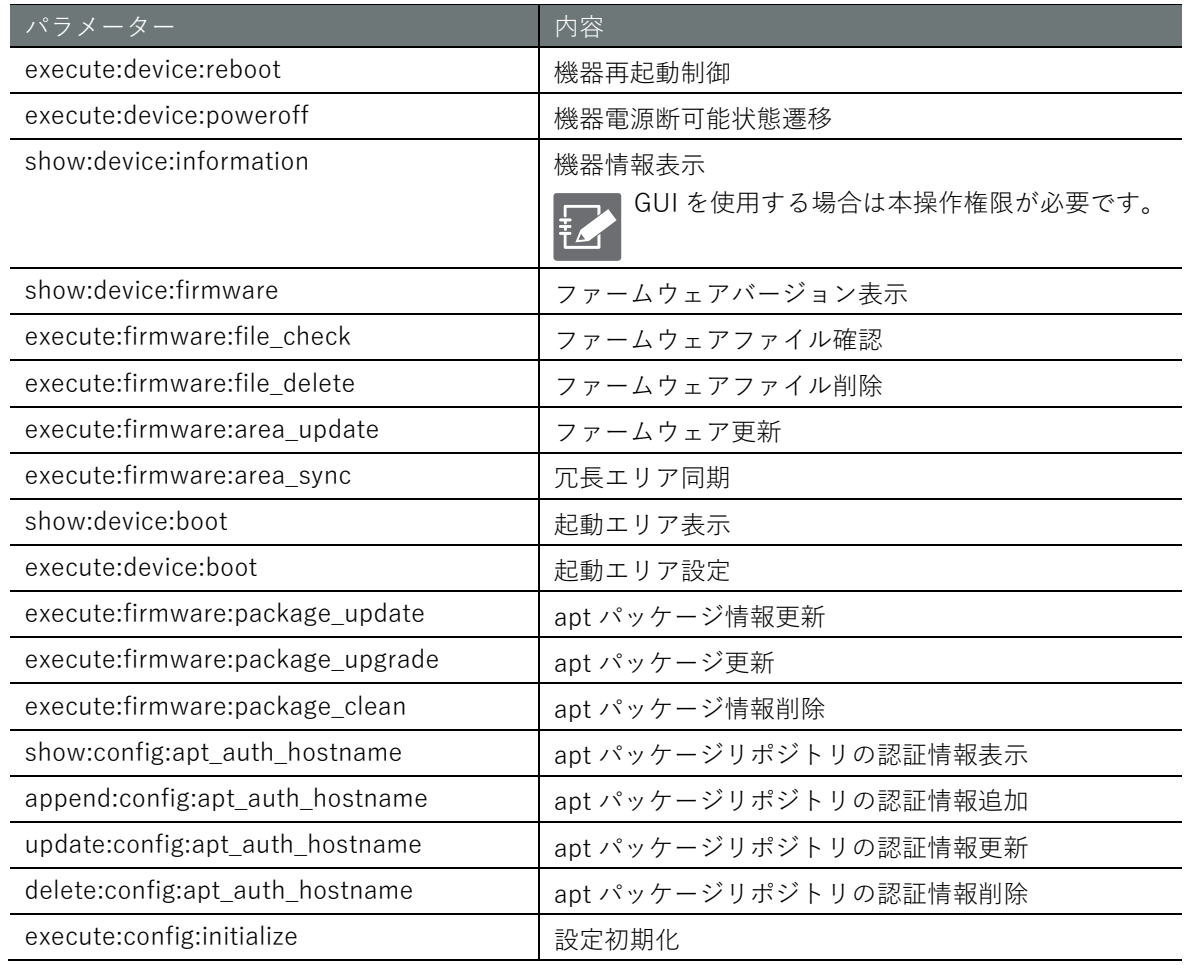

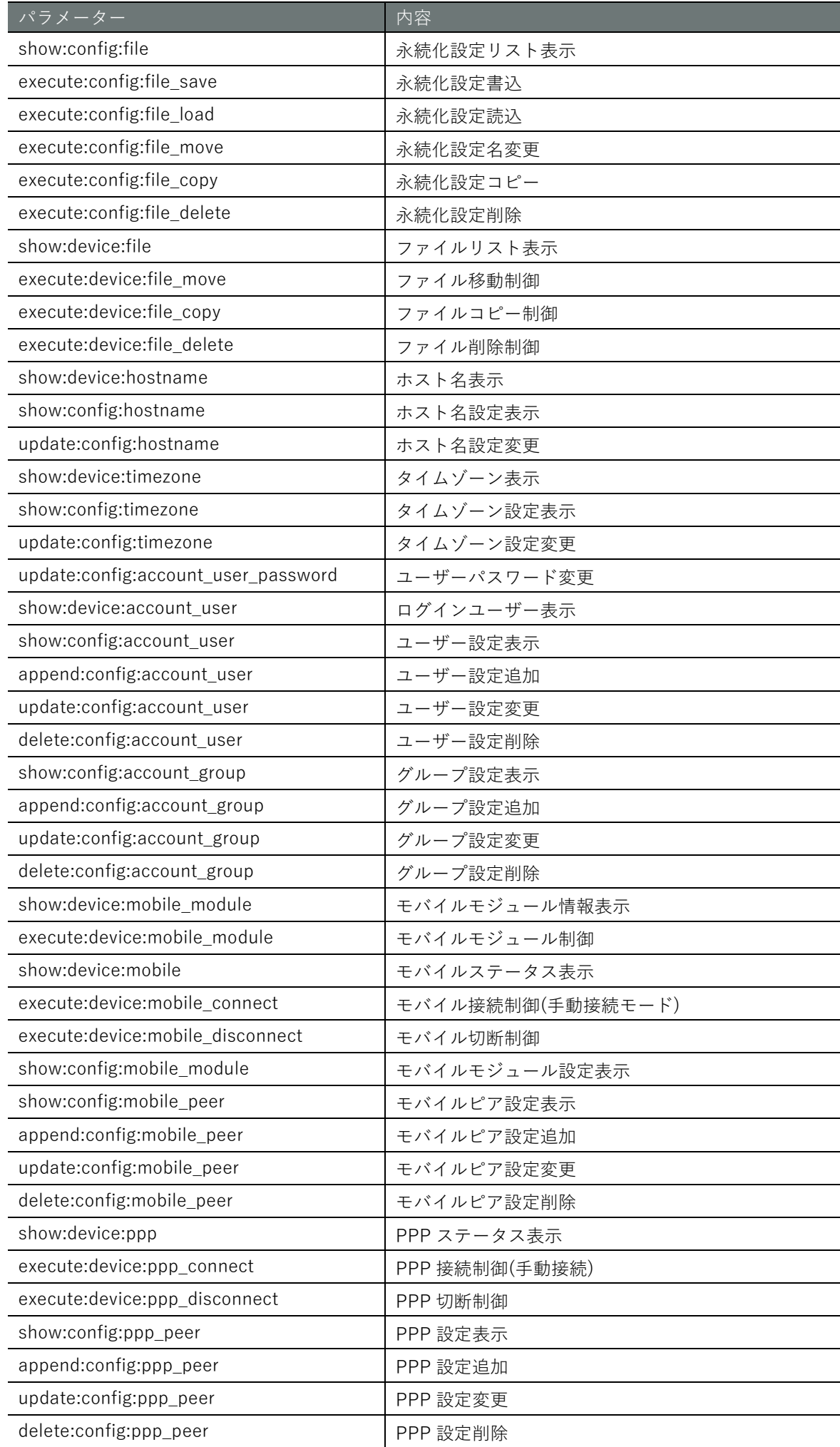

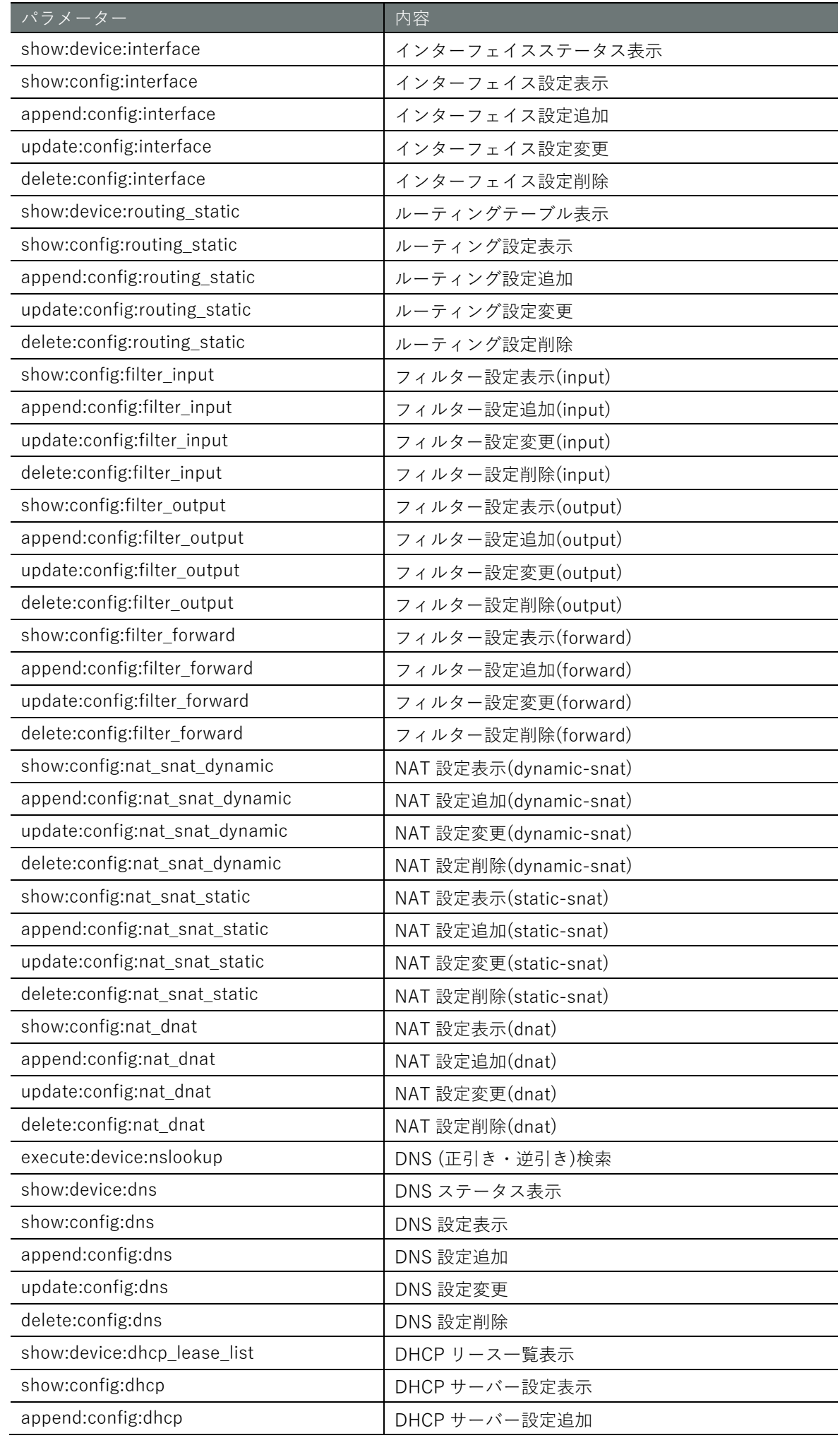

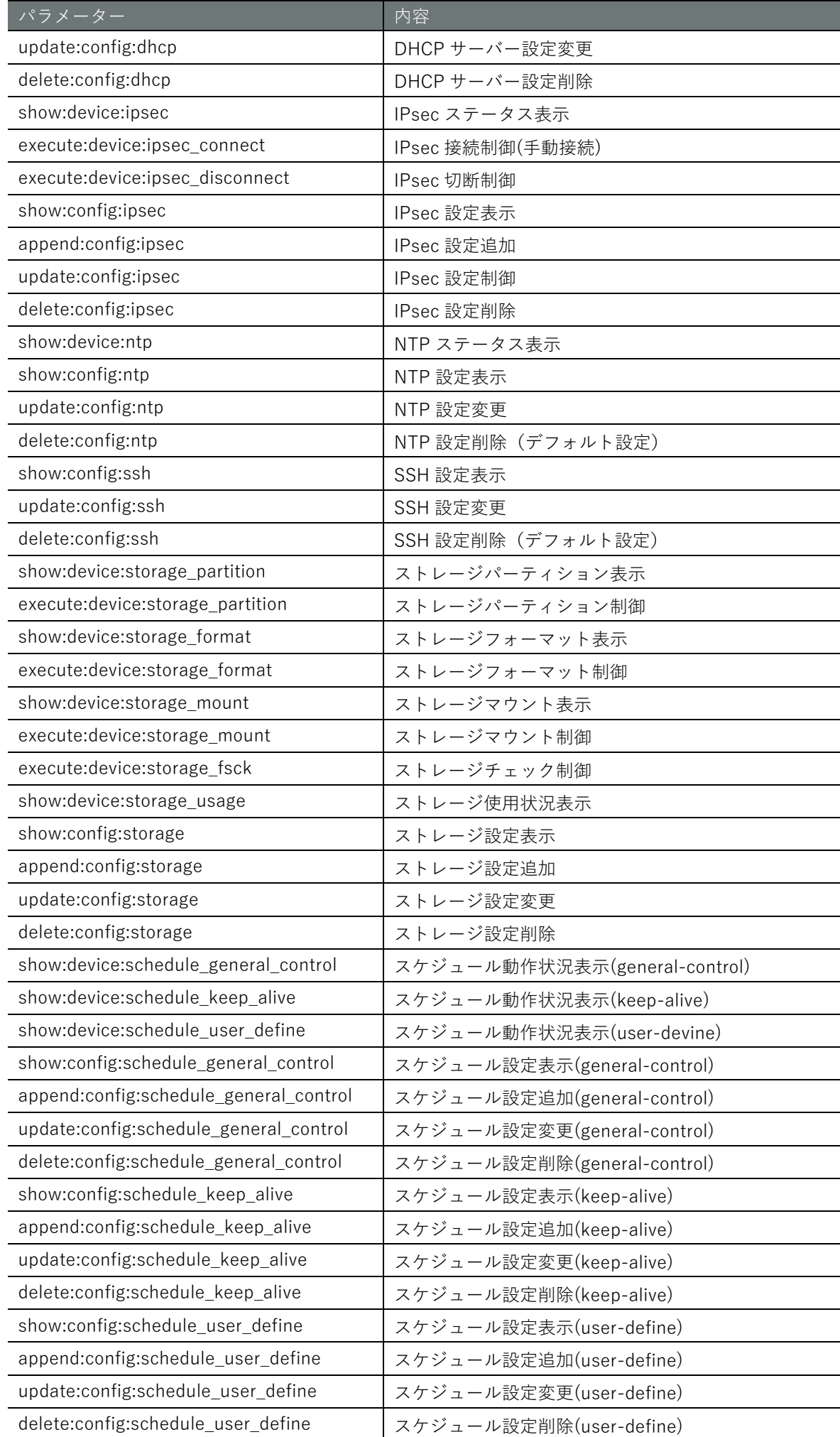

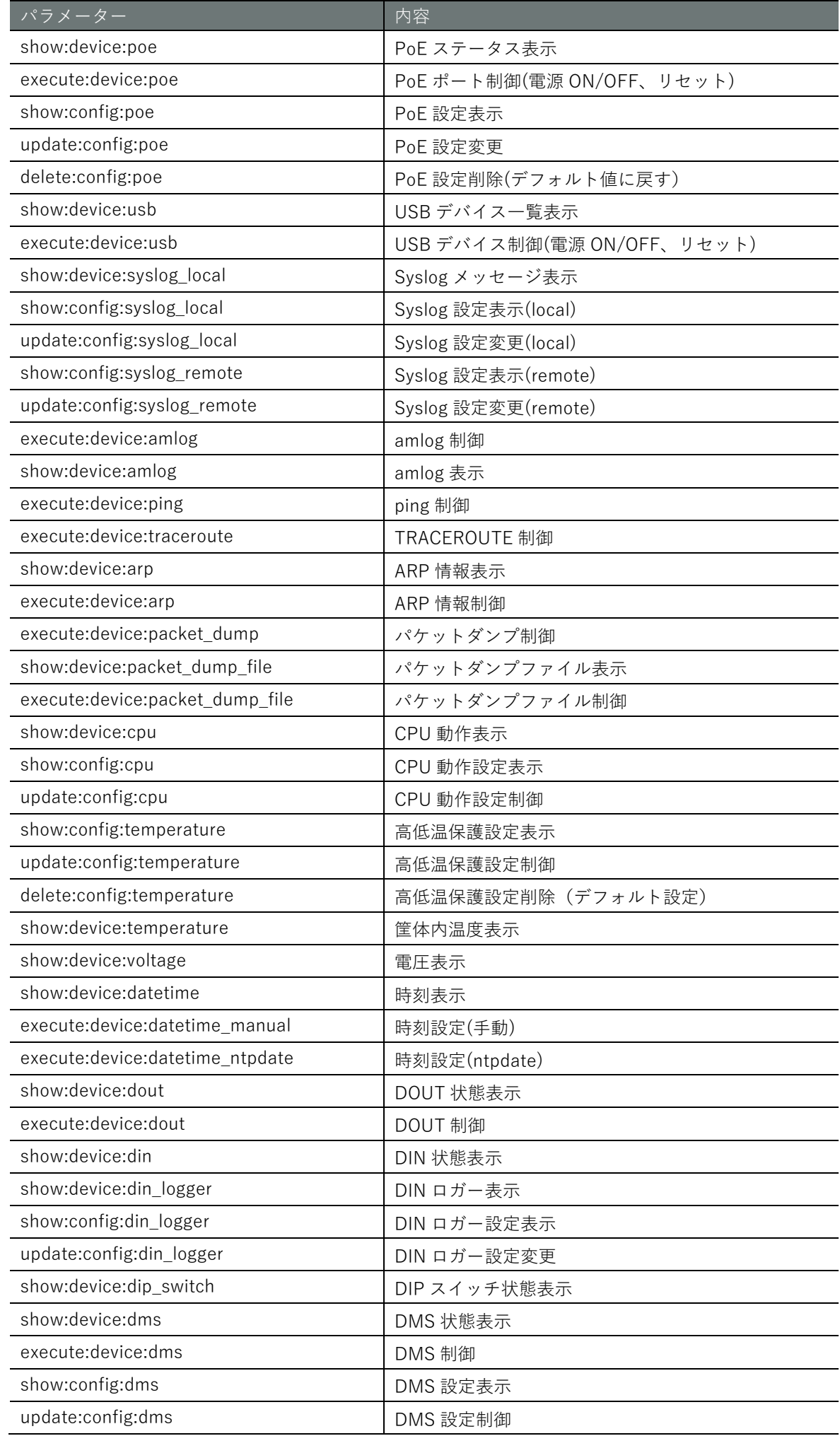

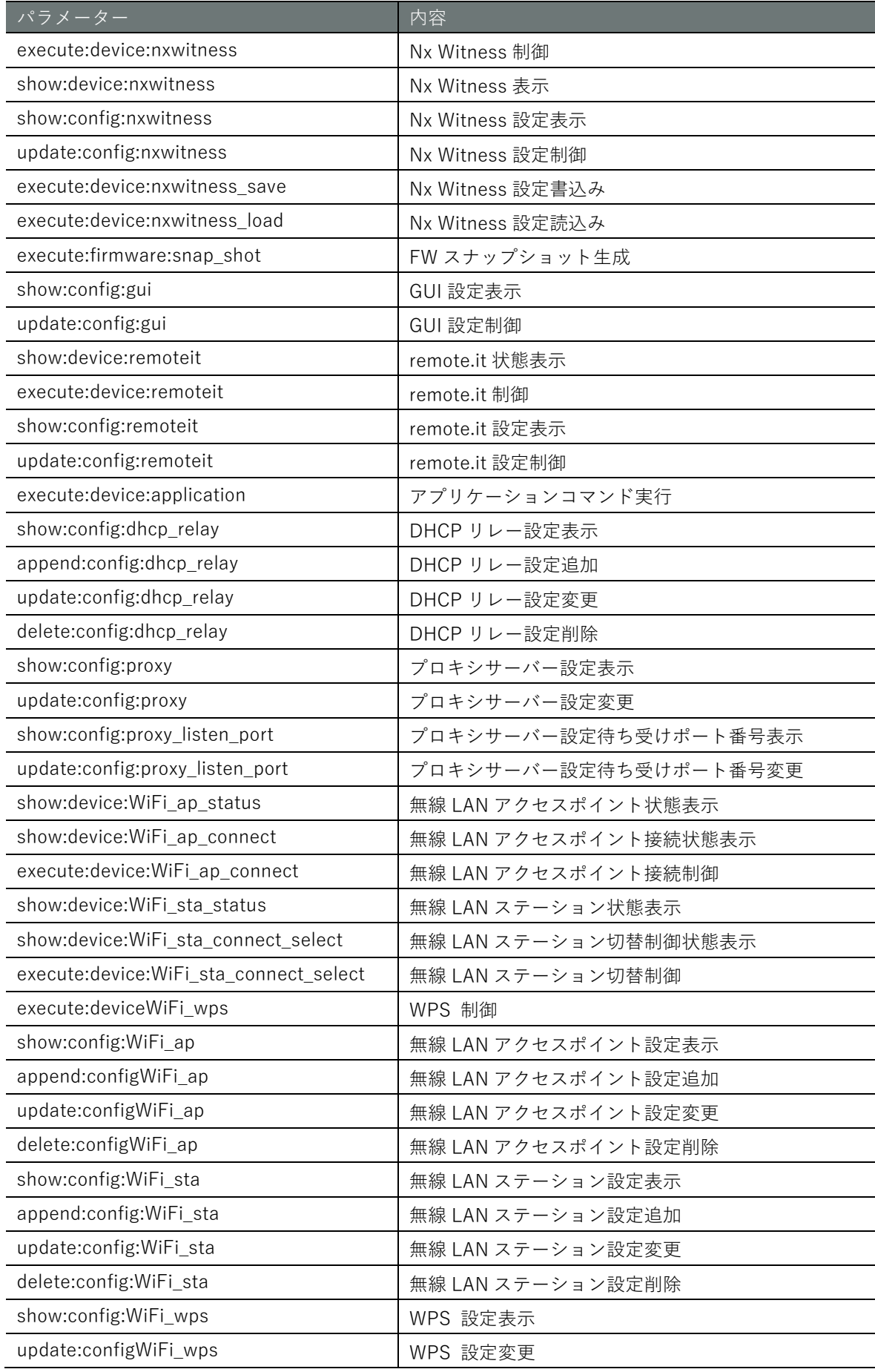

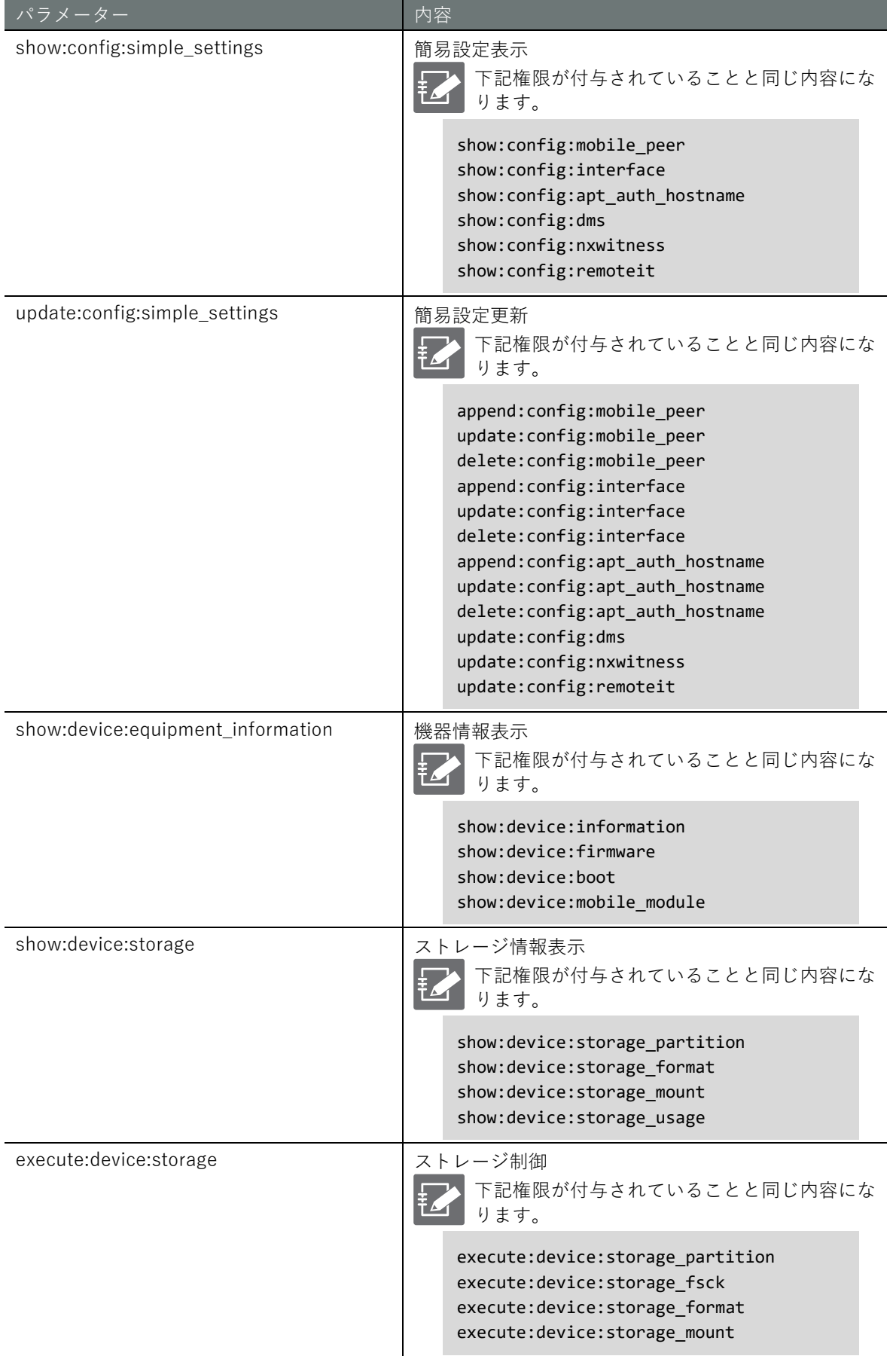

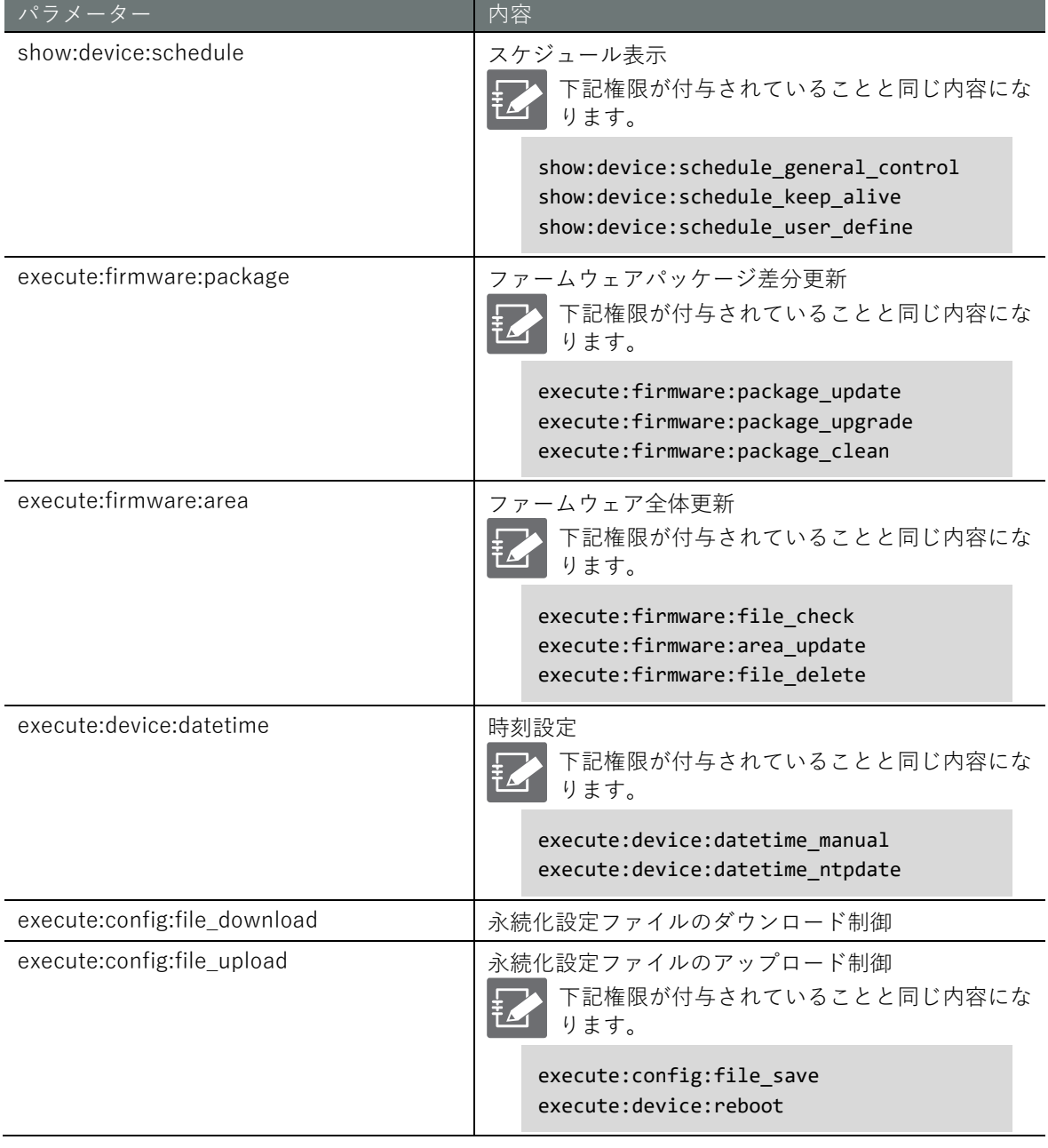

## 第3章 設定ファイルの操作

 $\widehat{A1}$   $\widehat{GW}$   $\widehat{GW}$   $\widehat{RT}$   $\widehat{RT}$   $\widehat{RT}$   $\widehat{CR}$   $\widehat{CR}$ 

本章では、本製品の設定内容を保存する設定ファイルの操作について説明します。

### 3.1 設定を初期化する

設定を工場出荷時の状態にします。

- 本コマンドを実行しても設定ファイルは初期化されません。そのため、本コマンドを実行 したあとに設定ファイルへの書き込みを実行せずに再起動すると、設定を初期化する前の 設定で起動します。
	- 通常の Linux の CLI を使用している場合は、以下のコマンドで設定を初期化することがで きます。

sudo amcfg init

 $CR$   $CR$  $CR)$ 

コンパクトルーターをお使いの場合、以下の制限があります。 デバイス管理システムで有効化されているデバイスの設定を初期化し再度デバイス管理シス テムに接続する際は、一度デバイス管理システム側から非有効化し、デバイス初期化後に再 度有効化をお願いします。

#### 実行例

管理者モードと設定モードで、コマンドの入力と出力は同じです。以下に、管理者モードの実行例 を示します。

#### (管理者 モード<mark>) 設 定</mark> モード

amnimo# config initialize  $\leftrightarrow$ Do you want to initialize the settings?  $(y/n)$   $\leftarrow$   $[y]$  キーに続けて Enter を入力 Creating SSH2 RSA key; this may take some time ... 2048 SHA256:kCDYzetsJhvXc7L/+XPmLdQ7zsNnXCwdobed2jMyYG0 root@amnimo (RSA) Creating SSH2 ECDSA key; this may take some time ... 256 SHA256:icLKggm53e6Dvpds61+d5n7ArOiZ12hM2nLetl/o08g root@amnimo (ECDSA) Creating SSH2 ED25519 key; this may take some time ... 256 SHA256:CtWGK0BNYxgYwuZsnADJ3QX5OczqC3NlnBTSsYpeQN4 root@amnimo (ED25519) Would you like to save settings and reboot the system? (y/N): n ← 「y」を入力し Enter を 入力すると、改行直後に機器が再起動します。 Need to registration for new password. Enter password for admin. Enter new password: ← トイントンのサービスワードを入力して Enter Retype new password: ← 中度新しいパスワード入力して Enter passwd: password updated successfully.

コマンドの実行をキャンセルするには、「n」キーに続けて Enter を入力します。

# **第** 3 **章** 設定ファイルの操作 1定ファイルの操作 しゅうしょう しょうしょう しんしゅう しんしゅう しんしゅう しんしゅう しゅうしょう こうしゅう こうしゅう こうしゅう こうしゅう こうしゅう

## 3.2 設定一覧を表示する

現在の設定ファイルの設定一覧を表示します。

#### 実行例

#### 管理者モード

```
amnimo# show config \leftarrow# ---- transition to configure mode ---- 
configure
# ---- hostname configure -----
hostname amnimo
# ---- account amnimo configure ---- 
account amnimo
password secret ENCRYPT-ADMIN-PASWORD
group admin
no auto-logout
no password-expires
exit
(省略)
# ---- exit configure mode ---- 
exit
amnimo#
```
#### 設定モード

```
\text{ammimo}(cfg)# show config \leftrightarrow# ---- hostname configure ---- 
hostname amnimo
# ---- account amnimo configure ---- 
account amnimo
password secret ENCRYPT-ADMIN-PASWORD
group admin
no auto-logout
no password-expires
exit
 (省略)
amnimo(cfg)#
```
### 3.3 設定ファイルのリストを表示する

設定ファイル名とファイルの最終更新日付を RFC 3339 形式で表示します。

実行例

管理者モードと設定モードで、コマンドの入力と出力は同じです。以下に、管理者モードの実行例 を示します。

管理者 モード 設定 モード

amnimo# show config file  $\leftarrow$ startup-config 2020-01-02T00:00:00+09:00 backup-20200101 2020-01-01T00:00:00+09:00 backup-20200202 2020-01-02T00:00:00Z+09:00

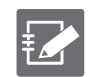

「startup-config」は、本製品の起動時に参照されるファイルです。

## <span id="page-64-0"></span>3.4 設定ファイルに書き込む

コマンドで設定した内容を設定ファイルに書き込みます。

書式

config file save [*FILENAME*]

#### 設定項目

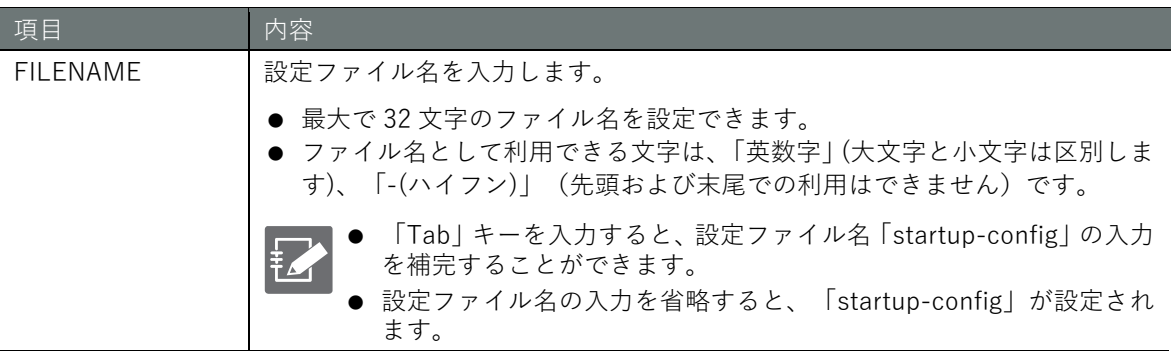

#### 実行例

管理者モードと設定モードで、コマンドの入力と出力は同じです。以下に、管理者モードの実行例 を示します。

**過表示** 

管理者 モード 設定 モード

amnimo# config file save startup-config  $\leftarrow$ 

コンパクトルーターでは書き込み処理の経過が表示されます。

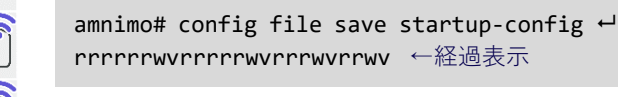

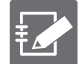

**CR** 

 $\widehat{CR}$ 

通常の Linux の CLI を使用している場合は、以下のコマンドで設定を設定ファイルに書き 込むことができます。

sudo amcfg save [*FILENAME*]

## 3.5 設定ファイルを読み込む

設定ファイルから設定を読み込みます。

→ 設定項目については、『[3.4](#page-64-0) [設定ファイルに書き込む』](#page-64-0)を参照してください。

#### 書式

config file load *FILENAME*

#### 設定項目

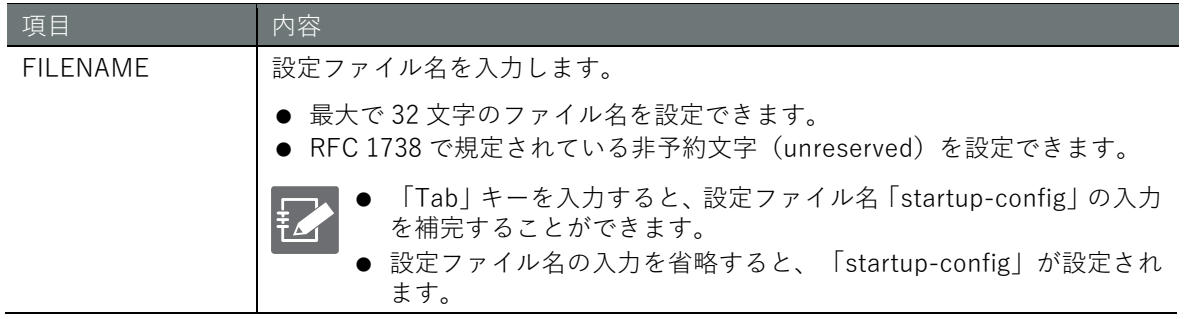

#### 実行例

管理者モードと設定モードで、コマンドの入力と出力は同じです。以下に、管理者モードの実行例 を示します。

管理者 モード 設定 モード

amnimo# config file load startup-config  $\leftrightarrow$ 

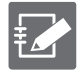

通常の Linux の CLI を使用している場合は、以下のコマンドで設定ファイルを読み込むこと ができます。

sudo amcfg load [*FILENAME*]

## <span id="page-66-0"></span>3.6 設定ファイルの名前を変更する

設定ファイルの名前を変更します。

#### 書式

config file move *SRC-FILENAME DST-FILENAME*

#### 設定項目

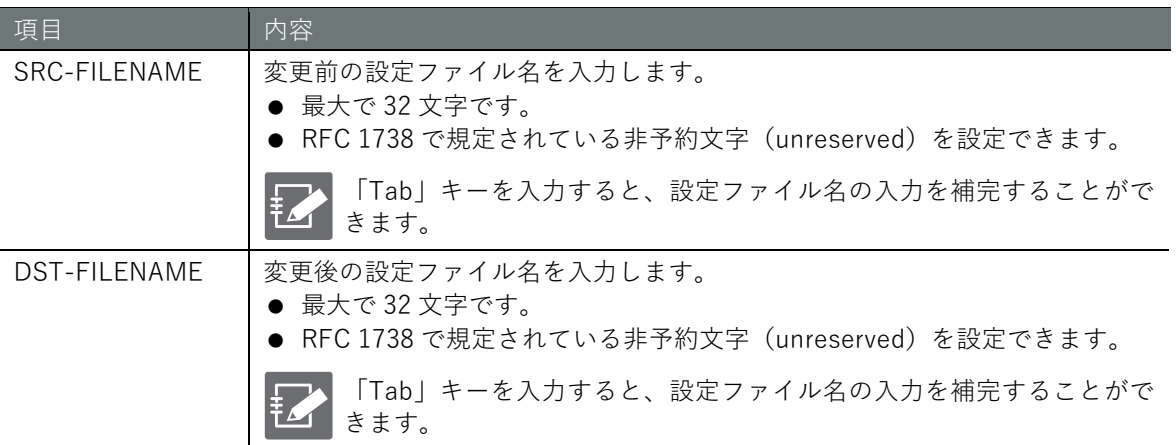

#### 実行例

管理者モードと設定モードで、コマンドの入力と出力は同じです。以下に、管理者モードの実行例 を示します。

管理者モード 設定 モード

amnimo# config file move backup-20200101 backup-20200101-2 ←

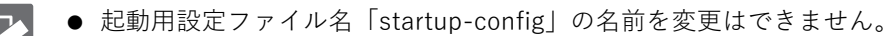

● 通常の Linux の CLI を使用している場合は、以下のコマンドで設定ファイルの名前を変更 することができます。

sudo amcfg move *SRC-FILENAME DST-FILENAME*

# **第** 3 **章** 設定ファイルの操作 1定ファイルの操作 しゅうしょう しょうしょう しんしゅう しゅうしょう しゅうしょう こうしゅう こうしょう こうしゅう こうしょう こうしょう こうしょう こうしょう

## 3.7 設定ファイルをコピーする

設定ファイルをコピーします。

→ 設定項目については、『[3.6](#page-66-0) [設定ファイルの名前を変更する』](#page-66-0)を参照してください。

書式

config file copy *SRC-FILENAME DST-FILENAME*

実行例

管理者モードと設定モードで、コマンドの入力と出力は同じです。以下に、管理者モードの実行例 を示します。

管理者 モード 設定 モード

amnimo# config file copy startup-config startup-config 2  $\leftrightarrow$ 

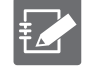

通常の Linux の CLI を使用している場合は、以下のコマンドで設定ファイルをコピーするこ とができます。

sudo amcfg copy *SRC-FILENAME DST-FILENAME*

#### 3.8 設定ファイルを削除する

ファイル名を指定して、設定ファイルを削除します。

→ 設定項目については、『[3.4](#page-64-0) [設定ファイルに書き込む』](#page-64-0)を参照してください。

実行例

管理者モードと設定モードで、コマンドの入力と出力は同じです。以下に、管理者モードの実行例 を示します。

(管理者 モード) 設定 モード)

amnimo# no config file startup-config\_2  $\leftrightarrow$ 

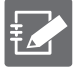

通常の Linux の CLI を使用している場合は、以下のコマンドで設定ファイルを削除すること ができます。ただし、起動用設定ファイル「startup-config」を削除することはできません。

sudo amcfg delete *FILENAME*

## 第4章 ストレージの操作

本章では、ストレージのマウントやチェック、使用状況の表示などのストレージ全般の操作、およびフ ァイルの操作について説明します。

## 4.1 ストレージデバイスを表示する

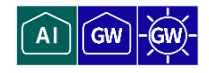

ストレージデバイスの情報を表示するには、show device storage partition コマンドを実行します。

#### 書式

show device storage partition [*PARTITION*]

#### 設定項目

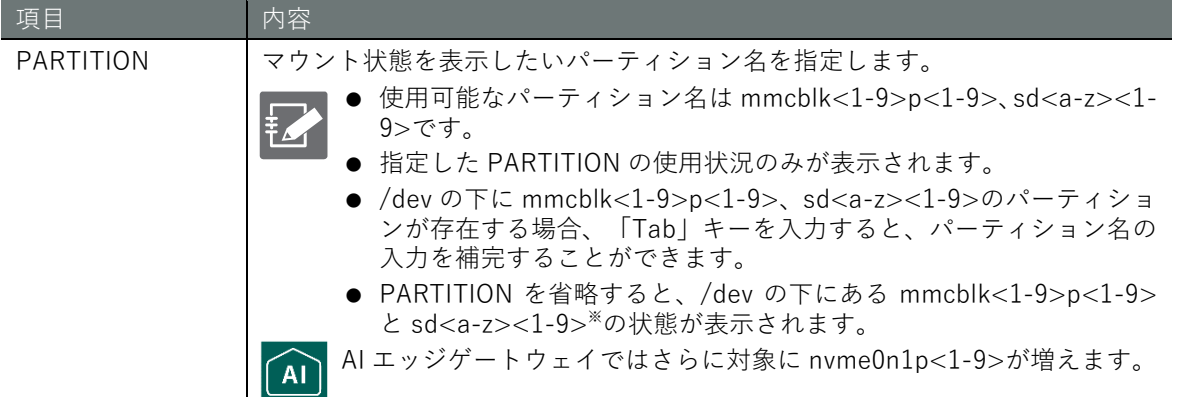

#### 出力フォーマット

```
# ---- DEVICE ----
- DISK-SIZE DISK-TYPE
NUMBER PARTITION-SIZE PARTITION-TYPE
 (省略)
# ---- DEVICE ----
- DISK-SIZE DISK-TYPE
NUMBER PARTITION-SIZE PARTITION-TYPE
```
#### 出力項目

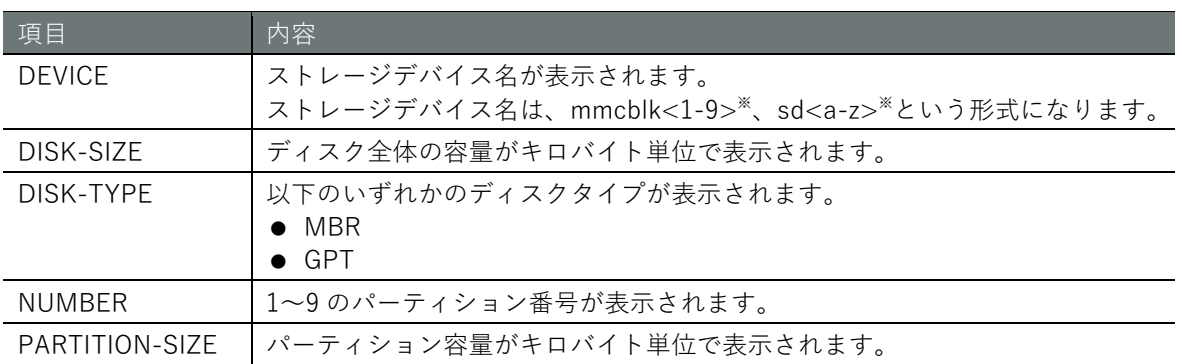

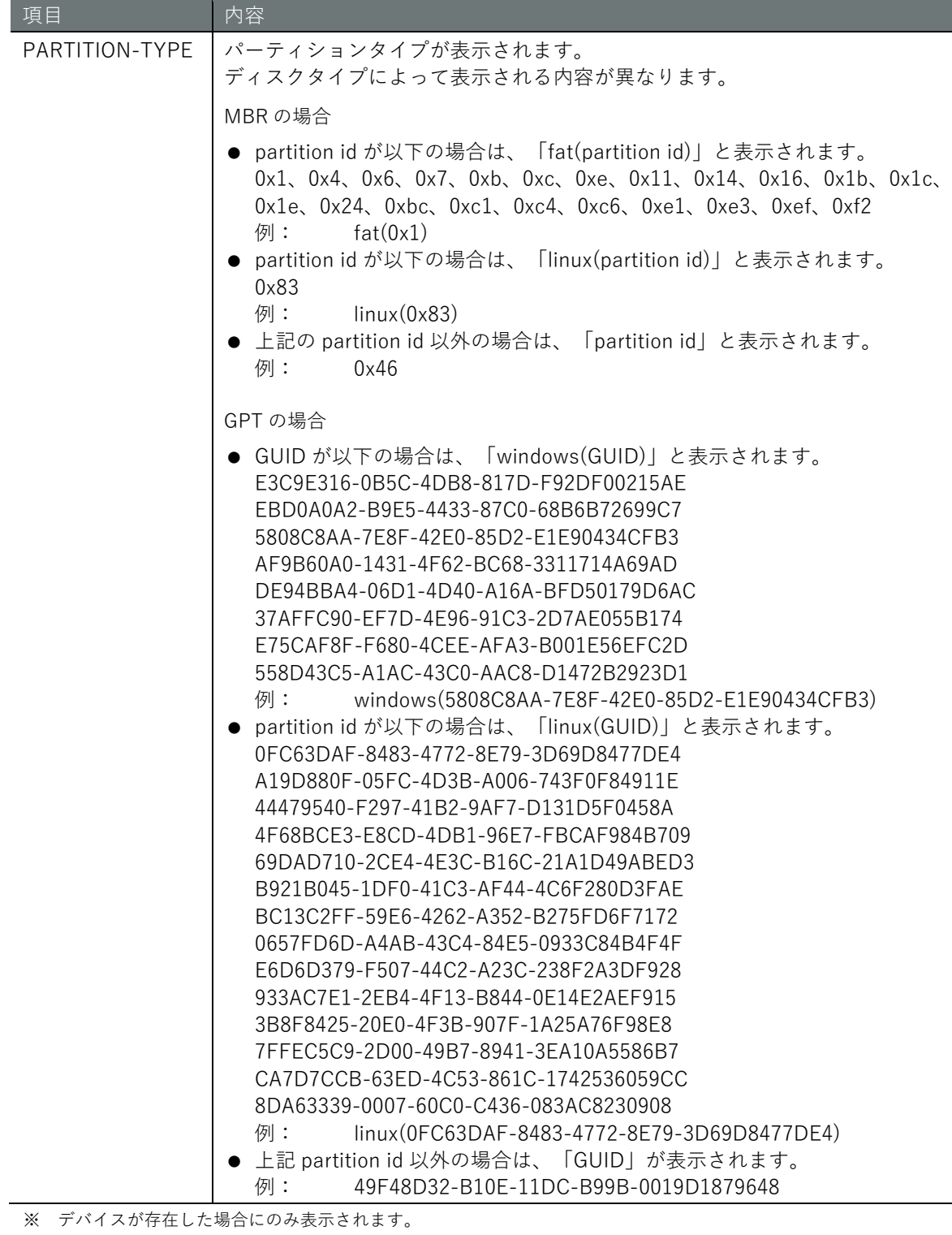

※ AI エッジゲートウェイでは、さらに対象に nvme0n1 が増えます。

# **第** 4 **章** ストレージの操作 71ストレージの操作

#### 実行例

コマンドの入力と出力は、すべてのモードで同じです。以下に、一般ユーザーモードの実行例を示 します。

ユーザー モード 管理者 モード 設定 モード

 $a$ mnimo\$ show device storage partition  $\leftarrow$ # ---- sda ---- - 495104 MBR 1 39936 fat(0x0c) 2 39936 fat(0x0c) 3 39936 fat(0x0c) 4 39936 linux(0x83) # ---- mmcblk1 ---- - 1955840 GPT 1 51200 linux(0FC63DAF-8483-4772-8E79-3D69D8477DE4) 2 51200 linux(0FC63DAF-8483-4772-8E79-3D69D8477DE4) 3 1852399 windows(EBD0A0A2-B9E5-4433-87C0-68B6B72699C7)

## 4.2 ストレージのパーティションを設定する

 $\overrightarrow{A}$ **GW** 

ストレージにパーティションを作成したり、削除したりする方法について説明します。

#### 4.2.1 パーティションを作成する

パーティションを作成するには、device storage partition コマンドを実行します。

#### 書式

device storage partition *DEVICE NUMBER* [type <**linux** | **fat32**>] [size *SIZE*]

#### 設定項目

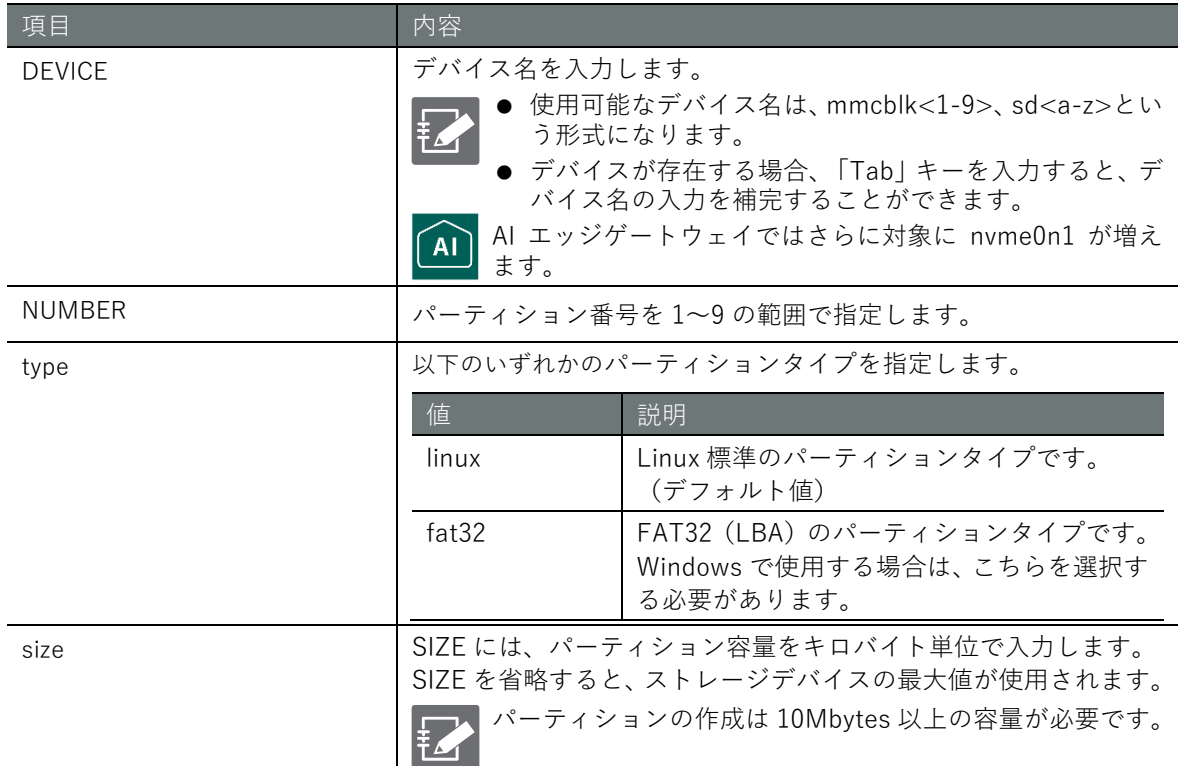

#### 実行例

管理者モードと設定モードで、コマンドの入力と出力は同じです。以下に、管理者モードの実行例 を示します。

#### 管理者モード 設定モード

amnimo# device storage partition mmcblk1 1  $\leftrightarrow$ amnimo# device storage partition mmcblk1 1 type fat32  $\leftrightarrow$ amnimo# device storage partition mmcblk1 1 type fat32 size 31166976  $\leftrightarrow$ amnimo# device storage partition mmcblk1 1 size 31166976 type fat32  $\leftrightarrow$ amnimo# device storage partition mmcblk1 1 size 31166976  $\leftrightarrow$
# 4.2.2 パーティションを削除する

ストレージのパーティションを削除するには、no device storage partition コマンドを実行します。

# 書式

no device storage partition *PARTITION*

# 設定項目

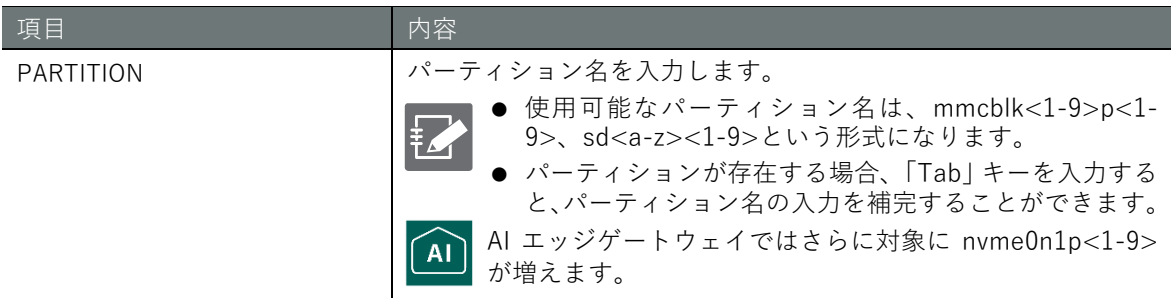

# 実行例

管理者モードと設定モードで、コマンドの入力と出力は同じです。以下に、管理者モードの実行例 を示します。

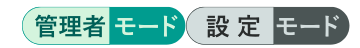

amnimo# no device storage partition mmcblk1p1  $\leftrightarrow$ 

# 4.3 ストレージをフォーマットする

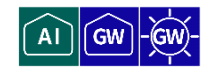

パーティションをフォーマットするには、device storage format コマンドを実行します。

# 書式

device storage format *PARTITION* [type <**ext4** | **xfs** | **vfat**>] [aes <**256** | **512**>]

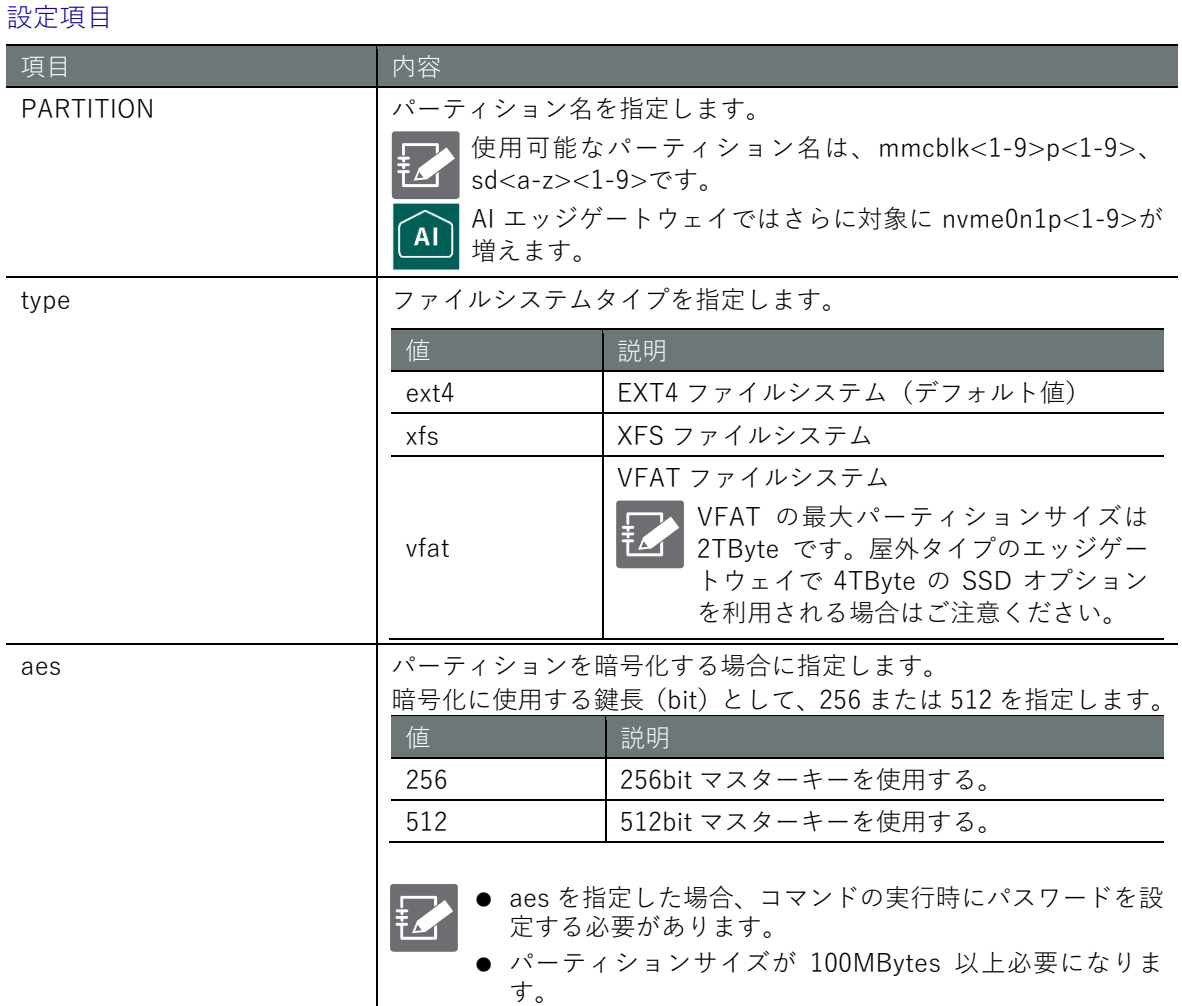

### 実行例

管理者モードと設定モードで、コマンドの入力と出力は同じです。以下に、管理者モードの実行例 を示します。

# 管理者 モード 設定 モード

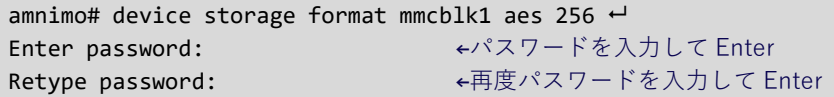

# 4.4 ストレージのマウント状態を表示する

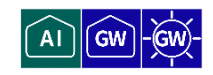

ストレージのマウント状態を表示するには、show device storage mount コマンドを実行します。

# 書式

show device storage mount [*PARTITION*]

# 設定項目

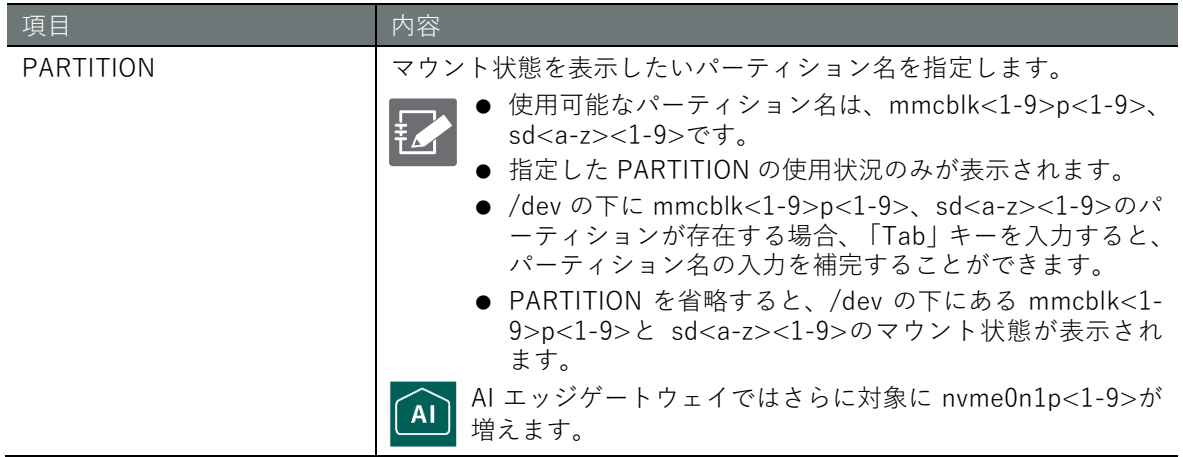

# 出力フォーマット

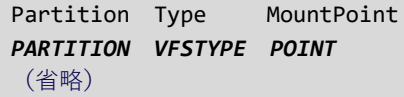

# 出力項目

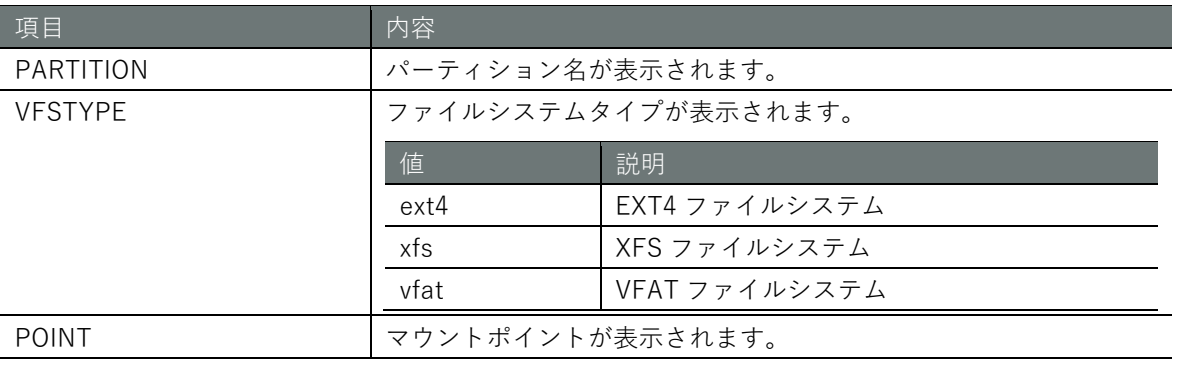

# 実行例

コマンドの入力と出力は、すべてのモードで同じです。以下に、一般ユーザーモードの実行例を示 します。

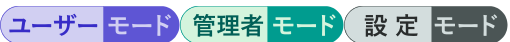

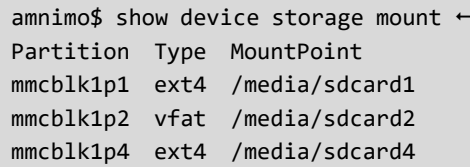

# 4.5 ストレージのパーティションのマウント状態を制御する

 $\overline{A}$ 

ストレージのパーティションをマウントおよびアンマウントする方法について説明します。

本節に記載している機能では、マウント状態を永続化できません。 マウント状態を永続化する場合は、『[4.9](#page-83-0) [ストレージを設定して設定情報を保存する』](#page-83-0) の機能をご利用ください。

# 4.5.1 パーティションをマウントする

ストレージのパーティションをマウントするには、device storage mount コマンドを実行します。

書式

device storage mount *PARTITION* [*POINT* [type <**ext4** | **xfs** | **vfat**>] [options *OPTIONS*]]

設定項目

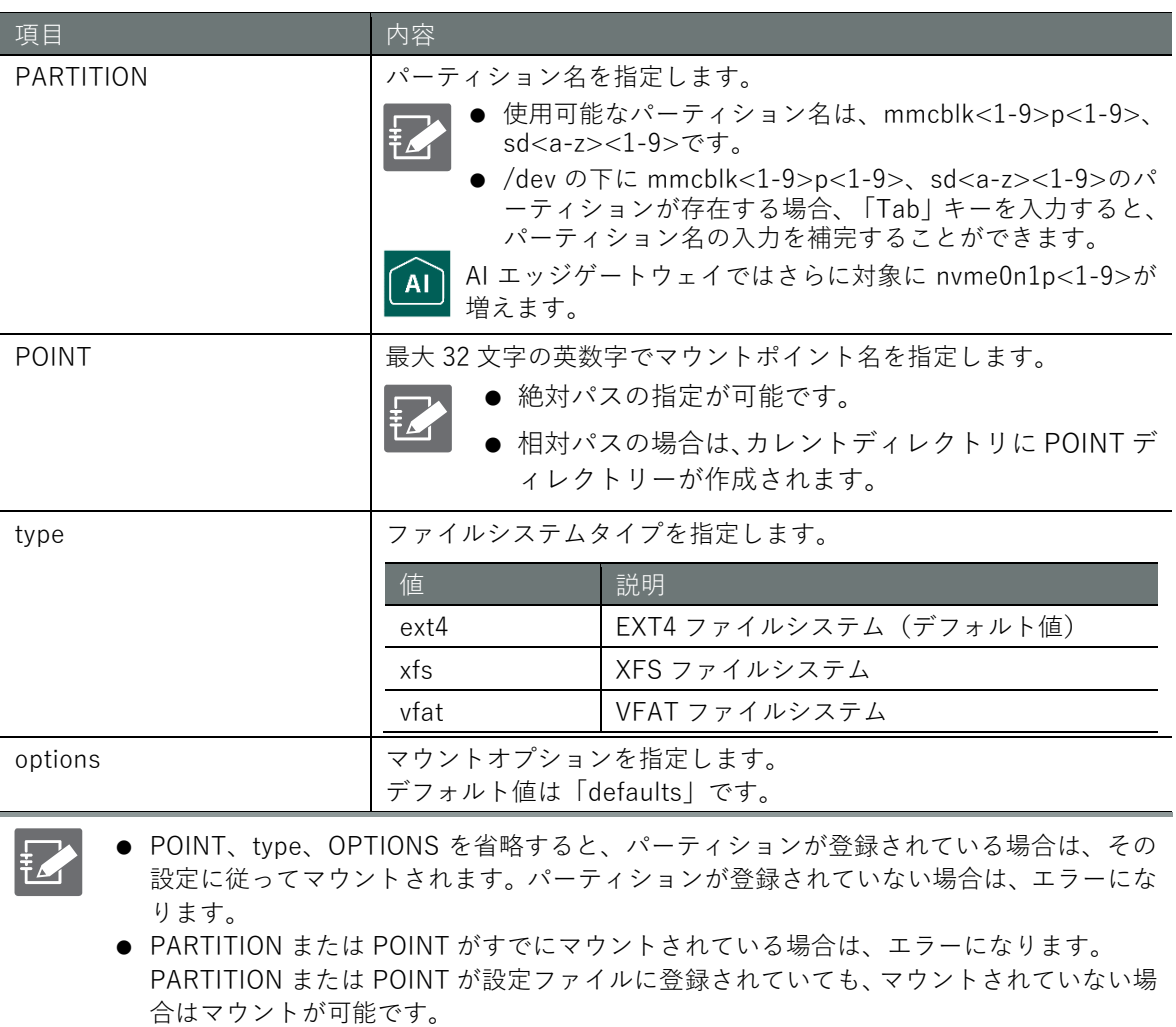

● PARTITION が暗号化されている場合は、復号化したあとにマウントされます。

## 実行例

管理者モードと設定モードで、コマンドの入力と出力は同じです。以下に、管理者モードの実行例 を示します。

管理者 モード 設定 モード

amnimo# device storage mount mmcblk1p1  $\leftrightarrow$ amnimo# device storage mount mmcblk1p1 /media/sdcard1  $\leftrightarrow$  amnimo# device storage mount mmcblk1p1 /media/sdcard1 type ext4  $\leftarrow$ amnimo# device storage mount mmcblk1p1 /media/sdcard1 type ext4 options defaults  $\leftrightarrow$ Enter password: <パーティションが暗号化されている場合はパスワードを入力して Enter

# 4.5.2 パーティションをアンマウントする

ストレージのパーティションをアンマウントするには、no device storage mount コマンドを実行 します。

# 書式

no device storage mount *PARTITION*

### 設定項目

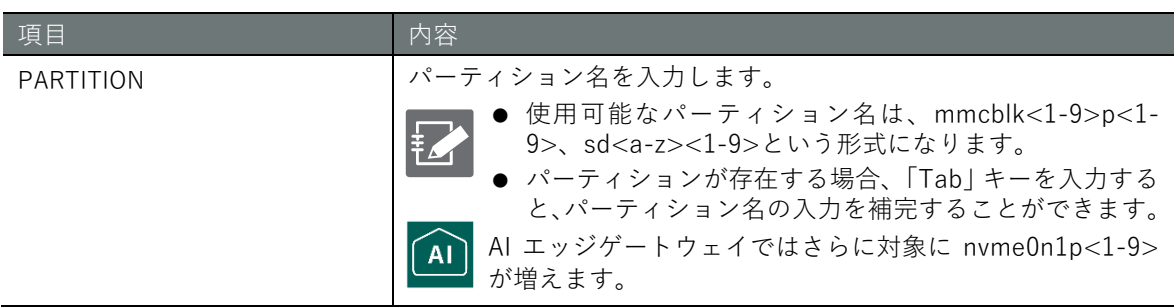

# 実行例

管理者モードと設定モードで、コマンドの入力と出力は同じです。以下に、管理者モードの実行例 を示します。

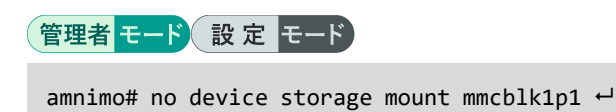

# 4.6 ストレージをチェックする

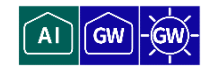

ストレージをチェックするには、device storage fsck コマンドを実行します。

# 書式

device storage fsck *PARTITION* [type <**ext4** | **xfs** | **vfat**>] [**check** | **preen** | **customize** *CUS TOMIZE*]

設定項目

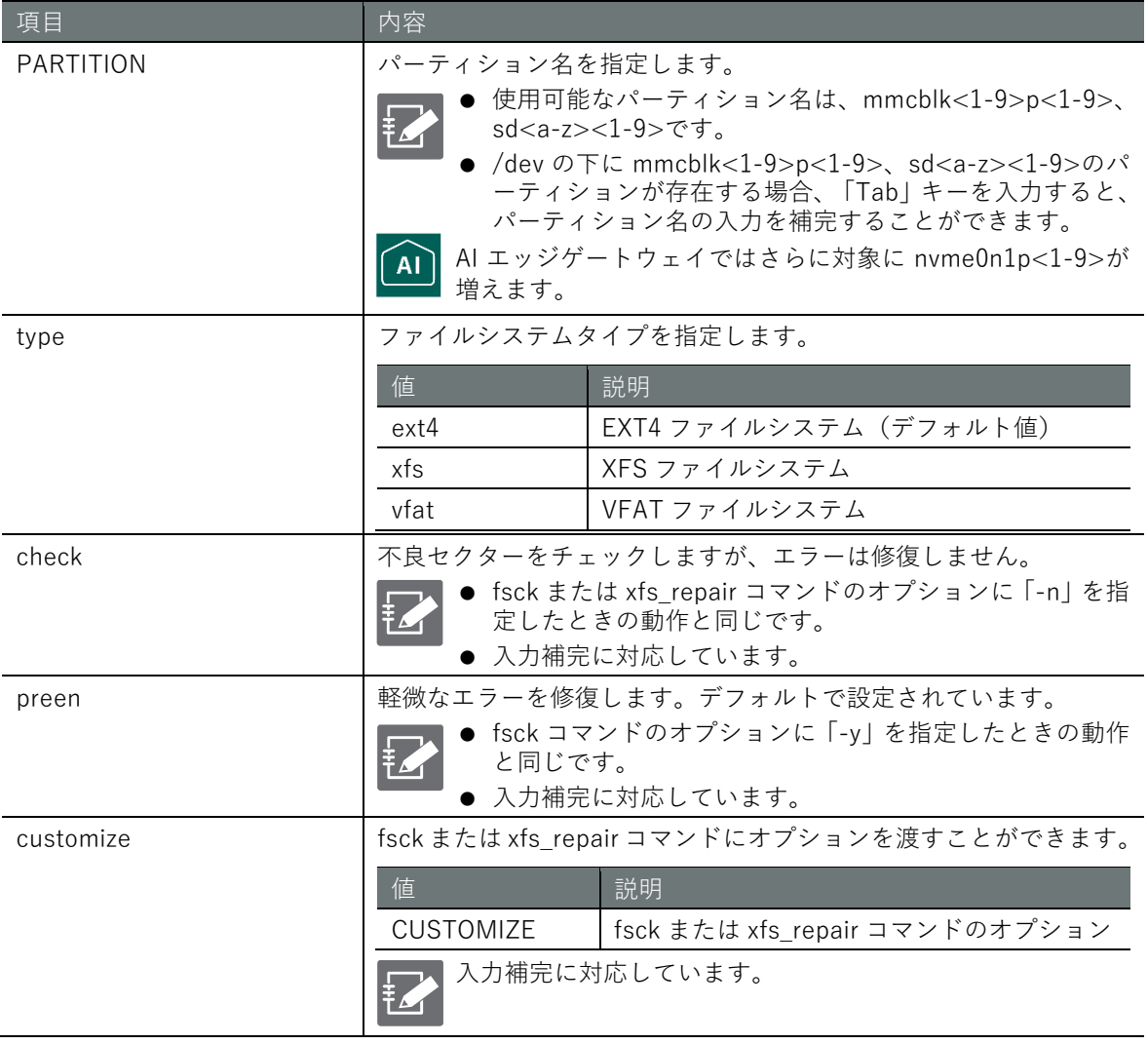

● PARTITION が暗号化されている場合は、設定ファイルに登録されているパスワードを使 用して復号化されます。設定ファイルにパスワードが登録されていない場合、パスワード を入力する必要があります。

● fsck と xfs\_repair の出力ログは、CLI に出力されます。

# **第** 4 **章** ストレージの操作 79ストレージの操作

# 実行例

管理者モードと設定モードで、コマンドの入力と出力は同じです。以下に、管理者モードの実行例 を示します。

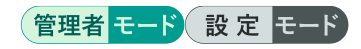

amnimo# device storage fsck mmcblk1p1 type ext4 check  $\leftarrow$ amnimo# device storage fsck mmcblk1p1 type ext4 preen  $\leftarrow$ amnimo# device storage fsck mmcblk1p1 type ext4 customize -y  $\leftarrow$ Enter password: ←パーティションが暗号化されていて、設定ファイルにパスワードが登録さ れていない場合、パスワードを入力して Enter

# 4.7 ストレージの使用状況を表示する

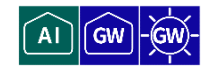

ストレージの使用状況を表示するには、show device storage usage コマンドを実行します。

# 書式

show device storage usage [*PARTITION*]

## 設定項目

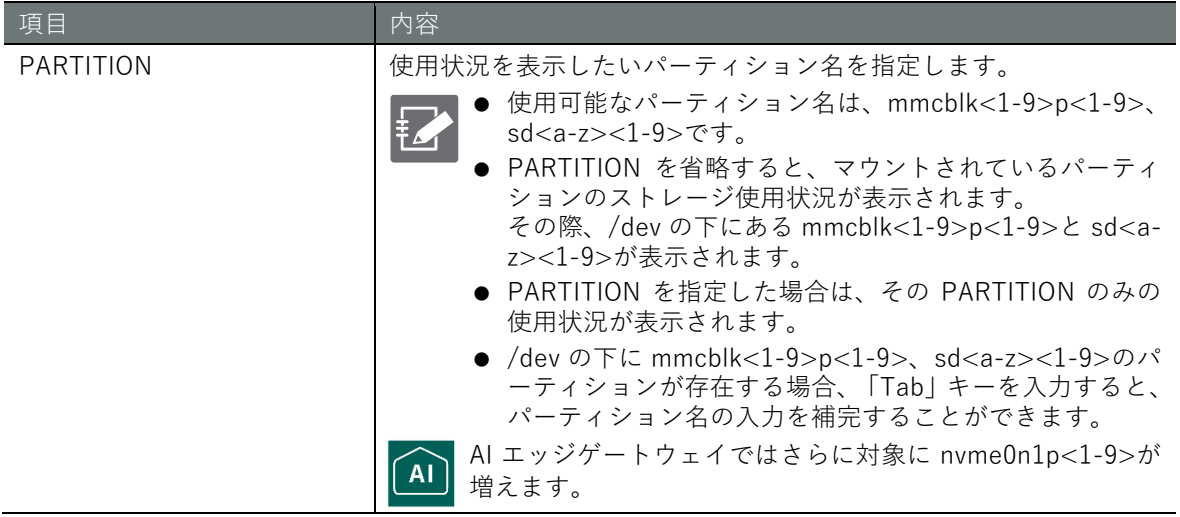

### 出力フォーマット

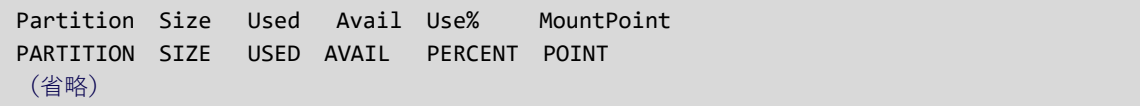

# 出力項目

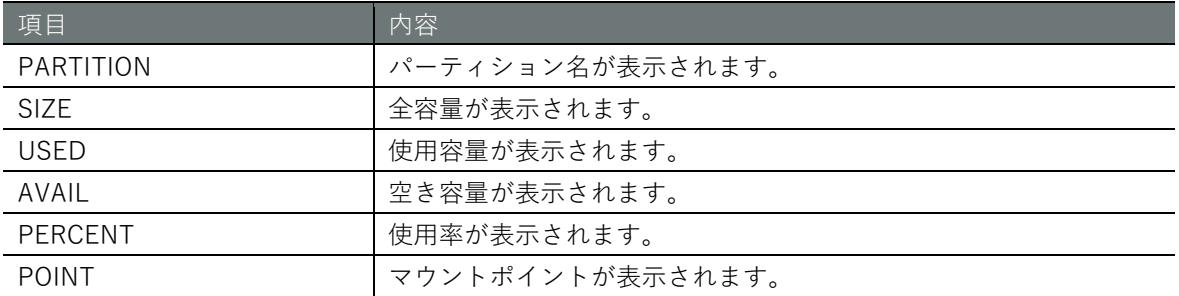

# 実行例

コマンドの入力と出力は、すべてのモードで同じです。以下に、一般ユーザーモードの実行例を示 します。

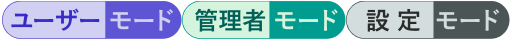

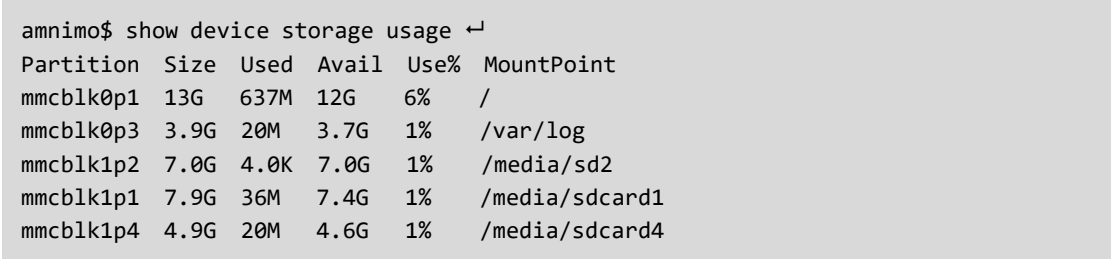

# 4.8 ストレージの設定を表示する

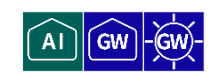

ストレージの設定を表示するには、show config storage コマンドを実行します。

# 書式

show config storage [*PARTITION*]

### 設定項目

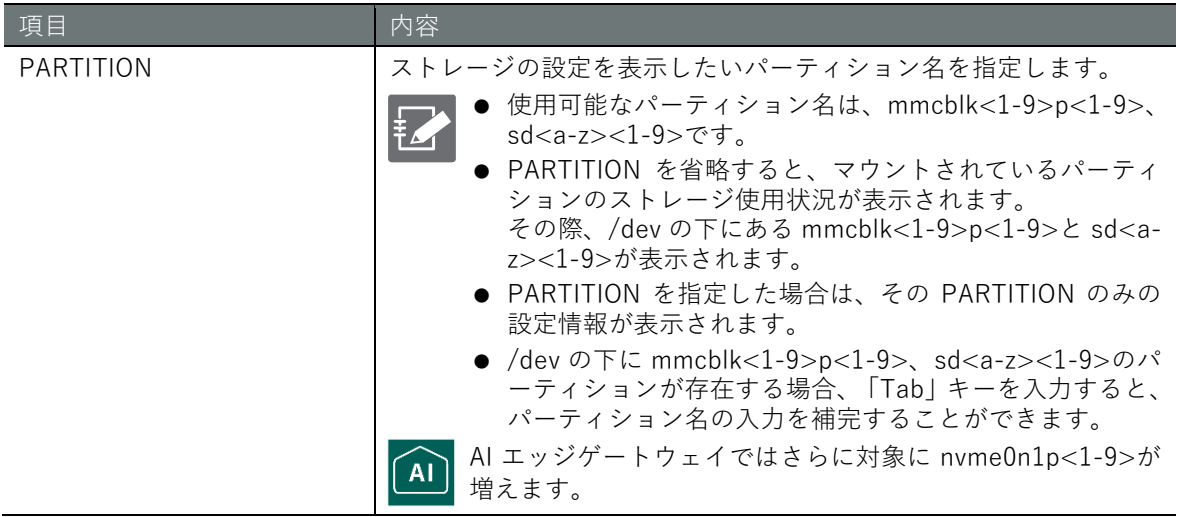

# 出力フォーマット

storage mount *PARTITION POINT* type *VFSTYPE* options *OPTIONS CRYPT FSCK PARTITION OPTIONS MONITOR PARTITION INTERVAL FAILSAFE PARTITION RETRY INTERVAL2 REBOOT*

# 出力項目

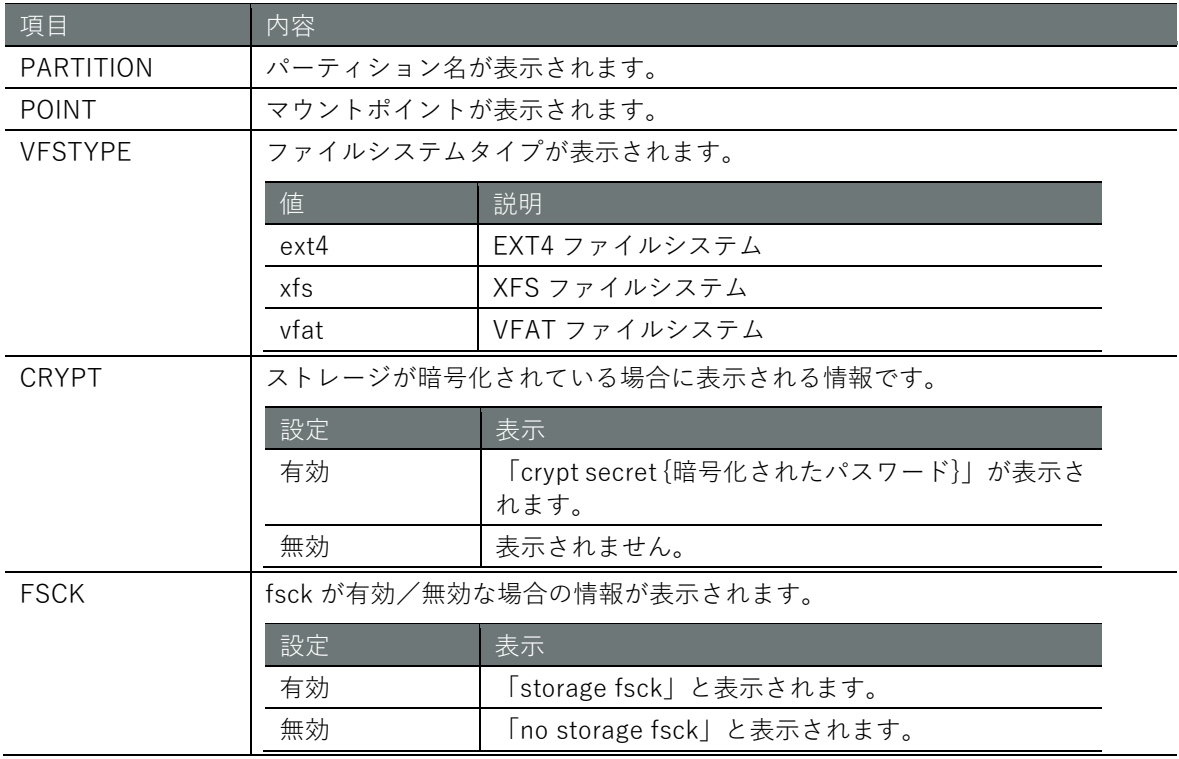

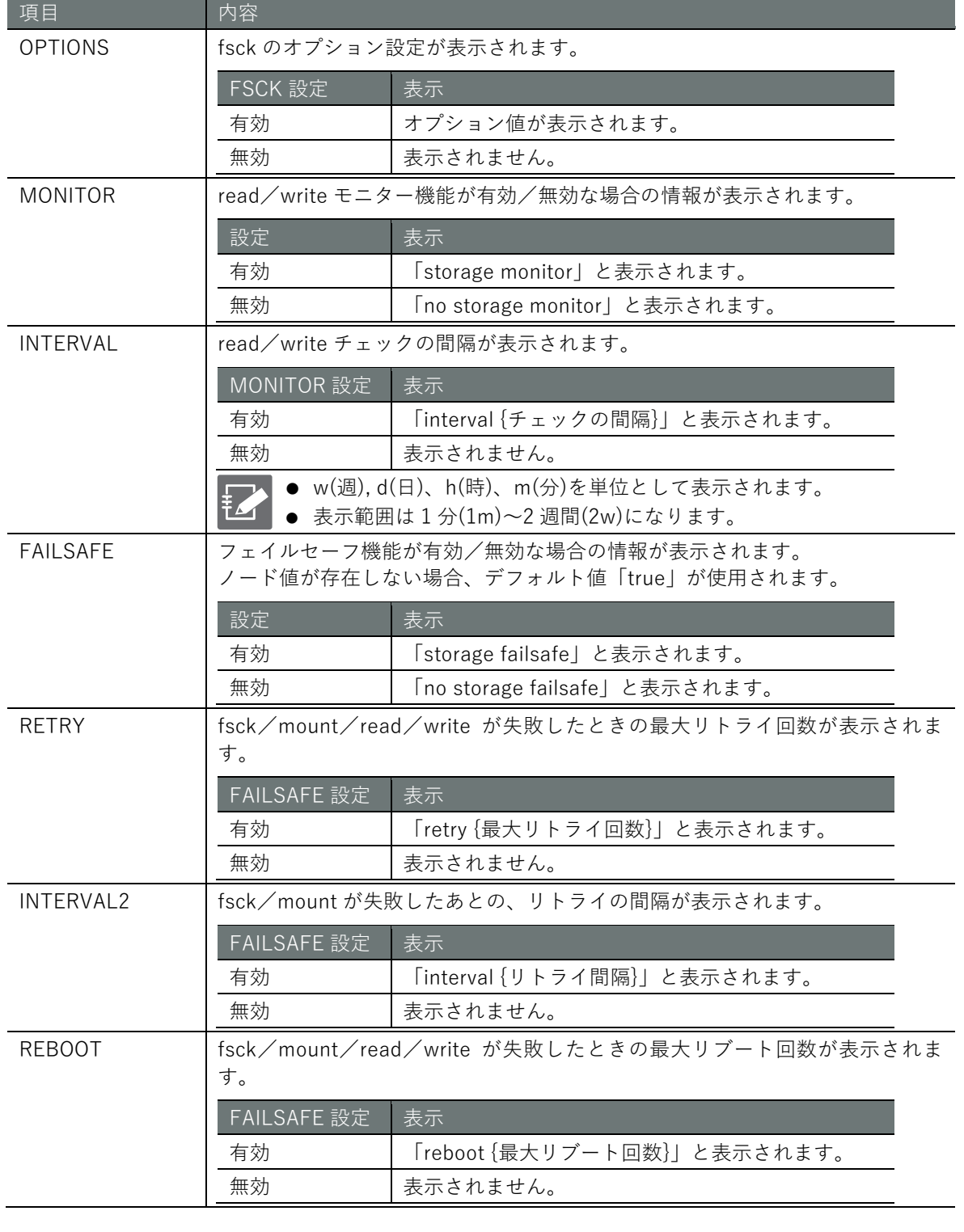

# 実行例 1

fsck、モニター機能(10 分間隔)、フェイルセーフ機能(リトライ 3 回、リトライ間隔 10 秒、最大リ ブート回数 3 回)が有効な場合の実行例を以下に示します。

# 管理者 モード 設定 モード

 $annimo(cfg)$ # show config storage  $\leftarrow$ # ---- storage mmcblk1p1 configure --- storage mount mmcblk1p1 /media/sdcard1 type ext4 options defaults storage fsck mmcblk1p1 preen storage monitor mmcblk1p1 interval 10m storage failsafe mmcblk1p1 retry 3 interval 10 reboot 3

# 実行例 2

ストレージの暗号化、fsck、モニター機能(10 分間隔)、フェイルセーフ機能が無効な場合の実行例 を以下に示します。

# (管理者 モード) 設 定 モード

 $annimo(cfg)$ # show config storage  $\leftarrow$ # ---- storage mmcblk1p1 configure --- storage mount mmcblk1p1 /media/sdcard1 type ext4 options defaults no storage fsck mmcblk1p1 no storage monitor mmcblk1p1 no storage failsafe mmcblk1p1

# 実行例 3

ストレージの暗号化、fsck、モニター機能(10 分間隔)、フェイルセーフ機能(リトライ 3 回、リトラ イ間隔 10 秒、最大リブート回数 3 回)が有効な場合の実行例を以下に示します。

# (管理者 モード) 設定 モード

 $\text{ammimo}(cfg)$ # show config storage  $\leftrightarrow$ # ---- storage mmcblk1p1 configure --- storage mount mmcblk1p1 /media/sdcard1 type ext4 options defaults crypt secret TMrOPL0 CE+4FWZ1B1nwIoQ== storage fsck mmcblk1p1 preen storage monitor mmcblk1p1 interval 10m storage failsafe mmcblk1p1 retry 3 interval 10 reboot 3

# <span id="page-83-0"></span>4.9 ストレージを設定して設定情報を保存する

 $\overrightarrow{A}$ GW

ストレージのマウント/アンマウント、ファイルシステムの検査/修復、ストレージの read/write のチェック、fsck/mount などの設定をします。ここで設定した内容は、設定ファイルに書き込ま れます。

# 4.9.1 ストレージのマウント設定をする

ストレージのマウント設定をするには、storage mount コマンドを実行します。

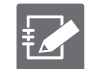

本設定は最大5件まで登録することが可能です。

### 書式

storage mount *PARTITION POINT* [type <**ext4** | **xfs** | **vfat**>] [options *OPTIONS*] [crypt [secr et *ENCRYPT-PASSWORD*]]

# 設定項目

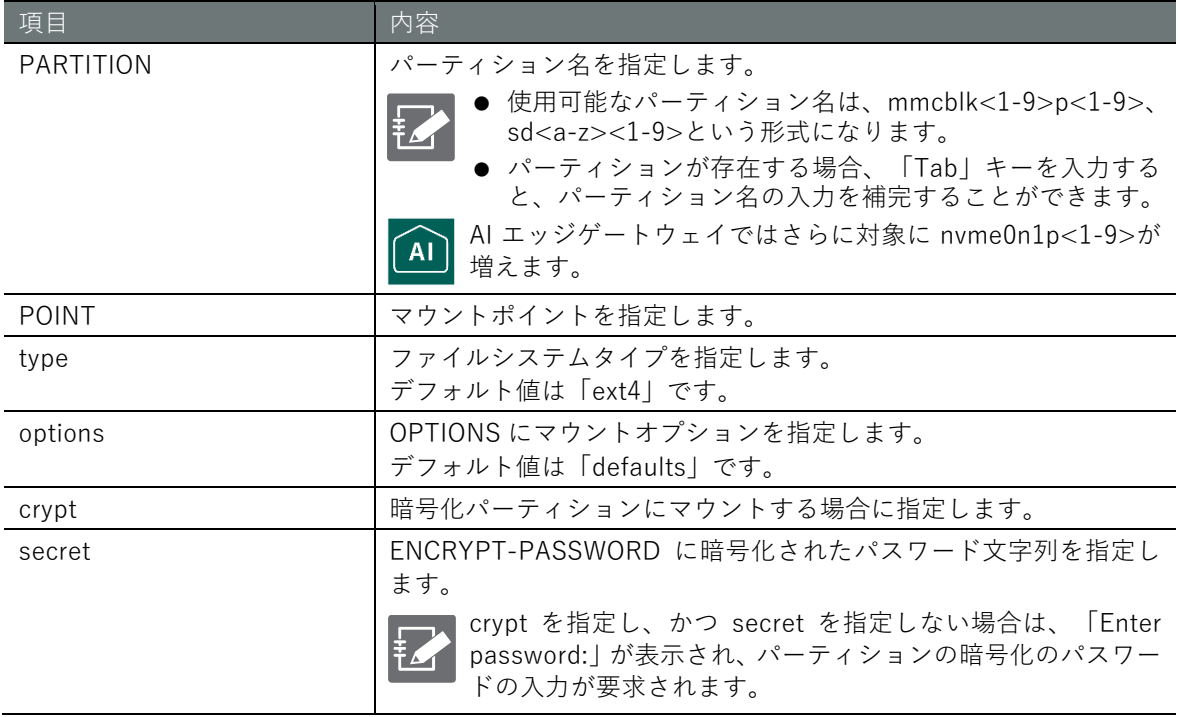

# 実行例 1

crypt を指定する場合の実行例を以下に示します。

# (設定 E-F)

```
annimo(cfg)# storage mount mmcblk1p1 /media/sdcard1 crypt \leftrightarrowEnter password: ←パーティションの暗号化パスワードを入力して Enter
```
### 実行例 2

crypt と secret を指定する場合の実行例を以下に示します。

## 設定 モード

amnimo(cfg)# storage mount mmcblk1p1 /media/sdcard1 type ext4 options defaults crypt s ecret TMrOPL0CE+4FWZ1B1nwIoQ==

# 4.9.2 ストレージのアンマウント設定をする

ストレージのアンマウント設定をするには、no storage mount コマンドを実行します。

### 書式

no storage mount *PARTITION*

# 設定項目

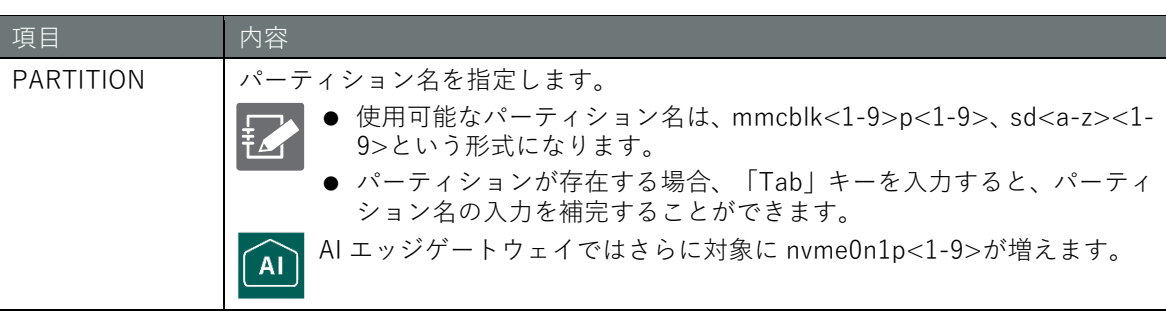

# 実行例

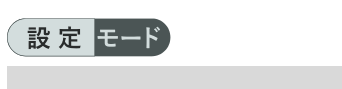

 $a$ mnimo(cfg)# no storage mount mmcblk1p1  $\leftrightarrow$ 

### ファイルシステムを検査/修復する 4.9.3

ファイルシステムを検査/修復機能を有効にするには、storage fsck コマンドを実行します。

# 書式

storage fsck *PARTITION* [**check** | **preen** | **customize** *CUSTOMIZE*]

### 設定項目

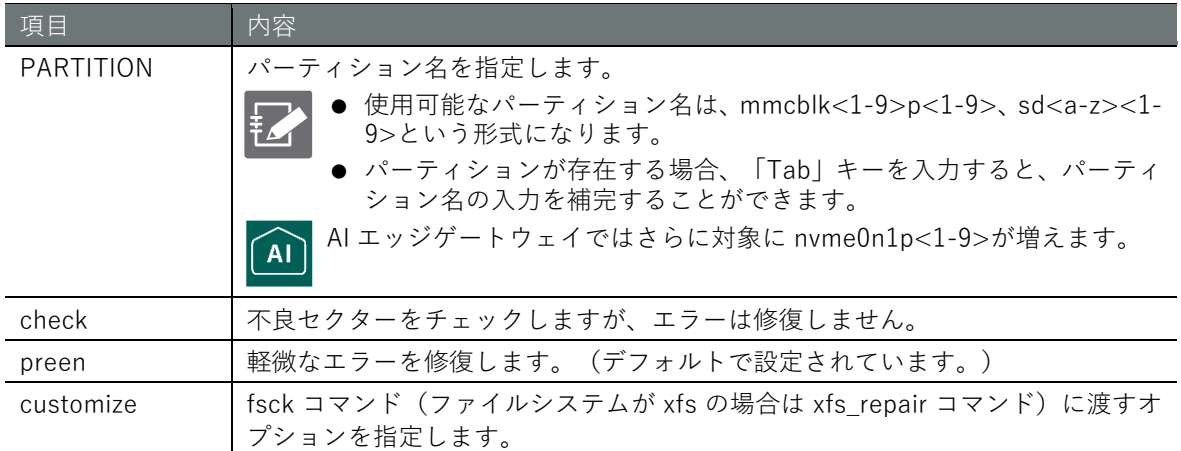

# 実行例

設定モードで、パーティション/dev/mmcblk1p1 の検査/修復機能を有効にします。

# 設定モード

amnimo(cfg)# storage fsck mmcblk1p1 preen ←

### ファイルシステムを検査/修復する機能を無効にする  $4.9.4$

ファイルシステムを検査/修復する機能を無効にするには、no storage fsck コマンドを実行しま す。

# 書式

no storage fsck *PARTITION*

### 設定項目

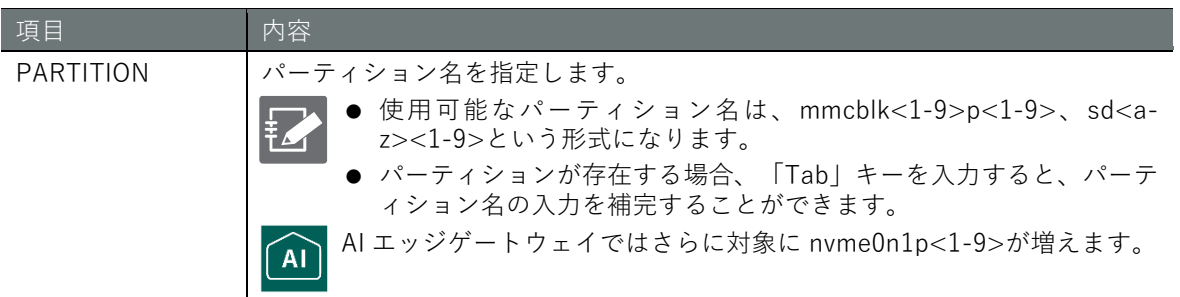

# 実行例

設定モードで、パーティション/dev/mmcblk1p1 の検査/修復機能を無効にします。

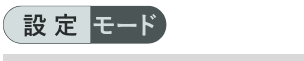

 $\text{ammimo}(cfg)$ # no storage fsck mmcblk1p1  $\leftrightarrow$ 

# 4.9.5 ストレージの read/write 状況を定期的にチェックする

ストレージの read/write 状況を定期的にチェックするには、storage monitor コマンドを実行し ます。

書式

storage monitor *PARTITION* [interval *TIME*]

設定項目

| 項目        | 内容                                                                           |
|-----------|------------------------------------------------------------------------------|
| PARTITION | パーティション名を指定します。                                                              |
|           | ● 使用可能なパーティション名は、mmcblk<1-9>p<1-9>、sd <a-z>&lt;1-<br/>9&gt;という形式になります。</a-z> |
|           | ● パーティションが存在する場合、「Tab」キーを入力すると、パーティ<br>ション名の入力を補完することができます。                  |
|           | AI エッジゲートウェイではさらに対象に nvme0n1p<1-9>が増えます。                                     |
| interval  | TIME に、read/write チェックが失敗したときのリトライの間隔を指定します。                                 |
|           | ● w(週), d(日)、h(時)、m(分)を単位として指定可能。<br>● 1分(1m)~2 週間(2w)の範囲を、上記の任意単位で指定可能。     |

## 実行例

設定モードで、パーティション/dev/mmcblk1p1 のチェック間隔を 10 分と設定します。

# 設定 モード

 $\text{annimo}(cfg)$ # storage monitor mmcblk1p1 interval 10m  $\leftrightarrow$ 

# **第** 4 **章** ストレージの操作 (トレージの操作) - 87 - 87

4.9.6 ストレージの read/write 状況の定期的なチェック機能を無効にする

ストレージの read/write 状況を定期的にチェックする機能を無効にするには、no storage monitor コマンドを実行します。

# 書式

no storage monitor *PARTITION*

# 設定項目

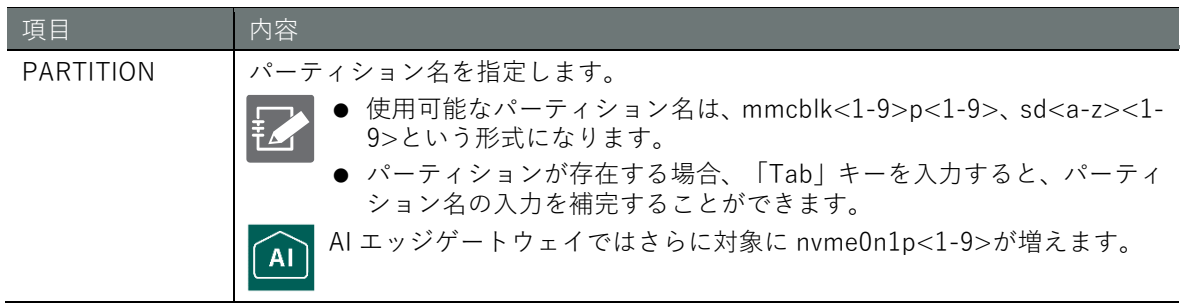

# 実行例

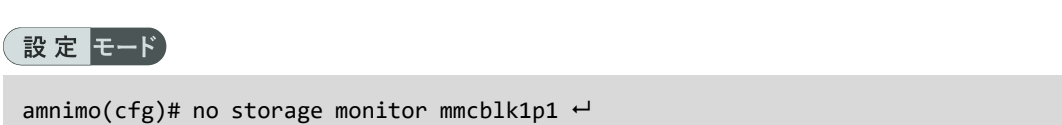

# **第** 4 **章** ストレージの操作 (トレージの操作) しゅうしょう しょうしょう しゅうしょう しんしゅう しゅうしょう おおやく しょうしょう こうこう さんじょう さんじょう こうしょう こうしょう

# fsck/mount/read/write 処理失敗時のフェイルセーフを処理する

fsck/mount処理が失敗したときにフェイルセーフ(リトライとリブート)を処理するには、storage failsafe コマンドを実行します。

→ フェイルセーフ機能の詳細については『[12.3](#page-430-0) [フェイルセーフ』](#page-430-0)をご参照ください。

書式

storage failsafe *PARTITION* [retry *COUNT*] [interval *TIME*] [reboot *COUNT*]

# 設定項目

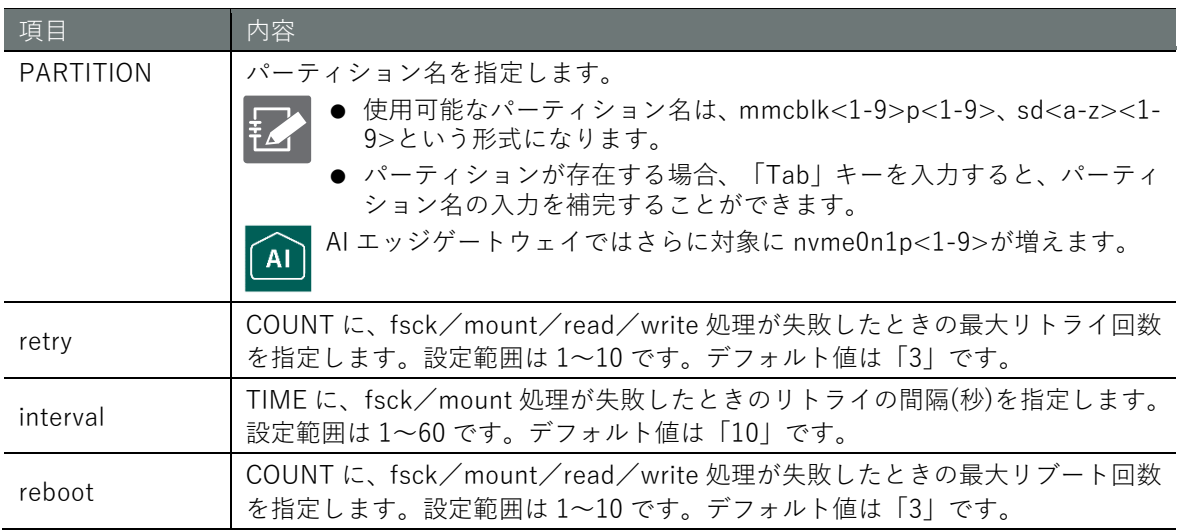

# 実行例

設定モードで、/dev/mmcblk1p1 に対してリトライ 3 回、リトライ間隔 10 秒、最大リブート回数 3 回でフェイルセーフ機能を設定します。

# 設定 モード

amnimo(cfg)# storage failsafe mmcblk1p1 retry 3 interval 10 reboot 3  $\leftrightarrow$ 

### 4.9.8 fsck/mount/read/write 処理失敗時のフェイルセーフ処理を無効にする

ストレージの fsck/mount 処理が失敗したときのフェイルセーフ処理を無効にするには、no storage monitor コマンドを実行します。

# 書式

no storage failsafe *PARTITION*

# 設定項目

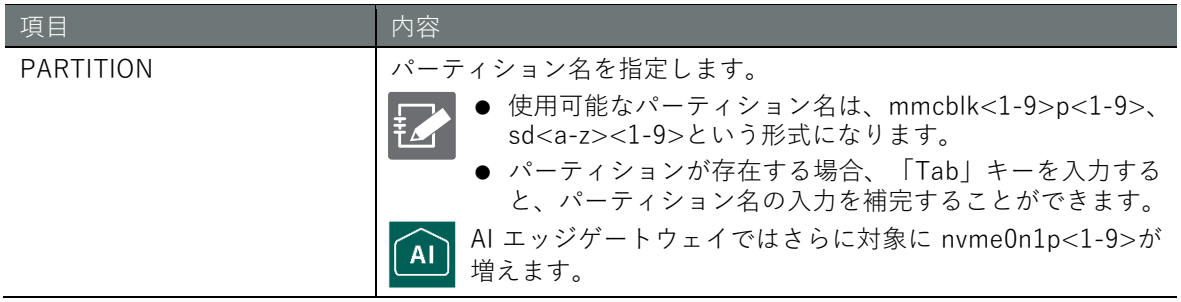

# 実行例

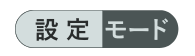

no storage failsafe mmcblk1p1  $\leftrightarrow$ 

# **第** 4 **章** ストレージの操作 (トレージの操作) 1900 - 1900 - 1900 - 1900 - 1900 - 1900 - 1900 - 1900 - 1900 - 1900 - 1900 - 1900 - 1900 - 1900 - 19

# ストレージのフォーマット情報を表示する

ストレージのフォーマット情報を表示する場合は、引数にパーティション名を指定して show device storage format コマンドを実行します。引数を指定しない場合はすべてのパーティションの 情報が表示されます。

# 書式

show device storage format *PARTITION*

# 設定項目

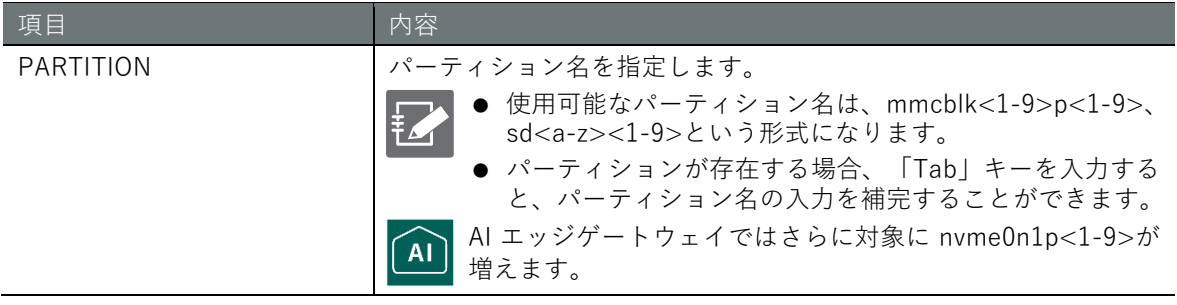

# 出力フォーマット

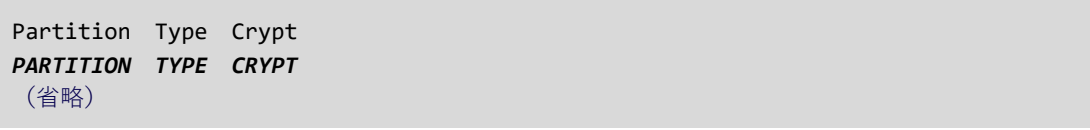

# 出力項目

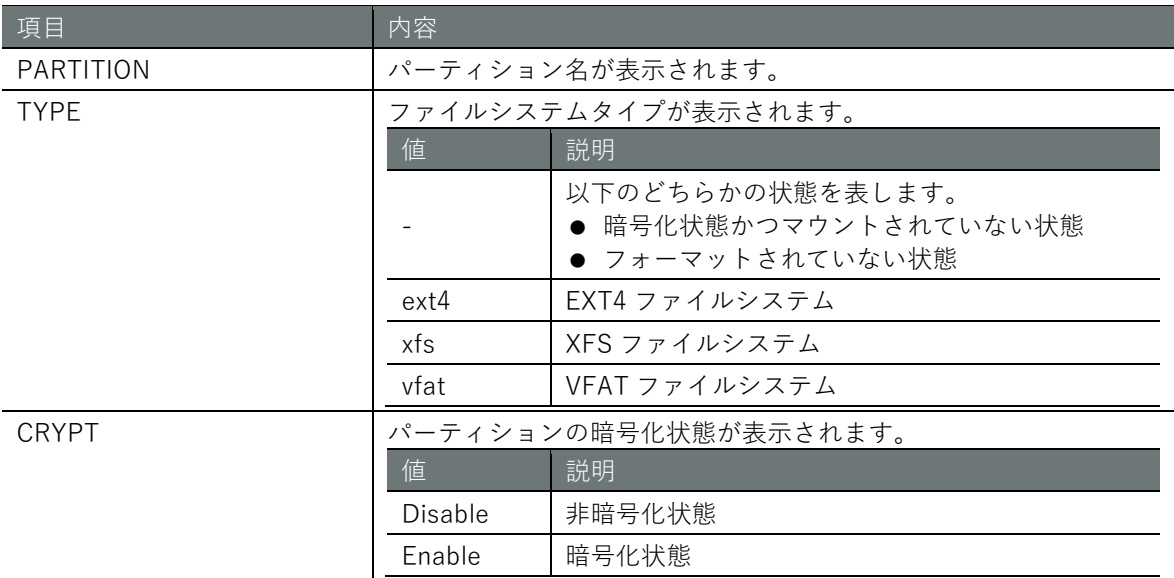

# 実行例

ユーザーモードで非暗号化の ext4 でフォーマットされた/dev/sda1 のフォーマット情報を表示し ます。

# ユーザー モード 管理者 モード 設定 モード

ag10-sy3\$ show device storage format sda1  $\leftrightarrow$ Partition Type Crypt sda1 ext4 Disable

# **第** 4 **章** ストレージの操作 - トレージの操作 - 1914 - 1914 - 1920 - 1920 - 1920 - 1920 - 1930 - 1930 - 1930 - 1930 - 1930 - 1930 - 1930 - 1930 - 1

# 4.10 ファイルの操作

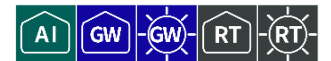

ファイルの一覧表示、移動、コピー、削除を行います。

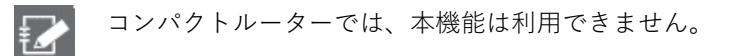

# 4.10.1 ファイルをリスト表示する

ファイルをリスト表示するには、show file コマンドを実行します。

# 書式

show file [*PATH*]

# 設定項目

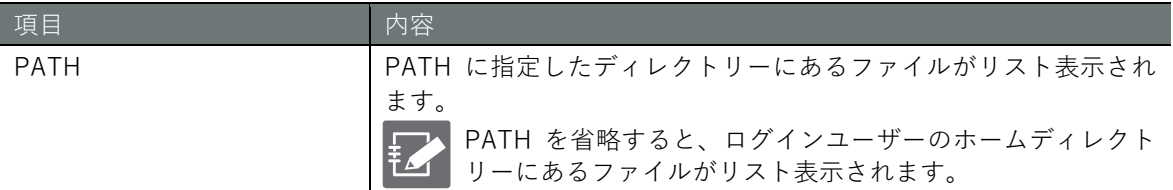

# 出力フォーマット

*PARMISSION OWNER GROUP SIZE TIMESTAMP FILENAME*

### 出力項目

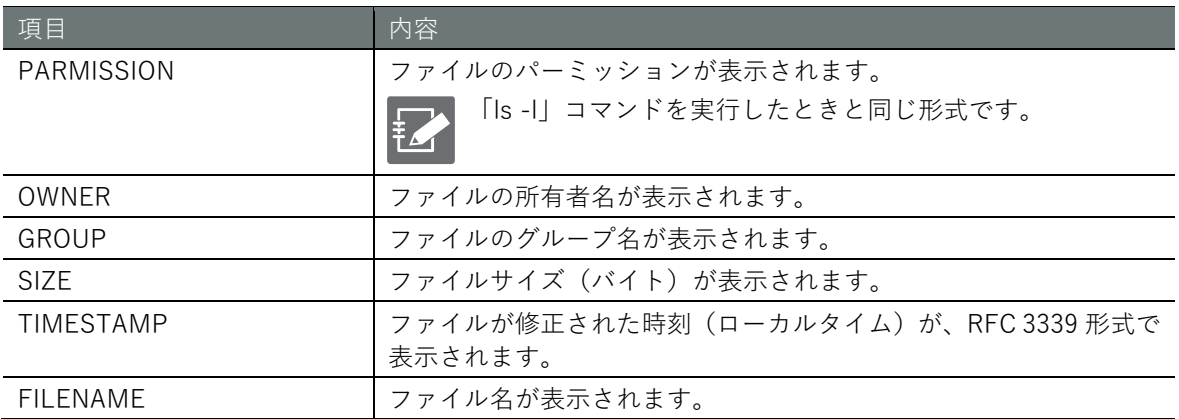

## 実行例

管理者モードと設定モードで、コマンドの入力と出力は同じです。以下に、管理者モードの実行例 を示します。

# 管理者 モード 設定 モード

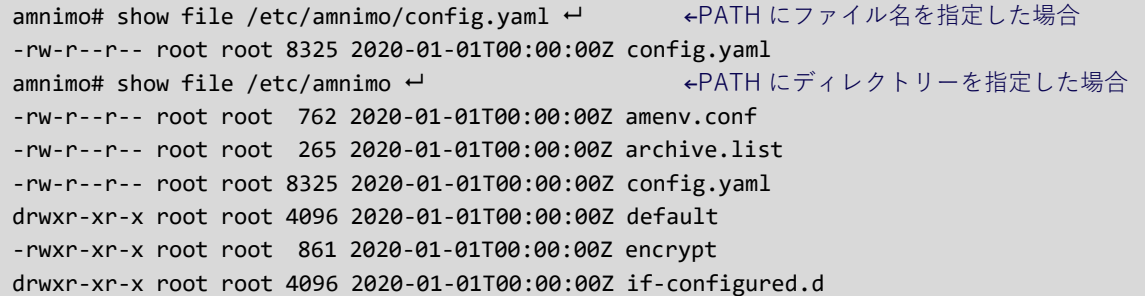

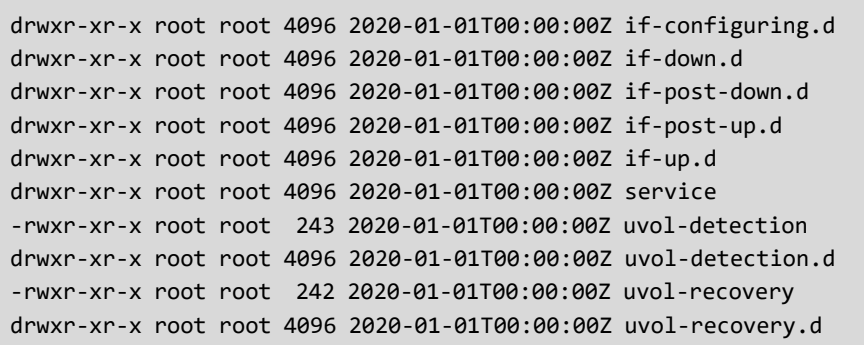

# ファイルを移動する

ファイルを移動するには、file move コマンドを実行します。

# 書式

file move *SRC-FILENAME DST-FILENAME*

# 設定項目

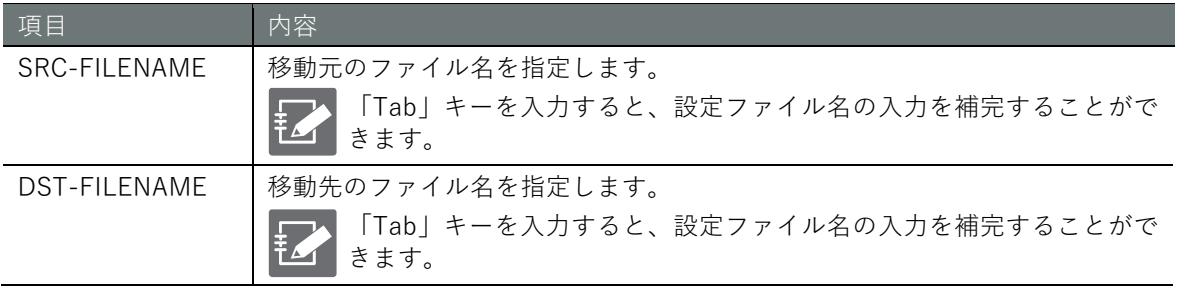

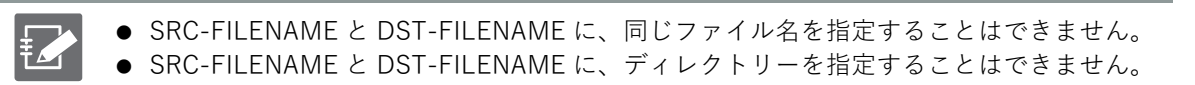

# 実行例

管理者モードと設定モードで、コマンドの入力と出力は同じです。以下に、管理者モードの実行例 を示します。

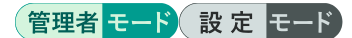

amnimo# file move /etc/amnimo/config.yaml.backup /etc/amnimo/config.yaml.backup2 ↔

# 4.10.3 ファイルをコピーする

ファイルをコピーするには、file copy コマンドを実行します。

## 書式

file copy <**config** | *SRC-FILENAME*> <**config** | *DST-FILENAME*>

### 設定項目

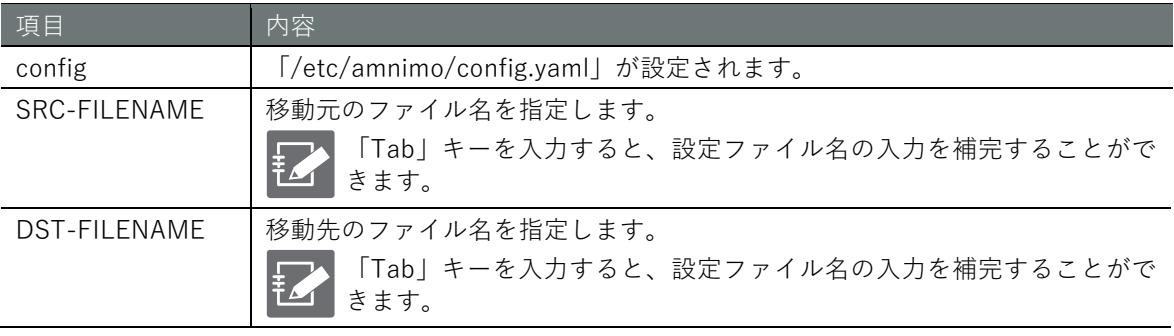

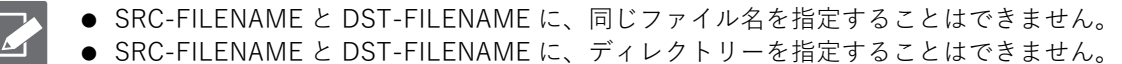

### 実行例

管理者モードと設定モードで、コマンドの入力と出力は同じです。以下に、管理者モードの実行例 を示します。

管理者 モード 設定 モード

amnimo# file copy config /etc/amnimo/config.yaml.backup  $\leftarrow$ 

# ファイルを削除する

ファイルを削除するには、no file コマンドを実行します。

# 書式

no file <*PATH*>

### 設定項目

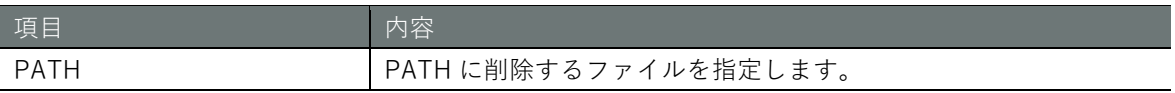

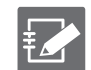

PATH に、ディレクトリーを指定することはできません。

## 実行例

管理者モードと設定モードで、コマンドの入力と出力は同じです。以下に、管理者モードの実行例 を示します。

# 管理者 モード 設定 モード

amnimo# no file /etc/amnimo/config.yaml.backup2 ←

# 第5章 モバイルの操作

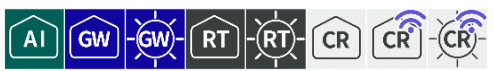

本章では、モバイルモジュールの電源の制御、通信ステータスの表示、手動での接続と切断、モバイル 回線の設定などを行います。

# 5.1 モバイルモジュールを表示する

モバイルモジュールを表示するには、show device mobile コマンドを実行します。

# 書式

show device mobile [module *MODULE-NUMBER*] [sim [*SIM-NUMBER*]]

# 設定項目

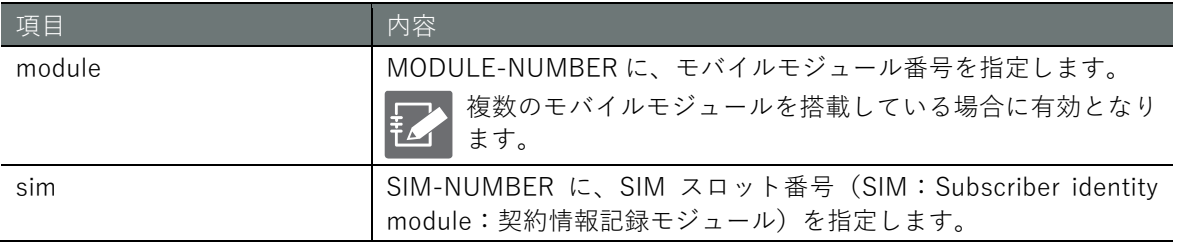

# 出力フォーマット

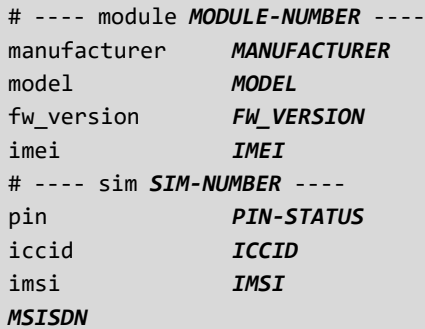

# 出力項目

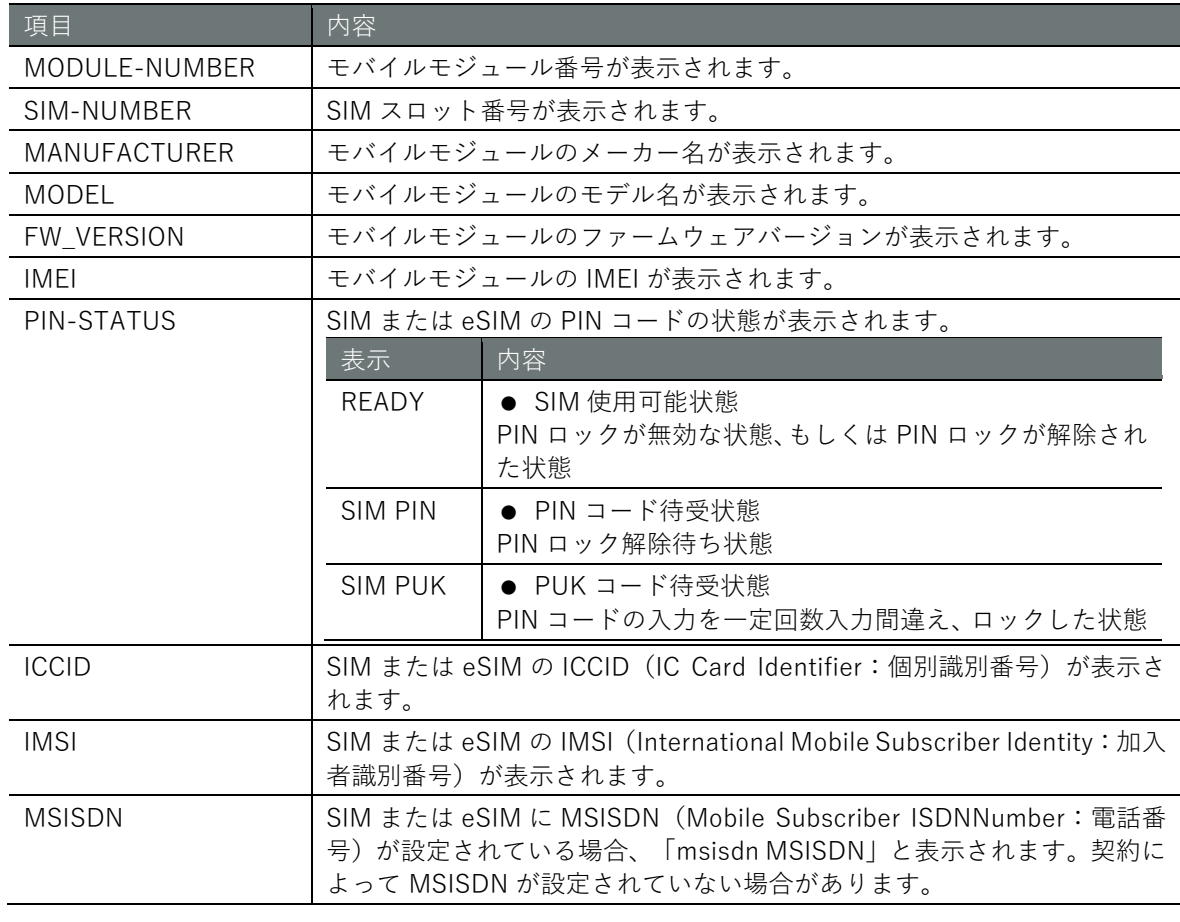

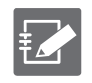

本機能で表示される SIM 情報は、最新ではない可能性があります。最新の SIM 情報は、SIM 情報を更新したあとにご確認ください。 **→** 『[5.2.3](#page-98-0) SIM [情報を更新する』](#page-98-0)

# **第** 5 **章** モバイルの操作 - ^ パイルの操作 - 1960年 - 1960年 - 1970年 - 1970年 - 1970年 - 1970年 - 1970年 - 1970年 - 1970年 - 1970年 - 1970年 - 1970年 - 19

# ▌ 実行例

# 実行例 1

実行例 1~実行例 5 のコマンドの入力と出力は、すべてのモードで同じです。以下に、一般ユーザ ーモードの実行例を示します。

# ユーザー モード 管理者 モード 設定 モード

# amnimo\$ show device mobile  $\leftrightarrow$ # ---- module 0 --- manufacturer GOSUNCN model ME3630-J2A fw\_version ME3630J2AV1.0B18 [Sep 15 2018 17:04:51] imei 123456789012345 # ---- module 0 sim 0 --- iccid 1122334455667788990 imsi 998877665544332 msisdn 07012345678 # ---- module 0 sim 1 --- iccid 1122334455667788990 imsi 998877665544332 msisdn 07012345678

# 実行例 2

# ユーザー モード 管理者 モード 設定 モード

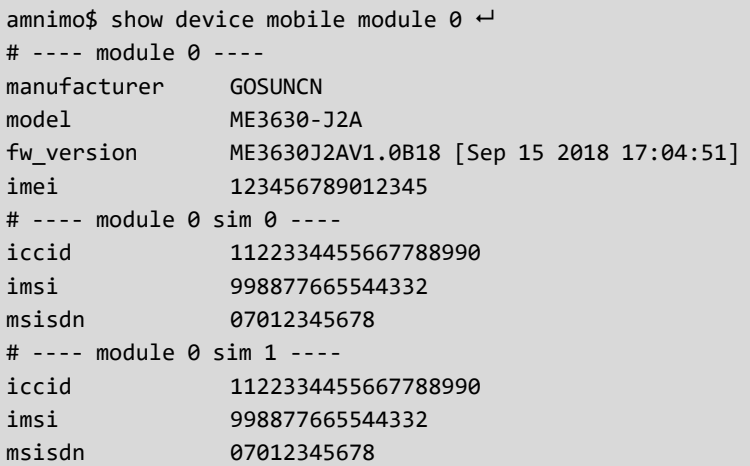

# 実行例 3

# ユーザー モード 管理者 モード 設定 モード

```
amnimo$ show device mobile sim \leftarrow# ---- module 0 sim 0 ----
iccid 1122334455667788990
imsi 998877665544332
msisdn 07012345678
# ---- module 0 sim 1 ----
iccid 1122334455667788990
imsi 998877665544332
msisdn 07012345678
```
# (ユーザー モード) 管理者 モード) 設定 モード

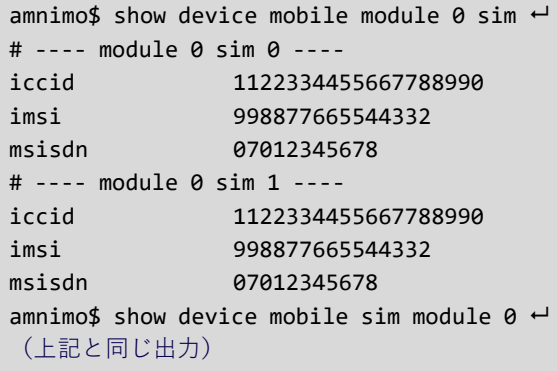

# 実行例 5

# (ユーザー モード) 管理者 モード 設定 モード

amnimo\$ show device mobile module 0 sim 0  $\leftrightarrow$ # ---- module 0 sim 0 --- iccid 1122334455667788990 imsi 998877665544332 msisdn 07012345678 amnimo\$ show device mobile sim 0 module  $0 \leftrightarrow$ (上記と同じ出力)

# 5.2 モバイルモジュールを制御する

モバイルモジュールの電源の ON/OFF、リセット、SIM 情報の更新を行います。

# 5.2.1 モバイルモジュールの電源を ON にする

モバイルモジュールの電源を ON にするには、device mobile power コマンドを実行します。

### 書式

device mobile power module <*MODULE-NUMBER*>

### 設定項目

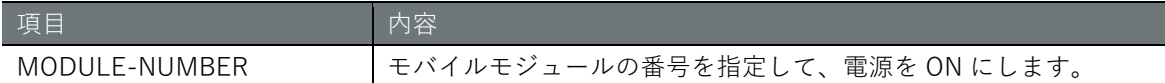

### 実行例

管理者モードと設定モードで、コマンドの入力と出力は同じです。以下に、管理者モードの実行例 を示します。

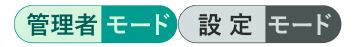

amnimo# device mobile power module 0 ← ←モバイルモジュール 0 の電源を ON にします

# 5.2.2 モバイルモジュールの電源をリセットする

 $\sqrt{GW}$ AI

 $AI$ 

GW

モバイルモジュールの電源をリセットするには、device mobile reset コマンドに reset オプション を付けて実行します。

書式

device mobile reset module <*MODULE-NUMBER*>

### 設定項目

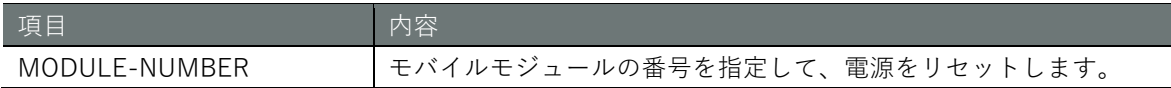

### 実行例

管理者モードと設定モードで、コマンドの入力と出力は同じです。以下に、管理者モードの実行例 を示します。

管理者 モード 設定 モード

amnimo# device mobile reset module 0 → ←モバイルモジュール 0 をリセットします

# <span id="page-98-0"></span>SIM 情報を更新する

SIM 情報を更新するには、device mobile information コマンドを実行します。

# 書式

device mobile information module <*MODULE-NUMBER*>

# 設定項目

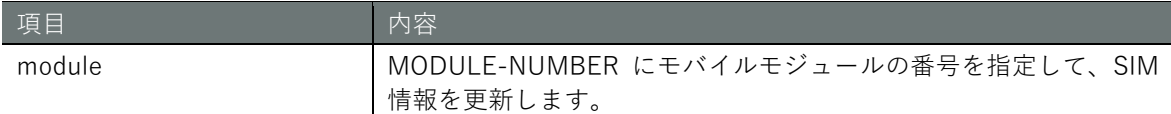

# 実行例

管理者モードと設定モードで、コマンドの入力と出力は同じです。以下に、sim0、sim1 ともに SIM が挿入されている場合の管理者モードの実行例を示します。

# 管理者モード 設定 モード

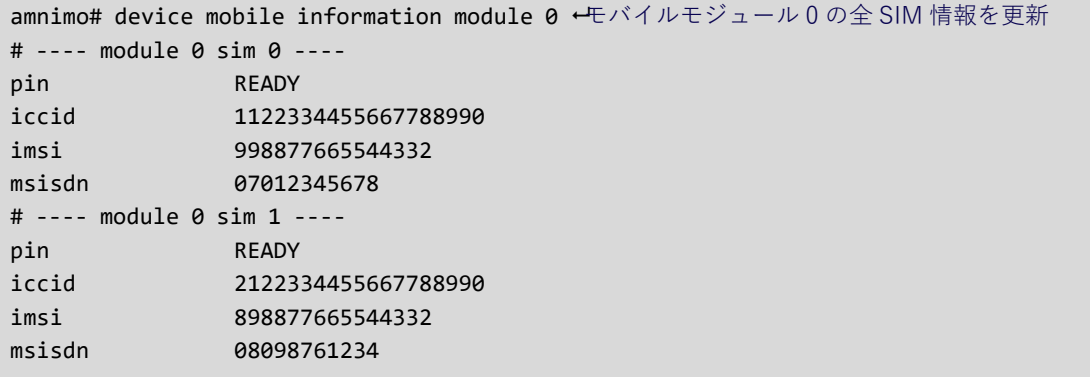

# **第** 5 **章** モバイルの操作 - 100キバイルの操作 - 100キバイルの操作 - 100

# 5.2.4 モバイルモジュールの電源を OFF にする

モバイルモジュールの電源を OFF にするには、no device mobile power コマンドを実行します。

# 書式

no device mobile power module <*MODULE-NUMBER*>

設定項目

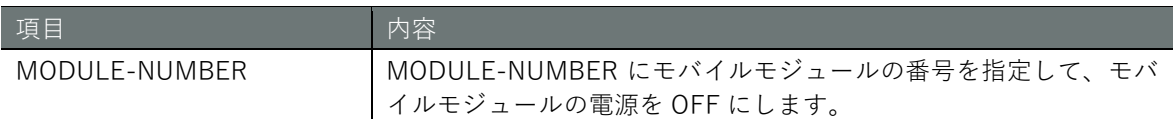

# 実行例

管理者モードと設定モードで、コマンドの入力と出力は同じです。以下に、管理者モードの実行例 を示します。

# 管理者 モード 設定 モード

amnimo# no device mobile power module 0 → ←モバイルモジュール 0 の電源を OFF にします

# 5.2.5 PIN の設定状態を確認する

PIN(Personal Identification Number)の設定状態を確認するには、device mobile pin status コマン ドを実行します。

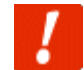

モバイルモジュールのインターフェイス(ecm0)が有効である場合、本コマンドは利用できま せん。

# 書式

device mobile pin status module <*MODULE-NUMBER*> sim <*SIM-NUMBER*>

# 設定項目

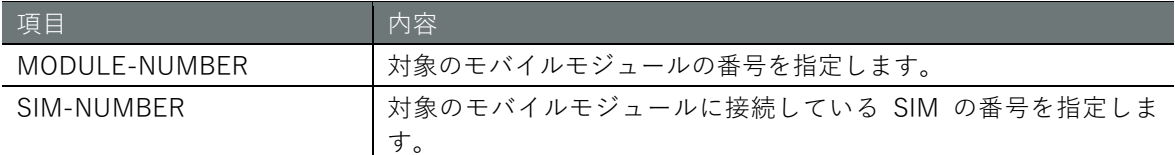

# 出力結果

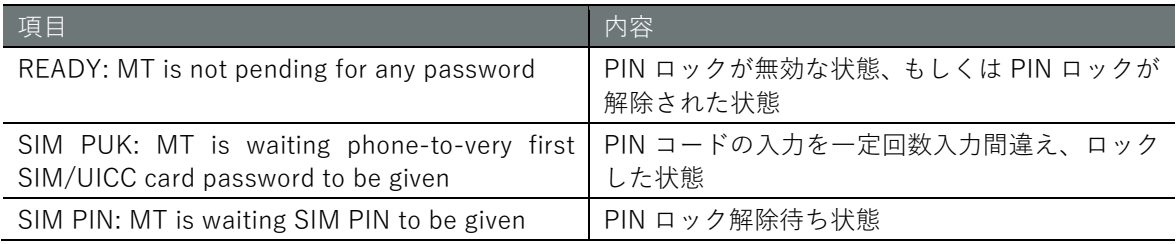

# 実行例

モバイルモジュールのインターフェイス ecm0 が無効である状態で、モバイルモジュール 0 の SIM0 と SIM1 の PIN 設定状態を確認します。管理者モードと設定モードで、コマンドの入力と出力は同 じです。以下に、管理者モードの実行例を示します。

# 管理者 モード 設定 モード

amnimo# device mobile pin status module 0 sim 0  $\leftrightarrow$ READY: MT is not pending for any password ←PIN ロックが無効な状態、もしくは PIN ロックが解除 された状態 amnimo# device mobile pin status module 0 sim 1  $\leftrightarrow$ SIM PUK: MT is waiting phone-to-very first SIM/UICC card password to be given  $\leftarrow$ PIN  $\exists$  -ドの入力を一定回数入力間違え、ロックした状態

# **第** 5 **章** モバイルの操作 - 102キバイルの操作 - 102

# SIM カードロックを解除する

SIM カードロックを解除するには、device mobile pin unlock コマンドを実行します。

PIN コードはお使いの SIM を発行した通信キャリアに問い合わせください。

# 書式

E

device mobile pin unlock <*PIN-CODE*> module <*MODULE-NUMBER*> sim <*SIM-NUMBER*>

### 設定項目

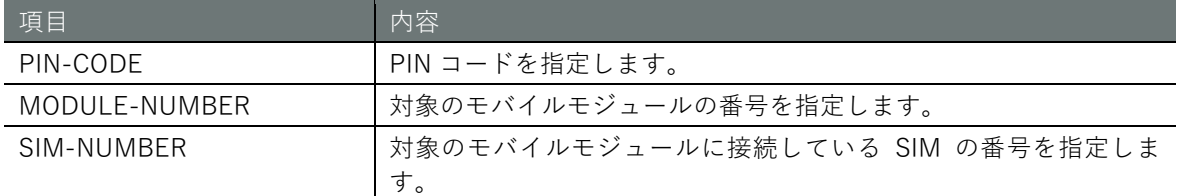

## 実行例

モバイルモジュール 0 の SIM0 の SIM カードロックを PIN コード入力により解除します。管理者 モードと設定モードで、コマンドの入力と出力は同じです。以下に、管理者モードの実行例を示し ます。

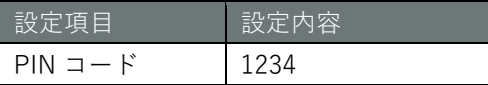

管理者モード 設定 モード

amnimo# device mobile pin unlock 1234 module 0 sim 0  $\leftrightarrow$ 

# **第** 5 **章** モバイルの操作 - 103キバイルの操作 - 103

# 5.2.7 PIN コードを有効にする

PIN コードを有効にするには、device mobile pin enable コマンドを実行します。

PIN コードはお使いの SIM を発行した通信キャリアに問い合わせください。

# 書式

艺

device mobile pin enable <*PIN-CODE*> module <*MODULE-NUMBER*> sim <*SIM-NUMBER*>

## 設定項目

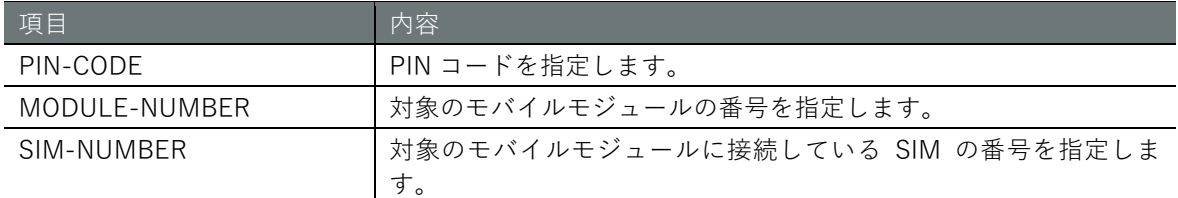

# 実行例

モバイルモジュール 0 の SIM0 の PIN コードを有効にします。管理者モードと設定モードで、コマ ンドの入力と出力は同じです。以下に、管理者モードの実行例を示します。

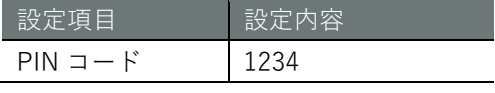

管理者モード 設定 モード

amnimo# device mobile pin enable 1234 module 0 sim 0  $\leftrightarrow$ 

# **第** 5 **章** モバイルの操作 - 104キバイルの操作 - 104キドバイルの操作 - 104キドバイルの操作 - 104

# 5.2.8 PIN コードを無効にする

PIN コードを無効にするには、device mobile pin disable コマンドを実行します。

PIN コードはお使いの SIM を発行した通信キャリアに問い合わせください。

# 書式

艺

device mobile pin disable <*PIN-CODE*> module <*MODULE-NUMBER*> sim <*SIM-NUMBER*>

### 設定項目

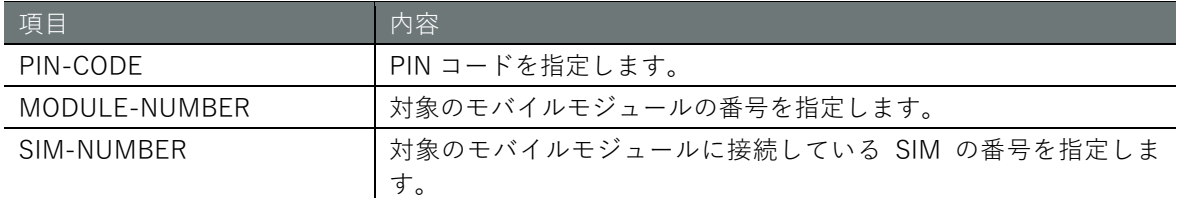

# 実行例

モバイルモジュール 0 の SIM0 の PIN コードを無効にします。管理者モードと設定モードで、コマ ンドの入力と出力は同じです。以下に、管理者モードの実行例を示します。

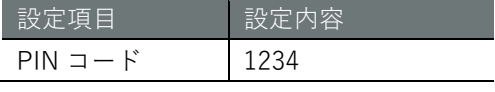

管理者モード 設定 モード

amnimo# device mobile pin disable 1234 module 0 sim 0  $\leftrightarrow$ 

# **第** 5 **章** モバイルの操作 - 105ドイルの操作 - 105

# 5.2.9 PIN コードを変更する

PIN コードを変更にするには、device mobile pin change コマンドを実行します。

艺

PIN コードはお使いの SIM を発行した通信キャリアに問い合わせください。

# 書式

device mobile pin change <*OLD-PIN-CODE*> <*NEW-PIN-CODE*> module <*MODULE-NUMBER*> sim <*SIM -NUMBER*>

### 設定項目

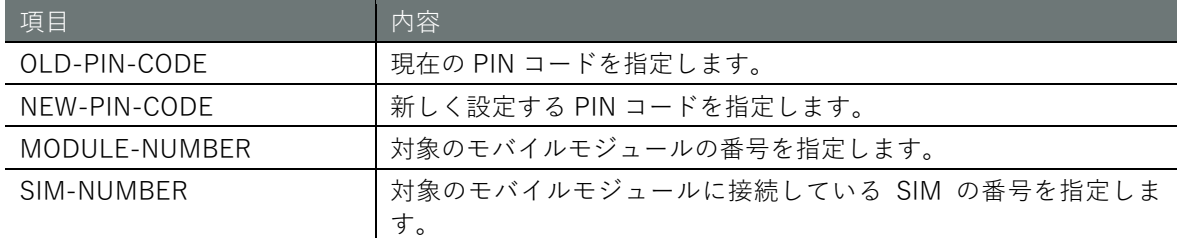

# 実行例

モバイルモジュール 0 の SIM0 の PIN コードを 1234 から 9876 に変更します。管理者モードと設 定モードで、コマンドの入力と出力は同じです。以下に、管理者モードの実行例を示します。

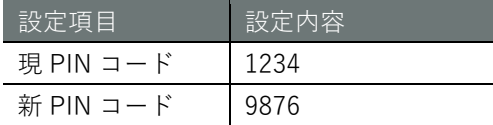

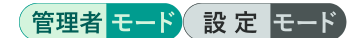

amnimo# device mobile pin change 1234 9876 module 0 sim 0  $\leftrightarrow$ 

# 5.2.10 PUK コードにより PIN ロックを解除する

PUK(Personal Unbloking Key)コードにより PIN ロックを解除するには、device mobile puk コマ ンドを実行します。

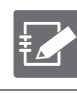

PIN コード/PUK コードはお使いの SIM を発行した通信キャリアに問い合わせください。

PUK コードの入力を一定回数失敗するとお使い SIM カードが使用できなくなり、再発行する 必要がある可能性があります。また再発行する場合は再発行手数料が発生する可能性があり ますのでご注意ください。

# 書式

device mobile puk <*PUK-CODE*> <*PIN-CODE*> module <*MODULE-NUMBER*> sim <*SIM-NUMBER*>

# 設定項目

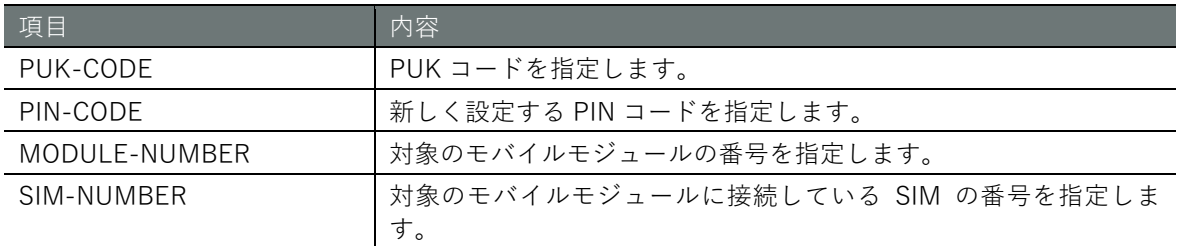

# 実行例

モバイルモジュール 0 の SIM0 の PUK コードにより PIN ロック状態を解除します。管理者モード と設定モードで、コマンドの入力と出力は同じです。以下に、管理者モードの実行例を示します。

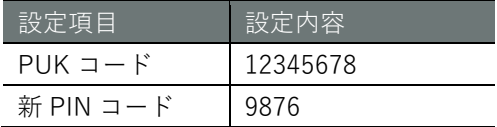

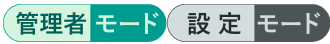

amnimo# device mobile puk 12345678 9876 module 0 sim 0  $\leftrightarrow$ 

# 5.3 モバイル回線の通信ステータスを表示する

モバイル回線の通信ステータスを表示するには、show mobile コマンドを実行します。

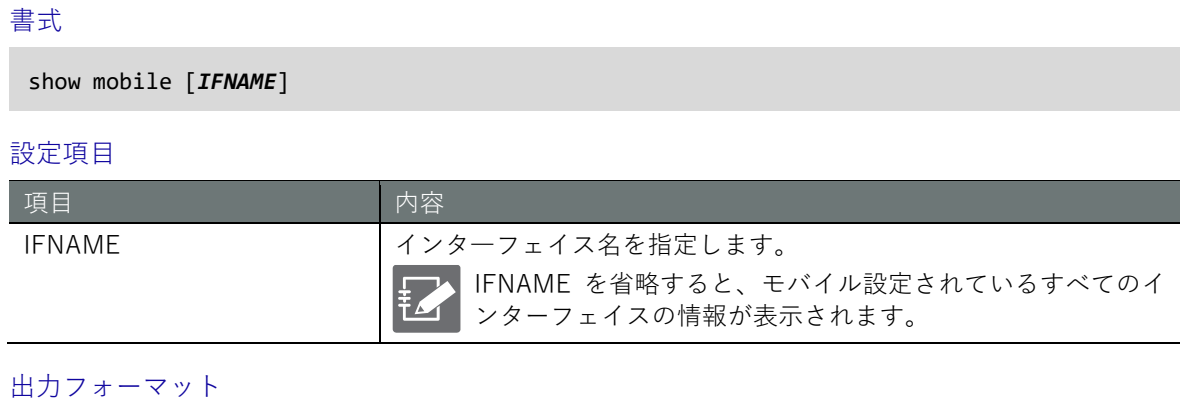

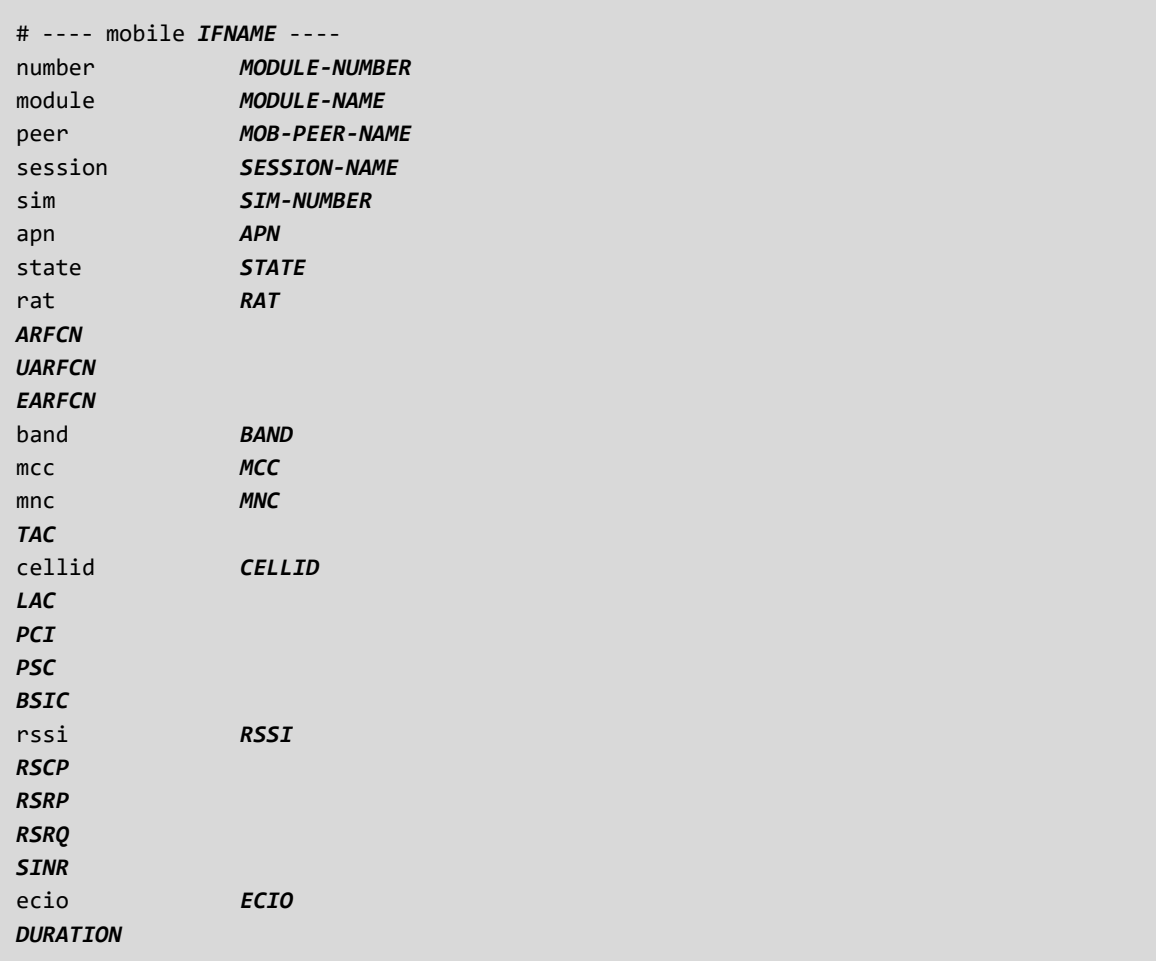

出力項目

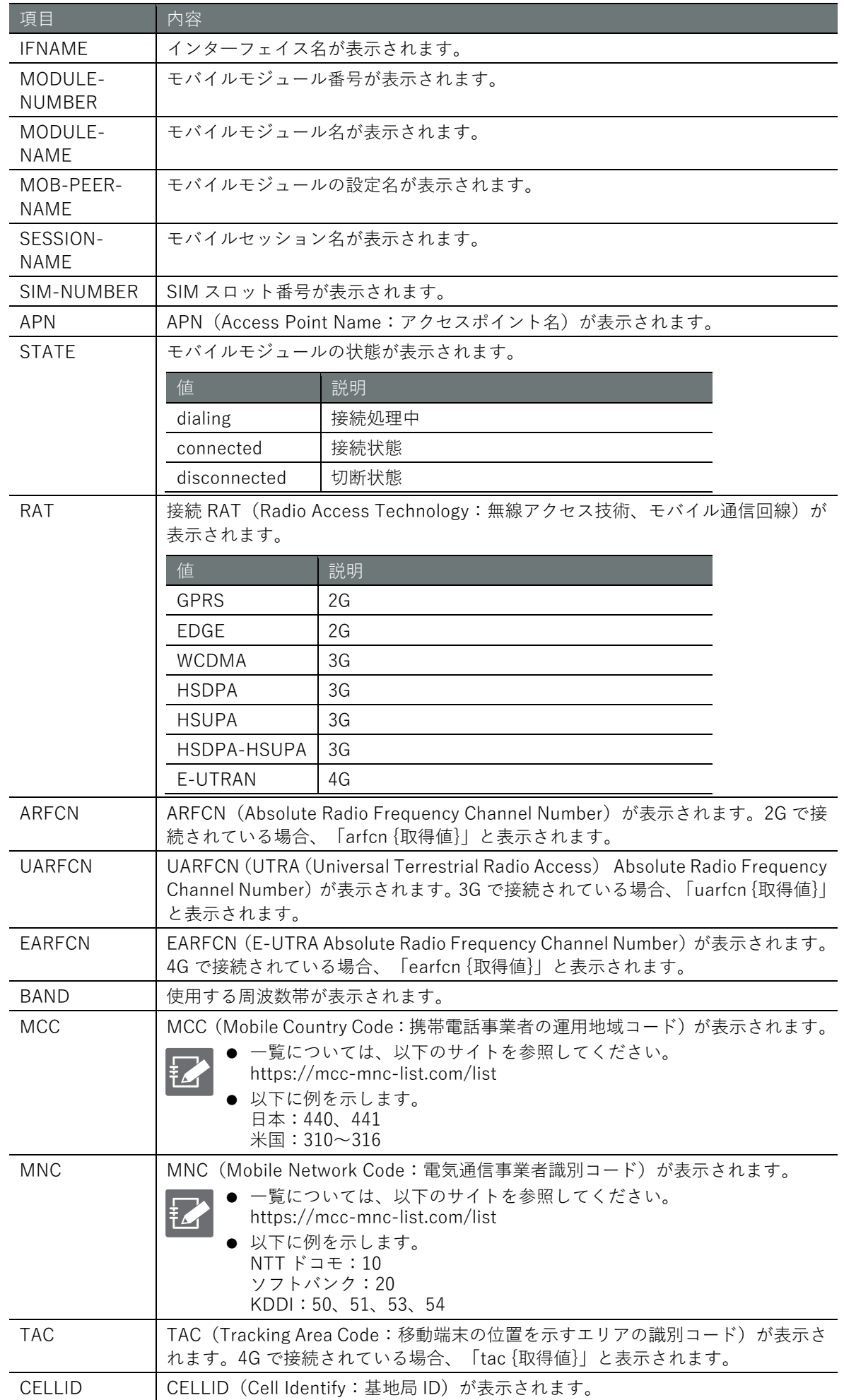
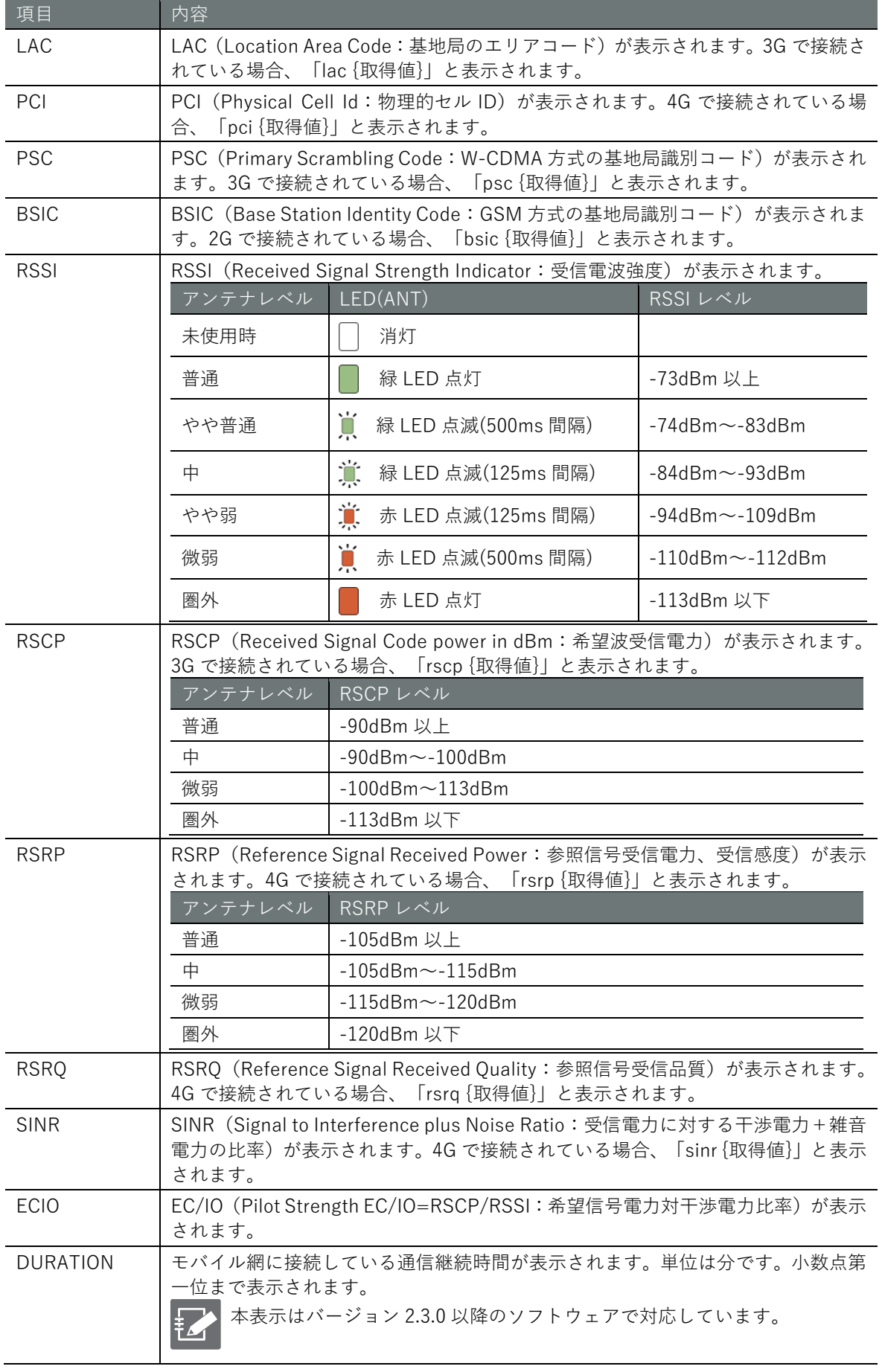

#### 実行例

コマンドの入力と出力は、すべてのモードで同じです。以下に、一般ユーザーモードの実行例を示 します。

# ユーザー モード 管理者 モード 設定 モード

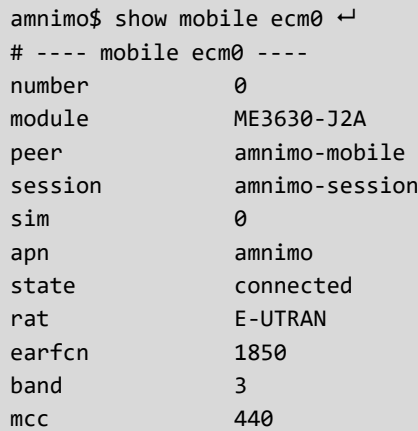

mnc 10

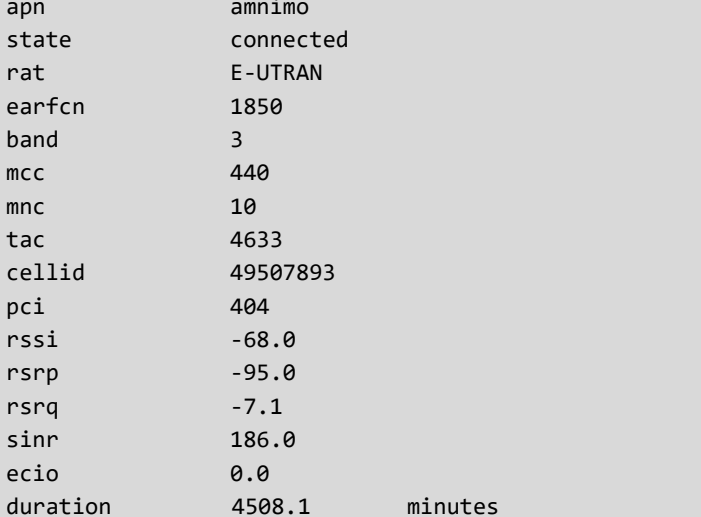

# 5.4 モバイル回線を手動接続する

手動でモバイル回線の接続を開始するには、mobile connect コマンドを実行します。

#### 書式

mobile connect *IFNAME* [session *SESSION-NAME*]

設定項目

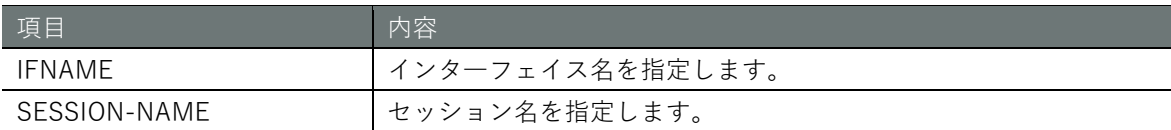

#### 実行例

管理者モードと設定モードで、コマンドの入力と出力は同じです。以下に、管理者モードの実行例 を示します。

(管理者 モード) 設定 モード

amnimo# mobile connect ecm0  $\leftarrow$ 

# 5.5 モバイル回線を切断する

強制的にモバイル回線を切断するには、no mobile connect コマンドを実行します。 ただし、常時接続モードの場合、自動的に再接続されます。

#### 書式

no mobile connect *IFNAME*

#### 設定項目

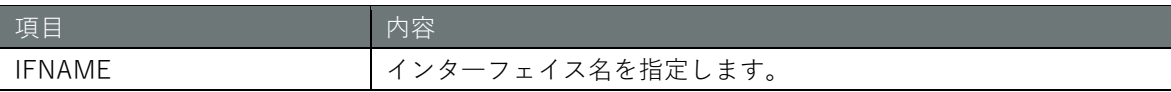

#### 実行例

管理者モードと設定モードで、コマンドの入力と出力は同じです。以下に、管理者モードの実行例 を示します。

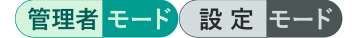

amnimo# no mobile connect ecm0  $\leftrightarrow$ 

# 5.6 モバイル回線の設定を表示する

モバイルの設定を表示するには、show config mobile peer コマンドを実行します。

#### 書式

show config mobile peer [*MOB-PEER-NAME*]

#### 設定項目

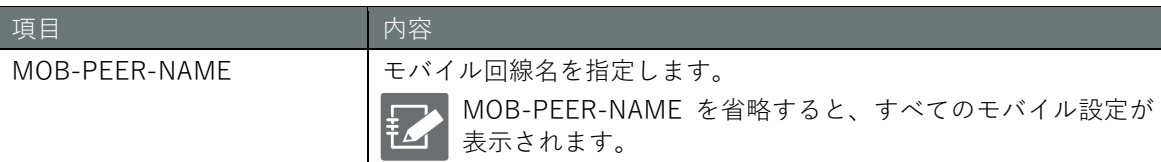

#### 出力フォーマット

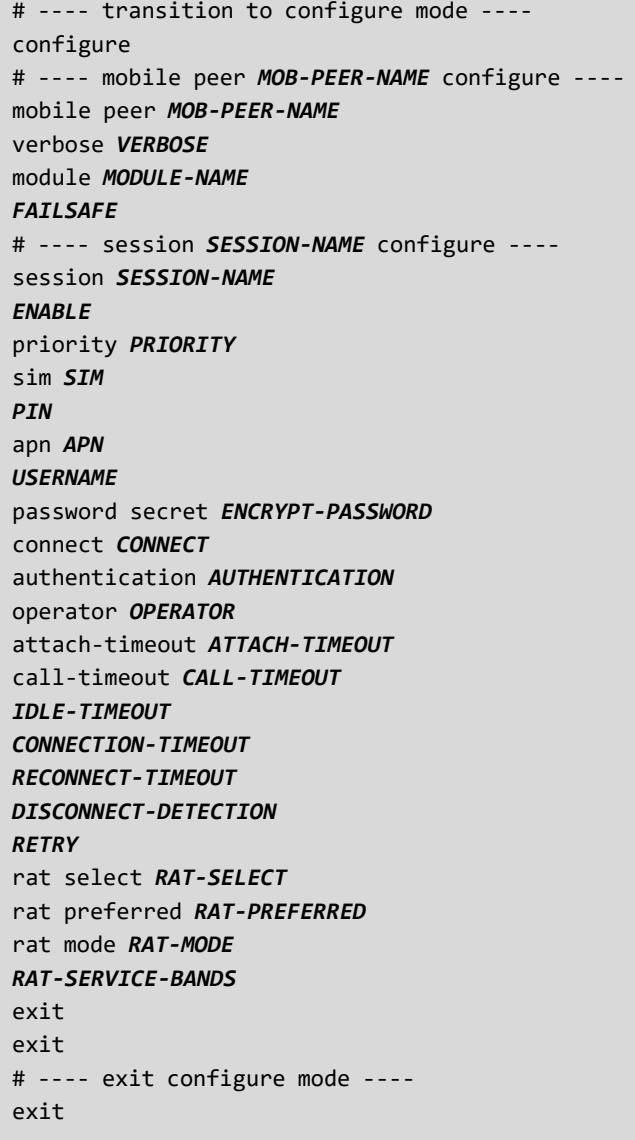

出力項目

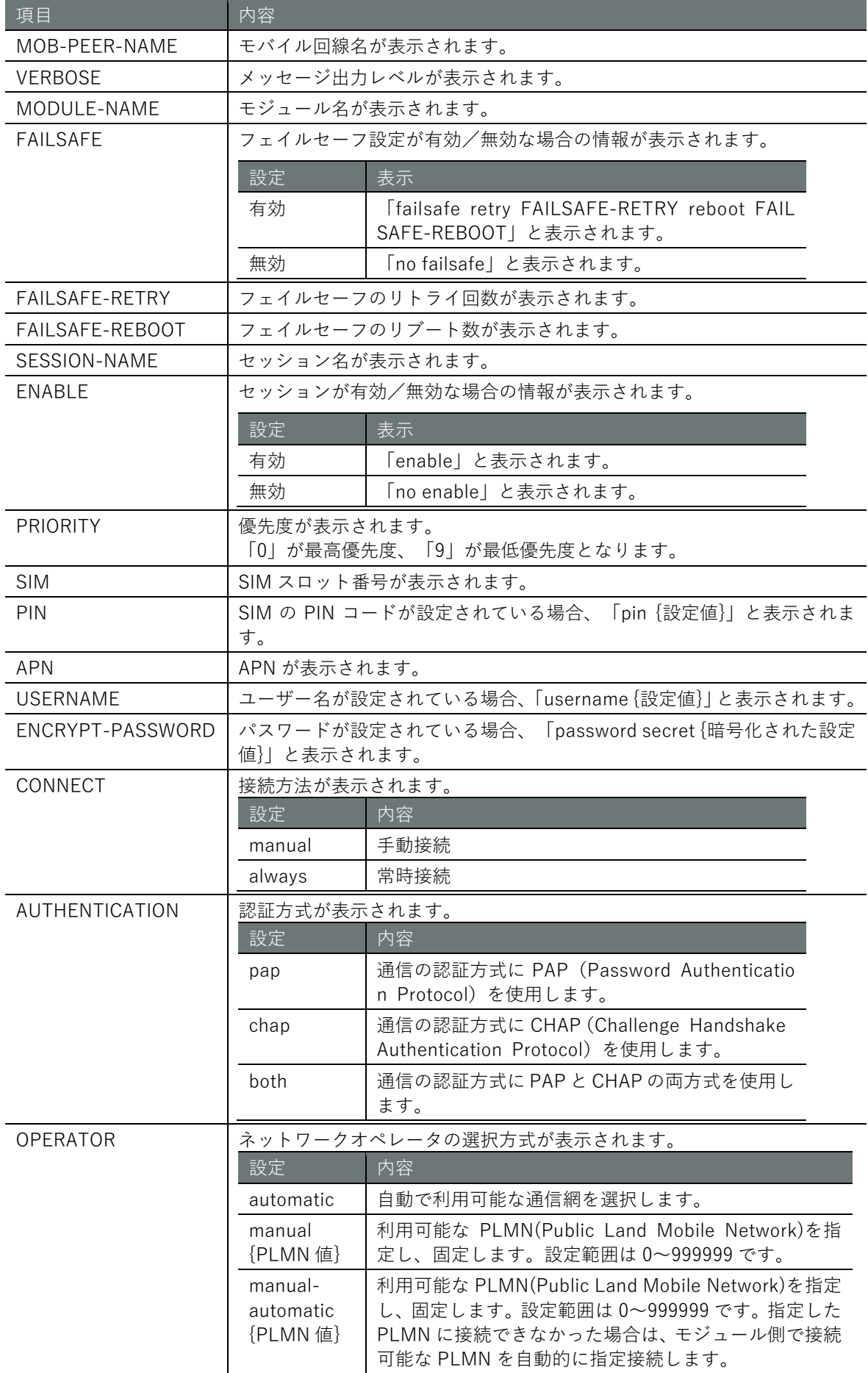

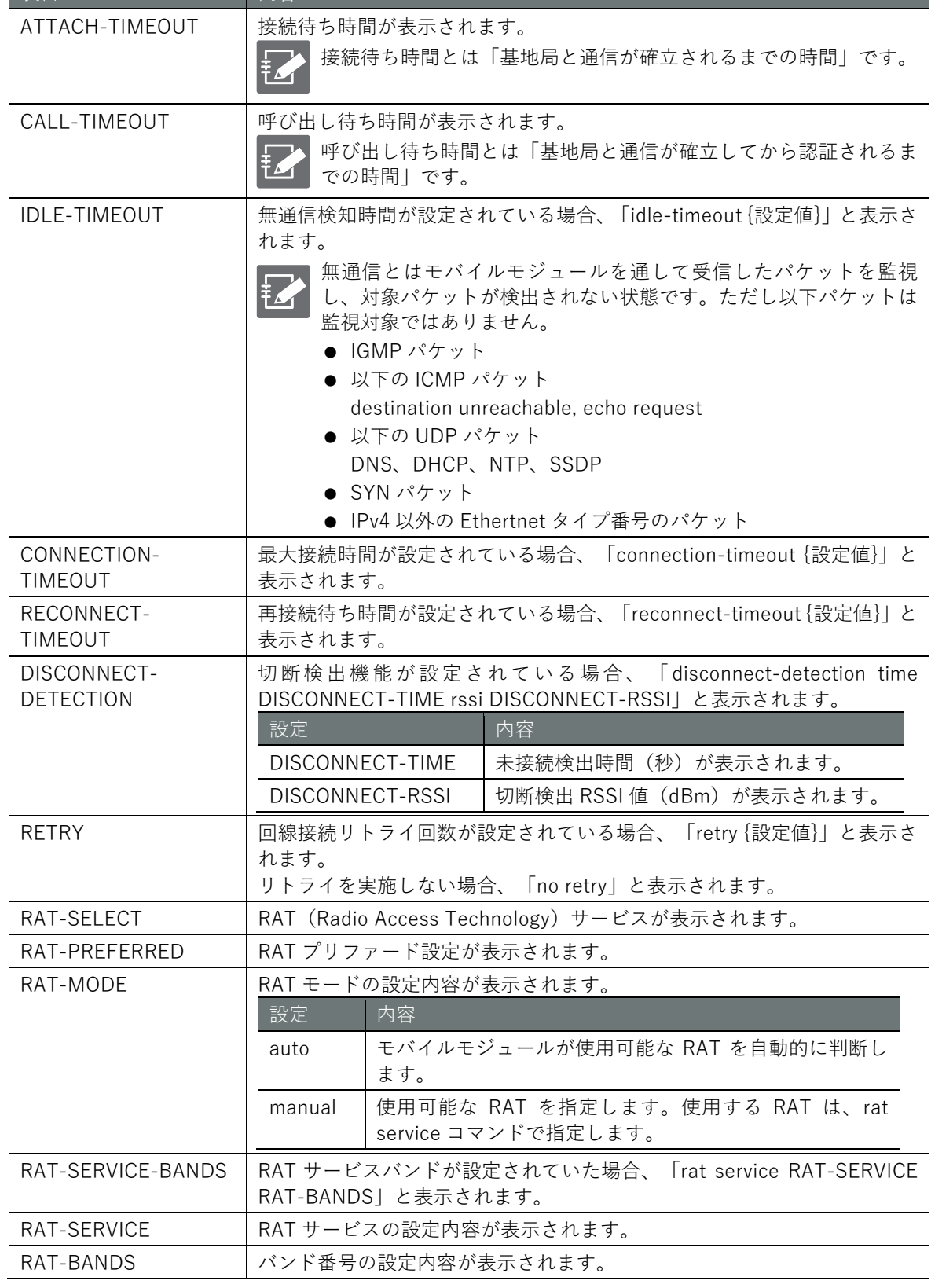

項目 内容

# **第** 5 **章** モバイルの操作

#### 実行例

管理者モードと設定モードで、コマンドの入力と出力は同じです。以下に、管理者モードの実行例 を示します。

管理者モード 設定 モード

```
amnimo# show config mobile peer amnimo-mobile \leftrightarrow# ---- transition to configure mode. ----
configure
# ---- mobile peer amnimo-mobile configure ----
mobile peer amnimo-mobile
verbose informational
module ME3630-J2A-PORT0
failsafe retry 3 reboot 3
# ---- session amnimo-session configure ----
session amnimo-session
enable
priority 0
sim 0
apn amnimo
username user
password /ARnp8GLdLN3r5FFQ2B0yQ==
connect always
operator automatic
authentication both
attach-timeout 55
call-timeout 30
reconnect-timeout 30
disconnect-detection time 30 rssi -113
no retry
rat select 4G-3G
rat preferred 4G
rat mode auto
exit
exit
# ---- exit configure mode. ----
exit
```
# <span id="page-115-0"></span>5.7 モバイル回線を設定する

モバイルを設定するには、モバイルの詳細設定モードに移行し、設定コマンドを実行します。ここ で設定した内容は、設定ファイルに書き込まれます。

書式

```
mobile peer MOB-PEER-NAME
verbose < emergencies | alerts | critical | errors | warnings | notifications | informa
tional | debugging > 
module MODULE-NAME
failsafe [retry <1 – 10>] [reboot <1 – 10>]
no failsafe
session SESSION-NAME
enable
no enable
priority <0 – 9> 
sim <0 – 3> 
pin PIN
no pin
apn APN
username USERNAME
no username
password
password secret ENCRYPT-PASSWORD
no password
connect <manual | always> 
authentication <pap | chap | both> 
no authentication
operator <automatic | manual [0-999999] | manual-automatic [0-999999]> 
attach-timeout <1 – 600> 
call-timeout <1 – 600> 
idle-timeout <1 – 3600> 
no idle-timeout
connection-timeout <1 – 86400> 
no connection-timeout
reconnect-timeout <1 – 600> 
no reconnect-timeout
disconnect-detection [time <1 – 600>] [rssi <-113 - -51>]
no disconnect-detection
retry <1 – 9> 
no retry
rat select <4G-3G-2G | 4G-3G | 4G-2G | 4G | 3G-2G | 3G | 2G> 
rat preferred <4G | 3G | 2G> 
rat mode <auto | manual> 
rat service <4G | 3G | 2G> BANDS
no rat service <4G | 3G | 2G> 
exit
no session SESSION-NAME
exit
no mobile peer MOB-PEER-NAME
```
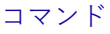

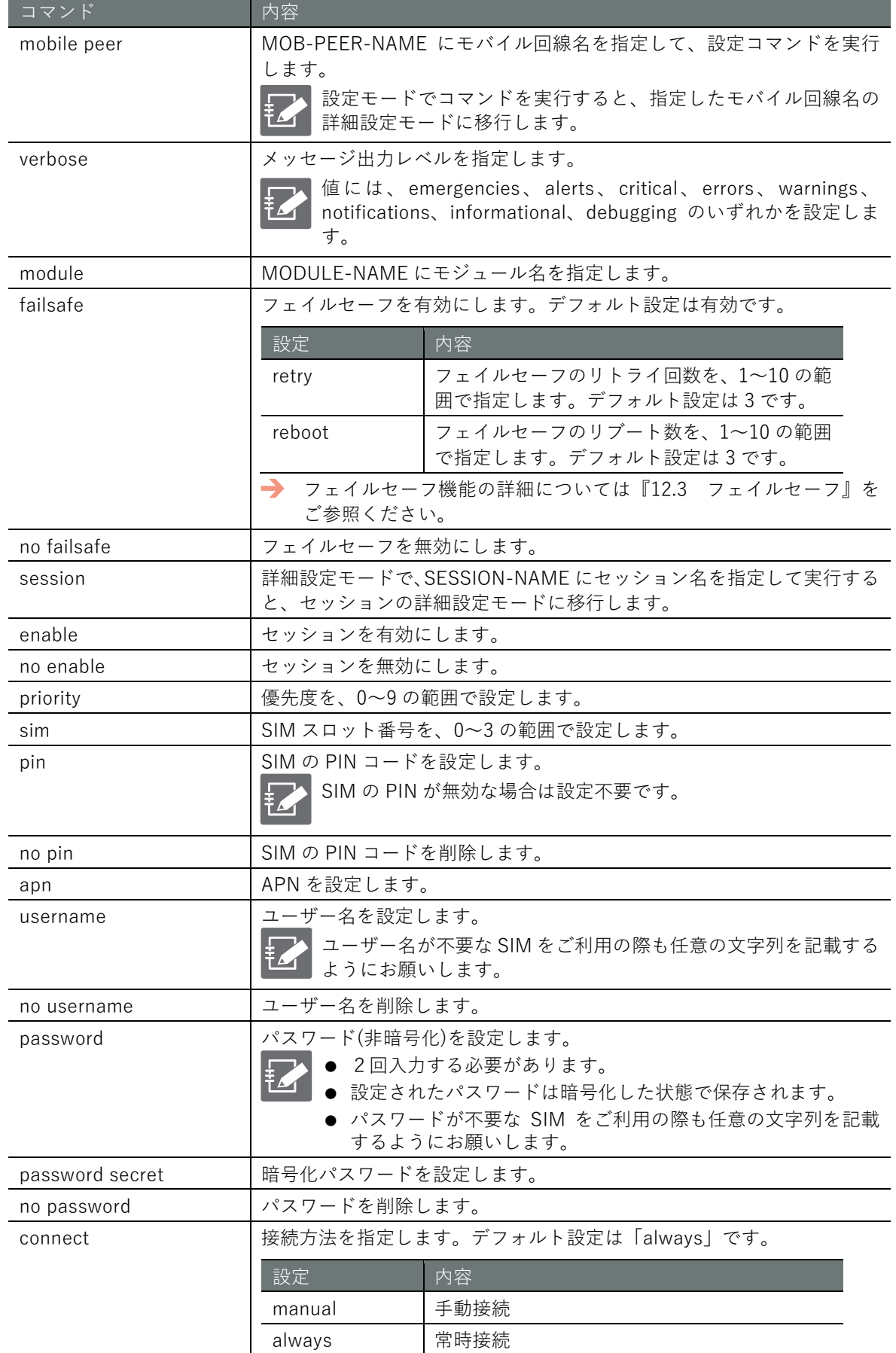

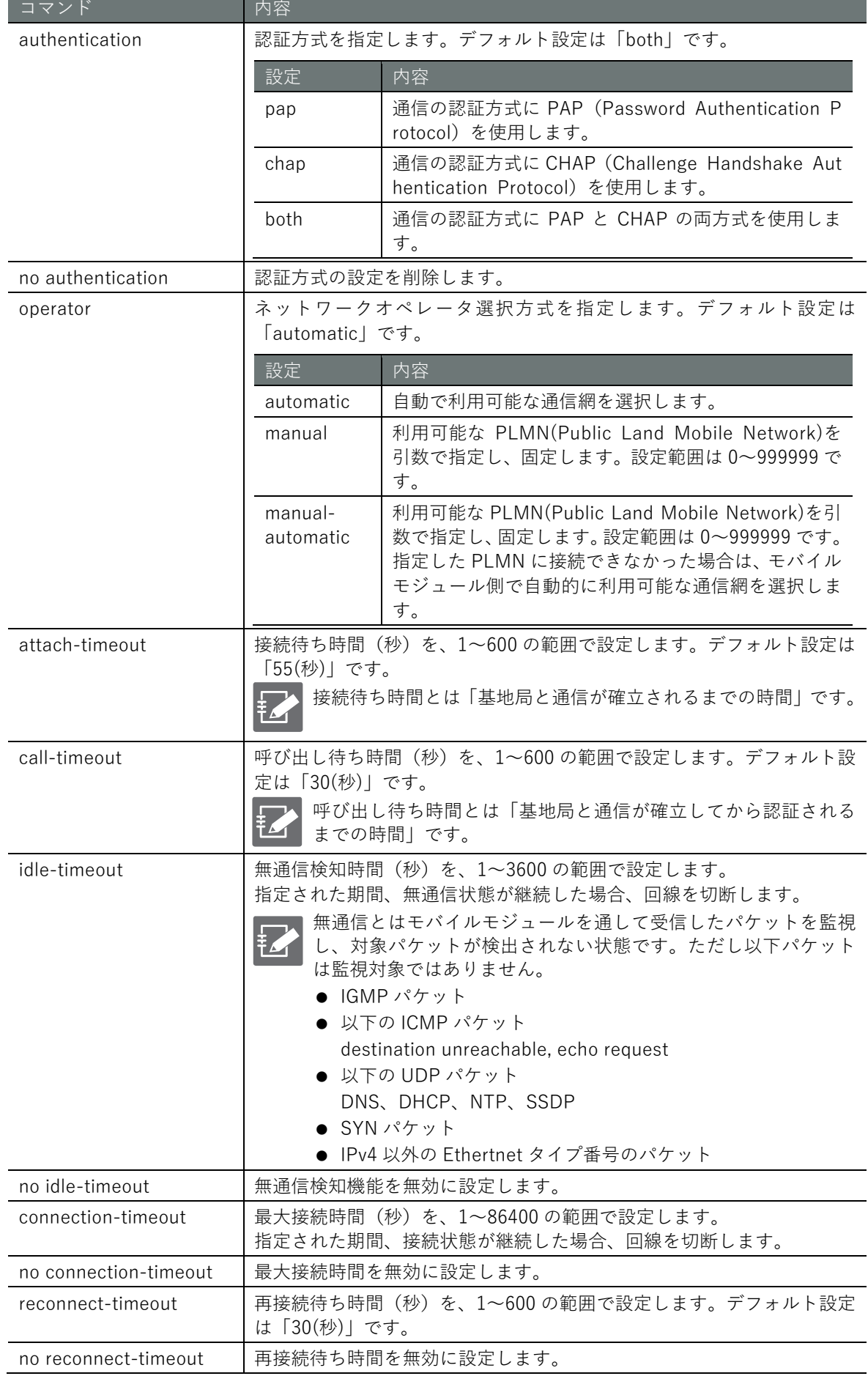

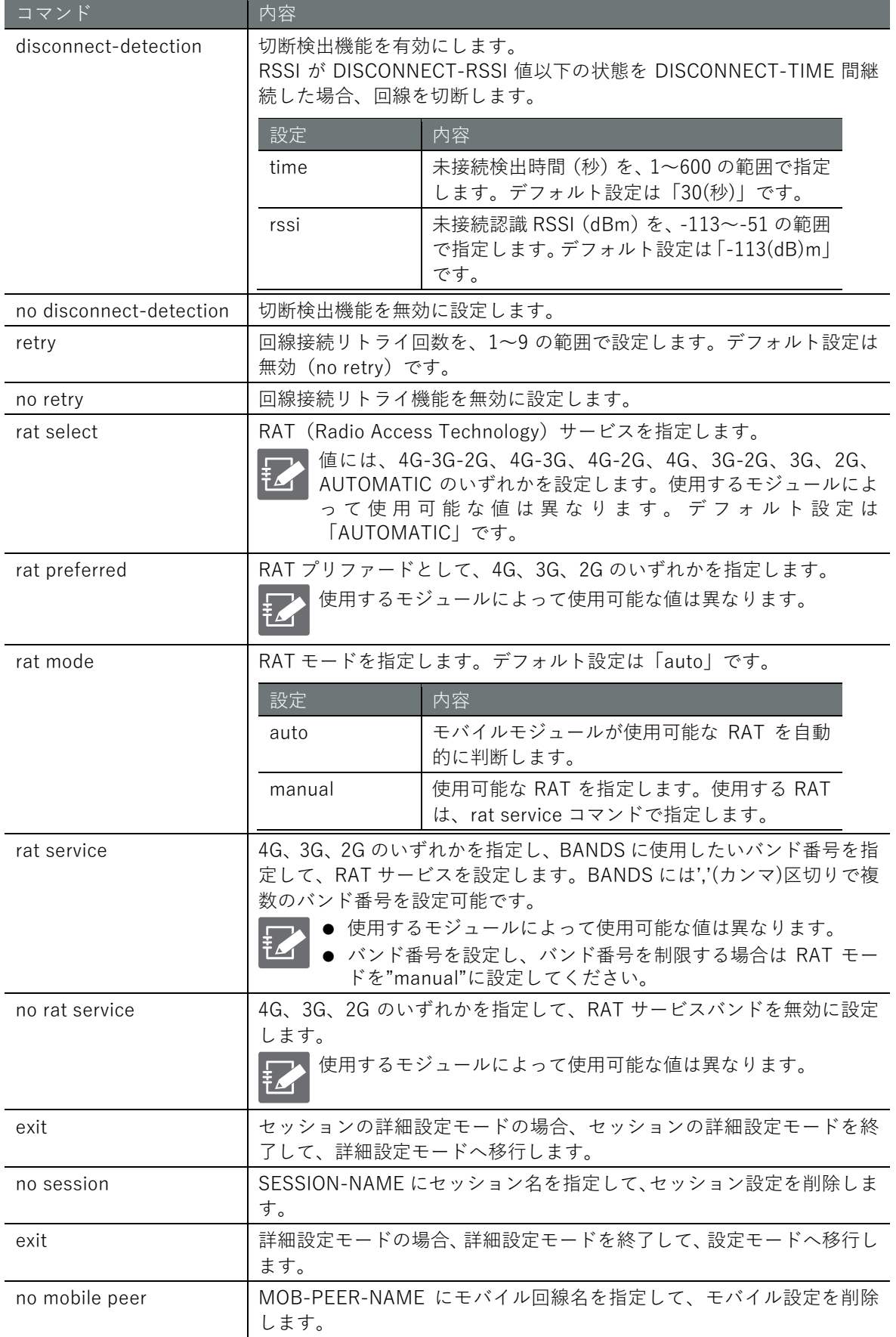

# 5.7.1 各モバイル設定項目の補足

詳細設定モードで設定する時間や回数を示す項目について、図解で補足します。

#### ■ モバイル回線の接続制御

詳細設定モードから設定可能な「接続待ち時間」、「呼び出し待ち時間」、「回線接続リトライ回数」 各項目が回線接続時のどのタイミングで使用されるかについて下図に示します。

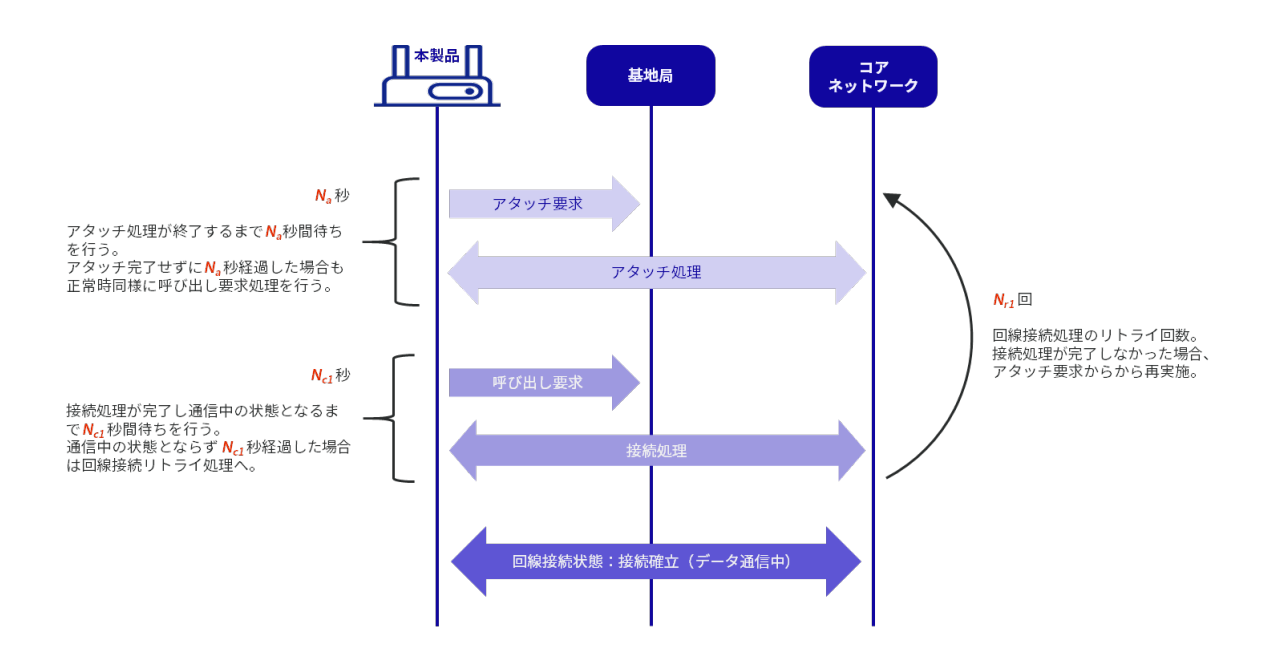

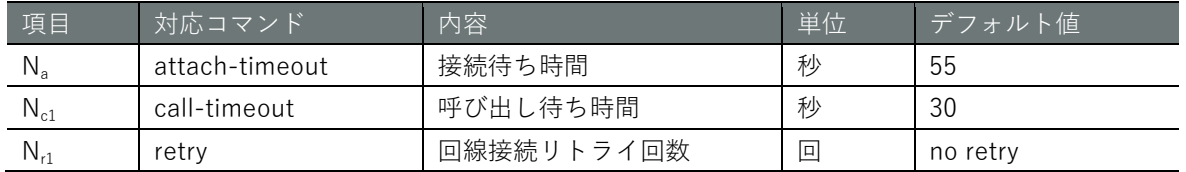

#### 設定モード

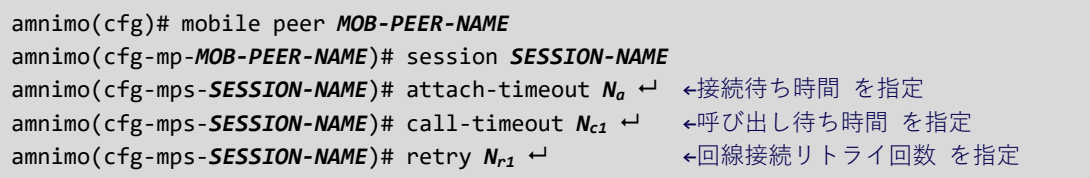

# ■ 無通信検知時間満了によるモバイル回線の切断制御

詳細設定モードから「無通信検知時間」を設定することで、指定された期間、無通信状態が継続し た場合に下図の通りモバイル回線の切断制御が可能です。

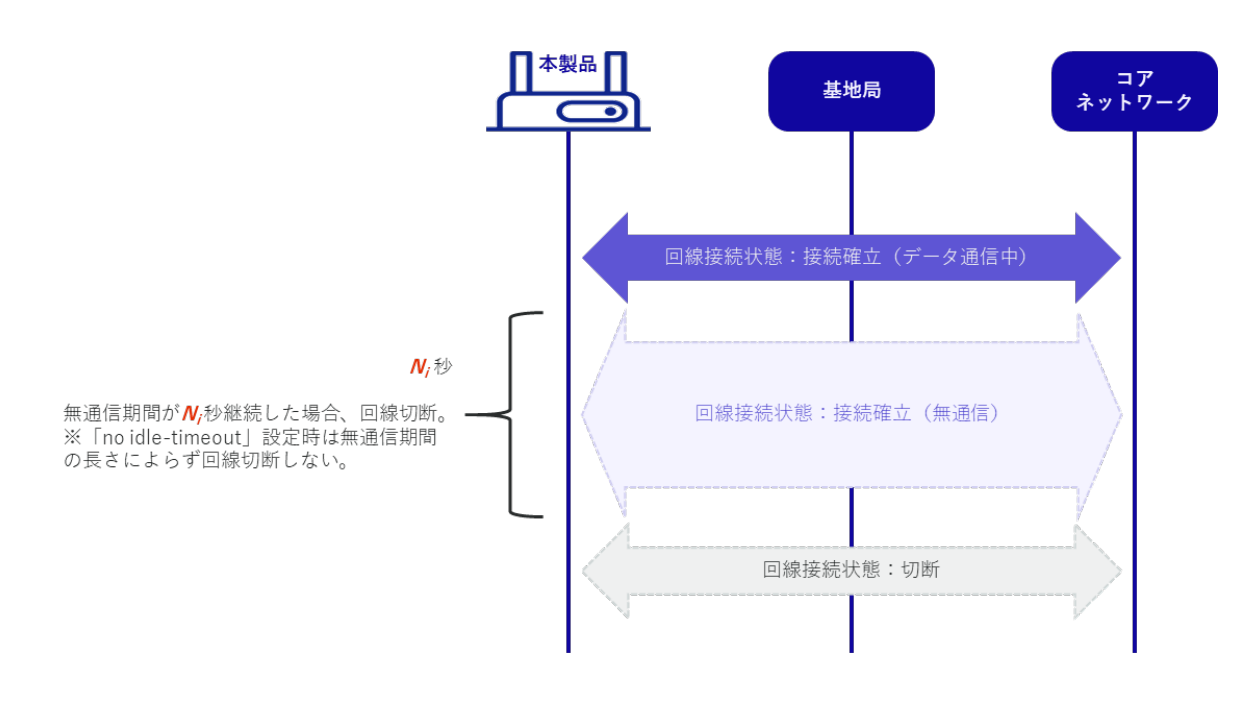

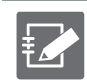

本機能はデフォルトでは無効に設定されているため、有効にする場合は詳細設定モードから 設定を行ってください。

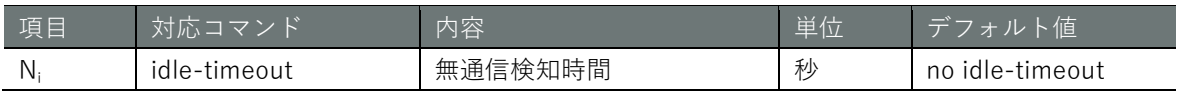

設定モード

amnimo(cfg)# mobile peer *MOB-PEER-NAME* amnimo(cfg-mp-*MOB-PEER-NAME*)# session *SESSION-NAME* amnimo(cfg-mps-*SESSION-NAME*)# idle-timeout  $N_i$  ← ←無通信検知時間 を指定

# ■ 最大接続時間満了によるモバイル回線の切断制御

詳細設定モードから「最大接続時間」を設定することで、指定された期間、回線接続状態が継続し た場合に下図の通りモバイル回線の切断制御が可能です。

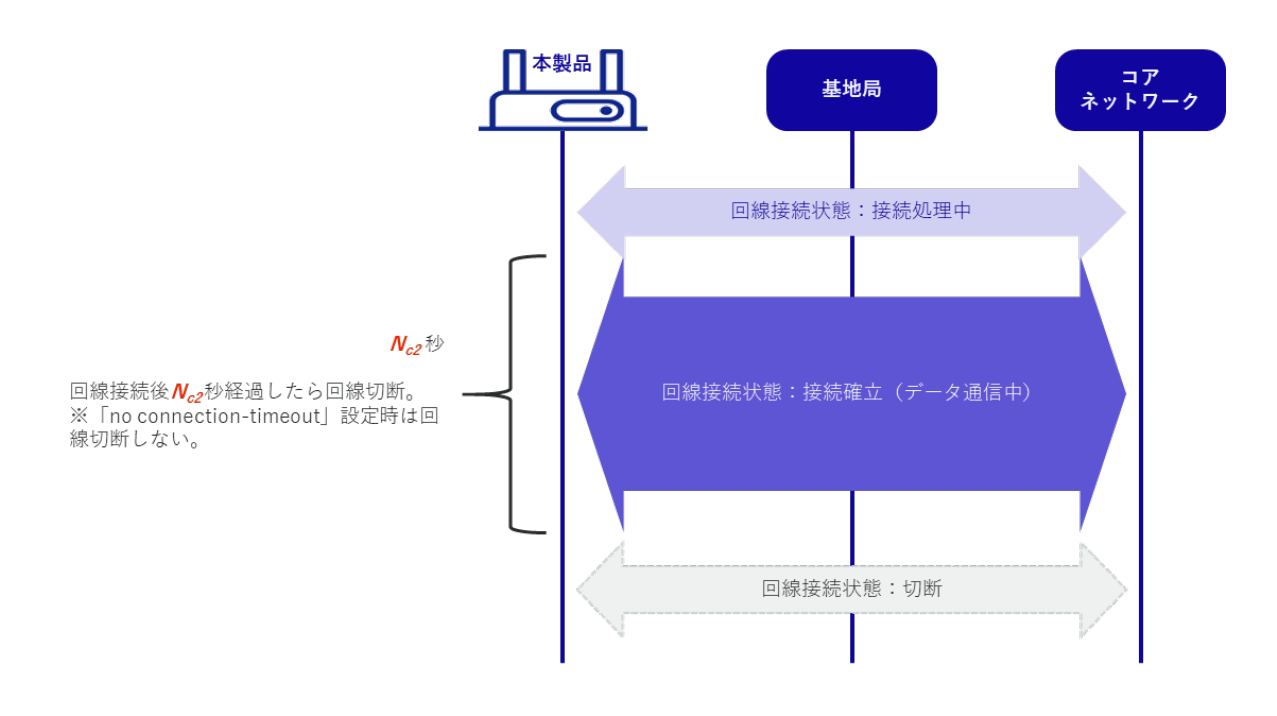

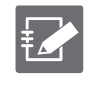

本機能はデフォルトでは無効に設定されているため、有効にする場合は詳細設定モードから 設定を行ってください。

図中の回線接続処理は、アタッチ処理及び認証処理を示します。

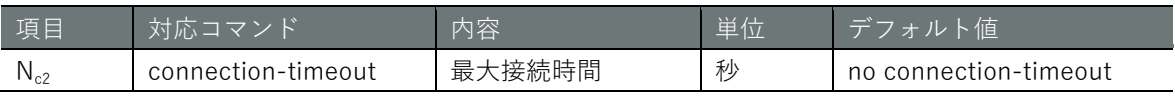

#### 設定モード

amnimo(cfg)# mobile peer *MOB-PEER-NAME* amnimo(cfg-mp-*MOB-PEER-NAME*)# session *SESSION-NAME* amnimo(cfg-mps-*SESSION-NAME*)# connection-timeout  $N_{c2}$  ← ←最大接続時間 を指定

### ■ モバイル回線の再接続待ち制御

詳細設定モードから「再接続待ち時間」を設定することで、基地局と一時的に通信ができなくなる ようなケースにおいて、下図の通り設定した時間内は回線切断せず接続状態を維持するよう制御が 可能です。

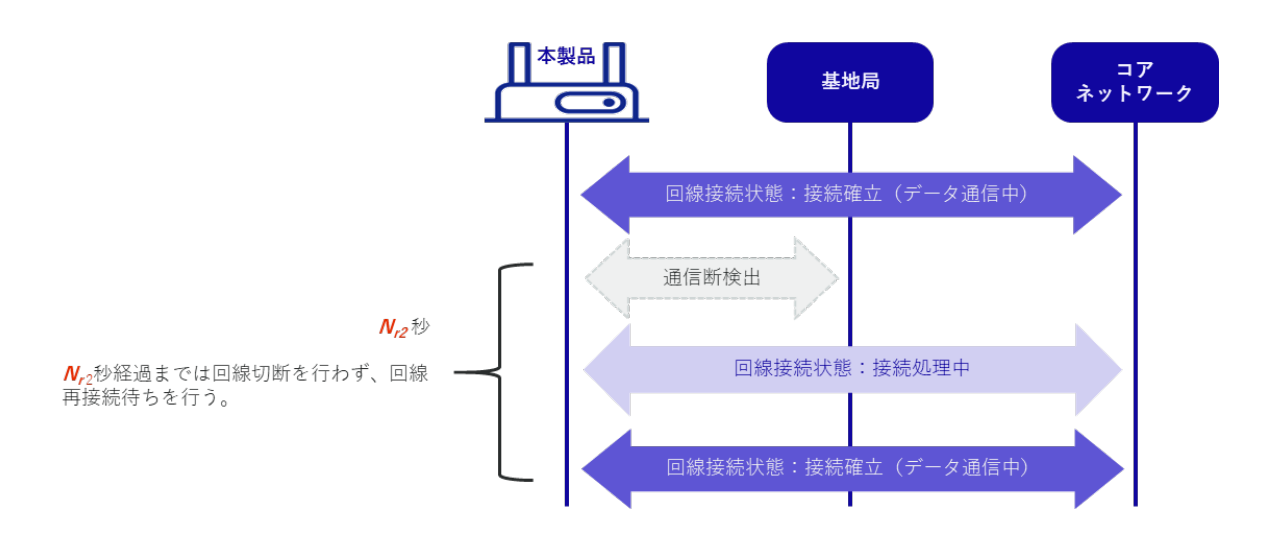

本機能は設定した時間内、回線接続状態を維持することで回線切断後、再度回線接続時に発 生する接続処理にかかるオーバーヘッドを抑え、通信の安定性を高めるための機能です。

設定した時間内に回線再接続ができなかった場合は回線切断動作を行います。

詳細設定モードで no reconnect-timeout を指定することで、基地局との通信断検出時に即時 回線切断の制御をすることも可能です。

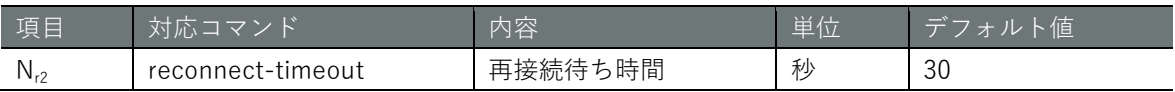

#### 設定 モード

**EZ** 

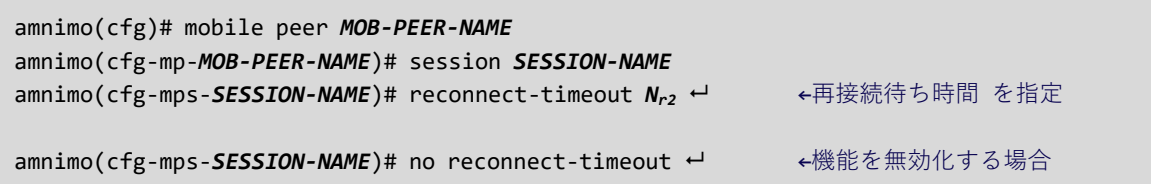

# ■ 切断検出機能によるモバイル回線の切断制御

詳細設定モードから「切断検出機能」を設定することで、下図の通り、指定された時間以上に RSSI 値が指定された値以下になった場合に回線を切断する制御が可能です。

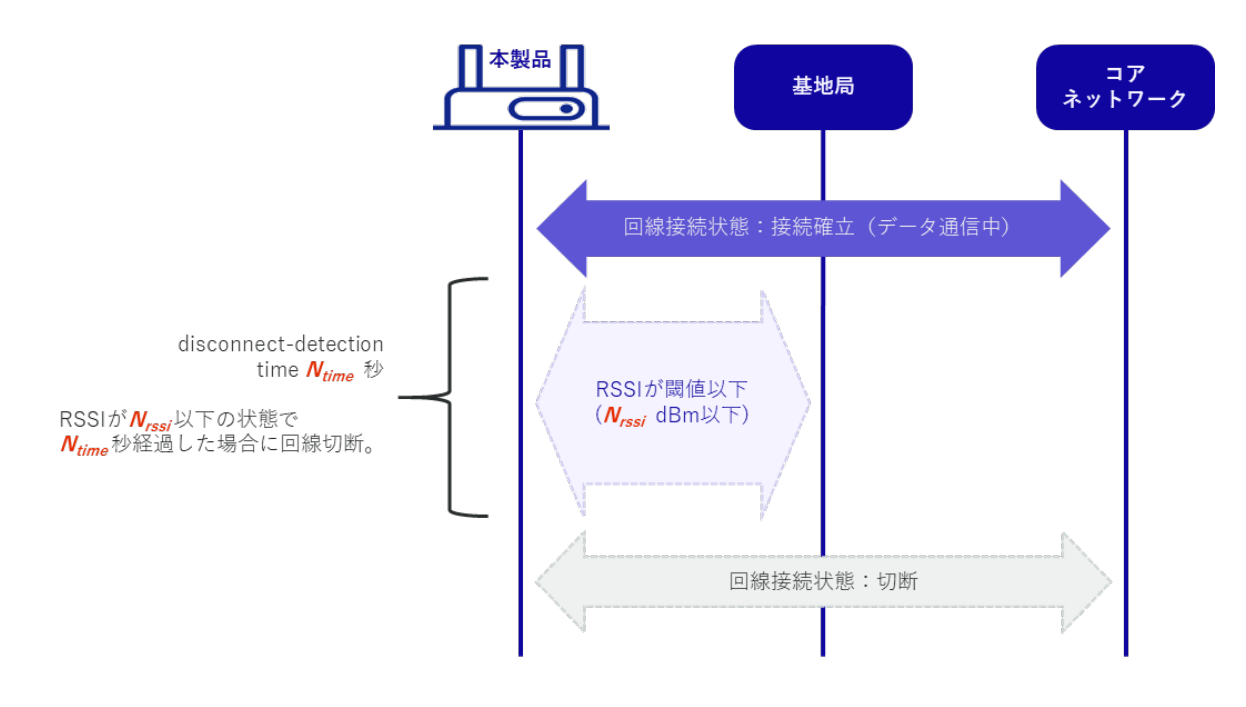

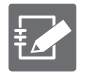

詳細設定モードで no disconnect-detection を指定することで、圏外時でも回線切断を行わな いように制御することが可能です。この場合[、実行例](#page-126-0) 2[、実行例](#page-128-0) 3 のように複数セッション設 定を行っていても回線切り替えは行われません。 「[5.7.2](#page-125-0) [実行例」](#page-125-0)

ただし、基地局や認証サーバーから切断があった場合は本機能の対象外です。この場合、再 接続待ち時間内に回線再接続ができなかった場合は回線切断が行われ、複数セッション設定 時は回線が切り替わります。

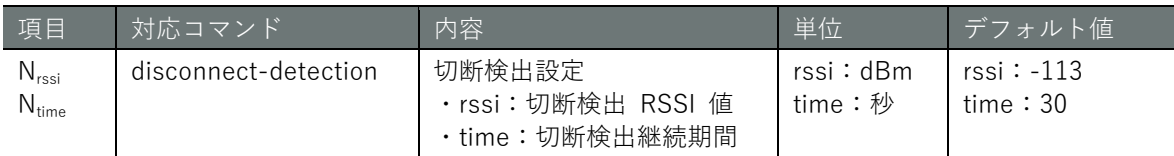

#### 設定 モード

amnimo(cfg)# mobile peer *MOB-PEER-NAME* amnimo(cfg-mp-*MOB-PEER-NAME*)# session *SESSION-NAME* amnimo(cfg-mps-*SESSION-NAME*)# disconnect-detection rssi *Nrssi* time *Ntime* ← 切断検出 機能 を指定

amnimo(cfg-mps-*SESSION-NAME***)# no disconnect-detection ← ←機能を無効化する場合** 

#### ■ 切断イベントとセッションの切り替え制御

各設定項目と関連する切断イベントによりその後に行われるセッション制御が異なります。

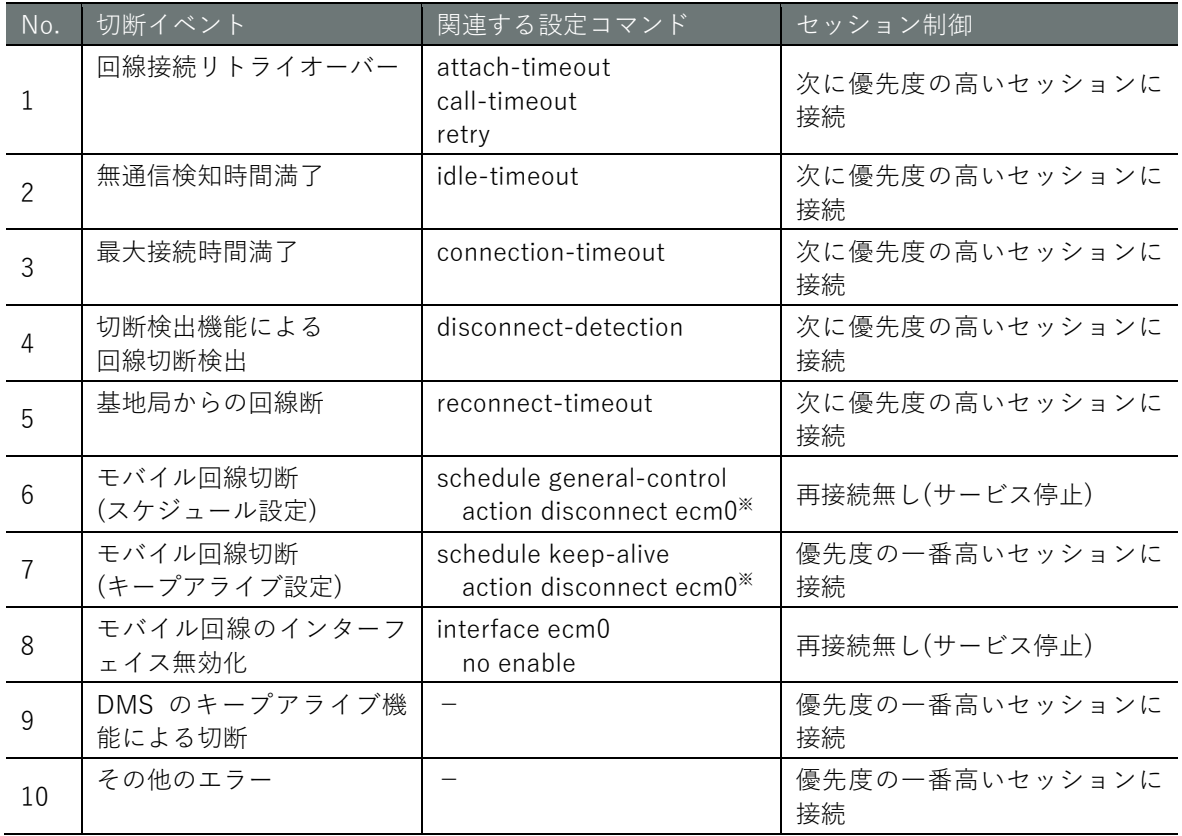

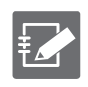

No.1~5 の設定コマンドまではモバイルの詳細設定モードから実行するコマンドです。 → 本節『[5.7](#page-115-0) [モバイル回線を設定する』](#page-115-0)を参照ください。 No.6~7 の設定コマンドはスケジュールの詳細設定モードから実行するコマンドです。 → 『[7.7.3](#page-308-0) [スケジュールを設定する』](#page-308-0)を参照ください。 No.8 の設定コマンドはインターフェイスの詳細設定モードから実行するコマンドです。 → 『[6.2.3](#page-156-0) [インターフェイスを設定して設定情報を保存する』](#page-156-0)を参照ください。

設定コマンドの詳細は対応する機能のページをご確認ください。

セッション情報の接続方式を「**手動接続**」に設定した場合、セッションの切り替えは発生し ません。

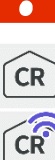

 $\widehat{CR}$ 

※コンパクトルーターではモバイル回線のインターフェイスは、rmnet\_data0 になります。

# <span id="page-125-0"></span>5.7.2 実行例

#### 実行例 1 単一セッションの設定

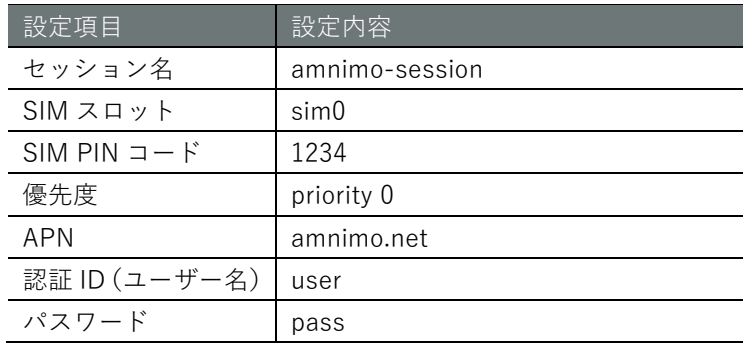

#### 設定モード

 $annimo(cfg)$ # mobile peer amnimo-mobile  $\leftarrow$  $\text{ammimo}(cfg-mp-ammimo-mobile)$ # session amnimo-session  $\leftrightarrow$ amnimo(cfg-mps-amnimo-session)# sim 0 amnimo(cfg-mps-amnimo-session)# pin 1234 amnimo(cfg-mps-amnimo-session)# apn amnimo.net  $annimo(cfg-mps-amnimo-session)$ # username user  $\leftarrow$  $amnimo(cfg-mps-amnimo-session)$ # password  $\leftarrow$ Enter new password: ←1回目のパスワード("pass")を入力して Enter Retype new password: ←2回目のパスワード("pass")を入力して Enter amnimo(cfg-mps-amnimo-session)# enable amnimo(cfg-mps-amnimo-session)# show config enable priority 0 sim 0 pin 1234 apn amnimo.net username user password secret /ARnp8GLdLN3r5FFQ2B0yQ== ←入力されたパスワードが暗号化された形で表示 connect always operator automatic authentication both attach-timeout 300 call-timeout 300 reconnect-timeout 30 disconnect-detection time 60 rssi -113 no retry rat select 4G-3G rat preferred 4G rat mode auto  $amnimo(cfg-mps-amnimo-session)$ # exit  $\leftarrow$  $amnimo(cfg-mp-amnimo-mobile)$ # exit  $\leftarrow$ 

<span id="page-126-0"></span>実行例 2 複数セッション設定①(接続を 3 回連続して失敗した場合、自動的にセッションを切り 替える場合)

接続優先度高セッション A で接続を3回連続して失敗した場合、自動的に接続優先度低セッション B に切り替える設定を示します。

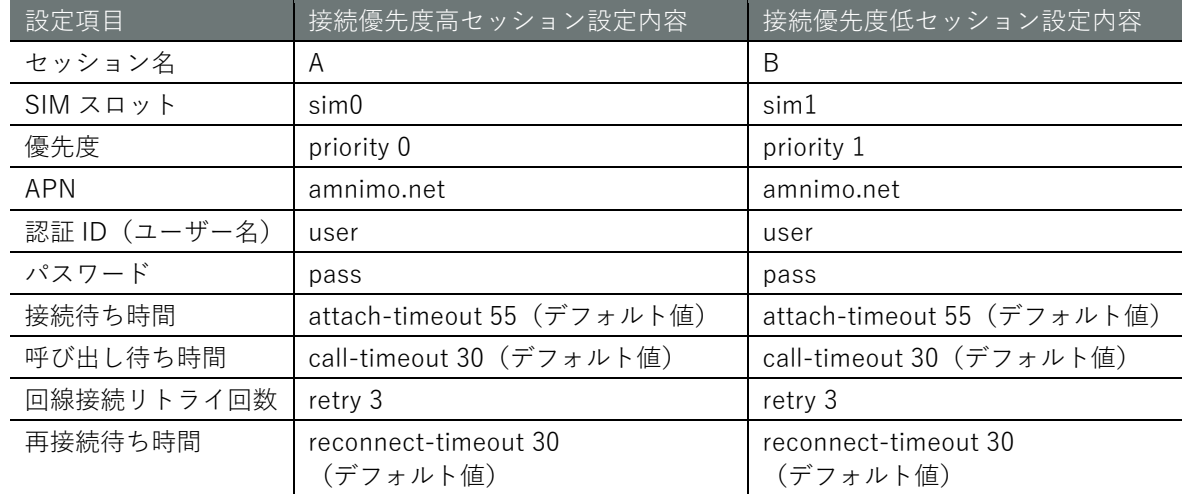

#### 設定 モード

amnimo(cfg)# mobile peer amnimo ← ←モバイルの詳細設定モードに移行 amnimo(cfg-mp-amnimo)# session A → → →セッション A の詳細設定モードに移行 amnimo(cfg-mps-A)# priority 0 ←<br>←接続の優先度を指定 amnimo(cfg-mps-A)# sim 0 ← → → → →SIM を指定  $amnimo(cfg-mps-A)$ # apn amnimo.net  $\leftarrow$ amnimo(cfg-mps-A)# username user ←  $amnimo(cfg-mps-A)$ # password  $\leftarrow$ Enter new password: < 1回目のパスワードを入力して Enter Retype new password: <2回目のパスワードを入力して Enter amnimo(cfg-mps-A)# attach-timeout 55 ← ←接続待ち時間を 55 秒に指定(デフォルト値) amnimo(cfg-mps-A)# call-timeout 30 ← ←呼び出し待ち時間を 30 秒に指定(デフォルト値) amnimo(cfg-mps-A)# retry 3 ← <接続リトライ回数を3回に指定 amnimo(cfg-mps-A)# reconnect-timeout 30 ← ←再接続待ち時間を 30 秒に指定 (デフォルト値)  $amnimo(cfg-mps-A)$ # enable  $\leftarrow$  $amnimo(cfg-mps-A)$ # exit  $\leftarrow$ amnimo(cfg-mp-amnimo)# session B → → →セッション B の詳細設定モードに移行 amnimo(cfg-mps-B)# priority 1 ←<br>←接続の優先度を指定 amnimo(cfg-mps-B)# sim 1 ← → → → → → → → → SIM を指定  $amnimo(cfg-mps-B)$ # apn amnimo.net  $\leftarrow$ amnimo(cfg-mps-B)# username user  $\leftarrow$ amnimo(cfg-mps-B)# password ← Enter new password: < →1回目のパスワードを入力して Enter Retype new password: ←2回目のパスワードを入力して Enter amnimo(cfg-mps-B)# attach-timeout 55 ← ←接続待ち時間を55秒に指定(デフォルト値) amnimo(cfg-mps-B)# call-timeout 30 → ←呼び出し待ち時間を 30 秒に指定(デフォルト値) amnimo(cfg-mps-B)# retry 3 → <接続リトライ回数を3回に指定 amnimo(cfg-mps-B)# reconnect-timeout 30 → ←再接続待ち時間を 30 秒に指定 (デフォルト値) amnimo(cfg-mps-B)# enable  $amnimo(cfg-mps-B)$ # exit  $\leftarrow$ amnimo(cfg-mp-amnimo)# exit<sup>+1</sup> amnimo(cfg)# interface ecm0 ←<br>
←インターフェイスの詳細設定モードに移行  $amnimo(cfg-interface-ecm0)$ # mobile amnimo  $\leftarrow$ amnimo(cfg-interface-ecm0)# dhcp4 ←  $amnimo(cfg-interface-ecm0)$ # enable  $\leftarrow$ amnimo(cfg-interface-ecm0)# exit <sup>←</sup> amnimo(cfg)#

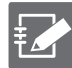

接続優先度高の回線が何等かの要因(切断イベントとセッションの切り替え制御を参照)に より切断され、接続優先低の回線へ接続が成功した場合、接続優先度高の回線網が復旧して も自動的に戻りません。モバイルモジュールが接続優先低の回線に接続されている限り、接 続優先高の回線側の復旧を検知することができないためです。

接続優先度低の回線が正常である場合に接続優先度高の回線へ自動的に戻す場合は、接続優 先度低セッションの設定内容において、connection-timeout の設定を行い、指定時間回線が 接続後に回線を切断し、接続優先度高の回線へ切り替えることが可能です。

例として RSSI に応じて自動的にセッションを切り替える実行例を次のページに記載します。

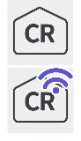

コンパクトルーターではモバイル回線のインターフェイスは、rmnet\_data0 になります。

<span id="page-128-0"></span>実行例 3 複数セッション設定②(RSSI に応じて自動的にセッションを切り替える場合)

接続優先度高セッション A と接続優先度低セッション B を切断検出機能により受信信号強度 (RSSI)の設定値に応じて、交互に切り替える設定。

セッション A の受信信号強度(RSSI)が設定値より低くなった場合に、自動的に セッション B に切り替え、セッション B の受信信号強度が設定値より低くなった場合に、自動的にセッション A に切り替えます。

また最大接続時間をセッション B 側に設定し、RSSI が設定値より低くならない場合も、一定時間 接続後、接続優先度の高いセッション A に戻します。

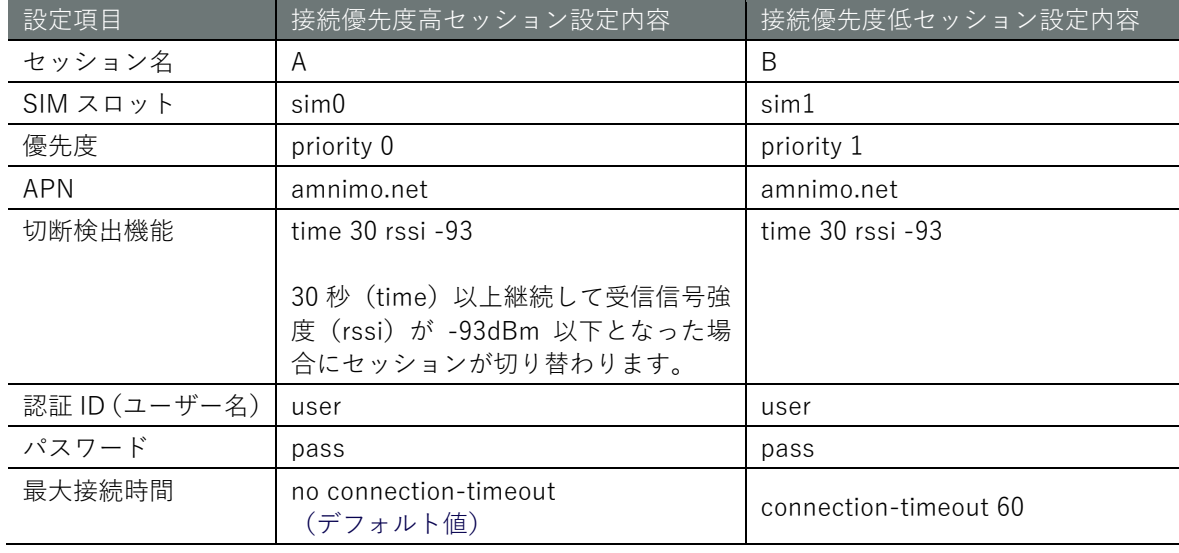

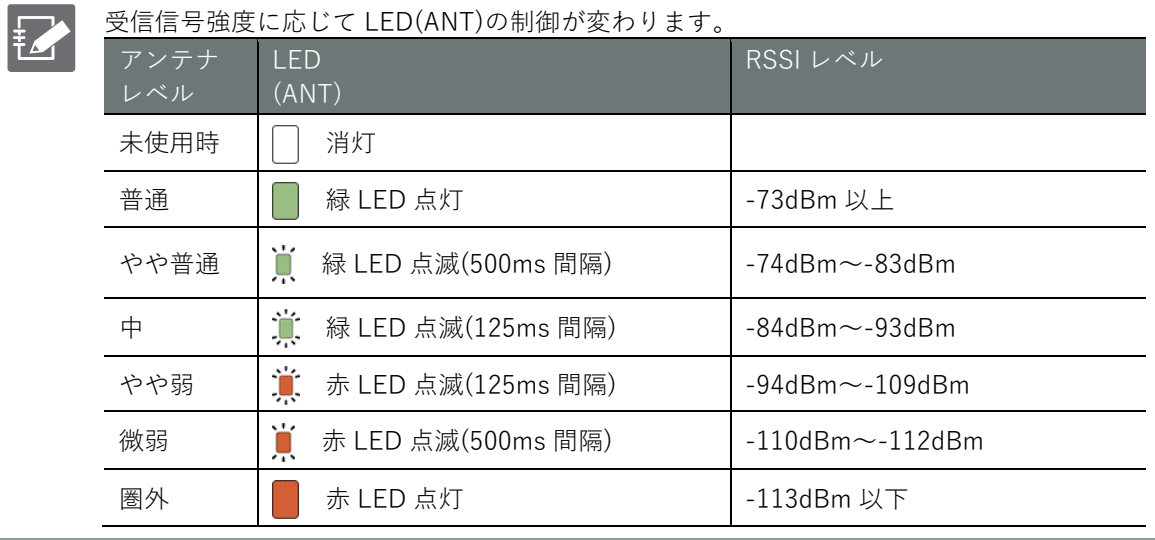

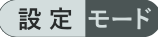

amnimo(cfg)# mobile peer amnimo ← ←モバイルの詳細設定モードに移行 amnimo(cfg-mp-amnimo)# session A → → →セッション A の詳細設定モードに移行 amnimo(cfg-mps-A)# priority 0 ←<br>
←接続の優先度を指定 amnimo(cfg-mps-A)# sim 0 ← → → → → → SIM を指定 amnimo(cfg-mps-A)# disconnect-detection time 30 rssi -93 ← <切断検出機能設定  $amnimo(cfg-mps-A)$ # apn amnimo.net  $\leftarrow$  $amnimo(cfg-mps-A)$ # username user  $\leftarrow$ amnimo(cfg-mps-A)# password Enter new password: ←1回目のパスワードを入力して Enter Retype new password: <2回目のパスワードを入力して Enter amnimo(cfg-mps-B)# no connection-timeout ← ←最大接続時間を設定しない(デフォルト値) amnimo(cfg-mps-A)# enable ←  $amnimo(cfg-mps-A)$ # exit  $\leftarrow$ amnimo(cfg-mp-amnimo)# session B → → →セッション B の詳細設定モードに移行 amnimo(cfg-mps-B)# priority 1 ←<br>←接続の優先度を指定 amnimo(cfg-mps-B)# sim 1 ← ←SIM を指定 amnimo(cfg-mps-B)# disconnect-detection time 30 rssi -93 ← ←切断検出機能設定  $amnimo(cfg-mps-B)$ # apn amnimo.net  $\leftarrow$  $amnimo(cfg-mps-B)$ # username user  $\leftarrow$  $amnimo(cfg-mps-B)$ # password  $\leftarrow$ Enter new password: ←1回目のパスワードを入力して Enter Retype new password: <2回目のパスワードを入力して Enter amnimo(cfg-mps-B)# connection-timeout 60 → ←最大接続時間を 60 秒に指定 amnimo(cfg-mps-B)# enable  $amnimo(cfg-mps-B)$ # exit  $\leftarrow$  $amnimo(cfg-mp-amnimo)* exit \leftarrow$ amnimo(cfg)# interface ecm0 ← → →インターフェイスの詳細設定モードに移行  $amnimo(cfg-interface-ecm0)$ # mobile amnimo  $\leftarrow$ amnimo(cfg-interface-ecm0)# dhcp4 ←  $amnimo(cfg-interface-ecm0)$ # enable  $\leftarrow$ amnimo(cfg-interface-ecm0)# exit <sup>←</sup> amnimo(cfg)#

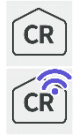

コンパクトルーターではモバイル回線のインターフェイスは、rmnet\_data0 になります。

# 5.7.3 時刻自動補正機能 (V1.5.0 から対応)

モバイル回線を利用している場合、回線接続成功時に、モバイルネットワーク側から時刻を取得し、 1 日以上システム時刻と差がある場合は、モバイルネットワーク側から取得した時刻に補正します。 また、NTP 機能が無効になっていた場合も、本補正機能は有効になっています。

# 第6章 ネットワークの設定

本章では、インターフェイスやルーティング、PPP、パケットフィルタリングと NAT、IPSec といっ た本製品のネットワーク設定について説明します。

# 6.1 PPP の設定をする

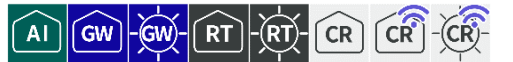

PPP の接続と切断、ステータスの表示、設定の制御などを行います。

#### PPP のステータスを表示する

PPP のステータスを表示するには、show pppoe コマンドを実行します。

書式

show pppoe [*IFNAME*]

#### 設定項目

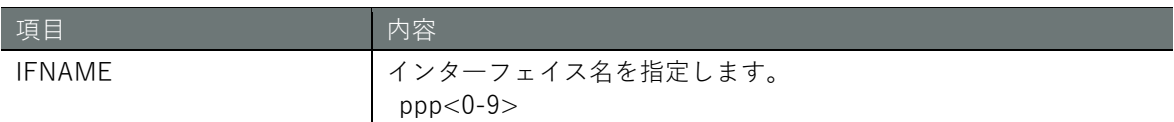

#### 出力フォーマット

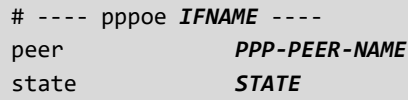

#### 出力項目

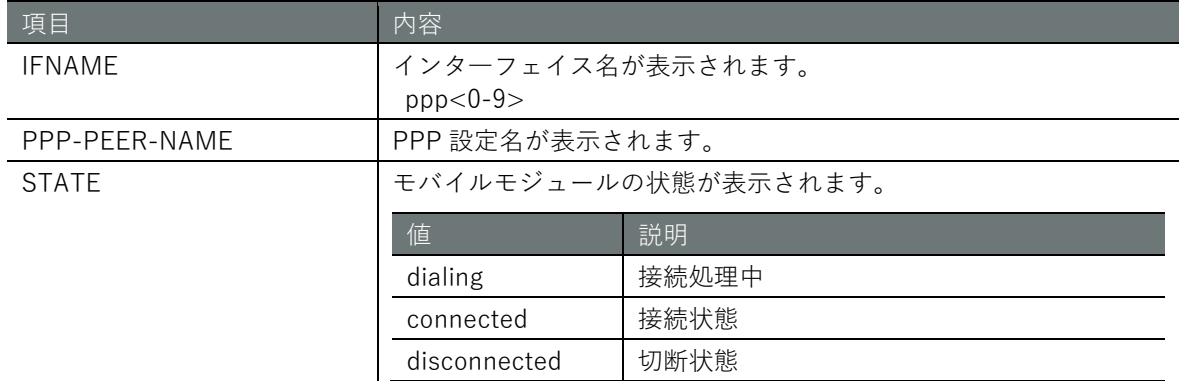

#### 実行例

コマンドの入力と出力は、すべてのモードで同じです。以下に、一般ユーザーモードの実行例を示 します。

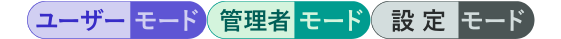

amnimo\$ show pppoe ppp0  $\leftrightarrow$ # ---- pppoe ppp0 --- peer amnimo-ppp state connected

# **第** 6 **章** ネットワークの設定 133ネットワークの設定

# PPP を手動で接続する

手動で PPP 接続するには、pppoe connect コマンドを実行します。

Z 接続方法が「簡易 RAS 接続モード」である場合、本機能は利用できません。

#### 書式

pppoe connect *IFNAME*

#### 設定項目

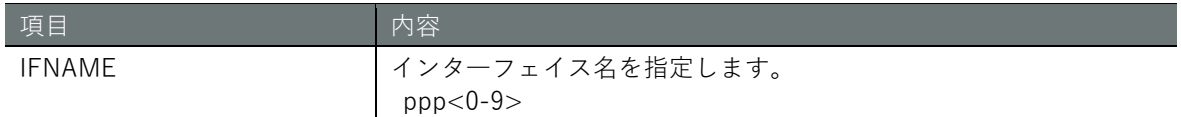

#### 実行例

管理者モードと設定モードで、コマンドの入力と出力は同じです。以下に、管理者モードの実行例 を示します。

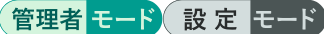

amnimo# pppoe connect ppp0  $\leftrightarrow$ 

#### 6.1.3 PPP を切断する

PPP を切断するには、no pppoe connect コマンドを実行します。

₽ 接続方法が「簡易 RAS 接続モード」である場合、本機能は利用できません。

#### 書式

no pppoe connect *IFNAME*

#### 設定項目

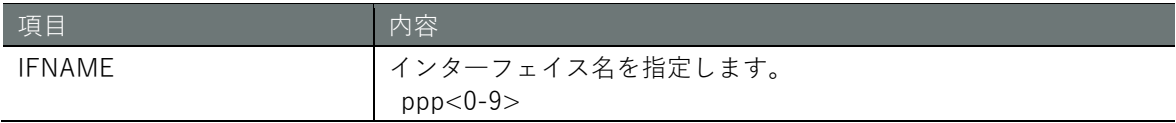

#### 実行例

管理者モードと設定モードで、コマンドの入力と出力は同じです。以下に、管理者モードの実行例 を示します。

# 管理者 モード 設定 モード

amnimo# no pppoe connect ppp0 ↔

# PPP の設定を表示する

PPP の設定を表示するには、show config ppp peer コマンドを実行します。

#### 書式

show config ppp peer [*PPP-PEER-NAME*]

#### 設定項目

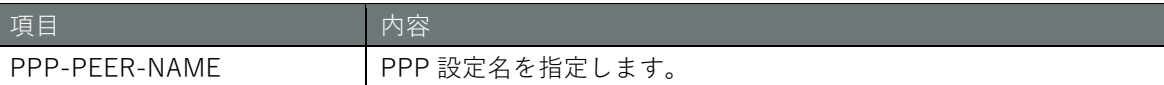

#### 出力フォーマット

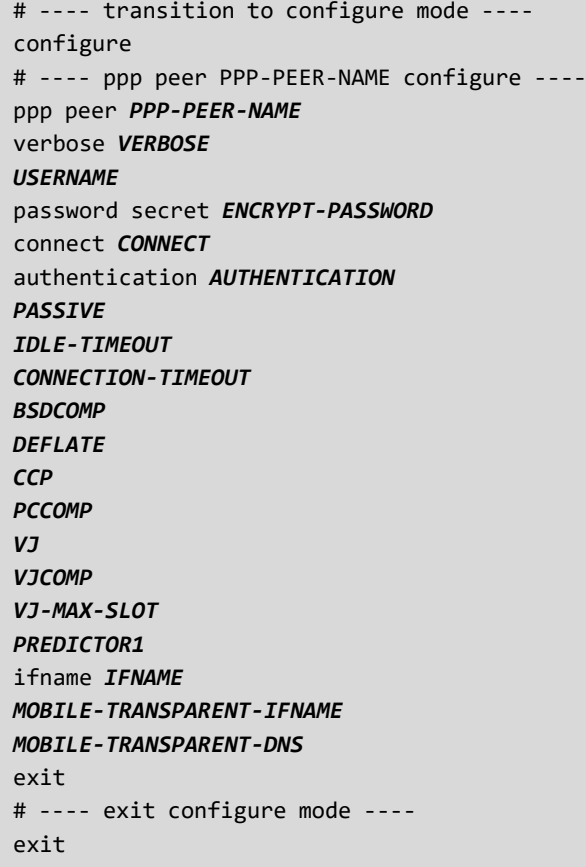

#### 出力項目

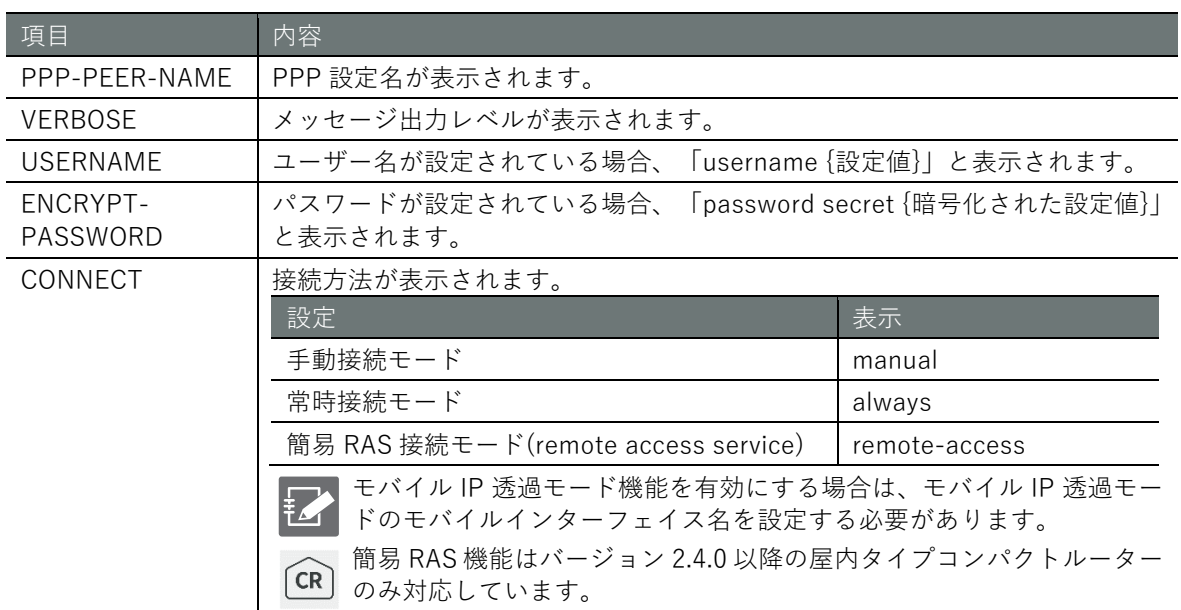

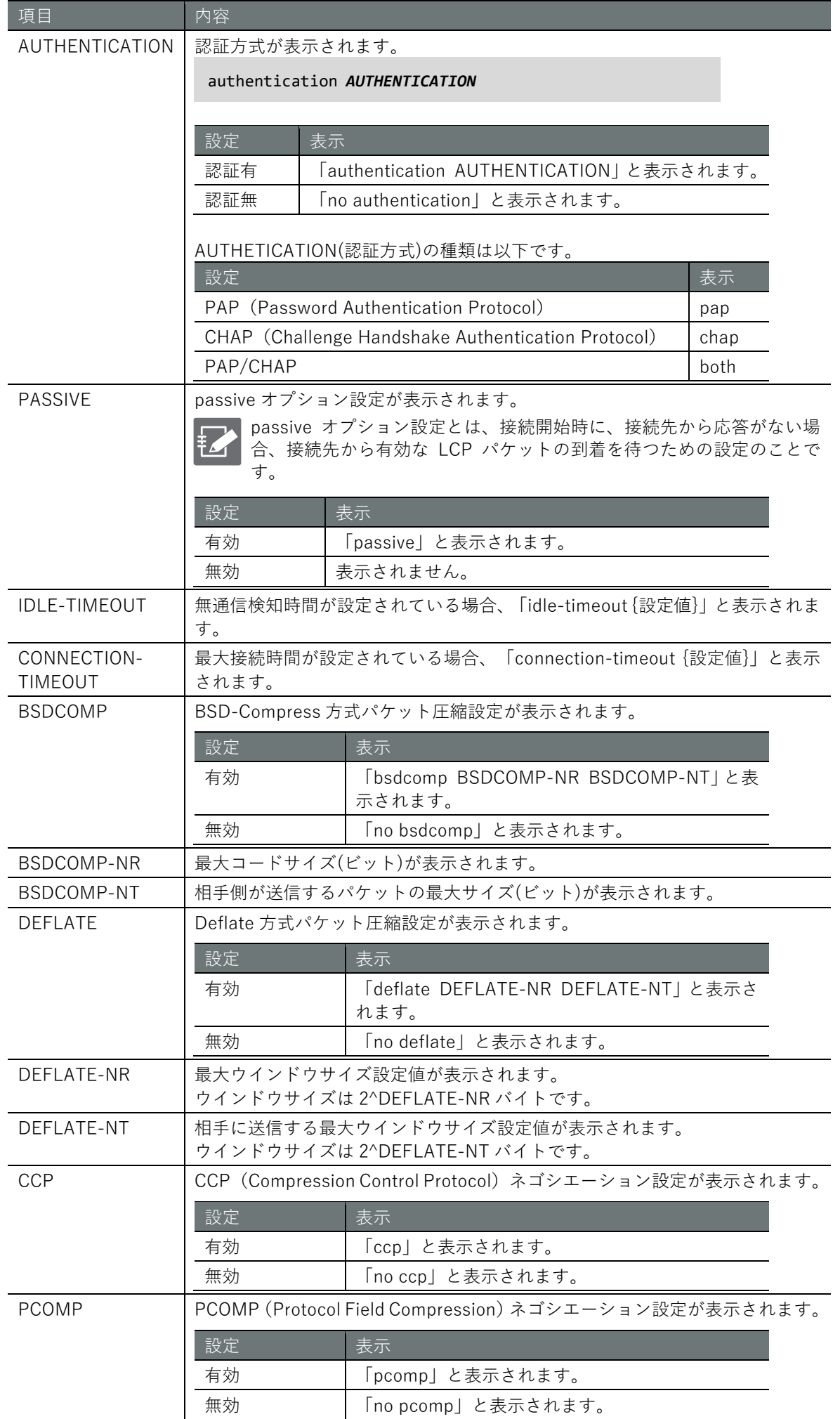

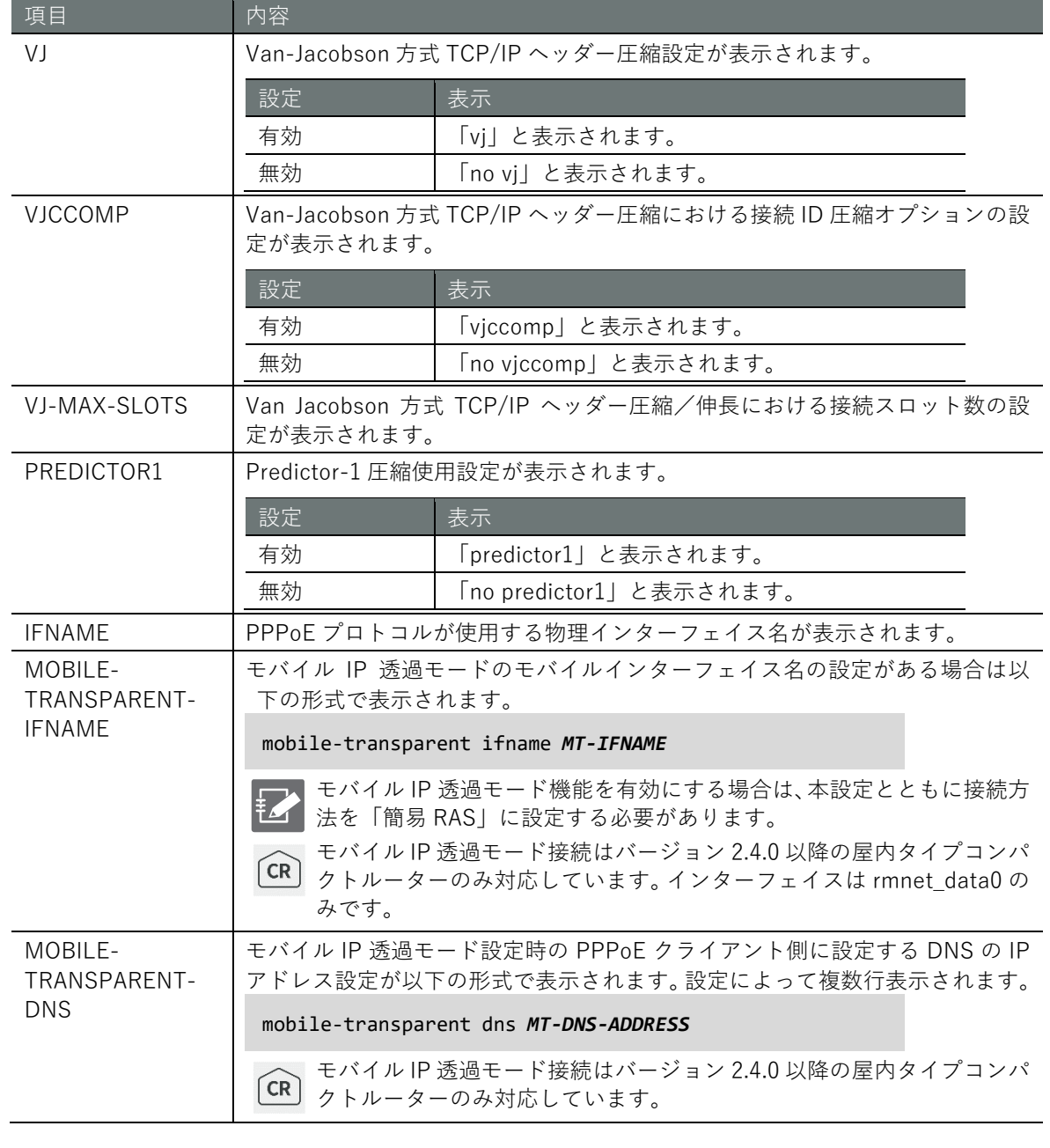

#### 実行例 1. PPPoE クライアントとして PPPoE サーバーへ接続する場合

管理者モードと設定モードで、コマンドの入力と出力は同じです。以下に、管理者モードの実行例 を示します。

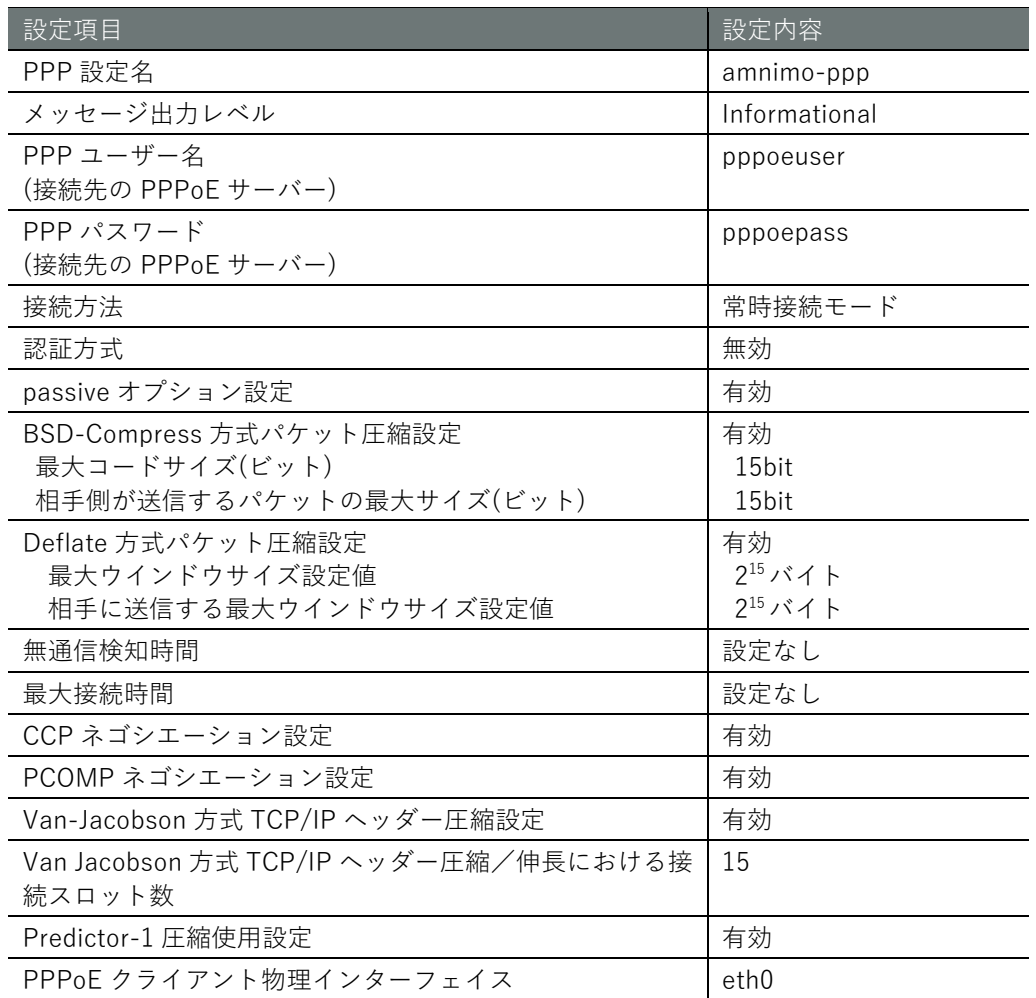

# 管理者 モード

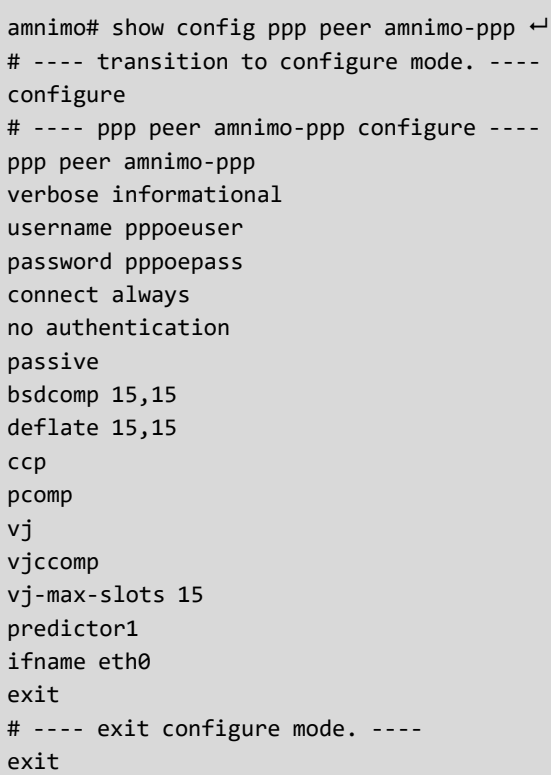

#### 実行例 2. モバイル IP 透過モードとして PPPoE サーバーを設定する場合

AC10 の eth0 側に接続している機器にモバイルの IP アドレスを付与します。設定モードの実行例 を示します。接続している機器は PPPoE クライアントとして、AC10 に PPPoE サーバーとして接 続します。

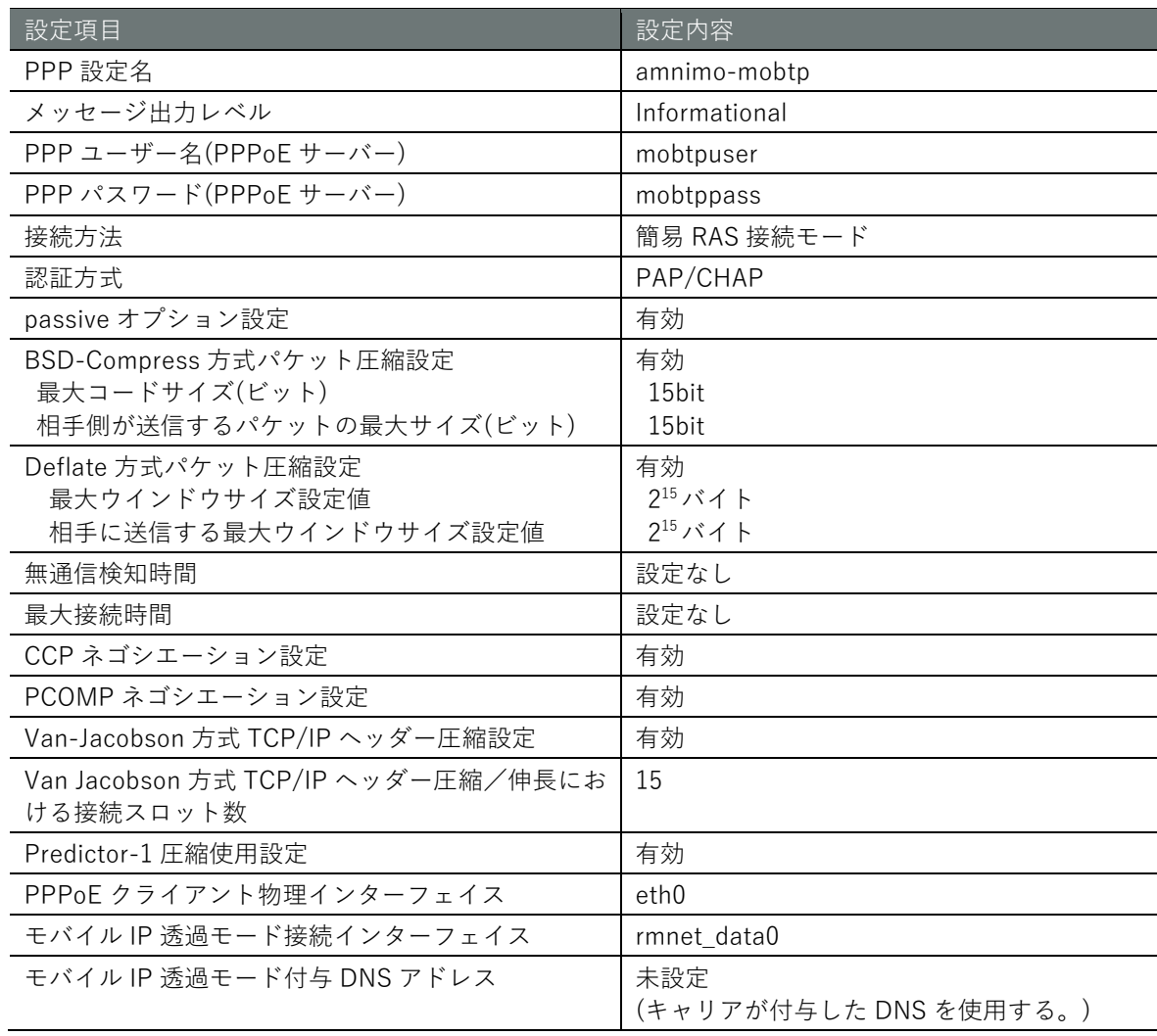

# 設定セード

amnimo(cfg)# show config ppp peer amnimo-mobtp  $\leftarrow$ # ---- transition to configure mode. --- configure # ---- ppp peer amnimo-mobtp configure --- ppp peer amnimo-mobtp verbose informational username mobtpuser password mobtppass connect remote-access authentication both passive bsdcomp 15,15 deflate 15,15 ccp pcomp vj vjccomp vj-max-slots 15 predictor1 ifname eth0 mobile-transparent ifname rmnet\_data0 exit # ---- exit configure mode. --- exit

# 6.1.5 PPP の設定をする

PPP を設定するには、PPP の詳細設定モードに移行し、設定コマンドを実行します。ここで設定し た内容は、設定ファイルに書き込まれます。

#### 書式

```
ppp peer PPP-PEER-NAME
 verbose < emergencies | alerts | critical | errors | warnings | notifications | informa
 tional | debugging > 
 username USERNAME
 no username
 password
 password secret ENCRYPT-PASSWORD
 no password
 connect <manual | always | remote-access> 
 authentication <pap | chap | both> 
 no authentication
 passive
 no passive
 idle-timeout <1 – 3600> 
 no idle-timeout
 connection-timeout <1 – 86400> 
 no connection-timeout
 bsdcomp NR,MT
 no bsdcomp
 deflate NR,MT
 no deflate
 ccp
 no ccp
 pcomp
 no pcomp
 vj
 no vj
 vjccomp
 no vjccomp
 vj-max-slots <2 – 16> 
 predictor1
 no predictor1
 ifname IFNAME
 mobile-transparent ifname MT-IFNAME 
 mobile-transparent address MT-ADDRESS
 mobile-transparent dns MT-DNS
 no mobile-transparent dns MT-DNS
 no mobile-transparent ifname MT-IFNAME 
 exit
 no ppp peer PPP-PEER-NAME
コマンド
 コマンド インファイン 内容
 ppp peer PPP-PEER-NAME に PPP 設定名を指定して実行します
```
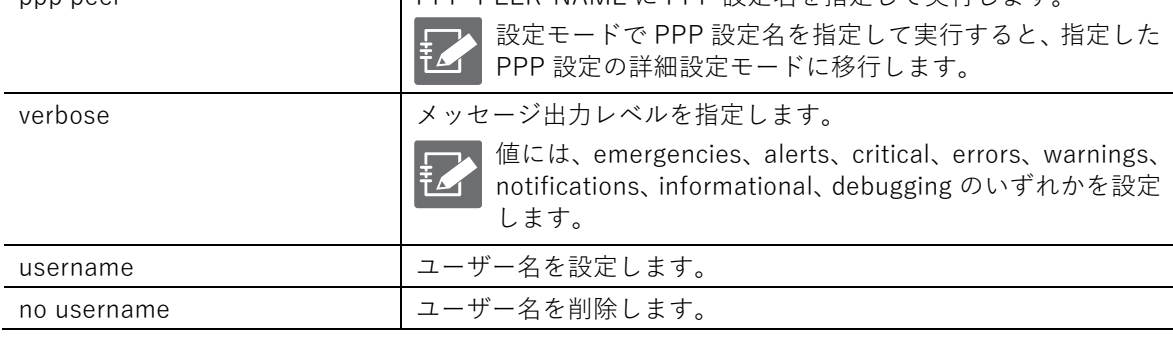

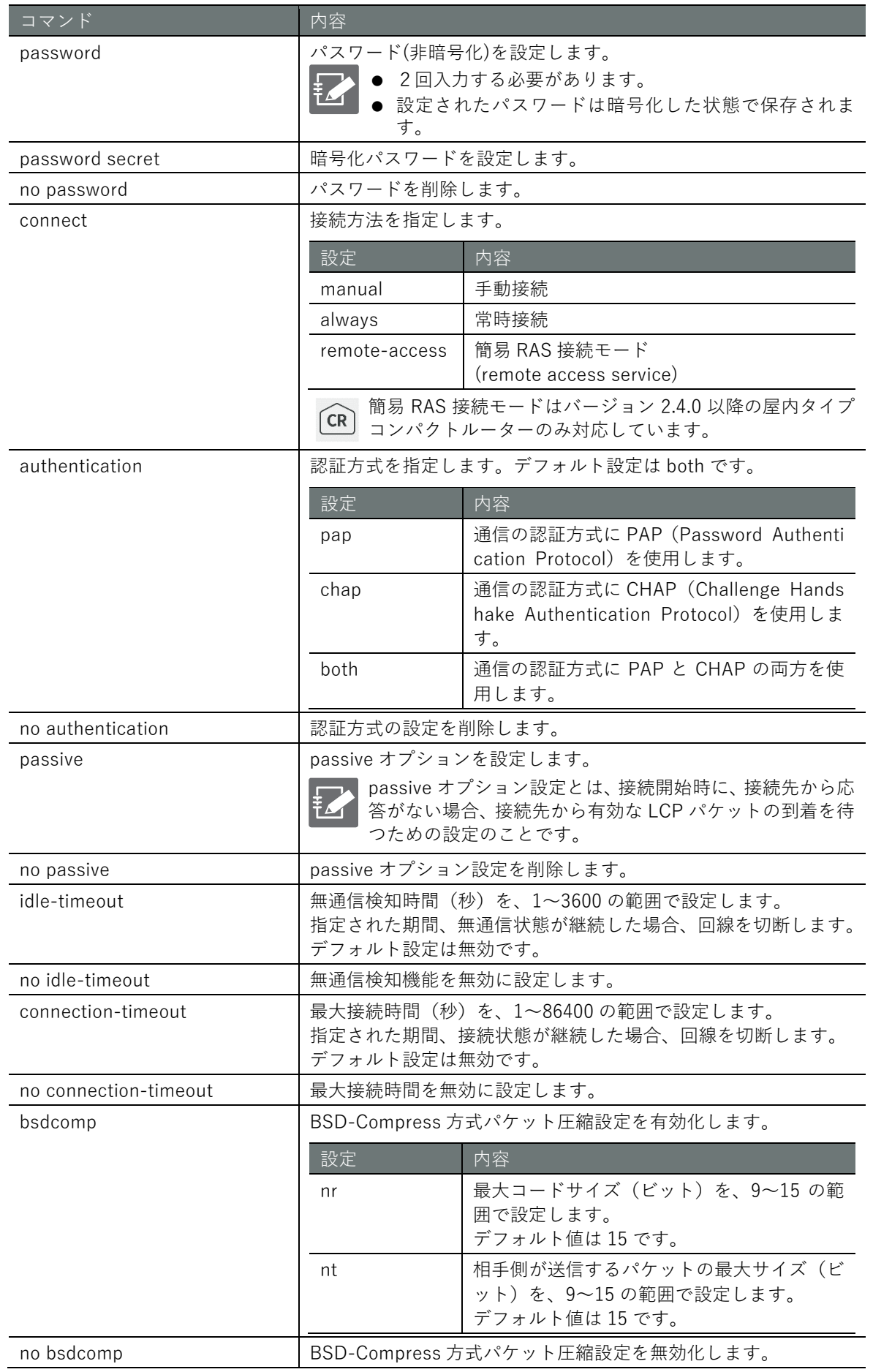

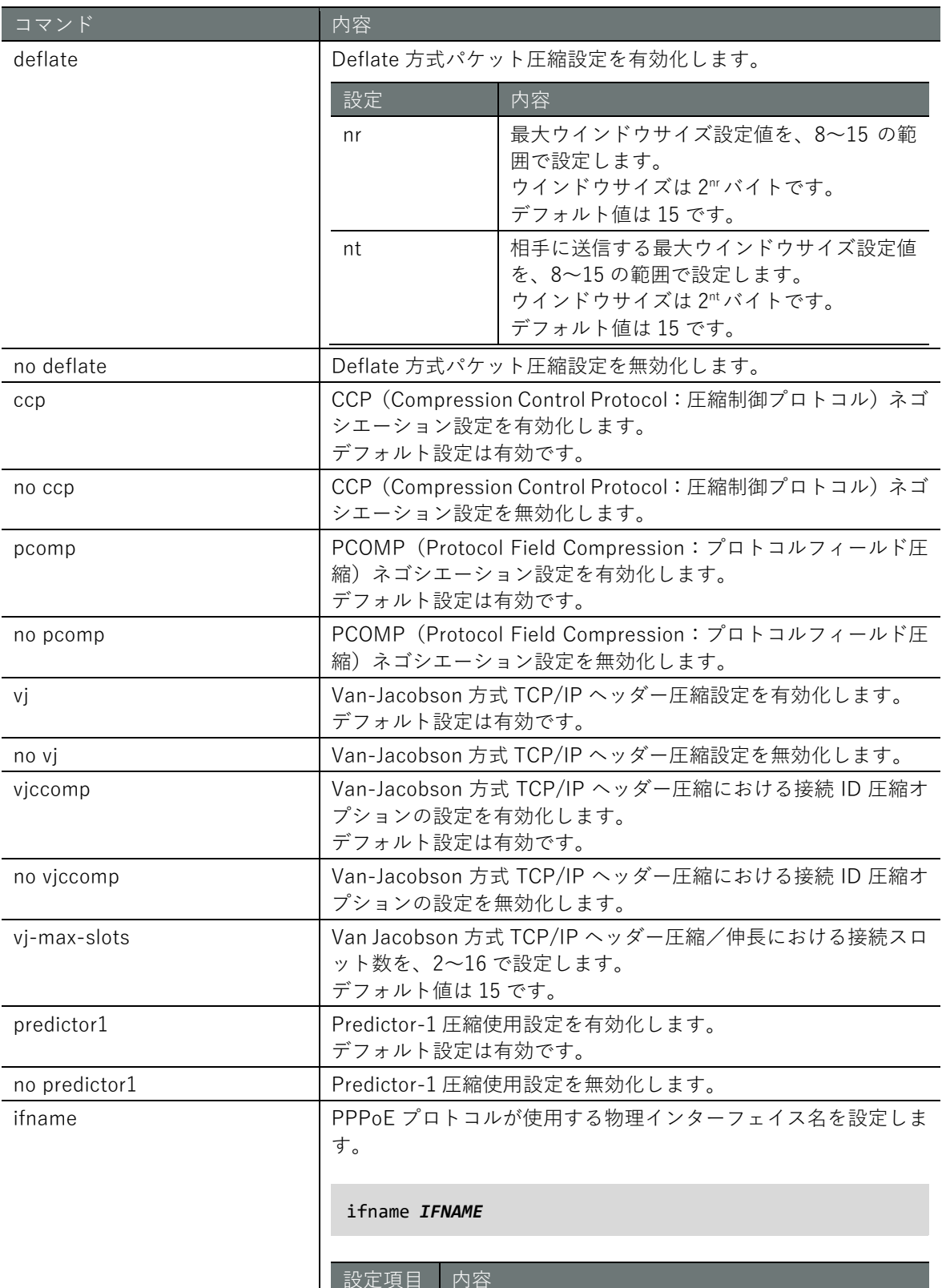

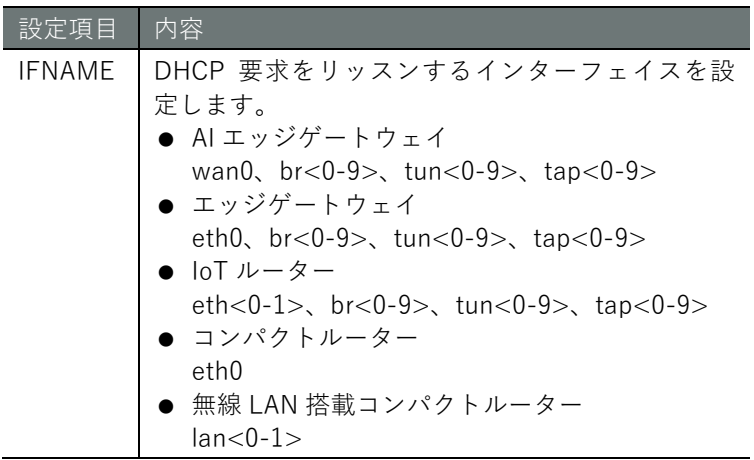

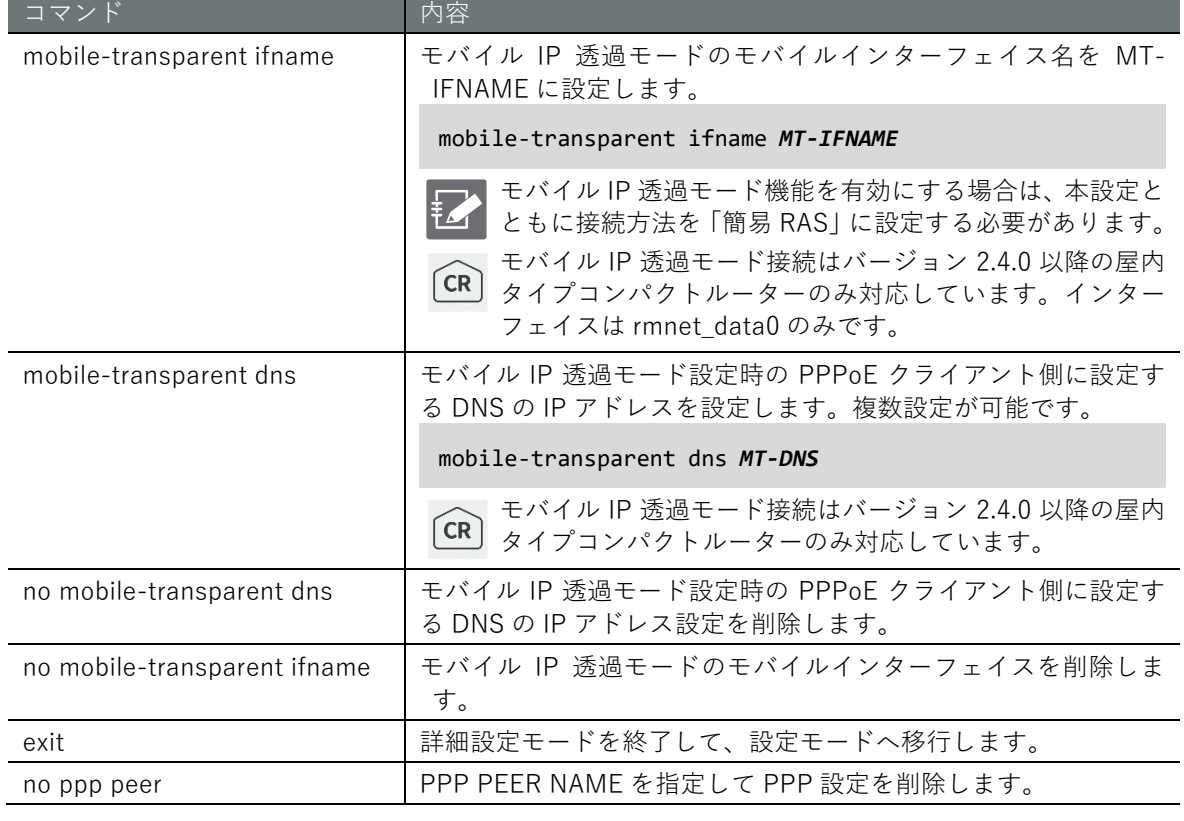

# ■ 実行例 1. PPPoE クライアントとして PPPoE サーバーへ接続する場合

以下に、chap 認証で ppp 接続する設定例を示します。

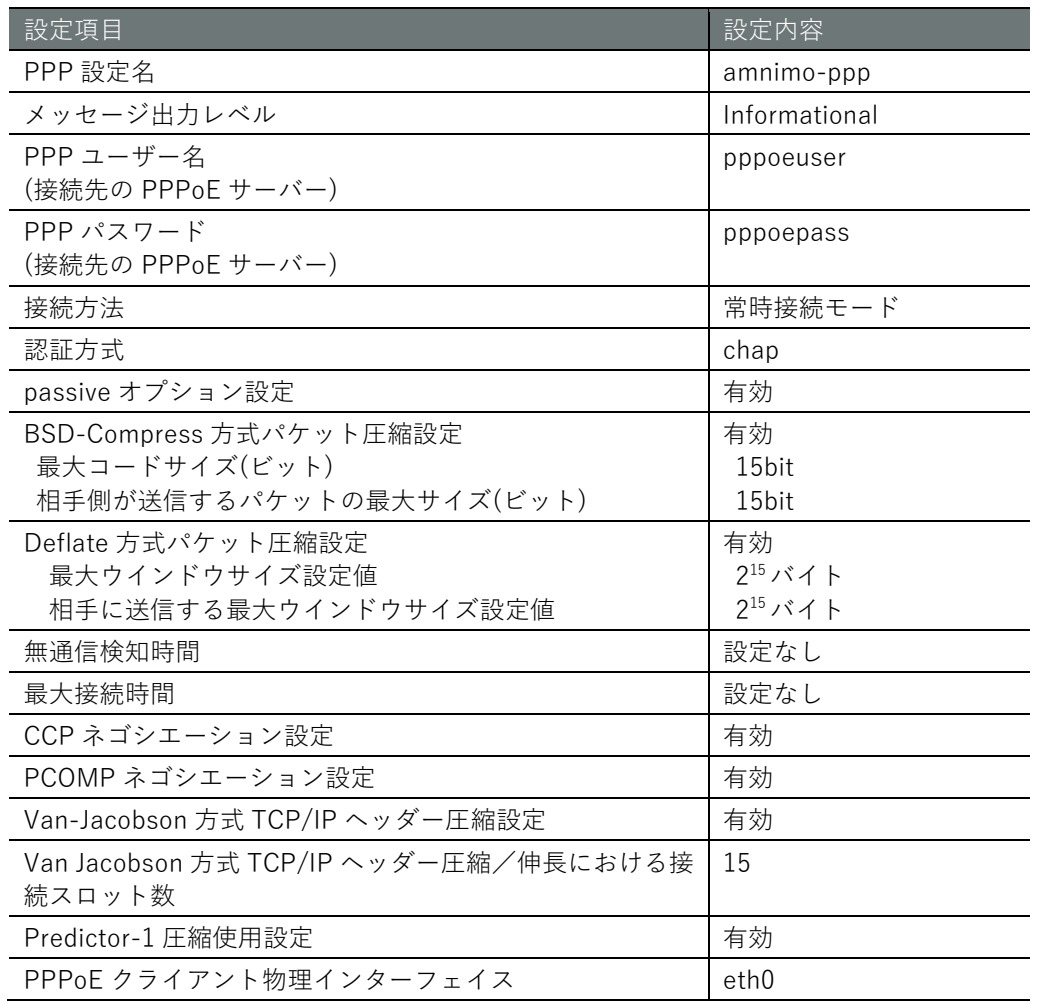

# **設定 モード**

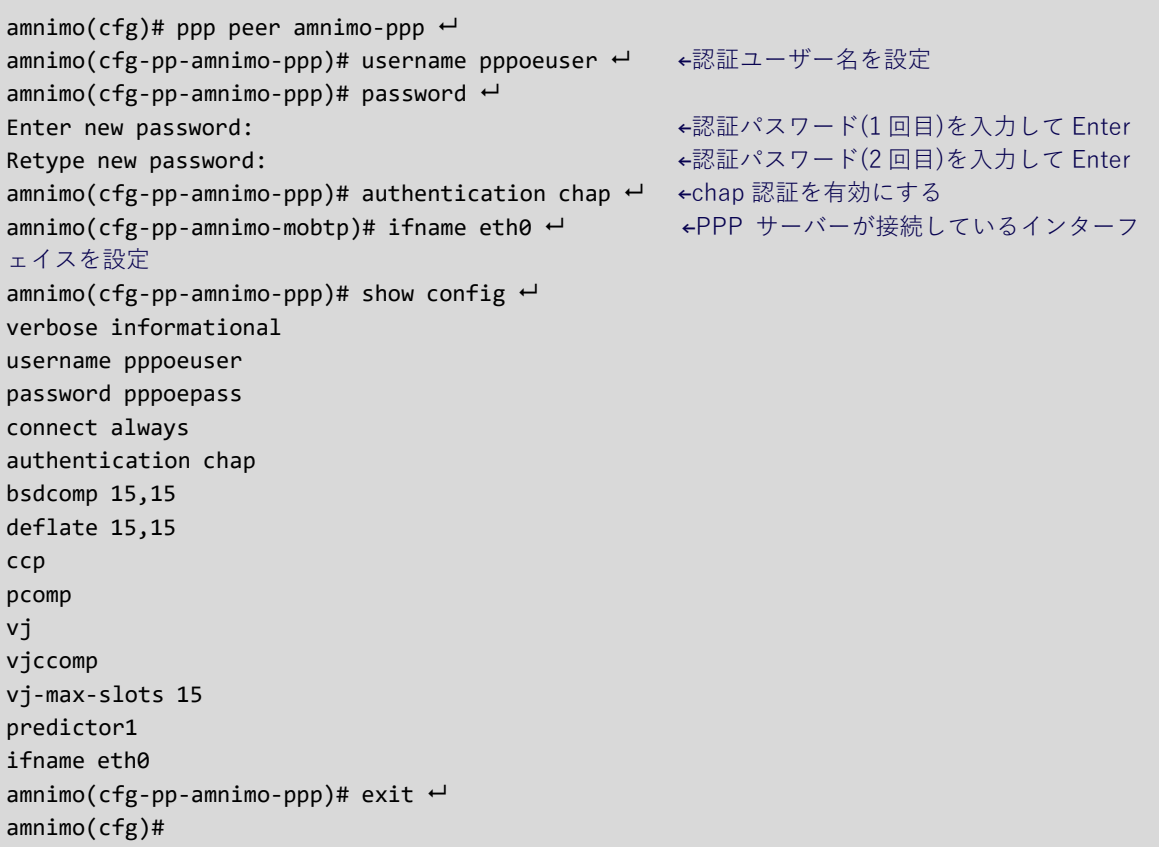
## ■実行例 2. モバイル IP 透過モードとして PPPoE サーバーを設定する場合

コンパクトルーターの eth0 側に接続している機器にモバイルの IP アドレスを付与します。設定モ ードの実行例を示します。接続している機器は PPPoE クライアントとして、コンパクトルーター に PPPoE サーバーとして接続します。

モバイル IP 透過モード接続はバージョン 2.4.0 以降の屋内タイプコンパクトルーターのみ対  $CR$ 応しています。

#### PPP 機能の設定

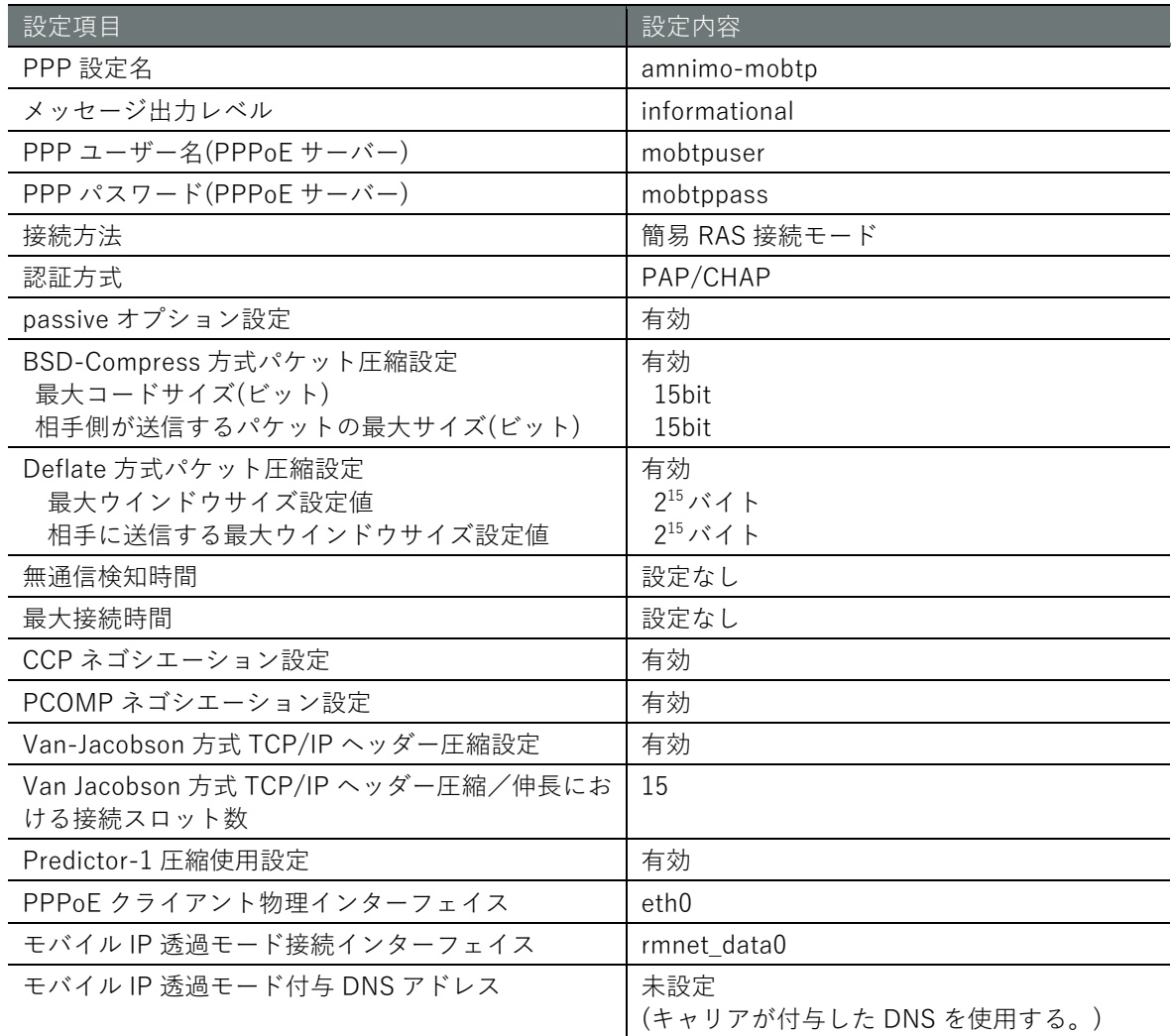

#### モバイル機能の設定

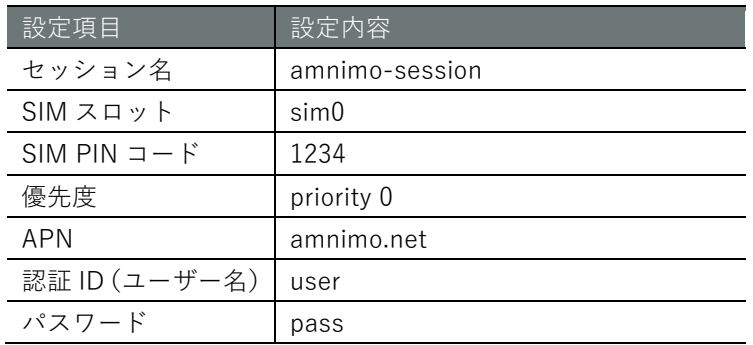

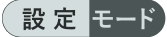

```
amnimo(cfg)# ppp peer amnimo-mobtp ← → → →PPP の設定を開始
amnimo(cfg-pp-amnimo-mobtp)# username mobtpuser ← ←認証ユーザー名を設定
amnimo(cfg-pp-amnimo-mobtp)# password \leftarrowEnter new password: ←認証パスワード(1回目)を入力して Enter
Retype new password: ←認証パスワード(2回目)を入力して Enter
amnimo(cfg-pp-amnimo-mobtp)# connect remote-access → → →簡易 RAS 機能を設定
amnimo(cfg-pp-amnimo-mobtp)# ifname eth0 ← → ←PPP クライアントが接続しているインタ
ーフェイスを設定
amnimo(cfg-pp-amnimo-mobtp)# mobile-transparent ifname rmnet data0 ← ←モバイル IP 透過モ
ードでモバイルの IP アドレスを PPP クライアントに割り振るモバイルインターフェイス名を設定
amnimo(cfg-pp-amnimo-mobtp)# show config \leftarrowverbose informational
username mobtpuser
password mobtppass
connect remote-access
authentication both
passive
bsdcomp 15,15
deflate 15,15
ccp
pcomp
vj
vjccomp
vj-max-slots 15
predictor1
ifname eth0
mobile-transparent ifname rmnet_data0
amnimo(cfg-pp-ammimo-mobtp)# exit \leftarrowamnimo(cfg)# mobile peer amnimo-mobile → ←モバイルの設定を開始
amnimo(cfg-mp-amnimo-mobile)# session amnimo-session \leftarrowamnimo(cfg-mps-amnimo-session)# sim 0
amnimo(cfg-mps-amnimo-session)# pin 1234
amnimo(cfg-mps-amnimo-session)# apn amnimo.net \leftarrowamnimo(cfg-mps-amnimo-session)# username user \leftarrowamnimo(cfg-mps-amnimo-session)# password \leftarrowEnter new password: ←1回目のパスワード("pass")を入力して Enter
Retype new password: ←2回目のパスワード("pass")を入力して Enter
amnimo(cfg-mps-amnimo-session)# enable \leftarrowamnimo(cfg-mps-amnimo-session)# exit \leftarrowamnimo(cfg-mp-amnimo-mobile)# exit 
amnimo(cfg)# interface eth0 ← → → → → ←eth0 インターフェイスの設定
amnimo(cfg-interface-eth0)# no address 192.168.0.254/24 ← ←IP アドレスを削除
amnimo(cfg-interface-eth0)# enable ←eth0 インターフェイスの有効化
amnimo(cfg-interface-eth0)# exit \leftarrowamnimo(cfg)# interface ppp0 ← → → → → → → → → PPPoE インターフェイスの設定
amnimo(cfg-interface-ppp0)# pppoe4 amnimo-mobtp → ←PPPoEの上記 peer 名を設定
amnimo(cfg-interface-ppp0)# pppoe4 route 30 ←ルートのメトリック値 30 に設定※
amnimo(cfg-interface-ppp0)# pppoe4 dns 30 ←DNS のメトリック値 30 に設定※
amnimo(cfg-interface-ppp0)# enable → → → →PPPoE インターフェイスの有効化
amnimo(cfg-interface-ppp0)# exit <sup>←</sup>
annimo(cfg)# interface rmnet_data0 \leftarrowamnimo(cfg-interface-rmnet_data0)# mobile amnimo-mobile → ←モバイル機能の peer 名を設定
amnimo(cfg-interface-rmnet data0)# enable ←モバイルインターフェイスの有効化
amnimo(cfg-interface-rmnet_data0)# exit ←
amnimo(cfg)#
```
※PPPoE インターフェイスよりモバイルインターフェイス rmnet\_data0 側を優先とするため、PPPoE インターフェイス のメトリック値はモバイルインターフェイスデフォルトメトリック値 20 より大きく設定しています。

(参考設定)エッジゲートウェイの eth0 を本コンパクトルーターの PPPoE サーバーのクライアン トとする場合

```
\text{ammimo}(cfg)# ppp peer amnimo-ppp \leftarrowamnimo(cfg-pp-amnimo-ppp)# username mobtpuser ← ←認証ユーザー名を設定
amnimo(cfg-pp-amnimo-ppp)# password  
Enter new password: ←認証パスワード(1回目)を入力して Enter
Retype new password: ←認証パスワード(2回目)を入力して Enter
amnimo(cfg-pp-amnimo-mobtp)# connect always ← ←常時接続
amnimo(cfg-pp-amnimo-ppp)# ifname eth0 ←<br>←PPP サーバーが接続しているインターフ
ェイスを設定
amnimo(cfg-pp-amnimo-pp)# show config \leftarrowverbose informational
username mobtpuser
password mobtppass
connect always
authentication chap 
bsdcomp 15,15
deflate 15,15
ccp
pcomp
vj
vjccomp
vj-max-slots 15
predictor1
ifname eth0
amnimo(cfg-pp-amnimo-ppp)# exit \leftarrowamnimo(cfg)# interface eth0 ←<br>
←eth0 インターフェイスの設定
amnimo(cfg-interface-eth0)# no address 192.168.0.254/24 ← ←IP アドレスを削除
amnimo(cfg-interface-eth0)# enable ←eth0 インターフェイスの有効化
amnimo(cfg-interface-eth0)# exit \leftarrowamnimo(cfg)# interface ppp0 ←<br>←PPPoE インターフェイスの設定
amnimo(cfg-interface-ppp0)# pppoe4 amnimo-ppp ← +PPPoE の上記 peer 名を設定
amnimo(cfg-interface-ppp0)# enable → → → →PPPoE インターフェイスの有効化
amnimo(cfg-interface-ppp0)# exit \leftarrowamnimo(cfg)#
```
## 6.2 インターフェイスの設定をする

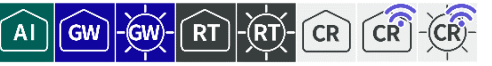

インターフェイスのステータスや設定内容の表示、設定を行います。

### 6.2.1 インターフェイスのステータスを表示する

インターフェイスのステータスを表示するには、show interface コマンドを実行します。

書式

show interface [*IFNAME*]

#### 設定項目

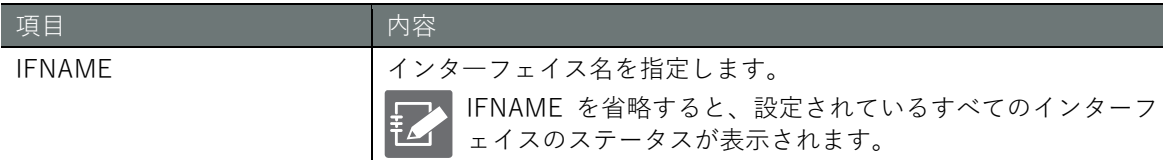

#### 出力フォーマット

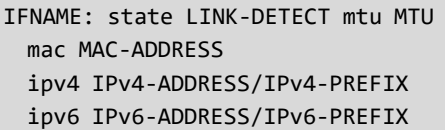

#### 出力項目

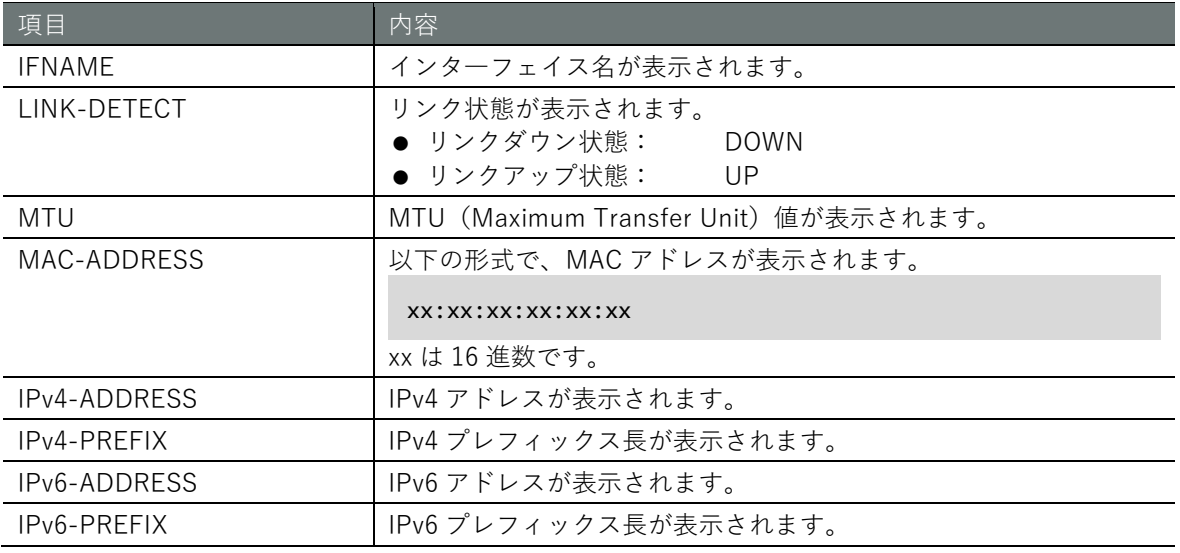

 $\bar{f}$   $\mathcal{L}$ 

● ipv4 と ipv6 は、複数行表示されます。

● 出力される値は、設定ファイルから取得した値ではなく、実際に設定されている値です。

#### 実行例

コマンドの入力と出力は、すべてのモードで同じです。以下に、エッジゲートウェイでの一般ユー ザーモードの実行例を示します。

(ユーザー モード) 管理者 モード 設定 モード

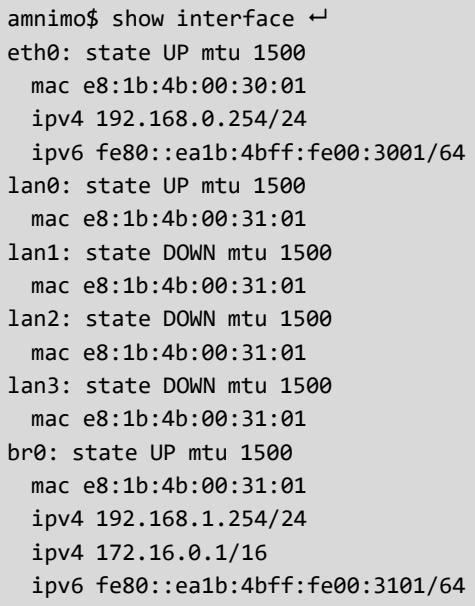

## 6.2.2 インターフェイスの設定を表示する

インターフェイスの設定を表示するには、show config interface コマンドを実行します。

書式

show config interface [*IFNAME*]

#### 設定項目

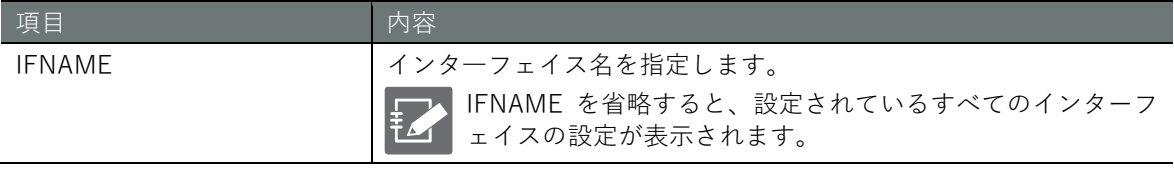

出力フォーマット(エッジゲートウェイ、IoT ルーター)

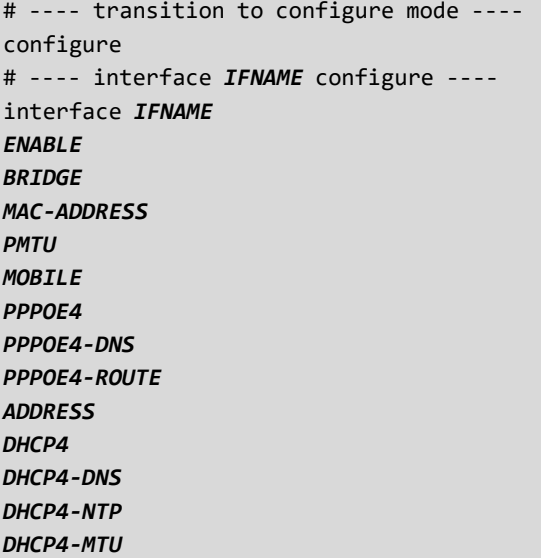

```
DHCP4
-ROUTE
GATEWAY4
GATEWAY4
-VIA
DYNAMIC
-SNAT4
mtu MTU
MRU
MODE
PROXY
-ARP
OPTIONAL
exit
# ---- exit configure mode ----
exit
```
### 出力フォーマット(コンパクトルーター)

```
# ---- transition to configure mode ----
configure
# ---- interface IFNAME configure ----
interface IFNAME
ENABLE
BRIDGE
MAC
-ADDRESS
PMTU
MOBILE
MOBILE
-DNS
MOBILE
-ROUTE
PPPOE4
PPPOE4
-DNS
PPPOE4
-ROUTE
ADDRESS
DHCP4
DHCP4
-DNS
DHCP4
-NTP
DHCP4
-MTU
DHCP4
-ROUTE
GATEWAY4
GATEWAY4
-VIA
DYNAMIC
-SNAT4
mtu MTU
MRU
MODE
PROXY
-ARP
OPTIONAL
WIFI-AP 
WIFI-STA
exit
# ---- exit configure mode ----
exit
```
## 出力項目

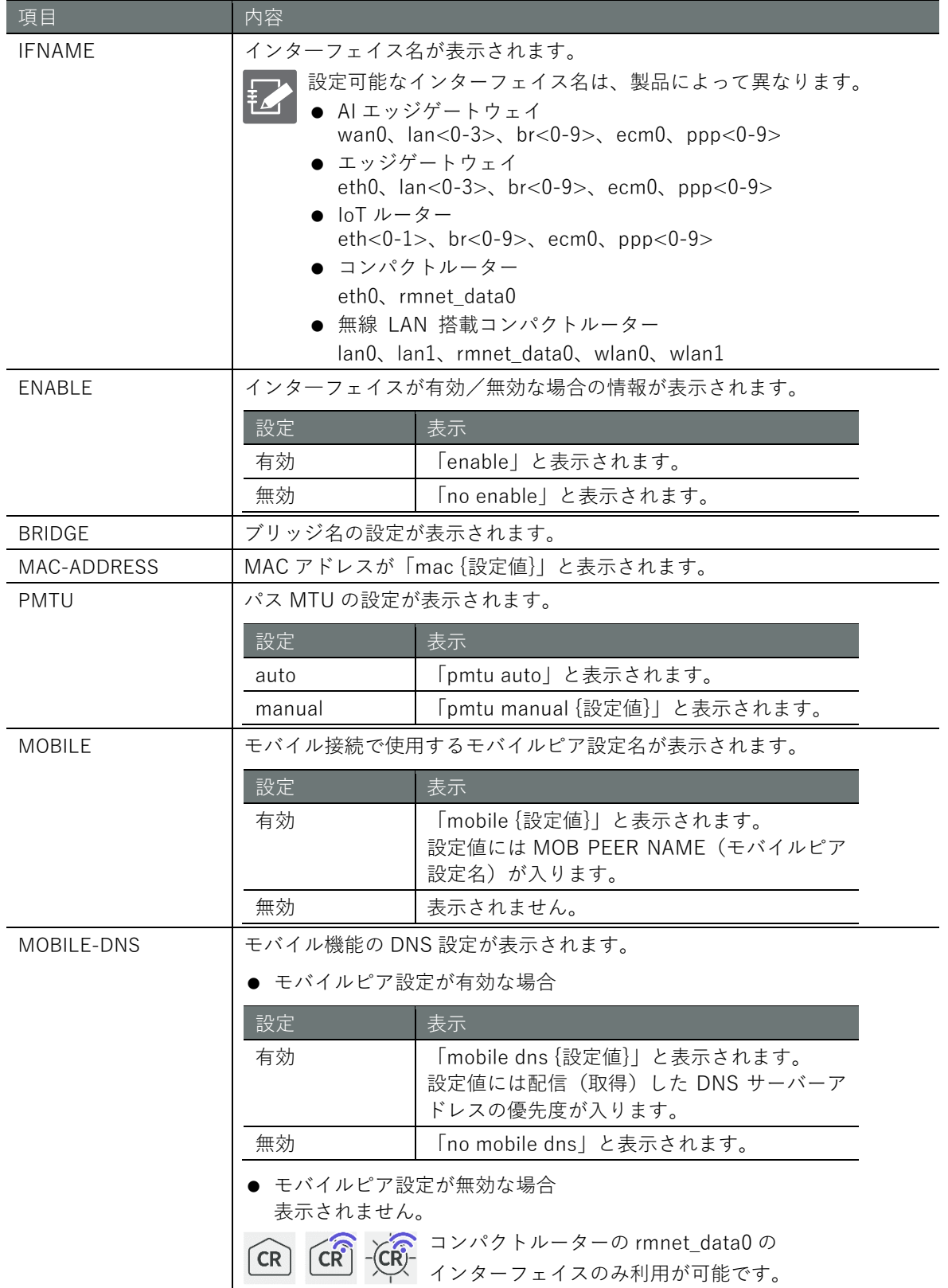

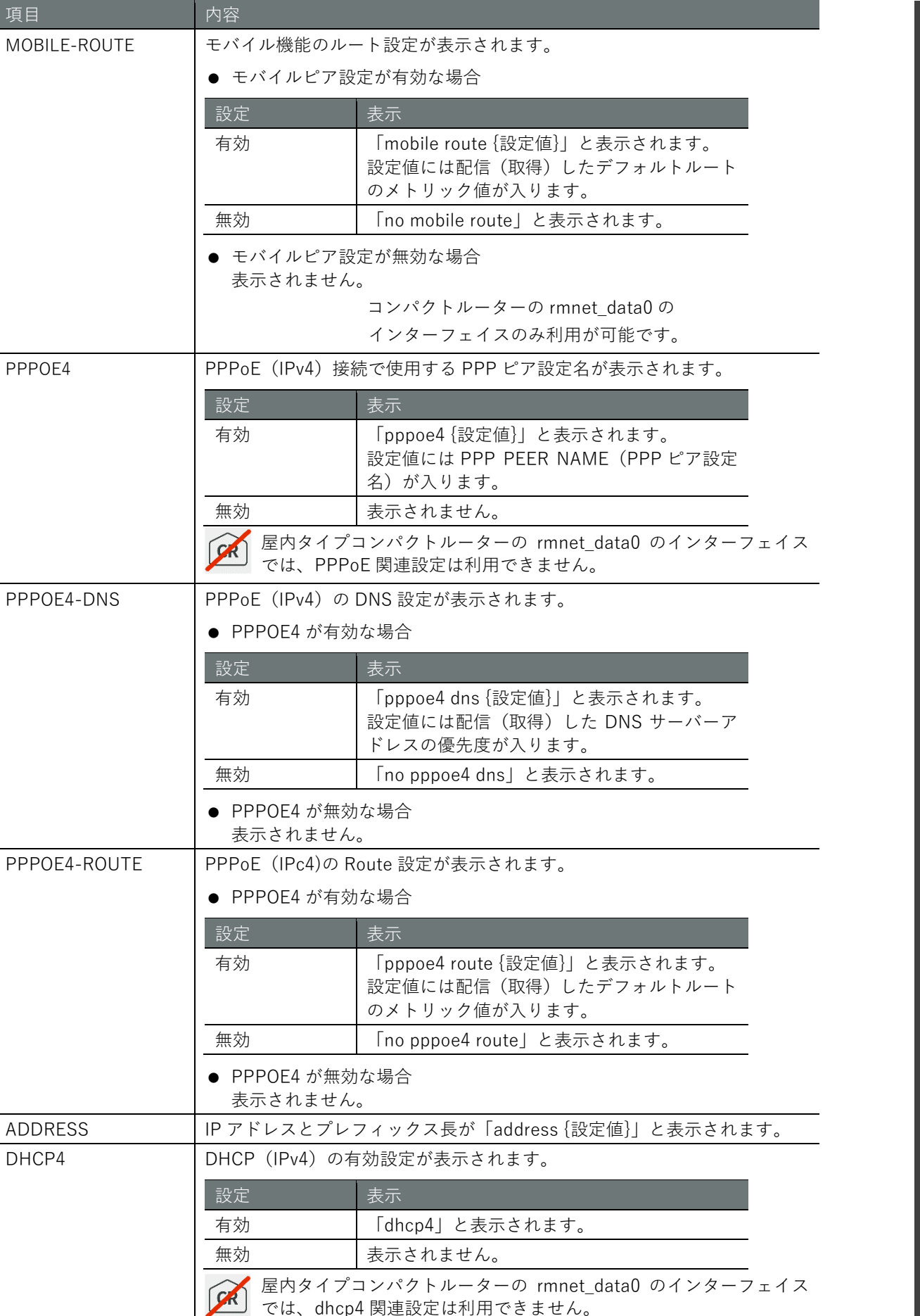

**第** 6 **章** ネットワークの設定 152ネットワークの設定

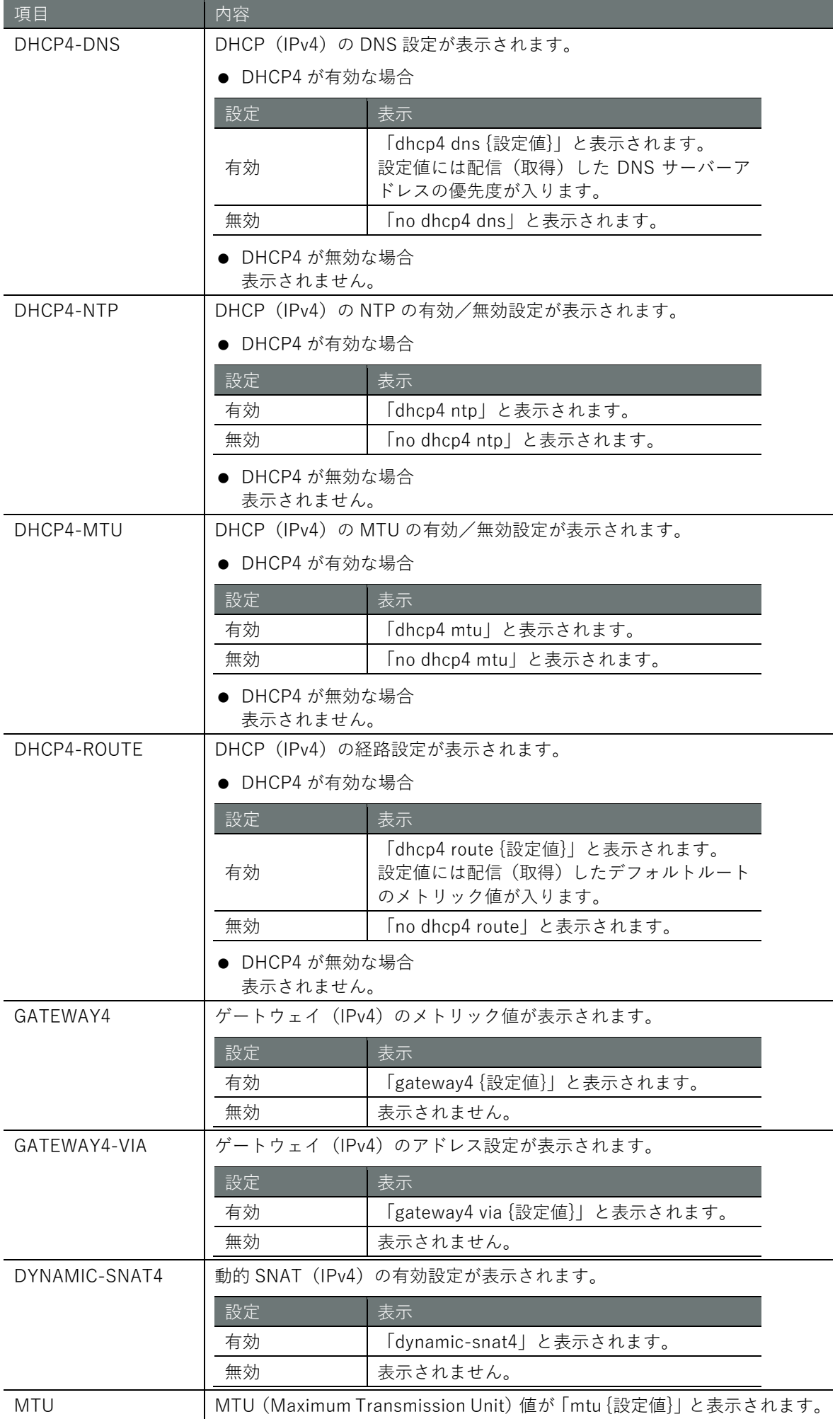

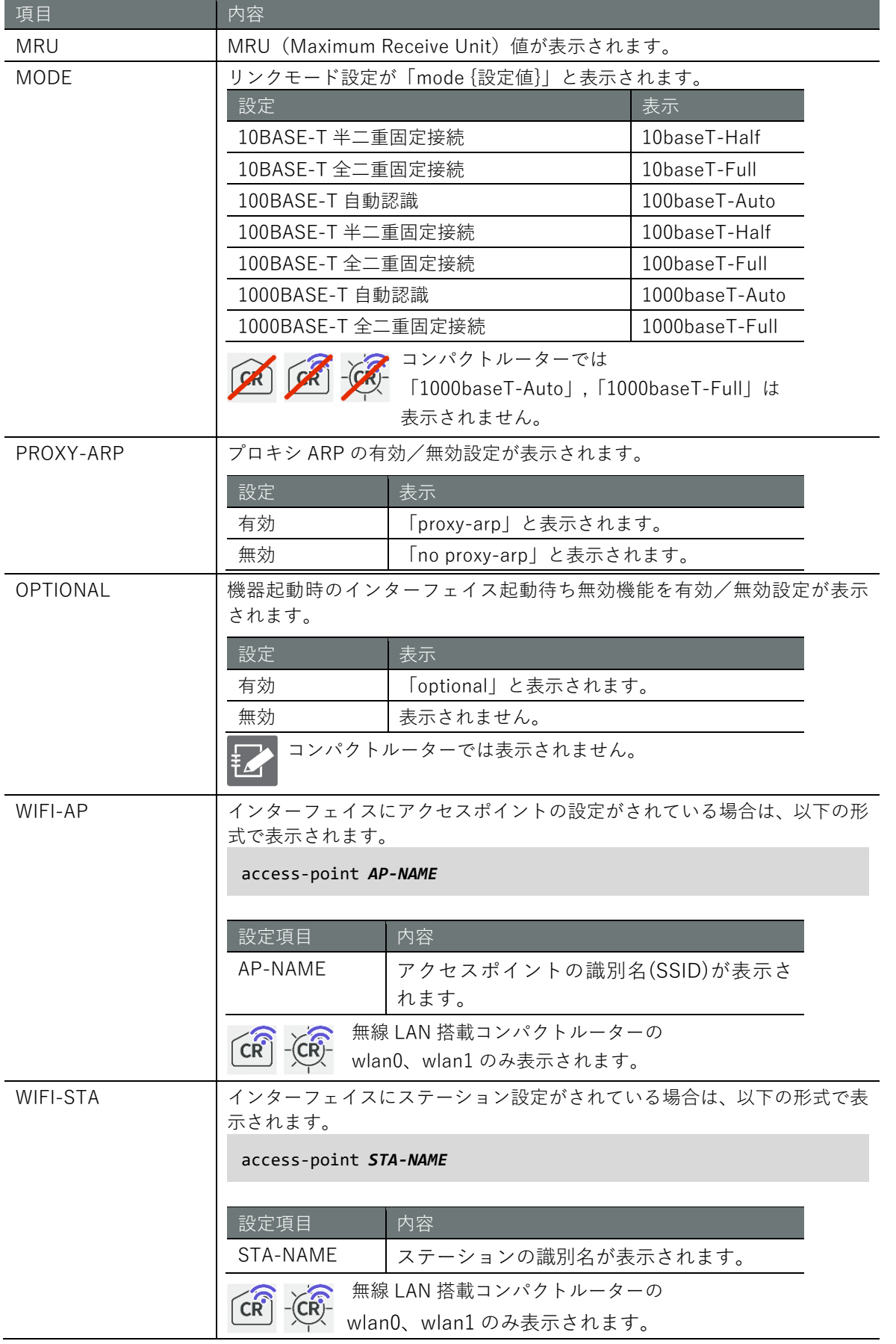

#### 実行例

以下に、エッジゲートウェイでの管理者モードおよび詳細設定モードの実行例を示します。

管理者モード

amnimo# show config interface  $\leftrightarrow$ # ---- transition to configure mode. --- configure # ---- interface eth0 configure --- interface eth0 enable pmtu auto address 192.168.0.254/24 mtu 1500 mode 100baseT-Auto proxy-arp exit # ---- interface lan0 configure --- interface lan0 enable pmtu auto mtu 1500 mode 100baseT-Auto proxy-arp exit # ---- interface lan1 configure --- interface lan1 enable pmtu auto mtu 1500 mode 100baseT-Auto proxy-arp exit # ---- interface lan2 configure --- interface lan2 enable pmtu auto mtu 1500 mode 100baseT-Auto proxy-arp exit # ---- interface lan3 configure --- interface lan3 enable pmtu auto mtu 1500 mode 100baseT-Auto proxy-arp exit # ---- interface br0 configure --- interface br0 enable bridge lan0 bridge lan1 bridge lan2 bridge lan3 mac lan0 pmtu auto address 192.168.1.254/24 mtu 1500

proxy-arp exit # ---- exit configure mode. --- exit

## 設定モード

 $\text{ammimo}(cfg)$ # show config  $\leftrightarrow$  $\mathsf{a}$ mnimo(cfg-interface-eth0)# show config  $\hookleftarrow$ enable pmtu auto address 192.168.0.254/24 mtu 1500 mode 100baseT-Auto proxy-arp

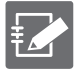

以下のように、設定モードでインターフェイスを指定して interface コマンドを実行すると、 インターフェイスの詳細設定モードに移行することができます。

→ 詳しくは、『[6.2.3](#page-156-0) [インターフェイスを設定して設定情報を保存する』](#page-156-0)を参照してくだ さい。

 $\text{ammimo}(cfg)$ # interface eth $\theta \leftarrow$ amnimo(cfg-interface-eth0)#

# **第** 6 **章** ネットワークの設定 157ネットワークの設定

## <span id="page-156-0"></span>6.2.3 インターフェイスを設定して設定情報を保存する

インターフェイスを設定するには、インターフェイスの詳細設定モードに移行し、設定コマンドを 実行します。ここで設定した内容は、設定ファイルに書き込まれます。

書式(エッジゲートウェイ、IoT ルーター)

interface *IFNAME* enable no enable bridge *BRIDGE-IFNAME* no bridge *BRIDGE-IFNAME* mac <**auto** | *MAC-IFNAME* | *MAC-ADDRESS*> no mac pmtu <**auto** | **manual** [*MSS*]> no pmtu mobile *MOB-PEER-NAME* no mobile pppoe4 *PPP-PEER-NAME* no pppoe4 pppoe4 dns [*PRIORITY*] no pppoe4 dns pppoe4 route [*PPPOE4-ROUTE-METRIC*] no pppoe4 route address *ADDRESS*/*PREFIX* no address *ADDRESS*/*PREFIX* dhcp4 no dhcp4 dhcp4 dns [*PRIORITY*] no dhcp4 dns dhcp4 ntp no dhcp4 ntp dhcp4 mtu no dhcp4 mtu dhcp4 route [*DHCP4-ROUTE-METRIC*] no dhcp4 route gateway4 via *GATEWAY4-ADDRESS* gateway4 *GATEWAY4-METRIC* no gateway4 dynamic-snat4 no dynamic-snat4 mtu <**576 – 9676**> mru <**576 – 9676**> mode <**10baseT-Half** | **10baseT-Full** | **100baseT-Auto** | **100baseT-Half** | **100baseT-Full** | **10 00baseT-Auto** | **1000baseT-Full**> proxy-arp no proxy-arp optional no optional exit no interface IFNAME

# **第** 6 **章** ネットワークの設定 158ネットワークの設定

#### 書式(コンパクトルーター)

interface *IFNAME* enable no enable bridge *BRIDGE-IFNAME* no bridge *BRIDGE-IFNAME* mac <**auto** | *MAC-IFNAME* | *MAC-ADDRESS*> no mac pmtu <**auto** | **manual** [*MSS*]> no pmtu mobile *MOB-PEER-NAME* no mobile mobile dns [*PRIORITY*] no mobile dns mobile route [*MOBILE-ROUTE-METRIC*] no mobile route pppoe4 *PPP-PEER-NAME* no pppoe4 pppoe4 dns [*PRIORITY*] no pppoe4 dns pppoe4 route [*PPPOE4-ROUTE-METRIC*] no pppoe4 route address *ADDRESS*/*PREFIX* no address *ADDRESS*/*PREFIX* dhcp4 no dhcp4 dhcp4 dns [*PRIORITY*] no dhcp4 dns dhcp4 ntp no dhcp4 ntp dhcp4 mtu no dhcp4 mtu dhcp4 route [*DHCP4-ROUTE-METRIC*] no dhcp4 route gateway4 via *GATEWAY4-ADDRESS* gateway4 *GATEWAY4-METRIC* no gateway4 dynamic-snat4 no dynamic-snat4 mtu <**576-1500**> mode <**10baseT-Half** | **10baseT-Full** | **100baseT-Auto** | **100baseT-Half** | **100baseT-Full** | **10 00baseT-Auto** | **1000baseT-Full**> proxy-arp no proxy-arp optional no optional access-point *AP-NAME* no access-point *AP-NAME* station *STA-NAME* no station *STA-NAME* exit no interface IFNAME

# **第** 6 **章** ネットワークの設定 159ネットワークの設定

## コマンド

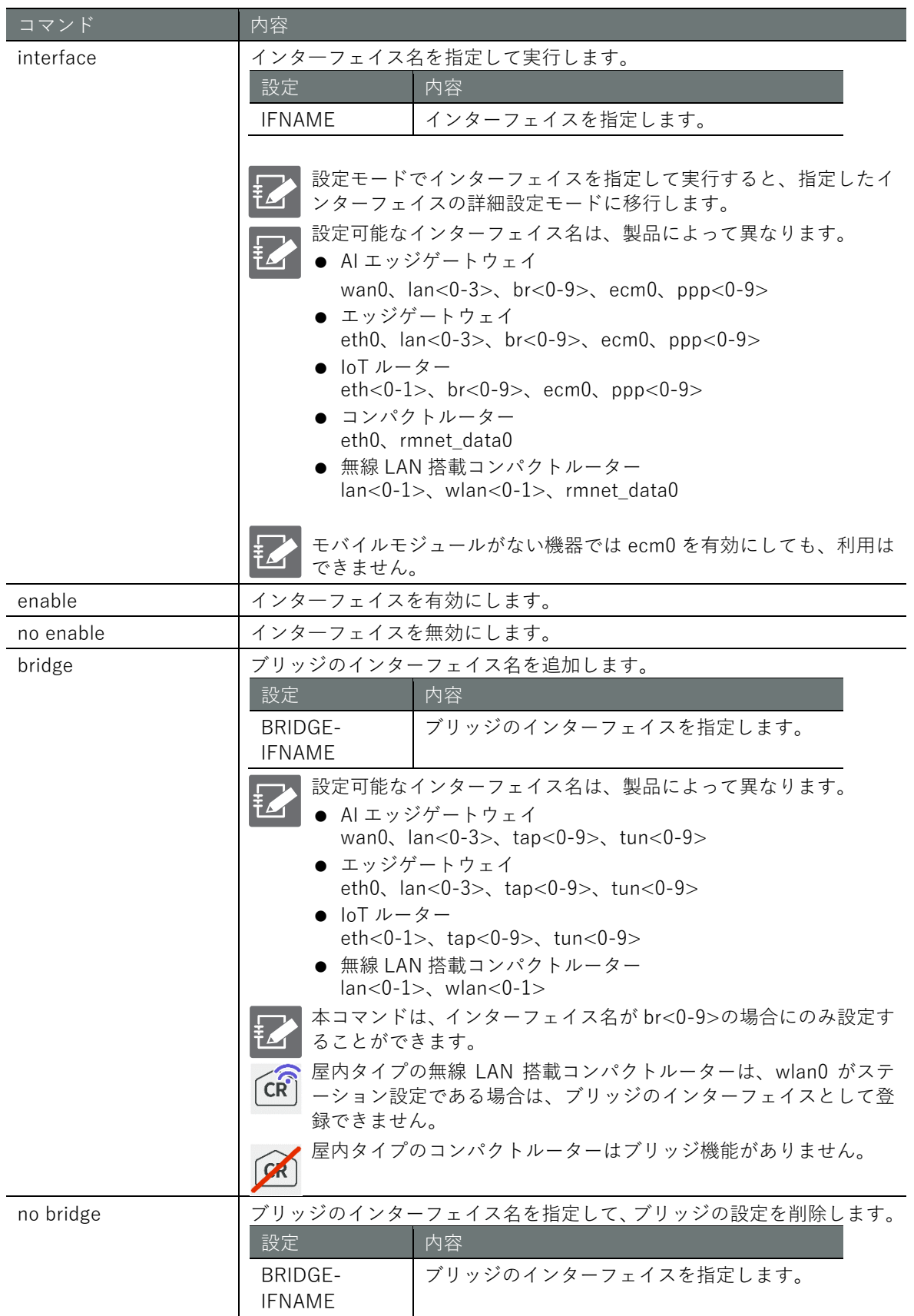

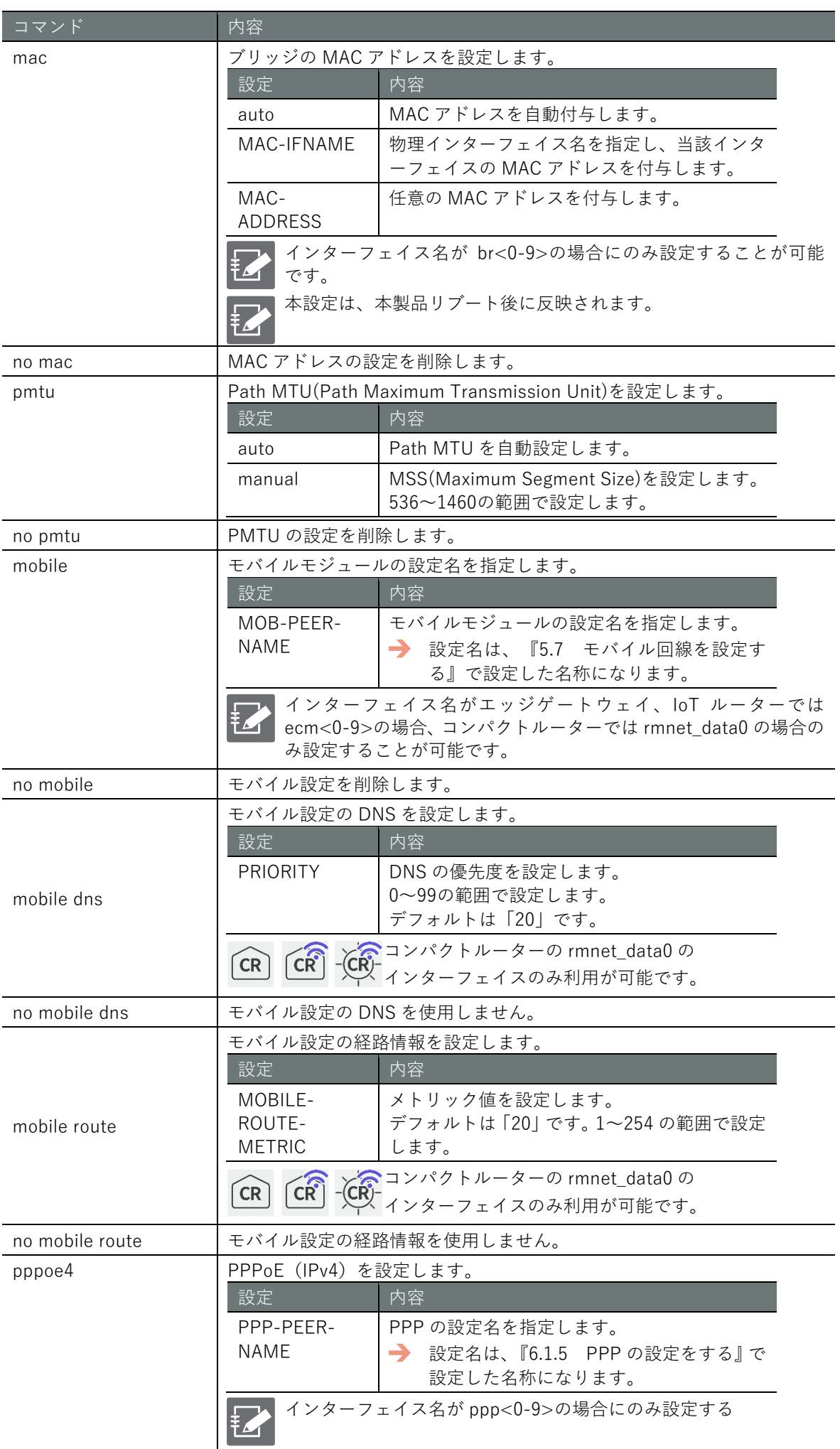

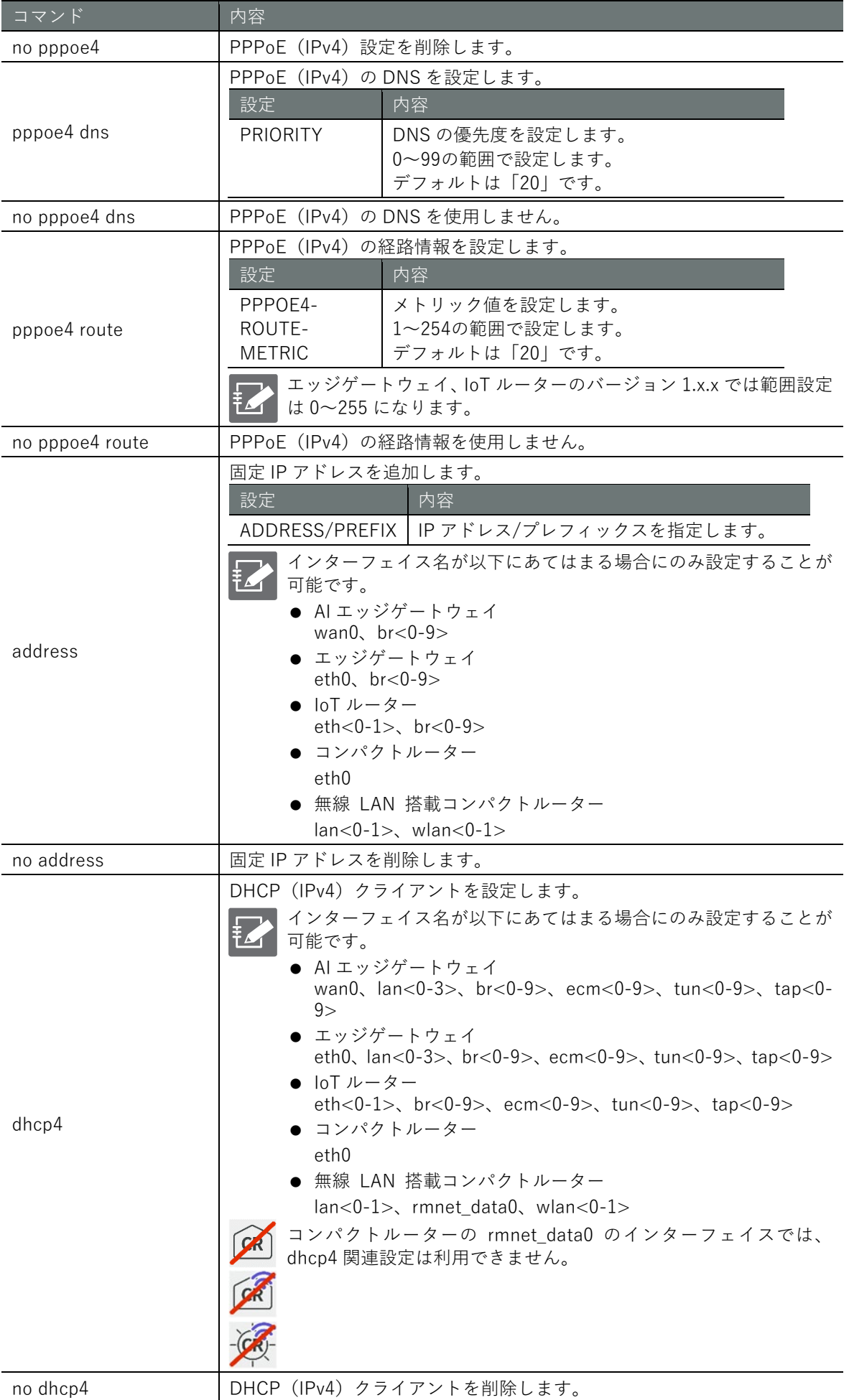

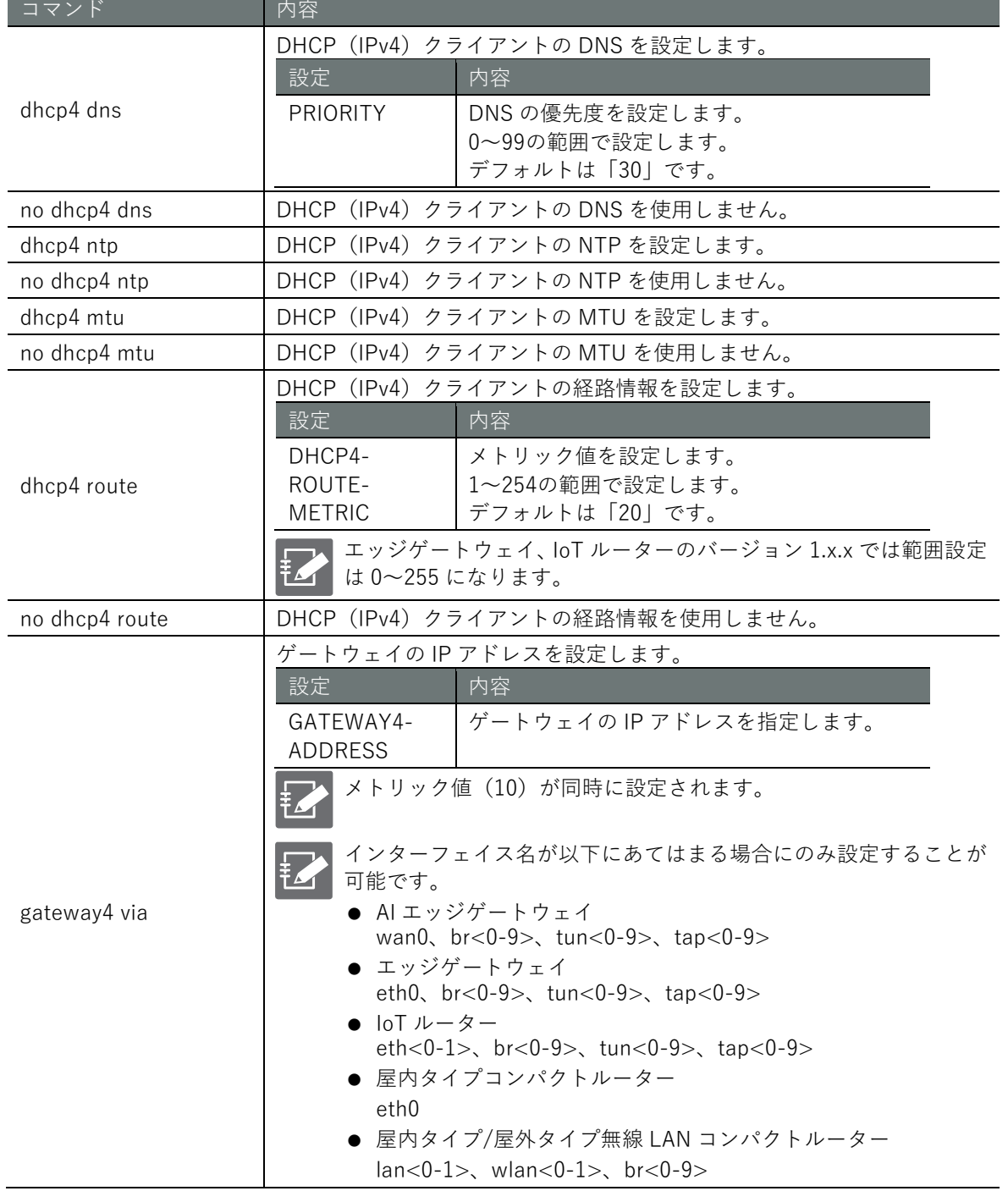

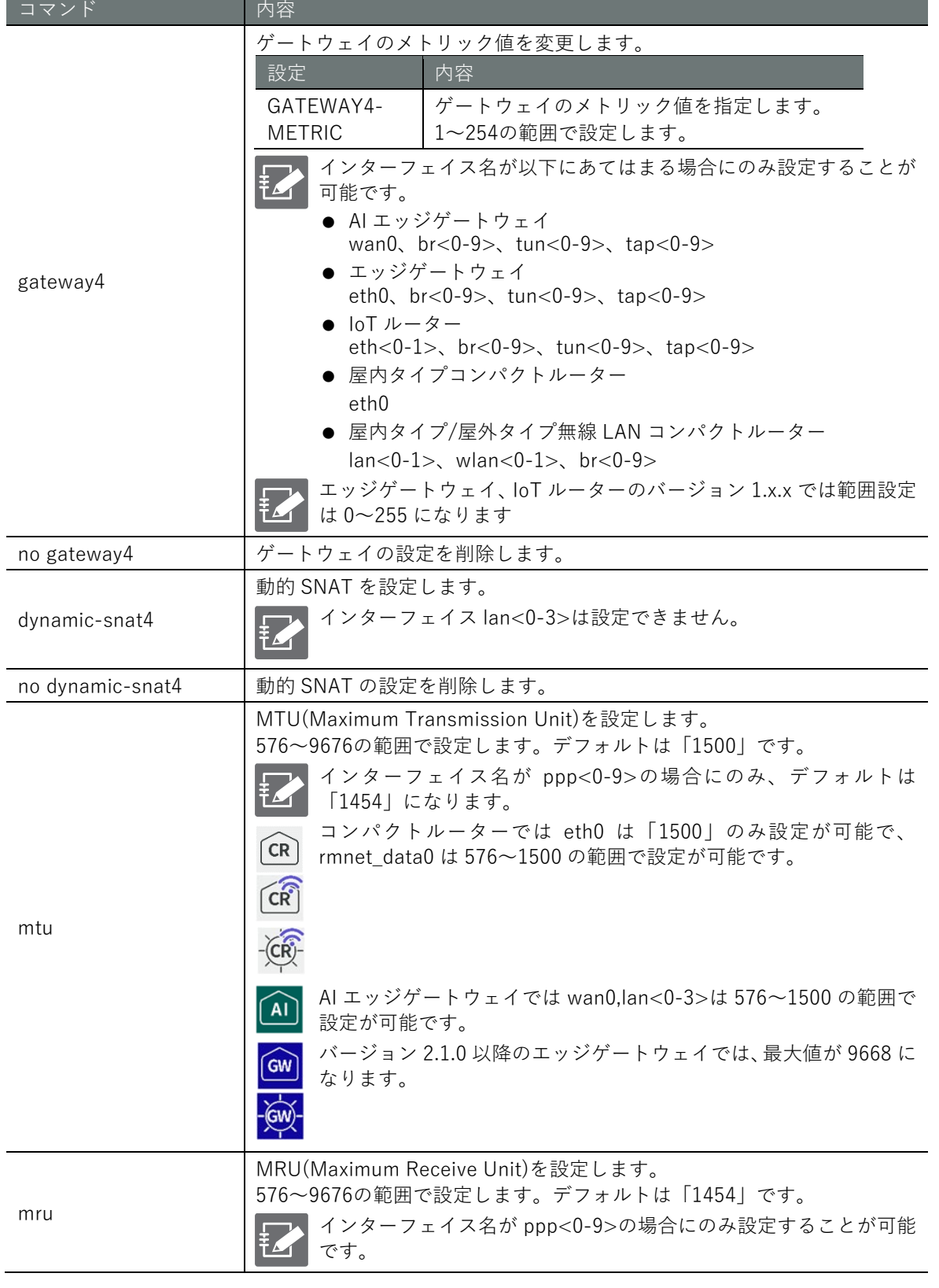

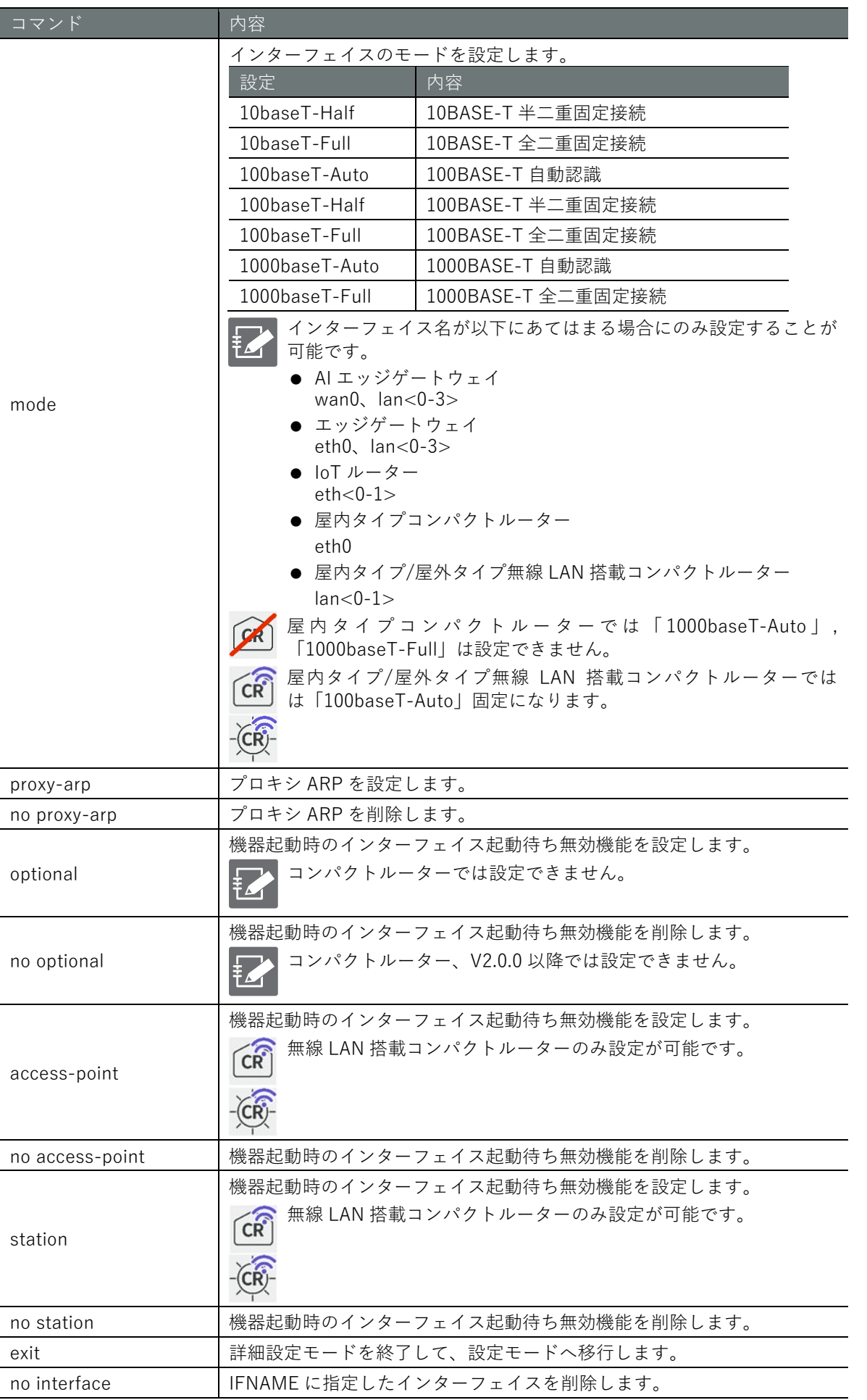

**第**

# **第** 6 **章** ネットワークの設定 165ネットワークの設定

#### 実行例 1

eth0 の IP アドレスを DHCP クライアント(デフォルト)から固定 IP アドレス 192.168.254.254/24 に変更します。

#### 設定 モード

amnimo(cfg)# interface eth0  $\leftrightarrow$  $\text{ammimo}(cfg\text{-}interface\text{-}eth0)$ # no dhcp4  $\leftrightarrow$ amnimo(cfg-interface-eth0)# address 192.168.254.254/24  $\leftrightarrow$ 

#### 実行例 2

デフォルト設定状態で、br0 にブリッジインターフェイスとして eth0 を追加します。

#### 設定 モード

 $\text{amnimo}(cfg)$ # interface eth $\theta \leftarrow$ amnimo(cfg-interface-eth0)# no dhcp4 ← ←eth0のデフォルト設定が DHCP であるため無効化する amnimo(cfg-interface-eth0)# exit <sup>←</sup>  $\text{annimo}(cfg)$ # interface br0  $\leftrightarrow$  $\text{ammimo}(cfg\text{-}interface\text{-}br@)$ # bridge eth $\theta \leftarrow$  $amnimo(cfg-interface-br0)$ # show config  $\leftarrow$ enable bridge lan0 bridge lan1 bridge lan2 bridge lan3 bridge eth0 mac lan0 pmtu auto address 192.168.0.254/24 mtu 1500 proxy-arp no optional

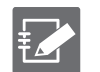

● ブリッジインターフェイスに追加するインターフェイスは有効化する必要があります。 ブリッジインターフェイスに追加するインターフェイスに DHCP 設定または固定 IP アド レスの設定がある場合は無効化してください。

## 実行例 3

に沿って、モバイルのインターフェイスを ecm0 に設定します。

## 設定モード

amnimo(cfg)# interface ecm0  $\leftrightarrow$  $amnimo(cfg-interface-ecm0)$ # mobile amnimo  $\leftarrow$ amnimo(cfg-interface-ecm0)# dhcp4 ← amnimo(cfg-interface-ecm0)# enable  $\leftarrow$  $amnimo(cfg-interface-ecm0)$ # show config  $\leftrightarrow$ enable pmtu auto mobile amnimo dhcp4 dhcp4 dns 30 dhcp4 ntp dhcp4 mtu dhcp4 route 30 mtu 1500 proxy-arp no optional

#### 実行例 4

『[6.1.5](#page-139-0) PPP [の設定をする』](#page-139-0)[の](#page-142-0)

[実行例に](#page-142-0)沿って、PPPoE のインターフェイスを ppp0 に設定します。

## 設定モード

amnimo(cfg)# interface ppp0 ← amnimo(cfg-interface-ppp0)# pppoe4 amnimo-ppp <sup>←</sup> amnimo(cfg-interface-ppp0)# enable <sup>←</sup> amnimo(cfg-interface-ppp0)# show config  $\leftarrow$ enable pmtu auto pppoe4 amnimo-ppp pppoe4 dns 20 pppoe4 route 20 mtu 1454 mru 1454 proxy-arp no optional

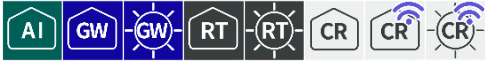

ルーティングテーブルやルーティングの設定内容の表示、静的ルーティングの設定を行います。

### 6.3.1 ルーティングテーブルを表示する

ルーティングテーブルを表示するには、show routing コマンドを実行します。

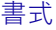

show routing

出力フォーマット

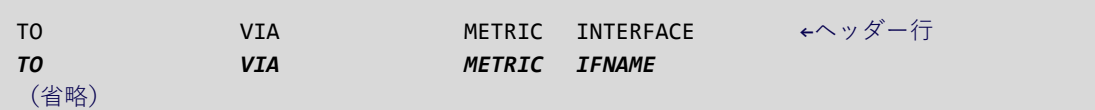

#### 出力項目

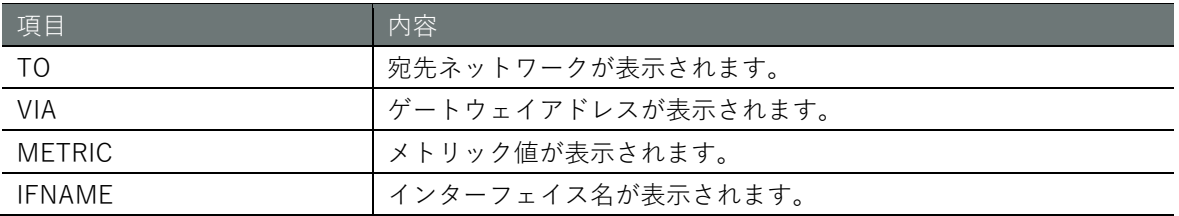

#### 実行例(エッジゲートウェイ、IoT ルーター)

コマンドの入力と出力は、すべてのモードで同じです。以下に、一般ユーザーモードの実行例を示 します。

### (ユーザー モード) 管理者 モード) 設定 モード

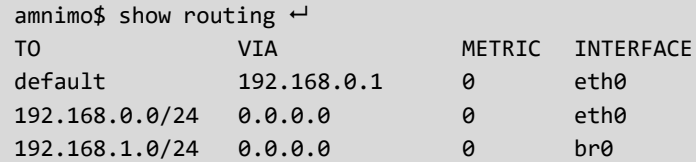

#### 実行例(コンパクトルーター)

コマンドの入力と出力は、すべてのモードで同じです。以下に、一般ユーザーモードの実行例を示 します。

#### (ユーザー モード) 管理者 モード) 設定 モード

 $ammim\$  show routing  $\leftarrow$ Status: K - kernel route, C - connected, S - static, > - selected route, \* - FIB route STATUS TO **VIA** VIA METRIC INTERFACE S>\* 0.0.0.0/0 172.16.0.1 10 eth0 C>\* 127.0.0.0/8 0.0.0.0 1o ←メトリック値が自動設定の場 合は表示されません。 C>\* 172.16.0.0/24 0.0.0.0 eth0 ←メトリック値が自動設定の場 合は表示されません。

## ルーティングの設定を表示する

ルーティングの設定を表示するには、show config routing static コマンドを実行します。

### 書式

show config routing static [*STATIC-ROUTE-NAME*]

#### 設定項目

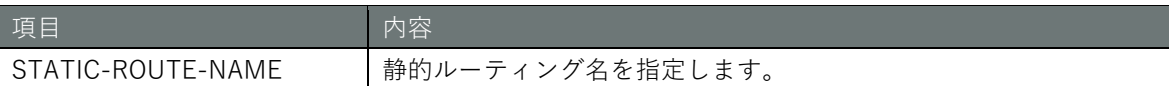

#### 出力フォーマット

```
# ---- transition to configure mode ----
configure
# ---- routing static STATIC-ROUTE-NAME configure ----
TO-ADDRESS
VIA-ADDRESS
INTERFACE
METRIC
# ---- exit configure mode ----
exit
```
#### 出力項目

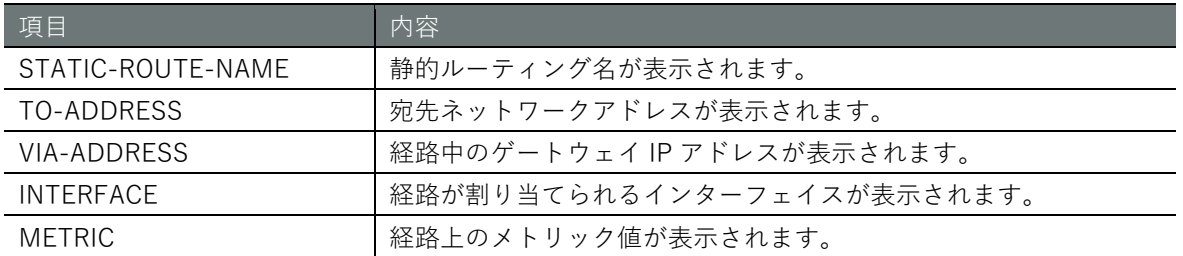

#### 実行例

管理者モード 設定 モード

```
\text{annimo}(cfg)# show config routing static default \leftarrow# ---- routing static default configure ----
routing static default
to 0.0.0.0/0
via 192.168.0.1
metric 0
exit
```
# **第** 6 **章** ネットワークの設定 170ネットワークの設定

## 6.3.3 ルーティングテーブルの設定をする

ルーティングを設定するには、静的ルーティングの詳細設定モードに移行し、設定コマンドを実行 します。

ここで設定した内容は、設定ファイルに書き込まれます。

#### 書式

routing static *STATIC-ROUTE-NAME* to *TO-ADDRESS*/*PREFIX* via *VIA-ADDRESS* interface *IFNAME* metric *METRIC* exit no routing static *STATIC-ROUTE-NAME*

#### コマンド

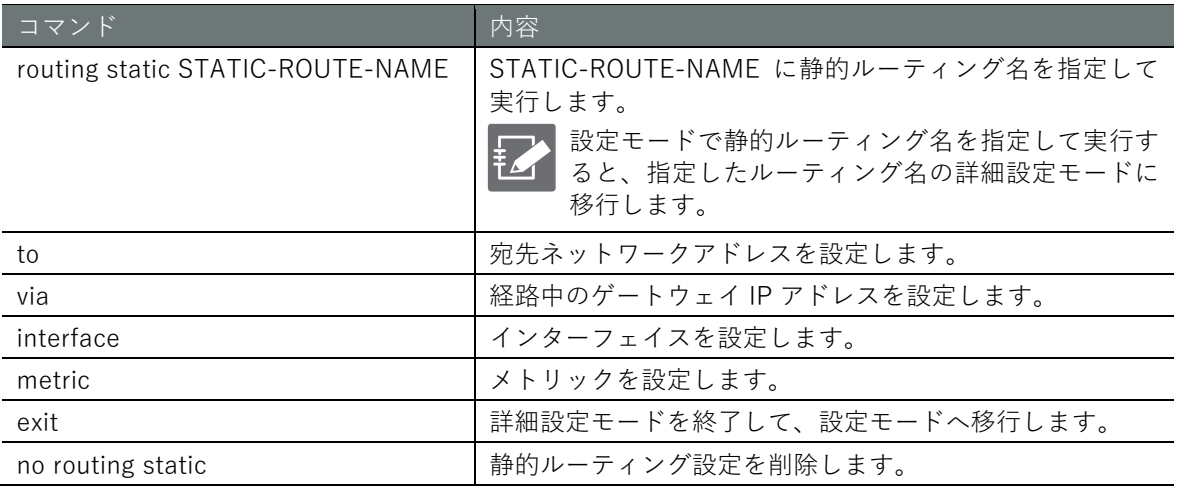

ゲートウェイ IP アドレスとインターフェイスは同時に設定できません。

### 実行例

以下の環境におけるルーティング設定の例を示します。

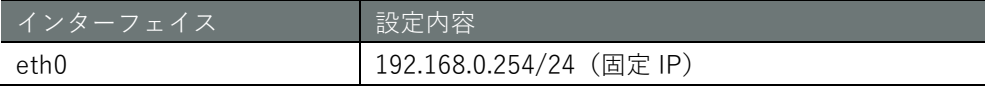

#### 設定 モード

```
デフォルトルートをゲートウェイ① (192.168.0.1) 経由のルート設定
amnimo(cfg)# routing static default \leftarrow\text{annimo}(cfg-rts-default)# to 0.0.0.0/0 \leftrightarrowamnimo(cfg-rts-default)# via 192.168.0.1 \leftrightarrowamnimo(cfg-rts-default)# exit <sup>←</sup>
```

```
ゲートウェイ② (192.168.0.2)の先に接続されているネットワーク A (172.16.1.0/24)へのルート設定
amnimo(cfg)# routing static network a \leftarrowamnimo(cfg-rts-network a)# to 172.16.1.0/24 \leftrightarrowamnimo(cfg-rts-network_a)# via 192.168.0.2 ←
amnimo(cfg-rts-network_a)# exit
```
ネットワーク A (172.16.1.0/24)へのルート設定を削除 amnimo(cfg)# no routing static network a  $\leftrightarrow$ 

## 6.4 パケットフィルタリングの設定をする

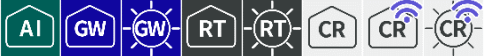

パケットフィルタリングの設定および設定の表示を行います。

パケットフィルタリングでは、パケットの入力(input)、出力(output)、転送(forward)に対し て、パケットの合致条件と、合致した場合にパケットをどのように扱うかをポリシーとして設定し ます。

合致条件およびポリシーの組み合わせのことをルールと呼びます。複数のルールを設定した場合、 INDEX の小さい順に確認されます。あるルールが適用された場合、それ以降の INDEX のルールは 確認されません。いずれのルールにも適用されなかった場合、デフォルトポリシーが適用されます。

#### 6.4.1 パケットフィルタリングの設定を表示する

パケットフィルタリングの設定を表示するには、show config filter コマンドを実行します。

#### 書式

show config filter < **input** | **output** | **forward** >

#### 設定項目

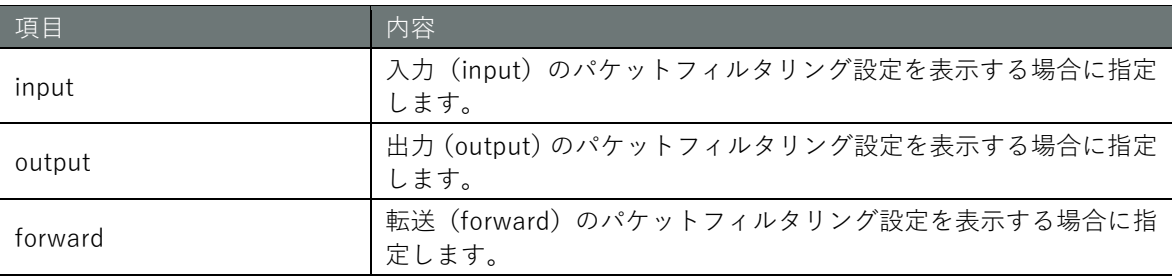

#### 出力フォーマット

```
入力 (input) のパケットフィルタリング設定を表示した場合
# ---- transition to configure mode ----
configure
# ---- filter input configure ----
filter input default-policy DEFAULT-POLICY
# ---- rule INDEX ----
filter input INDEX
ENABLE
policy POLICY REJECT-CODE
(ログとパケット合致条件の設定が表示される)
exit
# ---- exit configure mode ----
exit
(以下省略)
出力 (output) のパケットフィルタリング設定を表示した場合
# ---- transition to configure mode ----
configure
# ---- filter output configure ----
filter output default-policy DEFAULT-POLICY
# ---- rule INDEX ----
filter output rule INDEX
ENABLE
policy POLICY REJECT-CODE
(ログとパケット合致条件の設定が表示される)
exit
# ---- exit configure mode ----
```

```
転送 (forward) のパケットフィルタリング設定を表示した場合
# ---- transition to configure mode ----
configure
# ---- filter forward configure ----
filter forward default-policy DEFAULT-POLICY
# ---- rule INDEX ----
filter forward rule INDEX
ENABLE
policy POLICY REJECT-CODE
(ログとパケット合致条件の設定が表示される)
exit
# ---- exit configure mode ----
exit
```
**Z** 

exit

ログとパケット合致条件の設定表示については、以下のページを参照してください。  $\rightarrow$  『[6.6.1](#page-184-0) [パケット合致条件の設定を表示する』](#page-184-0) 『[6.6.4](#page-196-0) [ログ出力設定を表示する』](#page-196-0)

#### 出力項目

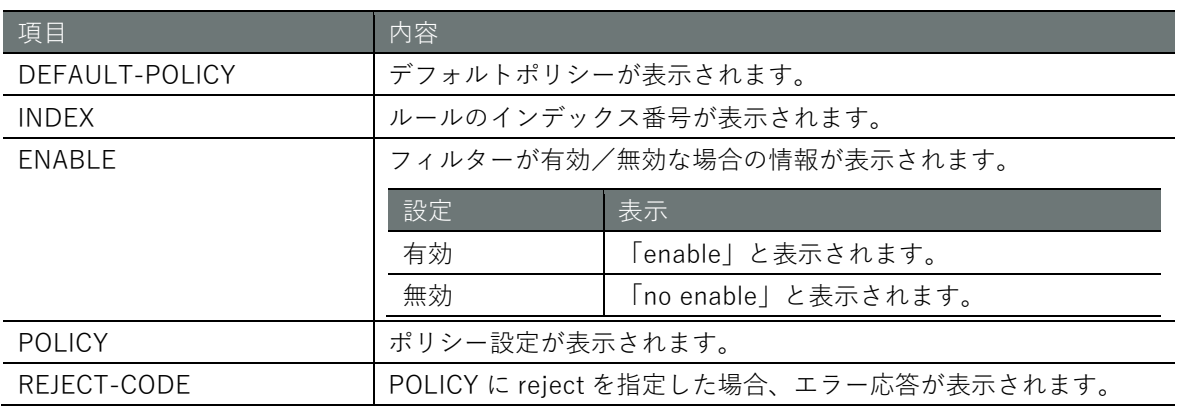

#### 実行例

管理者モードと設定モードで、コマンドの入力と出力は同じです。以下に、管理者モードの実行例 を示します。

管理者モード 設定 モード

 $a$ mnimo(cfg)# show config filter forward  $\leftarrow$ # ---- filter forward configure --- filter forward default-policy accept # ---- rule 100 --- filter forward 100 enable policy drop match protocol udp dst-port 137:138 exit # ---- rule 110 --- filter forward 110 enable policy drop match protocol udp src-port 137:138 exit # ---- rule 120 --- filter forward 120 enable policy drop match protocol tcp dst-port 137 exit # ---- rule 130 --- filter forward 130 enable policy drop match protocol tcp src-port 137 exit # ---- rule 140 --- filter forward 140 enable policy drop match protocol tcp dst-port 139 exit # ---- rule 150 --- filter forward 150 enable policy drop match protocol tcp src-port 139 exit # ---- rule 160 --- filter forward 160 enable policy drop match protocol tcp dst-port 445 exit # ---- rule 170 --- filter forward 170 enable policy drop match protocol tcp src-port 445 exit

# **第** 6 **章** ネットワークの設定 174ネットワークの設定

## パケットフィルタリングのデフォルトポリシーを設定する

デフォルトポリシーを設定するには、filter コマンドに、入力(input)、出力(output)、転送(forward) のいずれかを指定して実行します。

#### 書式

filter < **input** | **output** | **forward** > default-policy < **accept** | **drop** >

#### 設定項目

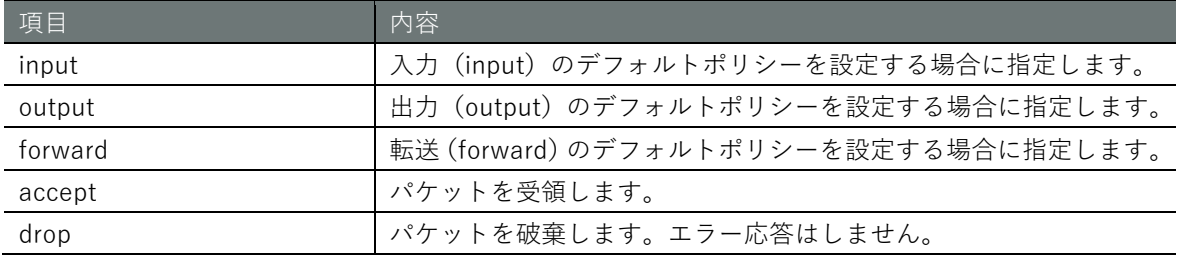

#### 実行例

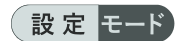

amnimo(cfg)# filter input default-policy accept → <input のデフォルトポリシーに accept を設定

# **第** 6 **章** ネットワークの設定 175ネットワークの設定

## 6.4.3 パケットフィルタリングのルールを設定する

パケットフィルタリングのルールを設定するには、ルールの詳細設定モードに移行し、設定コマン ドを実行します。ここで設定した内容は、設定ファイルに書き込まれます。

```
書式
```

```
filter <input | output | forward> INDEX
enable
no enable
policy < accept | 
       drop | 
        reject [icmp-net-unreachable | 
                 icmp-port-unreachable | 
                 icmp-host-unreachable | 
                icmp-proto-unreachable | 
                icmp-net-prohibited | 
                icmp-host-prohibited | 
                icmp-admin-prohibited] >
match … (パケット合致条件の設定制御で定義されたコマンドをここで発行可能)
log … (ログ出力の設定で定義されたコマンドをここで発行可能)
exit
no filter <input | output | forward> INDEX
```
コマンド

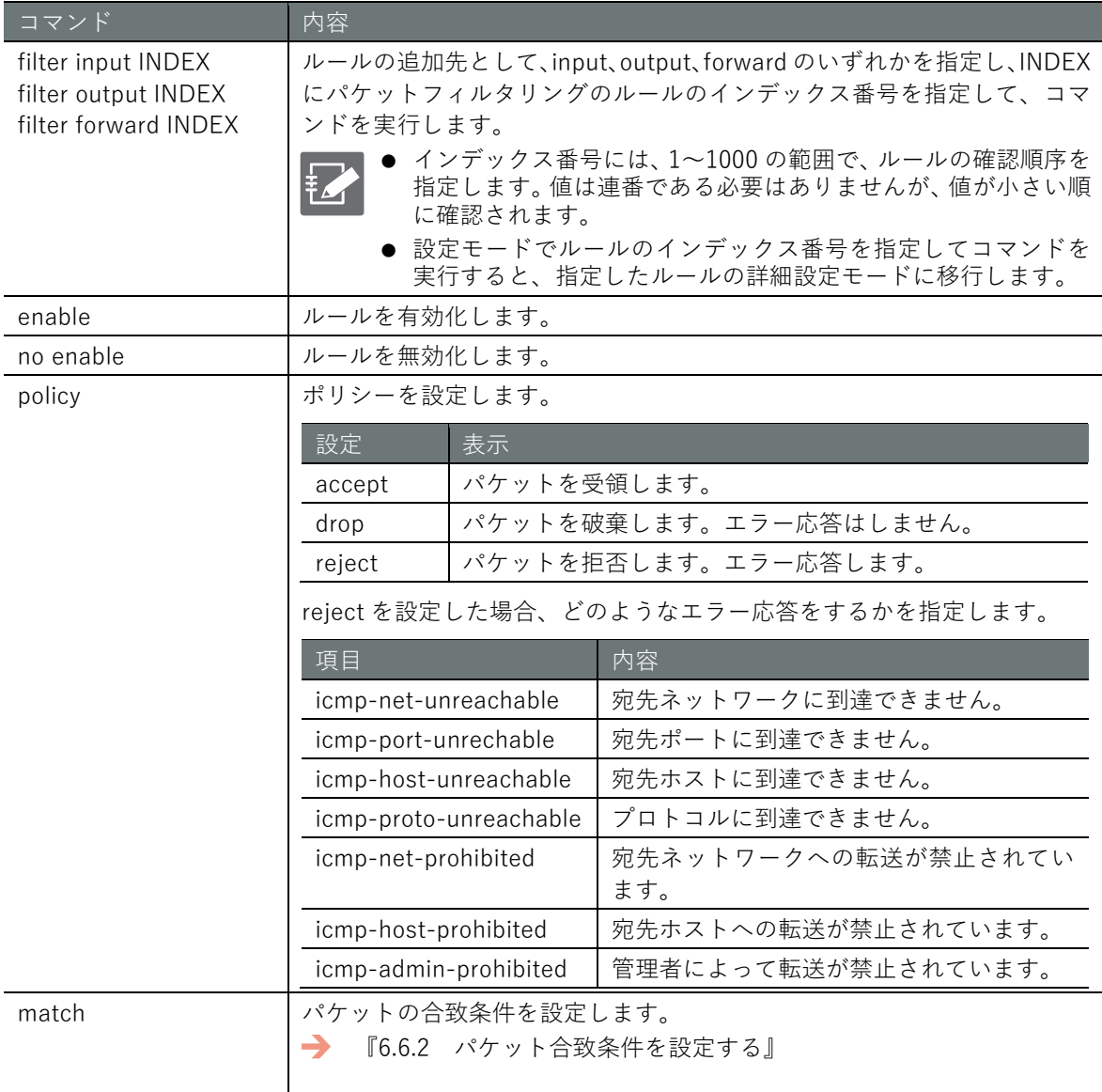

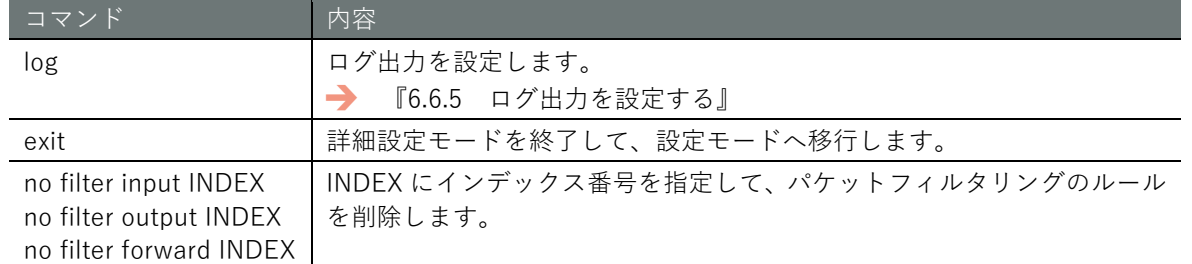

実行例 (GUI による簡易設定により自動的に設定されるフィルター設定)

エッジゲートウェイのモバイル(WAN) 側からのアクセスを拒否することを想定した簡易設定です。

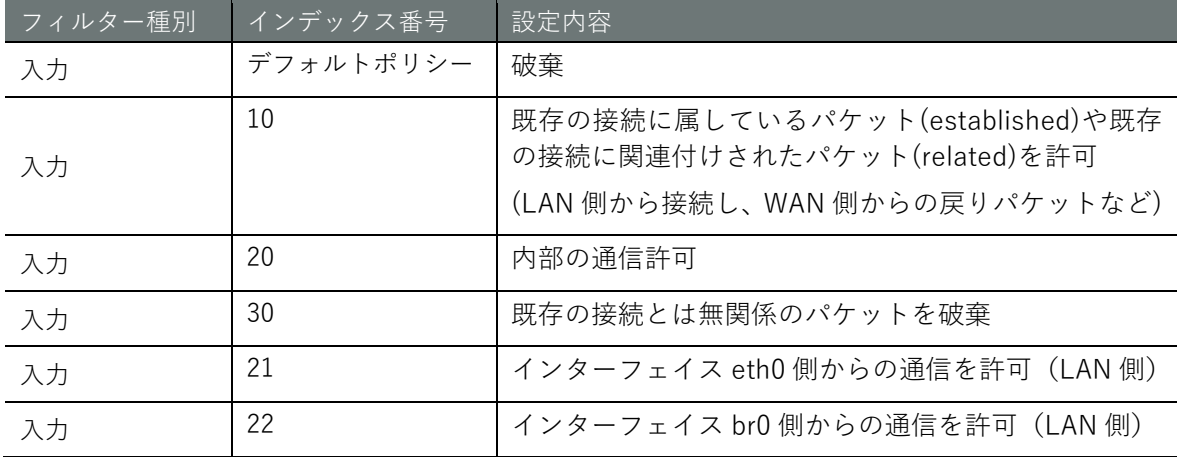

### 設定 モード

amnimo(cfg)# filter input default-policy drop ← ←パケット入力のデフォルトポリシーを drop に設定 amnimo(cfg)# filter input 10  $\leftrightarrow$  $amnimo(cfg-fin-10)$ # policy accept  $\leftarrow$ amnimo(cfg-fin-10)# match conntrack state related, established  $\leftarrow$ amnimo(cfg-fin-10)# enable  $\leftarrow$ amnimo(cfg-fin-10)# exit  $\leftarrow$ amnimo(cfg)# filter input 20  $\leftrightarrow$ amnimo(cfg-fin-20)# enable amnimo(cfg-fin-20)# policy accept  $\leftarrow$  $amnimo(cfg-fin-20)$ # match in-interface lo  $\leftarrow$ amnimo(cfg-fin-20)# exit  $\leftarrow$ amnimo(cfg)# filter input 30  $\leftrightarrow$ amnimo(cfg-fin-30)# enable  $\leftrightarrow$ amnimo(cfg-fin-30)# policy drop  $\leftrightarrow$  $\text{annimo}(cfg-fin-30)$ # match conntrack state invalid  $\leftarrow$ amnimo(cfg-fin-30)# exit amnimo(cfg)# filter input 21  $\leftrightarrow$ amnimo(cfg-fin-21)# enable  $\leftarrow$ amnimo(cfg-fin-21)# policy accept  $\leftarrow$  $amnimo(cfg-fin-21)$ # match in-interface eth $0 \leftrightarrow$ amnimo(cfg-fin-21)# exit  $\leftarrow$ amnimo(cfg)# filter input 22  $\leftrightarrow$ amnimo(cfg-fin-22)# enable  $amnimo(cfg-fin-22)$ # policy accept  $\leftarrow$ amnimo(cfg-fin-22)# match in-interface br0  $\leftrightarrow$ amnimo(cfg-fin-22)# exit  $\leftarrow$ amnimo(cfg)#

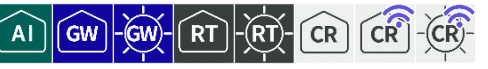

動的 SNAT、静的 SNAT、DNAT の設定および設定表示を行います。

#### NAT の設定を表示する 6.5.1

NAT の設定を表示するには、show config nat コマンドを実行します。

#### 書式

show config nat < **dynamic-snat** | **static-snat** | **dnat** >

#### 設定項目

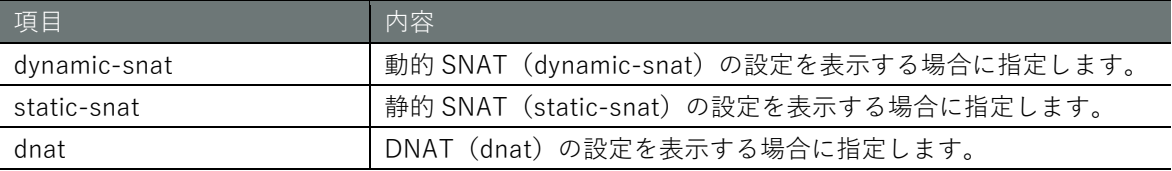

#### 出力フォーマット

```
動的 SNAT (dynamic-snat)の設定を表示した場合
# ---- transition to configure mode ----
configure
# ---- nat dynamic-snat configure ----
# ---- rule INDEX ----
nat dynamic-snat INDEX
ENABLE
OUT-INTERFACE
TO-PORT
(ログとパケット合致条件の設定が表示される)
exit
# ---- exit configure mode ----
exit
静的 SNAT (static-snat)の設定を表示した場合
# ---- transition to configure mode ----
configure
# ---- nat static-snat configure ----
# ---- rule INDEX ----
nat static-snat INDEX
ENABLE
out-interface OUT-INTERFACE
to-ip TO-IP
(ログとパケット合致条件の設定が表示される)
exit
# ---- exit configure mode ----
exit
DNAT (dnat) の設定を表示した場合
# ---- transition to configure mode ----
configure
# ---- nat dnat configure ----
# ---- rule INDEX ----
nat dnat INDEX
ENABLE
in-interface IN-INTERFACE
to-ip TO-IP
(ログとパケット合致条件の設定が表示される)
exit
```
exit

**Z** 

ログとパケット合致条件の設定表示については、以下のページを参照してください。 → 『[6.6.1](#page-184-0) [パケット合致条件の設定を表示する』](#page-184-0) → 『[6.6.4](#page-196-0) [ログ出力設定を表示する』](#page-196-0)

#### 出力項目

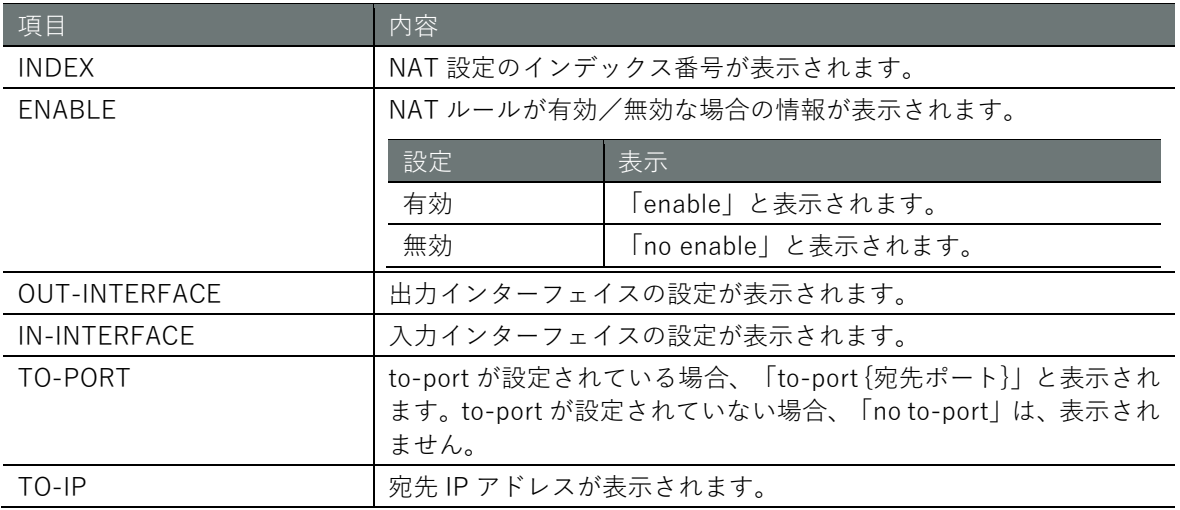

#### 実行例

管理者モードと設定モードで、コマンドの入力と出力は同じです。以下に、管理者モードの実行例 を示します。

#### 管理者 モード 設定 モード

動的 SNAT (dynamic-snat)の設定を表示した場合 amnimo# show config nat dynamic-snat  $\leftarrow$ # ---- transition to configure mode. --- configure # ---- nat dynamic-snat configure ---- # ---- rule 100 --- nat dynamic-snat 100 enable exit # ---- exit configure mode. --- exit

#### 静的 SNAT (static-snat)の設定を表示した場合

amnimo# show config nat static-snat  $\leftarrow$ # ---- transition to configure mode. --- configure # ---- nat static-snat configure ---- # ---- rule 100 --- nat static-snat 100 enable out-interface eth0 to-ip 234.192.0.10 exit # ---- exit configure mode. --- exit

DNAT (dnat) の設定を表示した場合 amnimo# show config nat dnat  $\leftarrow$ 

```
# ---- transition to configure mode. ----
configure
# ---- nat dnat configure ----
# ---- rule 100 ----
nat dnat 100
enable
in-interface eth0
to-ip 234.192.0.10
exit
# ---- exit configure mode. ----
exit
```
#### 6.5.2 動的 SNAT を設定する

動的 SNAT を設定するには、詳細設定モードに移行し、設定コマンドを実行します。 ここで設定した内容は、設定ファイルに書き込まれます。

#### 書式

```
nat dynamic-snat INDEX
enable
no enable
out-interface [not] IFNAME
to-port PORT[-PORT] 
no to-port
match … (パケット合致条件の設定制御で定義されたコマンドをここで発行可能)
log … (ログ出力の設定で定義されたコマンドをここで発行可能)
exit
no nat dynamic-snat INDEX
```
#### コマンド

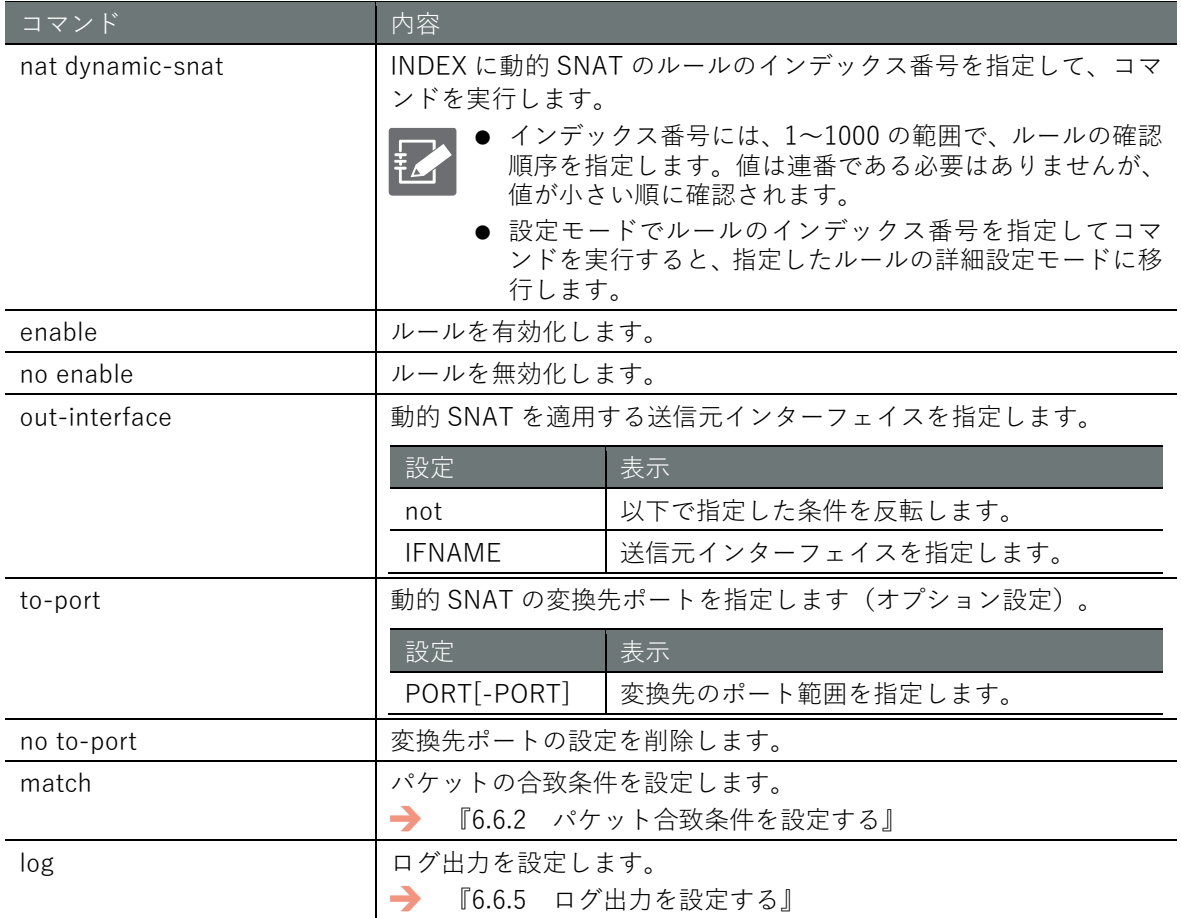

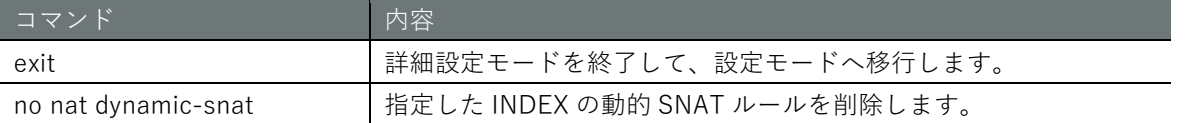

#### 実行例 1

以下に IP アドレス 192.168.0.x/24 の機器から送信されたパケットの送信元アドレス 192.168.0.x を eth0 の DHCP により動的に取得した IP アドレスに書き換えて eth0 側に送信する実行例を示し ます。

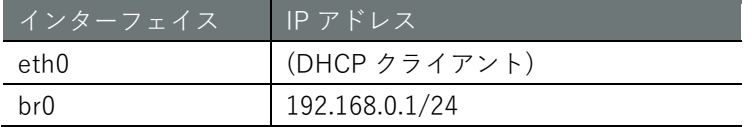

#### 設定 モード

```
amnimo(cfg)# nat dynamic-snat 101 ←
amnimo(cfg-dsnat-101)# out-interface eth0 → →送信インターフェイスを指定
amnimo(cfg-dsnat-101)# match src-ip 192.168.0.0/24 → ←送信元ネットワークアドレスを指定
amnimo(cfg-dsnat-101)# enable ←
amnimo(cfg-dsnat-101)# exit \leftarrow
```
#### 実行例 2

以下に、送信元(ネットワークアドレス:192.168.0.0/24)から、宛先(ネットワークアドレス: 172.16.0.0/24)に送信されるパケットを送信元 IP アドレスがインターフェイス (eth0)に設定さ れている IP アドレスへ変換する dynamic-snat ルールを設定する実行例を示します。

#### 設定 モード

```
amnimo(cfg)# nat dynamic-snat 102 ←
amnimo(cfg-dsnat-102)# out-interface eth0 ←             ←送信インターフェイスを指定
amnimo(cfg-dsnat-102)# match src-ip 192.168.0.0/24 → ←送信元ネットワークアドレスを指定
amnimo(cfg-dsnat-102)# match dst-ip 172.16.0.0/16 ← ←送信先ネットワークアドレスを指定
amnimo(cfg-dsnat-102)# enable \leftrightarrowamnimo(cfg-dsnat-102)# exit \leftarrow
```
#### ■ インターフェイス機能の"dynamic-snat4"設定について

『[6.2.3](#page-156-0) [インターフェイスを設定して設定情報を保存する』](#page-156-0)の設定にある dynamic-snat4 機能を有 効にすることにより、簡易的に動的 SNAT を設定することが可能です。

#### 実行例

eth0 以外に接続している固定 IP を設定したインターフェイス(Ex. br0 が 192.168.0.254/24 に設 定されている)があれば、そのネットワークから来たパケットは SNAT の対象として、eth0 の IP アドレスへ変換する実行例を示します。

#### 設定 モード

amnimo(cfg)# interface eth0 ←送信インターフェイス eth0 を指定 amnimo(cfg-interface-eth0)# dynamic-snat4 ← → →動的 SNAT を指定 amnimo(cfg-interface-eth0)# exit  $\leftarrow$
# 静的 SNAT を設定する

静的 SNAT を設定するには、詳細設定モードに移行し、設定コマンドを実行します。 ここで設定した内容は、設定ファイルに書き込まれます。

### 書式

nat static-snat *INDEX* enable no enable out-interface [not] *IFNAME* to-ip *ADDRESS*[-*ADDRESS*][:*PORT*[-*PORT*]] match … (パケット合致条件の設定制御で定義されたコマンドをここで発行可能) log … (ログ出力の設定で定義されたコマンドをここで発行可能) exit no nat static-snat *INDEX*

### コマンド

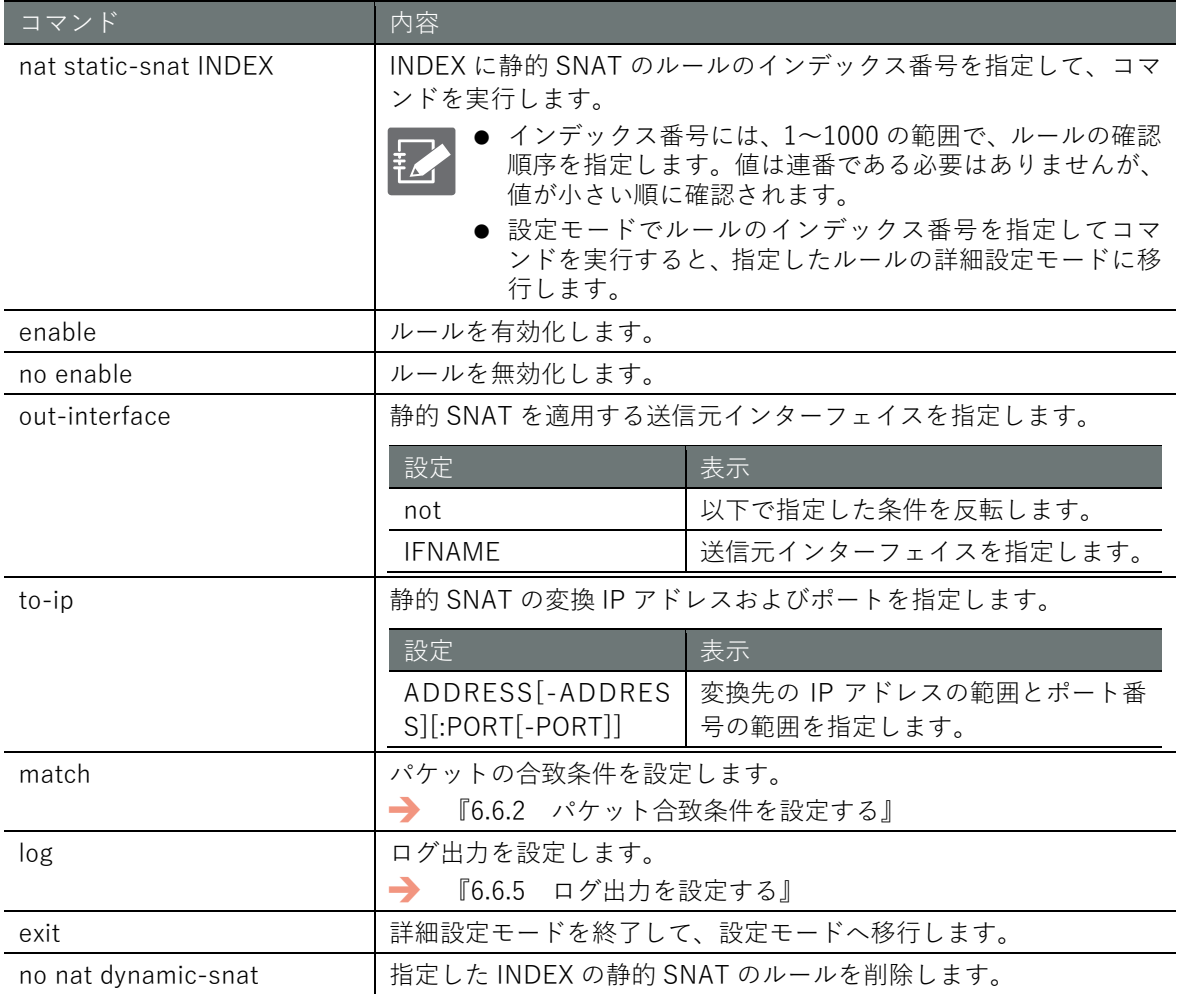

## 実行例

以下に IP アドレス 192.168.0.x/24 の機器から送信されたパケットの送信元アドレス 192.168.0.x を eth0 の IP アドレス 10.0.0.1 に書き換えて eth0 側に送信する実行例を示します。

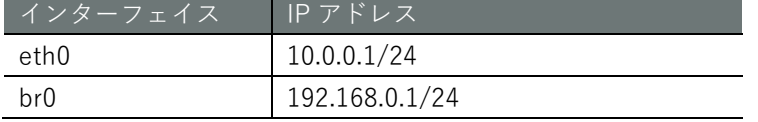

### 設定モード

amnimo(cfg)# nat static-snat 100 ← amnimo(cfg-ssnat-100)# out-interface eth0  $\leftrightarrow$ amnimo(cfg-ssnat-100)# to-ip  $10.0.0.1$   $\leftarrow$  $annimo(cfg-ssnat-100)$ # match src-ip 192.168.0.0/24  $\leftrightarrow$ amnimo(cfg-ssnat-100)# enable  $\leftrightarrow$ amnimo(cfg-ssnat-100)# exit <sup>←</sup>

# DNAT を設定する

DNAT を設定するには、詳細設定モードに移行し、設定コマンドを実行します。 ここで設定した内容は、設定ファイルに書き込まれます。

### 書式

nat dnat *INDEX* enable no enable in-interface [not] *IFNAME* to-ip *ADDRESS*[-*ADDRESS*][:*PORT*[-*PORT*]] match … (パケット合致条件の設定制御で定義されたコマンドをここで発行可能) log … (ログ出力の設定で定義されたコマンドをここで発行可能) exit no nat dnat *INDEX*

### コマンド

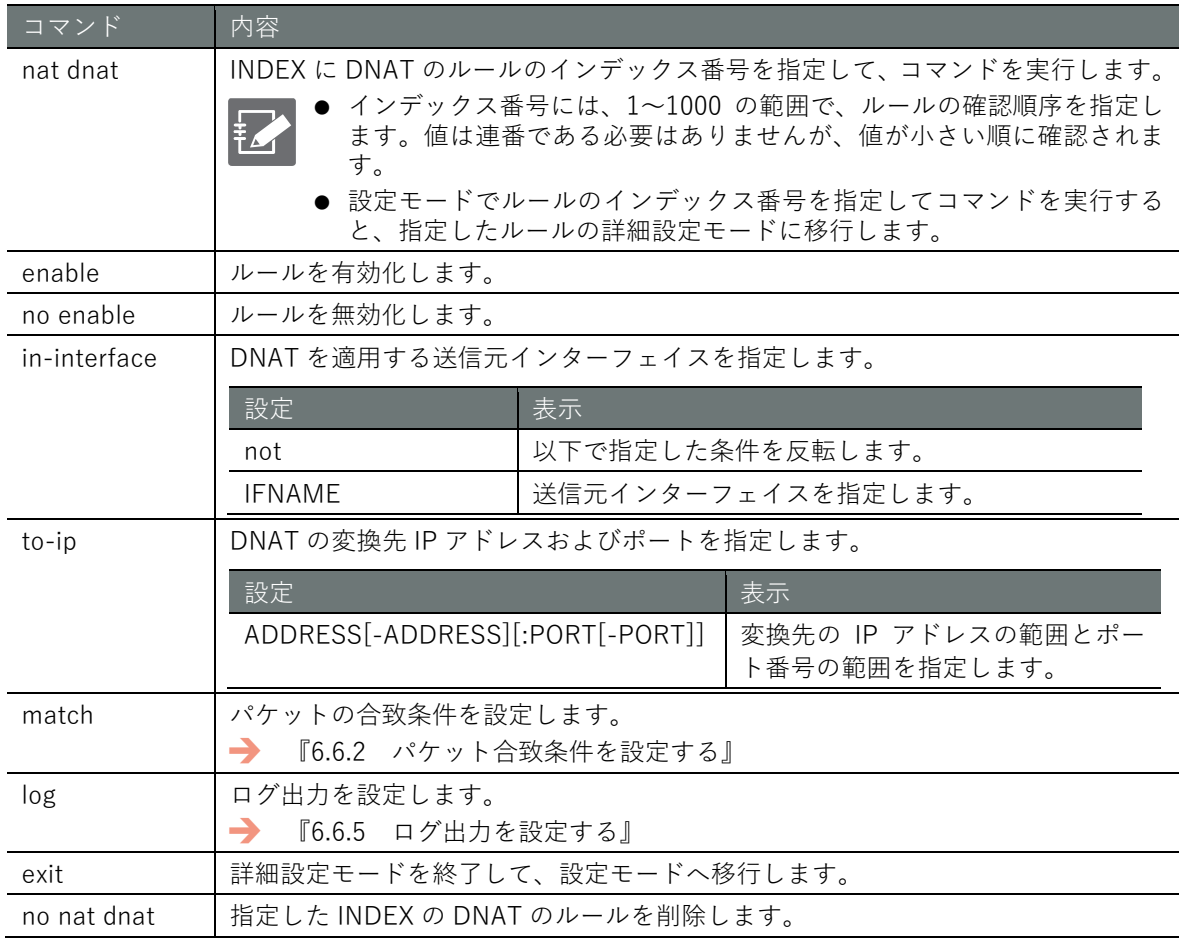

# **第** 6 **章** ネットワークの設定 184ネットワークの設定

# 実行例

以下に、eth0 のポート 11080 に受信したパケットを br0 の配下のプライベートネットワークの接 続機器の 192.168.0.200 のポート 80 に転送する実行例を示します。

### 設定 モード (

amnimo(cfg)# nat dnat 101 ←ルール番号指定 amnimo(cfg-dnat-101)# in-interface eth0 ←<br>
←受信インターフェイスを指定 amnimo(cfg-dnat-101)# to-ip 192.168.0.200:80 → ←転送先 IP アドレスとポートを指定 amnimo(cfg-dnat-101)# match protocol tcp dst-port 11080 → ←パケット合致条件を指定 amnimo(cfg-dnat-101)# enable  $\leftarrow$ amnimo(cfg-dnat-101)# exit <sup>←</sup>

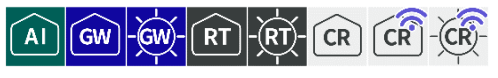

パケットフィルタリングと NAT では、ログとパケット合致条件の設定項目が共通しています。

### 6.6.1 パケット合致条件の設定を表示する

パケット合致条件の設定として表示される項目を以下に示します。

出力フォーマット

*SRC-IP DST-IP IN-IFNAME OUT-IFNAME MAC-ADDRESS PKT-TYPE ICMP TCP-SRC-PORT TCP-DST-PORT TCP-FLAG UDP-SRC-PORT UDP-DST-PORT AH-SPI ESP-SPI PROTOCOL-NUMBER CONNTRACK-STATE CONNTRACK-PROTO CONNTRACK-ORIGSRC-IP CONNTRACK-ORIGDST-IP CONNTRACK-ORIGDST-IP CONNTRACK-ORIGDST-IP CONNTRACK-ORIGSRC-PORT CONNTRACK-ORIGDST-PORT CONNTRACK-REPLSRC-PORT CONNTRACK-REPLDST-PORT CONNTRACK-STATUS CONNTRACK-DIRECTION HASHLIMIT-UPTO HASHLIMIT-ABOVE HASHLIMIT-BURST HASHLIMIT-MODE HASHLIMIT-SRC-MASK HASHLIMIT-DST-MASK LIMIT-RATE LIMIT-BURST*

### 出力項目

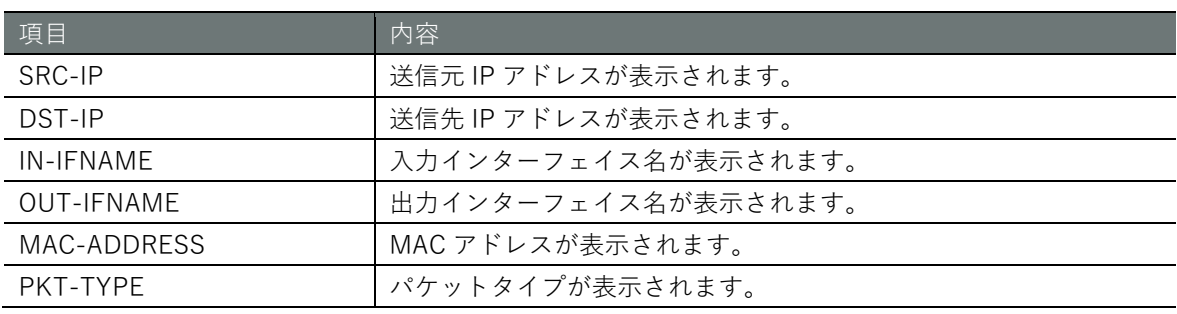

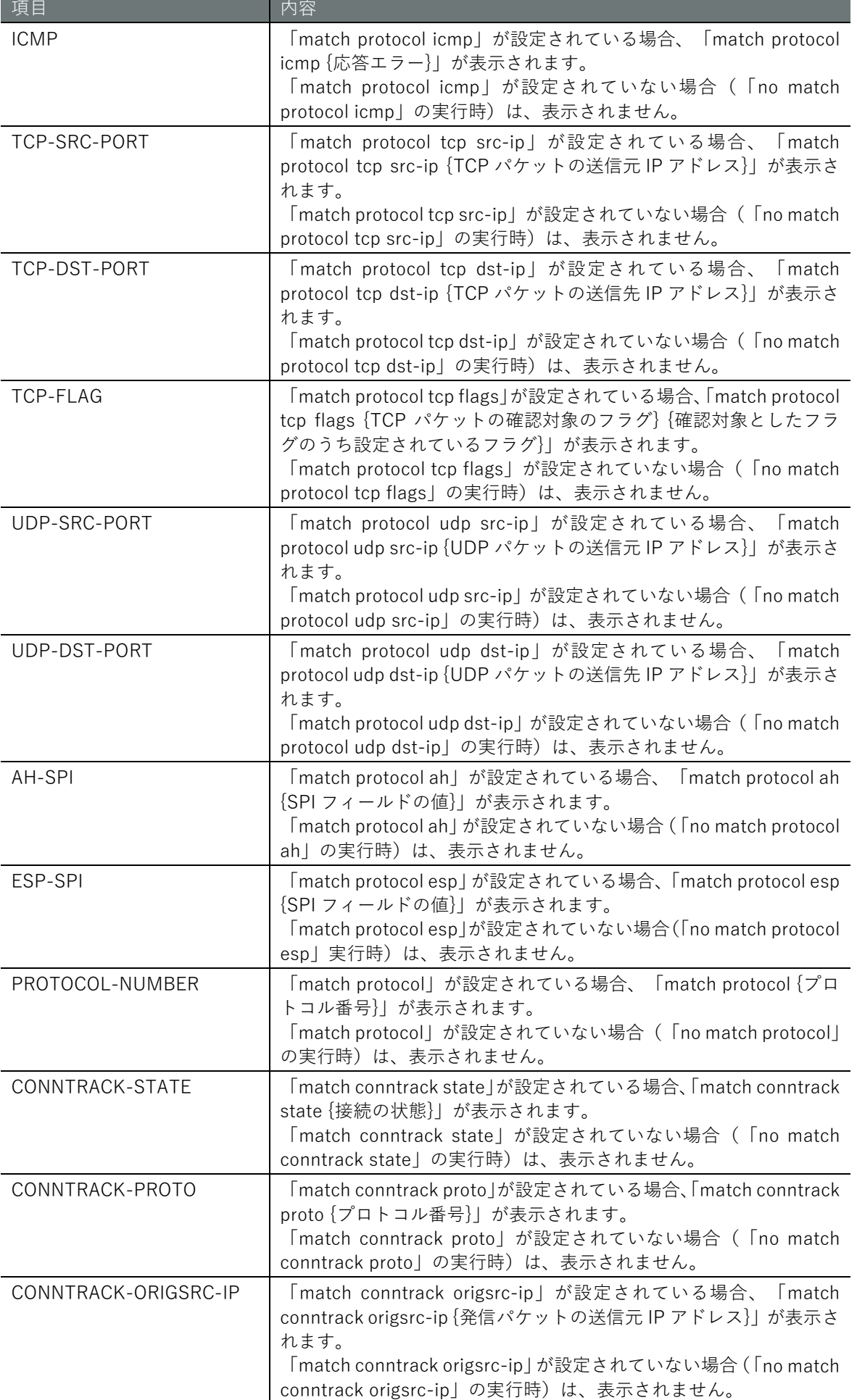

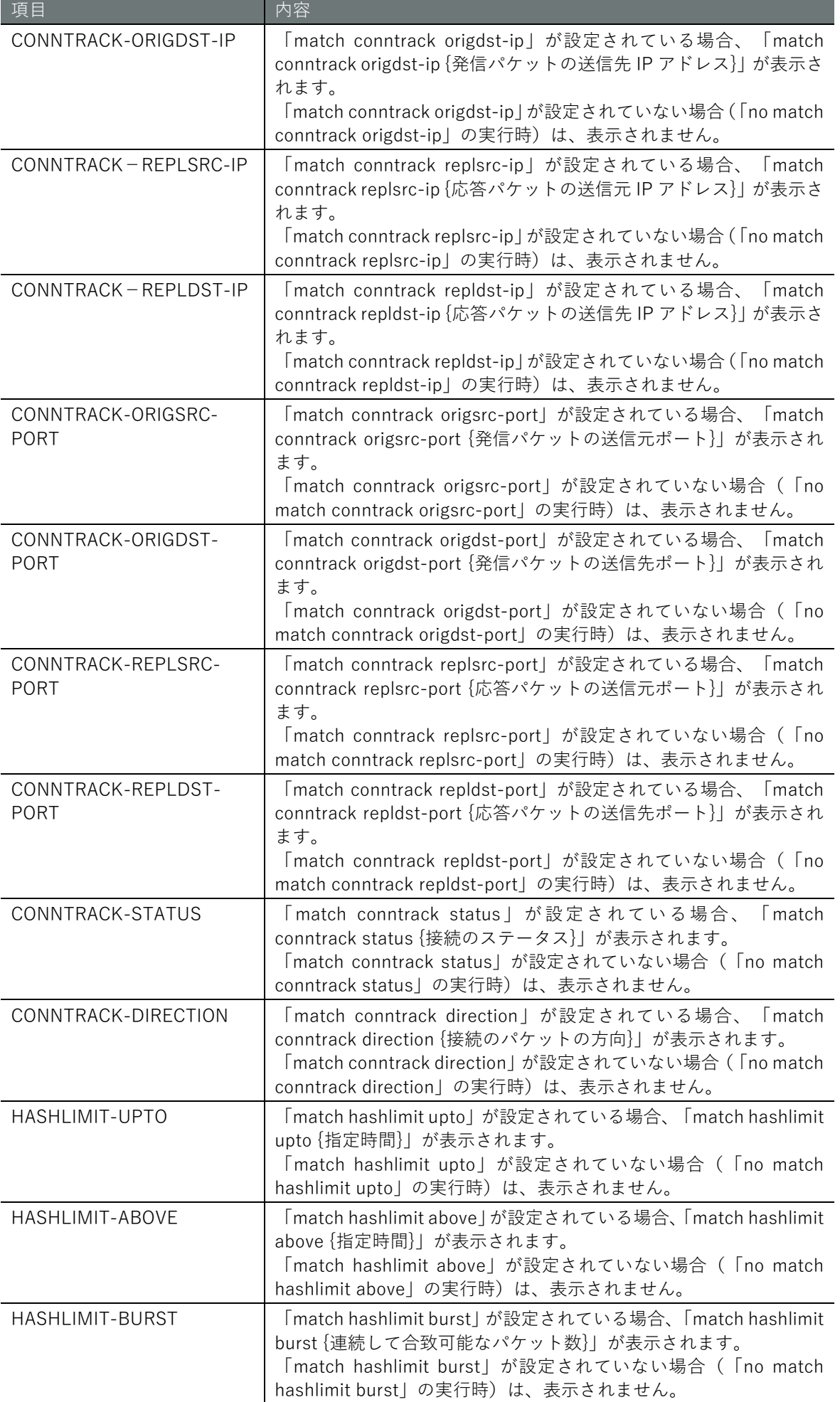

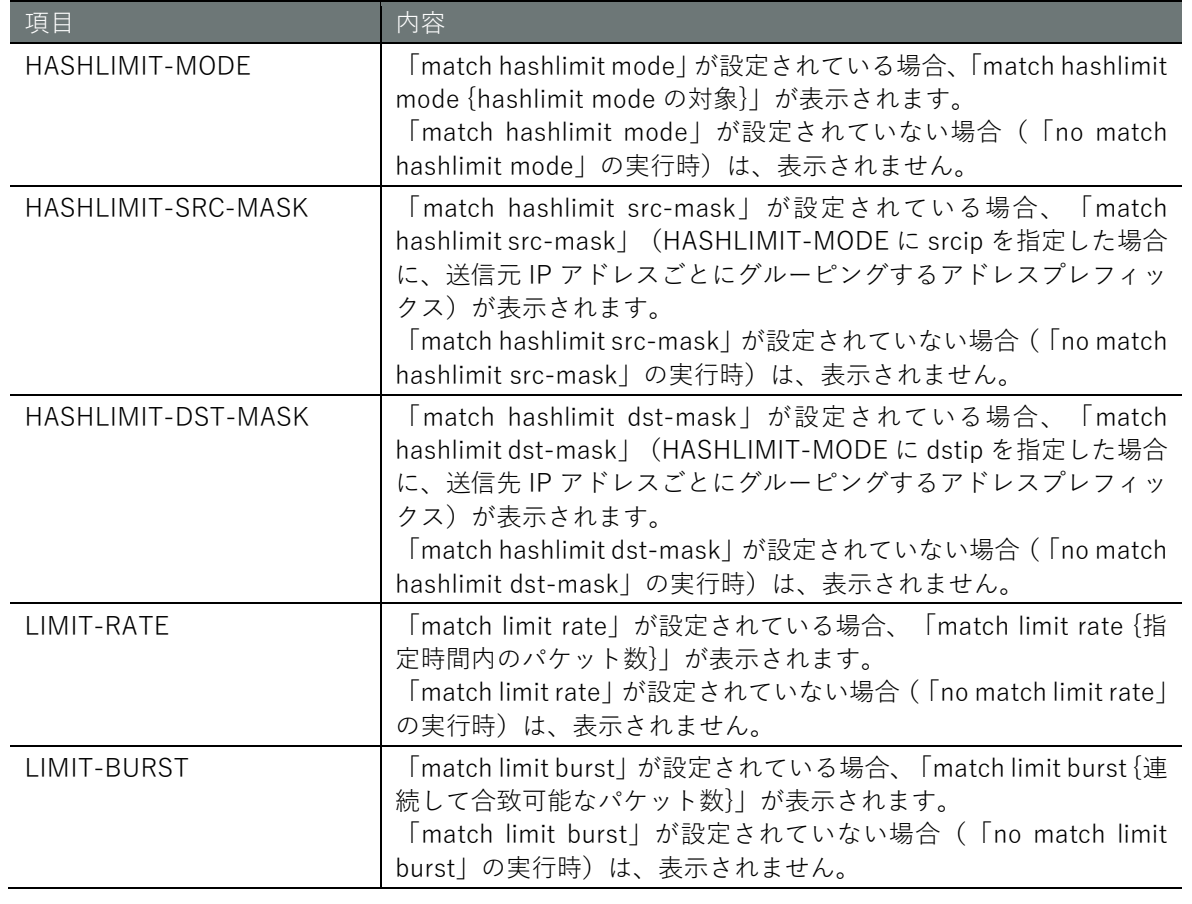

→ 実行例については、『[6.4.1](#page-170-0) [パケットフィルタリングの設定を表示する』](#page-170-0)を参照してください。

# **第** 6 **章** ネットワークの設定 189ネットワークの設定

# <span id="page-188-0"></span>パケット合致条件を設定する

パケット合致条件の設定コマンドについて説明します。

### 書式

```
match src-ip [not] ADDRESS[/PREFIX] 
no match src-ip
match dst-ip [not] ADDRESS[/PREFIX] 
no match dst-ip
match in-interface [not] IFNAME
no match in-interface
match out-interface [not] IFNAME
no match out-interface
match mac [not] MAC-ADDRESS
no match mac
match pkt-type < unicast | broadcast | multicast > 
no match pkt-type
match protocol icmp < any | 
               destination-unreachable | 
               network-unreachable | 
               host-unreachable | 
               protocol-unreachable | 
               port-unreachable | 
               fragmentation-needed | 
               source-route-failed | 
               network-unknown | 
               host-unknown | 
               network-prohibited | 
               host-prohibited | 
               TOS-network-unreachable | 
               TOS-host-unreachable | 
               communication-prohibited | 
               host-precedence-violation | 
               precedence-cutoff | 
               source-quench | 
               redirect | 
               network-redirect | 
               host-redirect | 
               TOS-network-redirect | 
               TOS-host-redirect | 
               echo-request | 
               echo-reply |
               router-advertisement | 
               router-solicitation | 
               time-exceeded |
               ttl-exceeded | 
               ttl-zero-during-transit | 
               ttl-zero-during-reassembly | 
               parameter-problem | 
               ip-header-bad | 
               required-option-missing | 
               timestamp-request | 
               timestamp-reply | 
               address-mask-request | 
               address-mask-reply >
no match protocol icmp
match protocol tcp src-port [not] PORT
match protocol tcp dst-port [not] PORT
match protocol tcp flags [not] < syn,ack,fin,rst,urg,psh,all,none > < syn,ack,fin,rst,
urg,psh,all,none >
```

```
no match protocol tcp src-port
no match protocol tcp dst-port
no match protocol tcp flags
no match protocol tcp
match protocol udp src-port [not] PORT
match protocol udp dst-port [not] PORT
no match protocol udp src-port
no match protocol udp dst-port
no match protocol udp
match protocol ah [not] [SPI[-SPI]] 
no match protocol ah
match protocol esp [not] [SPI[-SPI]] 
no match protocol esp
match protocol NUMBER
no match protocol NUMBER
match conntrack state [not] < invalid,new,established,related,untracked,snat,dnat > 
match conntrack proto [not] NUMBER
match conntrack origsrc-ip [not] ADDRESS[/PREFIX] 
match conntrack origdst-ip [not] ADDRESS[/PREFIX] 
match conntrack replsrc-ip [not] ADDRESS[/PREFIX] 
match conntrack repldst-ip [not] ADDRESS[/PREFIX] 
match conntrack origsrc-port [not] PORT
match conntrack origdst-port [not] PORT
match conntrack replsrc-port [not] PORT
match conntrack repldst-port [not] PORT
match conntrack status [not] < none,expected,seen_reply,assured,confirmed > 
match conntrack direction < original | reply > 
no match conntrack state
no match conntrack proto
no match conntrack origsrc-ip
no match conntrack origdst-ip
no match conntrack replsrc-ip
no match conntrack repldst-ip
no match conntrack origsrc-port
no match conntrack origdst-port
no match conntrack replsrc-port
no match conntrack repldst-port
no match conntrack status
no match conntrack direction
no match conntrack
match hashlimit upto NUMBER< /second | /minute | /hour | /day > 
match hashlimit above NUMBER< /second | /minute | /hour | /day > 
match hashlimit burst NUMBER
match hashlimit mode < srcip | srcport | dstip | dstport > 
match hashlimit src-mask PREFIX
match hashlimit dst-mask PREFIX
no match hashlimit upto
no match hashlimit above
no match hashlimit burst
no match hashlimit mode
no match hashlimit src-mask
no match hashlimit dst-mask
no match hashlimit
match limit rate NUMBER< /second | /minute | /hour | /day > 
match limit burst NUMBER
no match limit rate
no match limit burst
no match limit
no match
```
**第** 6 **章**

ネットワークの設定

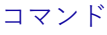

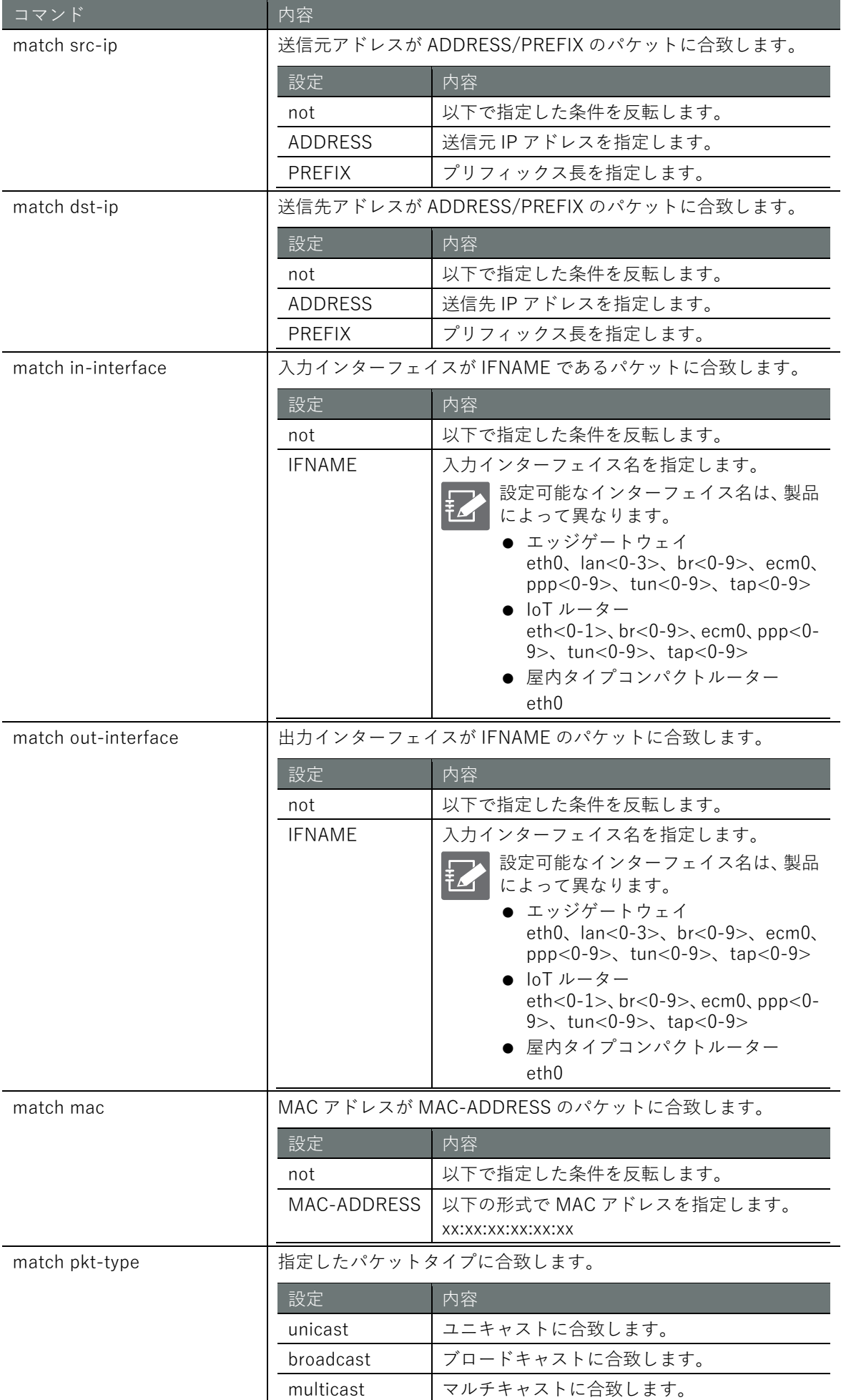

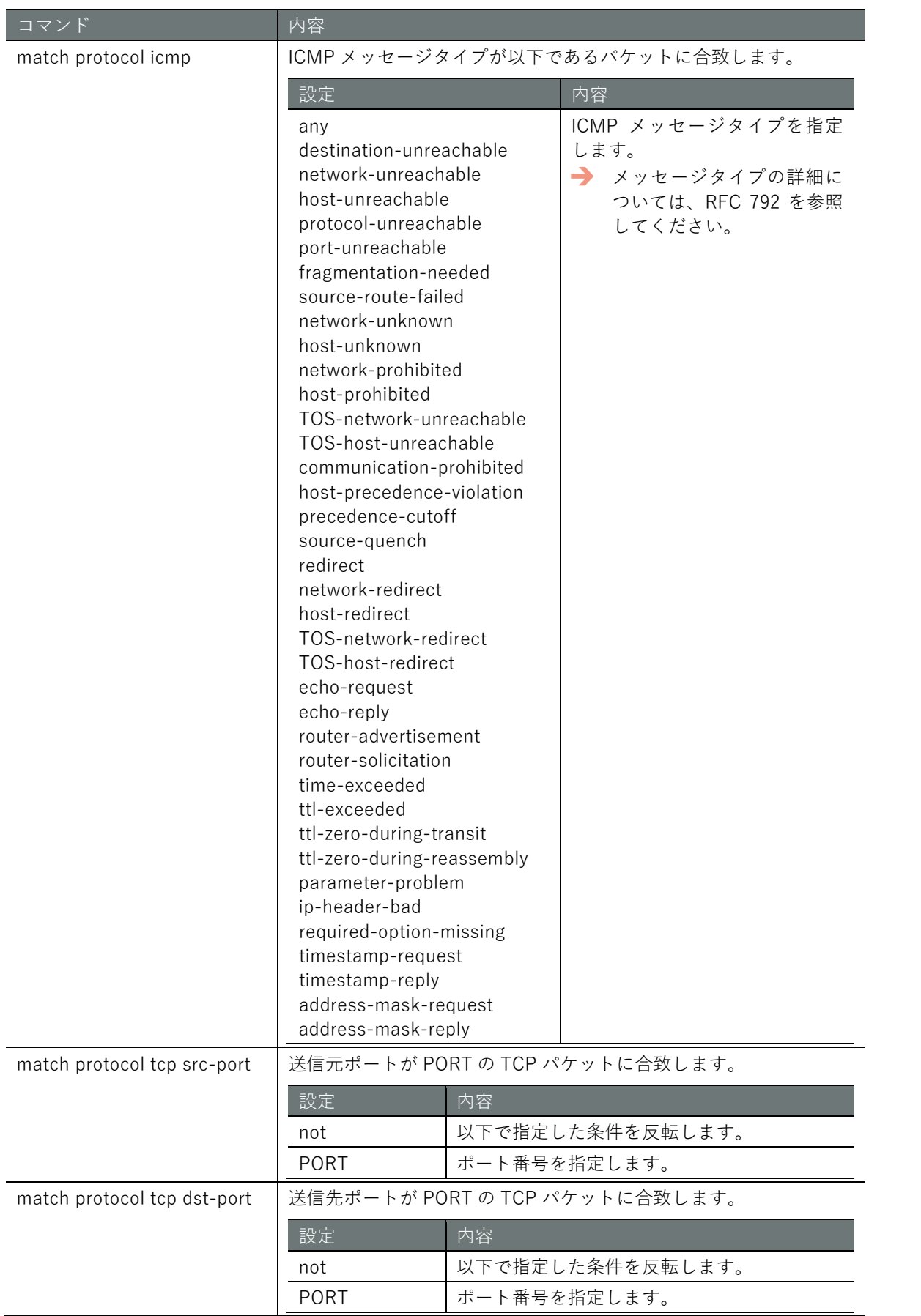

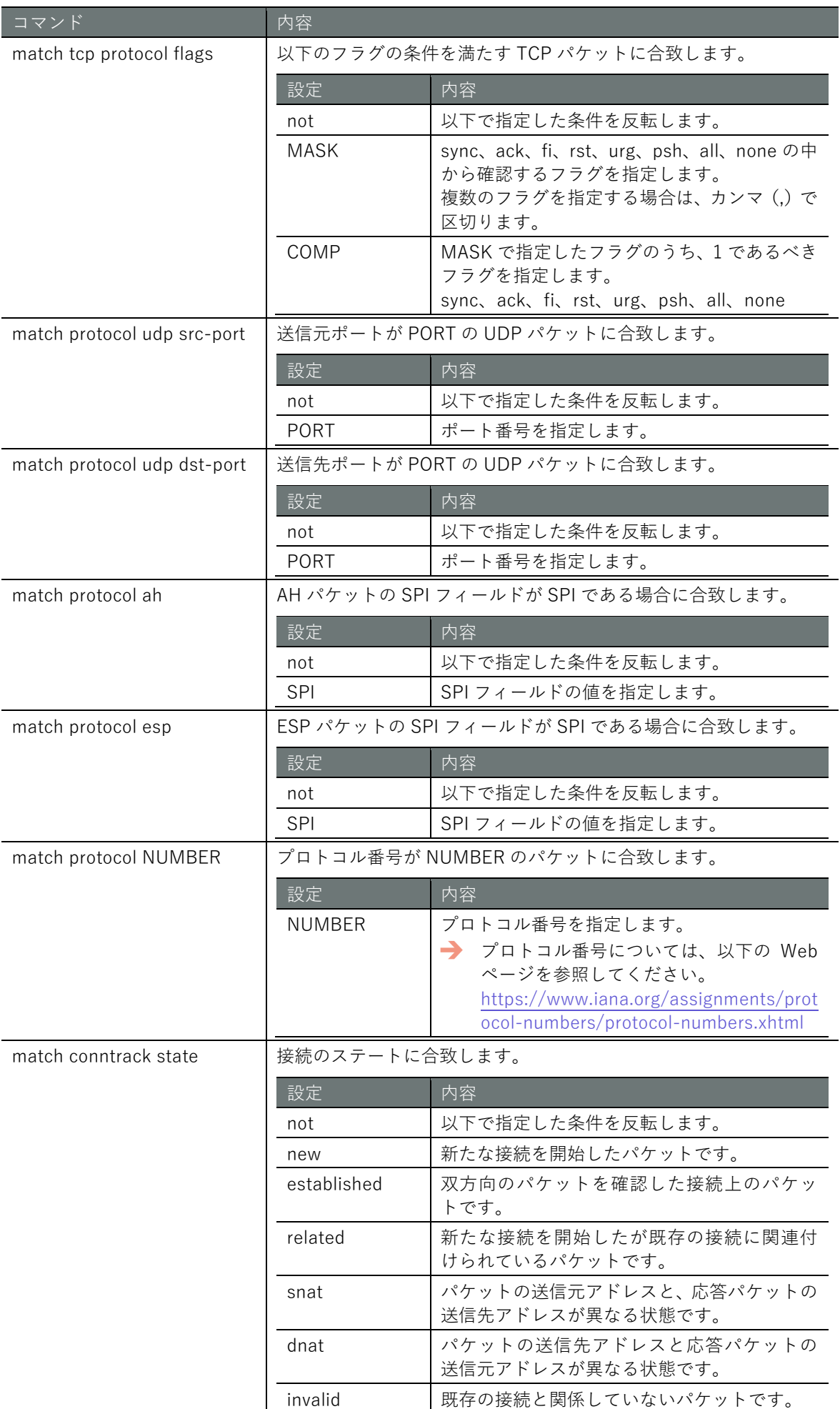

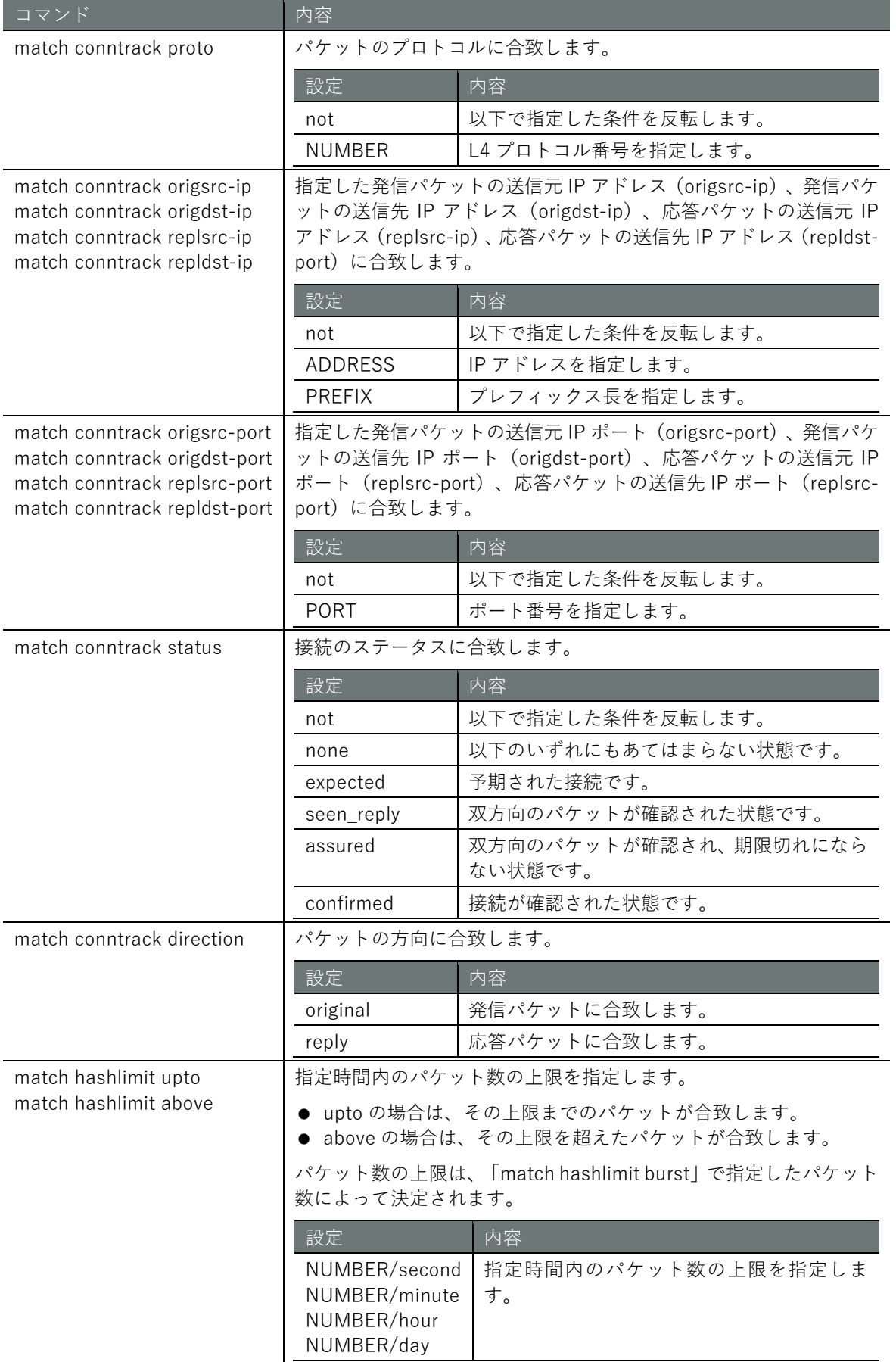

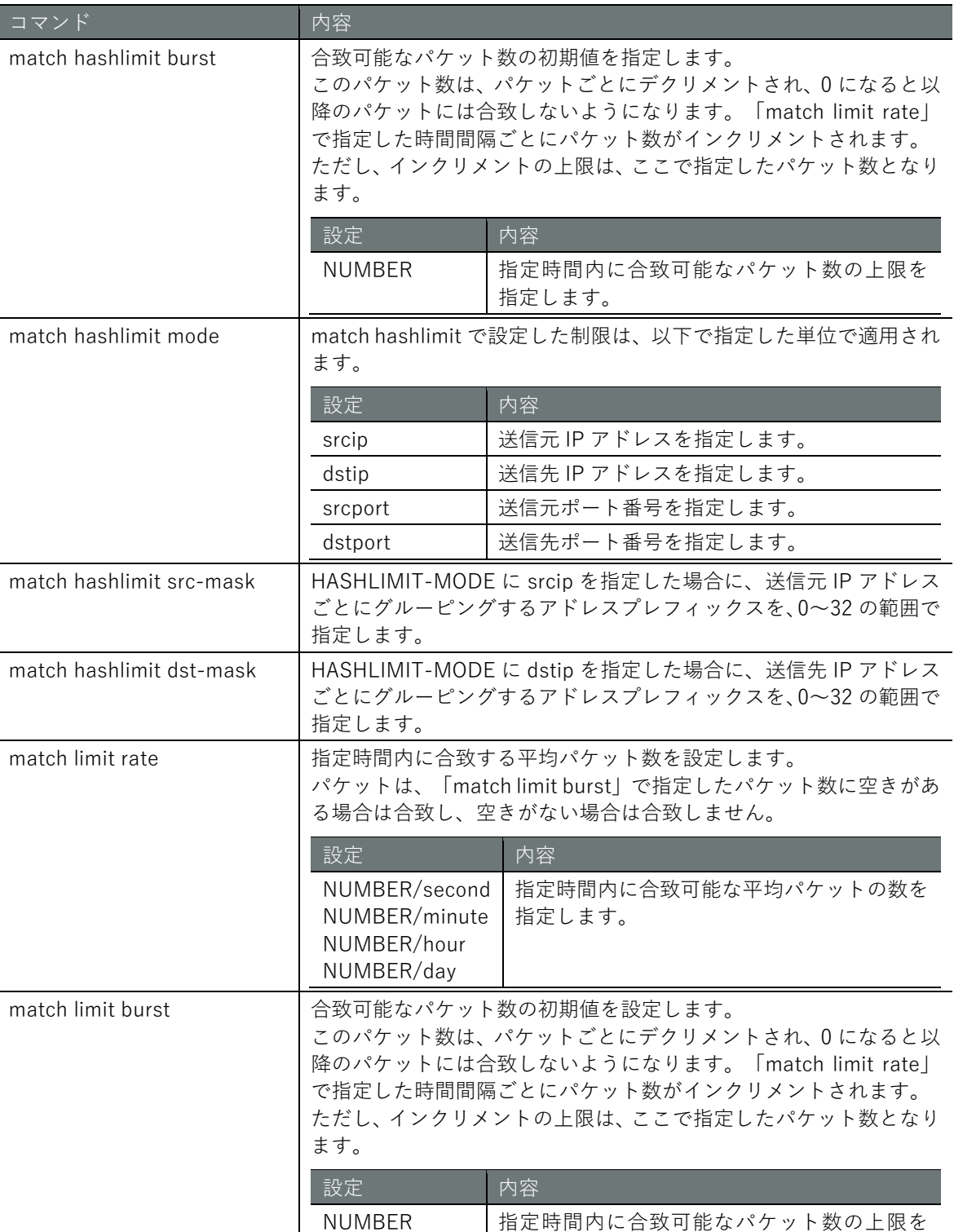

指定します。

### 実行例

```
amnimo(cfg-fin-100)# match src-ip 234.192.0.1/24 \leftrightarrowamnimo(cfg-fin-100)# match dst-ip 234.192.0.1/24 \leftrightarrowamnimo(cfg-fin-100)# match in-interface eth0 \leftarrowamnimo(cfg-fin-100)# match mac 00:00:5E:00:53:FF \leftarrowamnimo(cfg-fin-100)# match pkt-type multicast \leftarrowamnimo(cfg-fin-100)# match protocol icmp destination-unreachable \leftarrowamnimo(cfg-fin-100)# match protocol tcp dst-port 80 \leftrightarrowamnimo(cfg-fin-100)# match protocol tcp flags all syn, ack \leftarrowamnimo(cfg-fin-100)# match protocol udp src-port 5353 \leftrightarrowamnimo(cfg-fin-100)# match protocol ah 500 \leftrightarrowamnimo(cfg-fin-100)# match protocol esp 500 \leftrightarrow
```
# パケットの合致条件を削除する

パケット合致条件の削除コマンドについて説明します。

### 書式

no match

### 実行例

amnimo(cfg-fin-100) # no match  $\leftrightarrow$ 

# 6.6.4 ログ出力設定を表示する

ログ出力の設定として表示される項目を以下に示します。

# 出力フォーマット

### *LOG*

### 出力項目

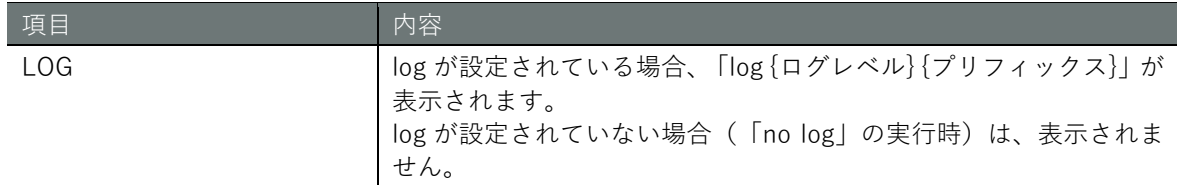

### 出力例

log informational

# <span id="page-196-0"></span>6.6.5 ログ出力を設定する

ログ出力の設定コマンドについて説明します。

### 書式

log *LEVEL* [*PREFIX*]

### コマンド

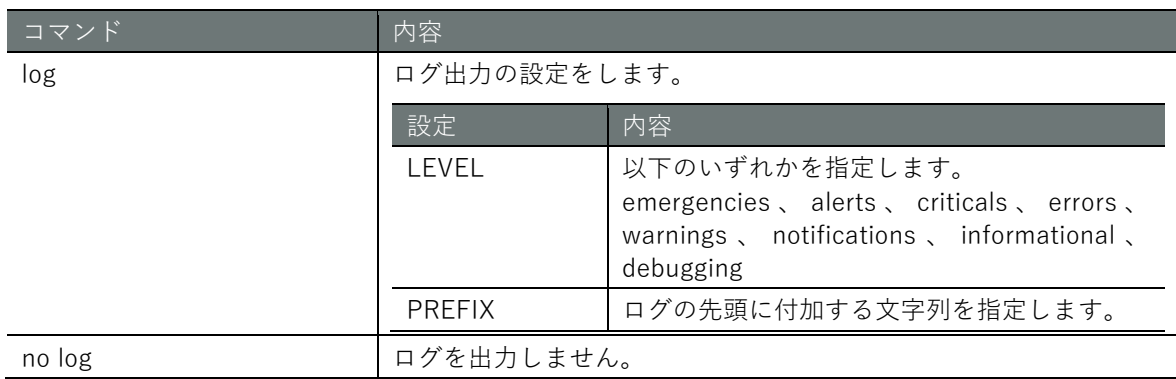

### 実行例

log notifications prefix  $\leftarrow$ 

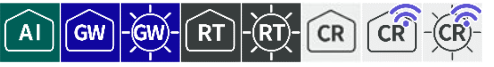

IPsec のステータスと設定の表示、手動での接続と切断、IPsec の設定を行います。

# 6.7.1 IPsec のステータスを表示する

IPsec のステータスを表示するには、show ipsec コマンドに、status または xfrm オプションを付 けて実行します。

書式

```
show ipsec status [SA-NAME] 
show ipsec xfrm state
show ipsec xfrm policy
```
### 設定項目

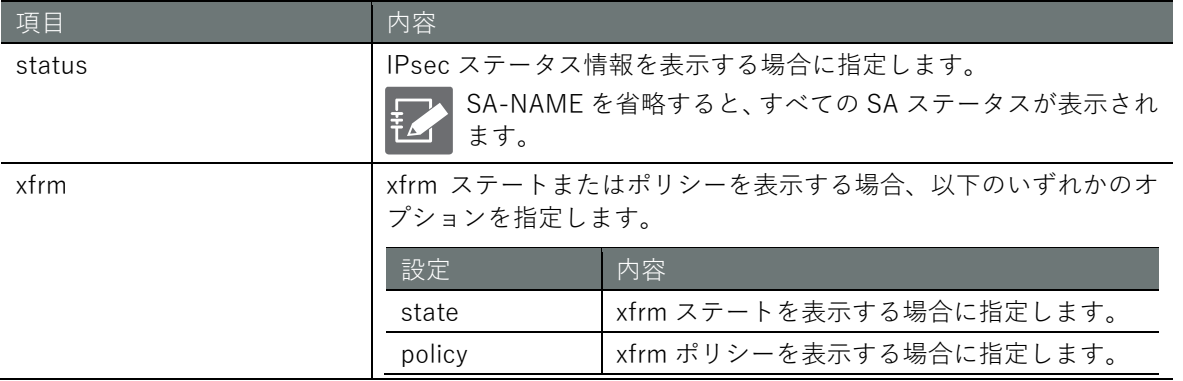

### 出力フォーマット

```
show ipsec status コマンドを実行した場合
IPSEC-STATUS
show ipsec xfrm state コマンドを実行した場合
IPSEC-XFRM-STATE
show ipsec xfrm policy コマンドを実行した場合
```
*IPSEC-XFRM-POLICY*

### 出力項目

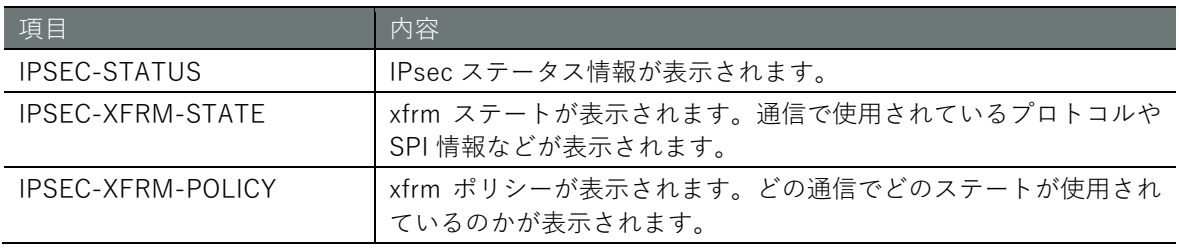

# 実行例

コマンドの入力と出力は、すべてのモードで同じです。以下に、一般ユーザーモードの実行例を示 します。

### (ユーザー モード) 管理者 モード) 設定 モード

```
amnimo$ show ipsec status \leftarrowStatus of IKE charon daemon (weakSwan 5.6.2, Linux 4.19.93-02926-g51250a0eff3c, aarch6
4):
  uptime: 14 seconds, since Feb 28 06:34:04 2020
  malloc: sbrk 2572288, mmap 0, used 639760, free 1932528
  worker threads: 11 of 16 idle, 5/0/0/0 working, job queue: 0/0/0/0, scheduled: 5
  loaded plugins: charon aes rc2 sha2 sha1 md4 md5 mgf1 random nonce x509 revocation co
nstraints pubkey pkcs1 pkcs7 pkcs8 pkcs12 pgp dnskey sshkey pem openssl fips-prf gmp ag
ent xcbc hmac gcm attr kernel-netlink resolve socket-default connmark stroke updown ea
p-mschapv2 xauth-generic counters
Listening IP addresses:
  172.16.1.13
  192.168.1.254
Connections:
        sa01: 192.168.1.254...192.168.1.10 IKEv1, dpddelay=5s
        sa01: local: [test2.test2.test2] uses pre-shared key authentication
       sa01: remote: [test.test.test] uses pre-shared key authentication
        sa01: child: 192.168.0.0/24 === 192.168.10.0/24 TUNNEL, dpdaction=clear
        sa02: child: 192.168.0.0/24 === 192.168.20.0/24 TUNNEL, dpdaction=clear
Security Associations (1 up, 0 connecting):
        sa01[1]: ESTABLISHED 10 seconds ago, 192.168.1.254[test2.test2.test2]...192.16
8.1.10[test.test.test]
       sa01[1]: IKEv1 SPIs: dce80832e5e9fe43 i c707f12f9adcf60c r*, pre-shared key rea
uthentication in 2 hours
       sa01[1]: IKE proposal: AES CBC 128/HMAC SHA1 96/PRF HMAC SHA1/MODP 2048
       sa01{1}: INSTALLED, TUNNEL, reqid 1, ESP SPIs: cee4939e i ca99e852 o
        sa01{1}: AES_CBC_128/HMAC_SHA2_256_128/MODP_2048, 0 bytes_i, 0 bytes_o, rekeyi
ng in 43 minutes
        sa01{1}: 192.168.0.0/24 === 192.168.10.0/24
        sa02{2}: INSTALLED, TUNNEL, reqid 2, ESP SPIs: c7a43d8d_i c9545378_o
       sa02{2}: AES CBC 128/HMAC SHA2 256 128/MODP 2048, 0 bytes i, 0 bytes o, rekeyi
ng in 45 minutes
        sa02{2}: 192.168.0.0/24 === 192.168.20.0/24
amnimo$ show ipsec xfrm state \leftarrowsrc 192.168.1.254 dst 192.168.1.10
        proto esp spi 0xc9545378 reqid 2 mode tunnel
        replay-window 0 flag af-unspec
        auth-trunc hmac(sha256) 0x27c4dbbddf858753e42d10b58501f9173fb55dd3e88a23864ee1
7c8fac3b62c1 128
        enc cbc(aes) 0x1523a3ad8abe4c1a743a660c7c549c1f
        anti-replay context: seq 0x0, oseq 0x0, bitmap 0x00000000
src 192.168.1.10 dst 192.168.1.254
        proto esp spi 0xc7a43d8d reqid 2 mode tunnel
        replay-window 32 flag af-unspec
        auth-trunc hmac(sha256) 0x8f9347e1e732351f0d26bdec4024e6b2803bf77404701e97efb7
08f931d14eab 128
        enc cbc(aes) 0x22eb34273c78e5b8f791200ccd6d03b8
        anti-replay context: seq 0x0, oseq 0x0, bitmap 0x00000000
src 192.168.1.254 dst 192.168.1.10
        proto esp spi 0xca99e852 reqid 1 mode tunnel
        replay-window 0 flag af-unspec
        auth-trunc hmac(sha256) 0xe6c59c4464bb741a58071b44329e6292dd41f9613d988ac05d30
3056c9e54e66 128
        enc cbc(aes) 0xdd5c0a0654002853119cd9648d876213
```
 anti-replay context: seq 0x0, oseq 0x0, bitmap 0x00000000 src 192.168.1.10 dst 192.168.1.254 proto esp spi 0xcee4939e reqid 1 mode tunnel replay-window 32 flag af-unspec auth-trunc hmac(sha256) 0x733709c60f1d312e7c5199b8057550bc5896b19ac96aeb97f7e3 c34620f96ef3 128 enc cbc(aes) 0x5201ae28eb579c9f08b06a4f511ed97e anti-replay context: seq 0x0, oseq 0x0, bitmap 0x00000000 amnimo\$ show ipsec xfrm policy  $\leftarrow$ src 192.168.0.0/24 dst 192.168.20.0/24 dir out priority 375423 ptype main tmpl src 192.168.1.254 dst 192.168.1.10 proto esp spi 0xc9545378 reqid 2 mode tunnel src 192.168.20.0/24 dst 192.168.0.0/24 dir fwd priority 375423 ptype main tmpl src 192.168.1.10 dst 192.168.1.254 proto esp reqid 2 mode tunnel src 192.168.20.0/24 dst 192.168.0.0/24 dir in priority 375423 ptype main tmpl src 192.168.1.10 dst 192.168.1.254 proto esp reqid 2 mode tunnel src 192.168.0.0/24 dst 192.168.10.0/24 dir out priority 375423 ptype main tmpl src 192.168.1.254 dst 192.168.1.10 proto esp spi 0xca99e852 reqid 1 mode tunnel src 192.168.10.0/24 dst 192.168.0.0/24 dir fwd priority 375423 ptype main tmpl src 192.168.1.10 dst 192.168.1.254 proto esp reqid 1 mode tunnel src 192.168.10.0/24 dst 192.168.0.0/24 dir in priority 375423 ptype main tmpl src 192.168.1.10 dst 192.168.1.254 proto esp reqid 1 mode tunnel src 0.0.0.0/0 dst 0.0.0.0/0 socket in priority 0 ptype main src 0.0.0.0/0 dst 0.0.0.0/0 socket out priority 0 ptype main src 0.0.0.0/0 dst 0.0.0.0/0 socket in priority 0 ptype main src 0.0.0.0/0 dst 0.0.0.0/0 socket out priority 0 ptype main src ::/0 dst ::/0 socket in priority 0 ptype main src ::/0 dst ::/0 socket out priority 0 ptype main src ::/0 dst ::/0 socket in priority 0 ptype main src ::/0 dst ::/0 socket out priority 0 ptype main

# IPsec を手動で接続する

手動で IPsec の接続を開始するには、ipsec connect コマンドを実行します。

### 書式

ipsec connect *IPSEC-SA-NAME*

設定項目

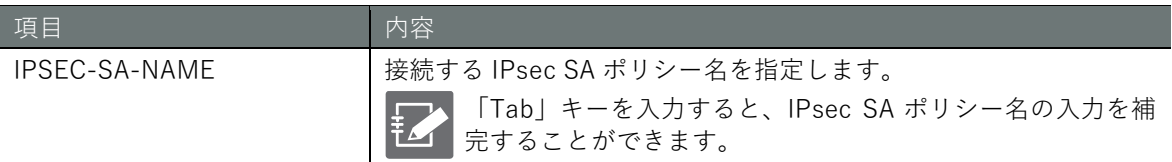

### 実行例

管理者モードと設定モードで、コマンドの入力と出力は同じです。以下に、管理者モードで IPsec SA sa01 に接続する実行例を示します。

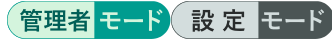

amnimo# ipsec connect sa01  $\leftrightarrow$ 

# IPsec を切断する

IPsec を切断するには、no ipsec connect コマンドを実行します。

書式

no ipsec connect *IPSEC-SA-NAME*

### 設定項目

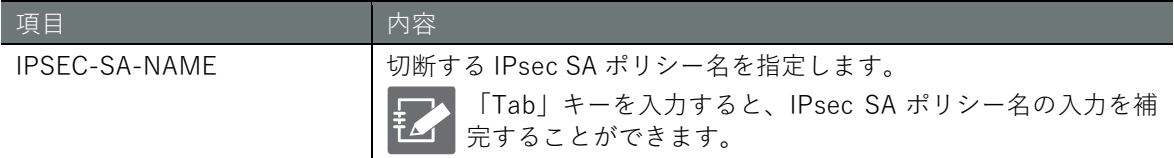

### 実行例

管理者モードと設定モードで、コマンドの入力と出力は同じです。以下に、管理者モードで IPsec SA sa01 を切断する実行例を示します。

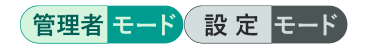

amnimo# no ipsec connect sa01  $\leftrightarrow$ 

# IPsec の設定を表示する

IPsec の設定を表示するには、show config ipsec コマンドに、log-level、ike、sa のいずれかのオ プションを付けて実行します。

### 書式

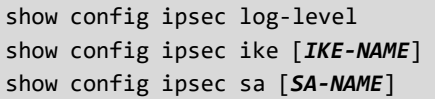

### 設定項目

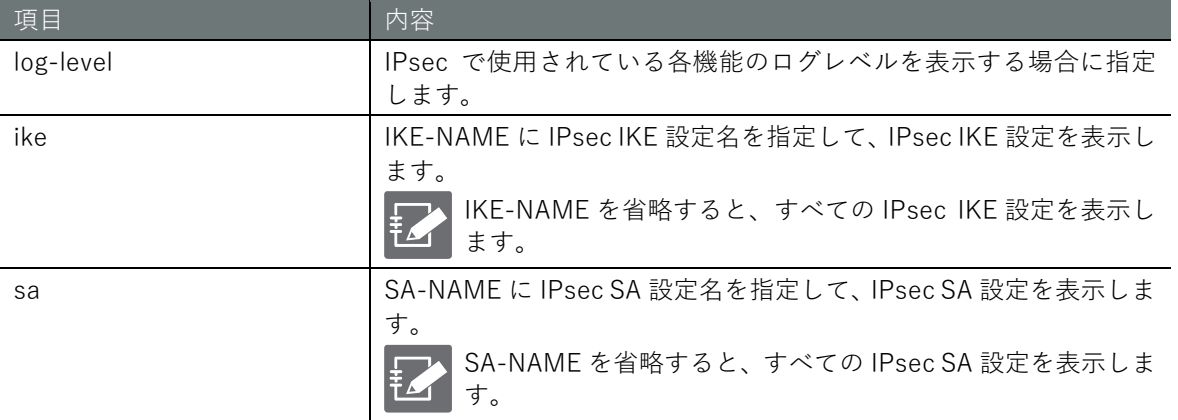

## 出力フォーマット

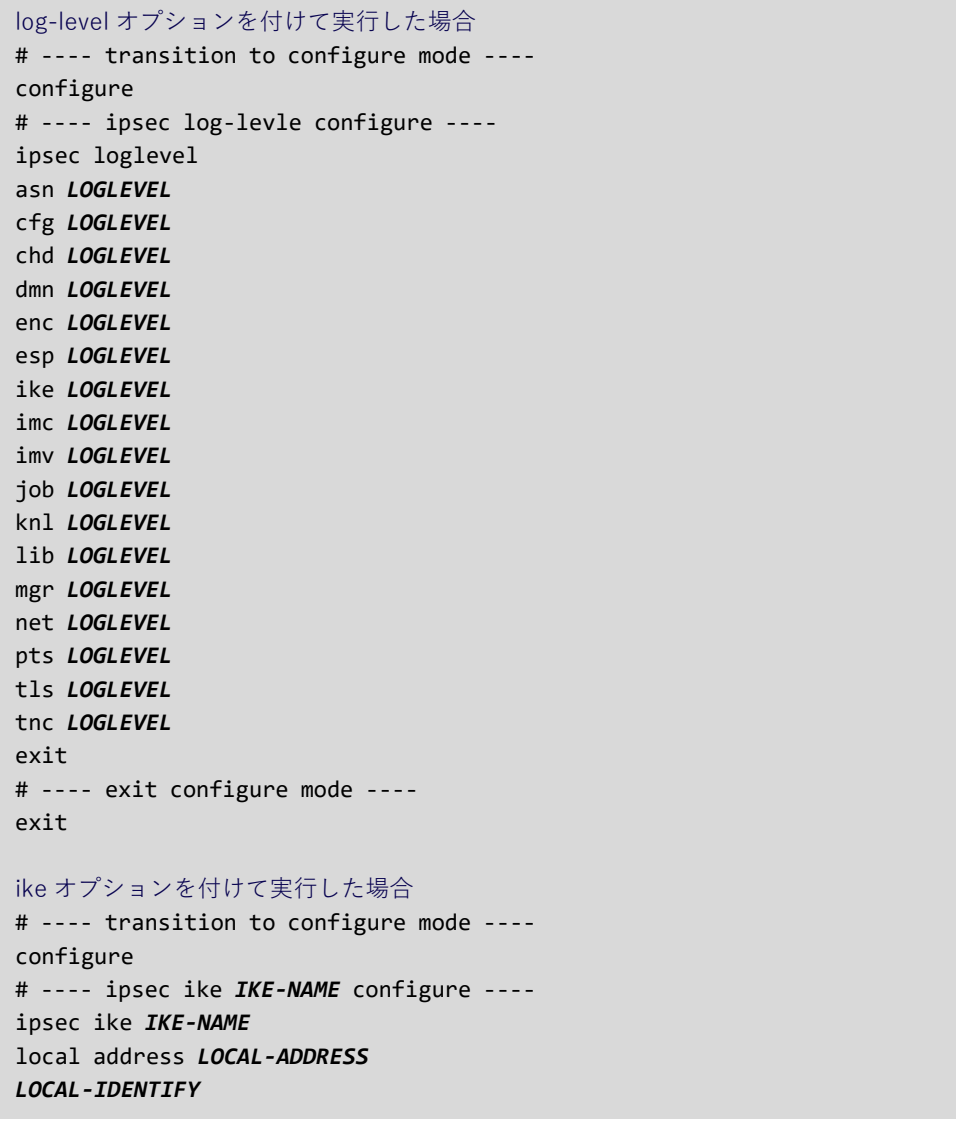

remote address *REMOTE-ADDRESS REMOTE-IDENTIFY* version *IKE-VERSION MOBIKE AUTHENTICATION IKE-MODE FLAGMENTATION* retry *RETRY-COUNT IKE-TRANSFORM-RESTRICTION IKE-TRANSFORM* lifetime *IKE-LIFETIME DPD-ACTION* dpd interval *DPD-INTERVAL* dpd timeout *DPD-TIMEOUT* exit # ---- exit configure mode --- exit

### sa オプションを付けて実行した場合

# ---- transition to configure mode --- configure # ---- ipsec sa *SA-NAME* configure --- ipsec sa *SA-NAME ENABLE* key-exchange ike *USE-IKE-NAME NEGOTIATION-MODE REKEY* type *SA-TYPE* mode *SA-MODE IPCOMP SA-TRANSFORM-RESTRICTION SA-TRANSFORM* lifetime *SA-LIFE-TIME LOCAL-SUBNET REMOTE-SUBNET* exit # ---- exit configure mode --- exit

### 出力項目

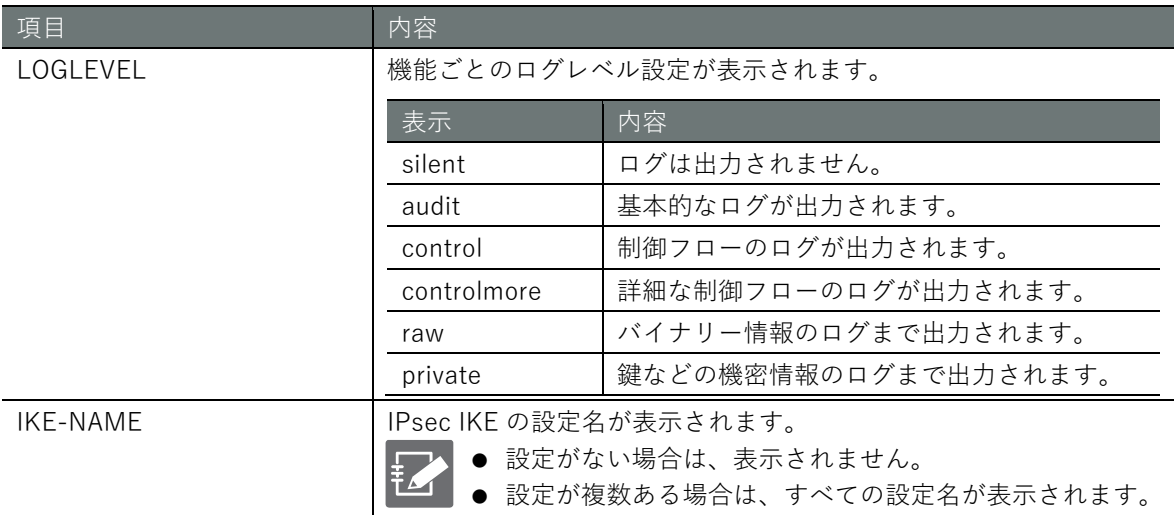

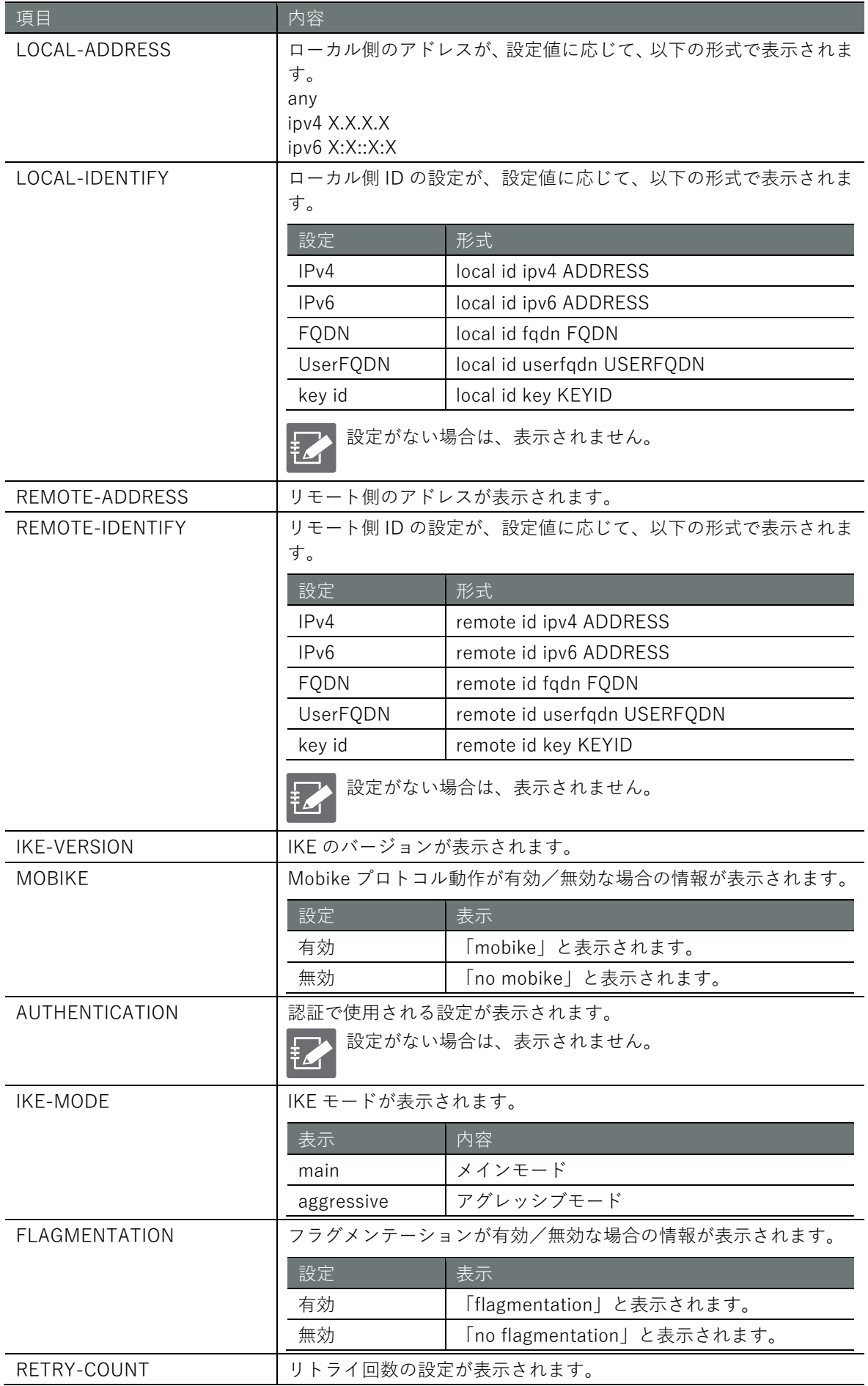

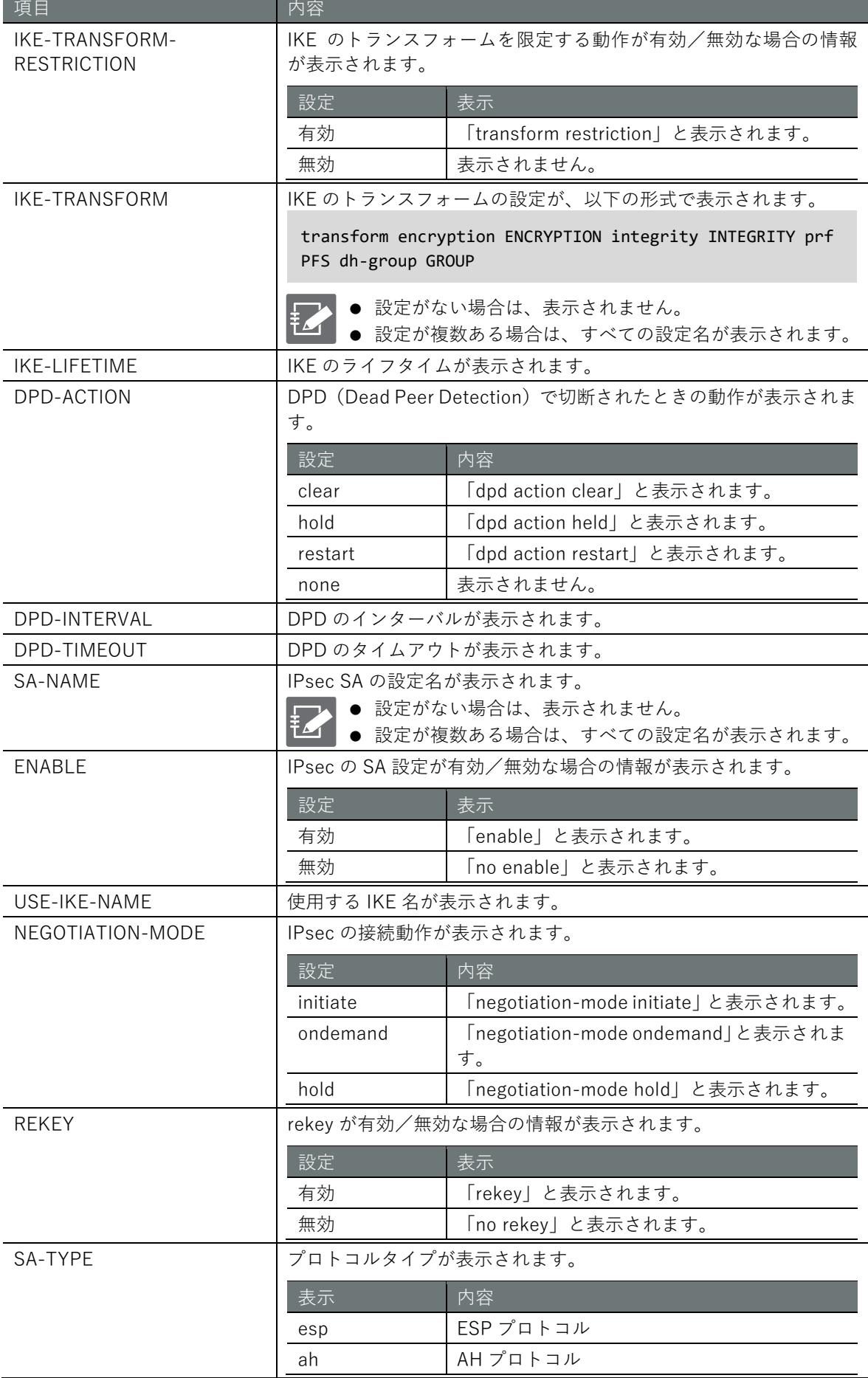

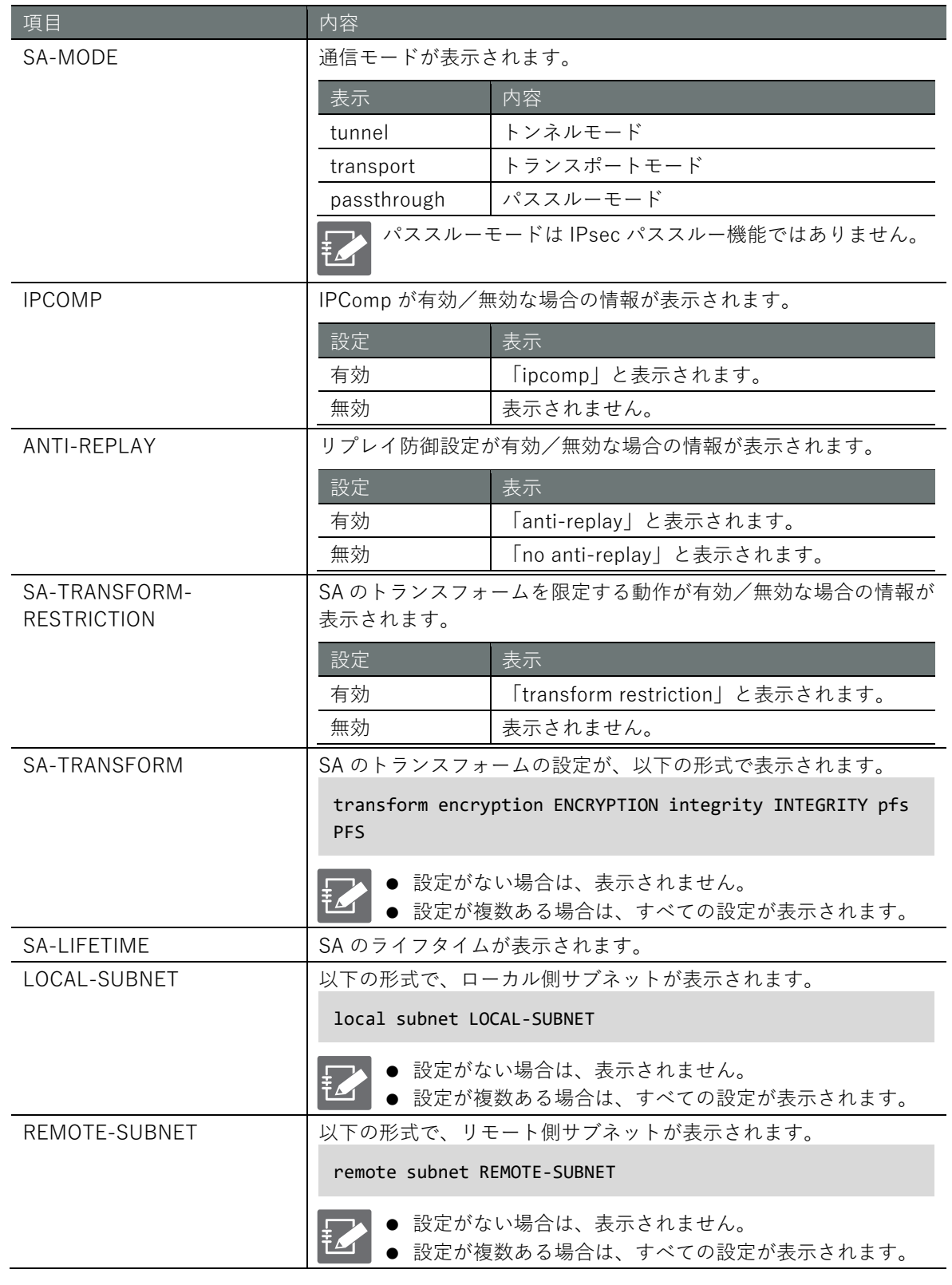

# 実行例

以下に、管理者モードと設定モードで IPsec 接続する実行例を示します。

# 管理者モード

```
amnimo# show config ipsec log-level ← → → → ←各機能のログレベルを表示
# ---- transition to configure mode ----
configure
# ---- ipsec log-levle configure ----
ipsec loglevel
asn contro
cfg contro
```
chd contro dmn contro enc contro esp contro ike contro imc contro imv contro job contro knl contro lib contro mgr contro net contro pts contro tls contro tnc contro exit # ---- exit configure mode --- exit amnimo# show config ipsec ike ike01 ← <IPsec IKE 設定を表示 # ---- transition to configure mode --- configure # ---- ipsec ike IKE-NAME configure --- ipsec ike ike01 local address 192.168.0.254 remote address 192.168.0.253 version 2 mobike authentication pre-shared-key secret dGVzdA== mode main fragmentation retry 3 transform encryption aes128 integrity sha1 prf sha1 dh-group 14 lifetime 3h dpd interval 150s dpd timeout 30s exit # ---- exit configure mode --- exit amnimo# show config ipsec sa sa01 ←<br>
←IPsec SA 設定を表示 # ---- transition to configure mode --- configure # ---- ipsec sa sa01 configure --- ipsec sa sa01 enable key-exchange ike ike01 negotiation-mode initiate rekey type esp mode tunnel transform encryption aes128 integrity sha1 pfs 14 lifetime 1h exit # ---- exit configure mode --- exit

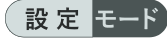

amnimo(cfg)# show config ipsec log-level ←各機能のログレベルを表示 # ---- ipsec log-levle configure --- ipsec log-level asn contro cfg contro chd contro dmn contro enc contro esp contro ike contro imc contro imv contro job contro knl contro lib contro mgr contro net contro pts contro tls contro tnc contro exit amnimo(cfg)# show config ipsec ike ike01 ← <IPsec IKE 設定を表示 # ---- ipsec ike IKE-NAME configure --- ipsec ike ike01 local address 192.168.0.254 remote address 192.168.0.253 version 2 mobike authentication pre-shared-key secret dGVzdA== mode main fragmentation retry 3 transform encryption aes128 integrity sha1 prf sha1 dh-group 14 lifetime 3h dpd interval 150s dpd timeout 30s exit amnimo(cfg)# show config ipsec sa sa01 ← → →IPsec SA 設定を表示 # ---- ipsec sa sa01 configure --- ipsec sa sa01 enable key-exchange ike ike01 negotiation-mode initiate rekey type esp mode tunnel transform encryption aes128 integrity sha1 pfs 14 lifetime 1h exit

IPsec の詳細設定モードで show config コマンドを実行すると、設定モードと同様の情報が 表示されます。 IPsec の詳細設定モードに移行するには、ipsec コマンドに、「log-leve」「ike」「sa」のい ずれかのオプションを付けて実行します。 以下に、各詳細設定モードで IPsec 設定情報を表示する例を示します。

 $amnimo(cfg)$ # ipsec log-level  $\leftarrow$ 

```
\text{annimo}(cfg-ips-log)# show config \leftarrowasn contro ←以下、設定モードと同じ
cfg contro
(省略)
amnimo(cfg)# ipsec ike ike01\leftrightarrowamnimo(cfg-ips-ike-ike01)# show config<sup>+1</sup>
local address 192.168.0.254 ←以下、設定モードと同じ
remote address 192.168.0.253
(省略)
amnimo(cfg-ips-ike-ike01)# exit \leftarrowamnimo(cfg)# ipsec sa sa01 \leftarrowamnimo(cfg-ips-sa-sa01)# show config <sup>←</sup>
enable ←以下、設定モードと同じ
key-exchange ike ike01
(省略)
```
# IPsec を設定する

IPsec を設定するには、詳細設定モードに移行し、設定コマンドを実行します。

IPsec には、ログレベル、IKE、SA の設定をするための詳細設定モードがあります。それぞれの詳 細設定モードには、ipsec コマンドにオプションを付けて実行することで移行することができます。 ここで設定した内容は、設定ファイルに書き込まれます。

### ■ ログレベルを設定する

機能ごとのログレベルを設定するには、ipsec log-level コマンドを実行します。

書式

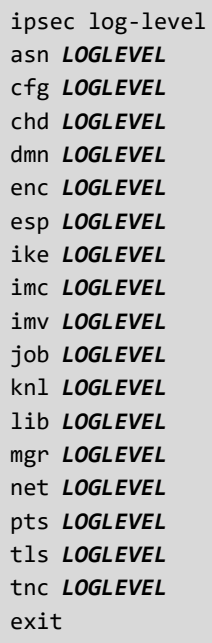

### コマンド

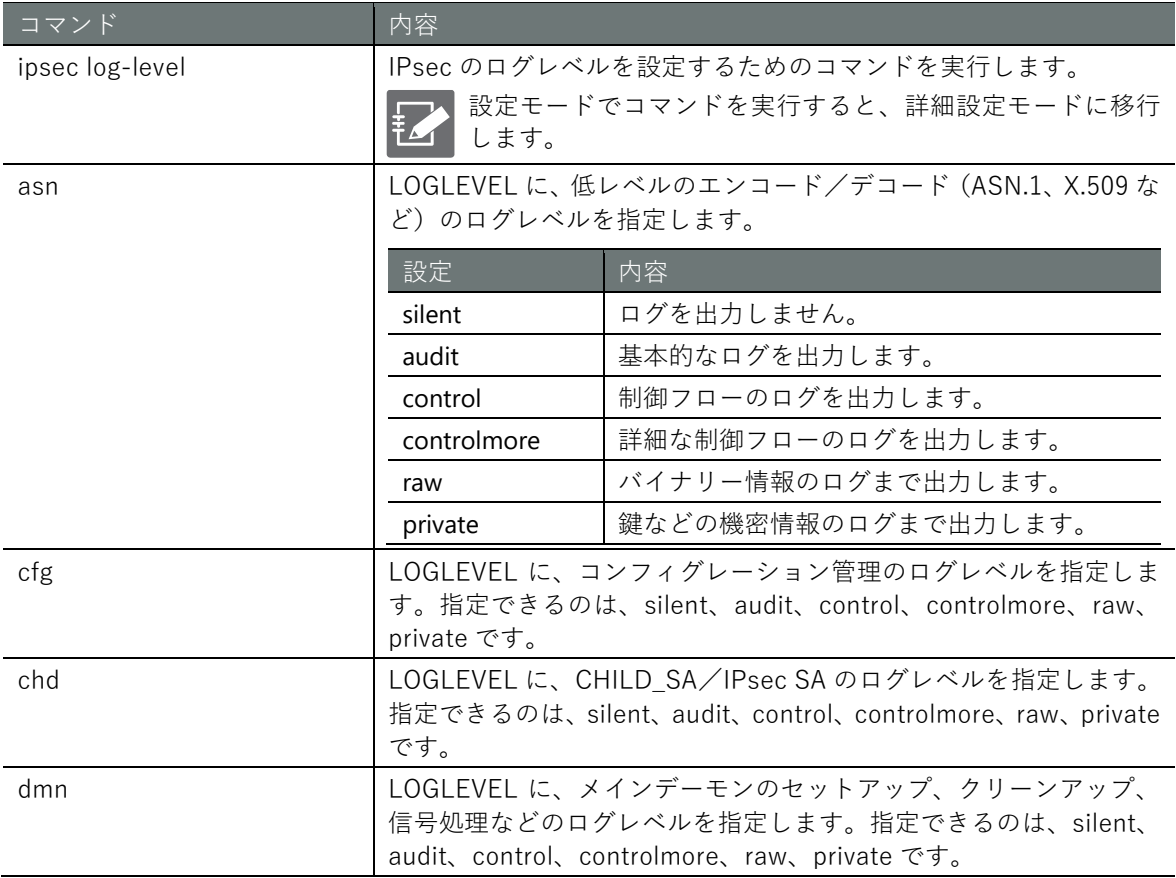

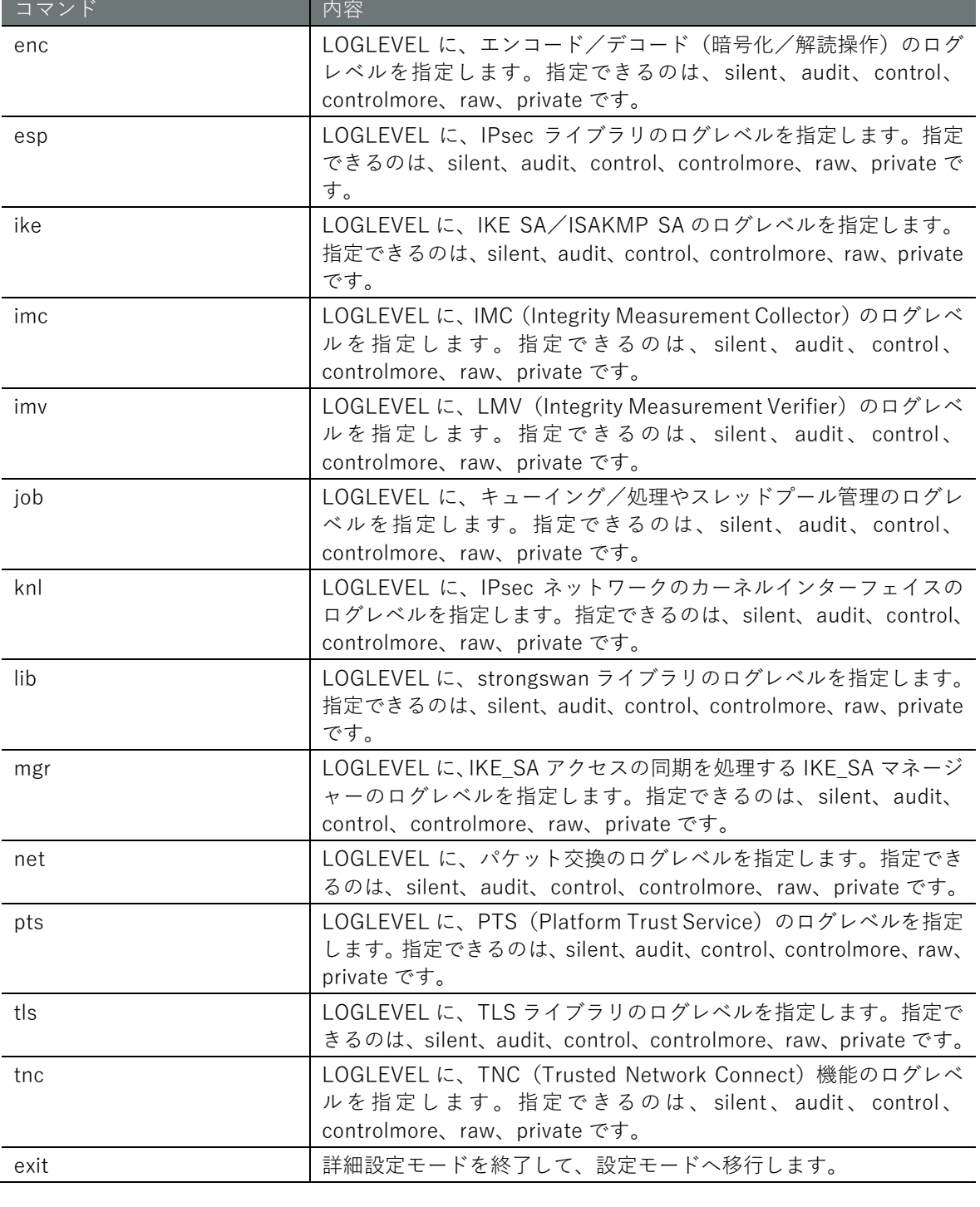

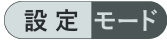

 $amnimo(cfg)$ # ipsec log-level  $\leftarrow$ amnimo(cfg-ips-log)# asn controlmore amnimo(cfg-ips-log)# cfg controlmore amnimo(cfg-ips-log)# chd controlmore amnimo(cfg-ips-log)# dmn controlmore amnimo(cfg-ips-log)# enc controlmore amnimo(cfg-ips-log)# esp controlmore amnimo(cfg-ips-log)# ike controlmore amnimo(cfg-ips-log)# imc controlmore amnimo(cfg-ips-log)# imv controlmore amnimo(cfg-ips-log)# job controlmore amnimo(cfg-ips-log)# knl controlmore amnimo(cfg-ips-log)# lib controlmore amnimo(cfg-ips-log)# mgr controlmore amnimo(cfg-ips-log)# net controlmore amnimo(cfg-ips-log)# pts controlmore amnimo(cfg-ips-log)# tls controlmore amnimo(cfg-ips-log)# tnc controlmore amnimo(cfg-ips-log)# exit

# ■ IPsec IKE を設定する

IPsec IKE を設定するには、ipsec ike コマンドを実行します。

### 書式

```
ipsec ike IKE-NAME
local address <any | LOCAL-ADDRESS> 
local id <ipv4 ADDRESS | ipv6 ADDRESS | fqdn FQDN | userfqdn USERFQDN | key KEYID> 
no local id
remote address <any | REMOTE-ADDRESS> 
remote id <ipv4 ADDRESS | ipv6 ADDRESS | fqdn FQDN | userfqdn USERFQDN | key KEYID> 
no remote id
version <1 | 2> 
mobike
no mobike
authentication pre-shared-key [secret PRE-SHARED-KEY-DATA] 
mode <main | aggressive> 
fragmentation
no fragmentation
retry <forever | <1 - 255>>
transform restriction
no transform restriction
transform encryption <aes128 | aes192 | aes256 | 3des> integrity <md5 | sha1 | sha256 |
sha384 | sha512> prf <md5 | sha1 | sha256 | sha384 | sha512> dh-group <1 | 2 | 5 | 14
| 15 | 16 | 17 | 18> 
no transform encryption <aes128 | aes192 | aes256 | 3des> integrity <md5 | sha1 | sha25
6 | sha384 | sha512> prf <md5 | sha1 | sha256 | sha384 | sha512> dh-group <1 | 2 | 5 | 
14 | 15 | 16 | 17 | 18> 
lifetime <1081s - 86400s | 1m - 1440m | 1h - 24h> 
dpd action <clear | hold | restart> 
no dpd action
dpd interval <1s - 86400s | 1m - 1440m | 1h - 24h> 
dpd timeout <1s - 86400s | 1m - 1440m | 1h - 24h> 
exit
no ipsec ike IKE-NAME
```
### コマンド

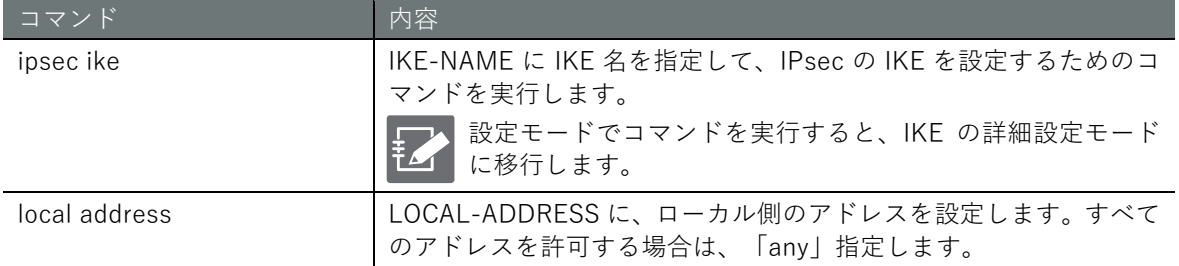

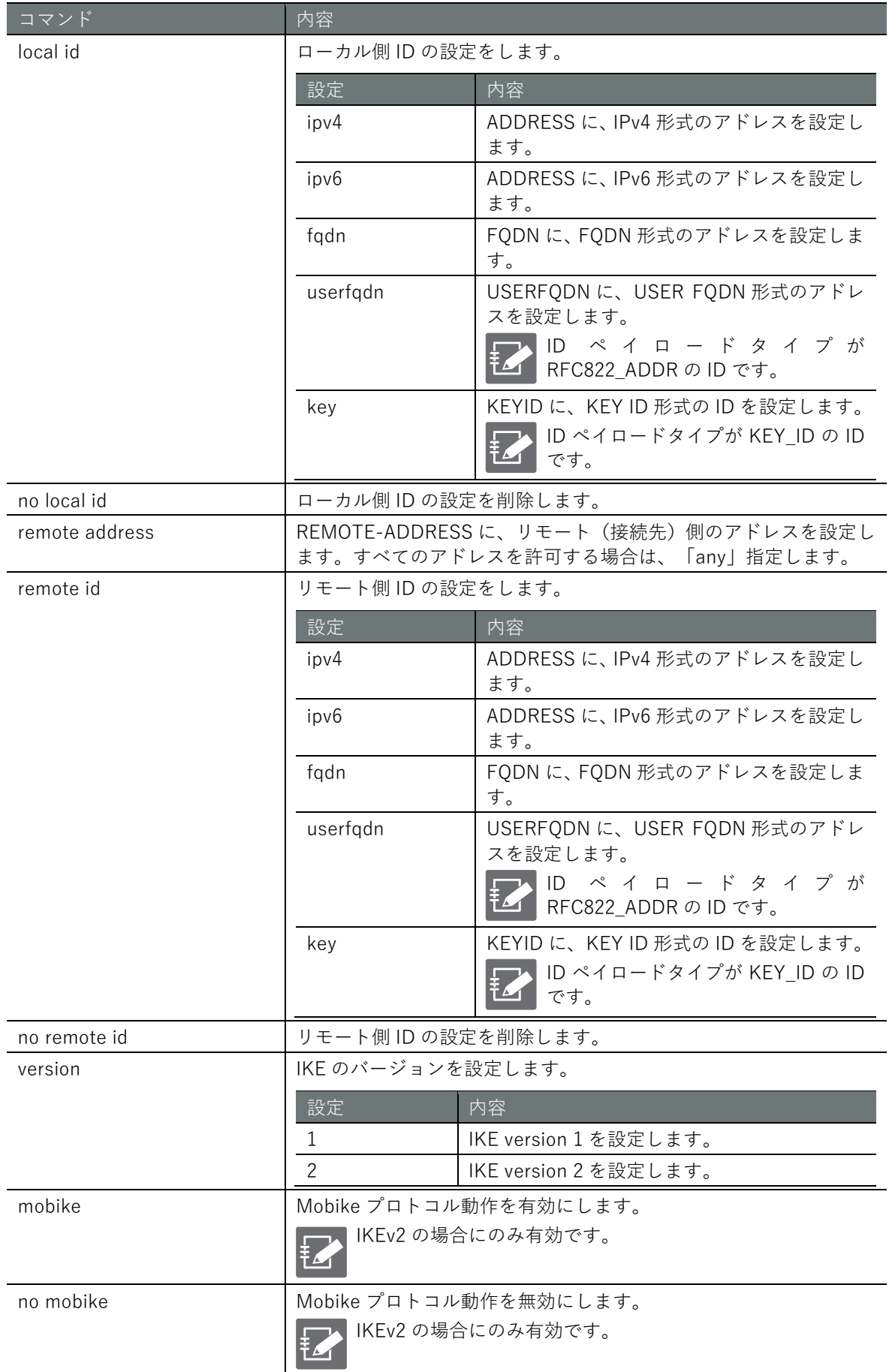

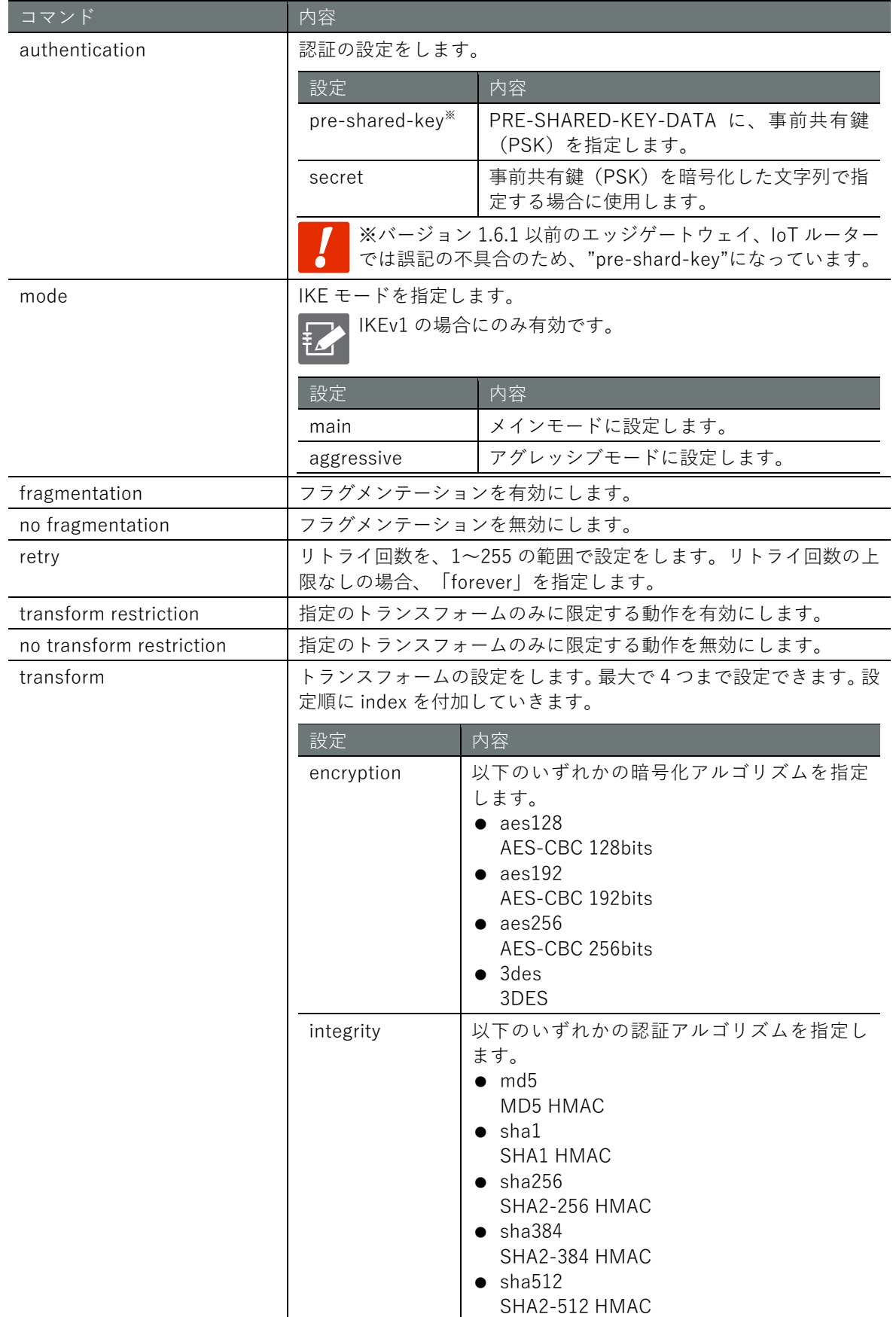

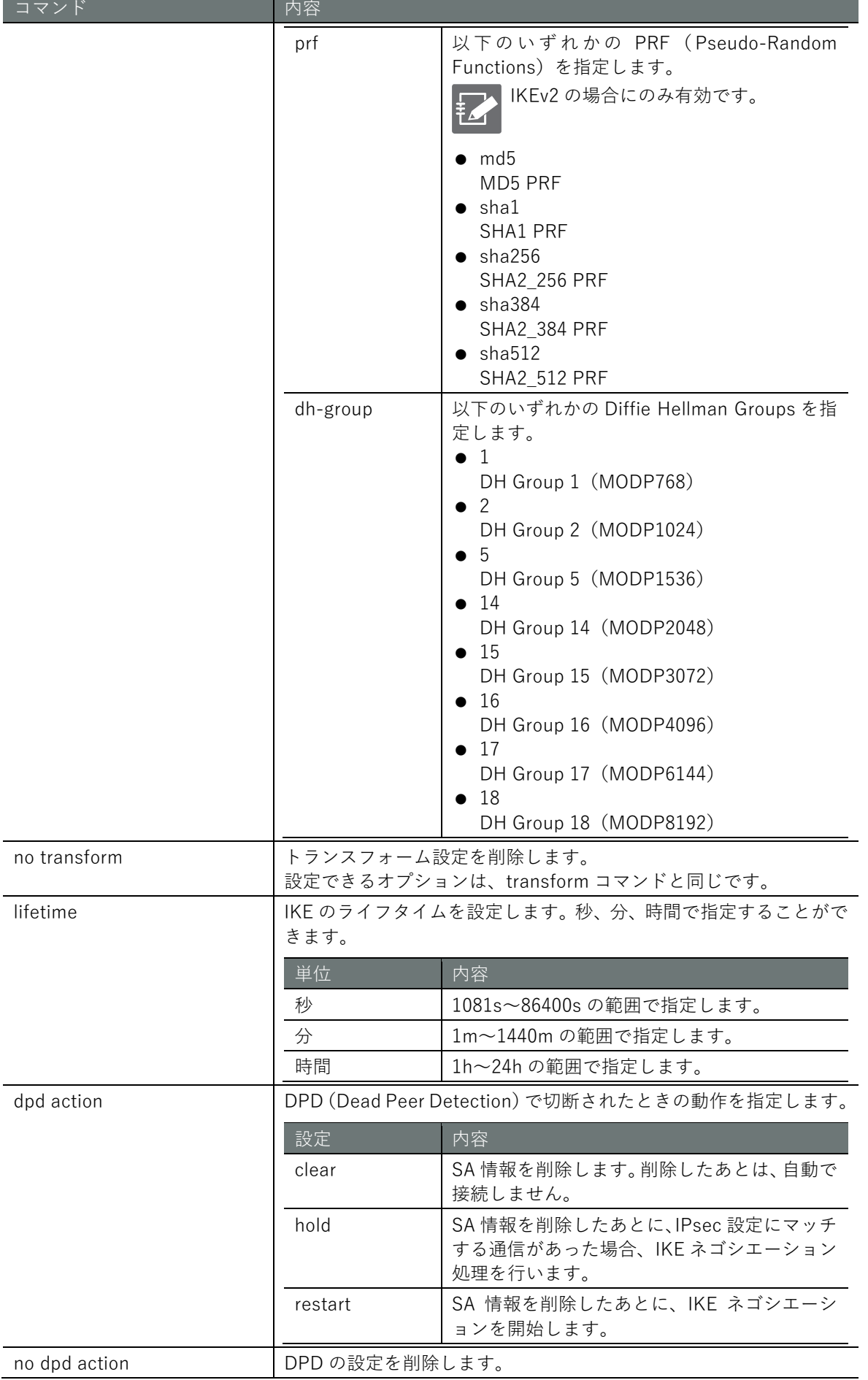
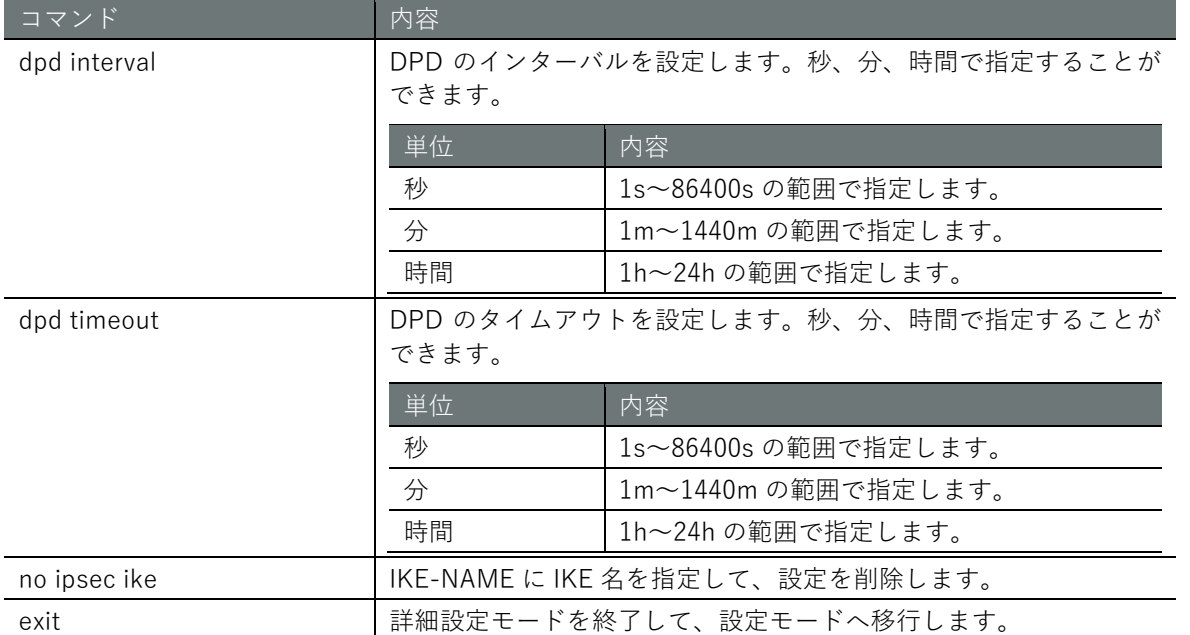

以下に、IPsec 接続するための IKE 側設定の実行例を示します。

# 設定 モード

```
amnimo(cfg)# ipsec ike ike01 \leftrightarrowamnimo(cfg-ips-ike-ike01)# local address 192.168.0.254 \leftrightarrowamnimo(cfg-ips-ike-ike01)# remote address 192.168.0.253 \leftrightarrowamnimo(cfg-ips-ike-ike01)# version 2 \leftrightarrowamnimo(cfg-ips-ike-ike01)# mobike \leftrightarrowamnimo(cfg-ips-ike-ike01)# authentication pre-shared-key secret dGVzdA== \leftrightarrowamnimo(cfg-ips-like-like01)# mode main \leftarrowamnimo(cfg-ips-ike-ike@1)# fragmentation \leftarrowamnimo(cfg-ips-like-like01)# retry 3 \leftrightarrowamnimo(cfg-ips-ike-ike01)# transform encryption aes128 integrity sha1 prf sha1 dh-grou
p 14 \leftarrowamnimo(cfg-ips-ike-ike01)# lifetime 3h \leftarrow\text{ammimo}(cfg-ips-ike-ike@1)# dpd action restart \leftarrowamnimo(cfg-ips-ike-ike01)# dpd interval 150s ←
amnimo(cfg-ips-ike-ike01)# dpd timeout 30s \leftarrowamnimo(cfg-ips-ike-ike01)# exit <sup>←</sup>
```
# ■ IPsec SA を設定する

IPsec SA を設定するには、ipsec sa コマンドを実行します。

# 書式

```
ipsec sa SA-NAME
enable
no enable
key-exchange ike IKE-NAME
negotiation-mode <initiate | ondemand | hold> 
rekey
no rekey
type <esp | ah> 
mode <tunnel | transport> 
ipcomp
no ipcomp
anti-replay
no anti-replay 
transform restriction
no transform restriction
transform encryption <aes128 | aes192 | aes256 | 3des> integrity <md5 | sha1 | sha256 |
sha384 | sha512> [pfs <1 | 2 | 5 | 14 | 15 | 16 | 17 | 18 | none>]
no transform encryption <aes128 | aes192 | aes256 | 3des> integrity <md5 | sha1 | sha25
6 | sha384 | sha512> [pfs <1 | 2 | 5 | 14 | 15 | 16 | 17 | 18 | none>]
lifetime <1081s - 86400s | 1m - 1440m | 1h - 24h> 
local subnet <X.X.X.X/XX | X:X::X:X/XX> 
no local subnet [<X.X.X.X/XX | X:X::X:X/XX>]
remote subnet <X.X.X.X/XX | X:X::X:X/XX> 
no remote subnet [<X.X.X.X/XX | X:X::X:X/XX>]
exit
no ipsec sa SA-NAME
```
# コマンド

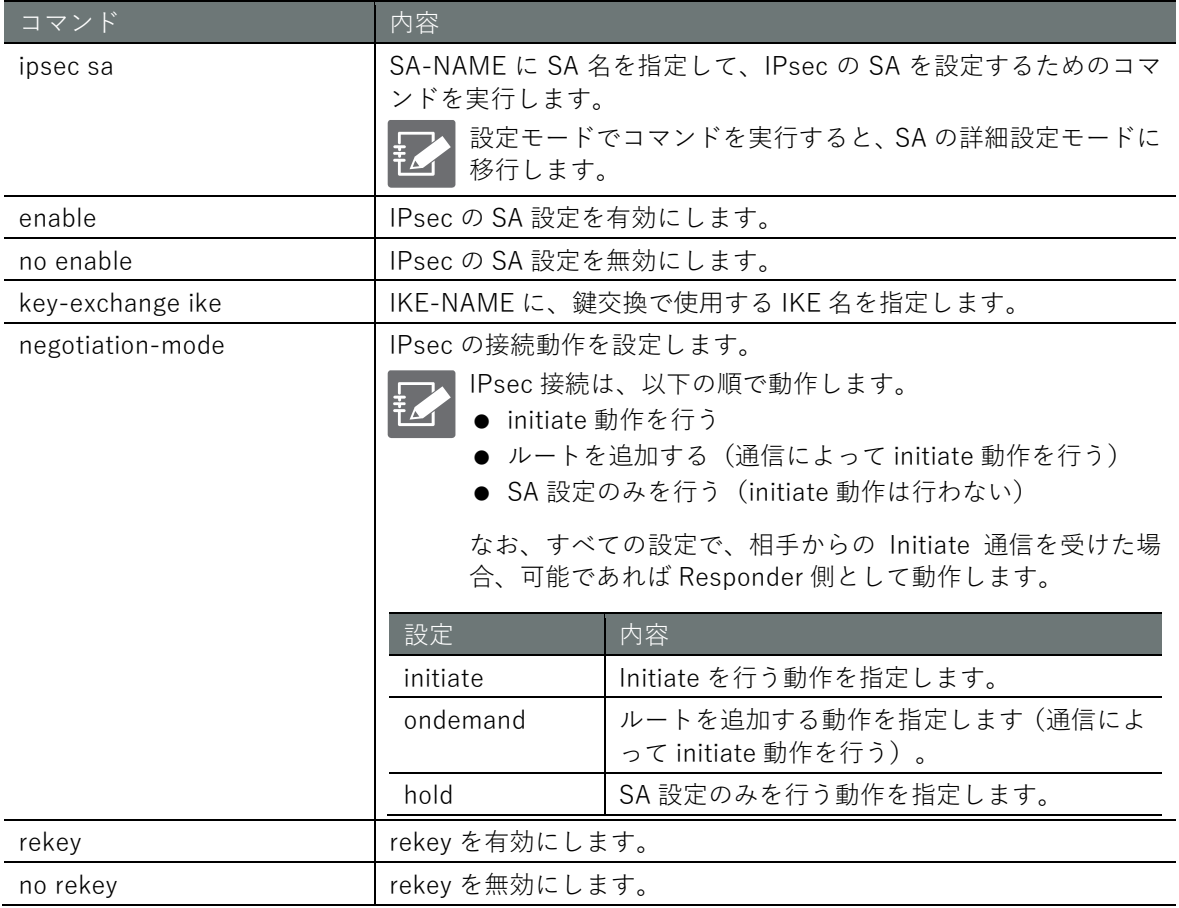

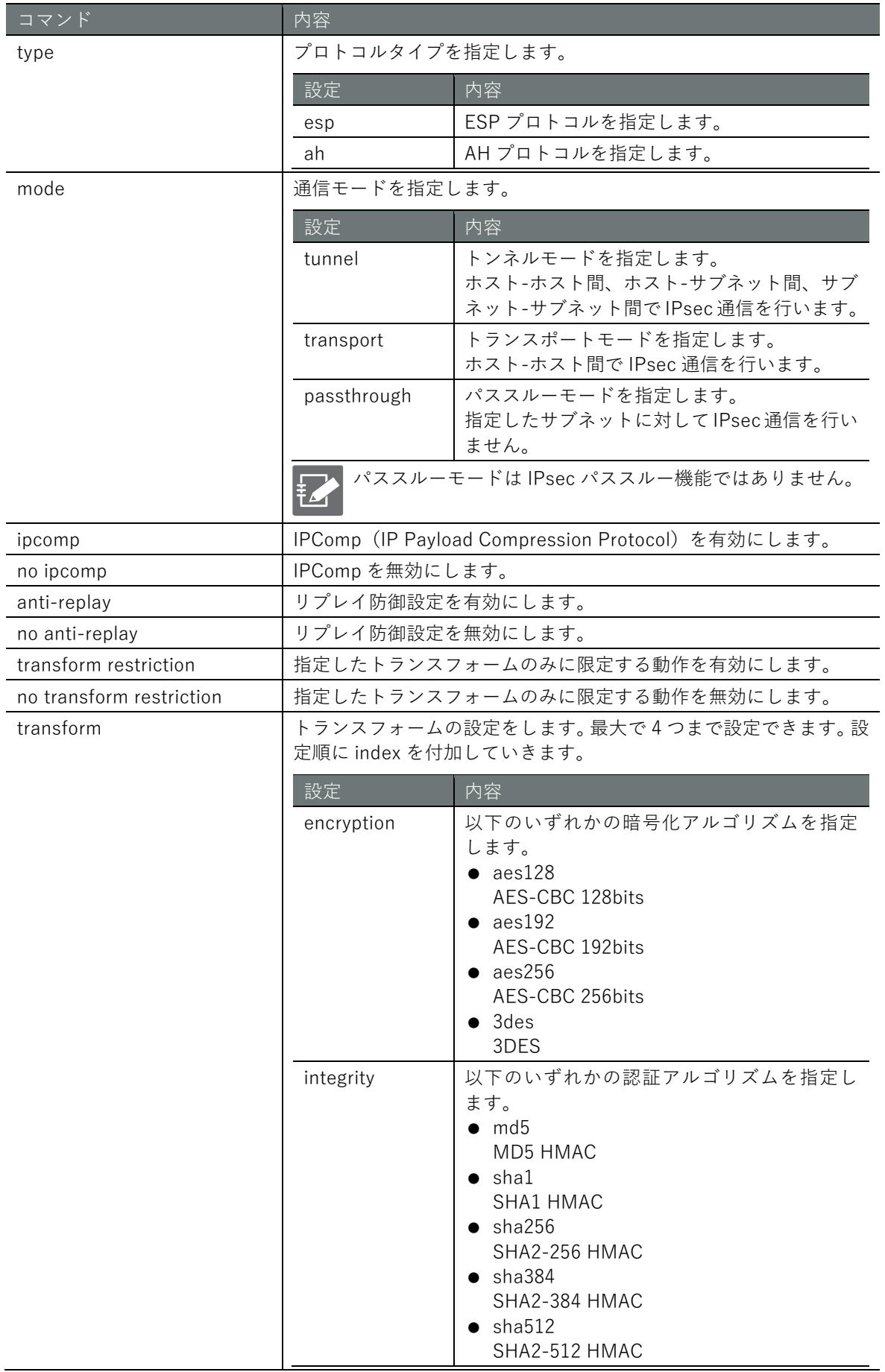

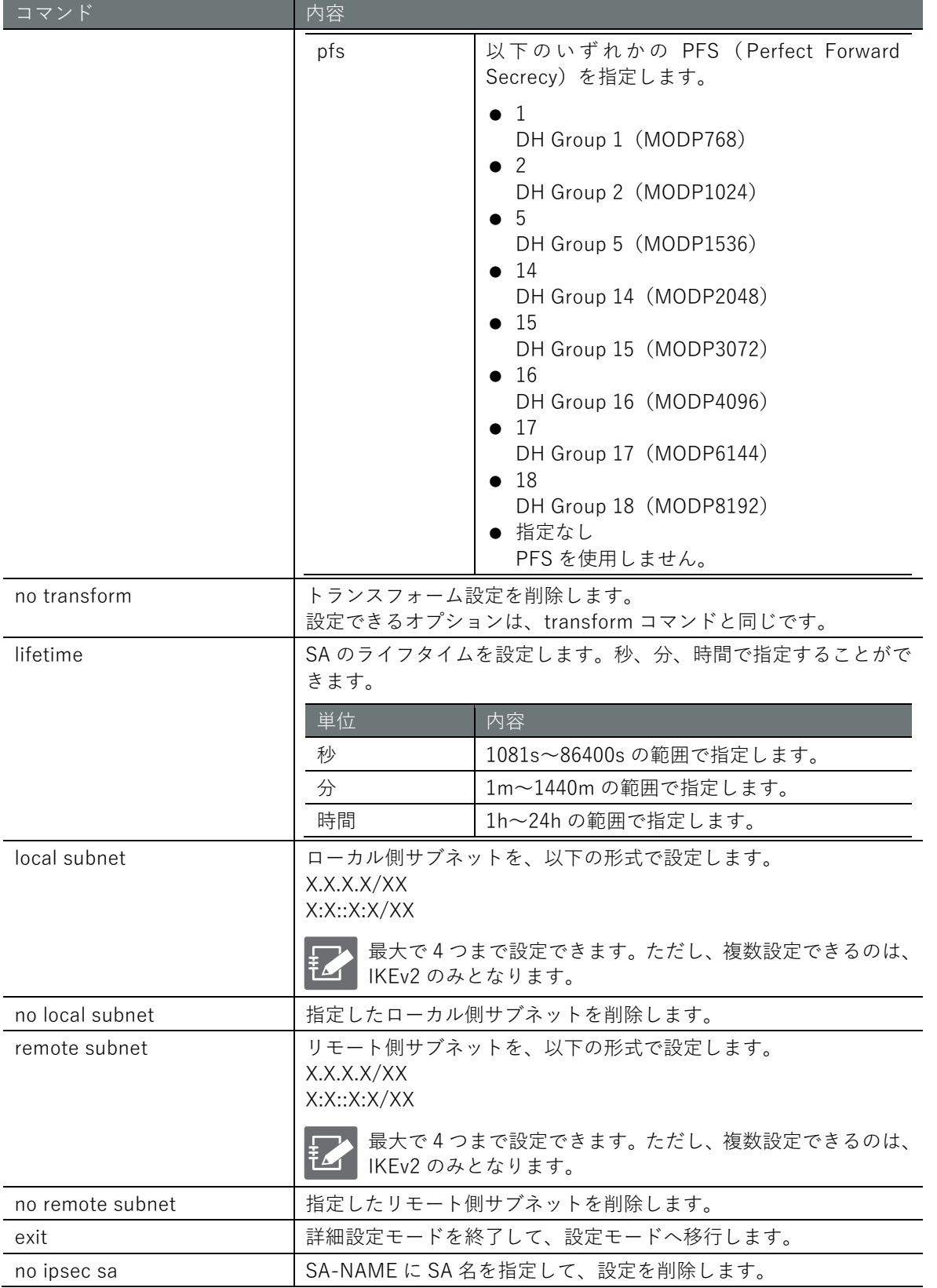

以下に、IPsec 接続するための ISA 側設定の実行例を示します。

設定 モード

amnimo(cfg)# ipsec sa sa01 <sup>←</sup> amnimo(cfg-ips-sa-sa01)# enable amnimo(cfg-ips-sa-sa01)# key-exchange ike ike01  $\leftrightarrow$  $annimo(cfg-ips-sa-sa01)$ # negotiation-mode initiate  $\leftarrow$ amnimo(cfg-ips-sa-sa01)# rekey ← amnimo(cfg-ips-sa-sa01)# type esp  $\leftarrow$ amnimo(cfg-ips-sa-sa01)# mode tunnel ← amnimo(cfg-ips-sa-sa01)# anti-replay ← amnimo(cfg-ips-sa-sa01)# transform encryption aes128 integrity sha1 pfs 14  $\leftrightarrow$ amnimo(cfg-ips-sa-sa01)# lifetime 1h  $\leftrightarrow$ amnimo(cfg-ips-sa-sa01)# local subnet 192.168.10.0/24  $\leftrightarrow$ amnimo(cfg-ips-sa-sa01)# remote subnet 192.168.20.0/24  $\leftrightarrow$ amnimo(cfg-ips-sa-sa01)# exit <sup>←</sup>

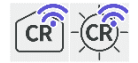

無線 LAN 機能に関する設定、状態の表示、制御を行います。

#### 6.8.1 無線 LAN アクセスポイントの状態を表示する

無線 LAN アクセスポイントの状態を表示するには、show wifi access-point コマンドを実行しま す。インターフェイスを引数として追加し、指定することも可能です。

### 書式

show wifi access-point [*WIFI-IFNAME*]

#### 設定項目

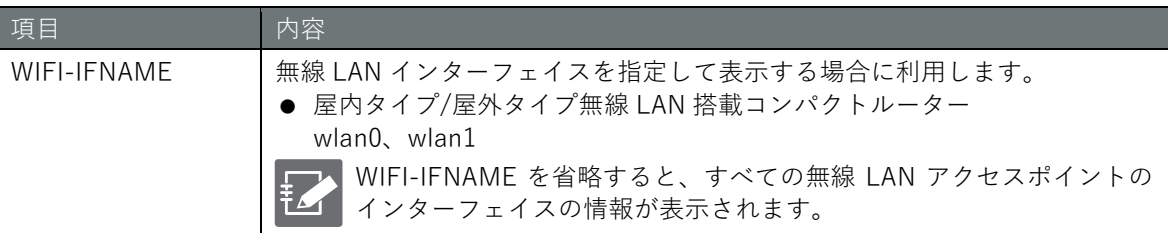

### 出力フォーマット

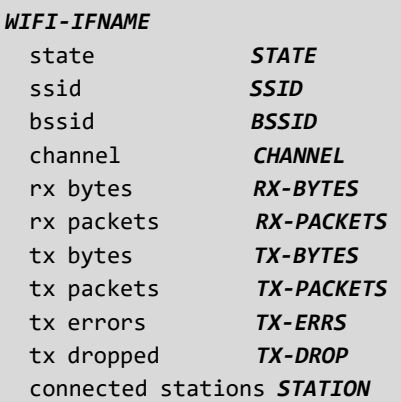

#### 出力項目

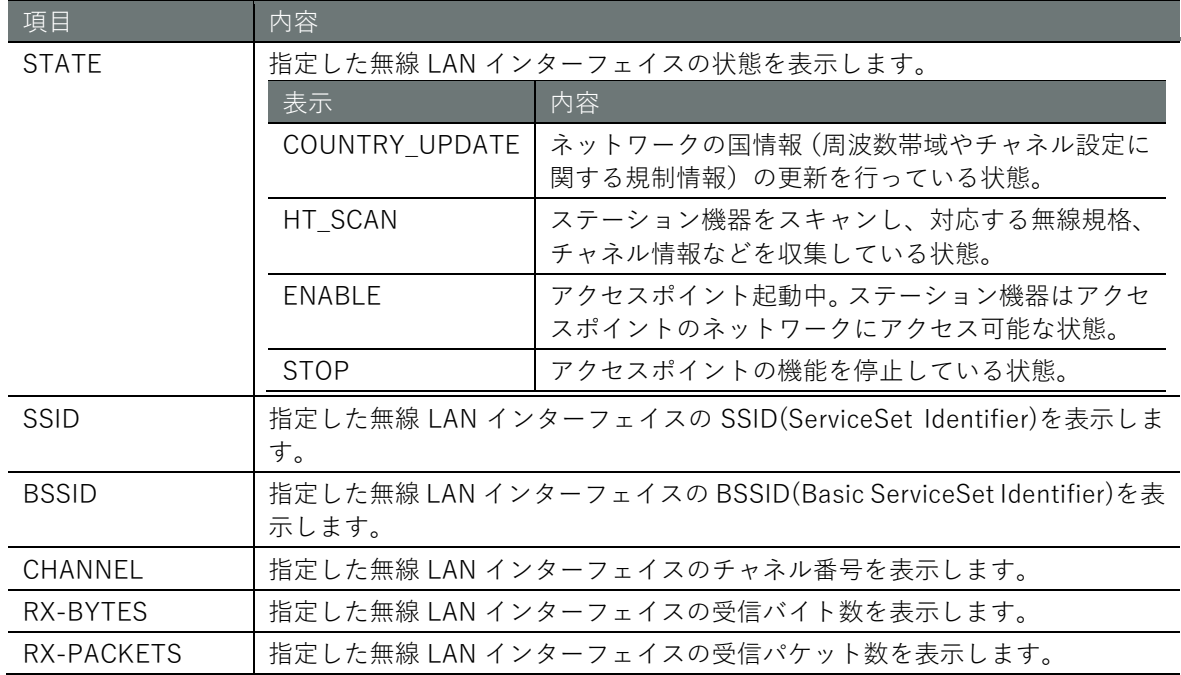

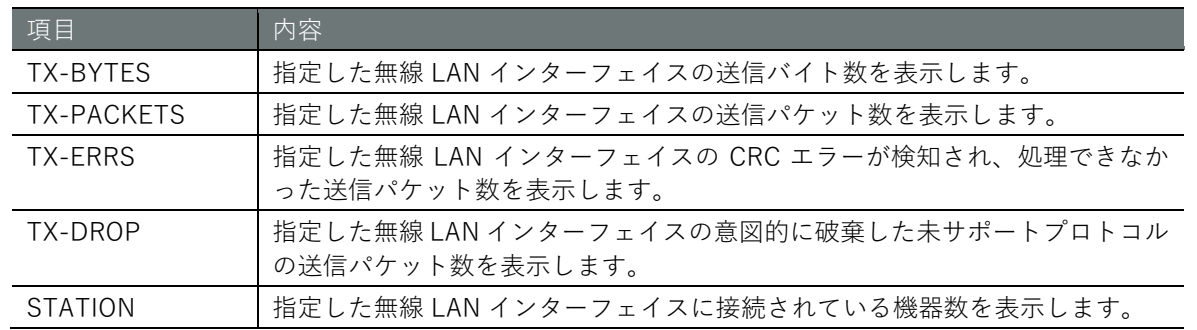

コマンドの入力と出力は、すべてのモードで同じです。以下に、wlan0 のアクセスポイントの状態 を管理者モードで表示する実行例を示します。

# ユーザー モード 管理者 モード 設定 モード

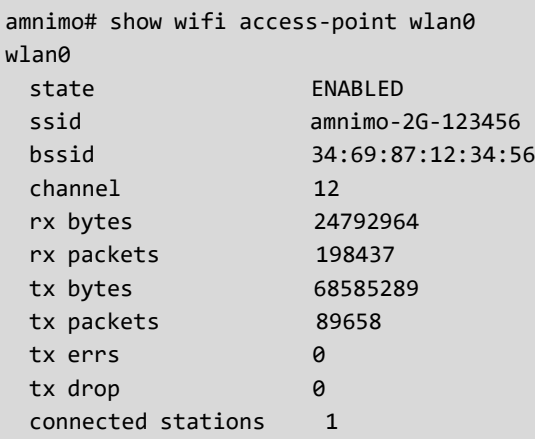

#### 6.8.2 無線 LAN アクセスポイントに接続している機器の一覧を表示する

無線 LAN アクセスポイントに接続している機器(ステーション)の一覧を表示するには、show wifi connect コマンドを実行します。インターフェイスを引数として追加する必要があります。

# 書式

show wifi connect *WIFI-IFNAME* access-point

#### 設定項目

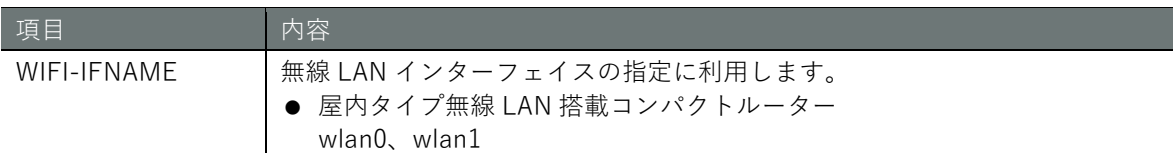

#### 出力フォーマット

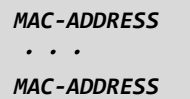

### 出力項目

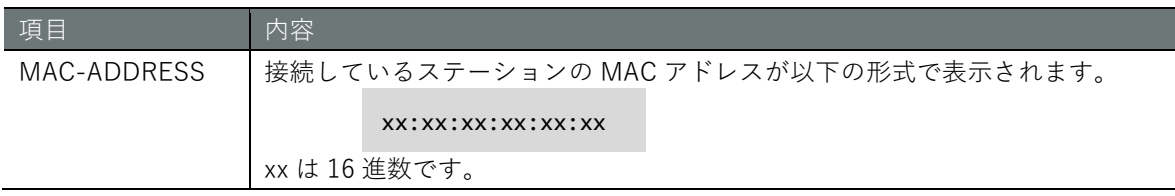

## 実行例

コマンドの入力と出力は、すべてのモードで同じです。以下に、wlan0 のアクセスポイントの状態 を管理者モードで表示する実行例を示します。

(ユーザー モード) 管理者 モード) 設定 モード

amnimo# show wifi connect wlan0 access-point e8:1b:4b:00:45:ea 00:00:5e:00:53:5a 00:00:5e:00:53:60

#### 6.8.3 無線 LAN アクセスポイントに接続している機器を切断する

無線 LAN アクセスポイントに接続している機器(ステーション)を切断するには、no wifi connect コマンドを実行します。対象となるインターフェイス、対象機器の MAC アドレスを引数として追 加する必要があります。

# 書式

no wifi connect *WIFI-IFNAME* access-point *MAC-ADDRESS*

### 設定項目

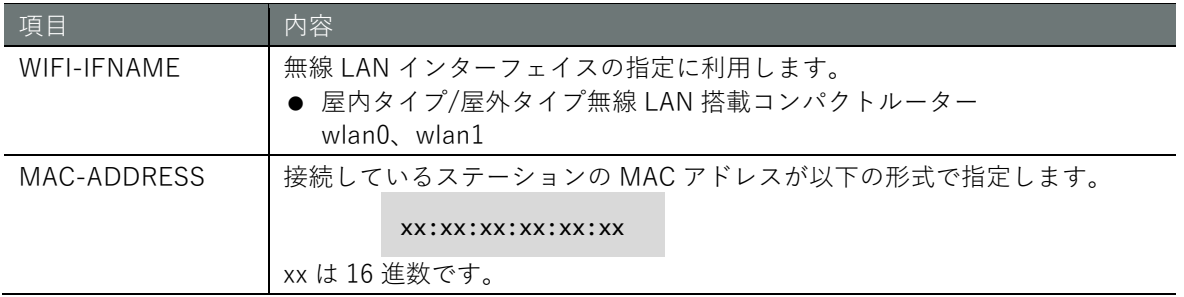

# 実行例

管理者モードと設定モードで、コマンドの入力と出力は同じです。以下に、管理者モードで wlan0 のアクセスポイントに接続しているステーション 00:00:5e:00:53:4c を切断する表示する実行例を 示します。

# 管理者 モード 設定 モード

amnimo# no wifi connect wlan0 access-point 00:00:5e:00:53:4c

#### 6.8.4 無線 LAN アクセスポイントの設定を表示する

無線 LAN アクセスポイントの設定を表示するには、show config wifi access-point コマンドを実 行します。アクセスポイントを引数として追加し、指定することも可能です。

# 書式

show config wifi access-point [*AP-NAME*]

#### 設定項目

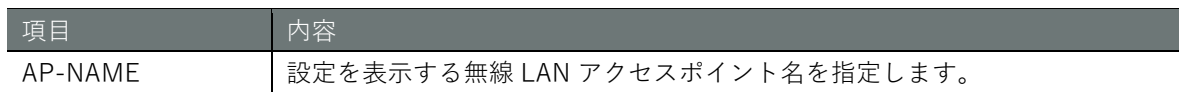

# 出力フォーマット

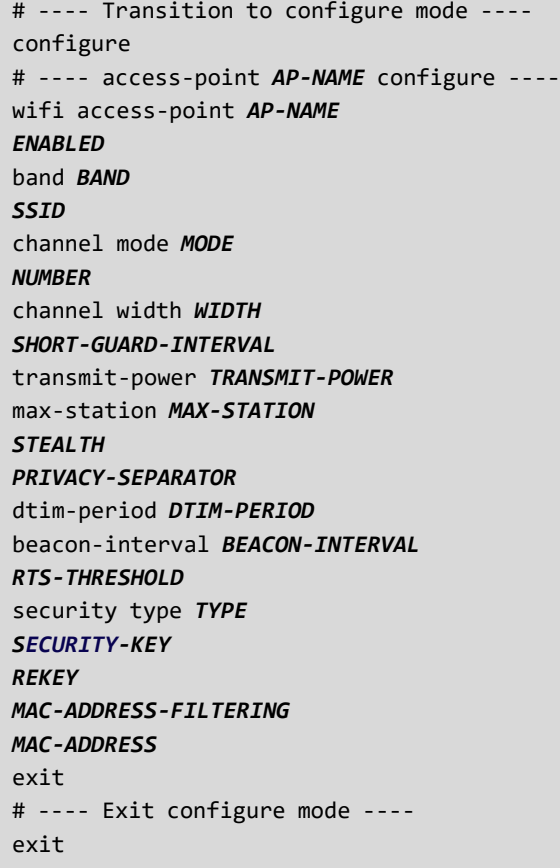

# 出力項目

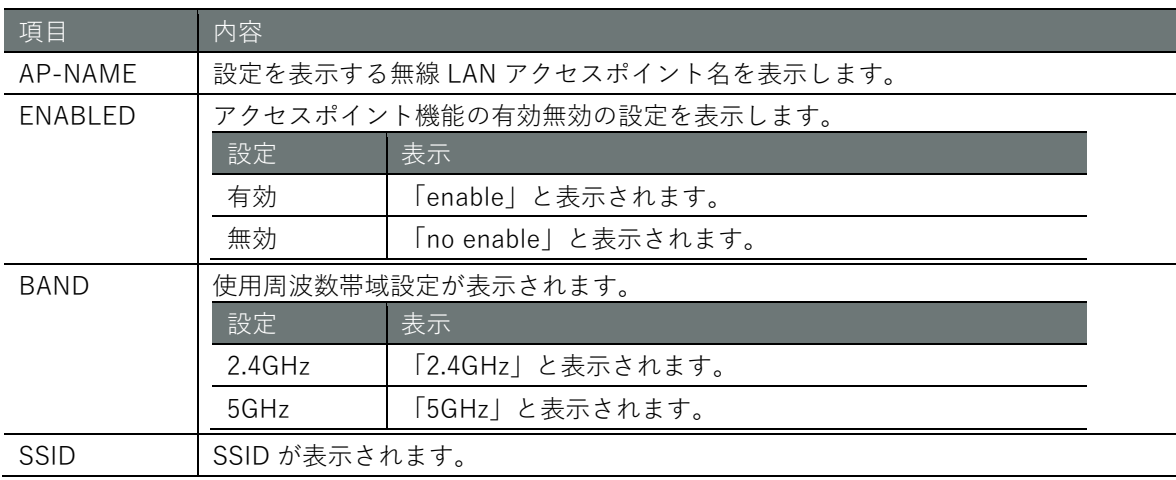

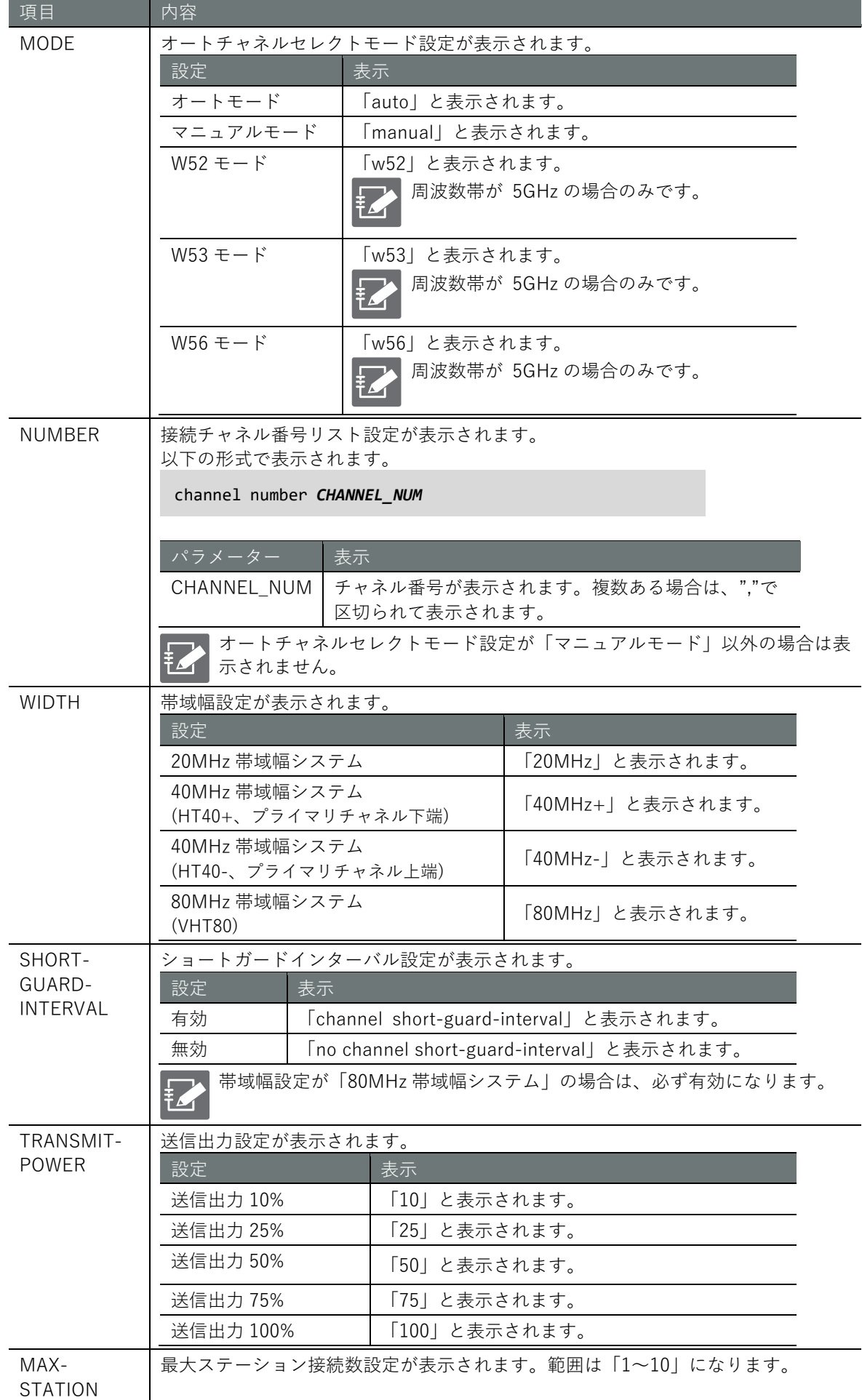

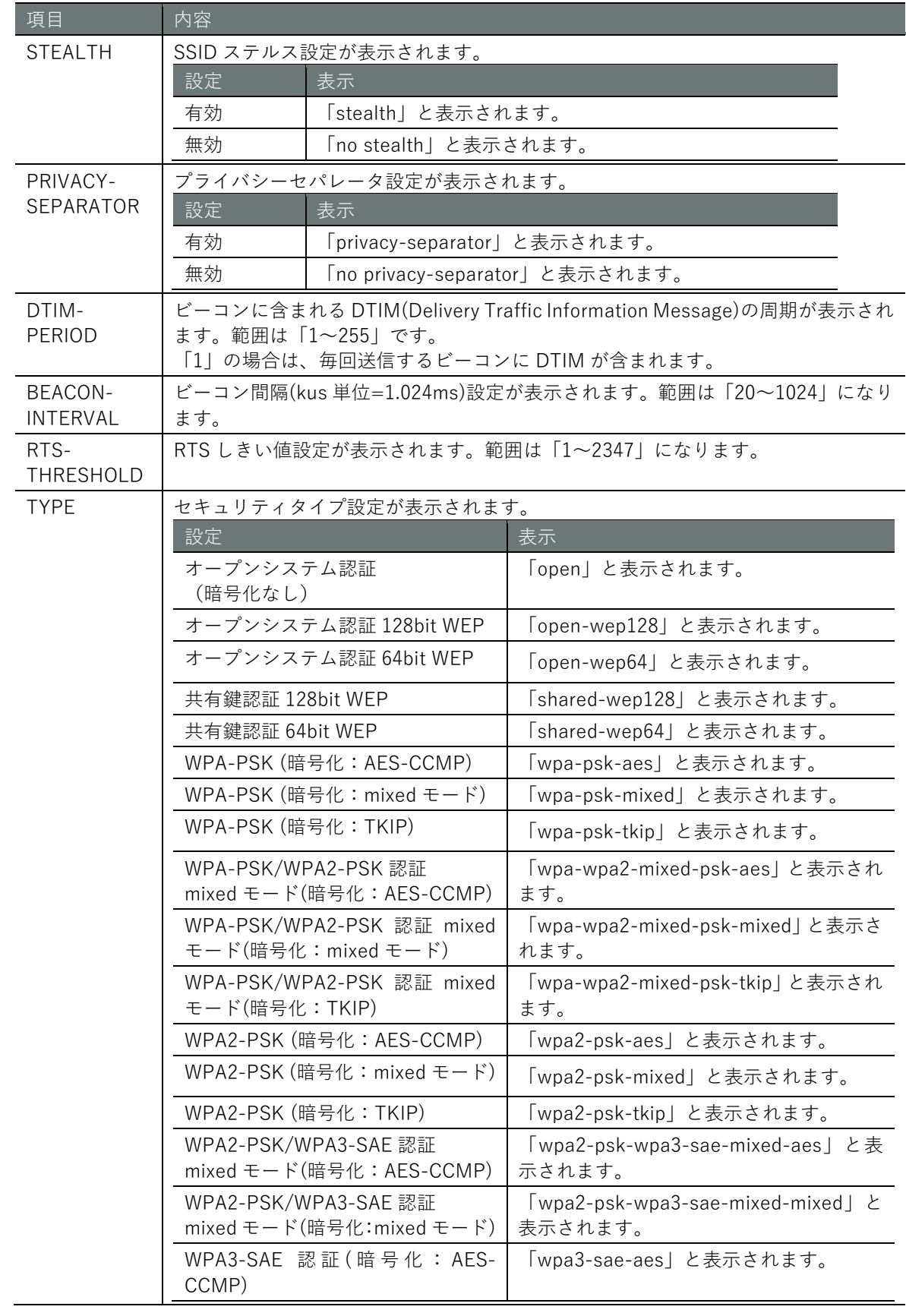

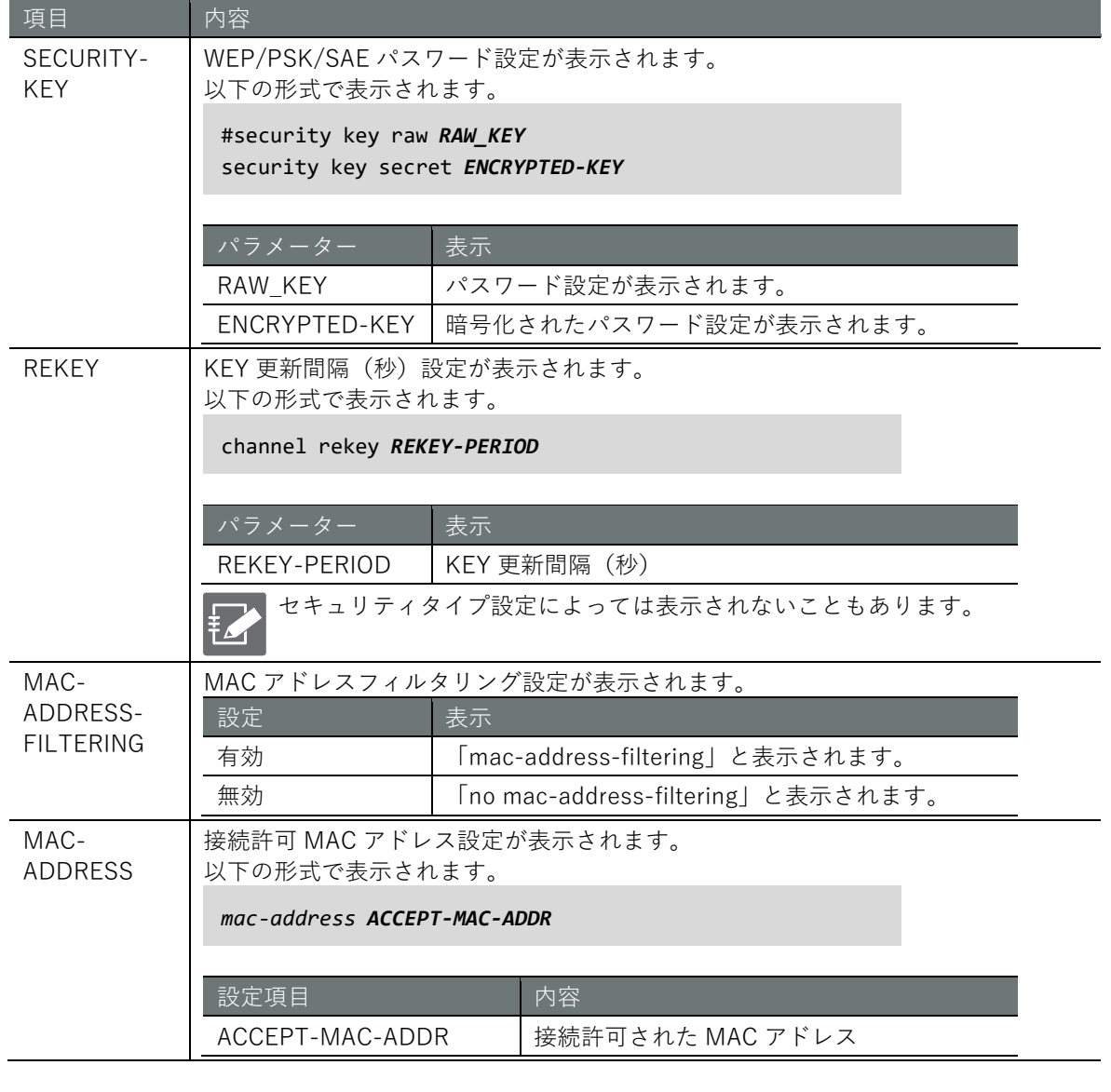

管理者モードと設定モードで、コマンドの入力と出力は同じです。以下に、管理者モードで wlan0 のアクセスポイントの設定を表示する実行例を示します。

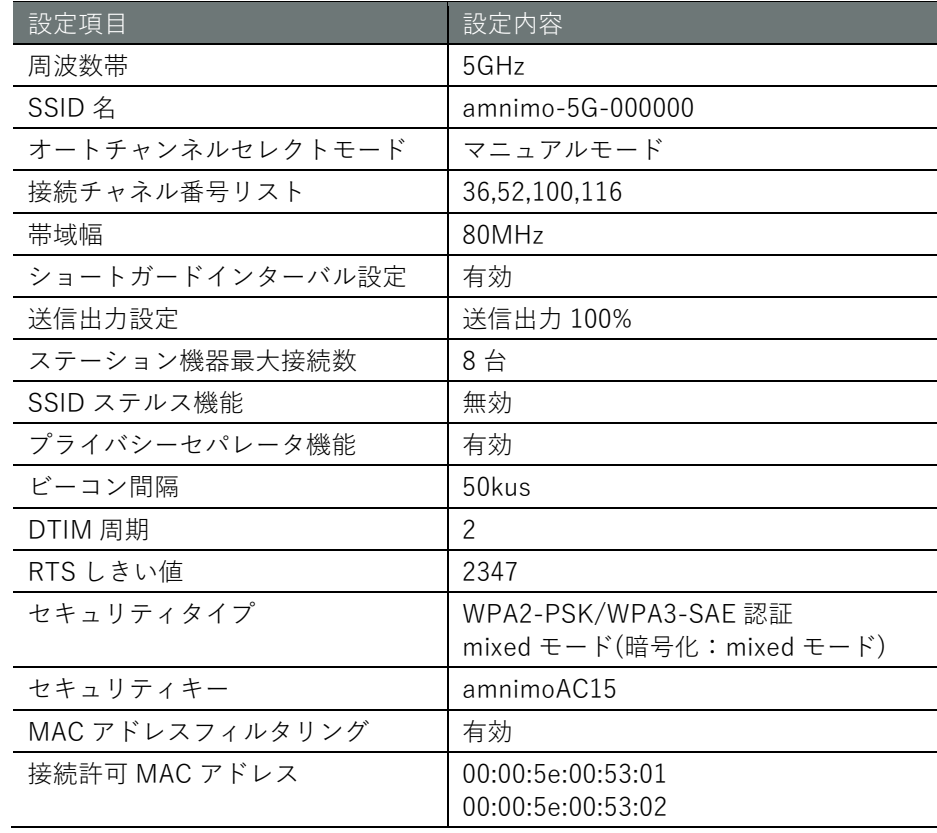

# 管理者モード 設定 モード

amnimo# show config wifi access-point amnimo-5G # ---- access-point amnimo-5G configure --- wifi access-point amnimo-5G enable band 5GHz ssid amnimo-5G-000000 channel mode manual channel number 36,52,100,116 channel width 80MHz channel short-guard-interval transmit-power 100 max-station 8 no stealth privacy-separator beacon-interval 50 dtim-period 2 rts-threshold 2347 security type wpa2-psk-wpa3-sae-mixed-mixed #security key raw amnimoAC15 security key secret jjaAf/TE9Dd3NbApwgvDXg== mac-address-filtering mac-address 00:00:5e:00:53:01 mac-address 00:00:5e:00:53:02 exit

#### 6.8.5 無線 LAN アクセスポイントの設定をする

無線 LAN アクセスポイントを設定するには、設定モードから詳細設定モードに移行し、設定コマ ンドを実行します。ここで設定した内容は、設定ファイルに書き込まれます。

#### 書式

wifi access-point *AP-NAME* enable no enable band *BAND* ssid *SSID* channel mode *MODE* channel number *NUMBER* channel width *WIDTH* channel short-guard-interval no channel short-guard-interval transmit-power *TRANSMIT-POWER* max-station *MAX-STATION* stealth no stealth privacy-separator no privacy-separator dtim-period *DTIM-PERIOD* beacon-interval *BEACON-INTERVAL* rts-threshold *RTS-THRESHOLD* no rts-threshold security type *TYPE* security key security key secret *ENCRYPT-KEY* no security key security rekey *REKEY-PERIOD* no security rekey mac-address-filtering no mac-address-filtering mac-address *ACCEPT-MAC-ADDR* no mac-address *ACCEPT-MAC-ADDR* exit no wifi access-point *AP-NAME*

# コマンド

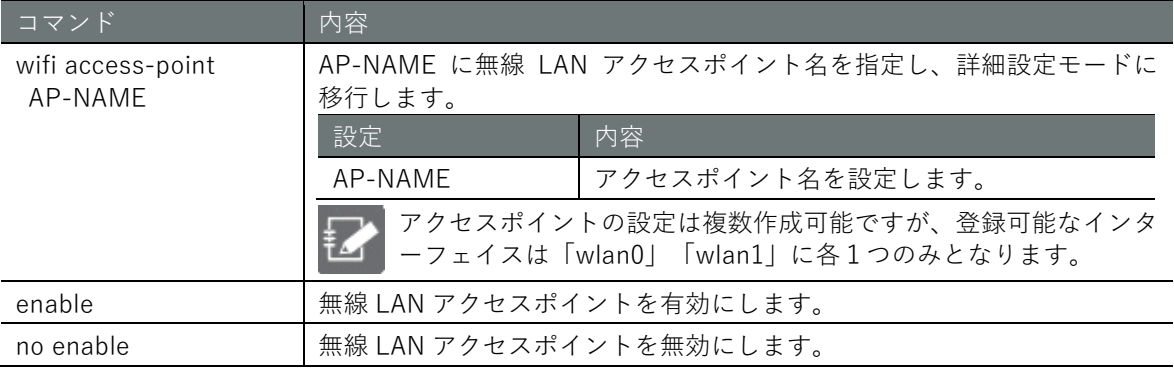

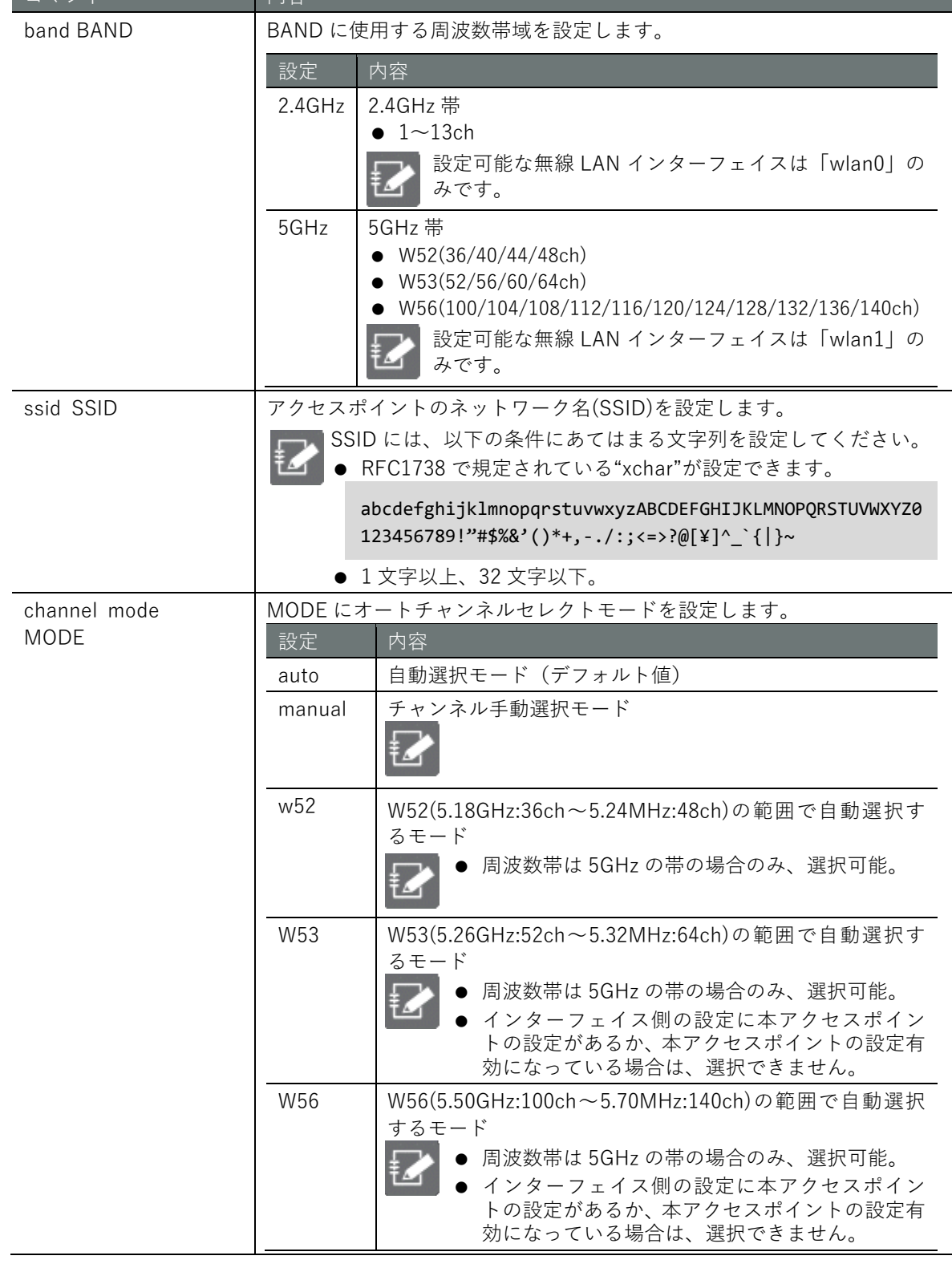

■コマンド 内容

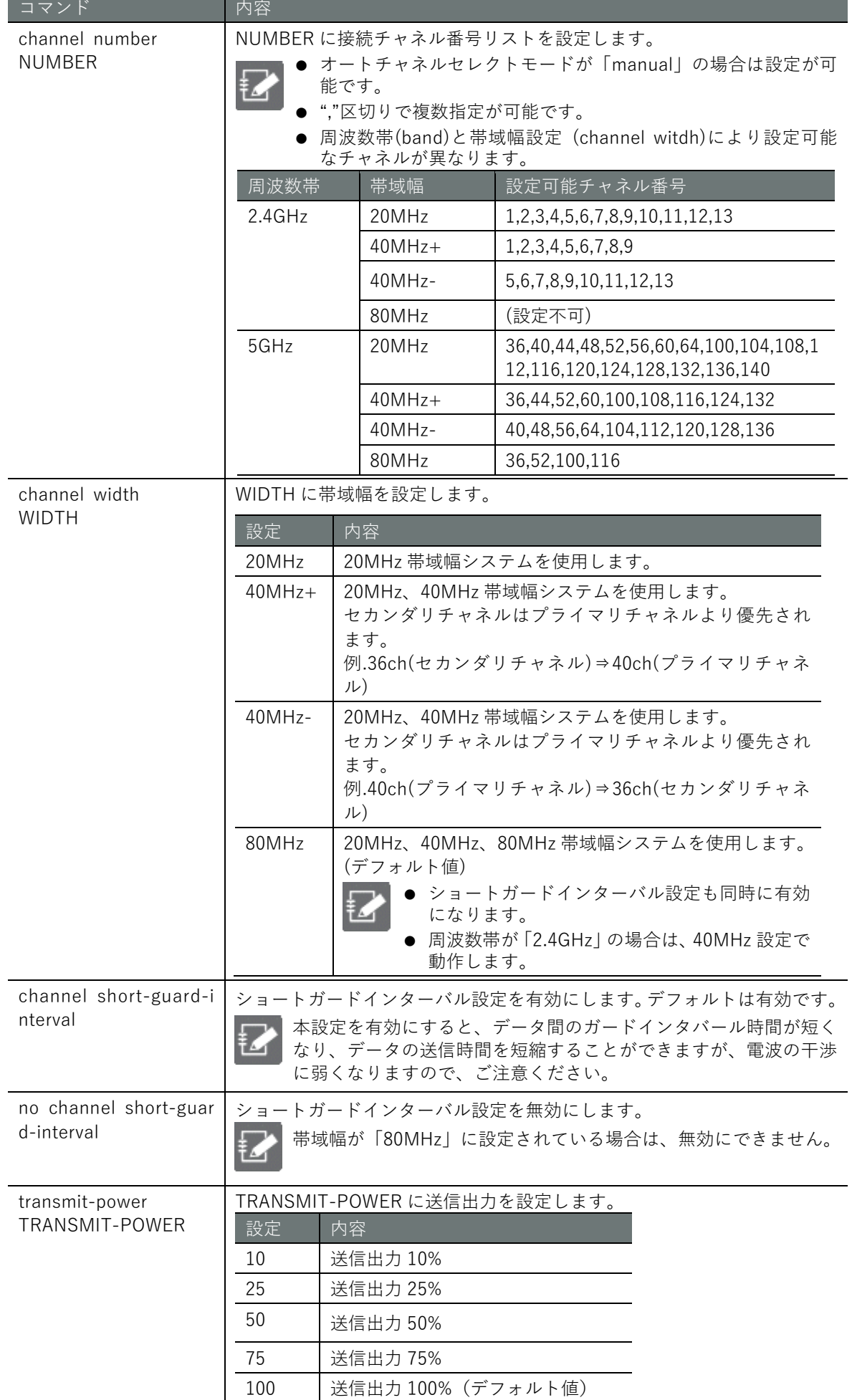

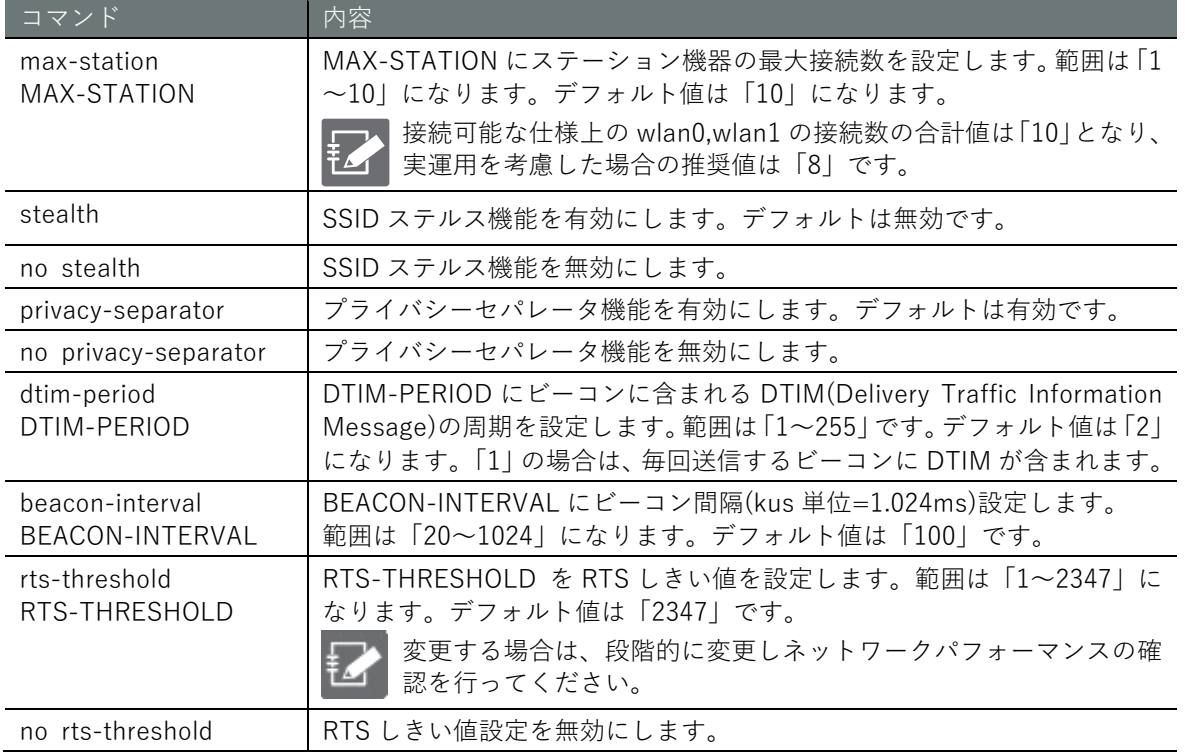

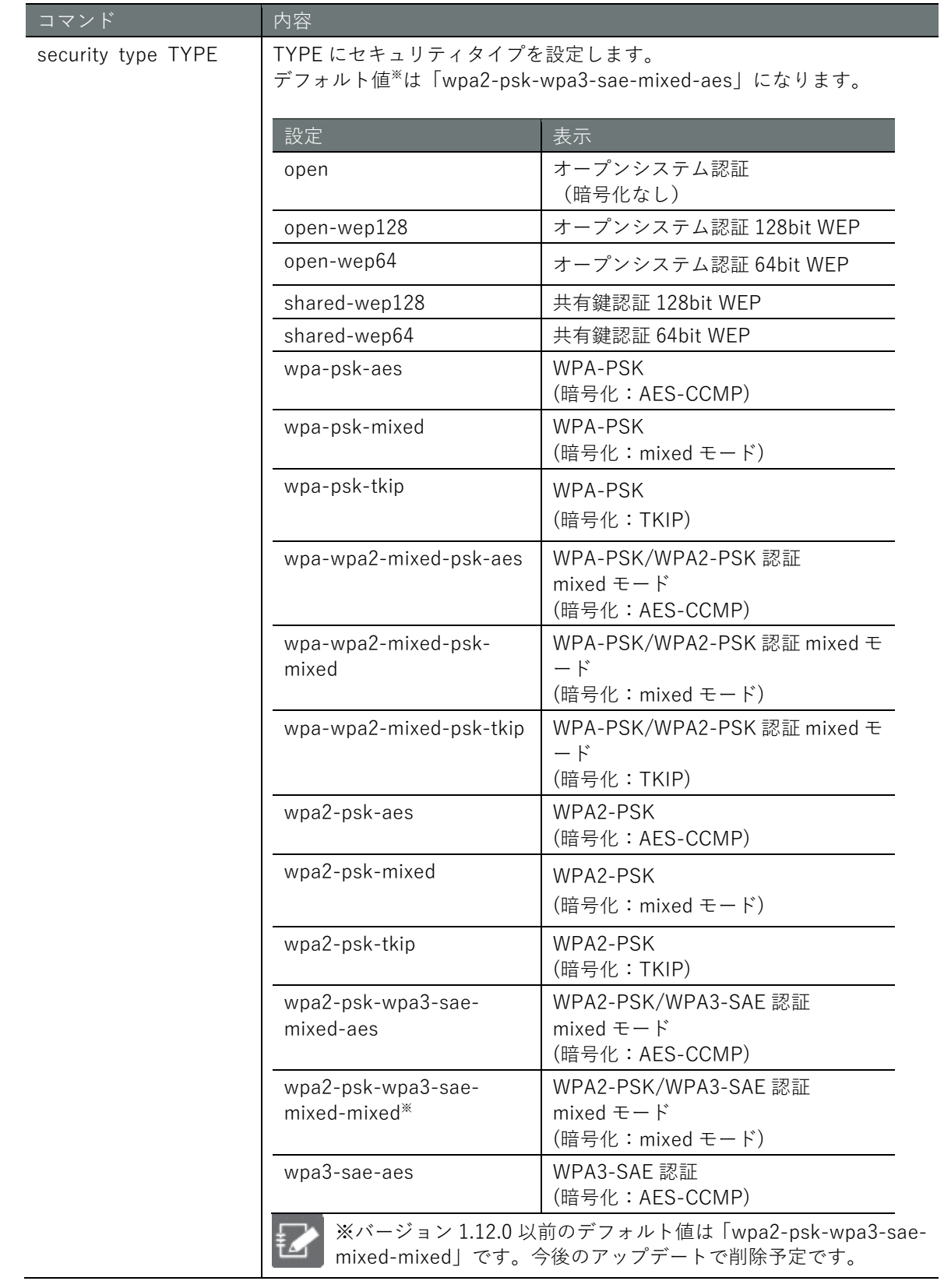

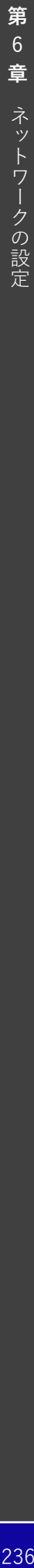

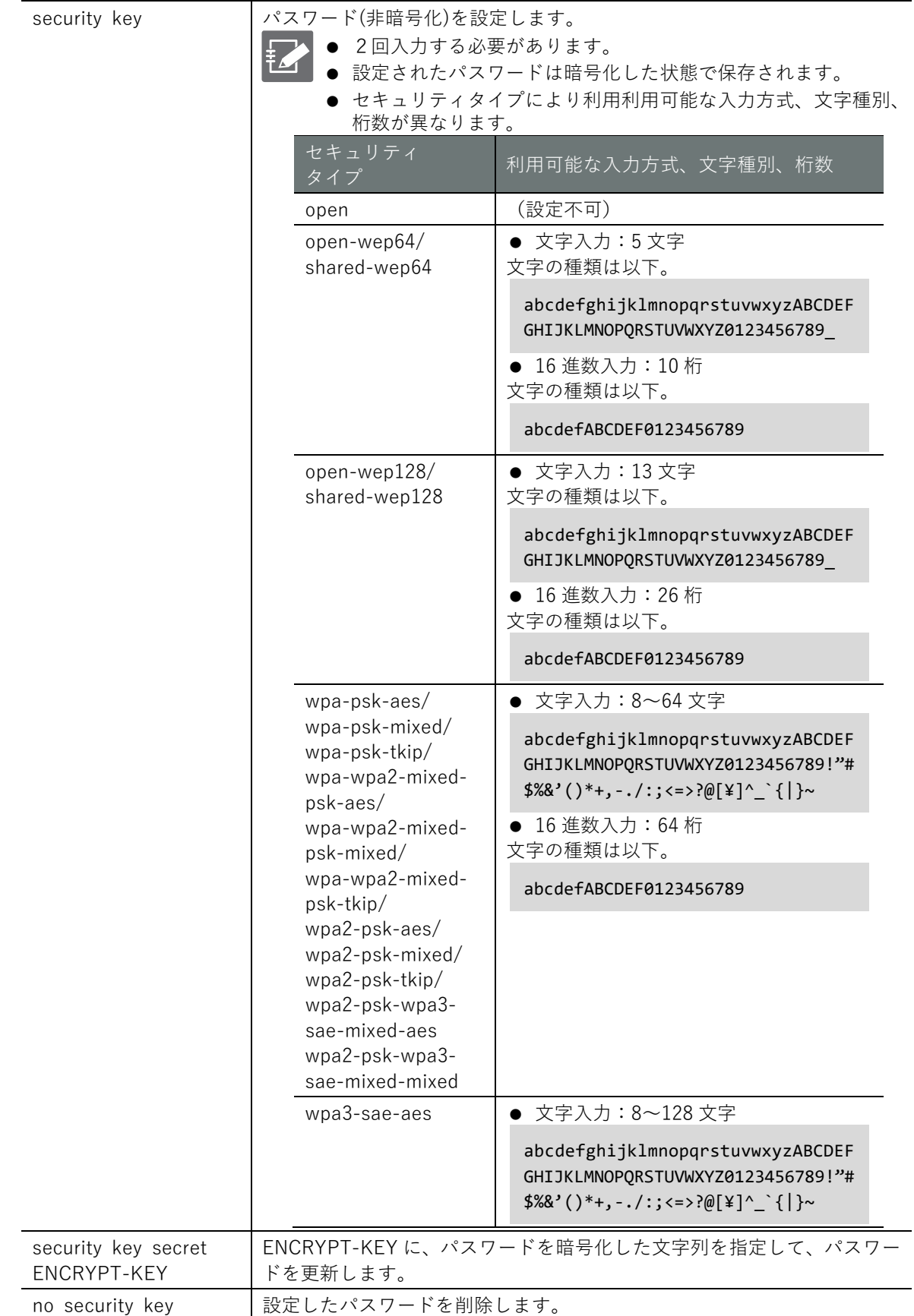

コマンド トランプ 内容

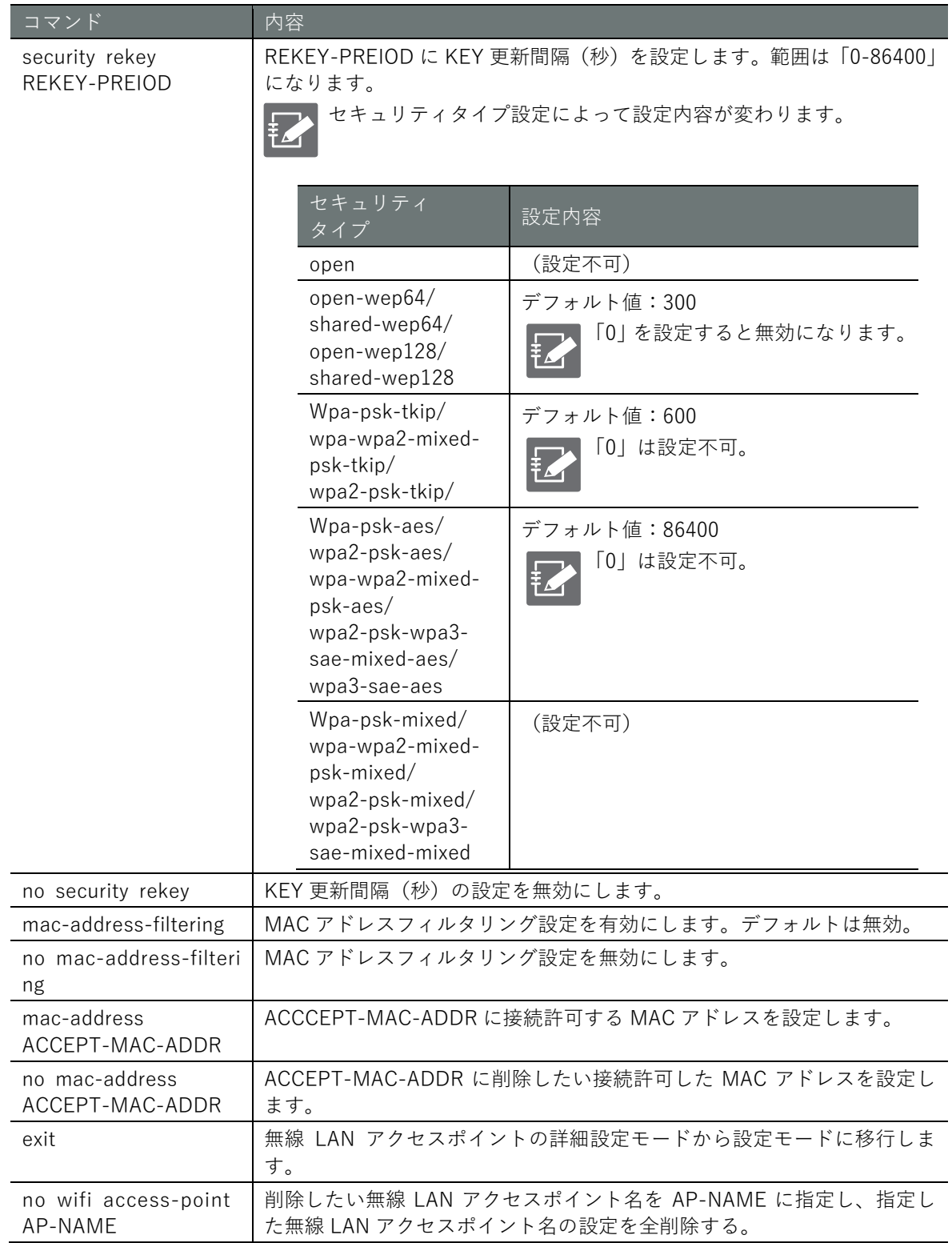

**第** 6 **章** ネットワークの設定 237ネットワークの設定

以下の表の設定に沿った無線 LAN アクセスポイントの設定を有効にします。

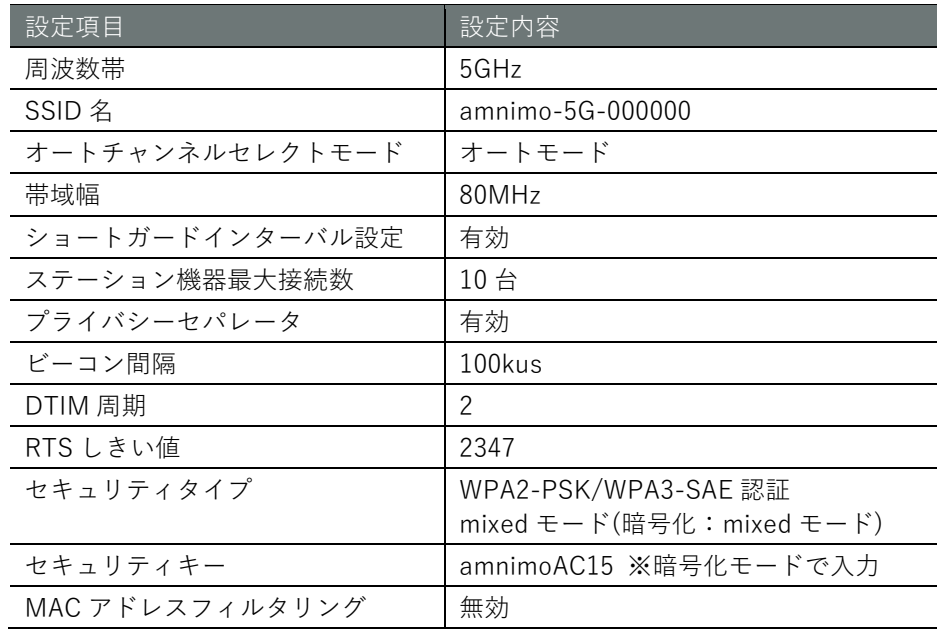

インターフェイス側は以下の通り。

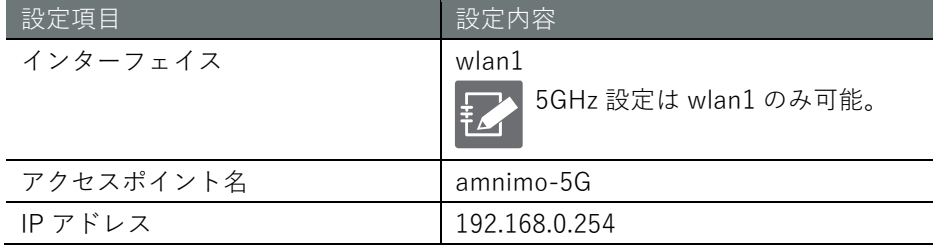

設定モード

```
amnimo(cfg)# wifi access-point amnimo-5G \leftarrowamnimo(cfg-wifi-ap-amnimo-5G)# band 5GHz \leftarrowamnimo(cfg-wifi-ap-amnimo-5G)# ssid amnimo-5G-000000 \leftrightarrowamnimo(cfg-wifi-ap-amnimo-5G)# channel mode auto \leftrightarrowamnimo(cfg-wifi-ap-amnimo-5G)# channel width 80MHz \leftrightarrowamnimo(cfg-wifi-ap-amnimo-5G)# channel short-guard-interval 
amnimo(cfg-wifi-ap-amnimo-5G)# transmit-power 100 \leftrightarrowamnimo(cfg-wifi-ap-amnimo-5G)# max-station 10 \leftrightarrowamnimo(cfe-wifi-ap-ammimo-5G)# no stealth \leftarrowamnimo(cfg-wifi-ap-amnimo-5G)# privacy-separator \leftrightarrowamnimo(cfg-wifi-ap-amnimo-5G)# beacon-interval 100 \leftrightarrowamnimo(cfg-wifi-ap-amnimo-5G)# dtim-period 2 
amnimo(cfg-wifi-ap-amnimo-5G)# rts-threshold 2347 
amnimo(cfg-wifi-ap-amnimo-5G)# security type wpa2-psk-wpa3-sae-mixed-mixed 
\text{amnimo}(cfg-wifi-ap\text{-}ammimo-5G)# security key secret jjaAf/TE9Dd3NbApwgvDXg== \leftrightarrowamnimo(cfg-wifi-ap-amnimo-5G)# no mac-address-filtering \leftarrowamnimo(cfg-wifi-ap-amnimo-5G)# enable 
amnimo(cfg-wifi-ap-amnimo-5G)# exit \leftarrowamnimo(cfg)# interface wlan1 ← ← インターフェイス wlan1 を無線 LAN アクセスポイントにす
る。(5GHz 設定は wlan1 のみであるため)
amnimo(cfg-interface-wlan1)# access-point amnimo-5G ← ←事前設定した無線 LAN アクセスポ
イント名を入力する。
amnimo(cfg-interface-wlan1)# address 192.168.0.254/24 ← ←無線 LAN アクセスポイントの IP
アドレスを設定する。
amnimo(cfg-interface-wlan1)# enable → ←インターフェイスを有効にする。
amnimo(cfg-interface-wlan1)# exit \leftarrowamnimo(cfg)#
```
#### 6.8.6 無線 LAN ステーションの状態を表示する

無線 LAN ステーションの状態を表示するには、show wifi station コマンドを実行します。インタ ーフェイスを引数として追加し、指定することも可能です。

# 書式

show wifi station [*WIFI-IFNAME*]

### 設定項目

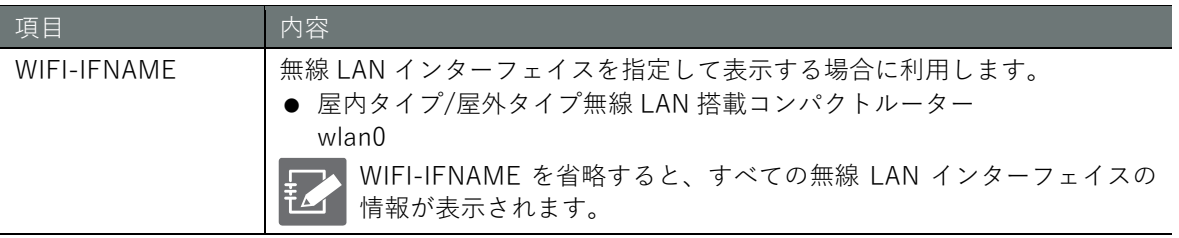

# 出力フォーマット

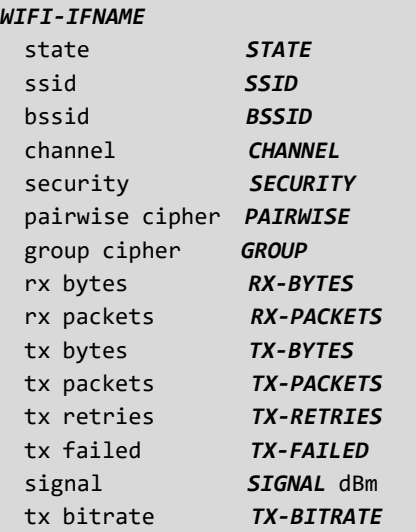

# 出力項目

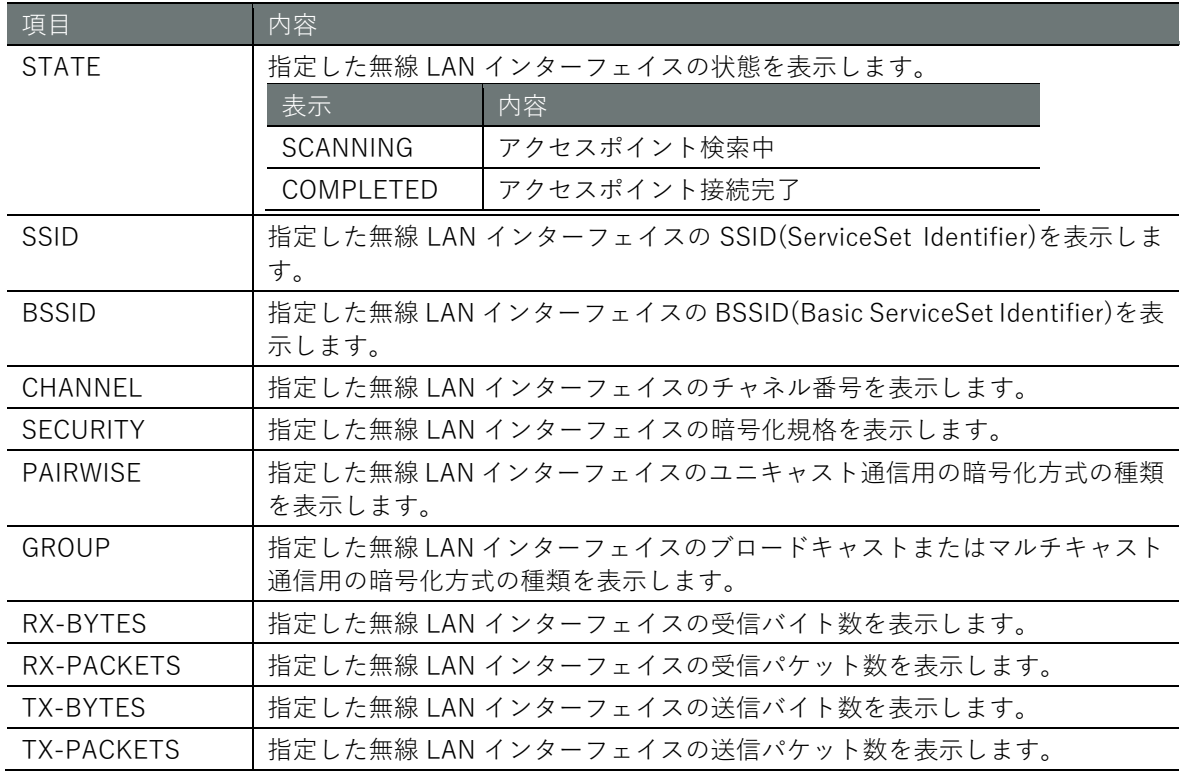

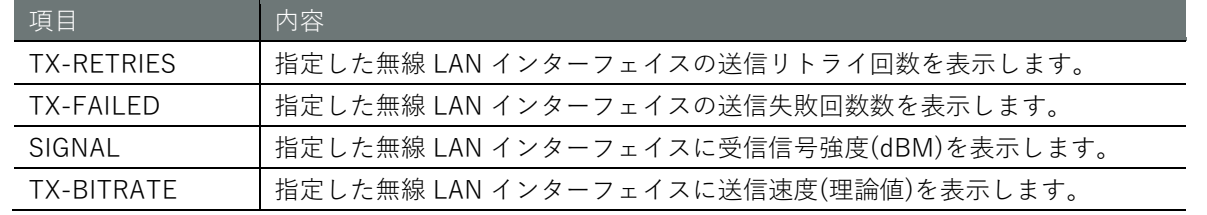

コマンドの入力と出力は、すべてのモードで同じです。以下のアクセスポイントに接続したステー ション wlan0 の状態を管理者モードで表示する実行例を示します。

● アクセスポイント側設定

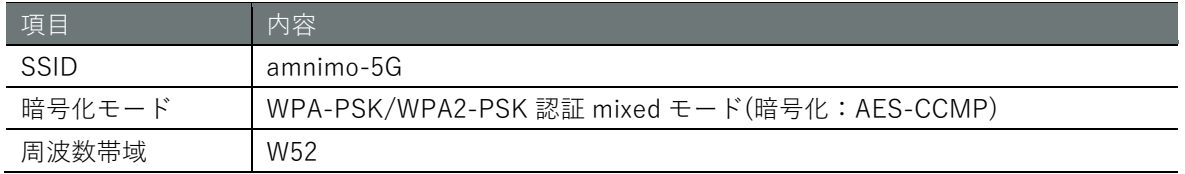

# (ユーザー モード) 管理者 モード 設定 モード

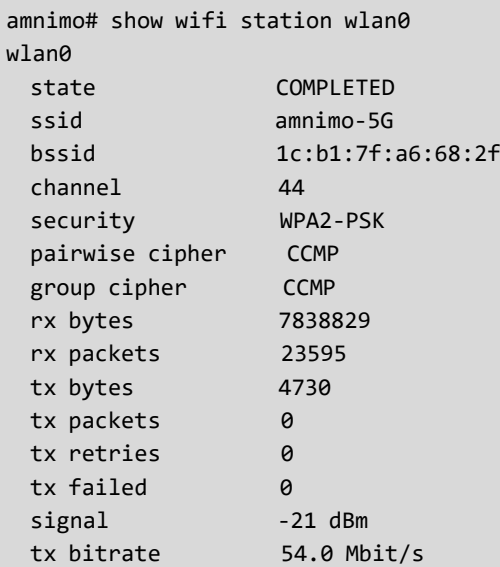

# **第** 6 **章** ネットワークの設定 241ネットワークの設定

# 6.8.7 無線 LAN ステーションの接続先のアクセスポイントを切り替える

無線 LAN ステーションとして、接続しているアクセスポイントを切り替える場合、 wifi connect コマンドを実行します。対象となるインターフェイスを引数として追加する必要があります。

# 書式

wifi connect *WIFI-IFNAME* station select

### 設定項目

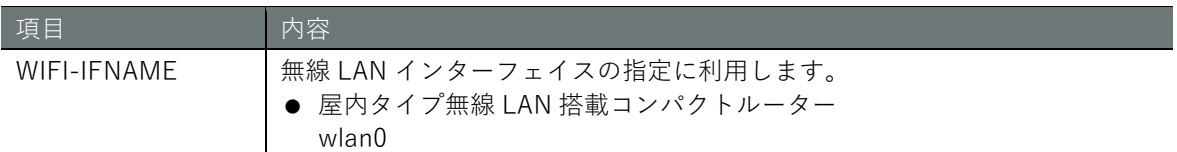

# 出力フォーマット

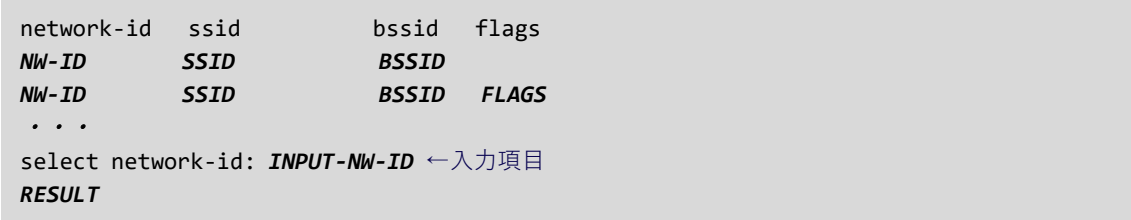

# 入出力項目

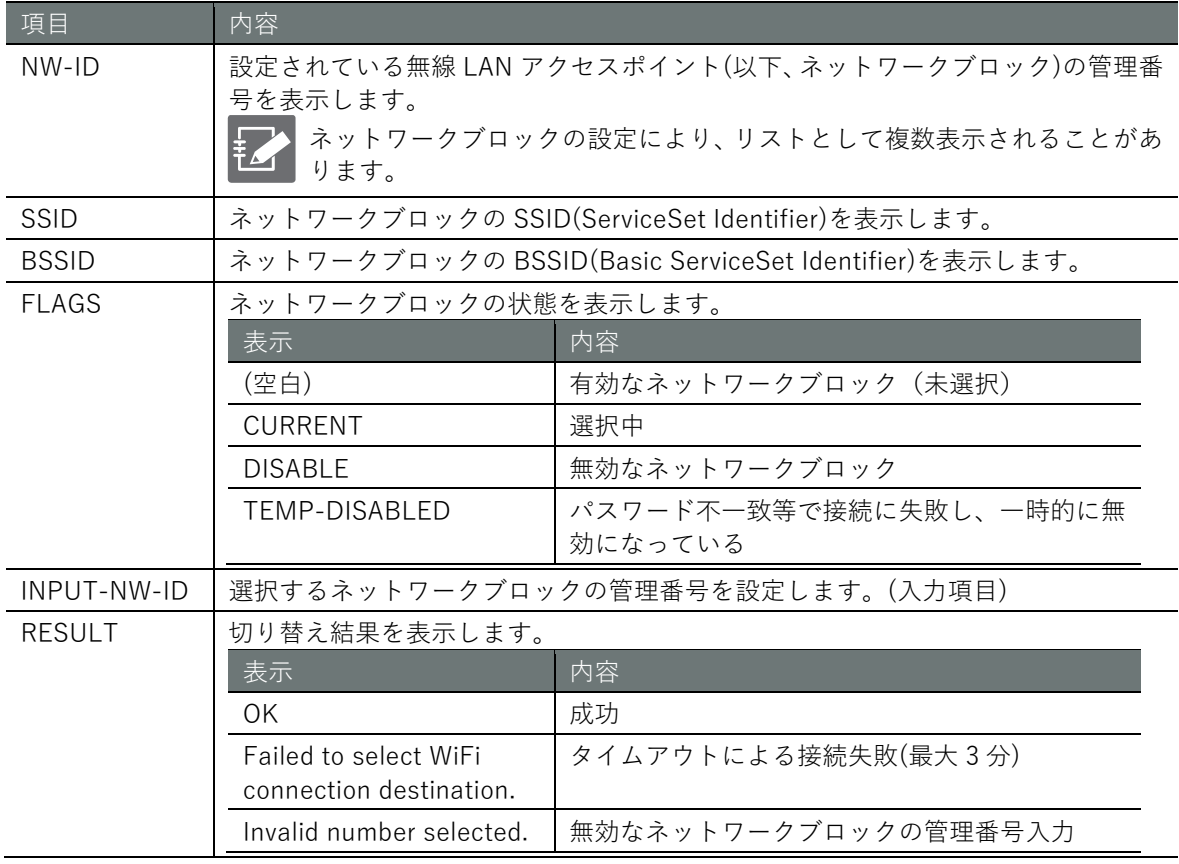

# **第** 6 **章** ネットワークの設定 242ネットワークの設定

# 実行例

管理者モードと設定モードで、コマンドの入力と出力は同じです。以下に、管理者モードで wlan0 の無線 LAN ステーションが接続している無線 LAN アクセスポイント(amnimo-5G-1)から別の無線 LAN アクセスポイント(amnimo-5G-0)接続可能に接続する実行例を示します。

# 管理者 モード 設定 モード

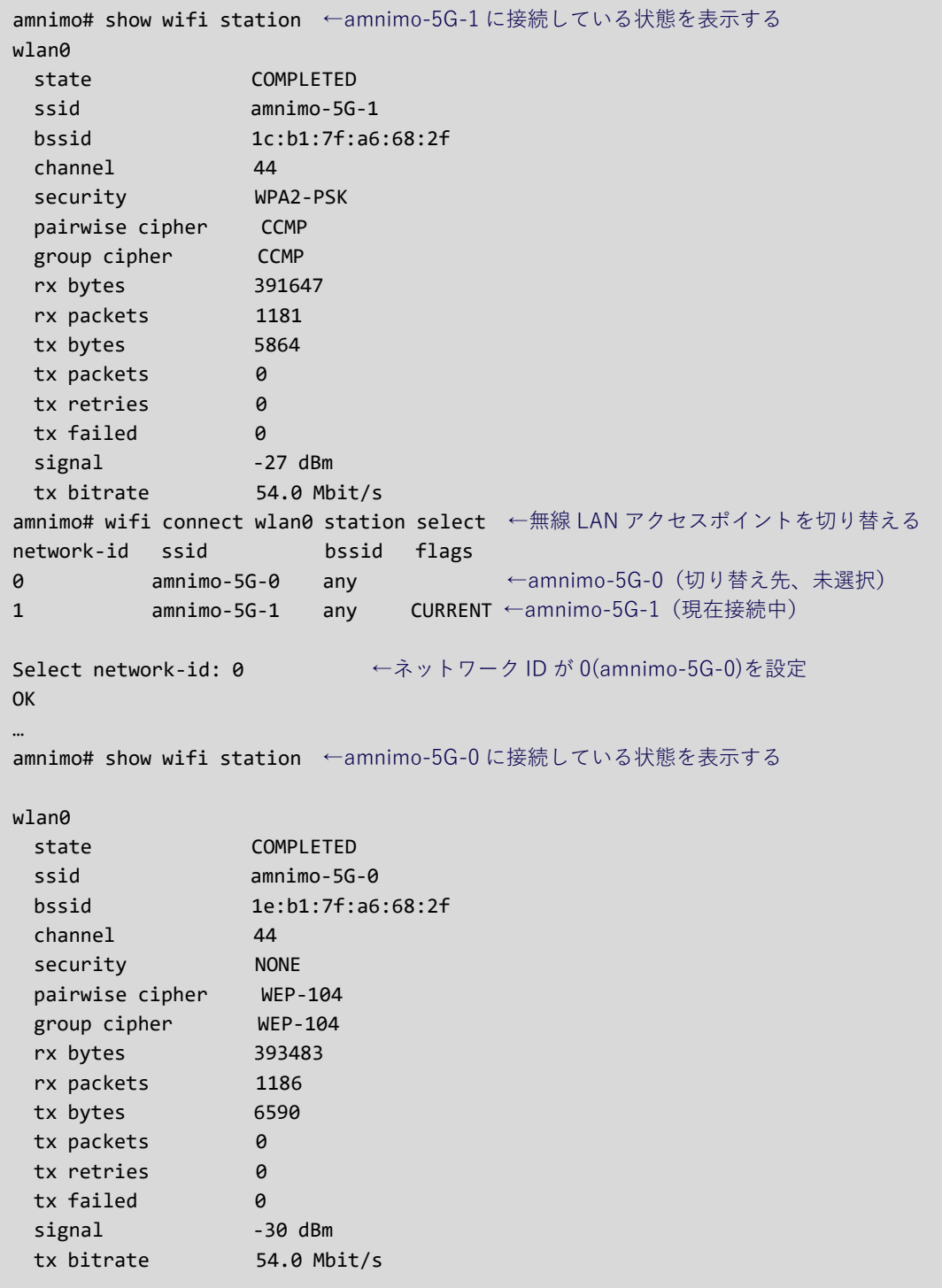

# **第** 6 **章** ネットワークの設定 243ネットワークの設定

#### 6.8.8 無線 LAN ステーションの設定を表示する

無線 LAN アクセスポイントの設定を表示するには、show config wifi access-point コマンドを実 行します。アクセスポイントを引数として追加し、指定することも可能です。

# 書式

show config wifi station [*STA-NAME*]

# 設定項目

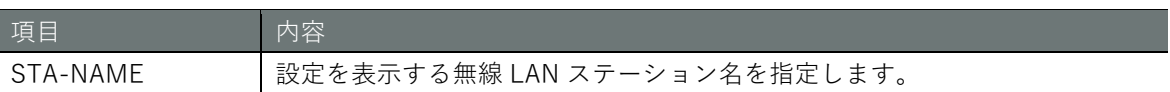

# 出力フォーマット

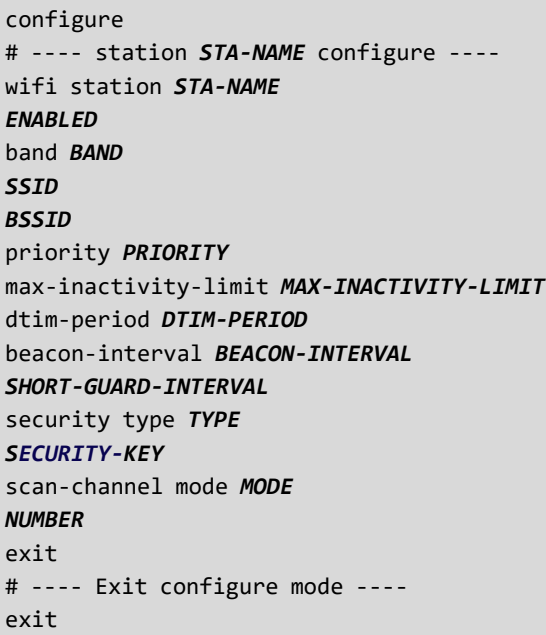

# 出力項目

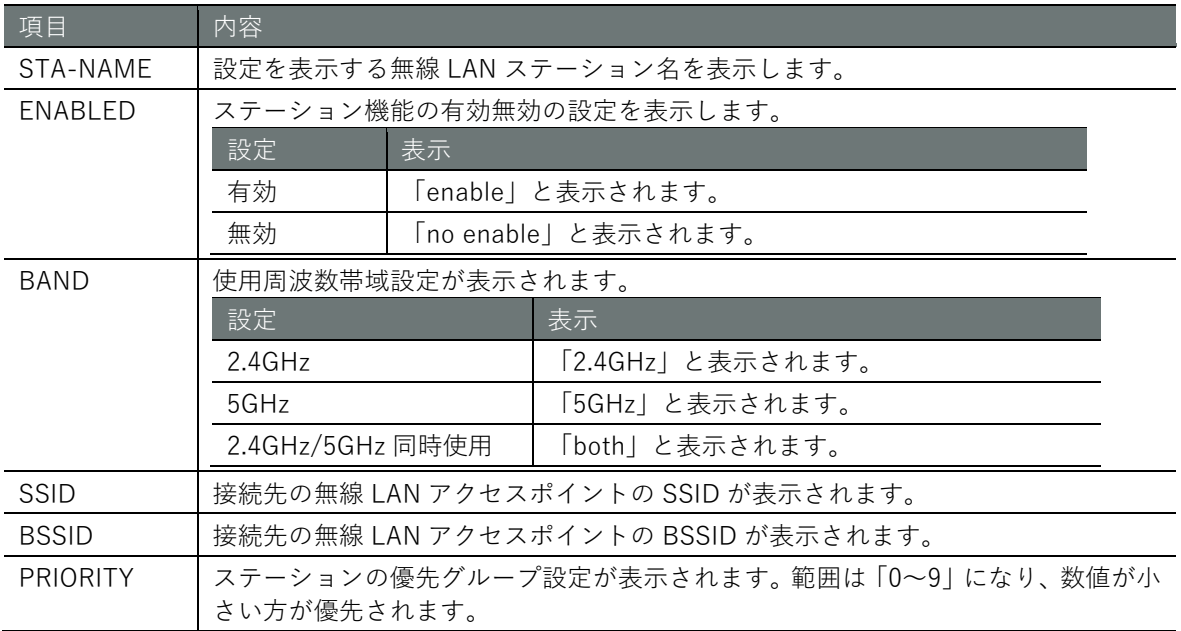

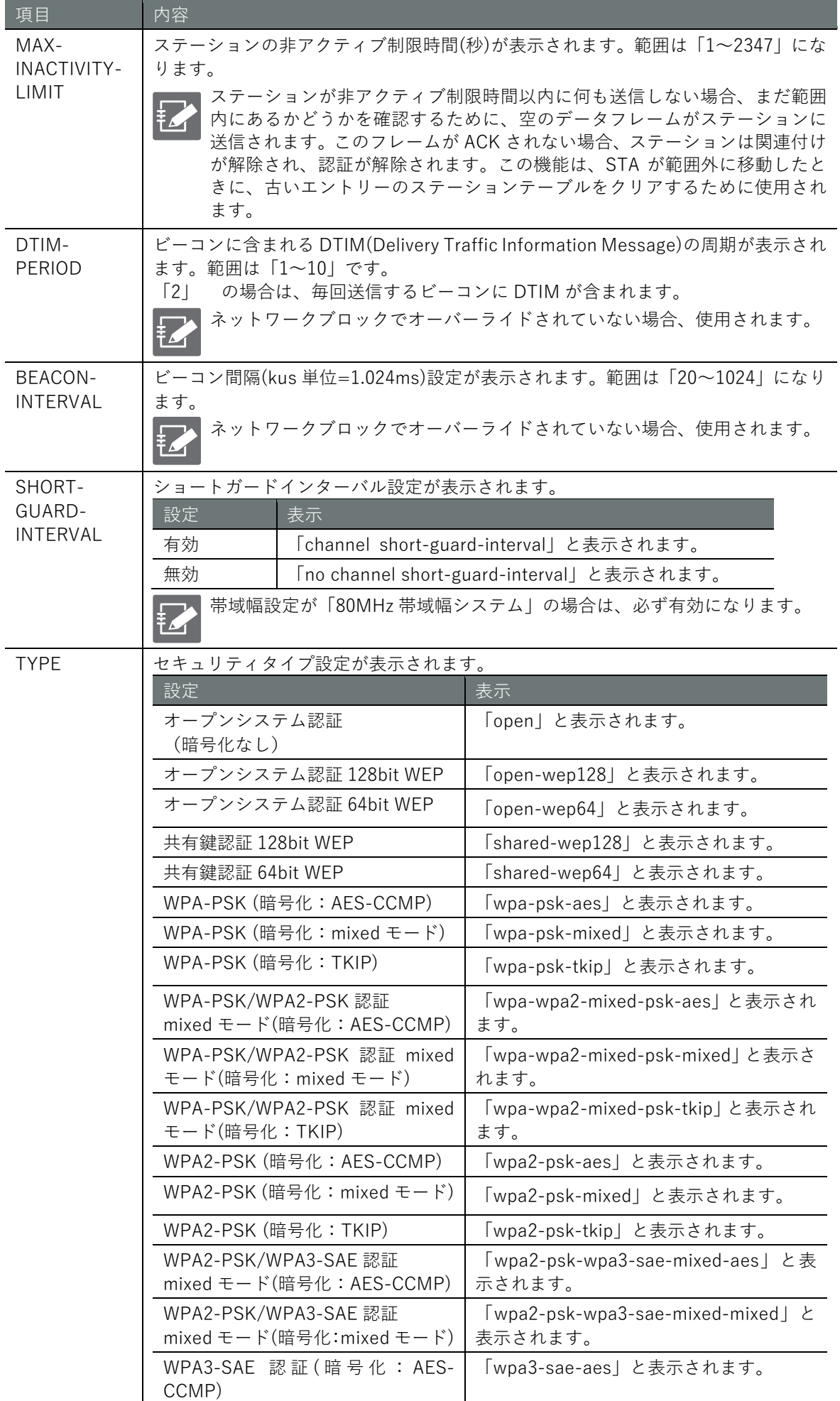

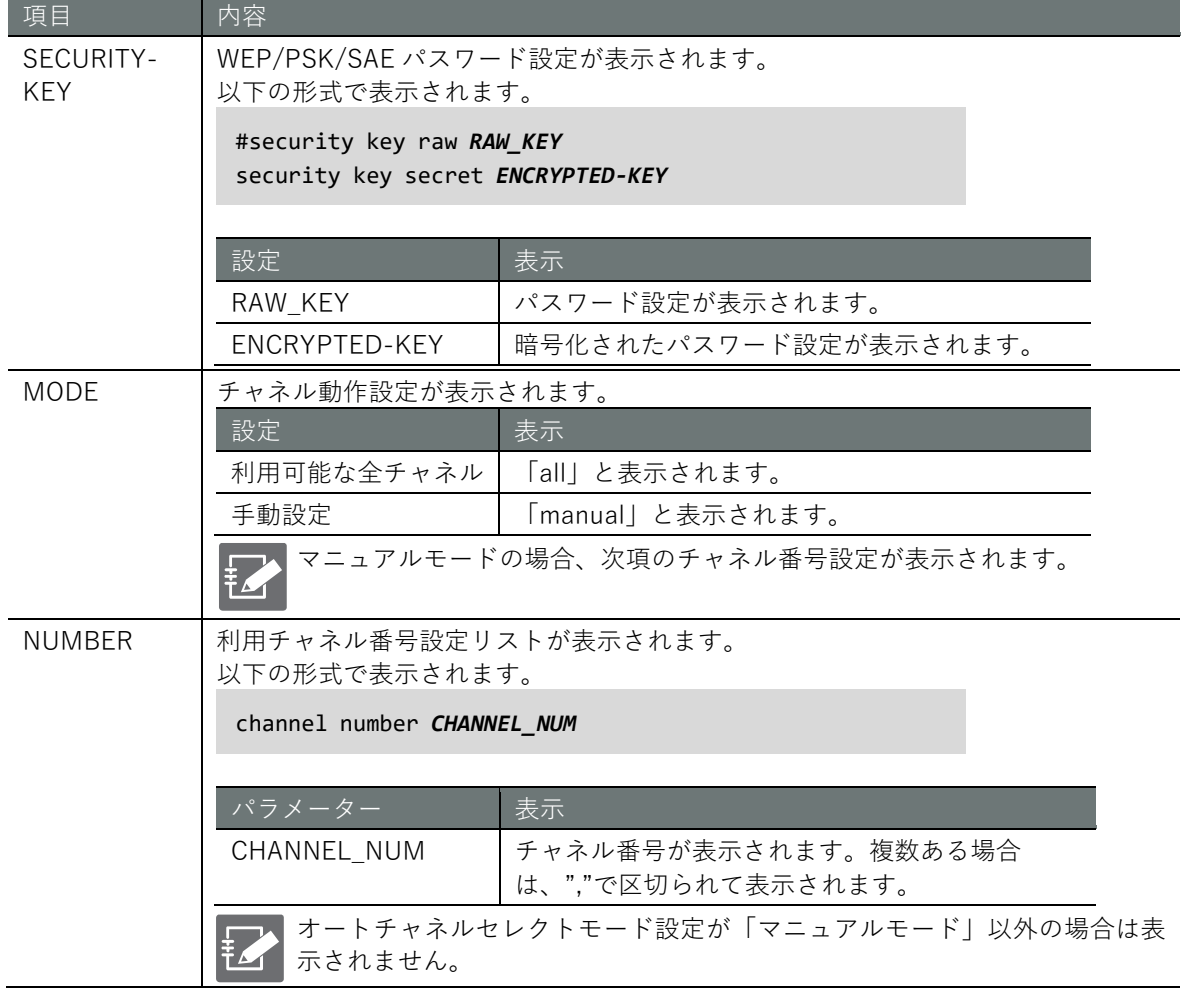

# **第** 6 **章** ネットワークの設定 246ネットワークの設定

# 実行例

管理者モードと設定モードで、コマンドの入力と出力は同じです。以下に、管理者モードで wlan0 のステーションの設定を表示する実行例を示します。

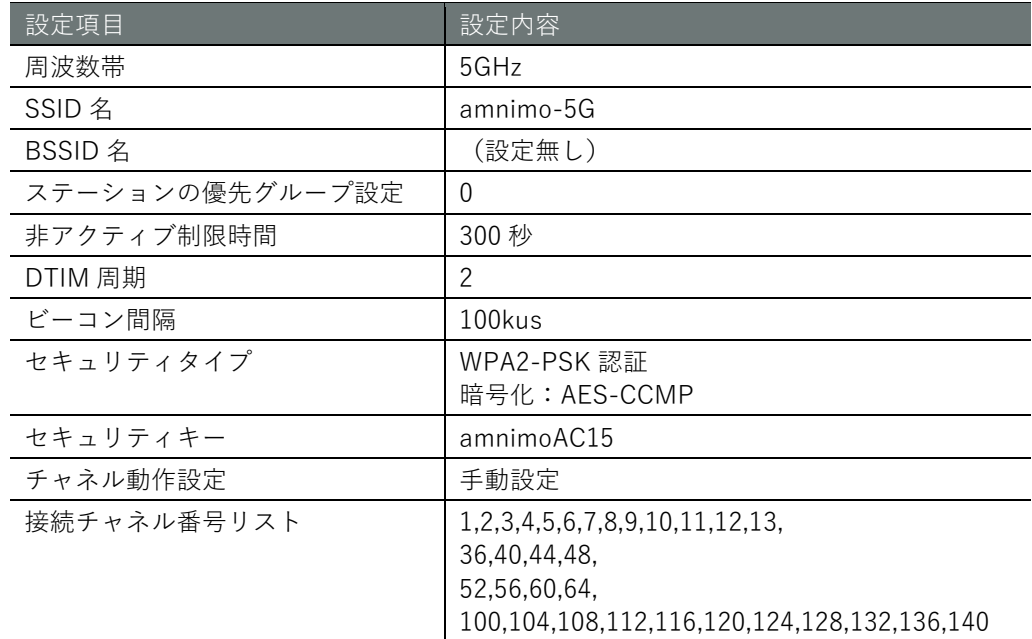

# 管理者 モード 設定 モード

```
amnimo# show config wifi access-point amnimo-5G 
enable
band 5GHz
ssid amnimo-5G
priority 0
max-inactivity-limit 300
dtim-period 2
beacon-interval 100
security type wpa2-psk-aes
#security key raw amnimoAC15
security key secret jjaAf/TE9Dd3NbApwgvDXg==
scan-channel mode manual
scan-channel number 1,2,3,4,5,6,7,8,9,10,11,12,13,36,40,44,48,52,56,60,64,100,104,108,
112,116,120,124,128,132,136,140
exit
```
# **第** 6 **章** ネットワークの設定 247ネットワークの設定

#### 6.8.9 無線 LAN ステーションの設定をする

無線 LAN ステーションを設定するには、設定モードから詳細設定モードに移行し、設定コマンド を実行します。ここで設定した内容は、設定ファイルに書き込まれます。

# 書式

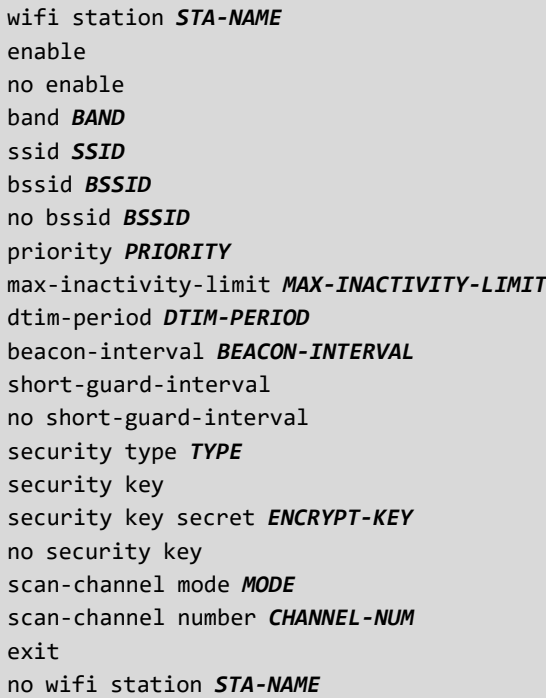

## コマンド

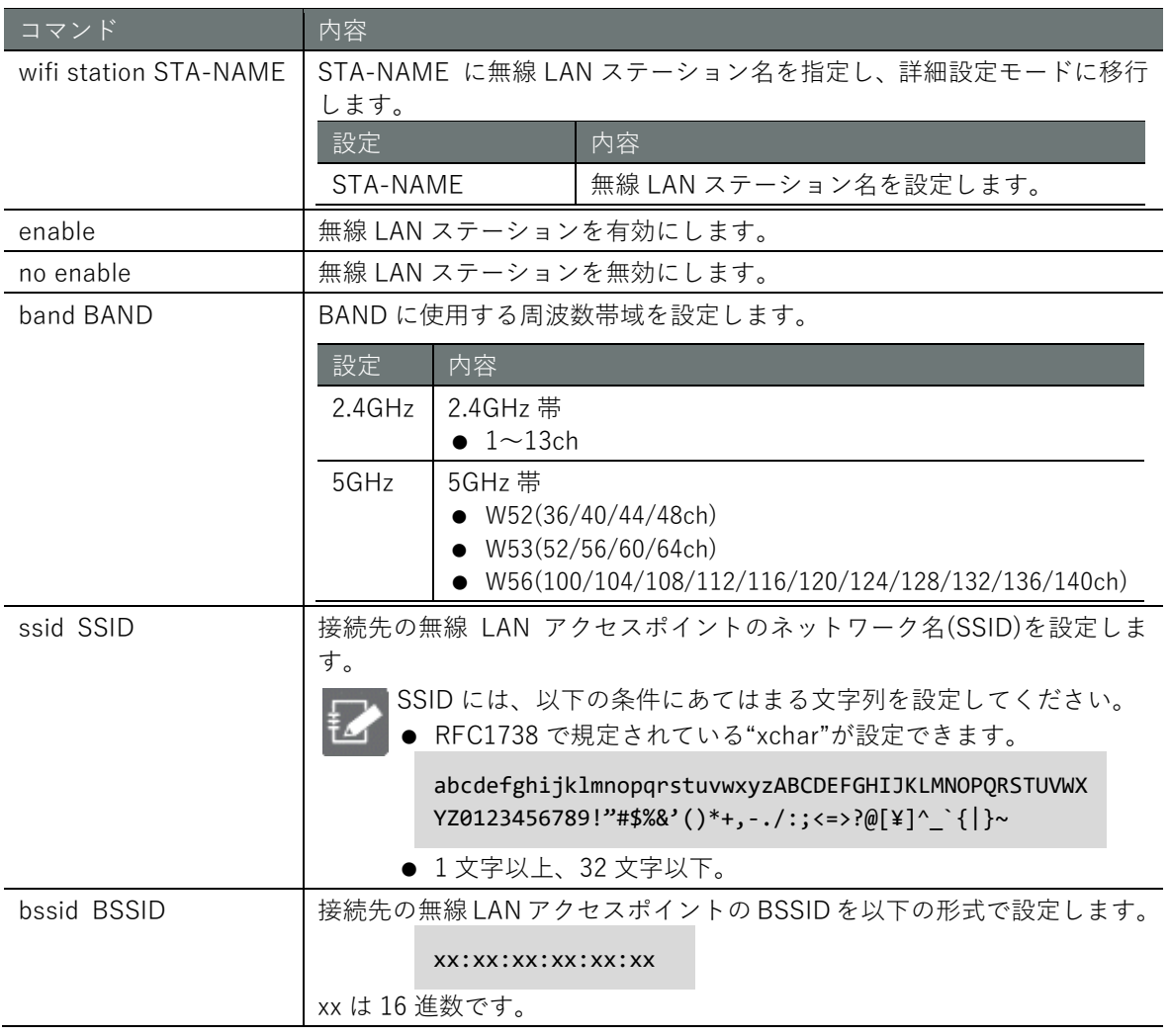

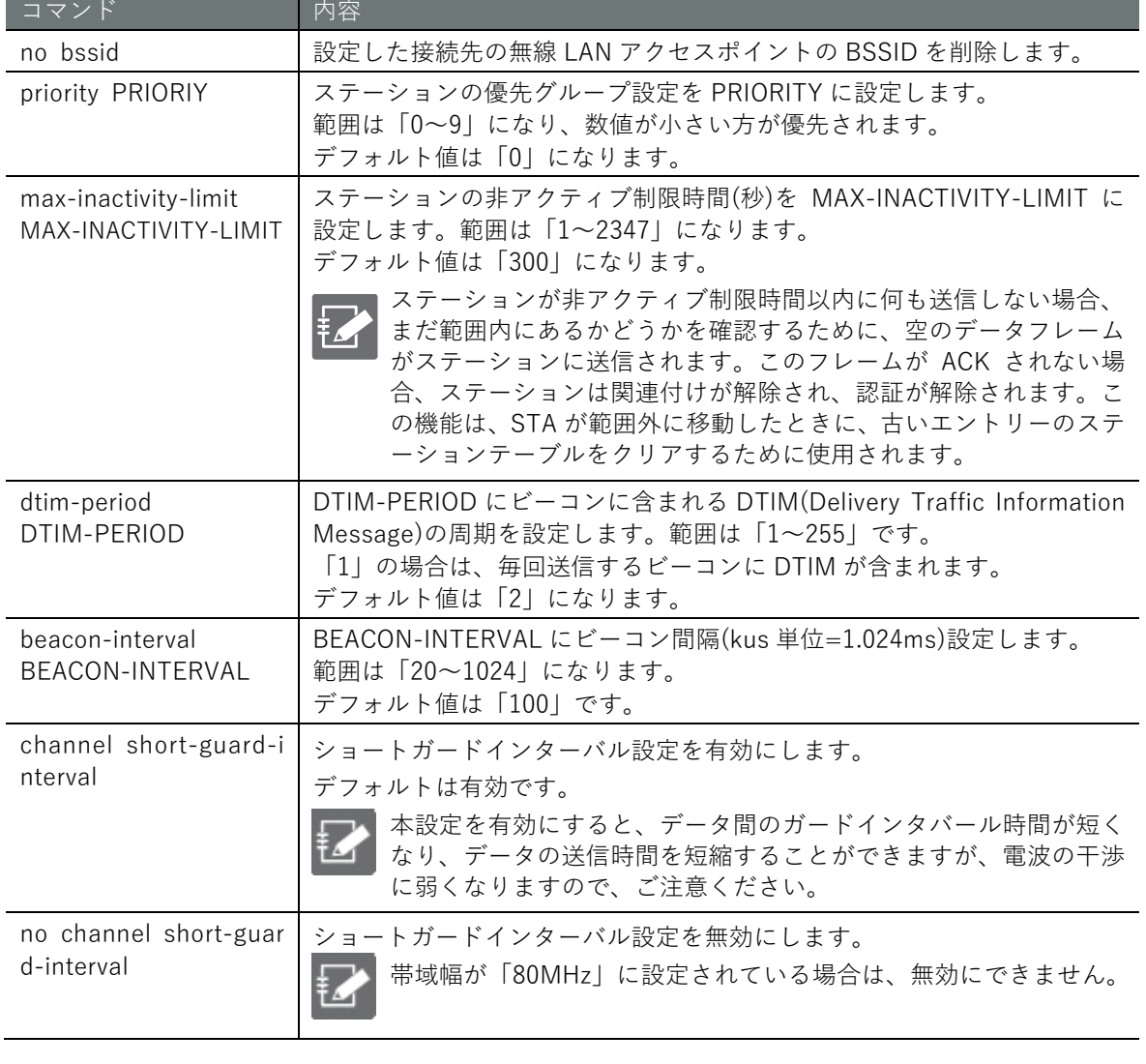

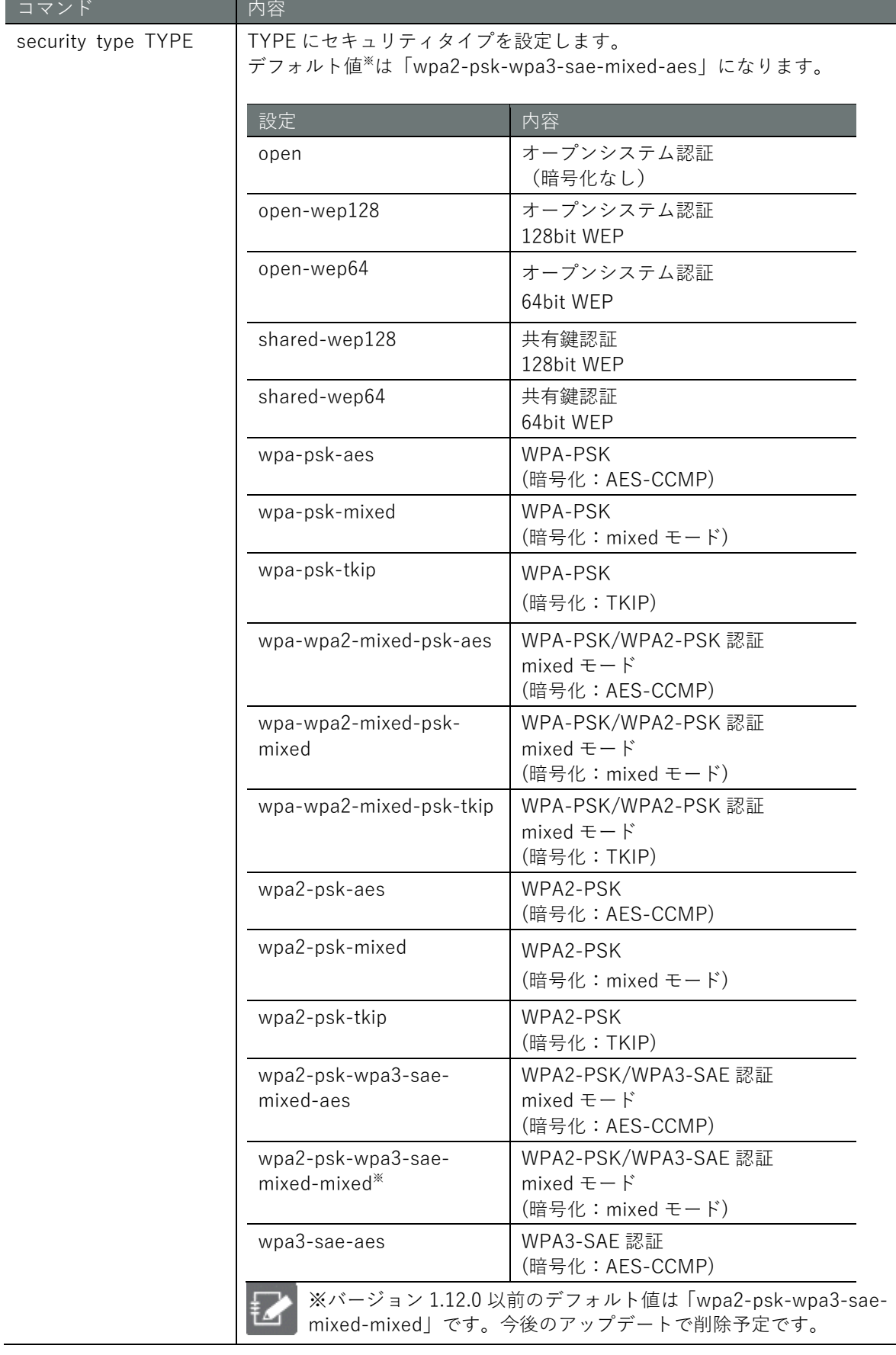

**Security key | パスワード(非暗号化)を設定します。** 

- E ● 2回入力する必要があります。
	- 設定されたパスワードは暗号化した状態で保存されます。
	- セキュリティタイプにより利用利用可能な入力方式、文字種別、 桁数が異なります。

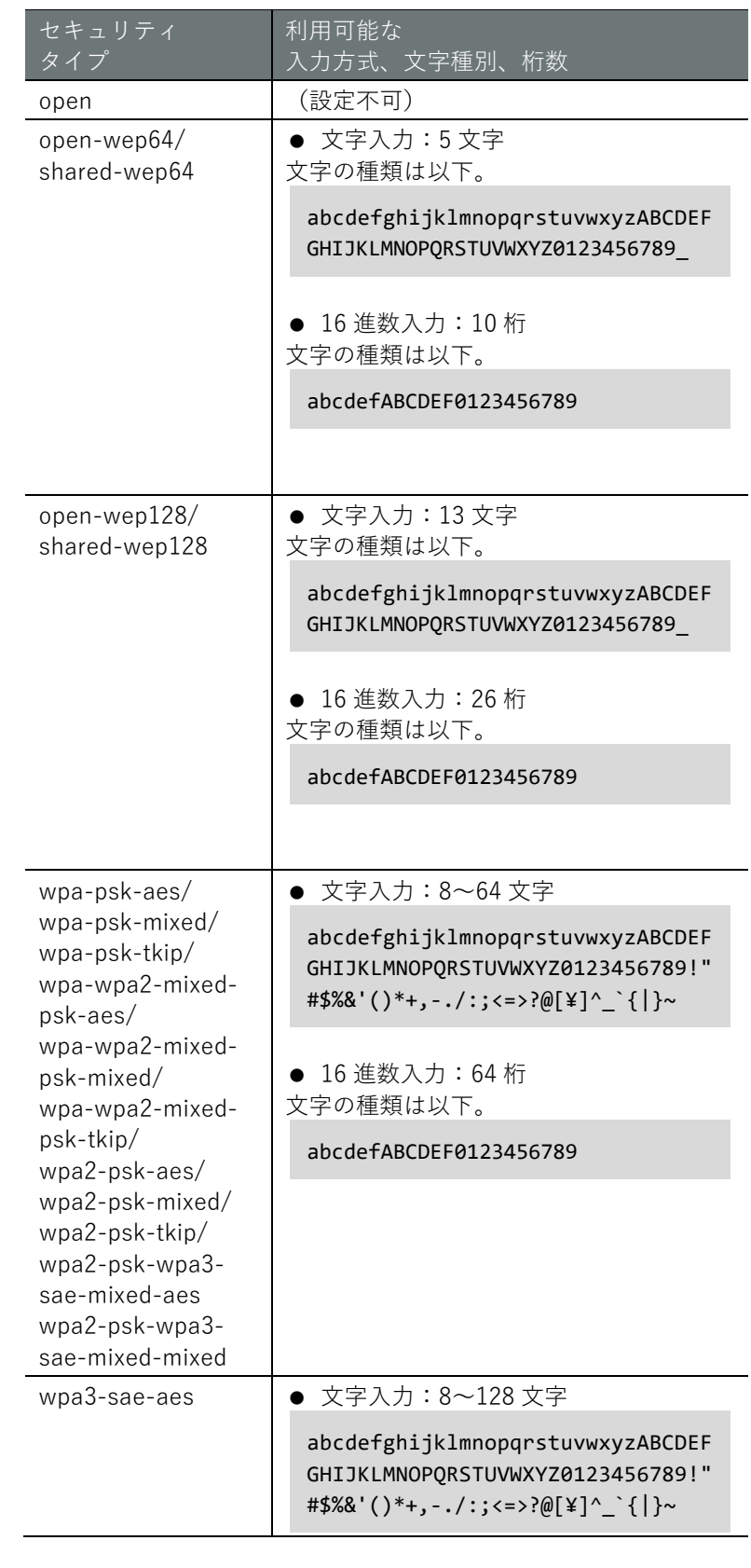

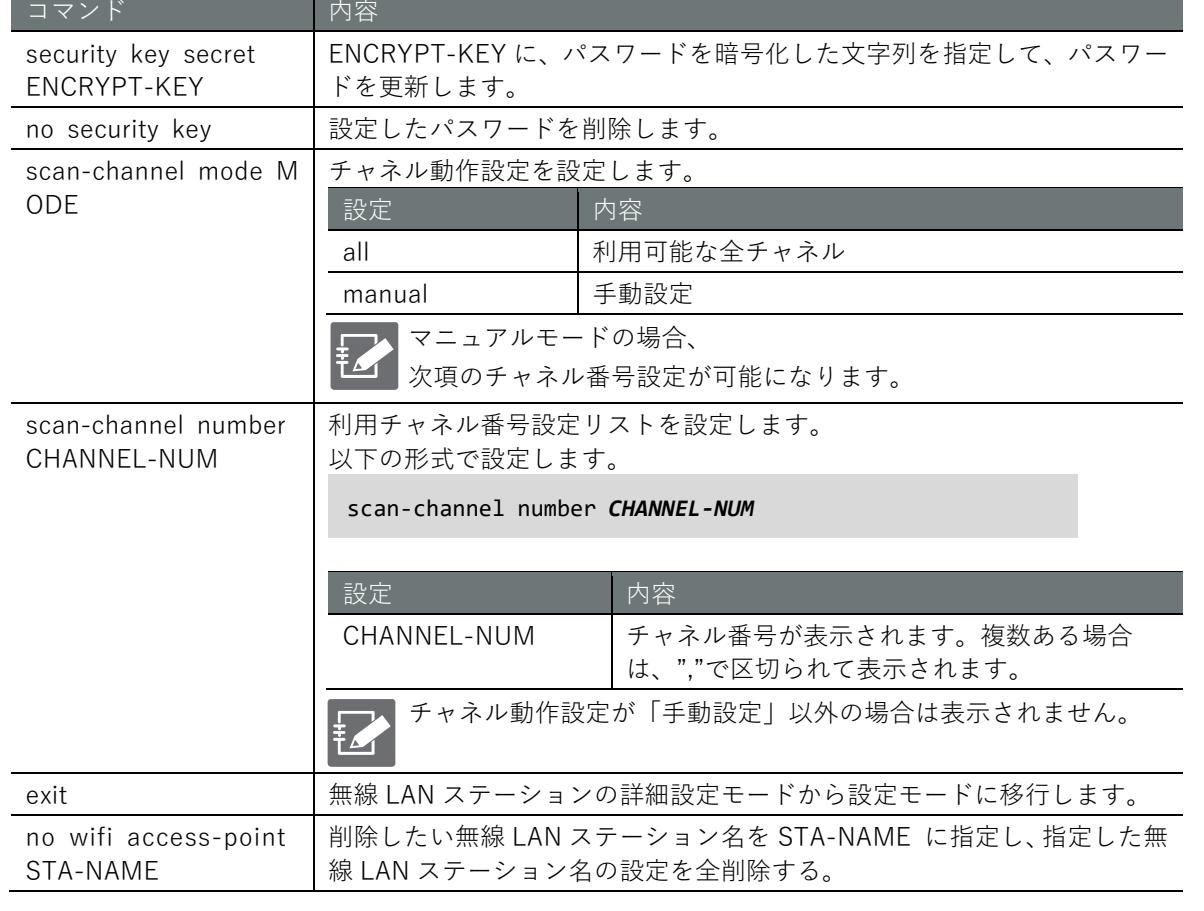

# **第** 6 **章** ネットワークの設定 252ネットワークの設定

# 実行例

以下の表の設定に沿った無線 LAN ステーションの設定を有効にします。

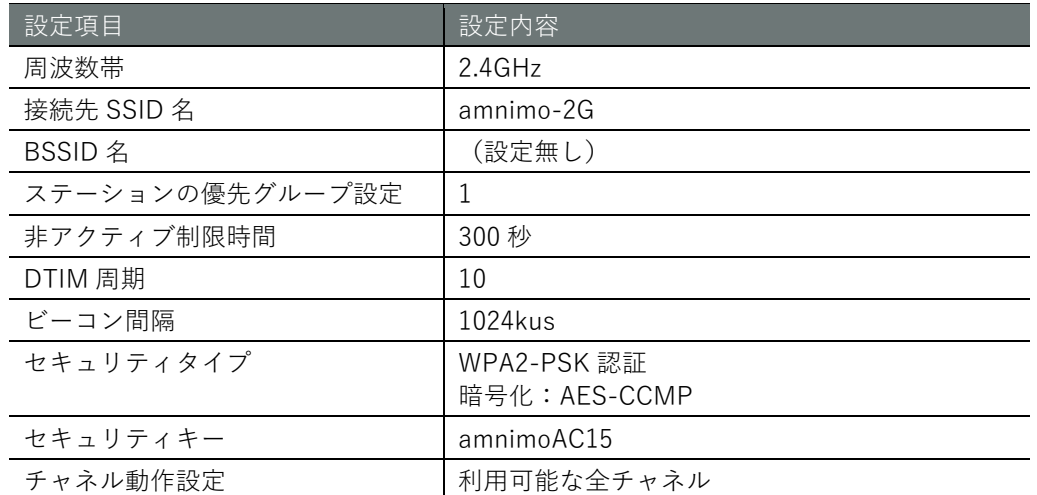

# 設定 モード

amnimo(cfg)# wifi station amnimo-2G  $\leftrightarrow$ amnimo(cfg-wifi-sta-amnimo-2G)# band 2.4GHz ← amnimo(cfg-wifi-sta-amnimo-2G)# ssid amnimo-2G You must fill in the following required fields: security key amnimo(cfg-wifi-sta-amnimo-2G)# security type wpa2-psk-aes ← Wifi security type values changed, So deleted Wifi key related settings. You must fill in the following required fields: security key amnimo(cfg-wifi-sta-amnimo-2G)# security key Enter new key: ←パスワード"amnimoAC15"を入力 Retype new key: ←パスワード"amnimoAC15"を再入力 key: key updated successfully. amnimo(cfg-wifi-sta-amnimo-2G)# priority 1  $\leftrightarrow$ amnimo(cfg-wifi-sta-amnimo-2G)# beacon-interval 1024 amnimo(cfg-wifi-sta-amnimo-2G)# dtim-period 10  $amnimo(cfg-wifi-sta-amnimo-2G)$ # enable  $\leftarrow$ amnimo(cfg-wifi-sta-amnimo-2G)# exit amnimo(cfg)#
# WPS 機能を使用して接続する

WPS 機能を使って、他の無線 LAN アクセスポイントやステーションと接続する際に、wifi connect wps コマンドを実行します。本機器はプッシュボタン方式と PIN 方式に対応しています。対象となる インターフェイスを引数として追加する必要があります。

### 書式

wifi connect wps <pbc | pin-get | pin-set> [wait *WAIT*]

### 設定項目

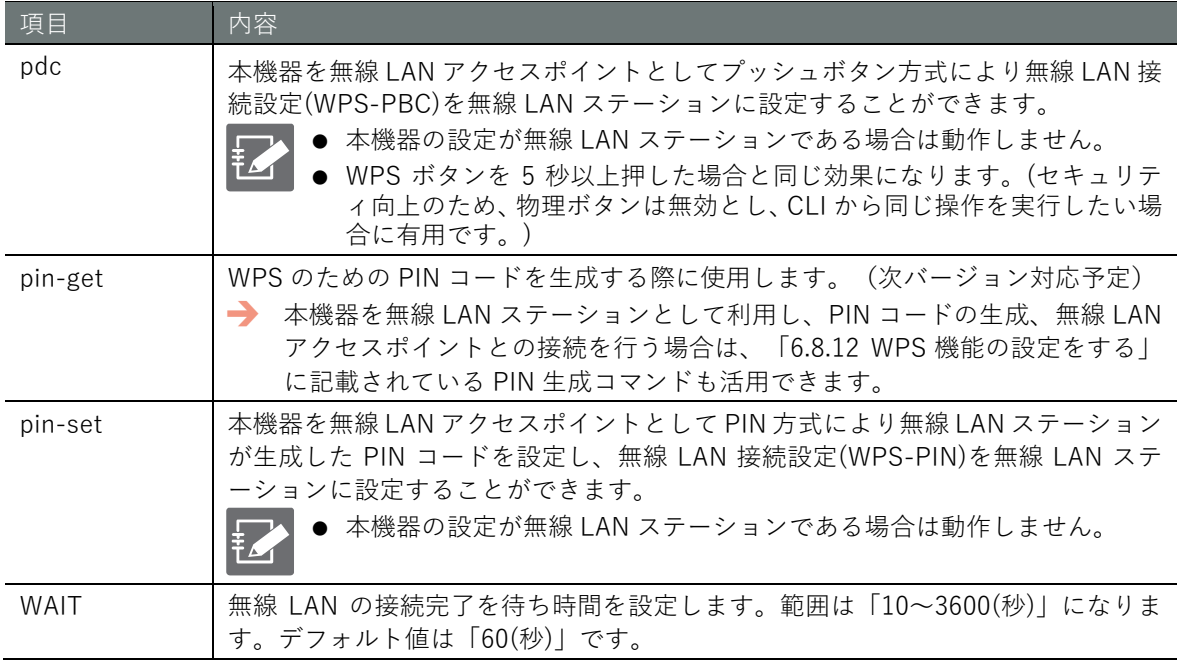

## 出力フォーマット(プッシュボタン方式 WPS)

*............................................................*

### 出力フォーマット(PIN 方式 WPS)

Input pin: *PIN-CODE RESULT*

### 入出力項目

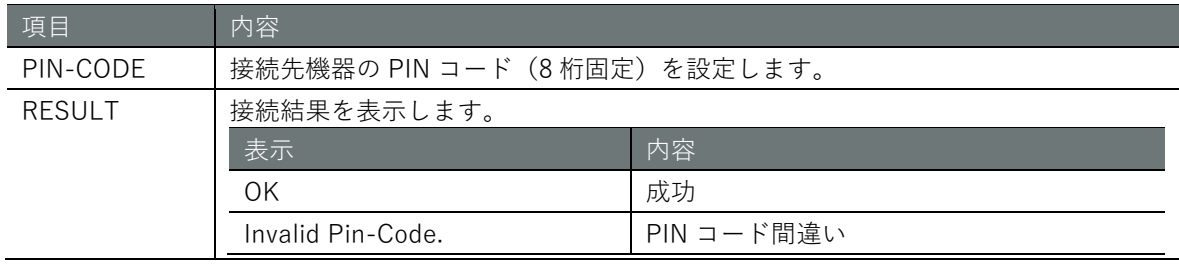

# 実行例1 (プッシュボタン方式 WPS)

設定モードにおいて、wlan0 の無線 LAN アクセスポイント(amnimo-2G)にプッシュボタン方式 WPS を実施し、他機器の無線 LAN ステーションを接続する実行例を示します。

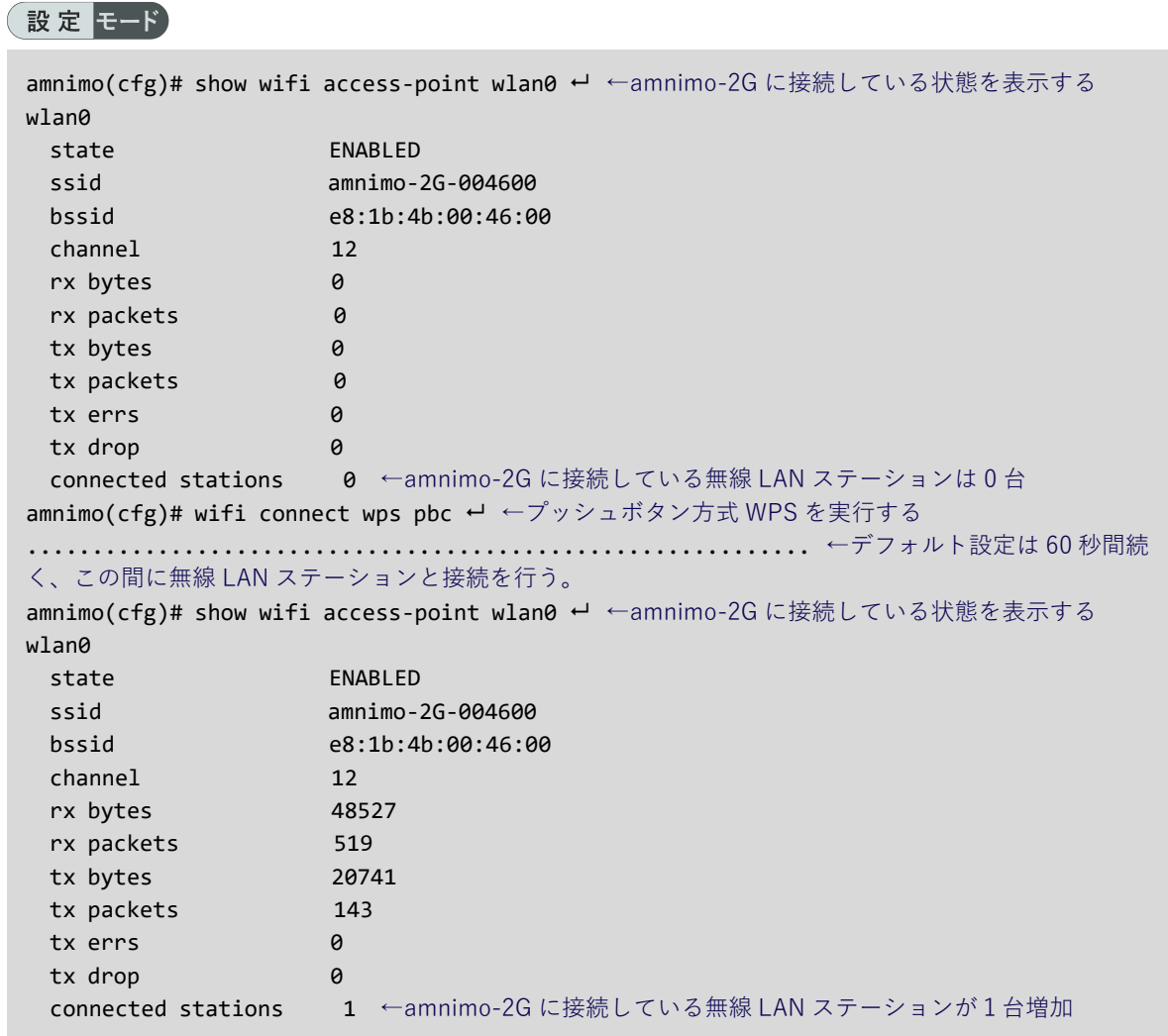

# WPS 機能の設定を表示する

WPS 機能の設定を表示するには、show config wifi wps コマンドを実行します。無線 LAN アクセ スポイントで使用します。

### 書式

show config wifi wps

### 出力フォーマット

```
configure
# ---- wps configure ----
wifi wps
ENABLED
PUSH-SWITCH
EXTERNAL-REGISTRAR
PIN
exit
# ---- Exit configure mode ----
exit
```
### 出力項目

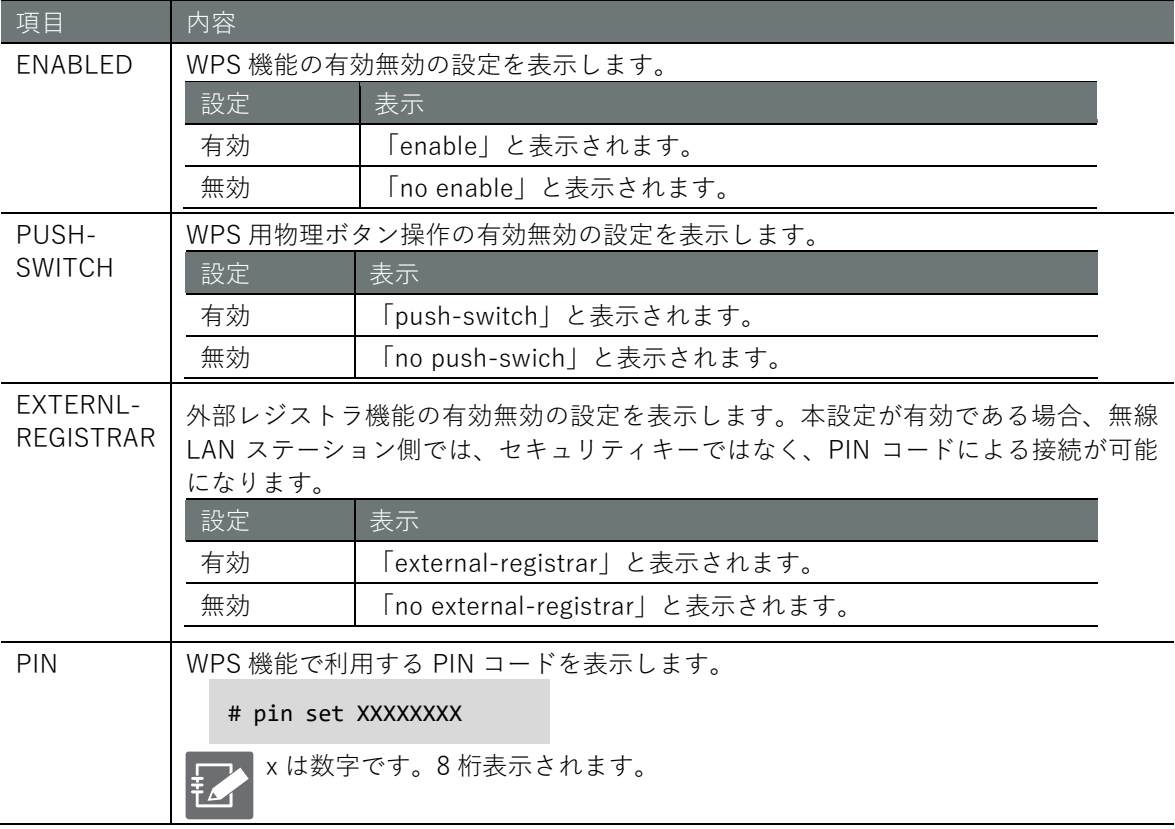

### 実行例

管理者モードと設定モードで、コマンドの入力と出力は同じです。以下に、設定モードで WPS 機 能設定を表示する実行例を示します。

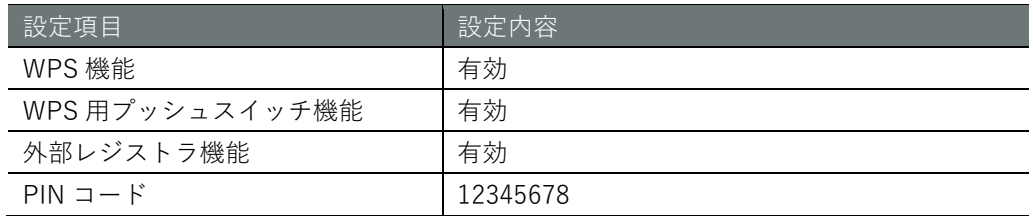

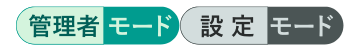

```
amnimo(cfg)# show config wifi wps 
# ---- wps configure ----
wifi wps
enable
push-switch
external-registrar
#pin set 12345678
exit
```
# <span id="page-256-0"></span>WPS 機能の設定をする

WPS 機能を設定するには、設定モードから詳細設定モードに移行し、wifi wps コマンドを実行し ます。ここで設定した内容は、設定ファイルに書き込まれます。

### 書式

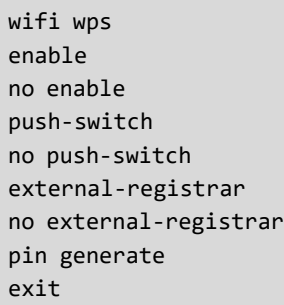

### コマンド

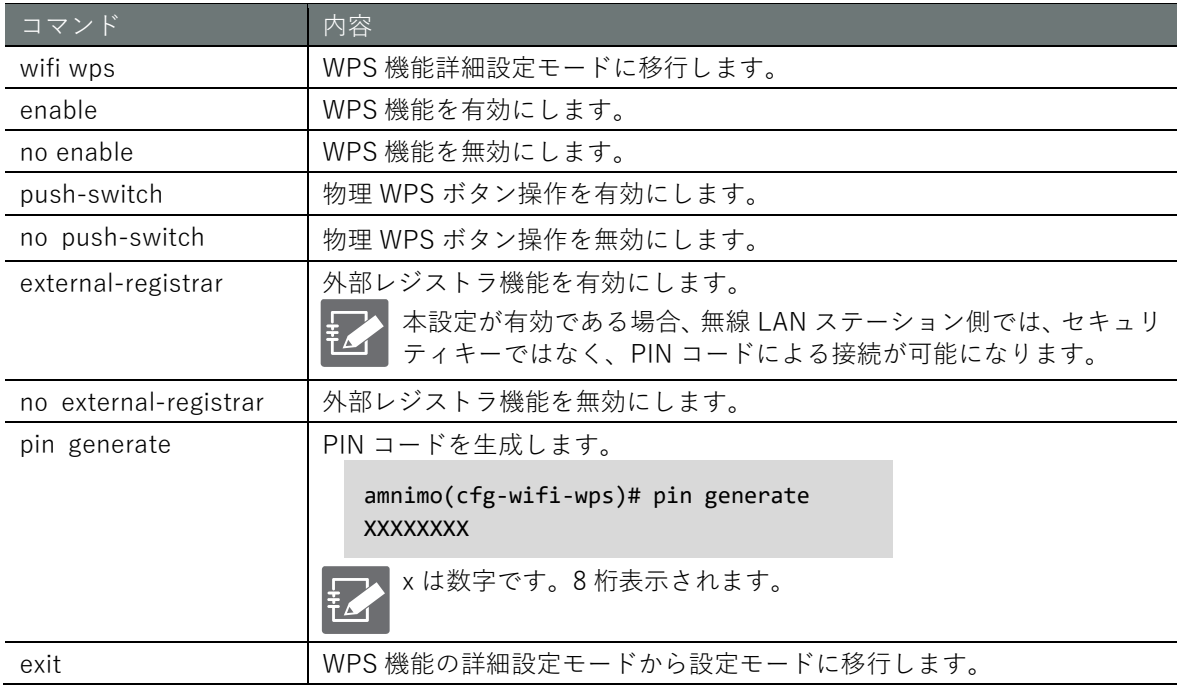

## 実行例

以下の表の設定に沿った無線 LAN ステーションの設定を有効にします。

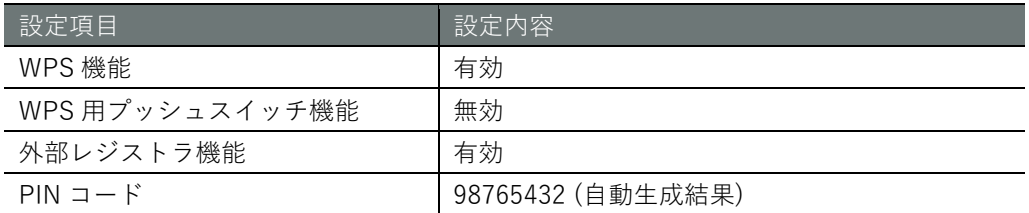

### 設定モード

```
\text{annimo}(\text{cfg})# wifi wps \leftarrowamnimo(cfg-wifi-wps)# enable 
amnimo(cfg-wifi-wps)# no push-switch \leftarrowamnimo(cfg-wifi-wps)# external-registrar ←
amnimo(cfg-wifi-wps)# pin generate 
98765432
amnimo(cfg-wifi-wps)# exit <sup>←</sup>
amnimo(cfg)#
```
# 6.8.13 無線 LAN 機能とインターフェイスに関する制限

屋内タイプ無線 LAN 搭載コンパクトルーターは、2つの専用インターフェイス (wlan0, wlan1) が 存在しますが、以下の表に示す制限がありますので、ご注意ください。

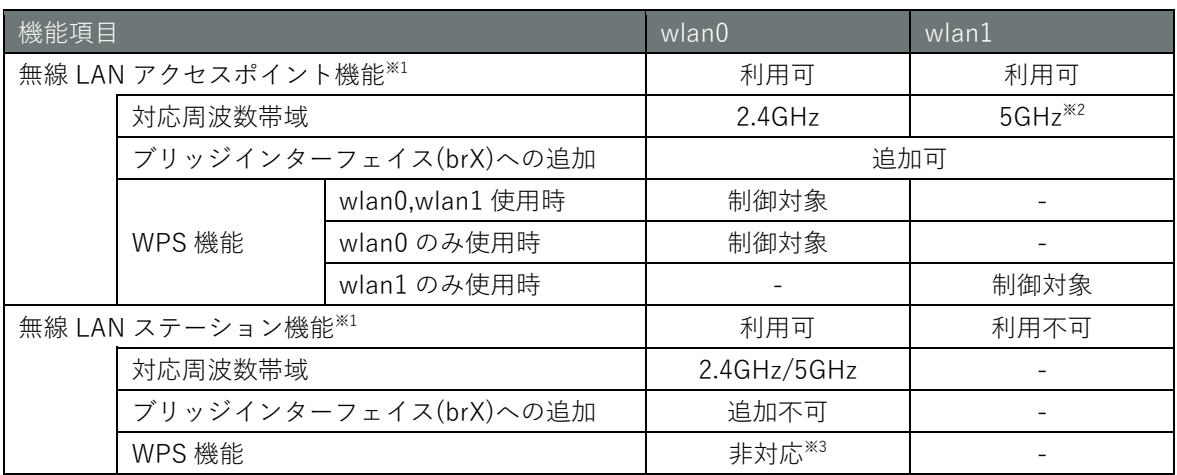

※1 アクセスポイント機能とステーション機能との併用はできません。

※2 2.4GHz,5GHz を同時に使用する場合は、5GHz 帯は W52 に限られます。5GHz で W53,W56 使用時は、2.4GHz は利 用できなくなります。

※3 将来対応予定です。

# 第7章 サーバーの設定

本章では、ホスト名、タイムゾーンや時刻、SSH、DNS、DHCP、スケジュール、システムログなど、 本製品を使用する上で重要なサーバー設定について説明します。

## 7.1 ホスト名を設定する

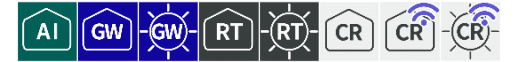

ホスト名の表示と設定を行います。

### ホスト名を表示する  $7.1.1$

ホスト名を表示するには、show hostname コマンドを実行します。

実行例

コマンドの入力と出力は、すべてのモードで同じです。以下に、一般ユーザーモードの実行例を示 します。

### (ユーザー モード) 管理者 モード) 設定 モード

```
amnimo$ show hostname \leftarrowamnimo ←ホスト名が表示される
amnimo$
```
### $7.1.2$ ホスト名の設定を表示する

ホスト名の設定を表示するには、show config hostname コマンドを実行します。

### 書式

show config hostname

### 出力フォーマット

```
# ---- transition to configure mode ---- 
configure
# ---- hostname configure ---- 
hostname HOSTNAME
# ---- exit configure mode ---- 
exit
```
### 出力項目

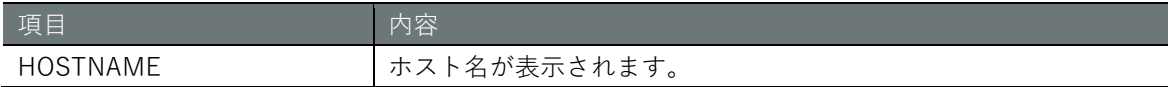

### 実行例

管理者モート

```
amnimo# show config hostname \leftarrow# ---- transition to configure mode ---- 
configure
# ---- hostname configure ---- 
hostname amnimo
# ---- exit configure mode ---- 
exit
```
# 設定モード

```
\mathsf{a}mnimo(cfg)# show config hostname \leftarrow# ---- hostname configure ---- 
hostname amnimo
```
# 7.1.3 ホスト名を変更する

ホスト名を変更するには、hostname コマンドを実行します。

### 書式

hostname *HOSTNAME*

### 設定項目

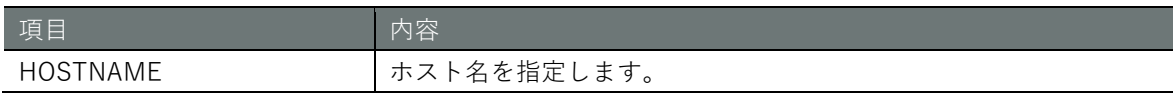

### 実行例

## 設定モード

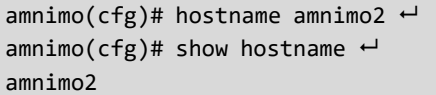

←ホスト名を変更 ←ホスト名を確認

# <span id="page-260-0"></span>7.2 タイムゾーンの設定をする

### $\boxed{A1}$   $\boxed{GW}$   $\boxed{GW}$   $\boxed{RT}$  $-RT - CR$   $CR$

**第**

**章**

サーバーの設定

タイムゾーンの表示と設定を行います。

# 7.2.1 タイムゾーンを表示する

タイムゾーンを表示するには、show timezone コマンドを実行します。

### 実行例

コマンドの入力と出力は、すべてのモードで同じです。以下に、一般ユーザーモードの実行例を示 します。

### ユーザー モード 管理者 モード 設定 モード

```
amnimo$ show timezone \leftarrowUTC ←タイムゾーンが UTC に設定されている場合
ammim\ show timezone \leftarrowAsia/Tokyo ←タイムゾーンが Asia/Tokyo に設定されている場合
```
### $7.2.2$ タイムゾーンの設定を表示する

タイムゾーンの設定を表示するには、show config timezone コマンドを実行します。

書式

show config timezone

```
出力フォーマット
```

```
# ---- transition to configure mode ---- 
configure
# ---- timezone configure ---- 
timezone TZ-AREA TZ-LOCATION
# ---- exit configure mode ---- 
exit
```
### 出力項目

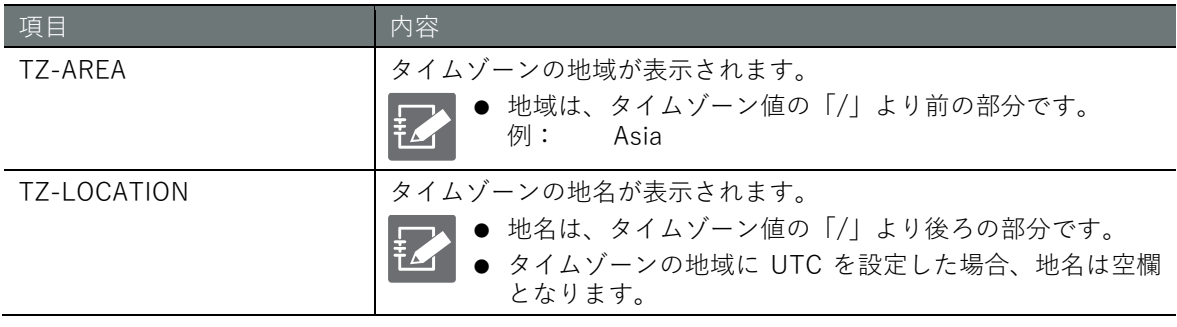

### 実行例

# 管理者モード

```
amnimo# show config timezone \leftarrow# ---- transition to configure mode ---- 
configure
# ---- timezone configure ---- 
timezone Asia Tokyo
# ---- exit configure mode ---- 
exit
```
# 設定モード

 $\text{annimo}(\text{cfg})$ # show config timezone  $\leftrightarrow$ # ---- timezone configure --- timezone Asia Tokyo

# 7.2.3 タイムゾーンを設定する

タイムゾーンを変更するには、timezone コマンドを実行します。

### 書式

timezone *TIMEZONE*

### 設定項目

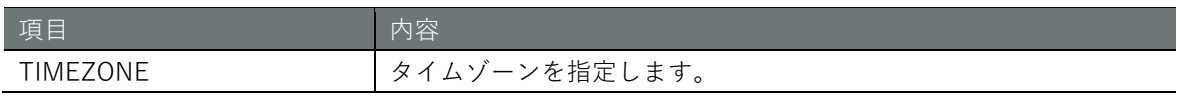

### 実行例

設定モード

amnimo(cfg)# timezone UTC → <タイムゾーンを UTC に変更 amnimo(cfg)# timezone Asia Tokyo ← → →タイムゾーンを Asia/Tokyo に変更

# 7.3 時刻を設定する

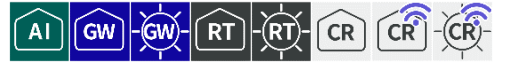

手動で時刻を設定する方法と、NTP サーバーを利用して時刻をあわせる方法について説明します。

### 手動で時刻を設定する

コマンド操作によって手動で時刻を設定するには、いくつかの方法があります。

■ 時刻を表示する

現在設定されている時刻を表示するには、show date コマンドを実行します。

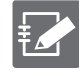

時刻は RFC 3339 フォーマットで表示されます。ただし、日付と時刻の間は、T ではなく半角 スペースで区切られています。時刻に続けてタイムゾーンが表示されます。 例えば、以下の場合、+09:00 が 9 時間進んでいる日本標準時を表しています。

2020-05-20 17:30:53+09:00

### 実行例

コマンドの入力と出力は、すべてのモードで同じです。以下に、一般ユーザーモードの実行例を示 します。

### (ユーザー モード) 管理者 モード) 設定 モード

amnimo\$ show date  $\leftarrow$ 2020-05-20 17:30:53+09:00

### ▌ 時刻を設定する

時刻を入力して手動で時刻を設定するには、date manual コマンドを実行します。

時刻の表示と同じように、RFC 3339 フォーマットで時刻を指定します。タイムゾーンを指定する 必要はありません。

→ タイムゾーンの設定については、『[7.2](#page-260-0) [タイムゾーンの設定をする』](#page-260-0)を参照してください。

### 実行例

時刻設定は機器の起動制御にかかわるため、一般ユーザーモードで設定することはできません。 以下に、管理者モードの実行例を示します。

### (管理者 モード) 設定 モード

amnimo# date manual 2020-05-20 17:40:00 ~ amnimo# show date ←時刻を確認する 2020-05-20 17:40:10+09:00

## ■ 外部の NTP サーバーに問い合わせて時刻をあわせる

ntp プロトコルを使用して、時刻を同期することができます。

### 書式

date ntp *NTP-SERVER*

### 設定項目

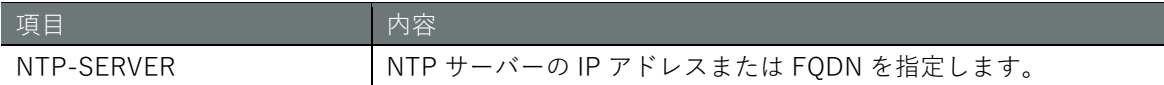

### 実行例

時刻設定は機器の起動制御にかかわるため、一般ユーザーモードで設定することはできません。 以下に、管理者モードの実行例を示します。

# 管理者モード 設定 モード

amnimo# date ntp ntp.nict.jp  $\leftarrow$ amnimo# show date ←時刻を確認する 2020-05-20 17:40:10+09:00

# **第 章** サーバーの設定 - 1 バーの設定 - 265 - 265 - 265 - 265 - 265 - 265 - 265 - 265 - 265 - 265 - 265 - 265 - 265 - 265 - 265 - 265 - 26

# 7.3.2 NTP ステータスを表示する

NTP ソース、NTP クライアント、NTP 同期パフォーマンスなどの NTP ステータスを表示します。

■ NTP ソースを表示する

NTP のステータスを表示するには、show ntp sources コマンドを実行します。

→ NTP クライアントが存在する場合の表示については、次の『NTP [クライアントを表示する』](#page-266-0) を参照してください。

### 書式

show ntp sources

### 出力フォーマット

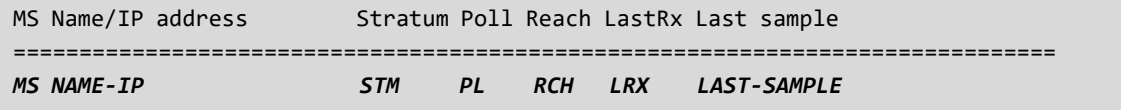

### 出力項目

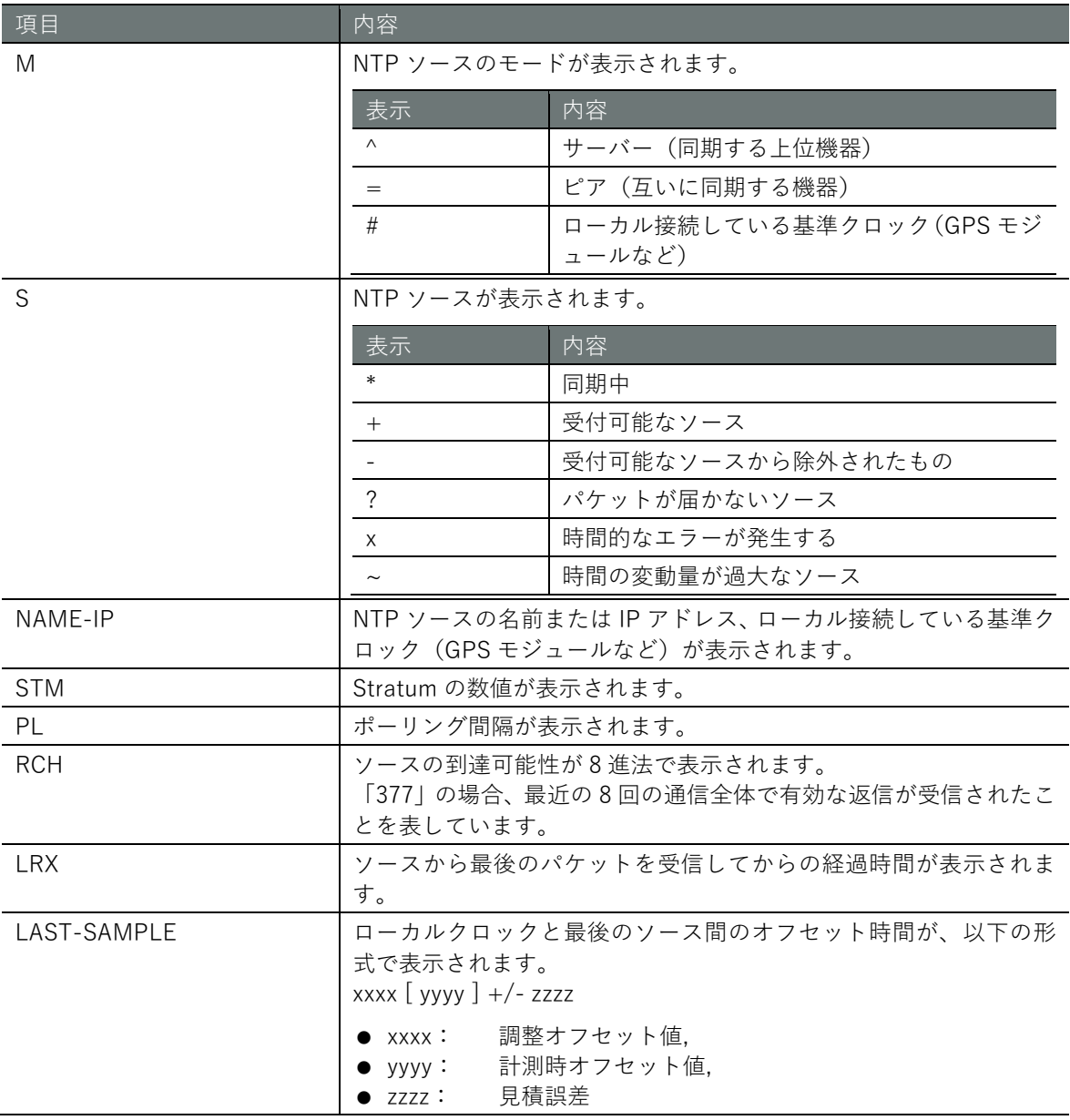

### 実行例

コマンドの入力と出力は、すべてのモードで同じです。以下に、エッジゲートウェイでの一般ユー ザーモードの実行例を示します。

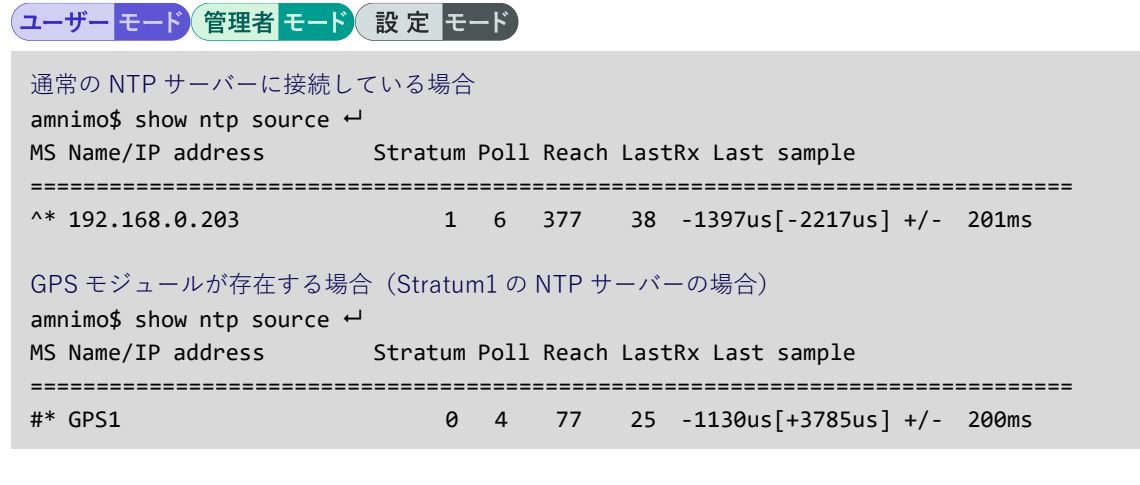

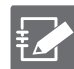

● IoT ルーター、屋内タイプのコンパクトルーターは GPS には対応していないため、「GPS モジュールが存在する場合」の実行例は表示されません。 **● GPS 利用時の時刻取得の優先度** GPS の Stratum は0のため、GPS での時刻取得が最優先されます。 また、GPS での時間取得とインターネットを介した NTP サーバーでの時間取得の優先順 位を変更することはできません。

- GPS: Stratum 0
- $\bullet$  NTP  $\uparrow -\uparrow -$ : Stratum  $1 \sim 16$

# <span id="page-266-0"></span>■ NTP クライアントを表示する

NTP クライアントが存在する場合は、show ntp clients コマンドを実行すると、一覧が出力されま す。

### 書式

show ntp clients

### 出力フォーマット

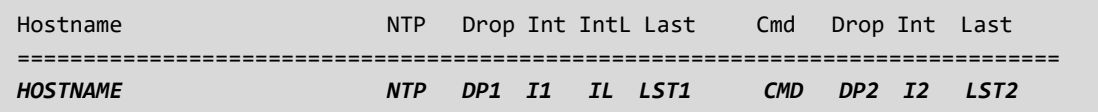

### 出力項目

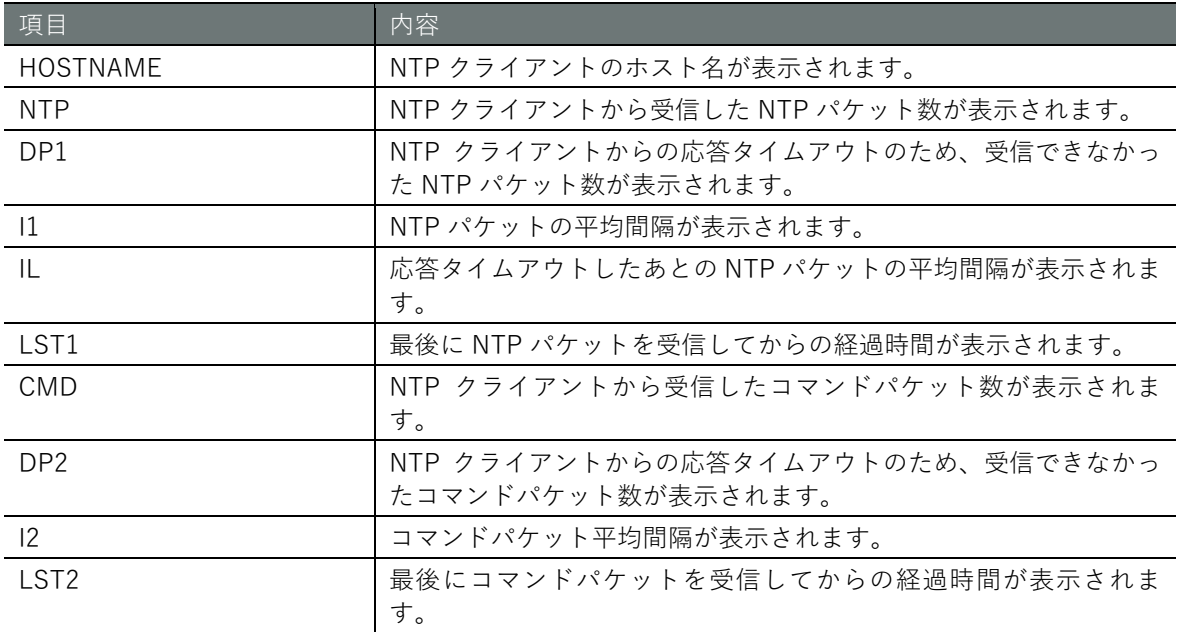

### 実行例

コマンドの入力と出力は、すべてのモードで同じです。以下に、一般ユーザーモードの実行例を示 します。

# (ユーザー モード) 管理者 モード) 設定 モード

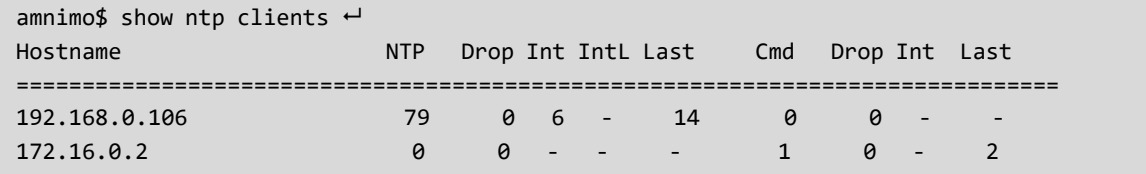

▌ NTP 同期パフォーマンスを表示する

NTP 同期パフォーマンスを表示するには、show ntp tracking コマンドを実行します。 NTP クライアントが存在する場合は、情報が一覧表示されます。

### 書式

show ntp tracking

### 出力項目

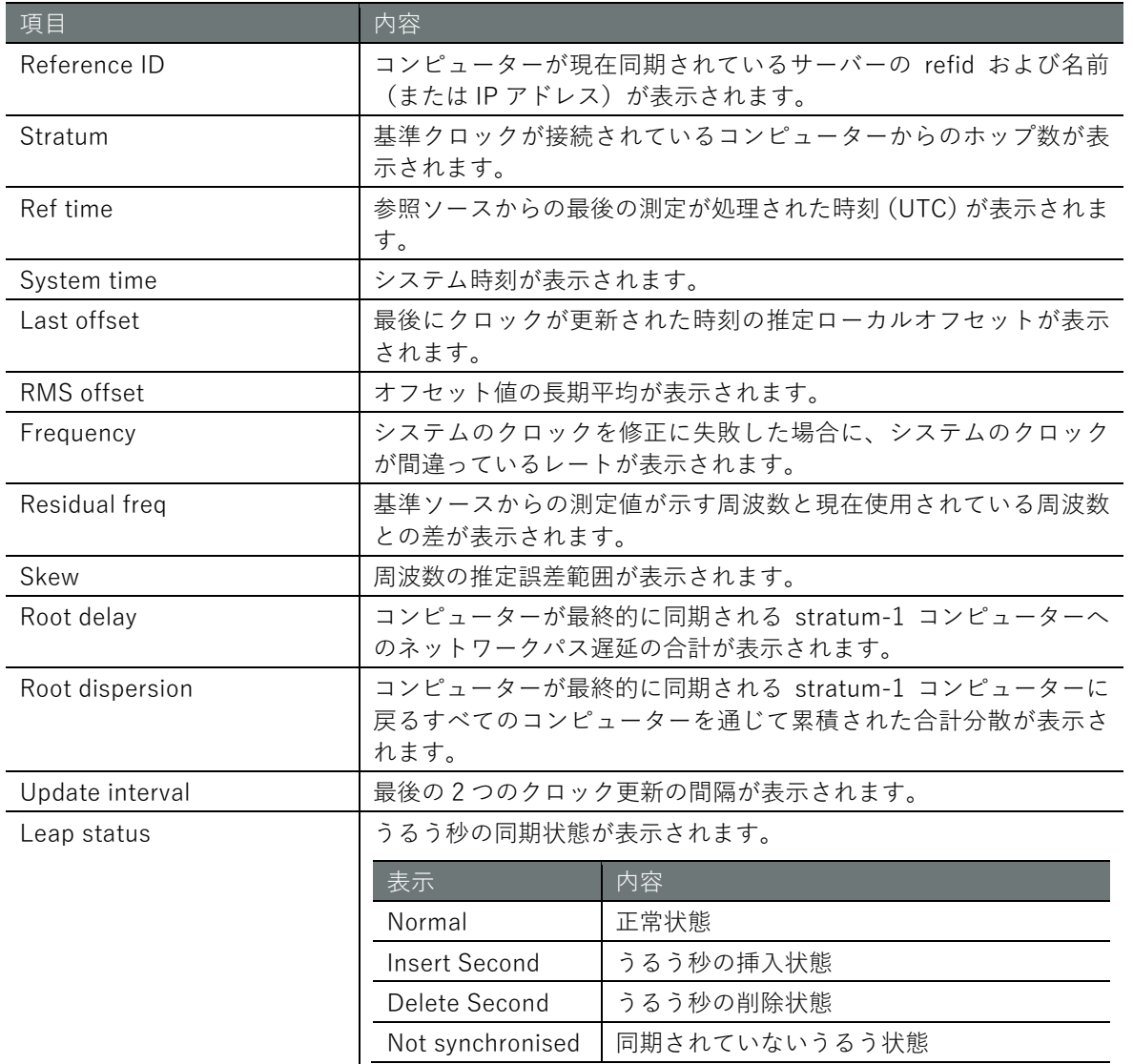

# **第 章** サーバーの設定 - 1パーの設定 - 269 - 269 - 269 - 269 - 269 - 269 - 269 - 269 - 269 - 269 - 269 - 269 - 269 - 269 - 269 - 269 - 269

### 実行例

コマンドの入力と出力は、すべてのモードで同じです。以下に、一般ユーザーモードの実行例を示 します。

(ユーザー モード) 管理者 モード 設定 モード

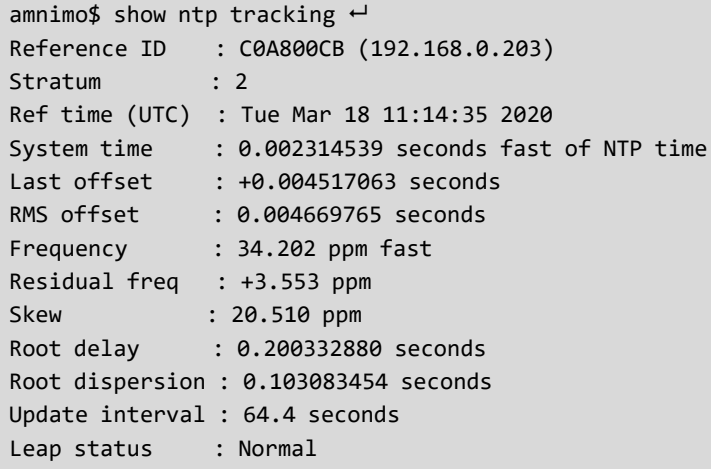

# <span id="page-268-0"></span>7.3.3 NTP の設定を表示する

NTP の設定を表示するには、show config ntp コマンドを実行します。

### 書式

show config ntp

出力フォーマット

```
# ---- transition to configure mode ----
configure
# 
ntp
# ---- NTP configure ----
ENABLE
max-update-skew SKEW_VALUE
make-steps THRESHOLD_VALUE LIMIT_VALUE
PRIORITY
SYNC_INTERFACE
POOL_INFO
POOL_INFO
POOL_INFO
(省略)
SERVER_INFO
(省略)
GPS_ENABLE
exit
```
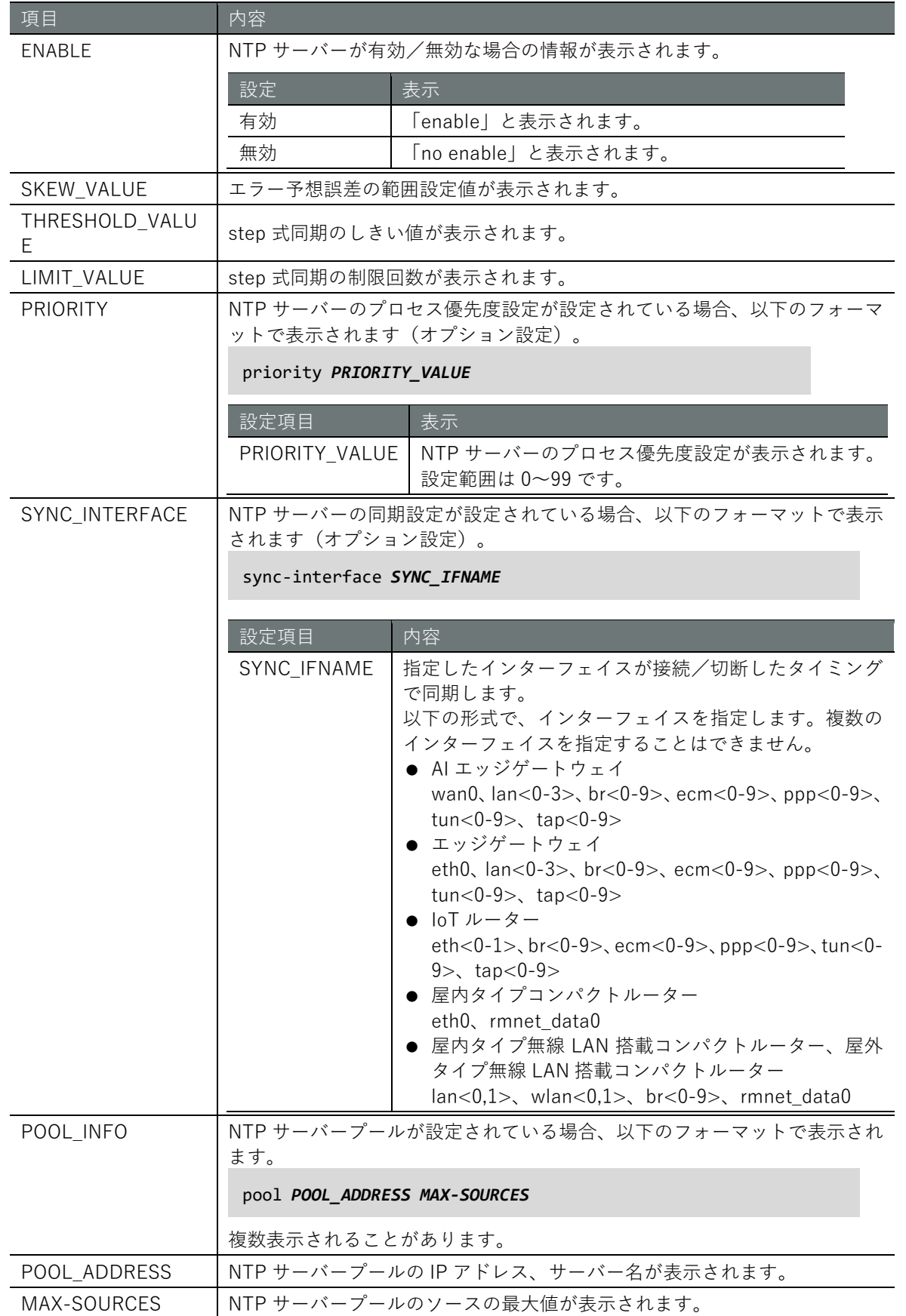

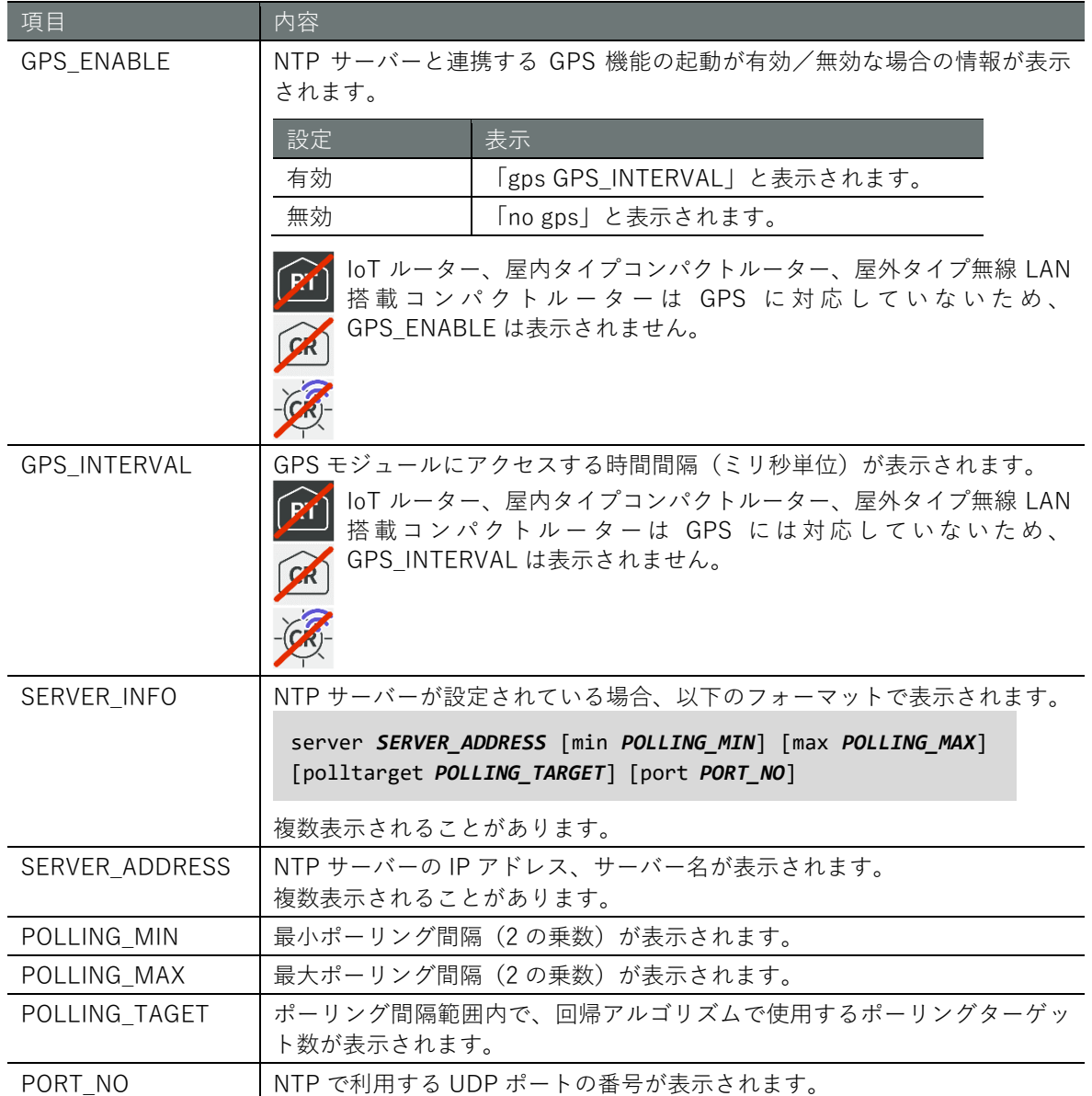

# **第 章** サーバーの設定 - 1 バーの設定 - 272 - 272 - 272 - 272 - 272 - 272 - 272 - 272 - 272 - 272 - 272 - 272 - 272 - 272 - 272 - 272 - 272 - 272 - 272 - 272 - 272 - 272 - 272 - 272 - 272 - 272 - 272 - 272 - 272 - 272 - 272 - 272 - 272 - 272 - 272 -

### 実行例

NTP の設定は機器の起動制御にかかわるため、一般ユーザーモードで設定を表示することはできま せん。

以下に、エッジゲートウェイでの管理者モードと設定モードの実行例を示します。

### 管理者モード

```
amnimo# show config ntp \leftarrow# ---- transition to configure mode ----
configure
# ---- NTP configure ----
ntp
enable
max-update-skew 100.0
make-steps 1 3
sync-interface eth0
server ntp.nict.jp min 6 max 10 poolltarget 6 port 123
no gps
exit
# ---- exit configure mode. ----
exit
```
### 設定 モード

```
\text{annimo}(cfg)# show config ntp \leftarrow# ---- NTP configure ----
ntp
enable
max-update-skew 100.0
make-steps 1 3
sync-interface eth0
server ntp.nict.jp min 6 max 10 polltarget 6 port 123
no gps
exit
```
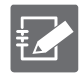

NTP の詳細設定モードで show config コマンドを実行すると、設定モードと同様の情報が表 示されます。

```
amnimo(cfg)# ntp → ←NTP の詳細設定モードに移行
\text{annimo}(cfg-ntp)# show config \leftarrowenable ←以下、設定モードと同じ
(省略)
```
# **第 章** サーバーの設定 - 1パーの設定 - 273 - 273 - 273 - 273 - 273 - 273 - 273 - 273 - 273 - 273 - 273 - 273 - 273 - 273 - 273 - 273 - 273

# 7.3.4 NTP の設定をする

NTP を設定するには、詳細設定モードに移行し、設定コマンドを実行します。 ここで設定した内容は、設定ファイルに書き込まれます。

## 書式

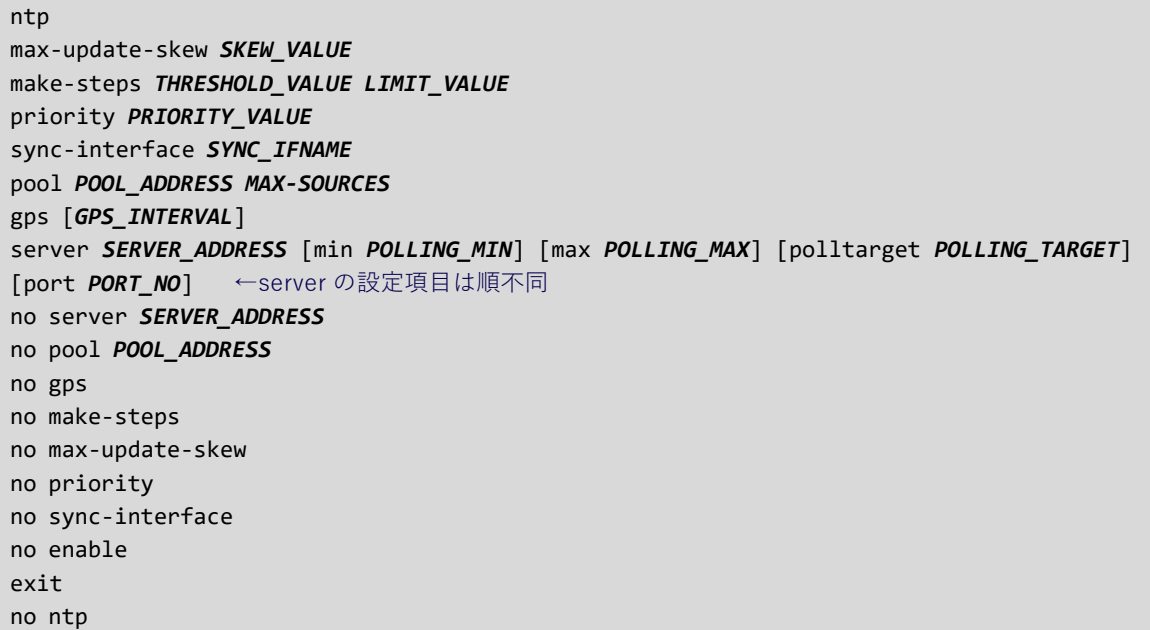

### コマンド

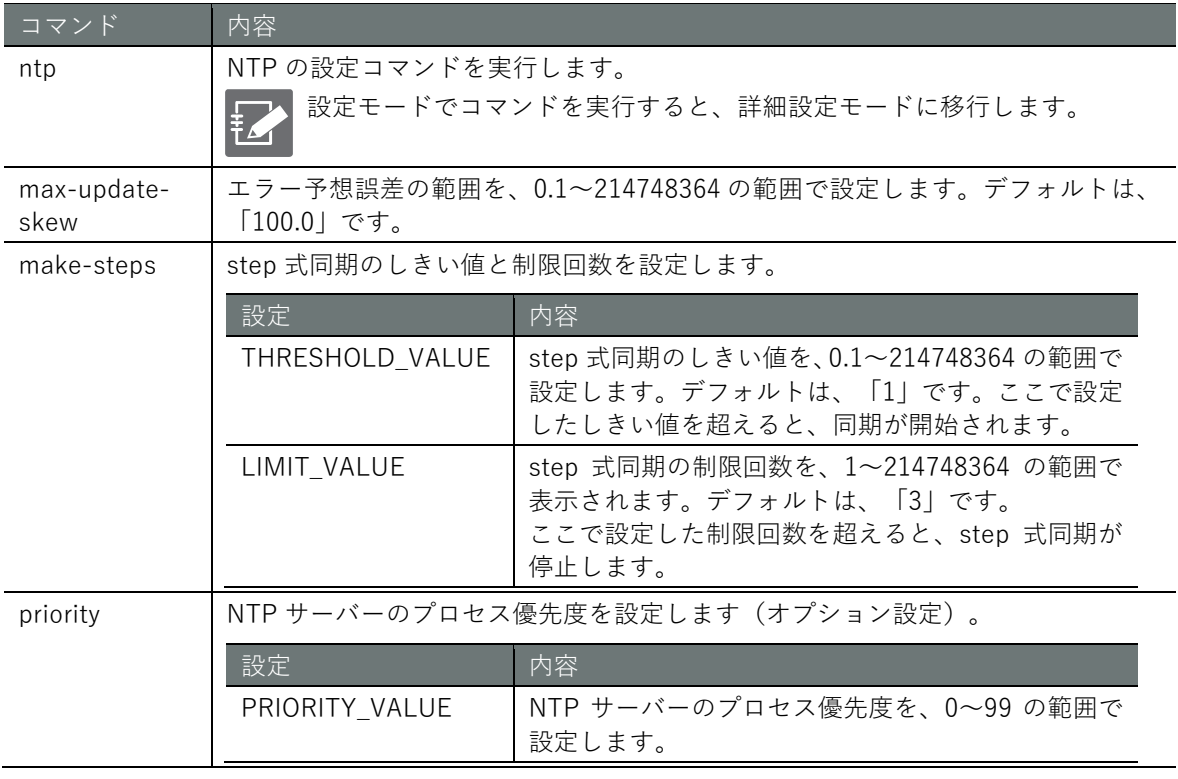

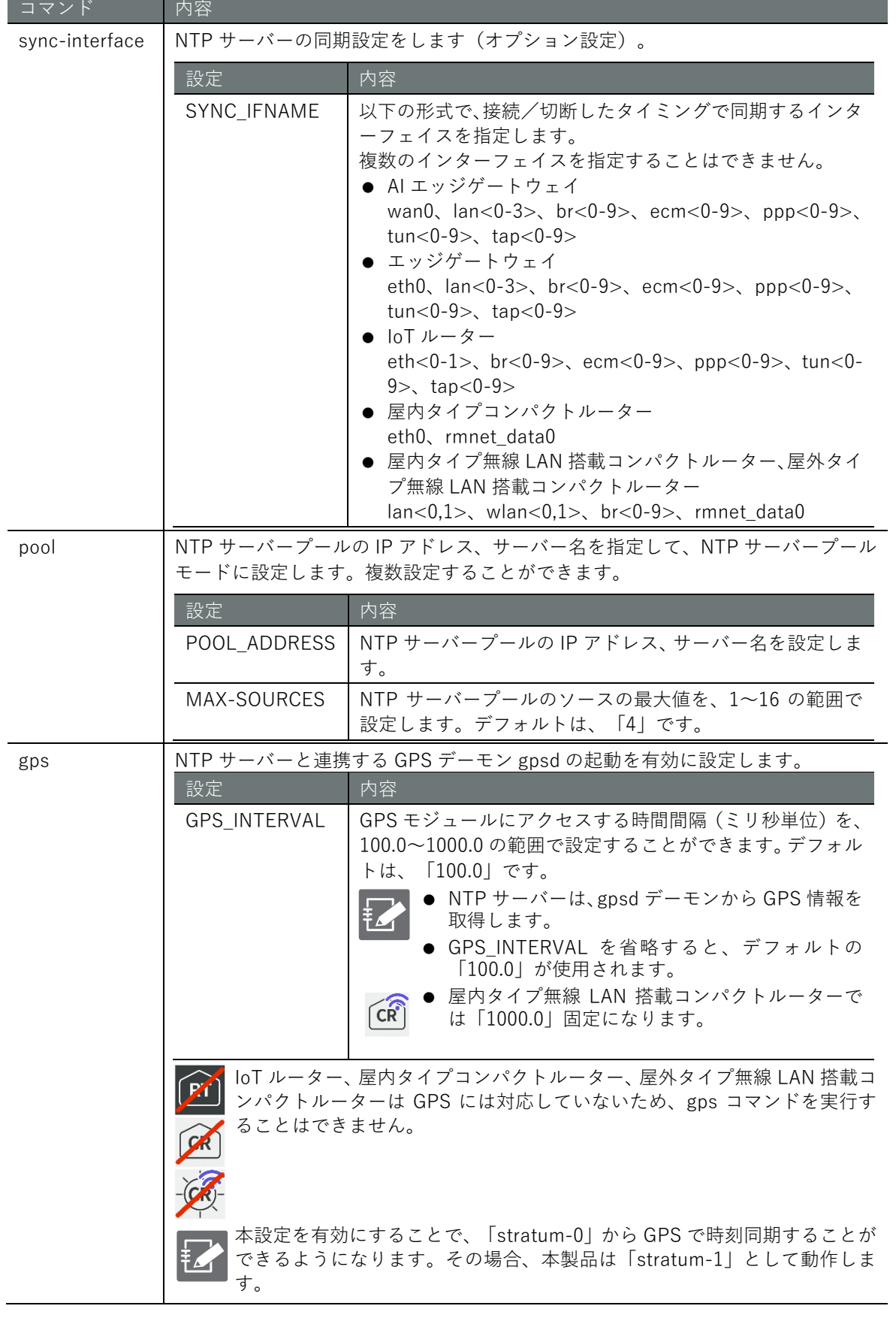

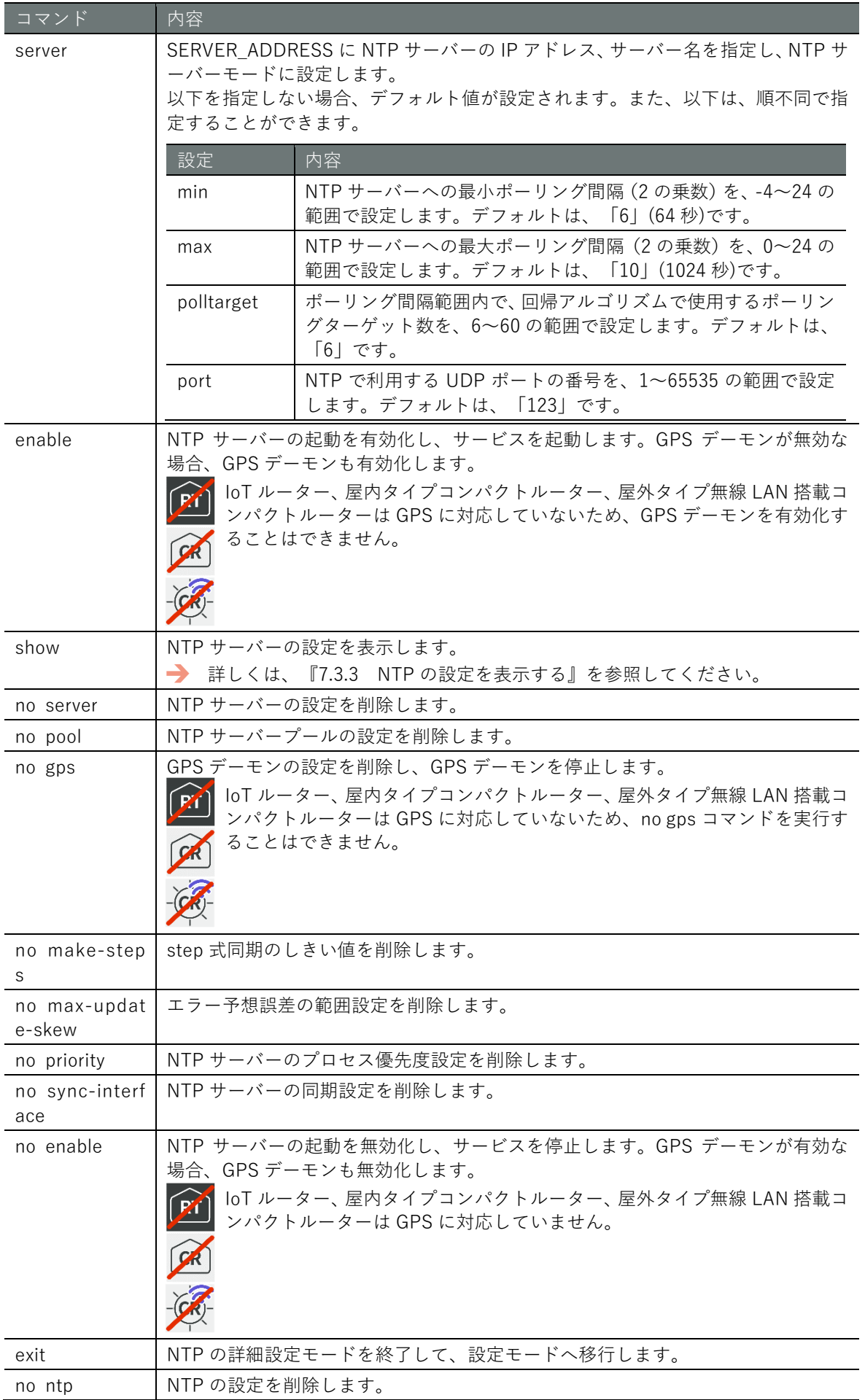

# **第 章** サーバーの設定 - 1パーの設定 - 276 - 276 - 276 - 276 - 276 - 276 - 276 - 276 - 276 - 276 - 276 - 276 - 276 - 276 - 276 - 276 - 27

# 実行例 1

以下に、エッジゲートウェイを NICT で公開されている日本標準時に設定する場合の実行例を示し ます。NTP サーバーへの最小ポーリング間隔は 64 秒(2 の 6 乗)、最大ポーリング間隔 1024 秒(2 の 10 乗)、ポーリングターゲット数は 6、NTP のポート番号は 123 と設定します。

### 設定 E-F 0

```
amnimo(cfg)# ntp \leftarrow\text{annimo}(cfg\text{-}ntp)# server ntp.nict.jp min 6 max10 polltarget 6 port 123\leftrightarrowamnimo(cfg-ntp)# enable 
\text{annimo}(cfg-ntp)# exit \leftarrow
```
### 実行例 2

以下に、エッジゲートウェイを GPS で時刻同期する設定する場合の実行例を示します。

### (設定 モード)

```
\text{ammimo}(cfg)# ntp \leftarrowamnimo(cfg-ntp)# gps 1000.0 ← ←1000ms 間隔で GPS による時刻同期を行う
amnimo(cfg-ntp)# enable \leftarrowamnimo(cfg-ntp)# exit \leftarrow
```
### ■ 時刻取得のタイミングについて

GPS 利用時とインターネットを介した NTP サーバーの利用時で、時刻取得のタイミングが異なり ます。

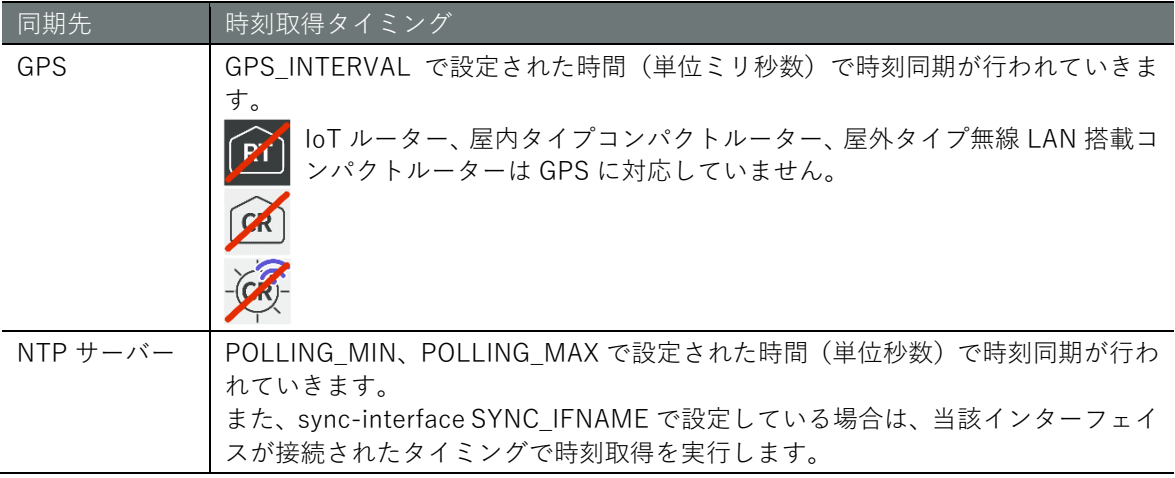

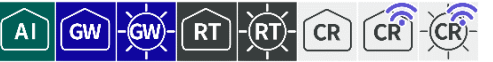

SSH (Secure Shell)の設定表示と、SSH の設定を行います。

### <span id="page-276-0"></span> $7.4.1$ SSH の設定を表示する

SSH の設定を表示するには、show config ssh コマンドを実行します。

### 書式

show config ssh

### 出力フォーマット

```
# ---- transition to configure mode ----
configure
# ---- ssh configure ----
ssh
ENABLE
port PORT_NO
KEEPALIVE
ciphers CIPHER_TYPE
exit
# ---- exit configure mode ----
exit
```
### 出力項目

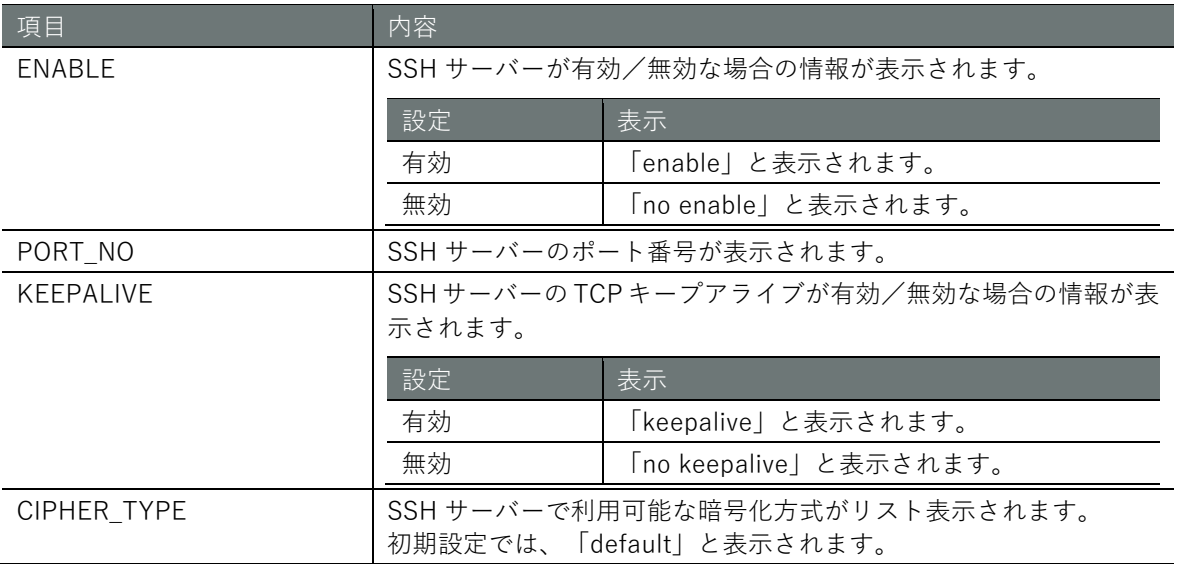

### 実行例

SSH の設定は機器の起動制御にかかわるため、一般ユーザーモードで設定を表示することはできま せん。以下に、管理者モードと設定モードの実行例を示します。

### 管理者モード

```
amnimo# show config ssh \leftarrow# ---- transition to configure mode. ----
configure
# ---- ssh configure ----
ssh
enable
port 22
```
**第 章** サーバーの設定 - 1パーの設定 - 278 - 278

keepalive ciphers default exit # ---- exit configure mode. --- exit

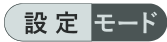

```
\text{ammimo}(cfg)# show config ssh \leftarrow# ---- ssh configure ----
ssh
enable
port 22
keepalive
ciphers default
exit
```
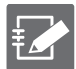

SSH の詳細設定モードで show config コマンドを実行すると、設定モードと同様の情報が表 示されます。

```
amnimo(cfg)# ssh ← ←SSH の詳細設定モードに移行
\text{ammimo}(cfg\text{-}ssh)# show config \leftarrowenable ←以下、設定モードと同じ
(省略)
```
# **第 章** サーバーの設定 - 1パーの設定 - 280 - 280 - 280 - 280 - 280 - 280 - 280 - 280 - 280 - 280 - 280 - 280 - 280 - 280 - 280 - 280 - 280

# 7.4.2 SSH を設定する

SSH を設定するには、詳細設定モードに移行し、設定コマンドを実行します。 ここで設定した内容は、設定ファイルに書き込まれます。

### 書式

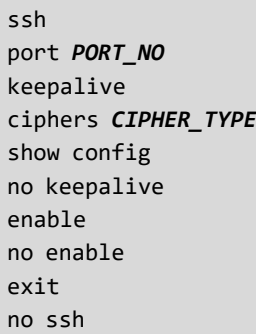

### コマンド

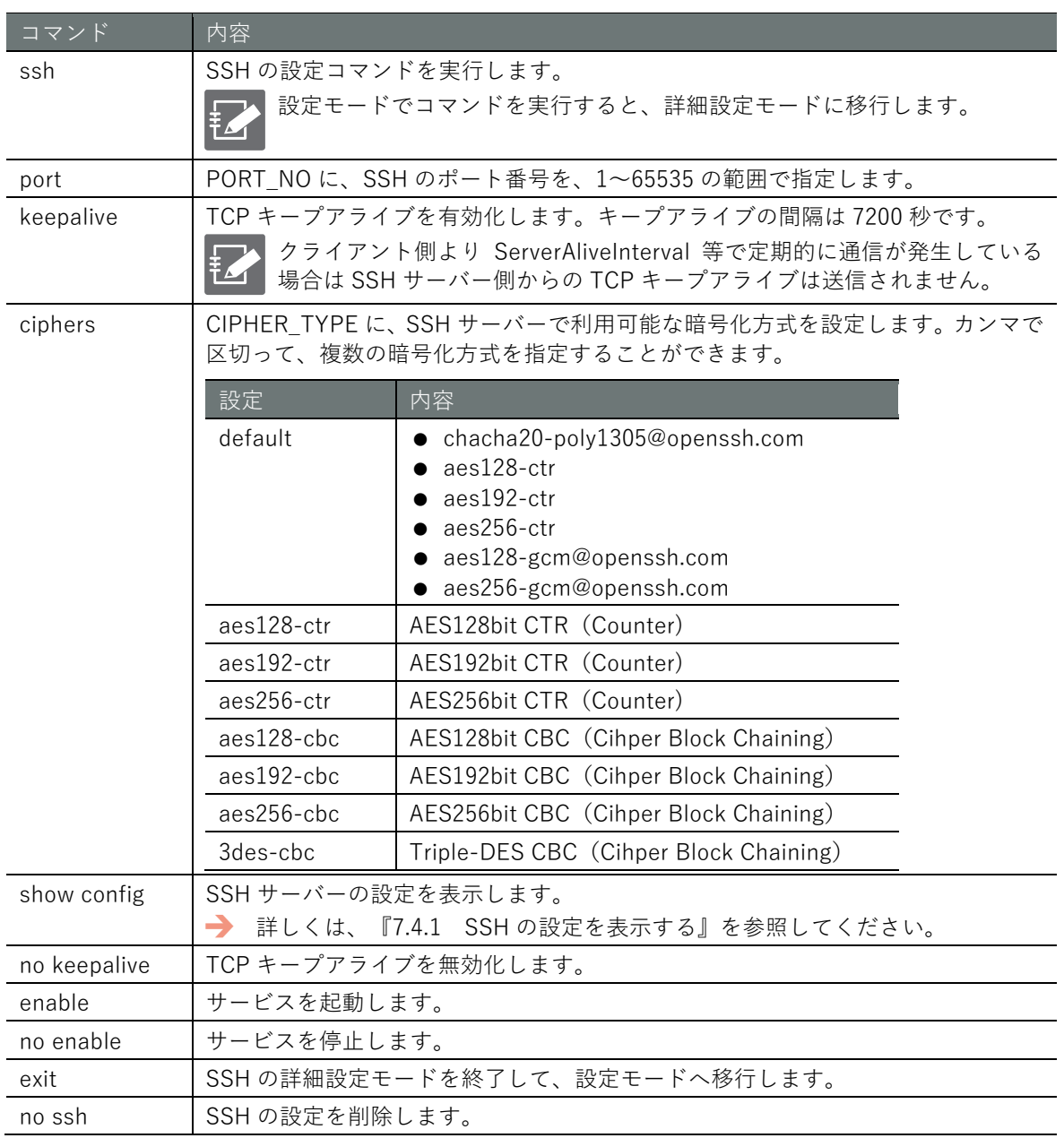

# **第 章** サーバーの設定 - 1 バーの設定 - 281 - 281 - 281 - 281 - 281 - 282 - 282 - 282 - 282 - 283 - 283 - 283 - 283 - 283 - 283 - 283 - 28

## 実行例

以下に、暗号方式 CBC(Cipher Block Chaining)モードを省き、ポート番号を 22/TCP 以外(222) で稼働させる実行例を示します。

### 設定モード 0

 $\text{ammimo}(cfg)$ # ssh  $\leftarrow$ amnimo(cfg-ssh)# ciphers aes128-ctr,aes192-ctr,aes256-ctr ← amnimo(cfg-ssh)# port 222 amnimo(cfg-ssh)# enable  $amnimo(cfg-ssh)$ # exit  $\leftarrow$ 

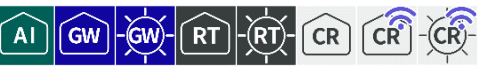

DNS の名前検索、ステータスや設定の表示、DNS の設定を行います。

### DNS で名前を検索する

DNS で名前を検索するには、nslookup コマンドを実行します。

### 書式

nslookup <*DOMAIN* | *ADDRESS*> [query-type *QUERY-TYPE* [server *SERVER-ADDRESS*]]

### 設定項目

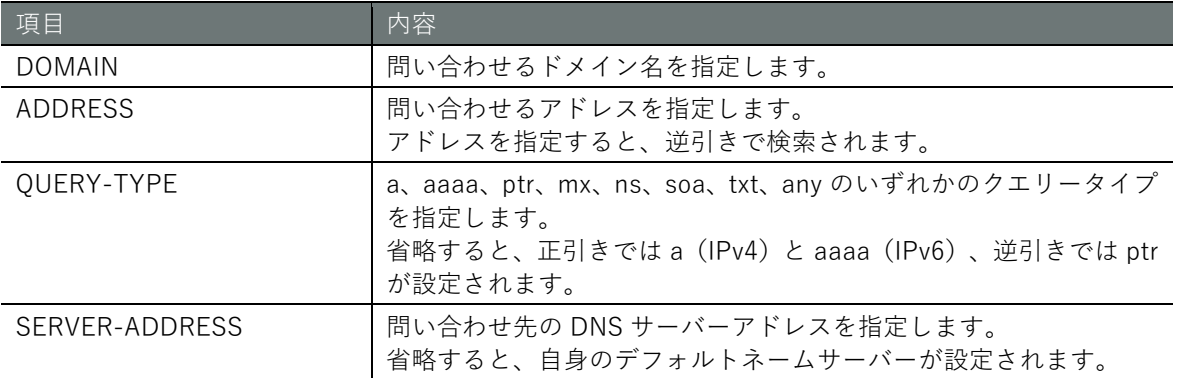

### 実行例

コマンドの入力と出力は、すべてのモードで同じです。以下に、一般ユーザーモードの実行例を示 します。

## ユーザー モード 管理者 モード 設定 モード

amnimo\$ nslookup google.co.jp query-type a server 8.8.8.8  $\rightarrow$ ; <<>> DiG 9.11.3-1ubuntu1.11-Ubuntu <<>> google.co.jp @8.8.8.8 ;; global options: +cmd ;; Got answer: ;; ->>HEADER<<- opcode: QUERY, status: NOERROR, id: 26406 ;; flags: qr rd ra; QUERY: 1, ANSWER: 1, AUTHORITY: 0, ADDITIONAL: 1 ;; OPT PSEUDOSECTION: ; EDNS: version: 0, flags:; udp: 512 ;; QUESTION SECTION: ;google.co.jp. IN A ;; ANSWER SECTION: google.co.jp. 299 IN A 172.217.161.227 ;; Query time: 67 msec ;; SERVER: 8.8.8.8#53(8.8.8.8) ;; WHEN: Tue Feb 18 14:18:17 JST 2020 ;; MSG SIZE rcvd: 57

# 7.5.2 DNS のステータスを表示する

DNS のステータスを表示するには、show dns コマンドを実行します。また、DNS のキャッシュを 表示するには、show dns cache コマンドを実行します。

### 書式

show dns show dns cache

出力フォーマット

```
show dns の出力
server-address ADDRESS
```
show dns cache の出力

START\_RRSET\_CACHE -*RRSET-CACHE-DATA*- END\_RRSET\_CACHE START\_MSG\_CACHE -*MSG-CACHE-DATA*- END\_MSG\_CACHE EOF

### 出力項目

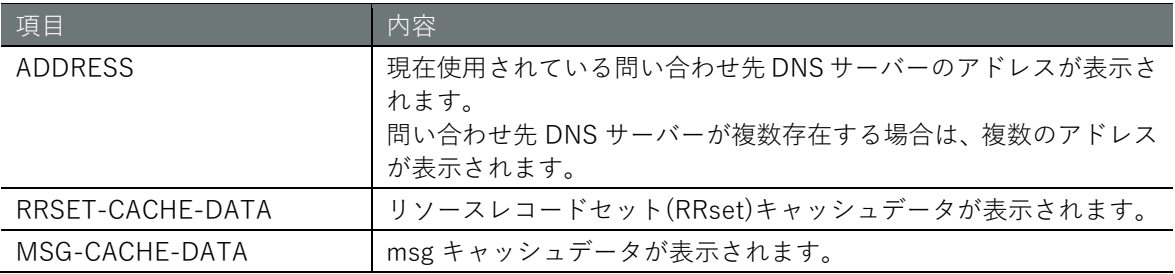

### 実行例

コマンドの入力と出力は、すべてのモードで同じです。以下に、一般ユーザーモードの実行例を示 します。

## (ユーザー モード) 管理者 モード) 設定 モード

```
amnimo$ show dns ←
server-address 8.8.8.8 8.8.4.4
amnimo$ 
amnimo$ show dns cache ←
START_RRSET_CACHE
;rrset 3093 1 1 8 0
x.arin.net. 42693 IN A 199.71.0.63
x.arin.net. 42693 IN RRSIG A 5 3 43200 20200302130008 20200217120008 64
608 arin.net. BpaLgmjMKKIhZ20O88fNBU2lVGxmvcmwUMtusWRBhIEhm2bltv9ijX0geDZ1ESfrguA9KxzJ
gQSbw3xL6+gykMHLP33ynfAS7BiopVYOQgNIXE9wGvVOnwkMMC1Tjdekpt4J3sQbJNhPFrWxZDi5a5jea9RrK
3o5p+bVeVOjaXU= ;{id = 64608}
;rrset 3093 1 0 8 0
pdns196.ultradns.info. 3093 IN A 156.154.68.196
(省略)
END_RRSET_CACHE
START_MSG_CACHE
msg google.co.jp. IN AAAA 32896 1 393 0 1 0 0
google.co.jp. IN AAAA 0
msg pdns196.ultradns.info. IN AAAA 32896 1 393 0 1 1 0
pdns196.ultradns.info. IN AAAA 0
```
(省略) END\_MSG\_CACHE EOF

### 7.5.3 DNS の設定を表示する

DNS の設定を表示するには、show config dns コマンドを実行します。

### 書式

show config dns

### 出力フォーマット

```
# ---- transition to configure mode ----
configure
# ---- dns configure ----
dns
ENABLE
port PORT-NUNBER
QUERY-PORT-RANGE
log-level NUNBER
DNSSEC-SERVICE
DNSSEC-PERMISSIVE
cache-ttl min CACHE-MIN-TTL max CACHE-MAX-TTL
cache-ttl negative-max CACHE-NEGATIVE-MAX-TTL
ROOT-SERVER
SERVER-ADDRESS
FOWARD
LOCAL-ZONE
LOCAL-ADDRESS
LOCAL-CNAME ← 別名定義(CNAME)は V1.8.0 以降対応しています。
exit
# ---- exit configure mode ----
exit
```
### 出力項目

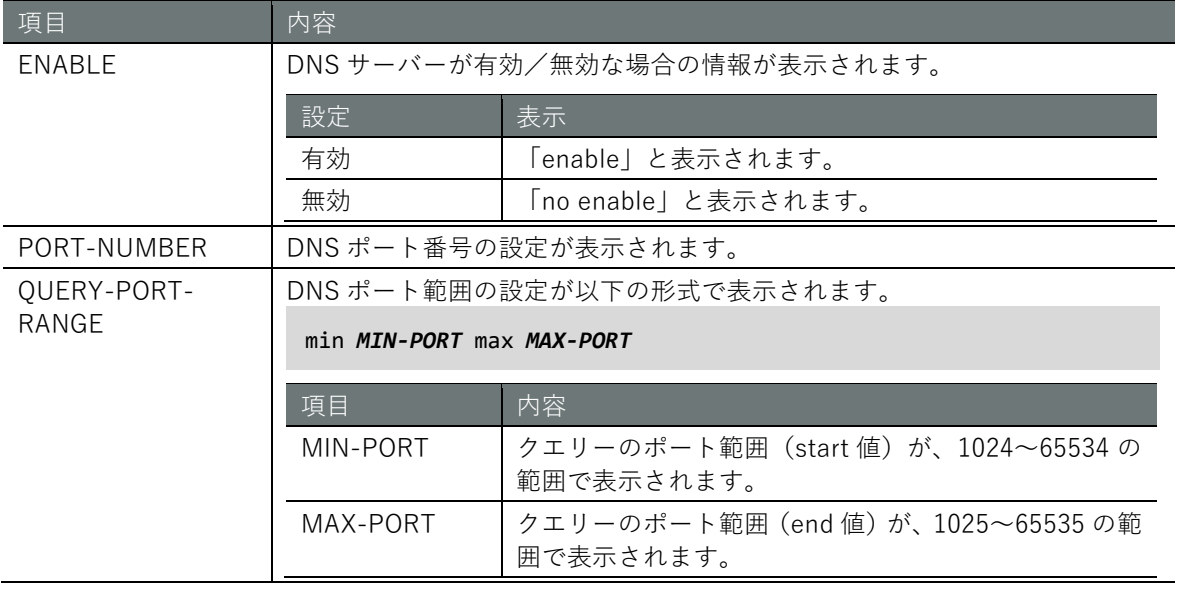

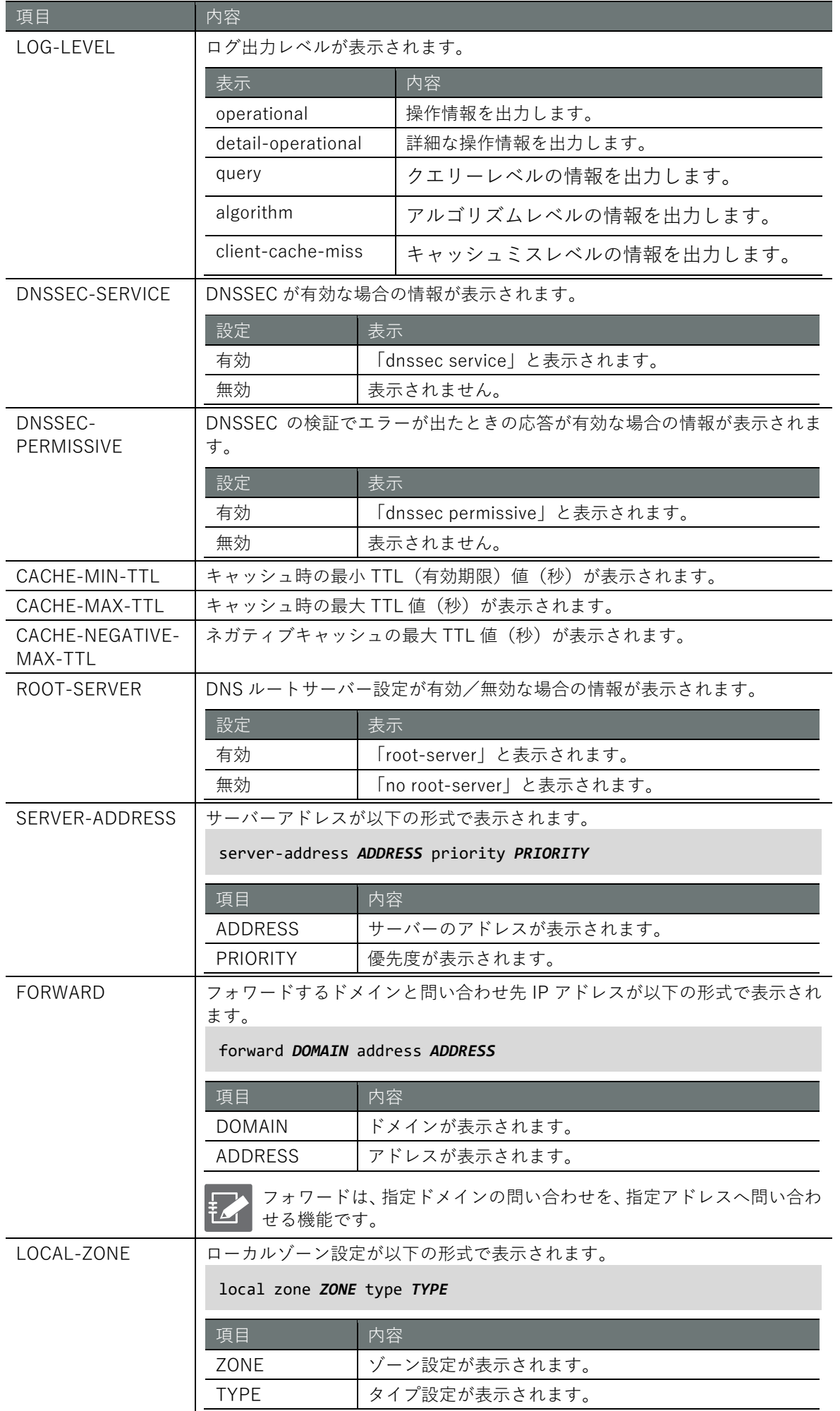

**第** 7 **章** サーバーの設定 - 1 バーの設定 - 285 - 285 - 285 - 285 - 285 - 285 - 285 - 285 - 285 - 285 - 285 - 285 - 285 - 285 - 285 - 285 - 285

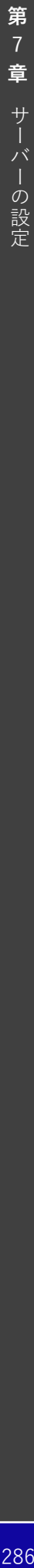

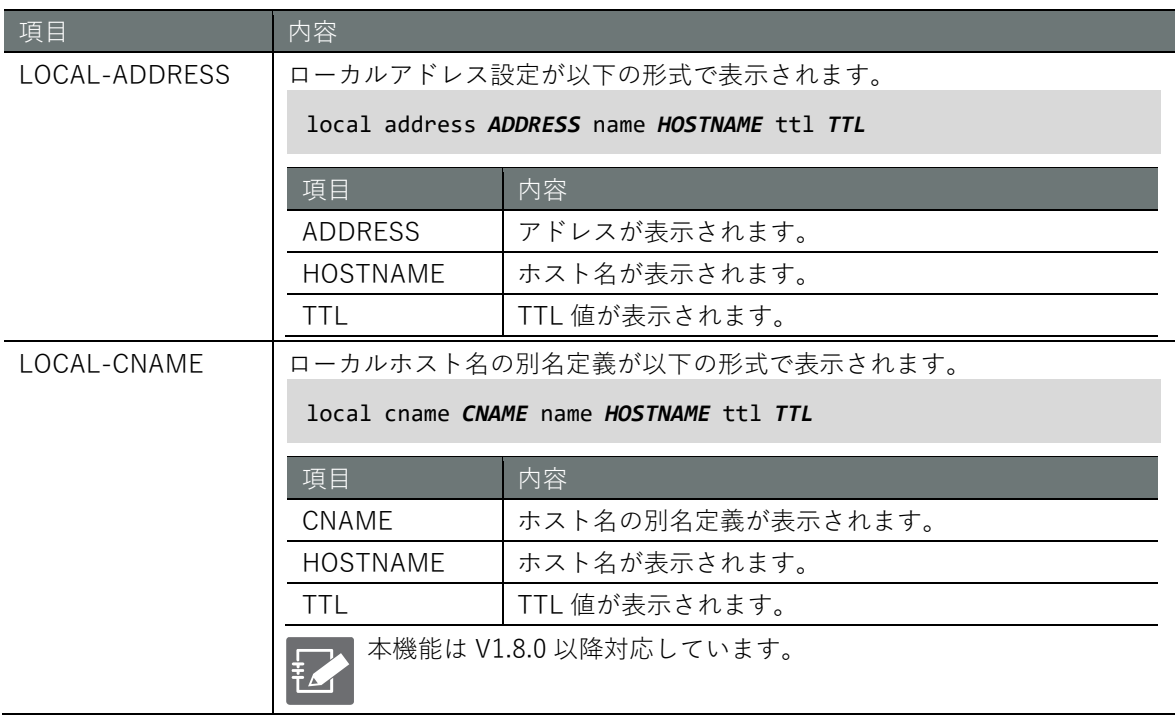

# **第 章** サーバーの設定 - 1パーの設定 - 287 - 287 - 287 - 287 - 287 - 287 - 287 - 287 - 287 - 287 - 287 - 287 - 287 - 287 - 287 - 287 - 287

### 実行例

以下に、管理者モードおよび設定モードで、DNS サーバー設定を有効にし、問い合わせ先アドレス を 8.8.8.8 にした設定を表示する実行例を示します。

### 管理者モード

```
amnimo# show config dns \leftarrow# ---- transition to configure mode. ----
configure
# ---- dns configure ----
dns
enable
port 53
query-port-range min 1024 max 65535
log-level operational
cache-ttl min 900 max 3600
cache-ttl negative-max 900
root-server
server-address 8.8.8.8 priority 10
exit
# ---- exit configure mode. ----
exit
```
### 設定 モード

```
\text{amnimo}(cfg)# show config dns \leftarrow# ---- dns configure ----
dns
enable
port 53
query-port-range min 1024 max 65535
log-level operational
cache-ttl min 900 max 3600
cache-ttl negative-max 900
root-server
server-address 8.8.8.8 priority 10
exit
```
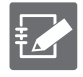

詳細設定モードで show config dns コマンドを実行すると、同様の情報が表示されます。

```
\text{annimo}(cfg-dns)# show config dns \leftrightarrowenable ←以下、設定モードと同じ
port 53
(省略)
```
# 7.5.4 DNS の設定をする

DNS を設定するには、詳細設定モードに移行し、設定コマンドを実行します。 ここで設定した内容は、設定ファイルに書き込まれます。

### 書式

```
dns
enable
no enable
port PORT-NUMBER
query-port-range min <1024 – 65534> max <1025 – 65535> 
log-level <operational | detail-operational | query | algorithm | client-cache-miss> 
dnssec service 
no dnssec service 
dnssec permissive
no dnssec permissive
cache-ttl min <10 – 2419200> max <10 – 2419200> 
cache-ttl negative-max <10 – 2419200> 
root-server
server-address ADDRESS [priority <0 - 99>]
no server-address ADDRESS
forward DOMAIN address ADDRESS
no forward DOMAIN
local zone ZONE_STRING type < deny | refuse | static | transparent | typetransparent | 
redirect | nodefault > 
no local zone ZONE_STRING
local address ADDRESS name HOSTNAME [ttl <10 - 2419200>]
no local address ADDRESS
local cname CHOSTNAME name HOSTNAME [ttl <10 - 2419200>] ← 別名定義(CNAME)は V1.8.0 以
降対応しています。
no local cname CHOSTNAME ← 別名定義(CNAME)は V1.8.0 以降対応しています。
exit
```
### コマンド

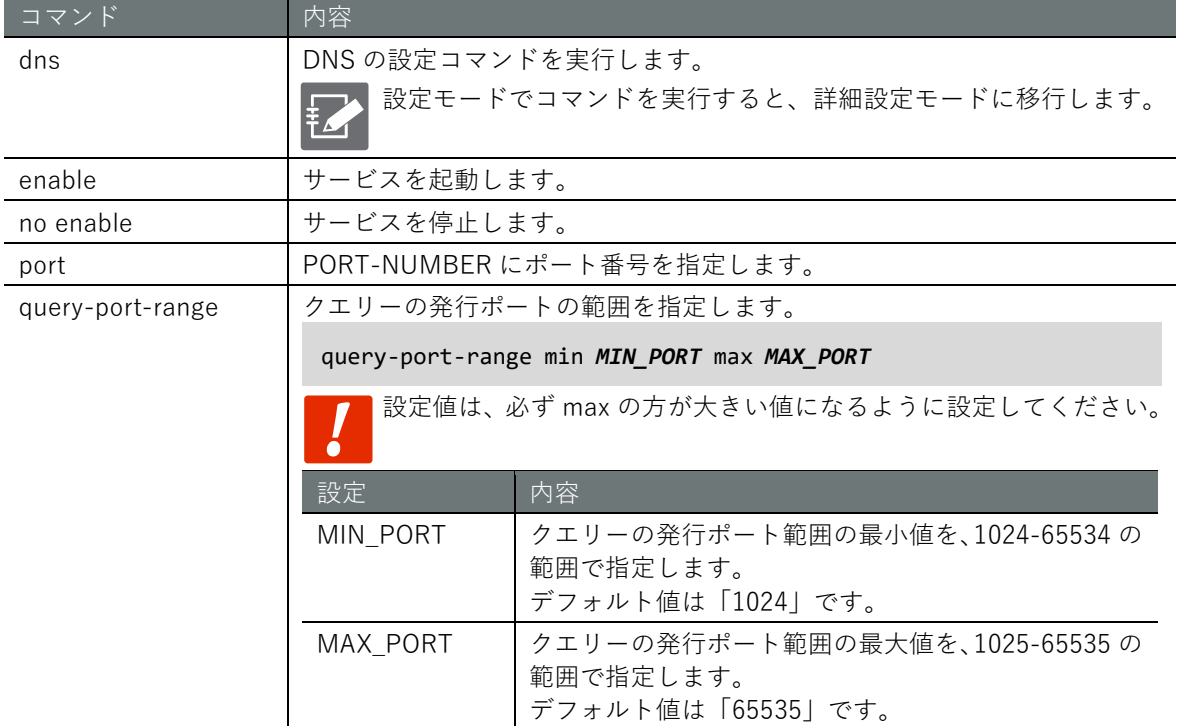
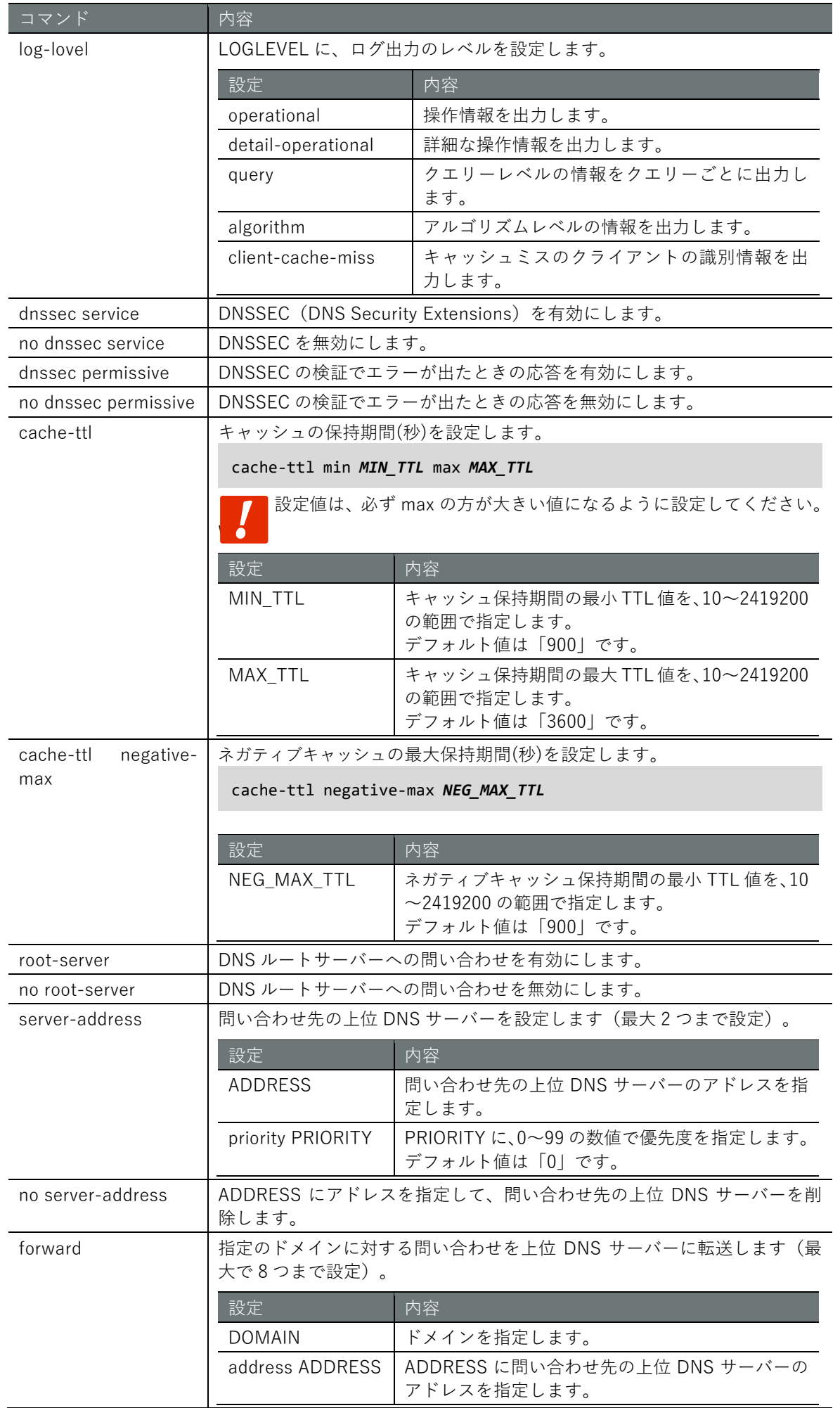

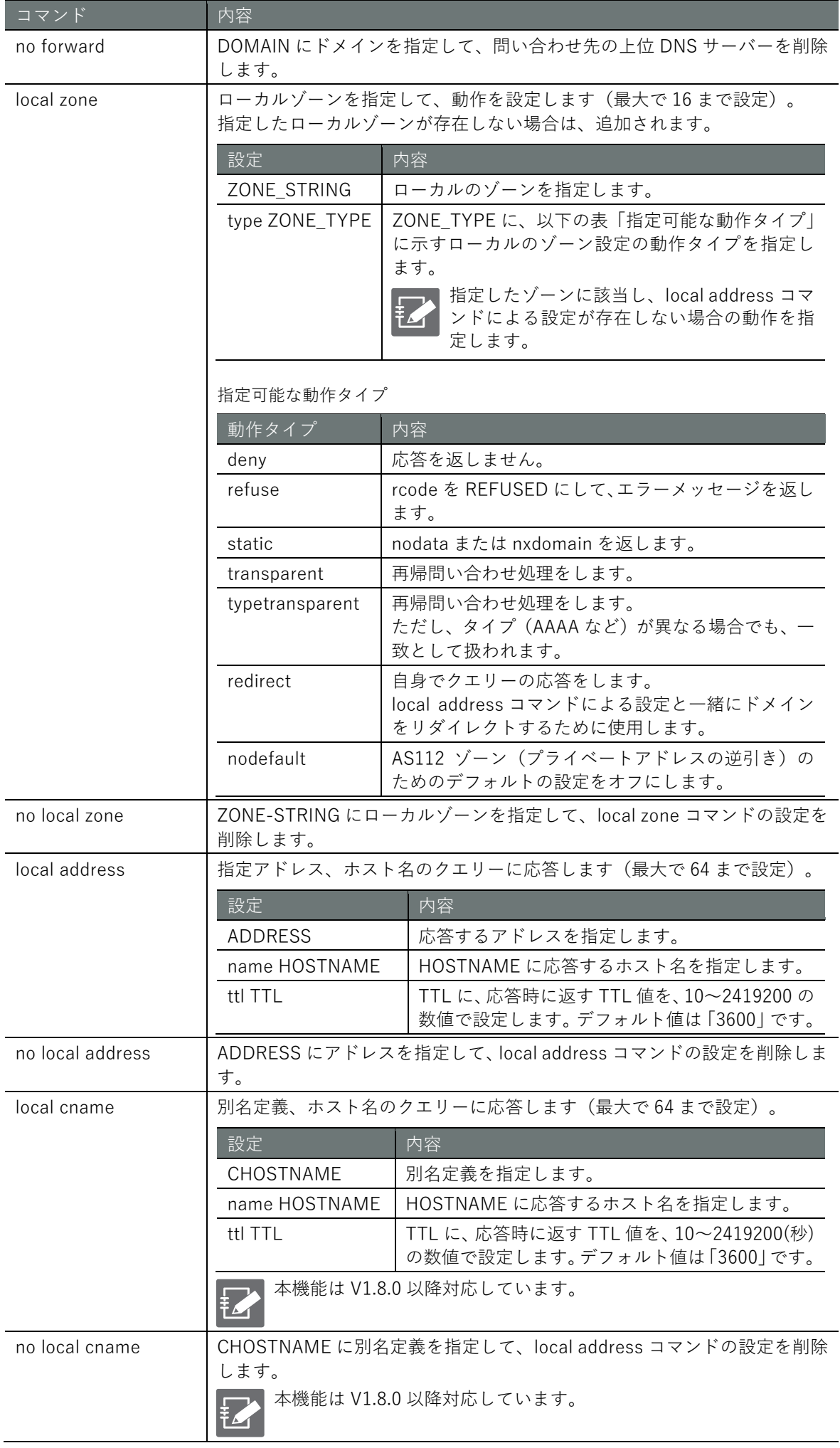

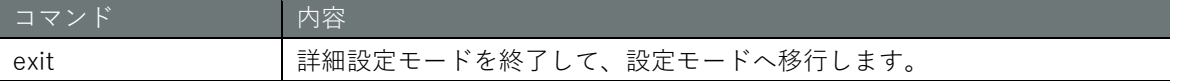

# 実行例

以下に、設定モードで、DNS サーバー設定を有効にし、問い合わせ先アドレスを 8.8.8.8 に設定す る実行例を示します。

# 設定モード

 $\text{annimo}(\text{cfg})$ # dns  $\leftarrow$ amnimo(cfg-dns)# enable amnimo(cfg-dns)# port 53 amnimo(cfg-dns)# query-port-range min 1024 max 65535 amnimo(cfg-dns)# log-level operational amnimo(cfg-dns)# cache-ttl min 900 max 3600 amnimo(cfg-dns)# cache-ttl negative-max 900 amnimo(cfg-dns)# root-server amnimo(cfg-dns)# server-address 8.8.8.8 priority 10 amnimo(cfg-dns)# exit amnimo(cfg)#

# 7.6 DHCP サーバーの設定をする

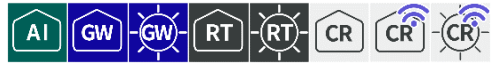

DHCP リース一覧や DHCP サーバー設定の表示、DHCP サーバーの設定を行います。

DHCP リレー(『[7.10](#page-331-0) DHCP [リレーの設定をする』](#page-331-0))の設定が有効である場合、本 DHCP サーバーの設定は有効にできません。

# DHCP リース一覧を表示する

DHCP リース一覧を表示するには、show dhcp lease コマンドを実行します。

書式

show dhcp lease *IFNAME*

#### 設定項目

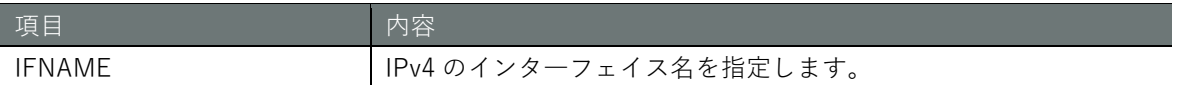

#### 実行例

コマンドの入力と出力は、すべてのモードで同じです。以下に、一般ユーザーモードの実行例を示 します。

# (ユーザー モード) 管理者 モード) 設定 モード

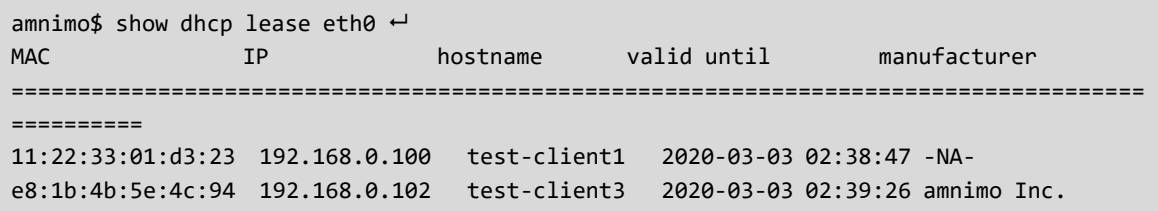

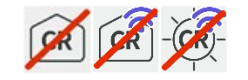

コンパクトルーターでは manufacturer の列の表記はありません。

# <span id="page-292-0"></span>DHCP サーバーの設定を表示する

DHCP サーバーの設定を表示するには、show config dhcp コマンドを実行します。

書式

show config dhcp [*IFNAME*]

設定項目

**COL** 

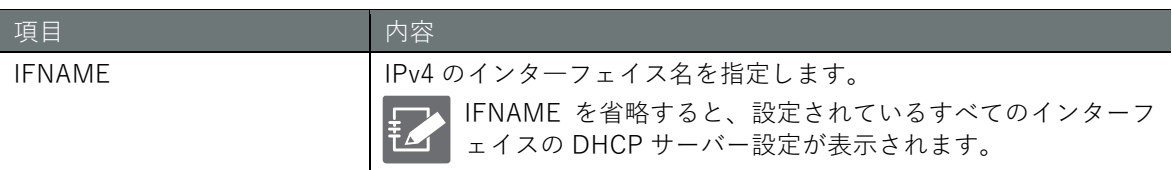

# 出力フォーマット

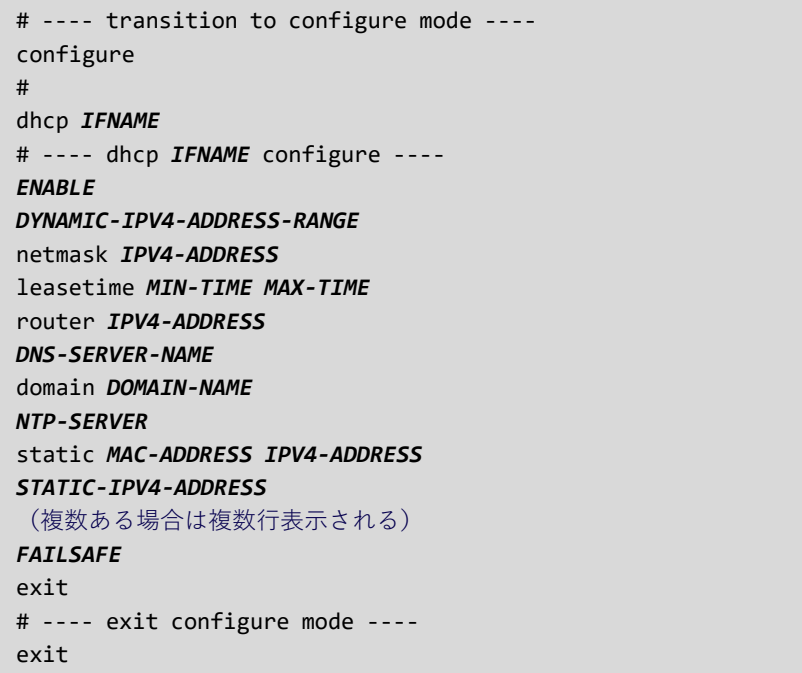

# 出力項目

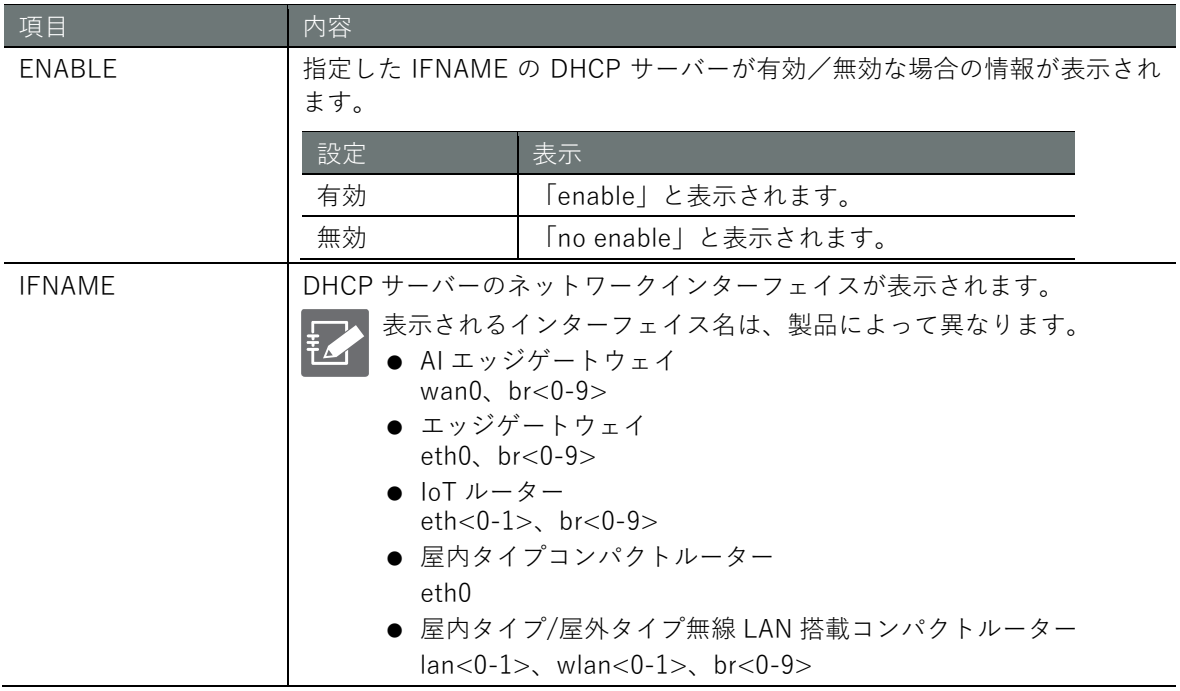

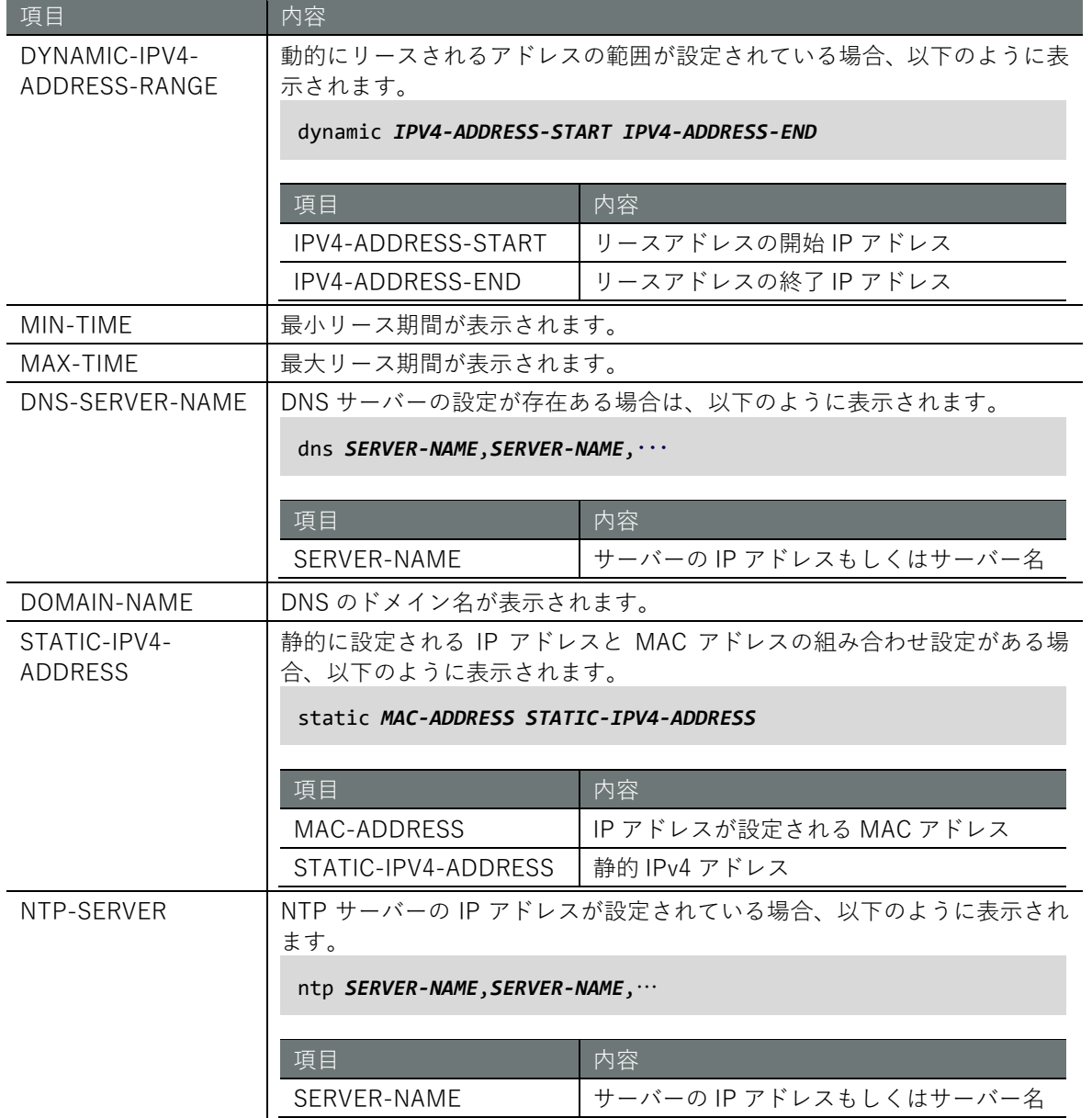

# 項目 内容

FALESAFE | DHCP サービスを再起動するフェイルセーフが設定されている場合、以下の ように表示されます。

failsafe period *PERIOD* count *COUNT* retry *RETRY* reboot *REBOOT*

DHCP DISCOVER を同一クライアント (MAC アドレス)から一定期間 ("period"で指定)に指定回数("count"で指定)以上の受信した場合 DHCP サー ビスを再起動します。

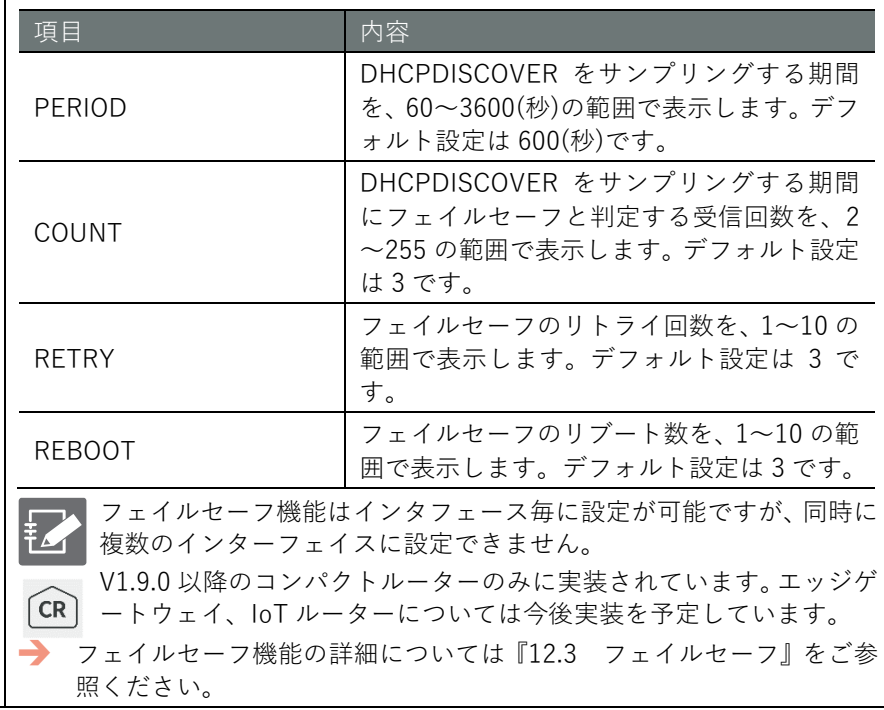

# **第** 7 **章** サーバーの設定 - 1パーの設定 - 296 - 296 - 297 - 297 - 298 - 297 - 298 - 298 - 298 - 298 - 2012 - 2012 - 2014 - 2014 - 2

# 実行例

DHCP サーバー設定は機器の起動制御にかかわるため、一般ユーザーモードで設定を表示すること はできません。

以下に、管理者モードと設定モードの実行例を示します。

# 管理者モード

```
amnimo# show config dhcp eth0 \leftrightarrow# ---- transition to configure mode. ----
configure
dhcp eth0
# ---- dhcp eth0 configure ----
no enable
dynamic 192.168.3.20 192.168.3.40
netmask 255.255.255.0
leasetime 600 3600
router 10.5.5.1
dns ns2.example.org
domain example.org
ntp ntp2.org
static 12:34:56:78:90:60 192.168.3.10
static 12:34:56:78:91:60 192.168.3.11
exit
# ---- exit configure mode. ----
exit
```
# 設定 モード

```
\text{annimo}(\text{cfg})# show config dhcp eth0 \leftrightarrowenable
dynamic 192.168.3.20 192.168.3.40
netmask 255.255.255.0
leasetime 600 3600
router 10.5.5.1
dns ns2.example.org
domain example.org
ntp ntp2.org
static 12:34:56:78:90:60 192.168.3.10
static 12:34:56:78:91:60 192.168.3.11
```
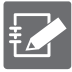

DHCP サーバーの詳細設定モードで show config コマンドを実行すると、設定モードと同様 の情報が表示されます。

```
amnimo(cfg)# dhcp eth0 ← ←DHCP の詳細設定モードに移行
amnimo(cfg-dhcp-eth0)# show config \leftarrowdhcp eth0 ←以下、設定モードと同じ
(省略)
```
# **第 章** サーバーの設定 - 1パーの設定 - 297 - 297 - 297 - 297 - 297 - 297 - 297 - 297 - 297 - 297 - 297 - 297 - 297 - 297 - 297 - 297 - 297

# DHCP サーバーの設定をする

IPv4 の DHCP サーバーを設定するには、詳細設定モードに移行し、設定コマンドを実行します。 ここで設定した内容は、設定ファイルに書き込まれます。

# 書式

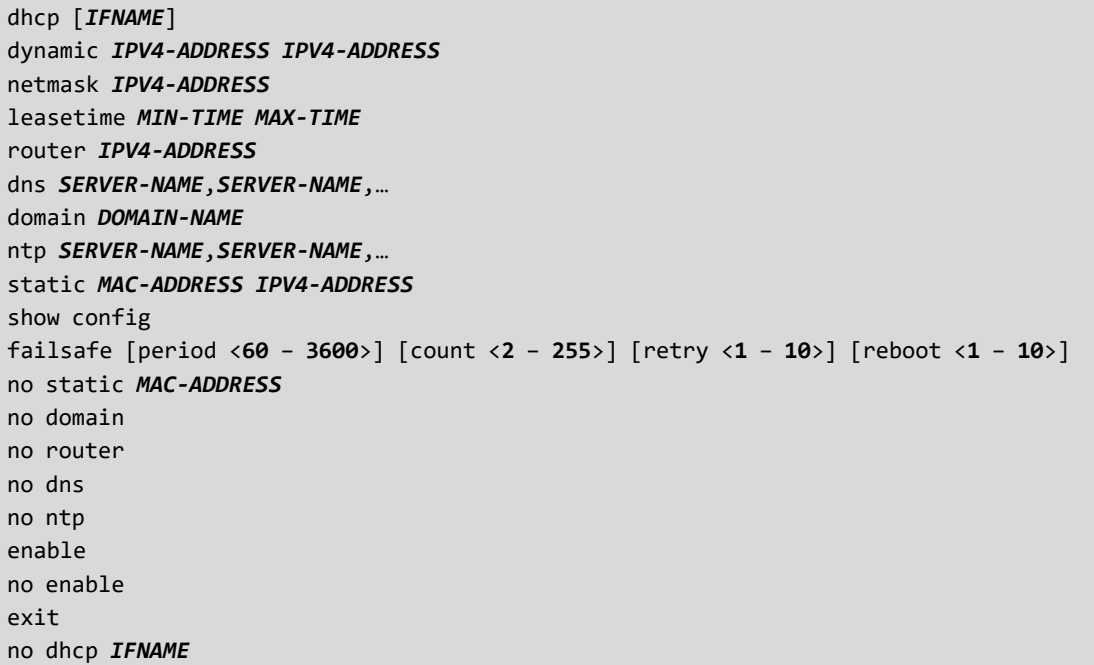

### コマンド

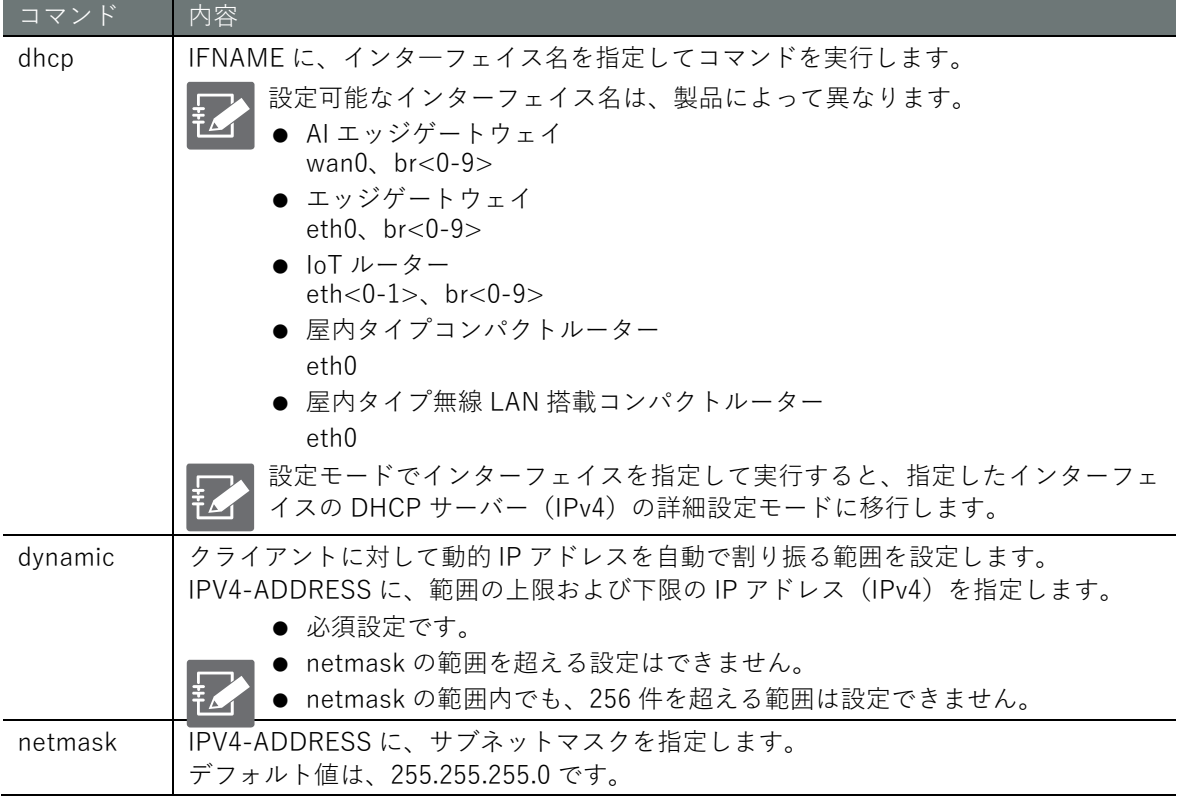

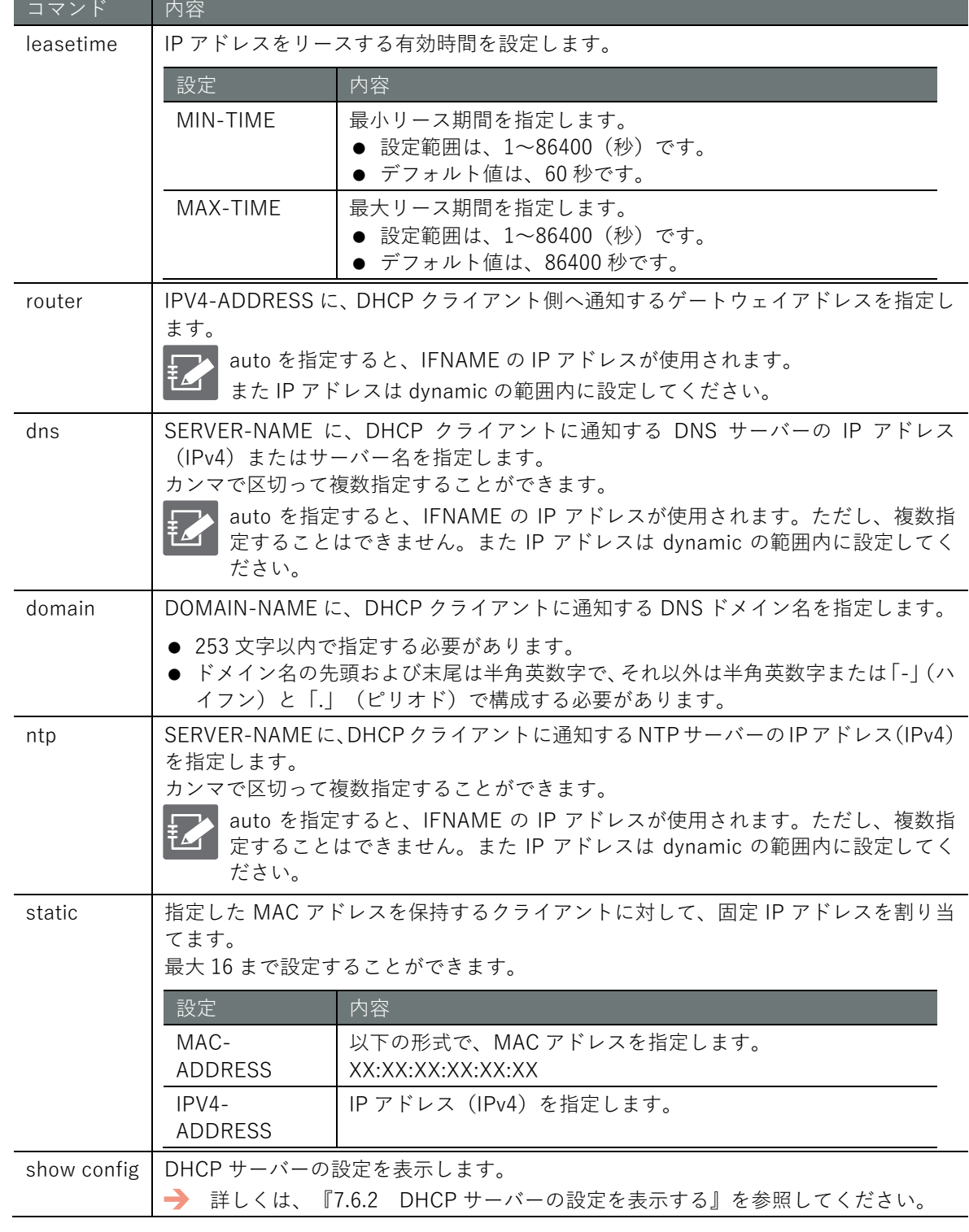

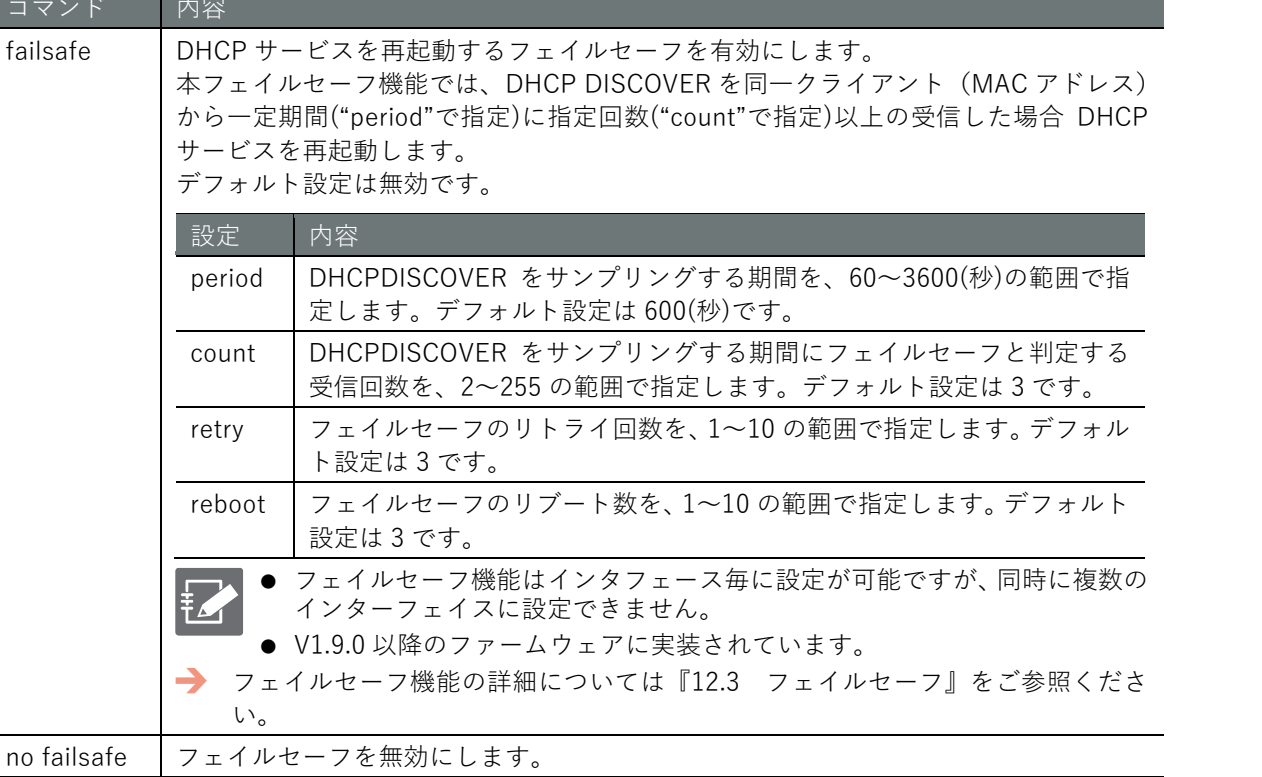

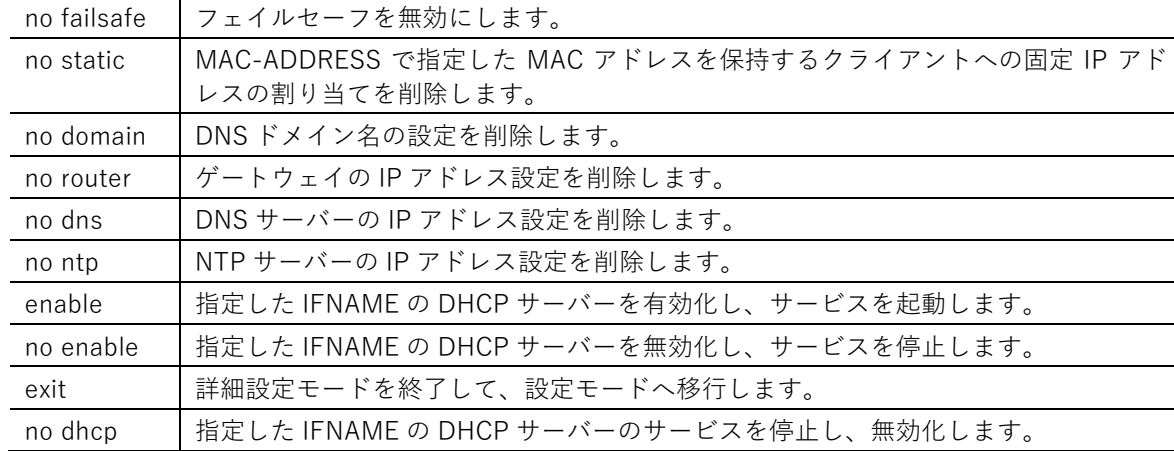

# 実行例

# 設定モード

コマンド 内容

サービスを再起動します。 デフォルト設定は無効です。

ト設定は 3 です。

設定は 3 です。

設定 内容

い。

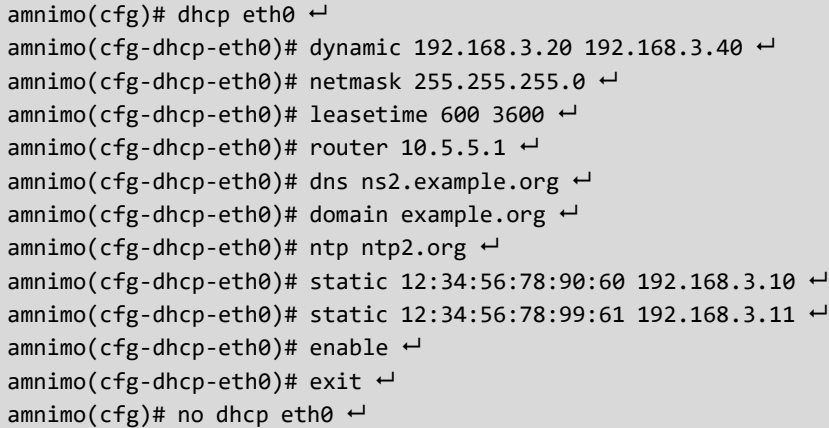

**第**

**章**

サーバーの設定

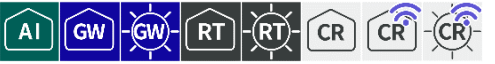

スケジュールの動作状況の表示、スケジュールの設定表示、スケジュールの設定を行います。

# スケジュールの動作状況を表示する

スケジュールの動作状況を表示するには、show schedule コマンドを実行します。

このコマンドによって、前回実行したタスクまたは現在実行中のタスクの動作状況を確認すること ができます。

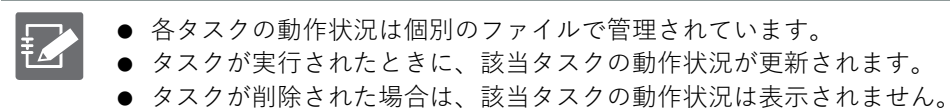

#### 書式

show schedule

#### 出力フォーマット

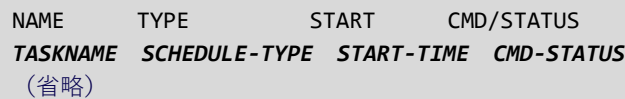

#### 出力項目

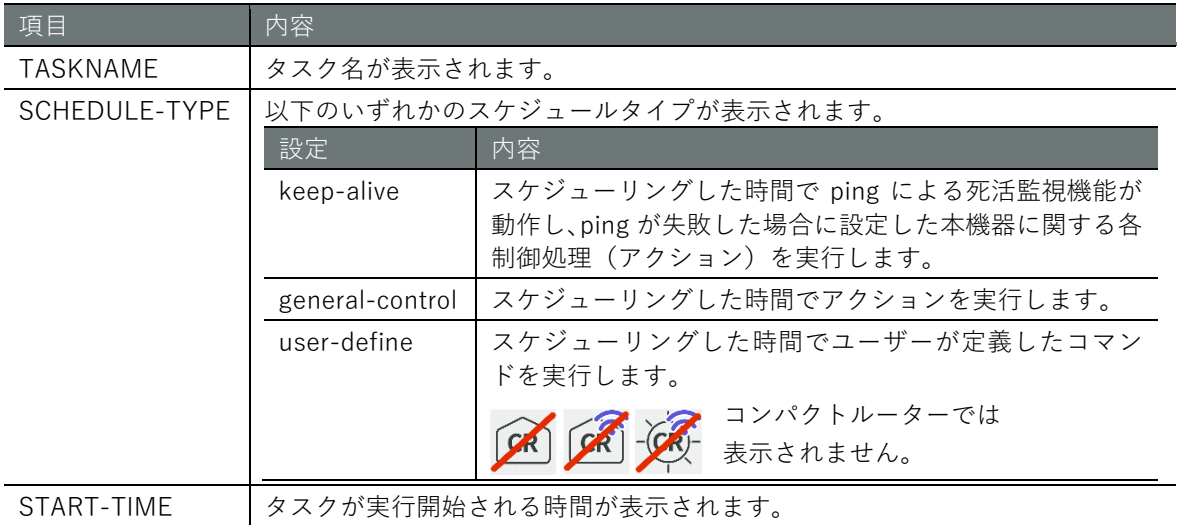

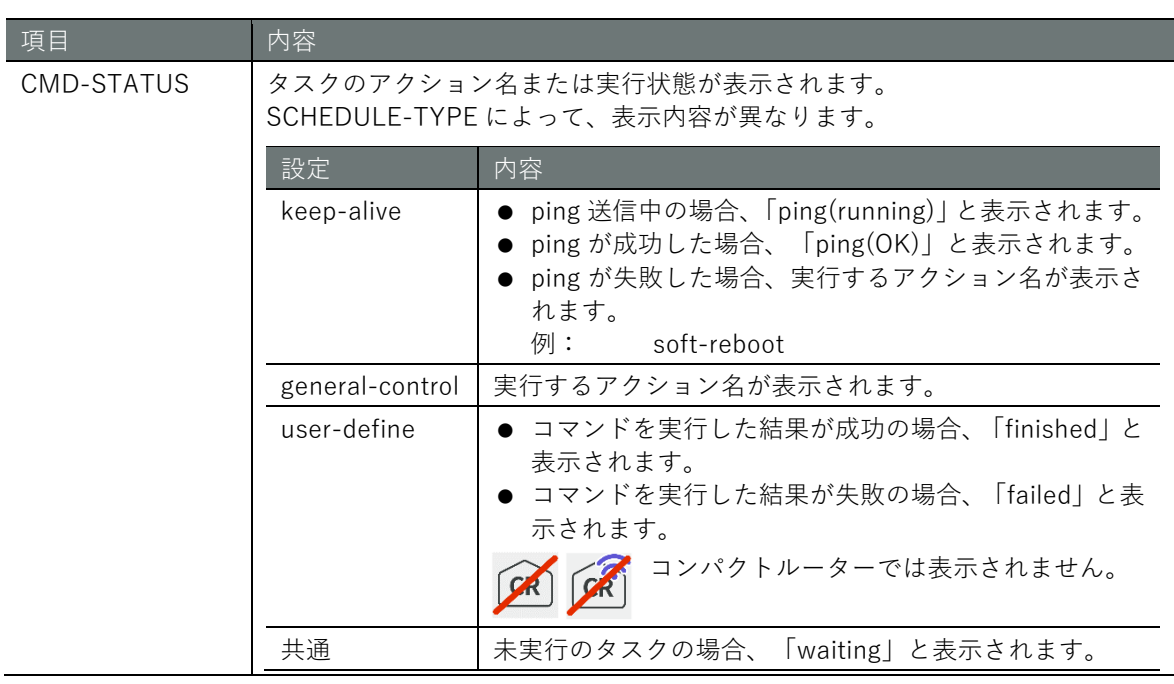

# 実行例

コマンドの入力と出力は、すべてのモードで同じです。以下に、一般ユーザーモードの実行例を示 します。

# (ユーザー モード) 管理者 モード) 設定 モード

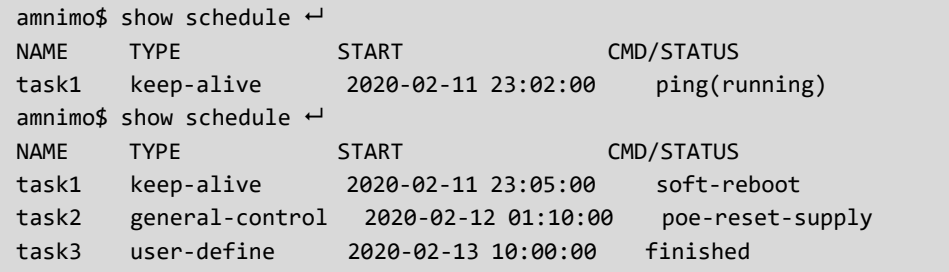

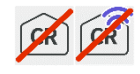

コンパクトルーターでは user-define は設定できないため、表示されません。

# **第 章** サーバーの設定 - 1 バーの設定 - 302 - 302 - 302 - 302 - 302 - 302 - 302 - 302 - 302 - 302 - 302 - 302 - 302 - 302 - 302 - 302 - 30

# スケジュールの設定を表示する

スケジュールの設定を表示するには、show config schedule コマンドを実行します。

```
CRCR-CRコンパクトルーターでは user-define は設定できません。
```
# 書式

```
show config schedule keep-alive [TASKNAME] 
show config schedule general-control [TASKNAME] 
show config schedule user-define [TASKNAME]
```
出力フォーマット

```
←スケジュールタイプが keep-alive のタスク
# --- transition to configure mode ---
configure
# --- schedule keep-alive TASKNAME configure ---
schedule keep-alive TASKNAME
ENABLE
datetime DATETIME 
action ACTION
ping dest DESTINATION
SOURCE
ping interval INTERVAL
ping count COUNT
DEADLINE
ping timeout TIMEOUT
ping delay MAX-DELAY
ping wait MAX-WAIT
exit
# --- exit configure mode ---
exit
スケジュールタイプが general-control のタスク
# --- transition to configure mode ---
configure
# --- schedule general-control TASKNAME configure ---
schedule general-control TASKNAME
ENABLE
datetime DATETIME 
action ACTION
FAILSAFE
exit
# --- exit configure mode ---
exit
スケジュールタイプが user-define のタスク
# --- transition to configure mode ---
configure
# --- schedule user-define TASKNAME configure ---
schedule user-define TASKNAME
ENABLE
datetime DATETIME 
command COMMAND
exit
# --- exit configure mode ---
exit
```
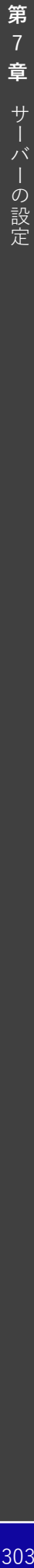

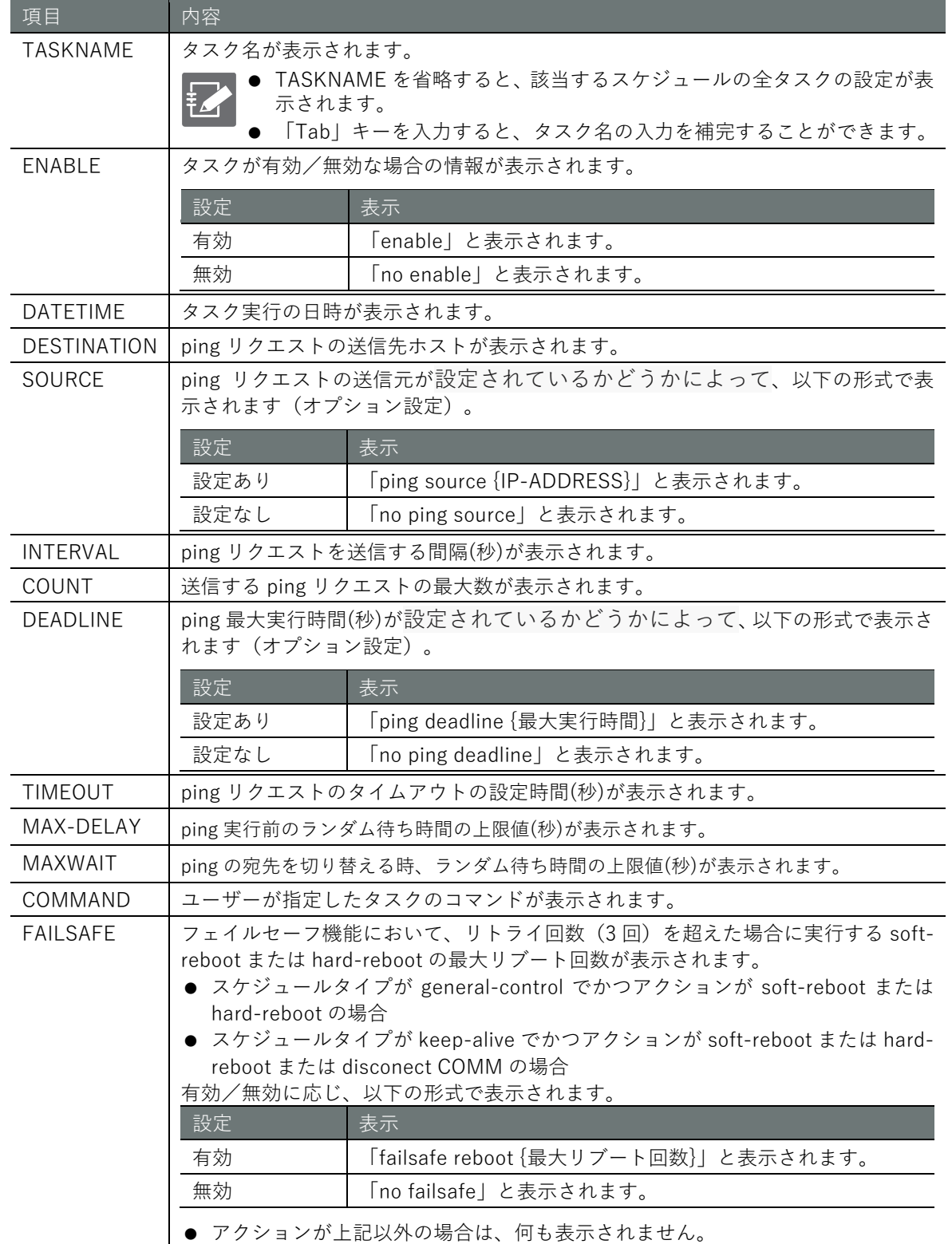

ACTION タスクのアクションが表示されます。

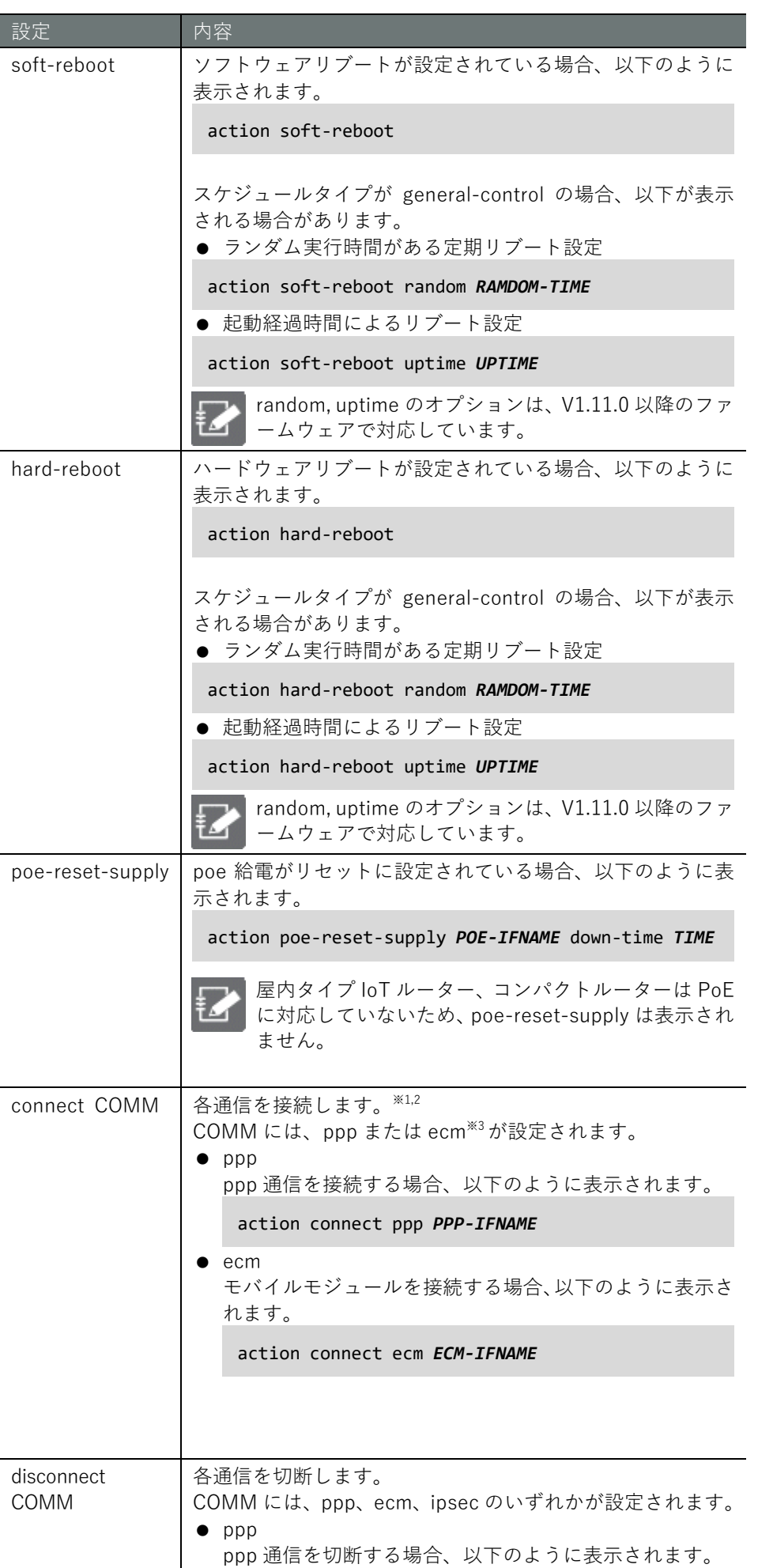

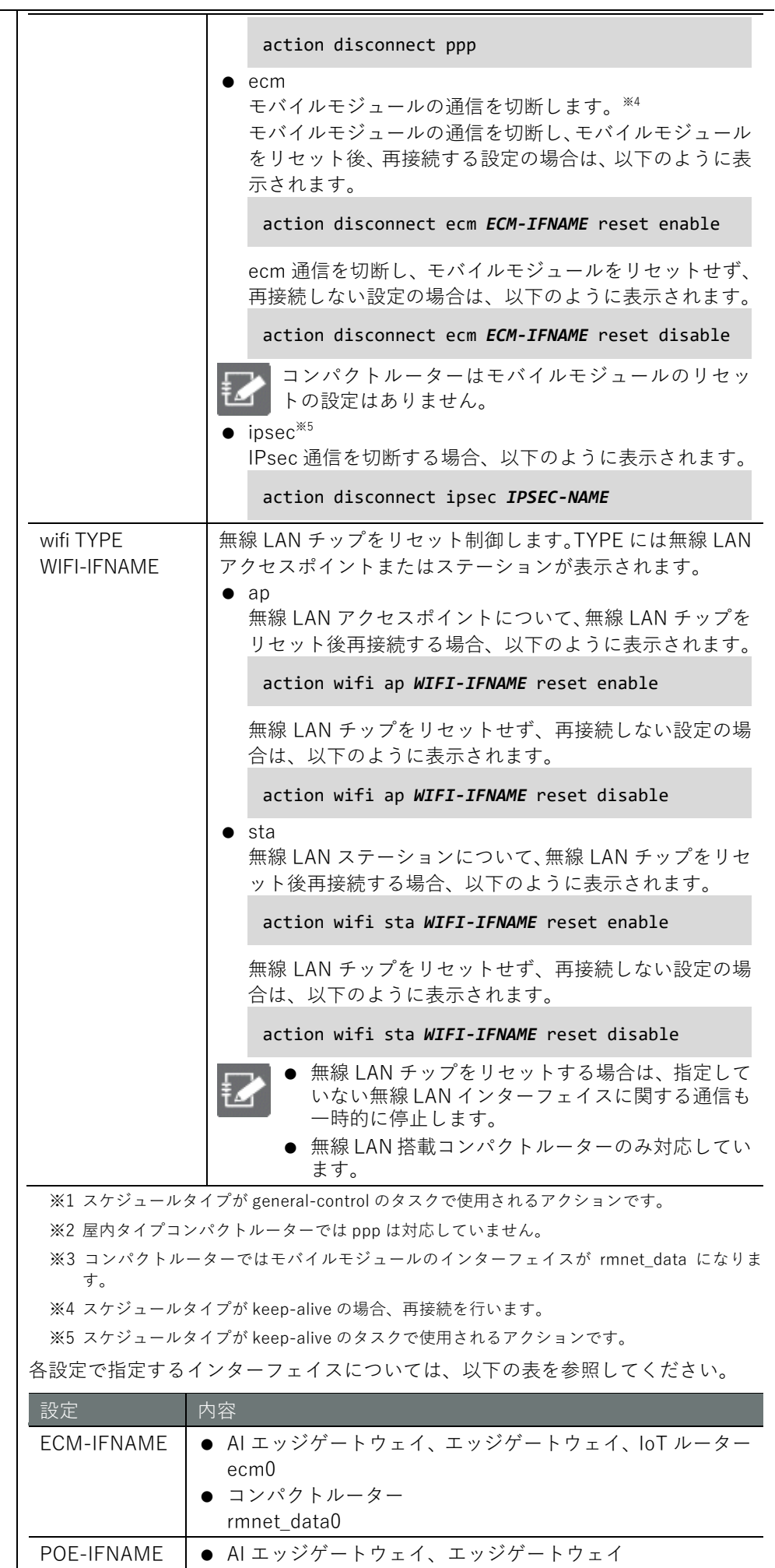

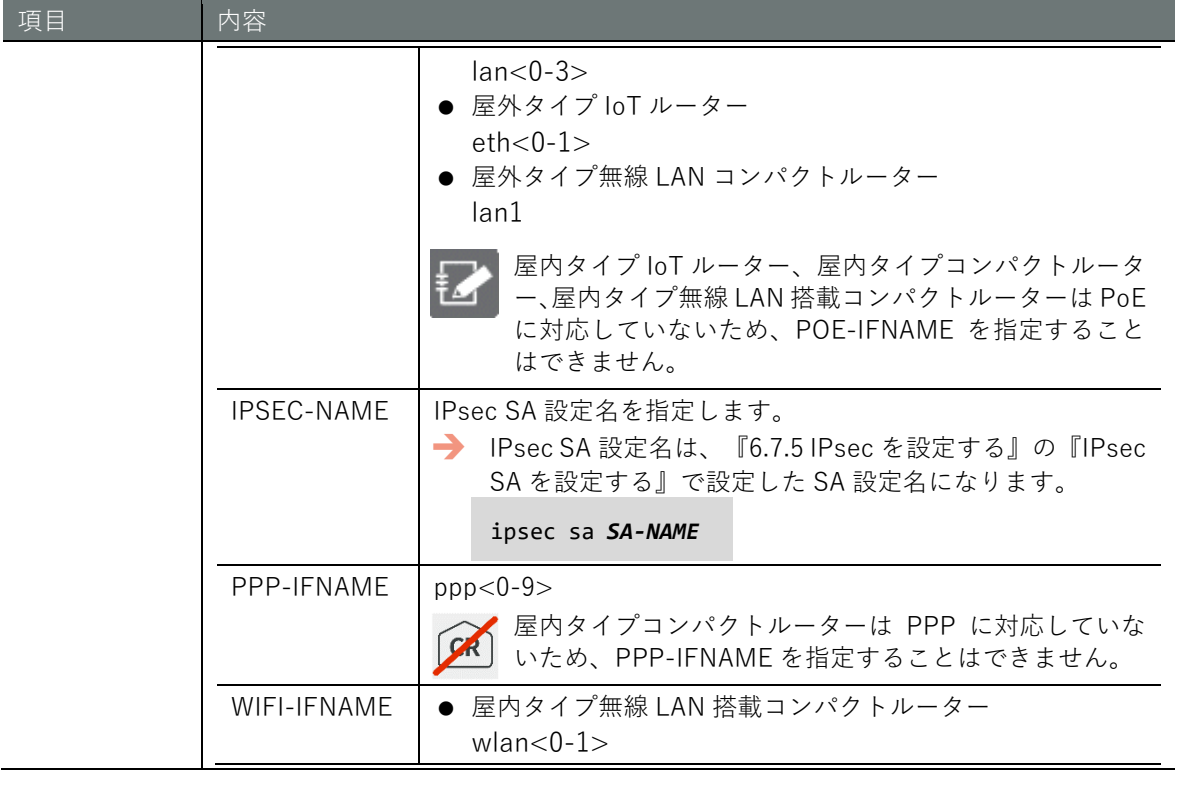

# **第 章** サーバーの設定 - 1パーの設定 - 307 - 307 - 307 - 307 - 307 - 307 - 307 - 307 - 307 - 307 - 307 - 307 - 307 - 307 - 307 - 307 - 307

# 実行例

以下に、エッジゲートウェイでの管理者モードと設定モードの実行例を示します。

# 管理者モード

amnimo# show config schedule keep-alive camera1 ←スケジュールタイプが keep-ali ve のスケジュールを表示 # ---- transition to configure mode. --- configure # ---- keep-alive configure --- schedule keep-alive camera1 enable datetime \* \* \* \* \* action poe-reset-supply lan1 down-time 60 ping dest 192.168.1.100 no ping source ping interval 3 ping count 3 no ping deadline ping timeout 10 ping delay 0 ping wait 3 exit # ---- exit configure mode. --- exit amnimo# show config schedule general-control reboot ← ←スケジュールタイプが general -control のスケジュールを表示 # ---- transition to configure mode. --- configure # ---- general-control configure --- schedule general-control reboot enable datetime 0 4 31 12 \* action hard-reboot failsafe reboot 3 exit # ---- exit configure mode. --- exit amnimo# show config schedule user-define userping ← <スケジュールタイプが user-de fine のスケジュールを表示 # ---- transition to configure mode. --- configure # ---- user-define configure --- schedule user-define userping enable datetime 0 \* \* \* \* command ping 192.168.2.110 exit # ---- exit configure mode. --- exit

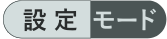

```
amnimo(cfg)# show config schedule keep-alive camera1  ←スケジュールタイプ
が keep-alive のスケジュールを表示
# ---- keep-alive configure ----
schedule keep-alive camera1
enable
datetime * * * * *
action poe-reset-supply lan1 down-time 60
ping dest 192.168.1.100
no ping source 
ping interval 3
ping count 3
no ping deadline 
ping timeout 10
ping delay 0 
ping wait 3 
exit
amnimo(cfg)# show config schedule general-control reboot → <スケジュールタイプ
が general-control のスケジュールを表示
# ---- general-control configure ----
schedule general-control reboot
enable
datetime 0 4 31 12 *
action hard-reboot
failsafe reboot 3
exit
amnimo(cfg)# show config schedule user-define userping レ <スケジュールタイプ
が user-define のスケジュールを表示
# ---- user-define configure ----
schedule user-define userping
enable
datetime 0 * * * * *command ping 192.168.2.110
exit
```
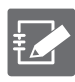

スケジュールの詳細設定モードで show config コマンドを実行すると、設定モードと同様の 情報が表示されます。

schedule コマンドにスケジュールタイプとして、「keep-alive」「general-control」「userdefine」のいずれかを付けて実行します。

```
amnimo(cfg)# schedule keep-alive camera1 → ←スケジュールの詳細設定モ
ードに移行
amnimo(cfg-sch-ka-camera1)# show config \leftarrowenable ← いい インター・シーク インター・シーク インター・シーク しょうしょう きょうしゅうしょう
datetime * * * * *
(省略)
```
# **第** 7 **章** サーバーの設定 - 1パーの設定 - 309 - 309

# スケジュールを設定する

スケジュールを設定するには、詳細設定モードに移行し、設定コマンドを実行します。 schedule コマンドに、スケジュールタイプとして、「keep-alive」「general-control」「user-define」 のいずれかを付けて実行すると、それぞれの詳細設定モードに移行します。 ここで設定した内容は、設定ファイルに書き込まれます。

 $CR$  $CR$  $-CR$ コンパクトルーターでは user-define は設定できません。

# 書式 (スケジュールタイプ「keep-alive」のタスクを設定する場合)

schedule keep-alive *TASKNAME* enable no enable datetime *DATETIME* action soft-reboot action hard-reboot action poe-reset-supply *POE-IFNAME* [down-time *TIME*] action disconnect ppp *PPP-IFNAME* action disconnect *ECM ECM-IFNAME* [reset <**enable** | **disable**>] action disconnect ipsec *IPSEC-NAME* action wifi ap *AP-IFNAME* [reset <**enable** | **disable**>] action wifi sta *STA-IFNAME* [reset <**enable** | **disable**>] ping dest *DESTINATION* no ping dest *DESTINATION* ping source *SOURCE* no ping source ping interval *INTERVAL* ping count *COUNT* ping deadline *DEADLINE* no ping deadline ping timeout *TIMEOUT* ping delay *MAX-DELAY* ping wait *MAX-WAIT* failsafe reboot *COUNT* no failsafe exit

#### 書式(スケジュールタイプ「general-control」のタスクを設定する場合)

schedule general-control *TASKNAME* enable no enable datetime *DATETIME* action soft-reboot [random *RANDOM-TIME* | uptime *UPTIME*] action hard-reboot [random *RANDOM-TIME* | uptime *UPTIME*] action poe-reset-supply *POE-IFNAME* [down-time *TIME*] action disconnect ppp *PPP-IFNAME* action disconnect *ECM ECM-IFNAME* [reset <**enable** | **disable**>] action connect ppp *PPP-IFNAME* action connect *ECM ECM-IFNAME* failsafe reboot *COUNT* no failsafe exit

# 書式(スケジュールタイプ「user-define」のタスクを設定する場合)

schedule user-define *TASKNAME* enable no enable datetime *DATETIME* command *COMMAND* no schedule keep-alive *TASKNAME* no schedule general-control *TASKNAME* no schedule user-define *TASKNAME*

# コマンド

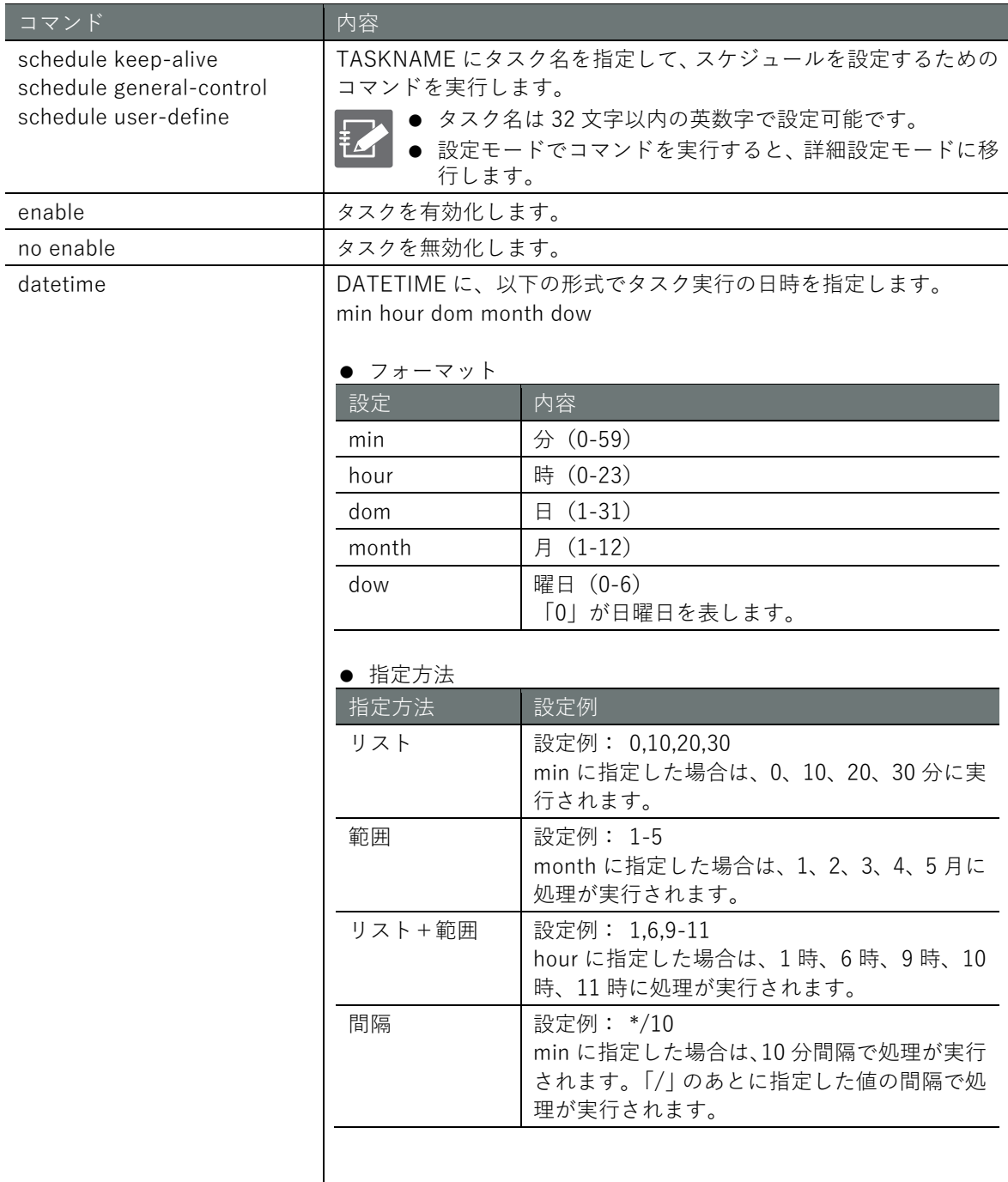

action soft-reboot <br>
フクションをソフトウェアリブートに設定します。

スケジュールタイプが general-control の場合、以下の設定が可能で す。

● ランダム実行時間がある定期リブート設定

action soft-reboot random *RAMDOM-TIME*

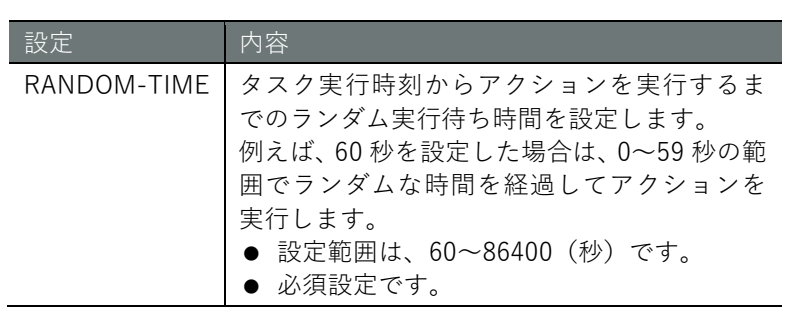

● 起動経過時間によるリブート設定

action soft-reboot uptime *UPTIME*

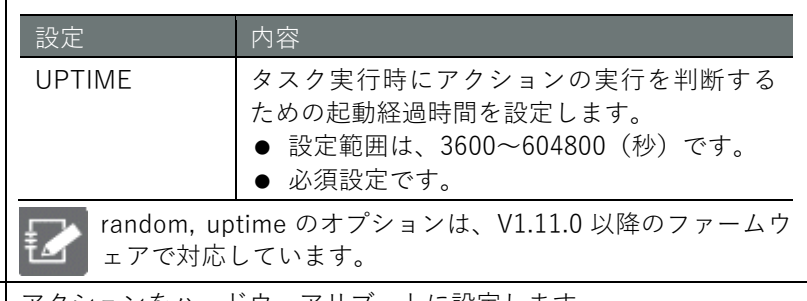

action hard-reboot <br>
フクションをハードウェアリブートに設定します。

スケジュールタイプが general-control の場合、以下の設定が可能で す。

● ランダム実行時間がある定期リブート設定

action hard-reboot random *RAMDOM-TIME*

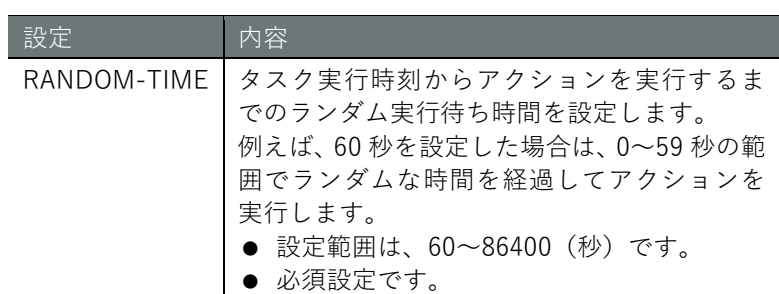

● 起動経過時間によるリブート設定

action hard-reboot uptime *UPTIME*

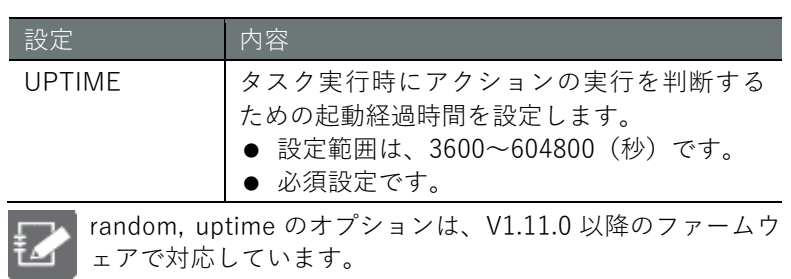

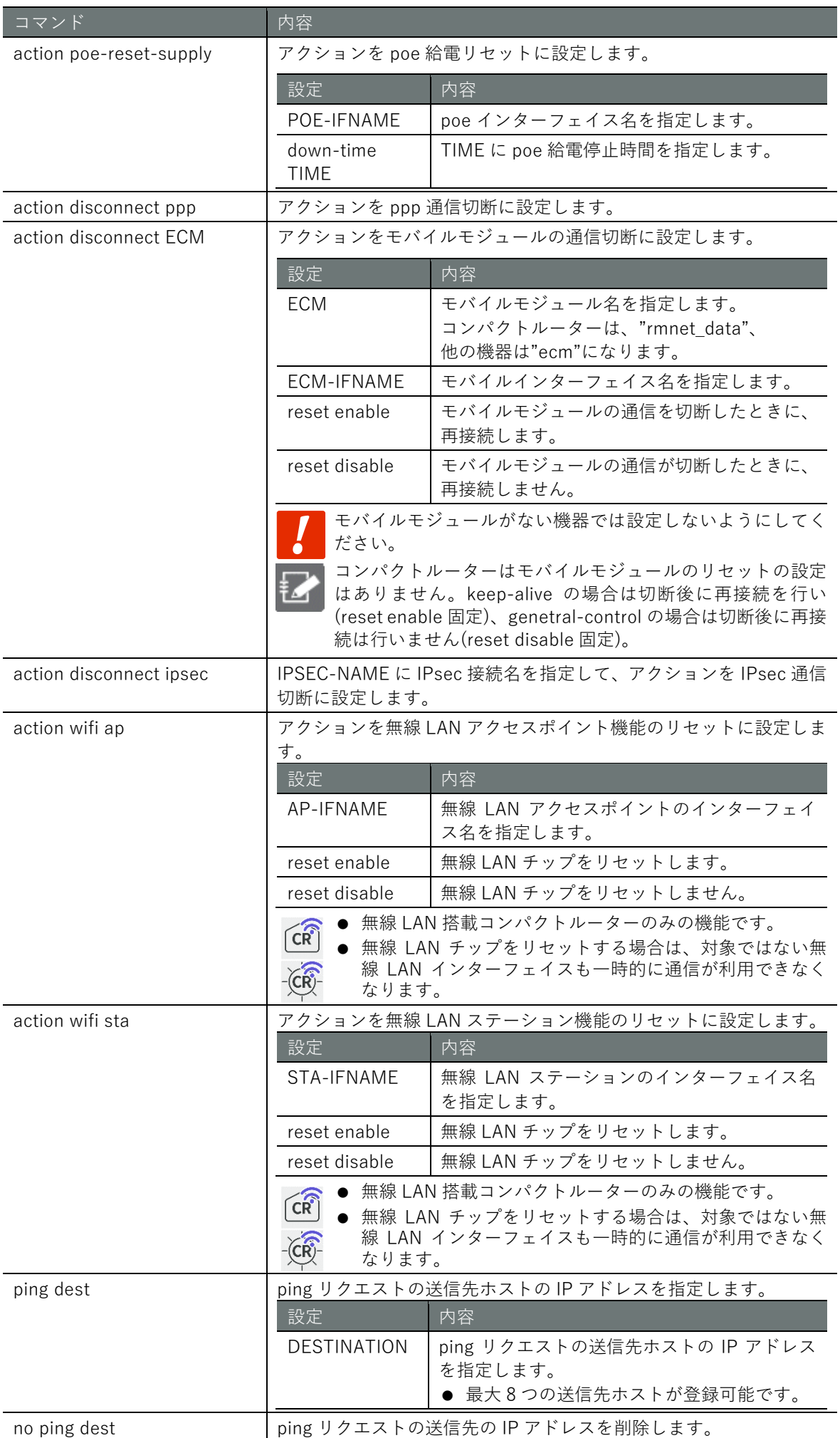

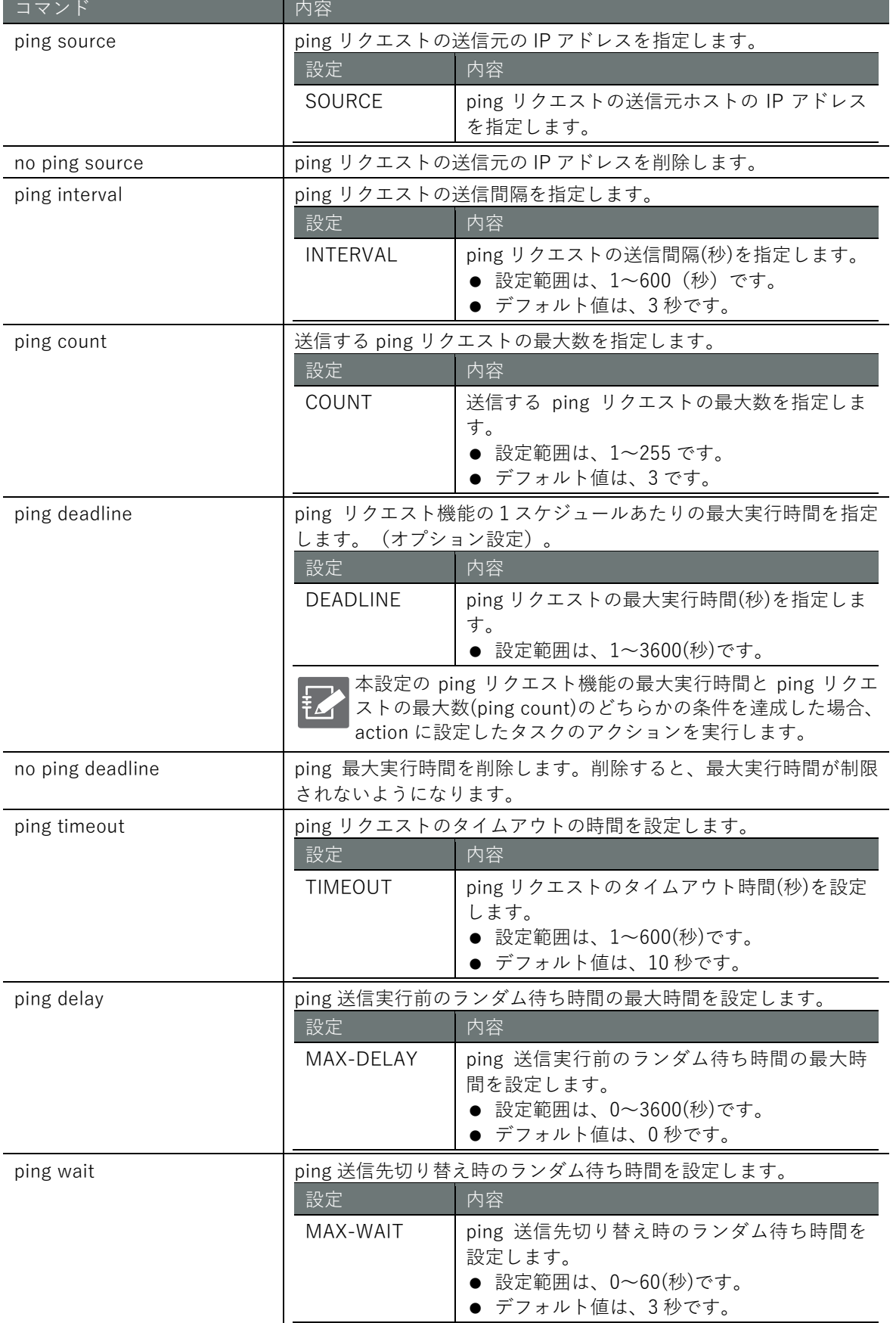

**第** 7 **章** サーバーの設定 - 1 バーの設定 - 313

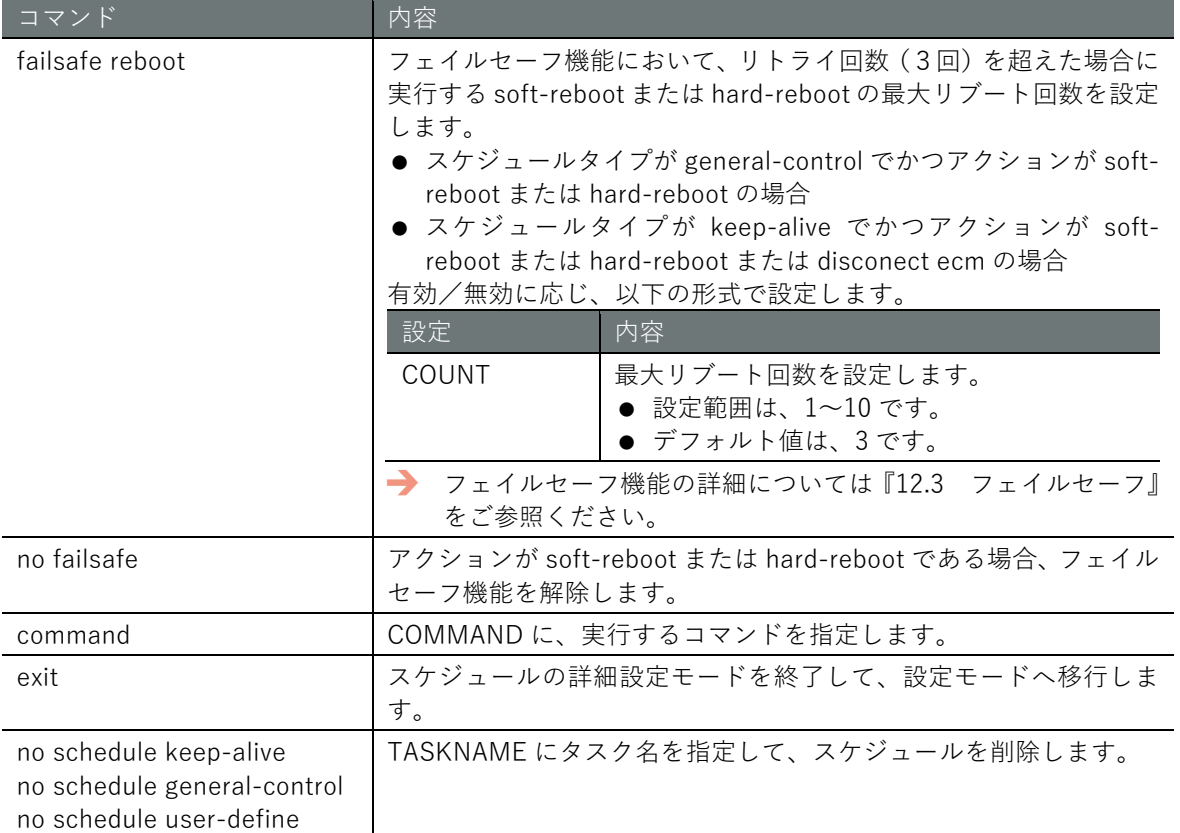

# 特定のアクション設定に関する登録数の制限について

[フェイルセーフ機能と](#page-430-0)関連がある以下のアクションについては、登録数が最大 32 件となっていま す。登録数にご注意ください。

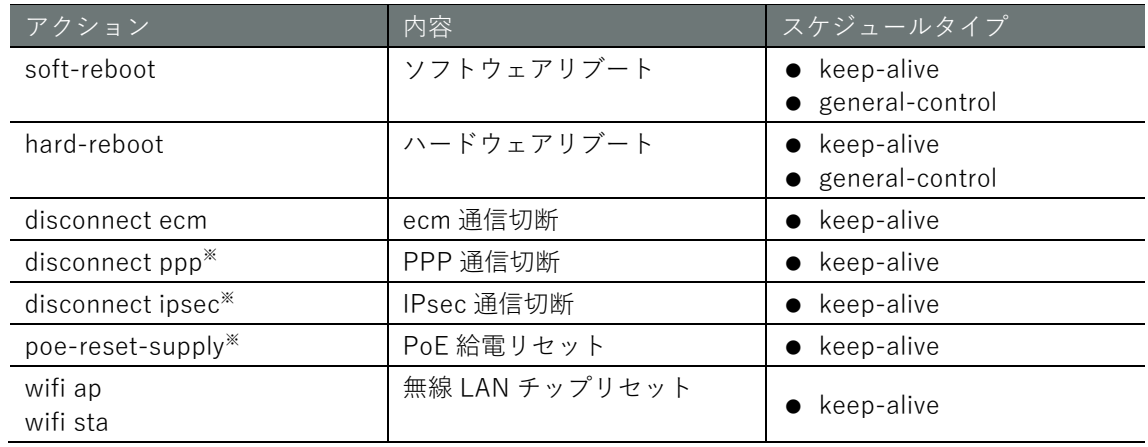

※V1.8.0 から登録数が制限されています。

# 実行例 1 一般的な設定例

schedule コマンドに、スケジュールタイプとして、「keep-alive」「general-control」「user-define」 のいずれかを付けて実行します。

ここで設定した内容は、設定ファイルに書き込まれます。

```
(設定 H-F)
```
① スケジュールタイプが keep-alive の場合 10 分ごとに ecm 通信を確認し切断を検知した場合、ecm モバイルモジュールを再起動させる例

```
amnimo(cfg)# schedule keep-alive mobile  ←スケジュールタイプが keep-alive のタス
クを設定
amnimo(cfg-sch-ka-mobile)# datetime */10 * * * * 
amnimo(cfg-sch-ka-mobile)# action disconnect ecm ecm0 reset enable \leftarrowamnimo(cfg-sch-ka-mobile)# ping dest example.com \leftarrowamnimo(cfg-sch-ka-mobile)# enable 
amnimo(cfg-sch-ka-mobile)# exit <sup>←</sup>
```
② スケジュールタイプが「general-control」の場合 12 月 31 日 AM4:00 にエッジゲートウェイをコールドリブートする例

```
amnimo(cfg)# schedule general-control reboot ← <スケジュールタイプが general-control の
タスクを設定
amnimo(cfg-sch-gc-reboot)# datetime 0 4 31 12 * \leftarrowamnimo(cfg-sch-gc-reboot)# action hard-reboot ←
amnimo(cfg-sch-gc-reboot)# enable <sup>←</sup>
amnimo(cfg-sch-gc-reboot)# exit ←
```
③ スケジュールタイプが「user-define」の場合 毎時 0 分に任意の IP アドレスへ ping コマンドを発行する例

```
amnimo(cfg)# schedule user-define userping → <スケジュールタイプが user-define のタス
クを設定
amnimo(cfg-sch-ud-userping)# datetime 0 * * * * * \leftarrowamnimo(cfg-sch-ud-userping)# command ping 192.168.2.110 \leftrightarrowamnimo(cfg-sch-ud-userping)# enable ←
amnimo(cfg-sch-ud-usepping)# exit \leftarrow
```
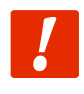

ネットワークの接続状況を監視する ping の送信先ホストとして公共の IP アドレスを使うこ とは相手先のサーバー側のネットワーク障害につながるため使用しないでください。別途、 独自の接続先を用意していただくことを推奨します。

**第** 7 **章** サーバーの設定 - 1パーの設定 - 316 - 316 - 316 - 316 - 316 - 316 - 316 - 316 - 316 - 316 - 316 - 316 - 316 - 316 - 316 - 31

実行例 2 ping リクエストの送信先ホストを複数指定する

スケジュールタイプに「keep-alive」を選択した場合、ping リクエストの送信先ホストを複数指定 することが可能です。

下図に送信先ホスト(host1, host2)を 2 つ設定した場合のアクション実行までの動作例と、各設定 項目の関係を示します。

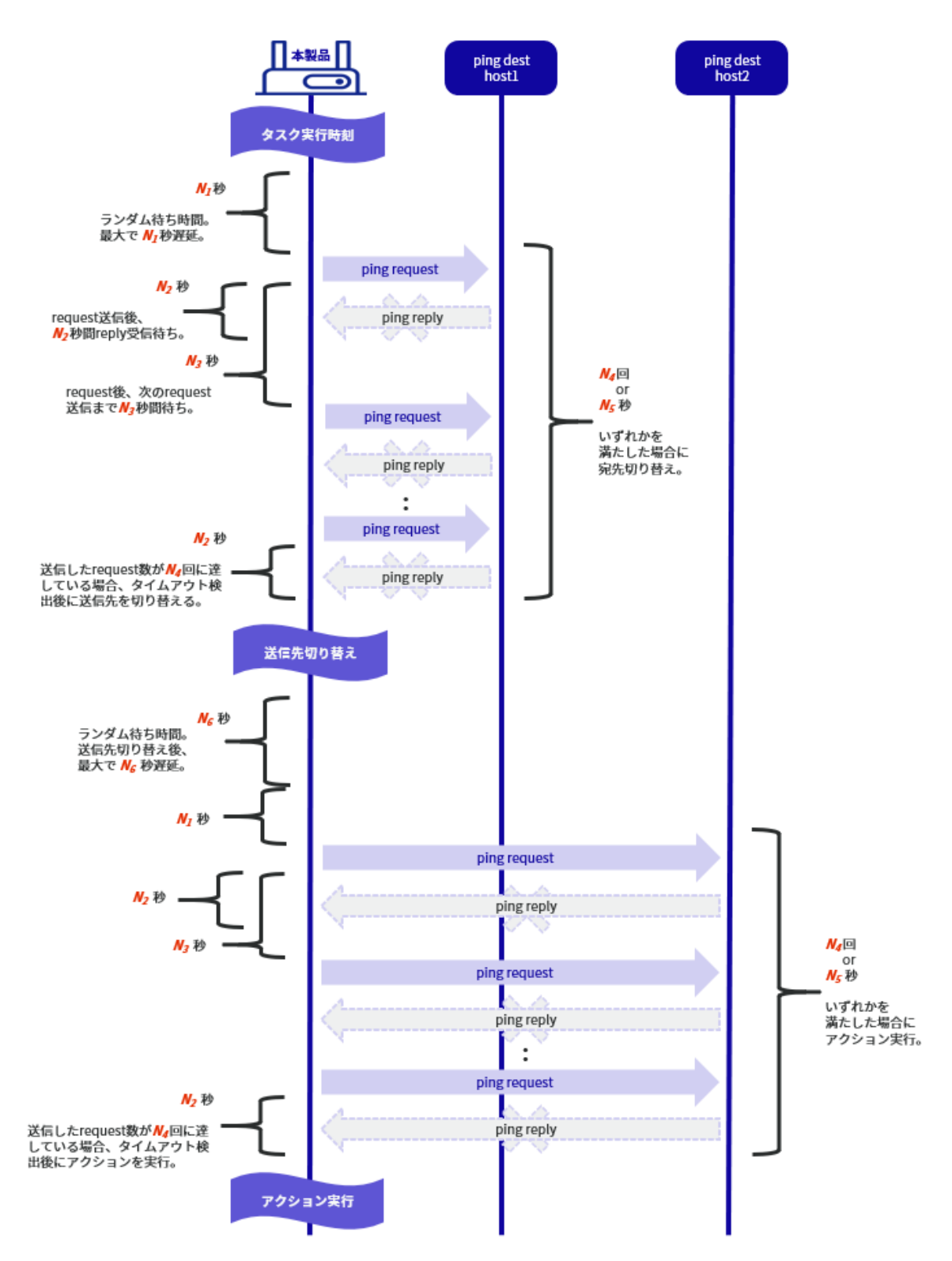

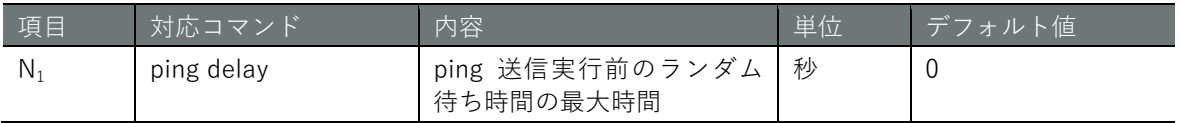

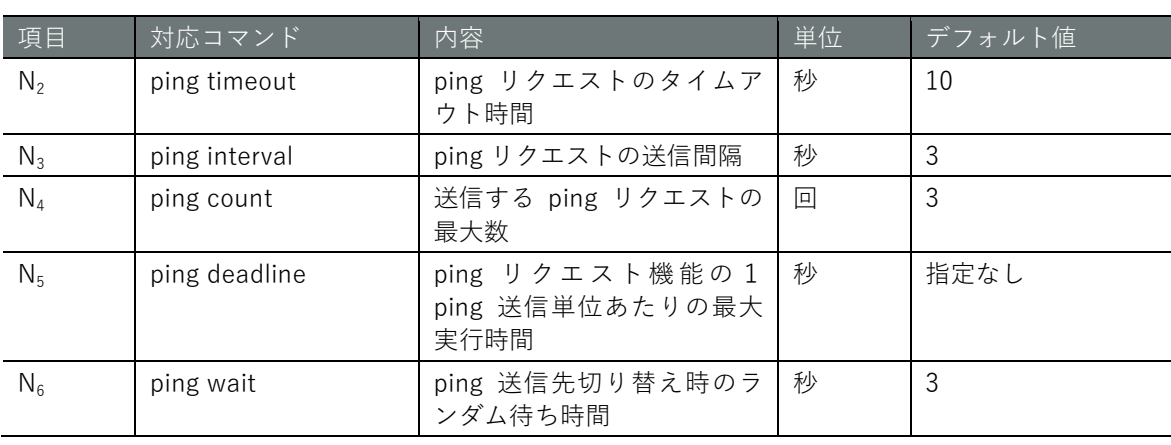

設定 モード

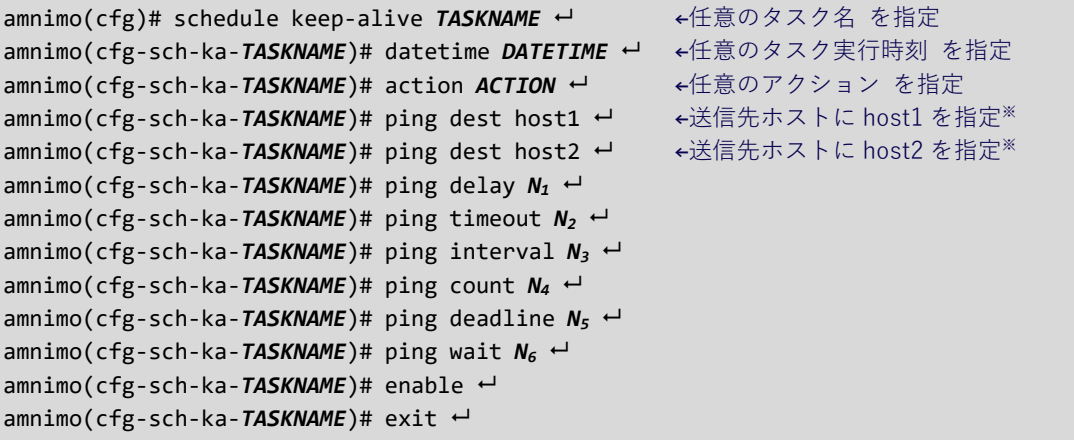

※ 送信先ホストを複数登録した場合、各送信先ホストへの ping 送信順序はランダムになります。

実行例 3 ランダム実行時間がある定期リブート、起動経過時間によるリブートの設定例

設定 E-F

① 毎日 AM3:00 にエッジゲートウェイを最大の 1 時間のランダム実行時間を設定したハードウェ アリブートする例

amnimo(cfg)# schedule general-control randreboot → ←スケジュールタイプが general-control の タスクを設定 amnimo(cfg-sch-gc-randreboot)# datetime 0 3 \* \* \* ← ← ←毎日 AM3:00 を設定 amnimo(cfg-sch-gc-randreboot)# action hard-reboot random 3600← ←ハードウェアリブートを 設定し、ランダム実行時間を 3600 秒(0~3599 秒の実行待ち時間)で設定 amnimo(cfg-sch-gc-randreboot)# no failsafe → ←フェイルセーフを無効化し、失敗してもリブー トを永続的に実行。 amnimo(cfg-sch-gc-randreboot)# enable → ←本スケジュール設定を有効化。  $amnimo(cfg-sch-gc-randreboot)$ # exit  $\leftarrow$ 

② 起動後 24 時間経過していた場合、エッジゲートウェイをソフトウェアリブートする例

amnimo(cfg)# schedule general-control uptimereboot →←スケジュールタイプが general-control のタスクを設定 amnimo(cfg-sch-gc-uptimereboot)# datetime \*/5 \* \* \* \* ← ←起動時間の経過を5分おきに確認 する設定 amnimo(cfg-sch-gc-uptimereboot)# action soft-reboot uptime 86400← ←ソフトウェアリブート を起動後 86400 秒(24 時間)で設定 amnimo(cfg-sch-gc-uptimereboot)# no failsafe ← ←フェイルセーフを無効化し、失敗してもリブ ートを永続的に実行。 amnimo(cfg-sch-gc-uptimereboot)# enable → ←本スケジュール設定を有効化。  $amnimo(cfg-sch-gc-uptimereboot)$ # exit  $\leftarrow$ 

random, uptime のオプションは、V1.11.0 以降のファームウェアで対応しています。

# **第 章** サーバーの設定 - 1パーの設定 - 319 - 319

# 7.8 システムログの管理をする

Syslog メッセージの表示、Syslog 設定の表示、Syslog の設定を行います。また、本製品のログで ある amlog メッセージを表示します。

# Syslog メッセージを表示する

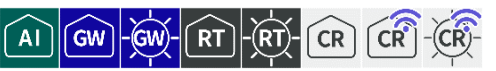

Syslog メッセージを表示するには、show syslog message コマンドを実行します。

### 書式

show syslog message [**follow**] [lines *NUMBER*]

#### 設定項目

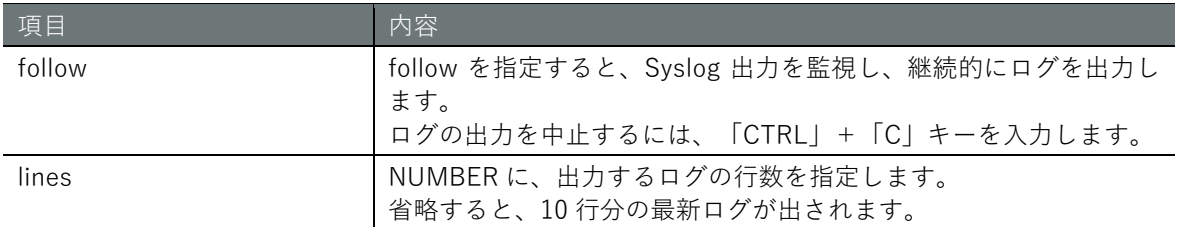

#### 出力フォーマット

#### *SYSLOG* (省略)

### 出力項目

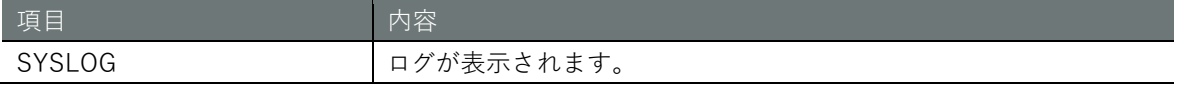

# 実行例

管理者モードと設定モードで、コマンドの入力と出力は同じです。以下に、管理者モードの実行例 を示します。

# 管理者 モード 設定 モード

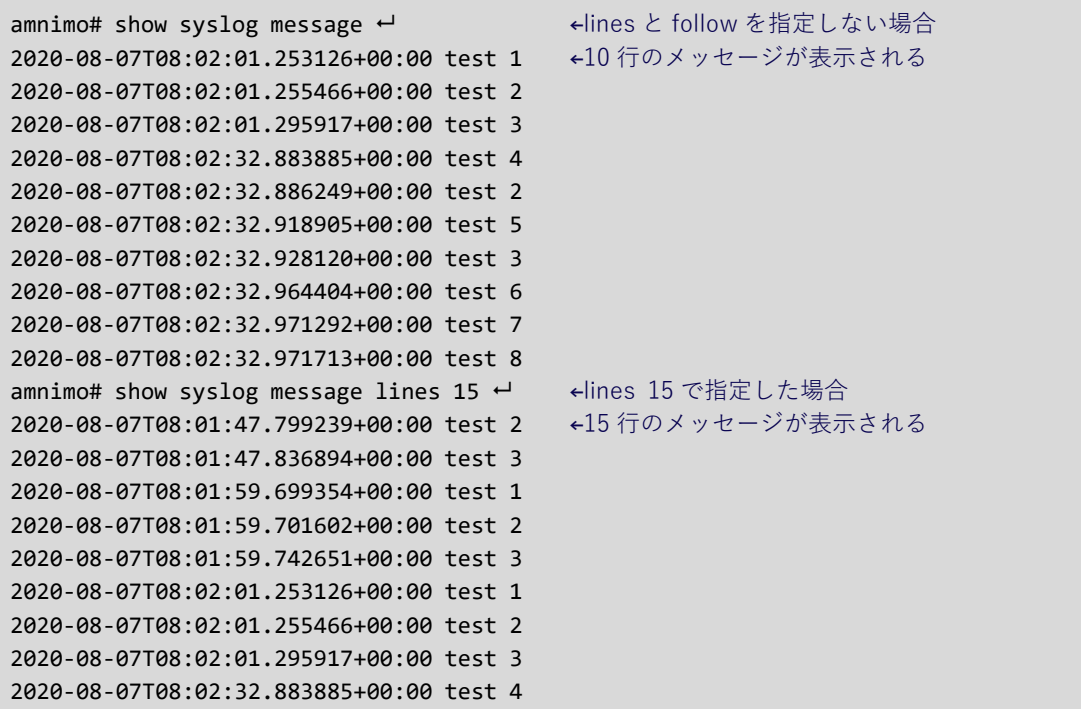

2020-08-07T08:02:32.886249+00:00 test 2 2020-08-07T08:02:32.918905+00:00 test 5 2020-08-07T08:02:32.928120+00:00 test 3 2020-08-07T08:02:32.964404+00:00 test 6 2020-08-07T08:02:32.971292+00:00 test 7 2020-08-07T08:02:32.971713+00:00 test 8 amnimo# show syslog message follow ← <follow を指定した場合 2020-08-07T08:02:01.253126+00:00 test 1 2020-08-07T08:02:01.255466+00:00 test 2 2020-08-07T08:02:01.295917+00:00 test 3 2020-08-07T08:02:32.883885+00:00 test 4 2020-08-07T08:02:32.886249+00:00 test 2 2020-08-07T08:02:32.918905+00:00 test 5 2020-08-07T08:02:32.928120+00:00 test 3 2020-08-07T08:02:32.964404+00:00 test 6 2020-08-07T08:02:32.971292+00:00 test 7 2020-08-07T08:02:32.971713+00:00 test 8 「Ctrl」+「C」キーを入力して終了

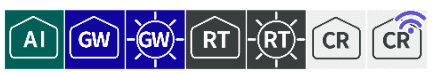

Syslog の設定を表示するには、show config syslog コマンドを実行します。

# 書式

show config syslog [**local** | **remote**]

# 設定項目

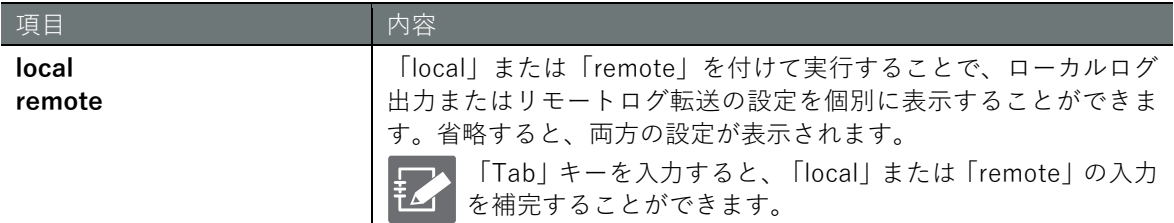

# 出力フォーマット

```
# --- transition to configure mode ---
configure
# --- syslog local configure ---
syslog local
ENABLE
rotate-size ROTATE-SIZE
rotate-count ROTATE-COUNT
level LEVEL
exit
# --- syslog remote configure ---
syslog remote
ENABLE
SERVER-ADDRESS
server-port SERVER-PORT
level LEVEL
exit
# --- exit configure mode ---
exit
```
# 出力項目

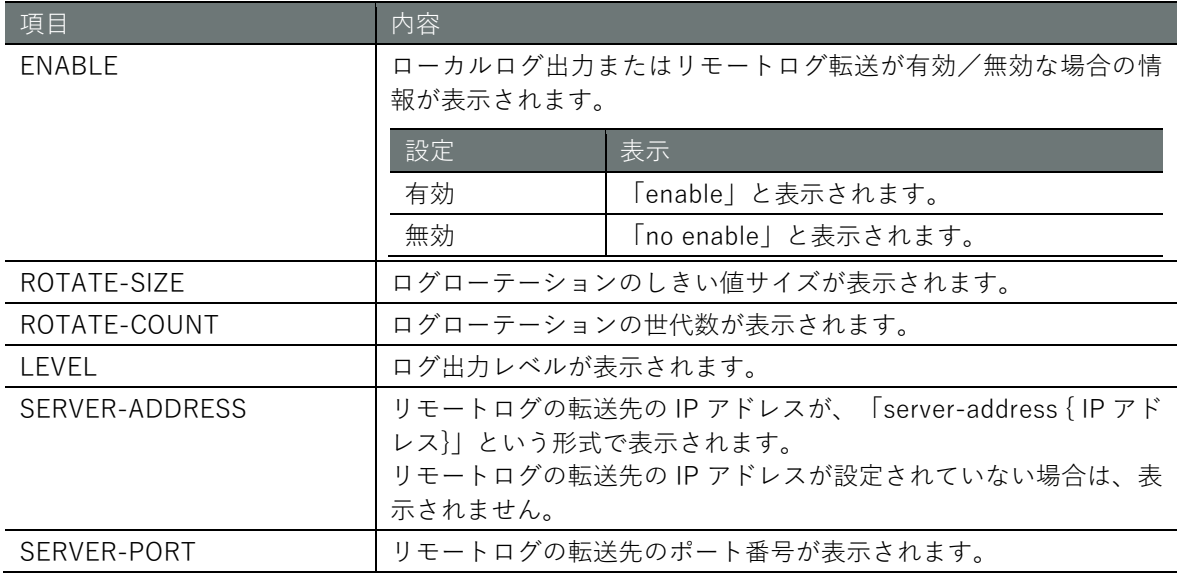

# 第 322サーバーの設定**第 章** サーバーの設定

# 実行例

以下に、管理者モードと設定モードの実行例を示します。

# 管理者モード

```
amnimo# show config syslog \div# ---- transition to configure mode. ----
configure
# ---- syslog local configure. ----
syslog local
enable
rotate
-size 10240
rotate
-count 8
level informational
exit
# ---- syslog remote configure. ----
syslog remote
enable
server
-address 192.168.0.11
server
-port 514
level informational
exit
# ---- exit configure mode. ----
exit
amnimo# show config syslog local \leftarrow# ---- transition to configure mode. ----
configure
# ---- syslog local configure. ----
syslog local
enable
rotate
-size 10240
rotate
-count 8
level informational
exit
# ---- exit configure mode. ----
exit
amnimo# show config syslog remote \leftarrow# ---- transition to configure mode. ----
configure
# ---- syslog remote configure. ----
syslog remote
enable
server
-address 192.168.0.11
server
-port 514
level informational
exit
# ---- exit configure mode. ----
exit
```
### 設定 モード

```
\text{annimo}(\text{cfg})# show config syslog \text{f}# ---- syslog local configure. ----
syslog local
enable
rotate
-size 10240
rotate
-count 8
level informational
exit
```
# ---- syslog remote configure. --- syslog remote enable server-address 192.168.0.11 server-port 514 level informational exit  $\mathsf{ammimo}(cfg)$ # show config syslog local  $\hookleftarrow$ # ---- syslog local configure. --- syslog local enable rotate-size 10240 rotate-count 8 level informational exit  $\text{annimo}(cfg)$ # show config syslog remote  $\leftrightarrow$ # ---- syslog remote configure. --- syslog remote enable server-address 192.168.0.11 server-port 514 level informational exit

Syslog の詳細設定モードで show config コマンドを実行すると、設定モードと同様の情報が 表示されます。

```
amnimo(cfg)# syslog local ←<br>
←Syslog の詳細設定モードに移行
amnimo(cfg-syslog-local)# show config \leftrightarrowenable ←以下、設定モードと同じ
(省略)
```
 $\boxed{A1}$   $\boxed{GW}$   $\boxed{RW}$   $\boxed{RT}$  $CR$   $CR$ 

Syslog を設定するには、詳細設定モードに移行し、設定コマンドを実行します。 syslog コマンドに、「local」または「remote」を付けて実行すると、それぞれの詳細設定モードに 移行します。

ここで設定した内容は、設定ファイルに書き込まれます。

# 書式

```
ローカルログ出力を設定する場合
syslog local
enable
no enable
rotate-size SIZE
rotate-count COUNT
level <emergencies | alerts | critical | errors | warnings | notifications | informatio
nal | debugging> 
exit 
リモートログ転送を設定する場合
syslog remote
enable
no enable
server-address IPADDRESS
server-port PORT
level <emergencies | alerts | critical | errors | warnings | notifications | informatio
nal | debugging> 
exit
```
# コマンド

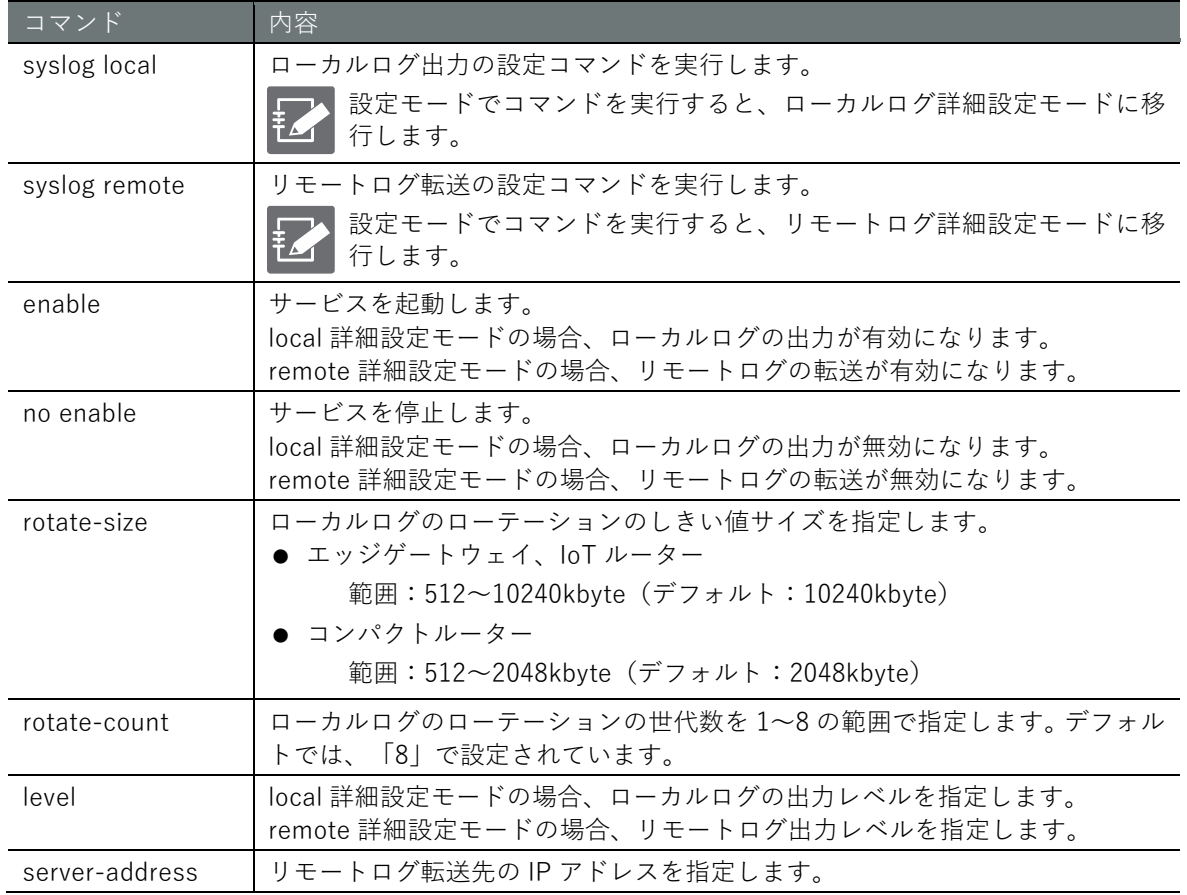
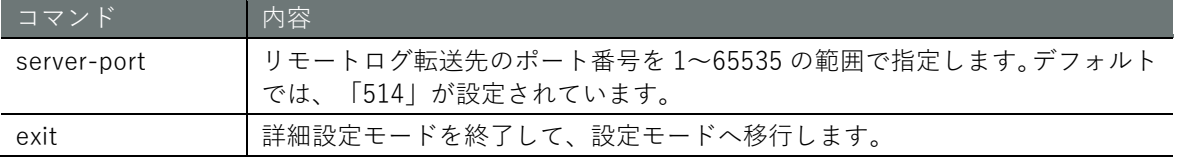

syslog コマンドに、「local」または「remote」を付けて実行します。ここで設定した内容は、設定 ファイルに書き込まれます。

# 設定モード

```
amnimo(cfg)# syslog local ← <ローカルログ出力の設定
amnimo(cfg-syslog-local)# rotate-size 10240 ↔
\text{ammimo}(cfg\text{-syslog-local})\text{*} rotate-count 8 \leftrightarrow\mathsf{ammimo}(\mathsf{cfg}\text{-}\mathsf{syslog}\text{-}\mathsf{local})\# level informational \hookleftarrowamnimo(cfg-syslog-local)# enable 
amnimo(cfg-syslog-local)# exit 
amnimo(cfg)# syslog remote ← → → →リモートログ転送の設定
amnimo(cfg-syslog-remote)# server-address 192.168.0.11 \leftrightarrowamnimo(cfg-syslog-remote)# server-port 514 ←
\mathsf{ammimo}(\mathsf{cfg\text{-}syslog\text{-}remote})\# level informational \hookleftarrowamnimo(cfg-syslog-remote)# enable \leftarrowamnimo(cfg-syslog-remote)# exit ←
amnimo(cfg)# exit
```
# 7.8.4 amlog メッセージを表示する

 $\overline{A}$  $\boxed{\text{GW}}$ 

amlog コマンドを使用すると、ログレベルを指定し、最新のログから指定した行数を抽出して表示 することができます。

$$
\overline{\mathbf{H}}
$$

コンパクトルーターでは、本機能は利用できません。

# 書式

show amlog [level <**emergencies** | **alerts** | **critical** | **errors** | **warnings** | **notifications** | **informational** | **debugging**>] [tail [*TAIL\_LINENUM*]]

#### 設定項目

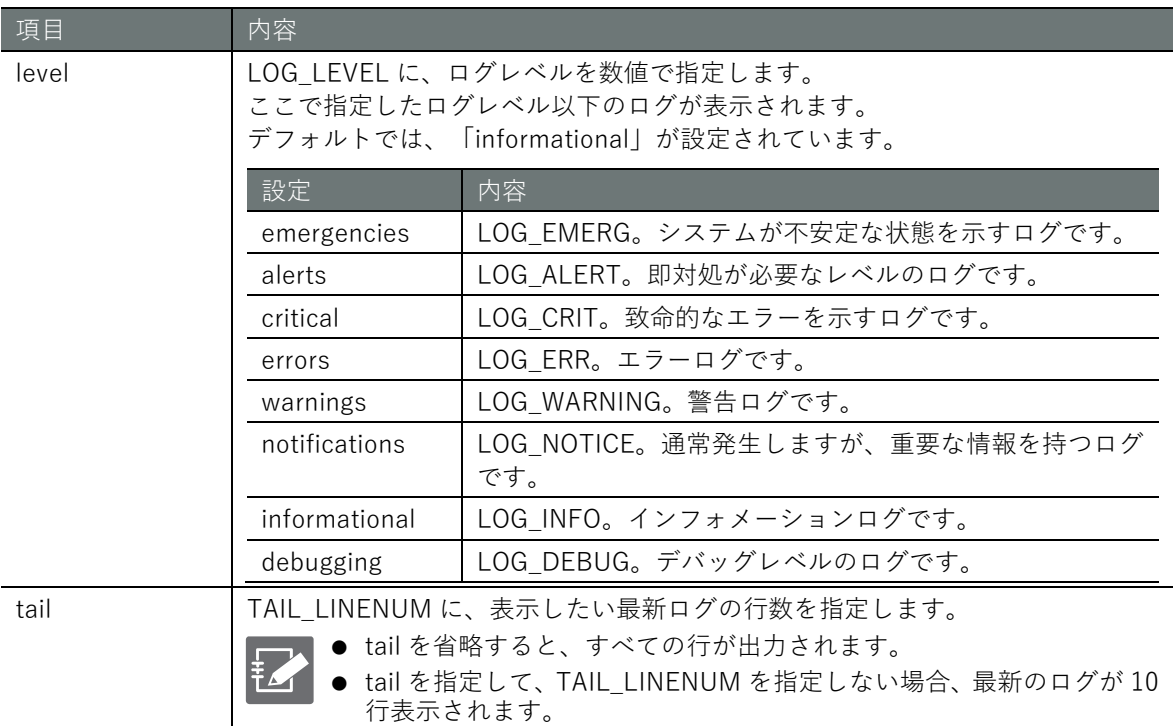

# 出力フォーマット

*YYYY-mm-ddTHH:MM:ssZ LOG\_LEVEL LOG\_MESSAGE YYYY-mm-ddTHH:MM:ssZ LOG\_LEVEL LOG\_MESSAGE YYYY-mm-ddTHH:MM:ssZ LOG\_LEVEL LOG\_MESSAGE*

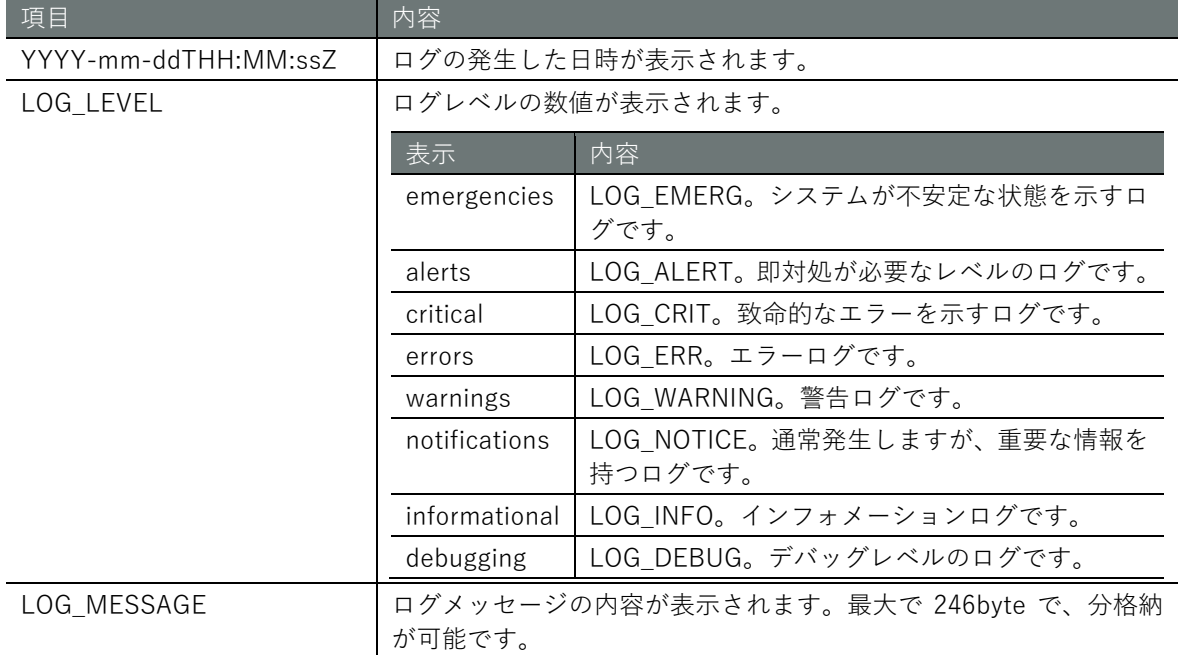

コマンドの入力と出力は、すべてのモードで同じです。以下に、一般ユーザーモードの実行例を示 します。

# 管理者モード 設定モード

amnimo\$ show amlog level informational tail 5  $\leftrightarrow$ 2020-07-20T10:21:48+0900 LOG\_INFO U-Boot 2018.03-devel-18.12.3--g5007f1d952 (Jul 02 20 20 - 22:39:06 +0900) 2020-07-20T10:21:48+0900 LOG\_INFO STATUS:SN=[300002],MAC0=[E8:1B:4B:00:30:02],BS=[a:1 b:308 h:0 s:0],DIPBM=[ubootcommand] 2020-07-20T10:22:08+0900 LOG\_INFO Start mounting to /dev/mmcblk0p4 2020-07-20T10:22:08+0900 LOG\_INFO Start mounting to /dev/mmcblk0p5 2020-07-20T10:22:09+0900 LOG\_INFO Update bootarea to 1

 $\sqrt{3}$  $\widehat{A}$  $\widehat{R}$ T

すべてのログを消去します。

コマンドの実行が完了するまで、数十秒の時間が必要です。

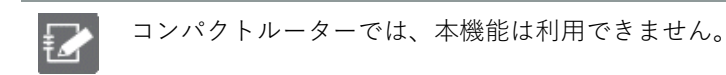

実行例

管理者モードと設定モードで、コマンドの入力と出力は同じです。以下に、管理者モードの実行例 を示します。

管理者 モード 設定 モード

amnimo# amlog initialize  $\overline{u}$ 

# 7.9 GUI の設定をする

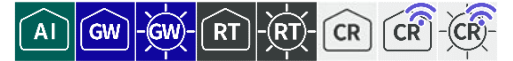

GUI(Graphical User Interface)で本製品を設定するための設定表示および設定を行います。

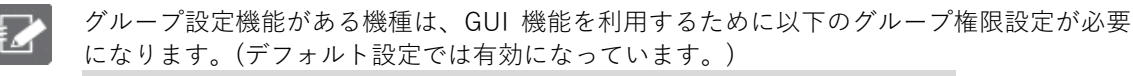

show:device:information

→ 詳細は『[2.7.7](#page-54-0) [グループ権限設定の各種パラメーターについて』](#page-54-0)を参照ください。

# GUI の設定を表示する

GUI の設定を表示するには、show config gui コマンドを実行します。

#### 書式

show config gui

#### 出力フォーマット

```
# ---- transition to configure mode ----
configure
# ---- gui configure ----
gui
ENABLED
Protocol PROTOCOL_TYPE
port PORT_NUM
exit
# ---- exit configure mode ----
exit
```
## 出力項目

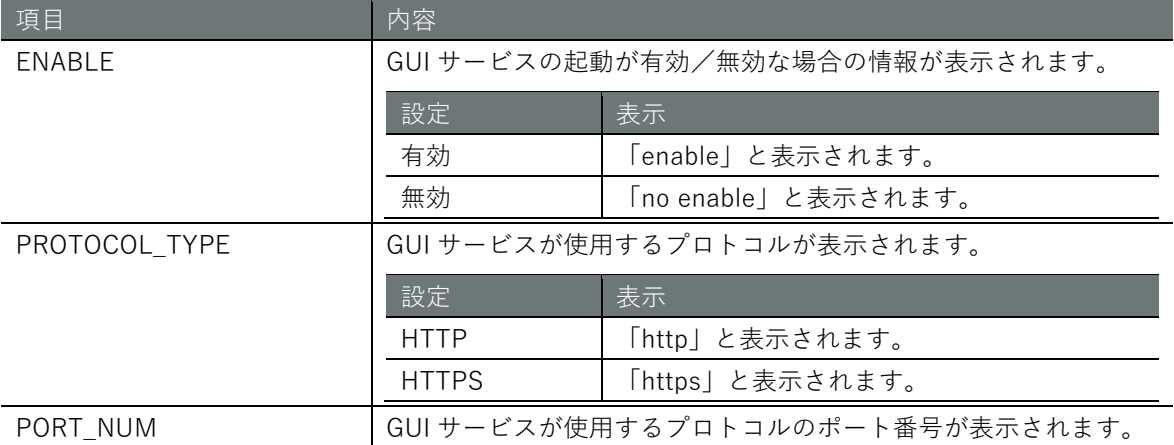

## 実行例

管理者モードと設定モードで、コマンドの入力と出力は同じです。以下に、管理者モードの実行例 を示します。

# 管理者モード

```
amnimo# show config gui \leftarrow# ---- transition to configure mode ----
configure
# ---- gui configure ----
gui
```
**第 章** サーバーの設定 - 1パーの設定 - 330 - 330 - 330 - 330 - 330 - 330 - 330 - 330 - 330 - 330 - 330 - 330 - 330 - 330 - 330 - 330 - 330

enable Protocol http port 80 exit # ---- exit configure mode --- exit

# **第 章** サーバーの設定 - 1 バーの設定 - 331 - 331 - 331 - 331 - 331 - 331 - 331 - 331 - 331 - 331 - 331 - 331 - 331 - 331 - 331 - 331 - 33

# GUI の設定をする

GUI を設定するには、詳細設定モードに移行し、設定コマンドを実行します。 ここで設定した内容は、設定ファイルに書き込まれます。

#### 書式

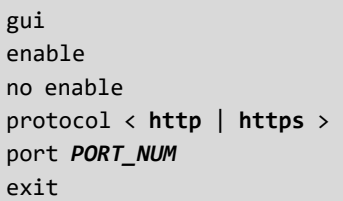

#### コマンド

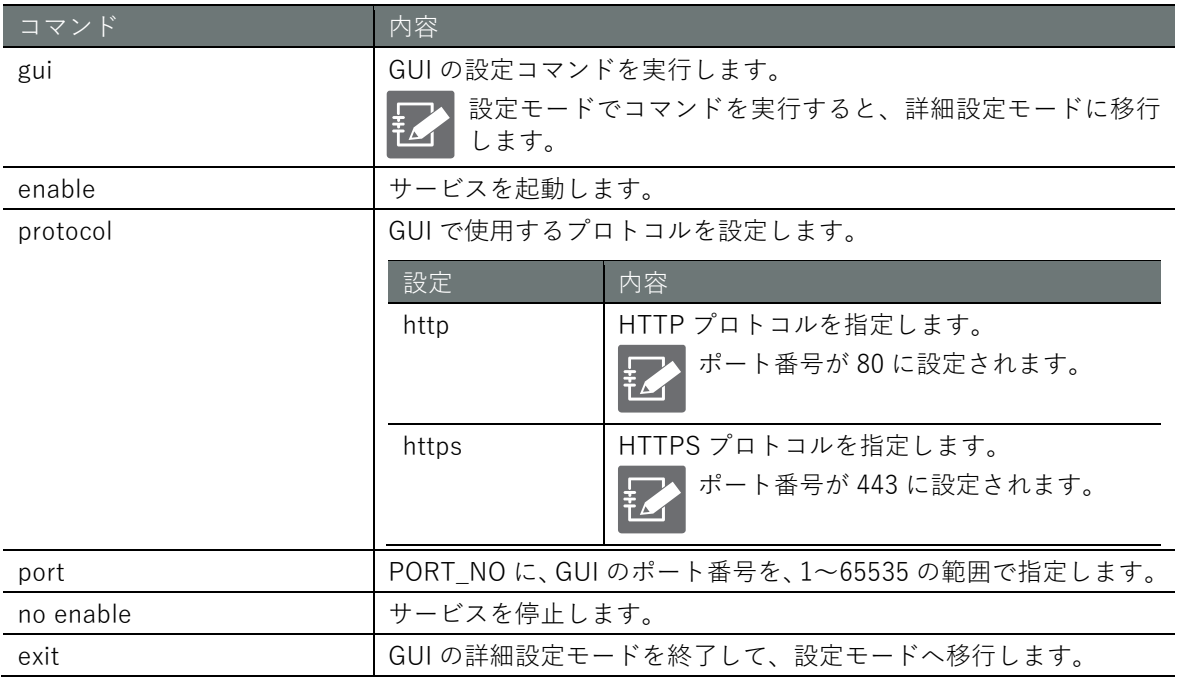

# 実行例

設定モード (

amnimo(cfg)# gui <sup>←</sup> amnimo(cfg-gui)# enable  $\leftrightarrow$ amnimo(cfg-gui)# protocol http ← amnimo(cfg-gui)# port 80  $\leftarrow$ amnimo(cfg-gui)# exit  $\leftarrow$ 

# 7.10 DHCP リレーの設定をする

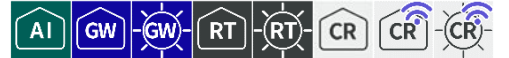

DHCP リレーのサービスを本製品で利用するための設定表示および設定を行います。

DHCP サーバー(『[7.6](#page-291-0) DHCP [サーバーの設定をする』](#page-291-0))の設定が有効である場合、本 DHCP リレーの設定は有効にできません。

# 7.10.1 DHCP リレーの設定を表示する

DHCP リレーの設定を表示するには、show config dhcp-releay コマンドを実行します。

書式

show config dhcp-relay [*GROUP*]

```
出力フォーマット
```

```
# ---- transition to configure mode ----
configure
# ---- dhcp-relay GROUP configure ----
dhcp-relay GROUP
ENABLE
LISTEN
SERVER
exit
# ---- exit configure mode ----
exit
```
## 出力項目

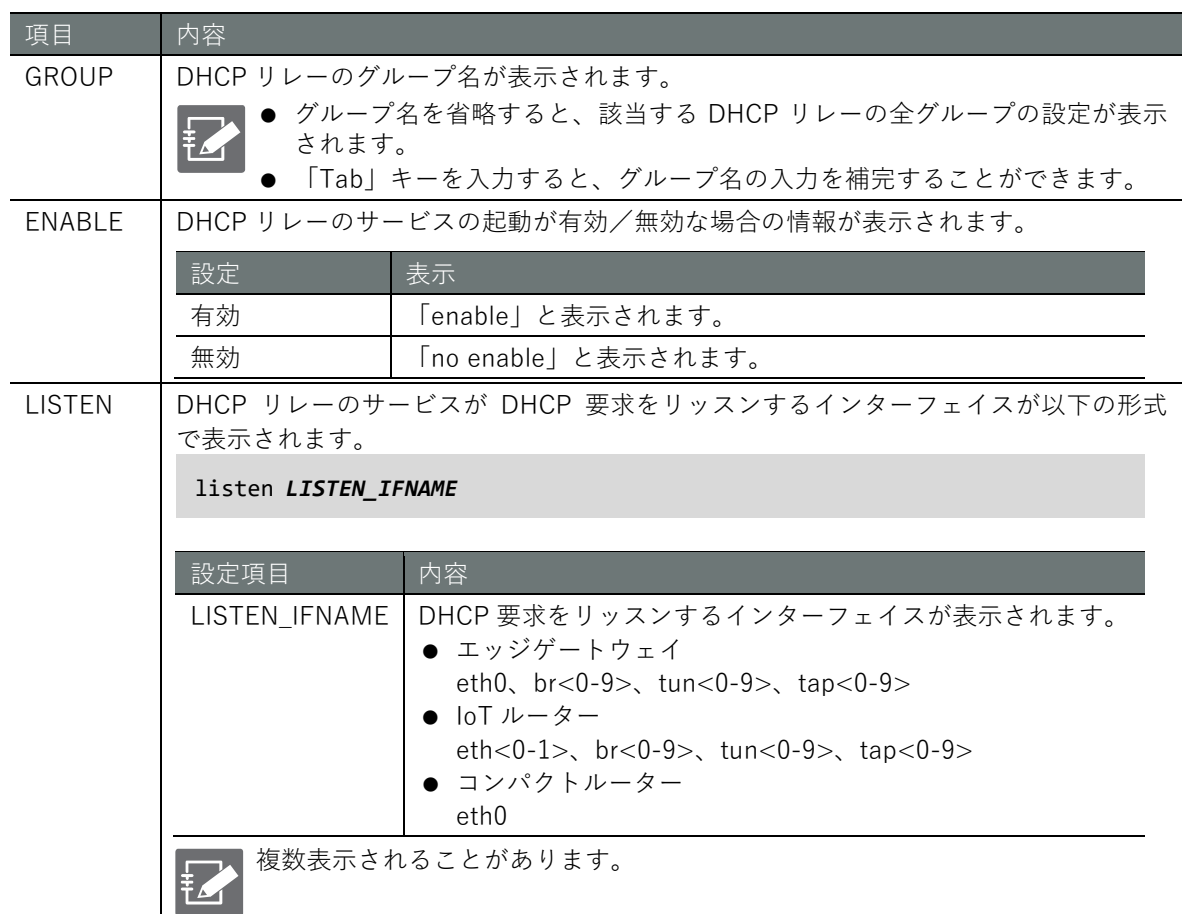

項目 内容 SERVER リレー先の DHCP サーバーの IP アドレスが以下の形式で表示されます。 server *ADDRESS* 項目 内容 ADDRESS | DHCP サーバーアドレスが表示されます。 複数表示されることがあります。

# 実行例

管理者モードと設定モードで、コマンドの入力と出力は同じです。以下に、管理者モードの実行例 を示します。

管理者 モード 設定 モード

```
amnimo# show config dhcp-relay \leftarrow# ---- dhcp-relay networkA configure ----
dhcp-relay networkA
enable
listen eth0
listen tun0
server 10.0.0.1
server 10.0.0.2
server 10.0.0.3 
server 10.0.0.4
exit
# ---- Exit configure mode ----
# ---- dhcp-relay networkB configure ----
dhcp-relay networkB
no enable
listen tun1
server 172.16.0.1
exit
# ---- Exit configure mode ----
```
# **第 章** サーバーの設定 - 1 バーの設定 - 334 - 334 - 335 - 335 - 335 - 335 - 335 - 335 - 335 - 335 - 335 - 335 - 335 - 335 - 335 - 335 - 33

# 7.10.2 DHCP リレーの設定をする

DHCP リレーを設定するには、詳細設定モードに移行し、設定コマンドを実行します。 ここで設定した内容は、設定ファイルに書き込まれます。

書式

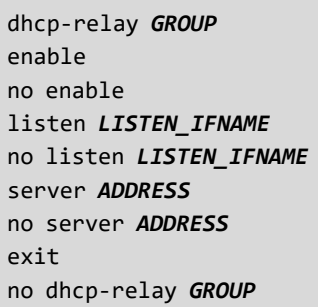

# コマンド

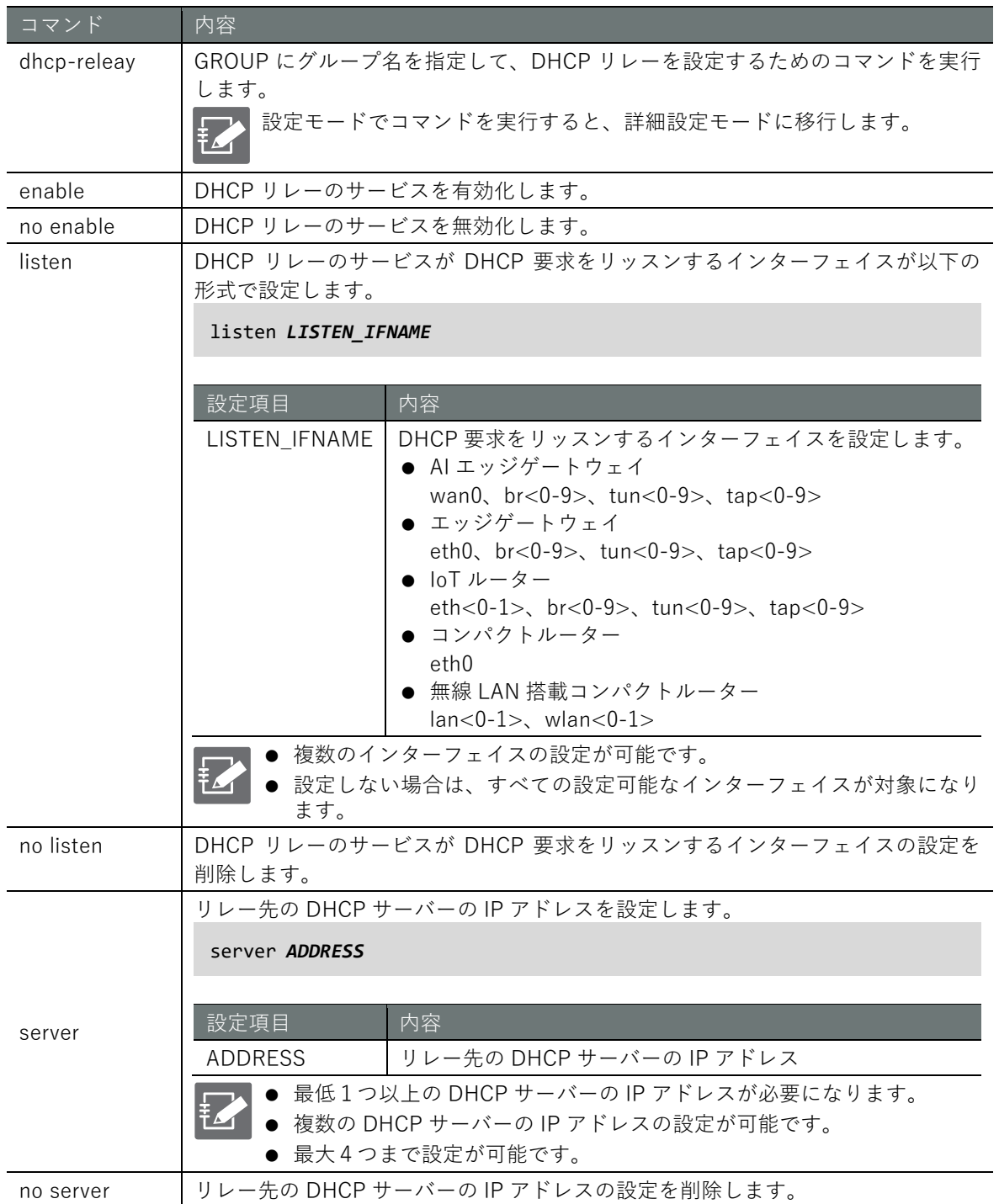

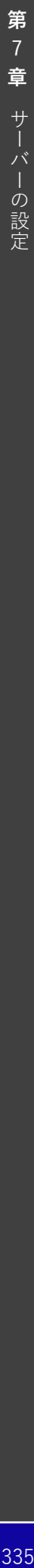

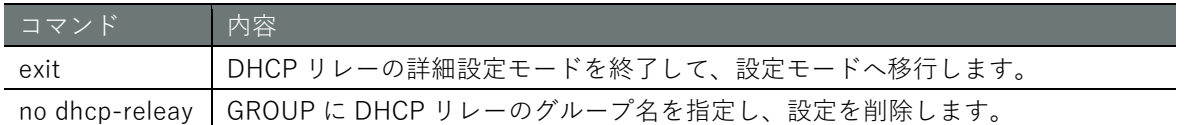

DHCP 要求をリッスンするインターフェイスとして eth0 を設定し、リレー先の DHCP サーバーを 10.10.10.1 とする場合を示します。

ここで設定した内容は、設定ファイルに書き込まれます。

# 設定モード

amnimo(cfg)# dhcp-relay networkC ← → →DHCP リレーのグループを"netowrkC"と設定する amnimo(cfg-dhcp-relay-networkC)# listen eth0 ← → →リッスンインターフェイスを eth0 に設 定する amnimo(cfg-dhcp-relay-networkC)# server 10.10.10.1 ← ←リレー先 DHCP サーバーを 10.10.10.1 で設定する、 amnimo(cfg-dhcp-relay-networkC)# enable ← → → →DHCP リレー設定を有効にする。 amnimo(cfg-dhcp-relay-networkC)# exit <sup>←</sup> amnimo(cfg)#

# 7.11 プロキシサーバーを設定する

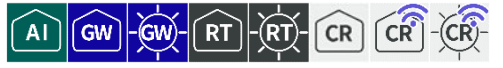

プロキシサーバーのサービスを本製品で利用するための設定表示および設定を行います。

# プロキシサーバーの設定を表示する

#### 書式

show config proxy

#### 出力フォーマット

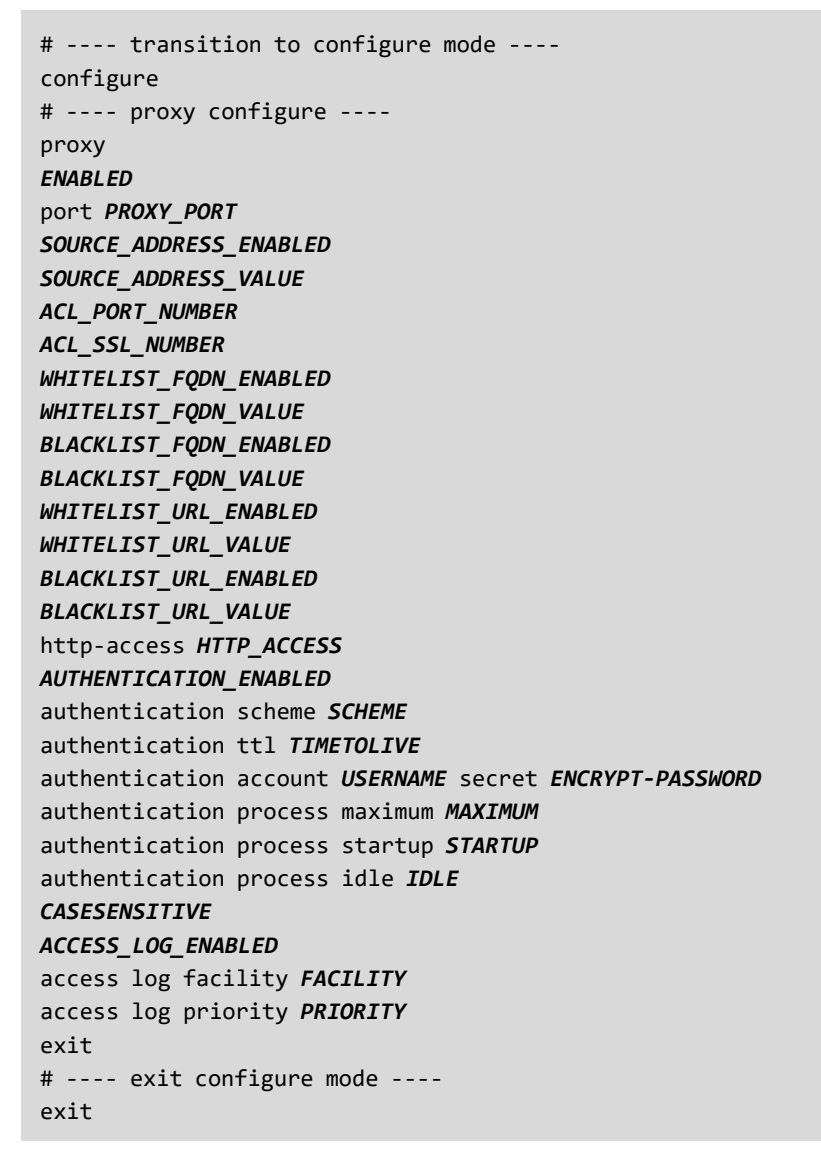

#### 出力項目

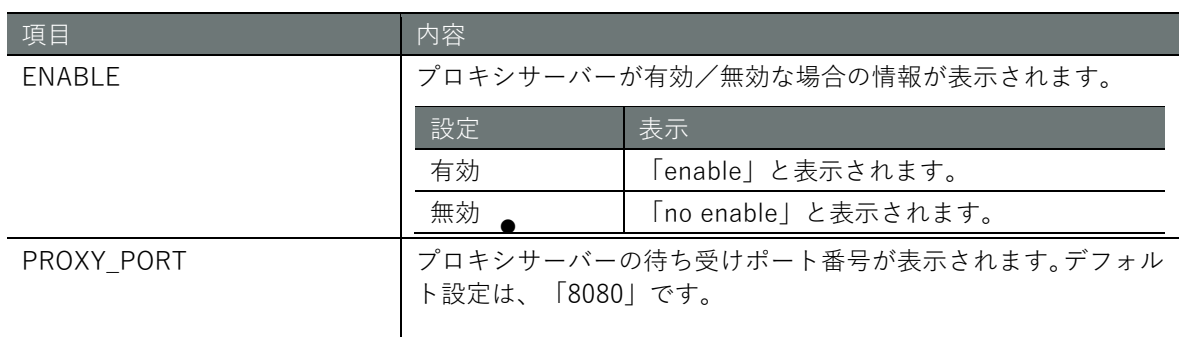

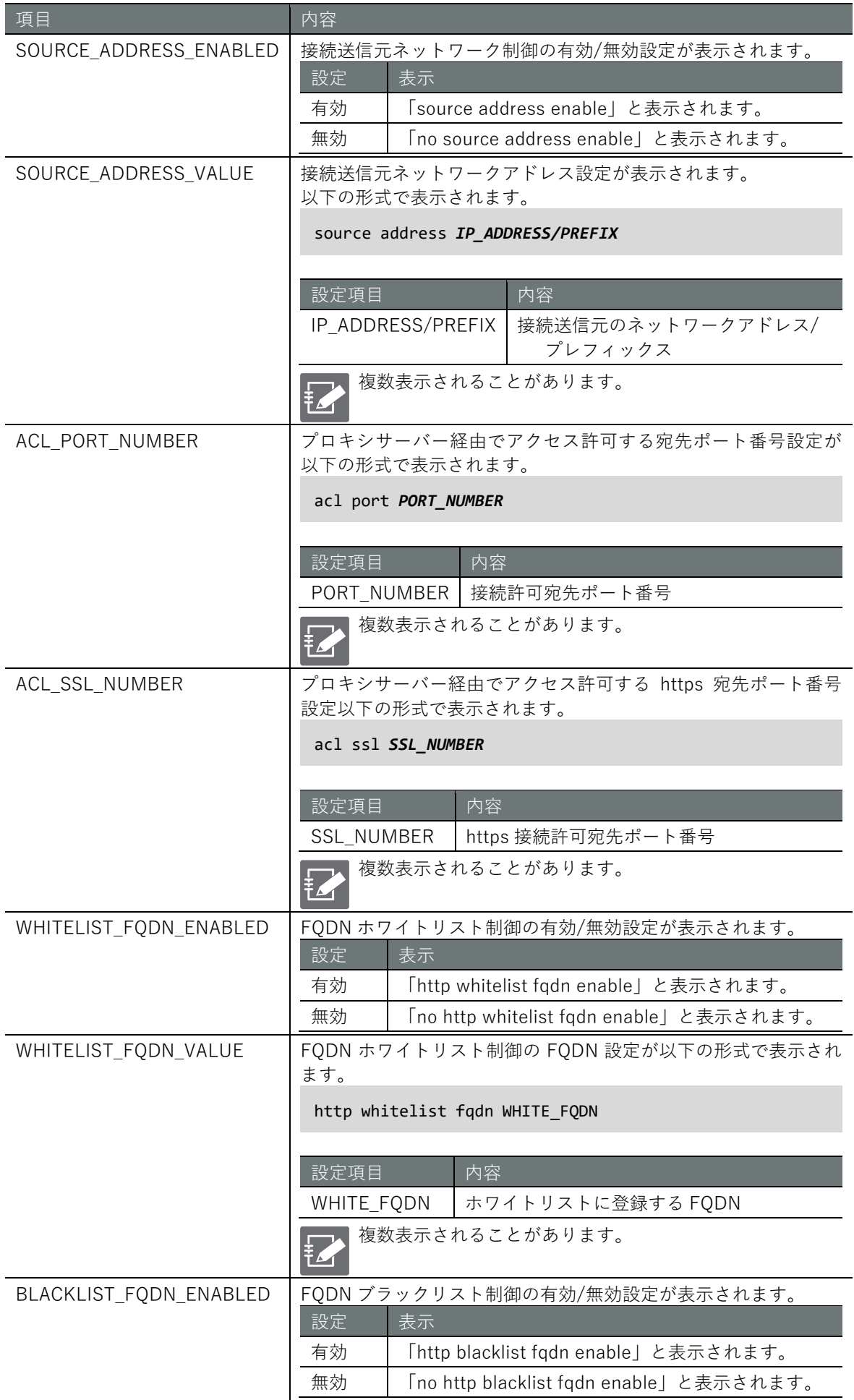

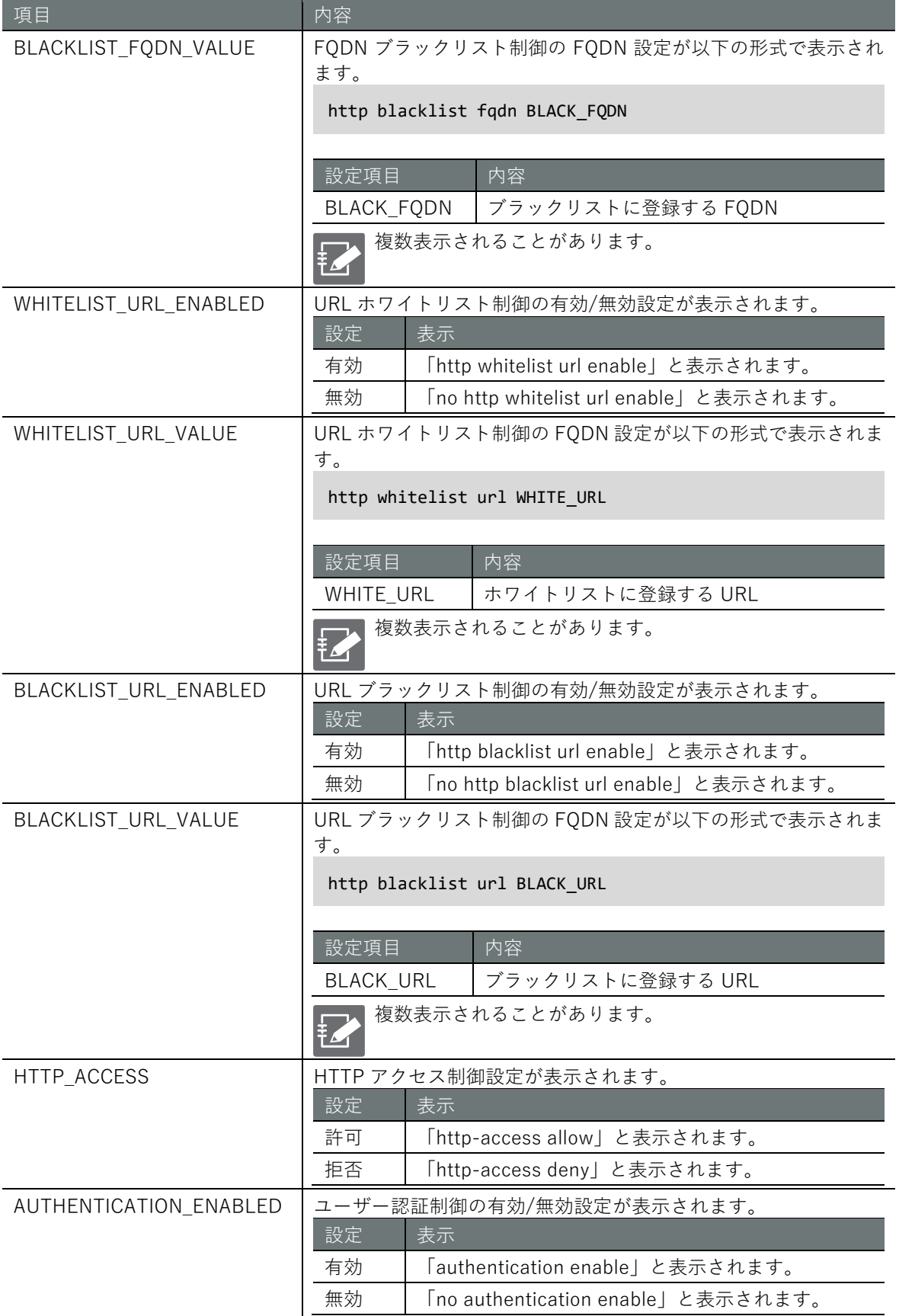

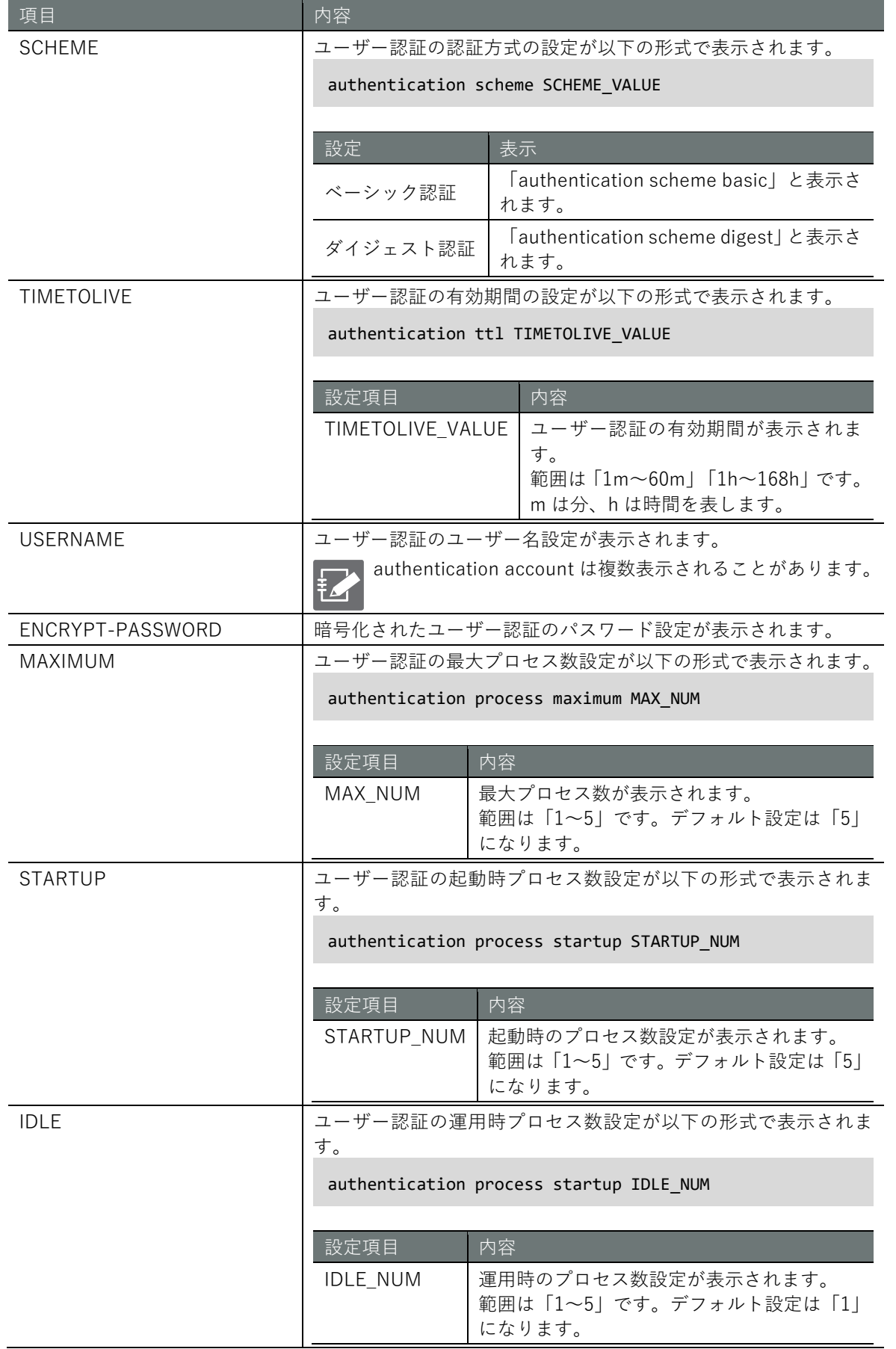

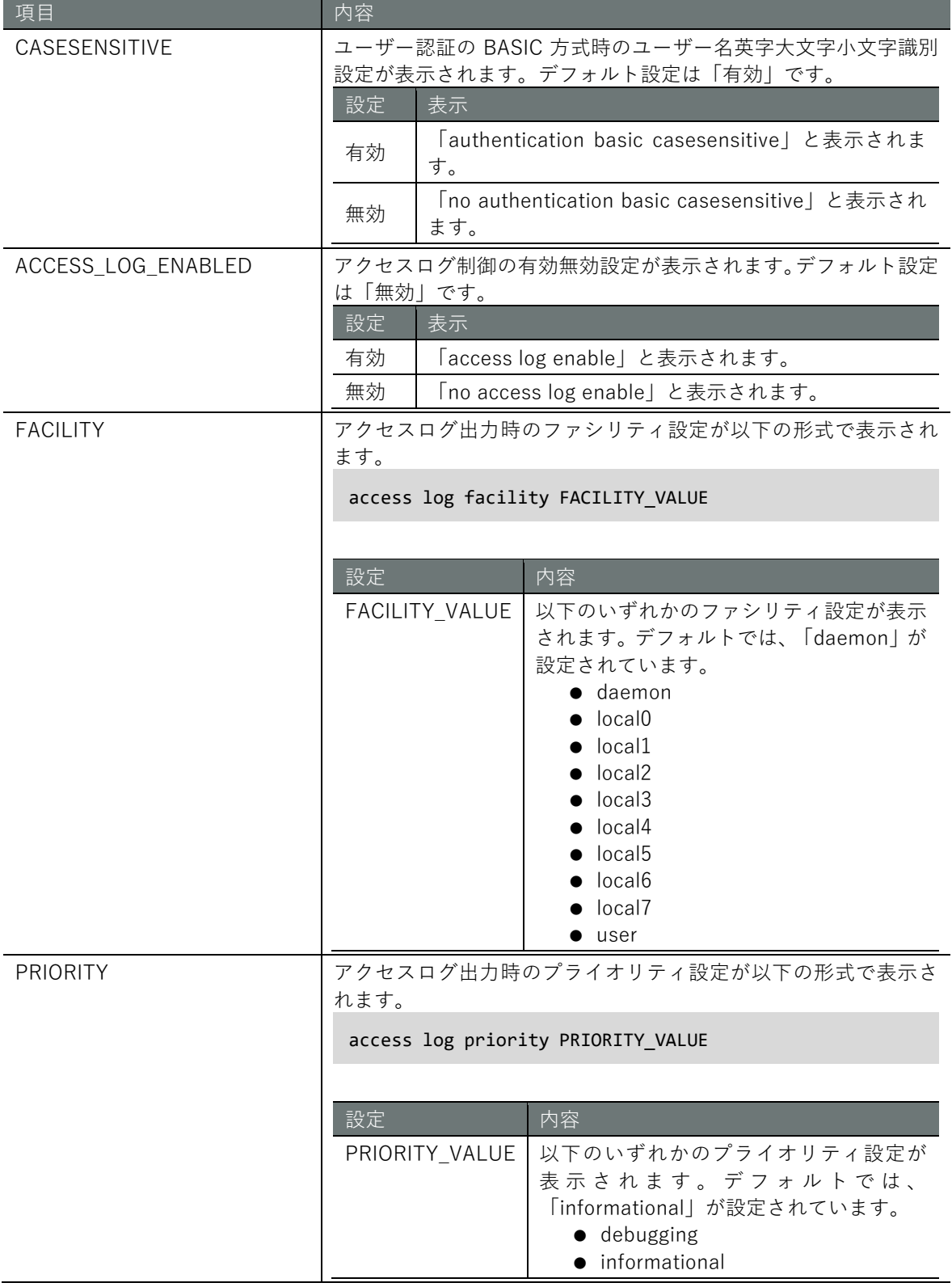

# プロキシサーバーの設定をする

プロキシサーバーを設定するには、詳細設定モードに移行し、設定コマンドを実行します。 ここで設定した内容は、設定ファイルに書き込まれます。

#### 書式

proxy port *PROXY\_PORT* source address enable no source address enable source address *ADDRESS[-ADDRESS]/PREFIX* no source address *ADDRESS[-ADDRESS]/PREFIX* acl port *SAFE\_PORT[-SAFE\_PORT]* no acl port *SAFE\_PORT[-SAFE\_PORT]* acl ssl *SSL\_PORT[-SSL\_PORT]* no acl ssl *SSL\_PORT[-SSL\_PORT]* http whitelist fqdn enable no http whitelist fqdn enable http whitelist fqdn *WHITELIST\_FQDN* no http whitelist fqdn *WHITELIST\_FQDN* http blacklist fqdn enable no http blacklist fqdn enable http blacklist fqdn *BLACKLIST\_FQDN* no http blacklist fqdn *BLACKLIST\_FQDN* http whitelist url enable no http whitelist url enable http whitelist url *WHITELIST\_URL* no http whitelist url *WHITELIST\_URL* http blacklist url enable no http blacklist url enable http blacklist url *BLACKLIST\_URL* no http blacklist url *BLACKLIST\_URL* http-access *ACCESS* authentication enable no authentication enable authentication scheme *SCHEME* authentication ttl *TIMETOLIVE* authentication account *USERNAME* authentication account *USERNAME* secret *ENCRYPT-PASSWORD* no authentication account *USERNAME* authentication process maximum *MAXIMUM* authentication process startup *STARTUP* authentication process idle *IDLE* authentication basic casesensitive no authentication basic casesensitive access log enable no access log enable access log facility *FACILITY* access log priority *PRIORITY* enable no enable exit

# コマンド

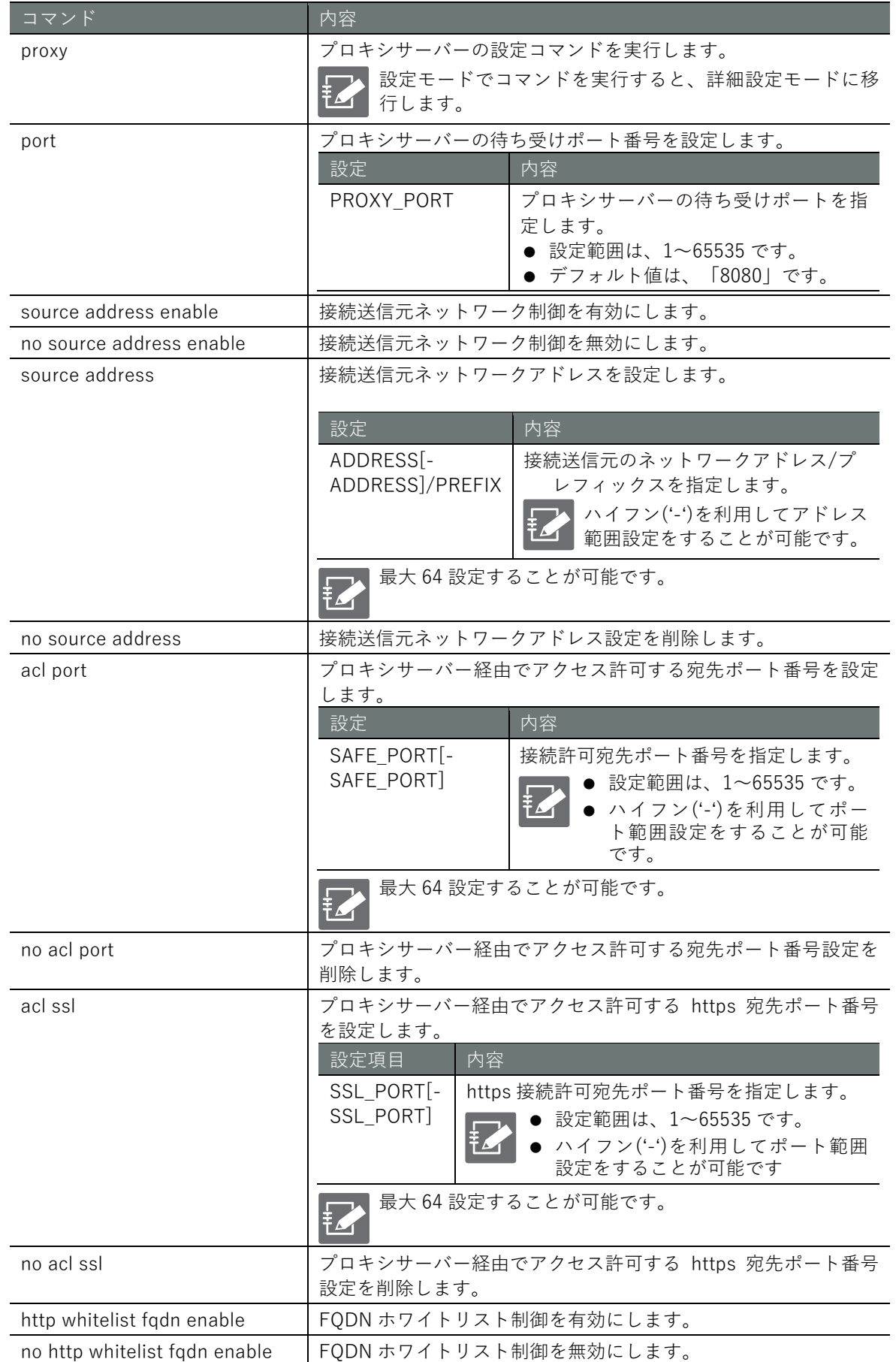

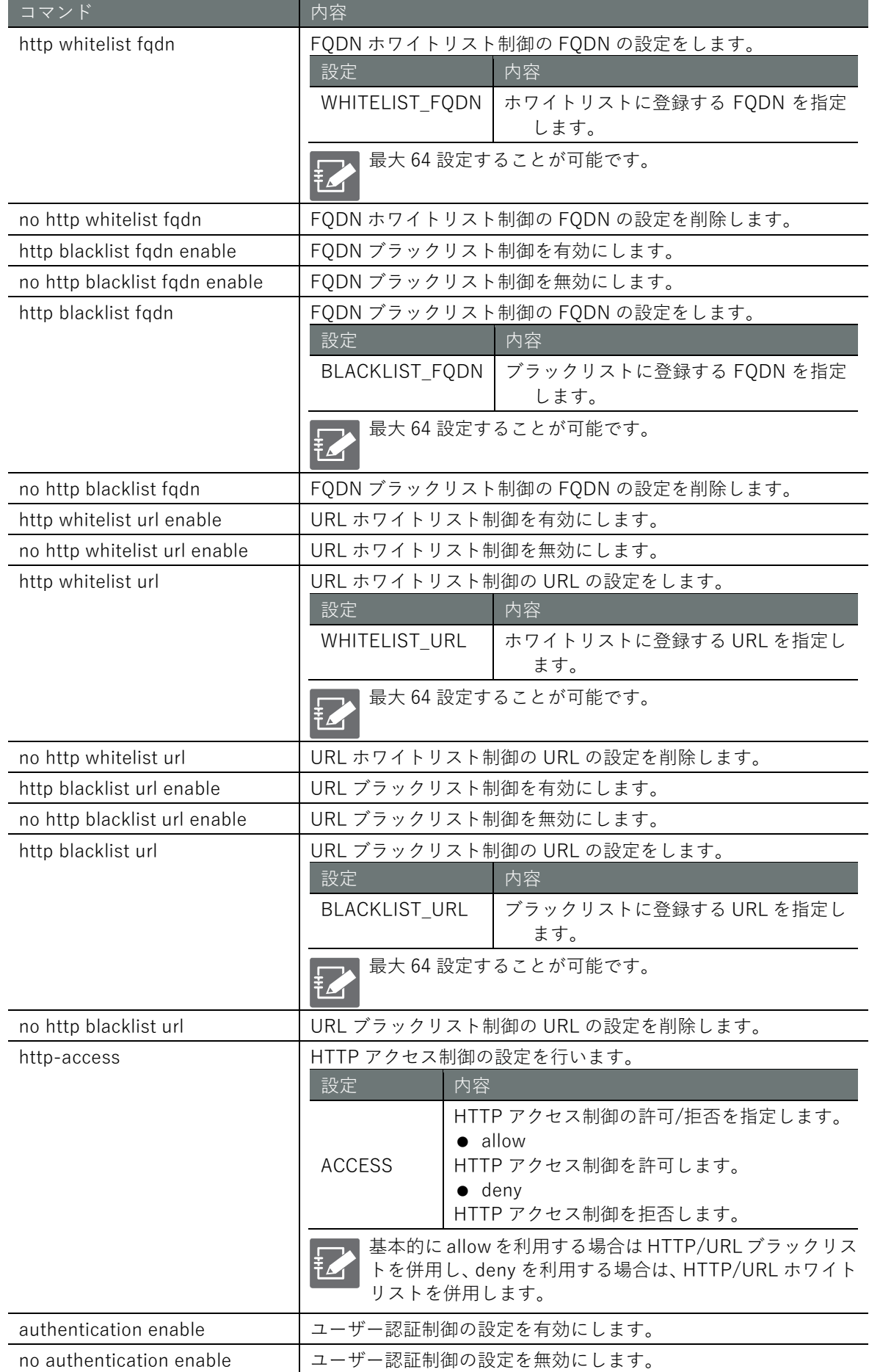

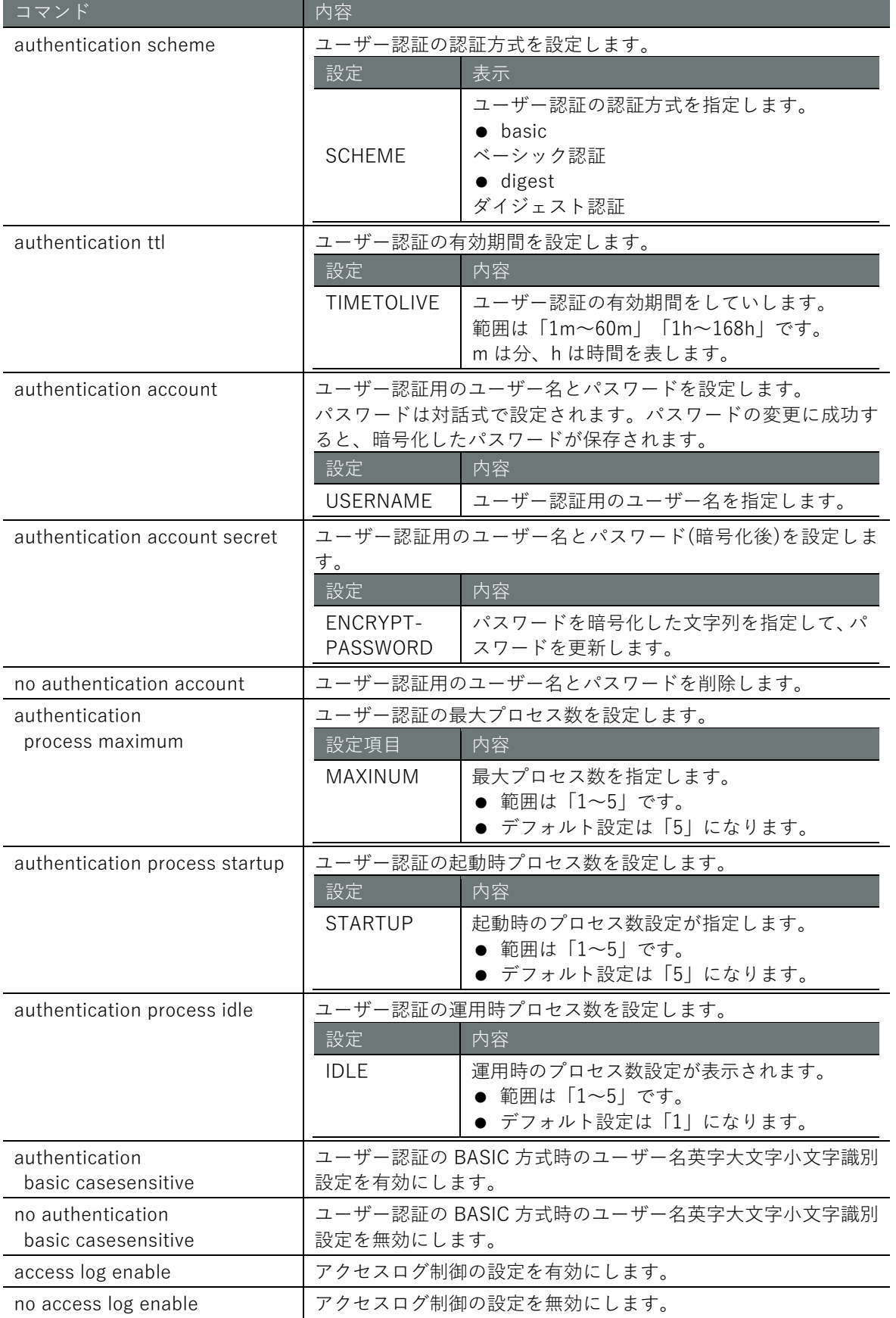

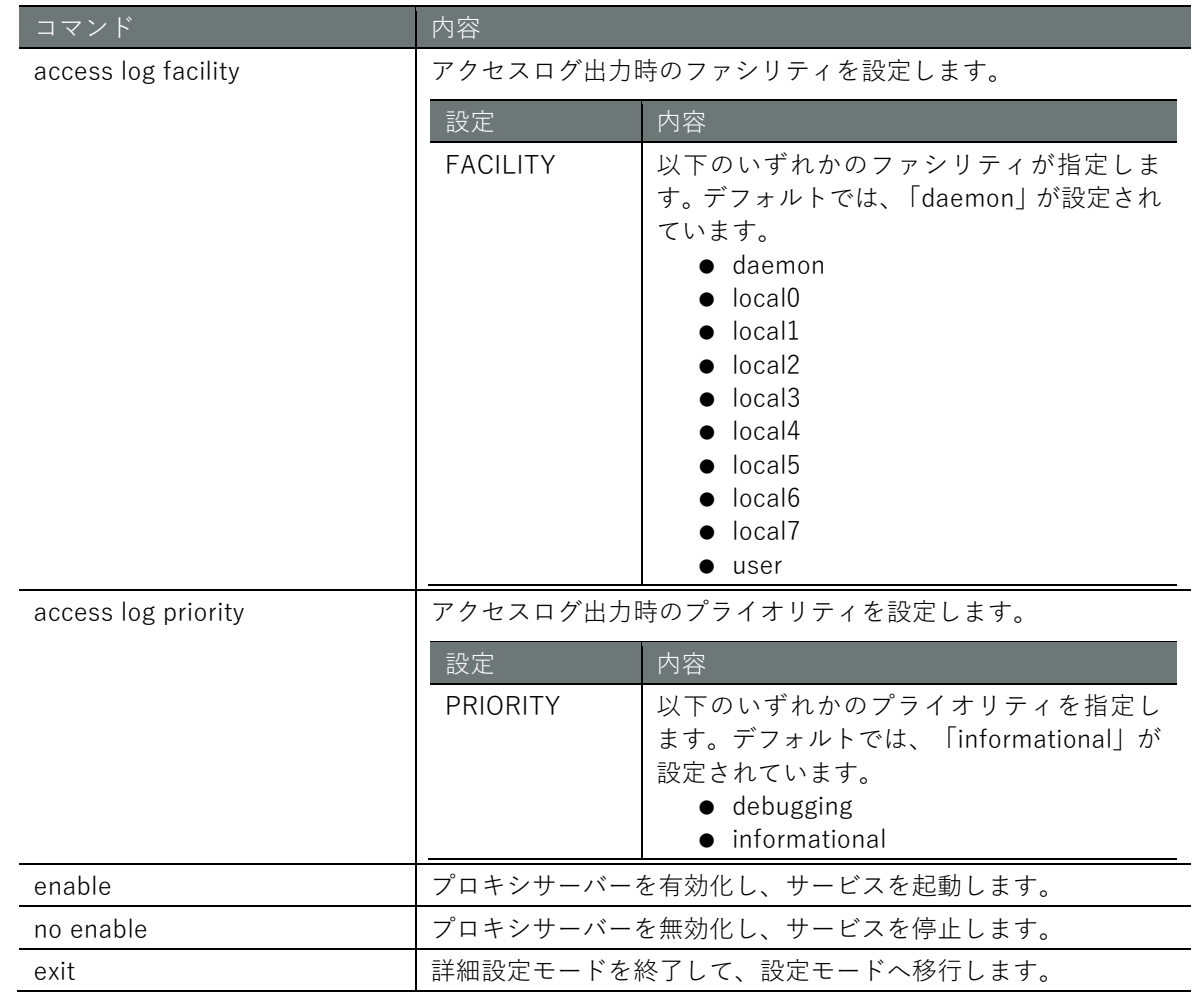

# 第8章 ハードウェアの管理

本章では、本製品に追加して使用するハードウェアの管理について説明します。

# 8.1 USB デバイスを制御する

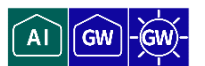

USB バス 1 に接続されている USB デバイスの表示およびデバイスの ON/OFF を行います。

# USB デバイスを表示する

USB デバイスを表示するには、show device usb コマンドを実行します。

表示対象は、USB バス 1 に接続されているデバイスのみとなります。

#### 実行例

管理者モードと設定モードで、コマンドの入力と出力は同じです。以下に、管理者モードの実行例 を示します。

管理者 モード 設定 モード

```
amnimo# show device usb \leftarrowBus 001 Device 003: ID ****: **** amnimo Corp. / amnimo Corp.
```
# USB デバイスを制御する

USB ポートの VBUS を ON または OFF に設定します。

▌ VBUS を ON/リセットする

USB ポートの VBUS を ON にする、またはリセットするには、device usb コマンドを実行します。

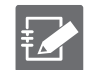

● 表示対象は、USB バス1に接続されているデバイスのみとなります。 ● USB バスに HUB が接続されている場合、HUB ポートは対象外となります。

書式

```
device usb [reset [TIME[s|m]]]
```
設定項目

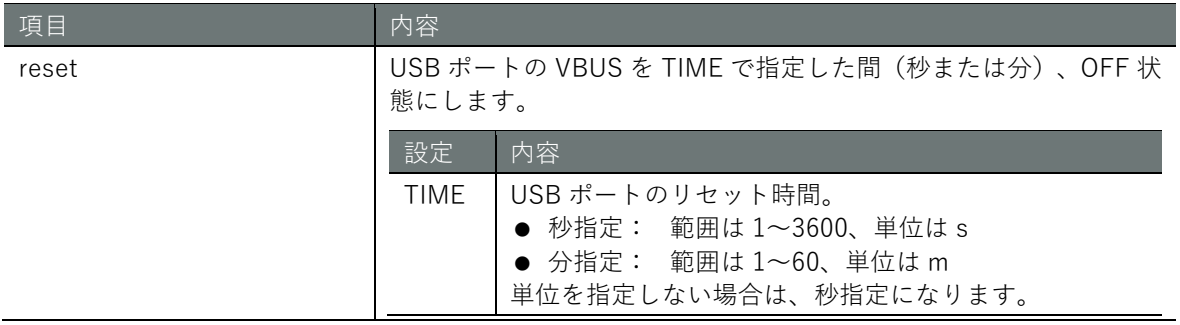

# **第** 8 **章** ードウェアの管理 しょうしょう しょうしょう しょうしょう こうしょう こうしょう こうしょう こうしょう こうしょう こうしょう こうしょう しょうしょう ードウェアの管理

# 実行例

管理者モードと設定モードで、コマンドの入力と出力は同じです。以下に、管理者モードの実行例 を示します。

管理者 モード 設定 モード

amnimo# device usb reset 60**s**

# ▌ VBUS を OFF にする

USB ポートの VBUS を OFF にするには、no device usb コマンドを実行します。

● 表示対象は、USB バス 1 に接続されているデバイスのみとなります。 **TZ** ● USB バスに HUB が接続されている場合、HUB ポートは対象外となります。

#### 実行例

管理者モードと設定モードで、コマンドの入力と出力は同じです。以下に、管理者モードの実行例 を示します。

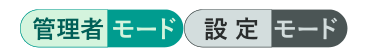

amnimo# no device usb  $\leftarrow$ 

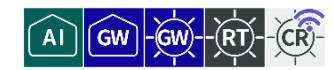

PoE のステータスと設定の表示、ポートの制御、PoE の設定を行います。

# PoE のステータスを表示する

PoE のステータスを表示するには、show poe コマンドを実行します。

# 書式

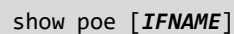

#### 設定項目

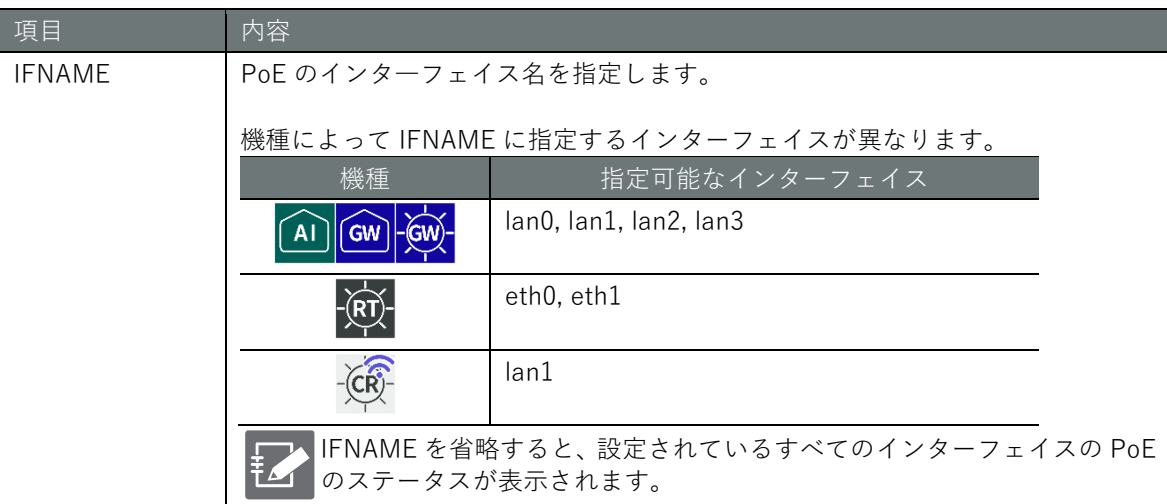

# 出力フォーマット

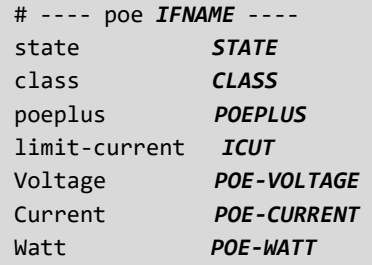

#### 出力項目

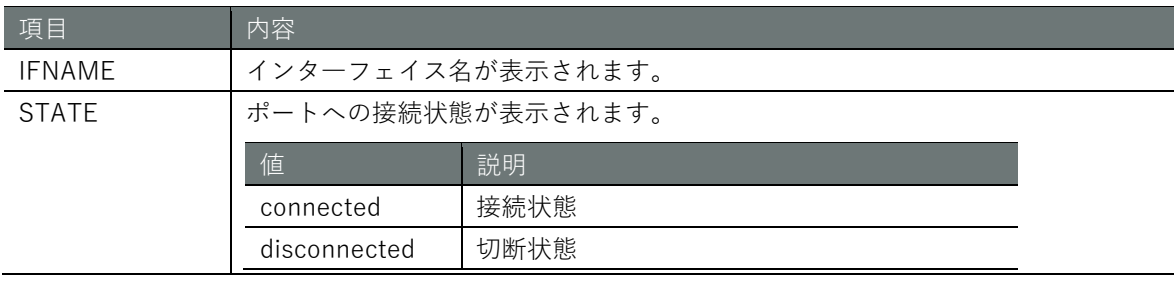

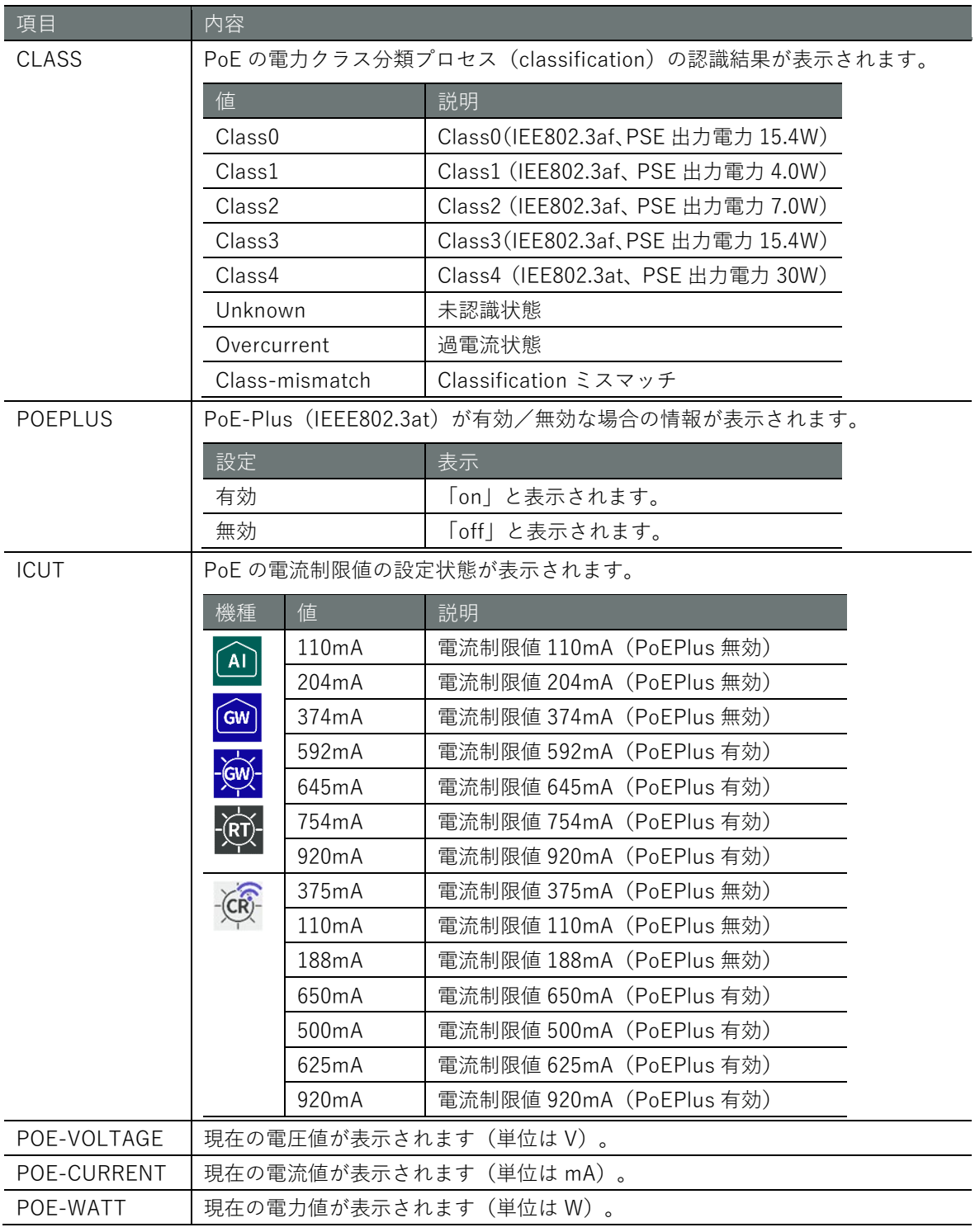

コマンドの入力と出力は、すべてのモードで同じです。以下に、エッジゲートウェイの一般ユーザ ーモードの実行例を示します。

# ユーザー モード 管理者 モード 設定 モード

# amnimo\$ show poe lan0  $\leftarrow$ # ---- Poe lan0 --- state connected class Class0 poeplus off limit-current 374mA Voltage 53.894V Current 50.235mA Watt 2.707W

# **第** 8 **章** ハードウェアの管理 ードウェアの管理 しょうしょう しょうしょう こうしゅう こうしゅう こうしゅう こうしゅう こうしょう こうしゅう こうしゅう こうしょう しゅうしょう

# PoE のポートを制御する

PoE のポートを制御するには、device poe コマンドを実行します。

書式 (AI エッジゲートウェイ、エッジゲートウェイ、屋外タイプ IoT ルーター)

device poe reset <*IFNAME*> [**0**-**3600]** no device poe power <*IFNAME*> device poe power <*IFNAME*> device poe icut <*IFNAME*> <**110**|**204**|**374**|**592**|**645**|**754**|**920**|**auto**> device poe no device poe

# 書式 (屋外タイプ無線 LAN 搭載コンパクトルーター)

device poe reset <*IFNAME*> [**0**-**3600]** no device poe power <*IFNAME*> device poe power <*IFNAME*> device poe icut <*IFNAME*> auto device poe no device poe

# コマンド

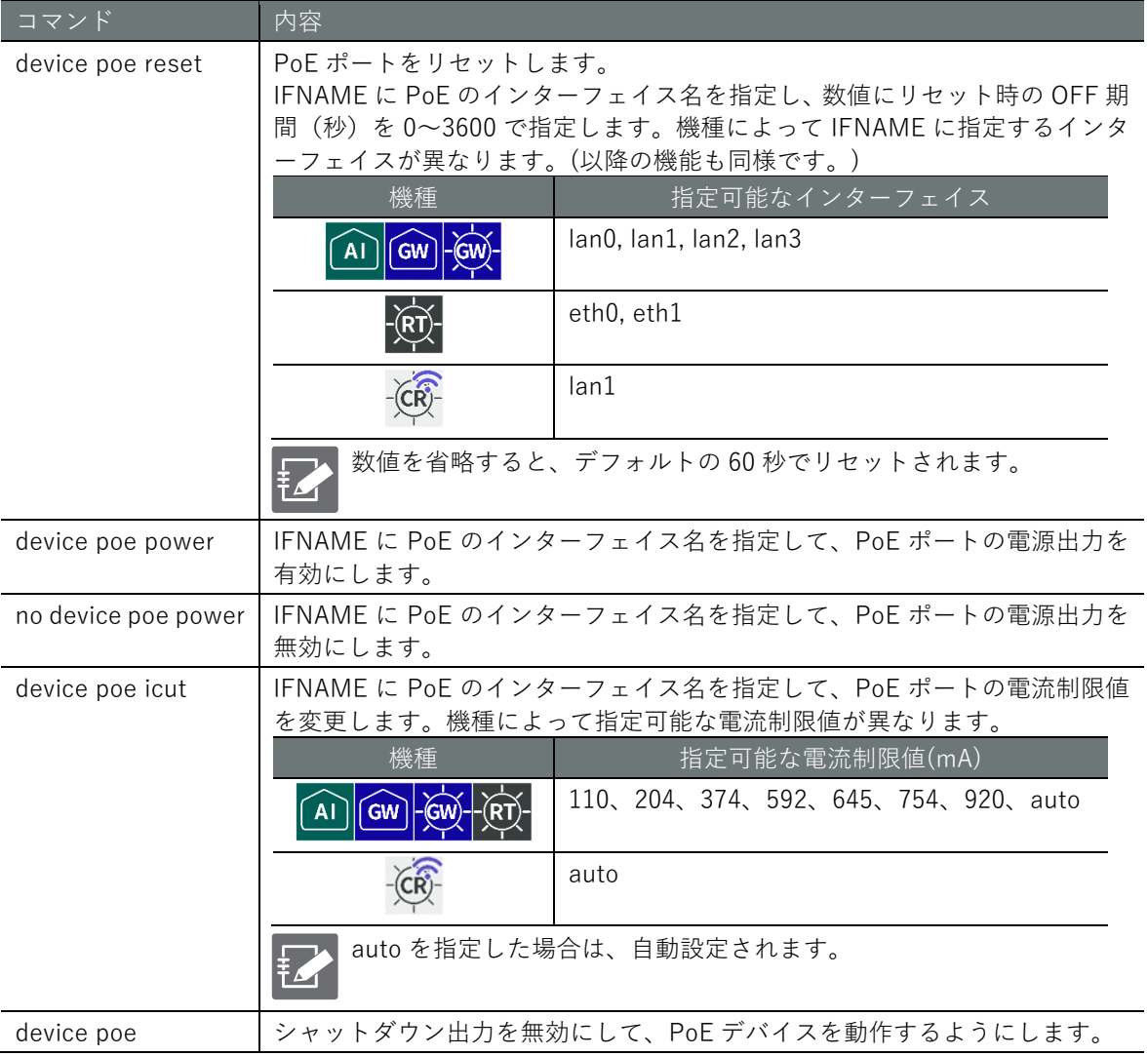

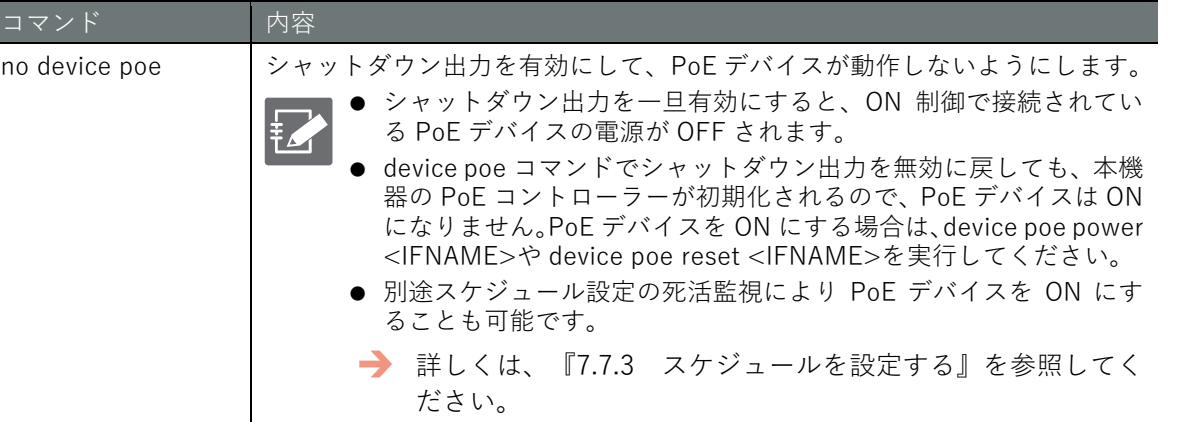

PoE ポート制御は機器の起動制御にかかわるため、一般ユーザーモードで設定を表示することはで きません。以下に、管理者モードの実行例を示します。

# 管理者モード 設定 モード amnimo# device poe reset lan0 120  $\leftrightarrow$ amnimo# no device poe power lan0  $\leftrightarrow$ amnimo# device poe power lan0  $\leftrightarrow$ amnimo# device poe icut lan0 592 ← amnimo# device poe amnimo# no device poe  $\leftrightarrow$

# <span id="page-351-0"></span>PoE の設定を表示する

PoE の設定を表示するには、show config poe コマンドを実行します。

# 書式

show config poe [*IFNAME*]

#### 設定項目

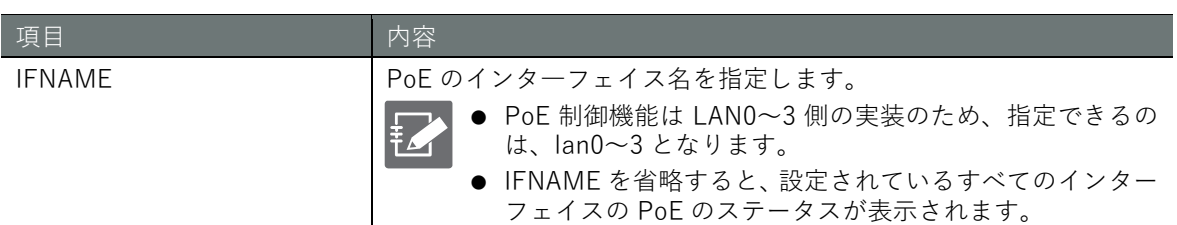

# 出力フォーマット

```
# ---- transition to configure mode ----
configure
# 
poe IFNAME 
# ---- poe IFNAME configure ----
ENABLE
limit-current ICUT
ondelay ONDELAY
exit
# ---- exit configure mode ----
exit
```
# 出力項目

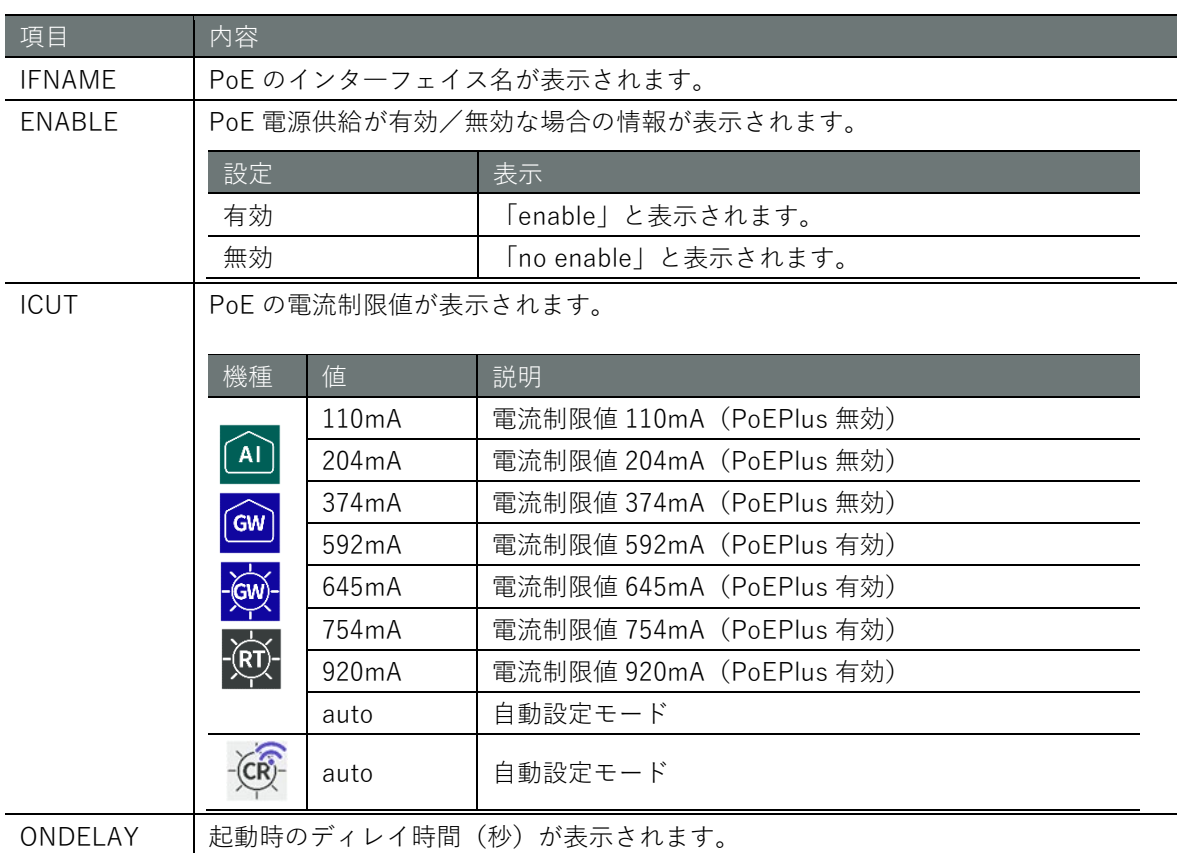

# **第** 8 **章** ードウェアの管理 しょうしょう しょうしょう こうこうしょう こうこうしょう こうこうしょう こうこうしょう こうこうしょう ードウェアの管理

# 実行例

PoE の設定は機器の起動制御にかかわるため、一般ユーザーモードで設定を表示することはできま せん。以下に、エッジゲートウェイの管理者モードの実行例を示します。

# 管理者モード

```
amnimo# show config poe lan0 \leftrightarrow# ---- transition to configure mode ----
configure
# ---- Poe lan0 configure ----
poe lan0
enable
limit-current 592
ondelay 120
exit
# ---- exit configure mode ----
exit
```
# 設定モード

 $\text{annimo}(cfg)$ # show config poe lan0  $\leftrightarrow$ # ---- Poe lan0 configure --- poe lan0 enable limit-current **592** ondelay 120 exit amnimo(cfg)#

PoE の詳細設定モードで show config コマンドを実行すると、設定モードと同様の情報が表 示されます。

amnimo(cfg)# poe lan0 ←PoE の詳細設定モードに移行 amnimo(cfg-poe-lan0)# show config  $\leftarrow$ enable ←以下、設定モードと同じ limit-current **592** (省略)

# PoE を設定する

PoE を設定するには、PoE の詳細設定モードに移行し、設定コマンドを実行します。 ここで設定した内容は、設定ファイルに書き込まれます。

書式(AI エッジゲートウェイ、エッジゲートウェイ、屋外タイプ IoT ルーター)

```
poe [IFNAME] 
ondelay <0-3600> 
limit-current <110|204|374|754|592|645|920|auto> 
enable
show config
no enable
exit
no poe IFNAME
```
# 書式(屋外タイプ無線 LAN 搭載コンパクトルーター)

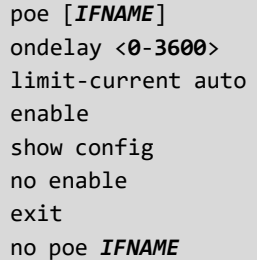

# コマンド

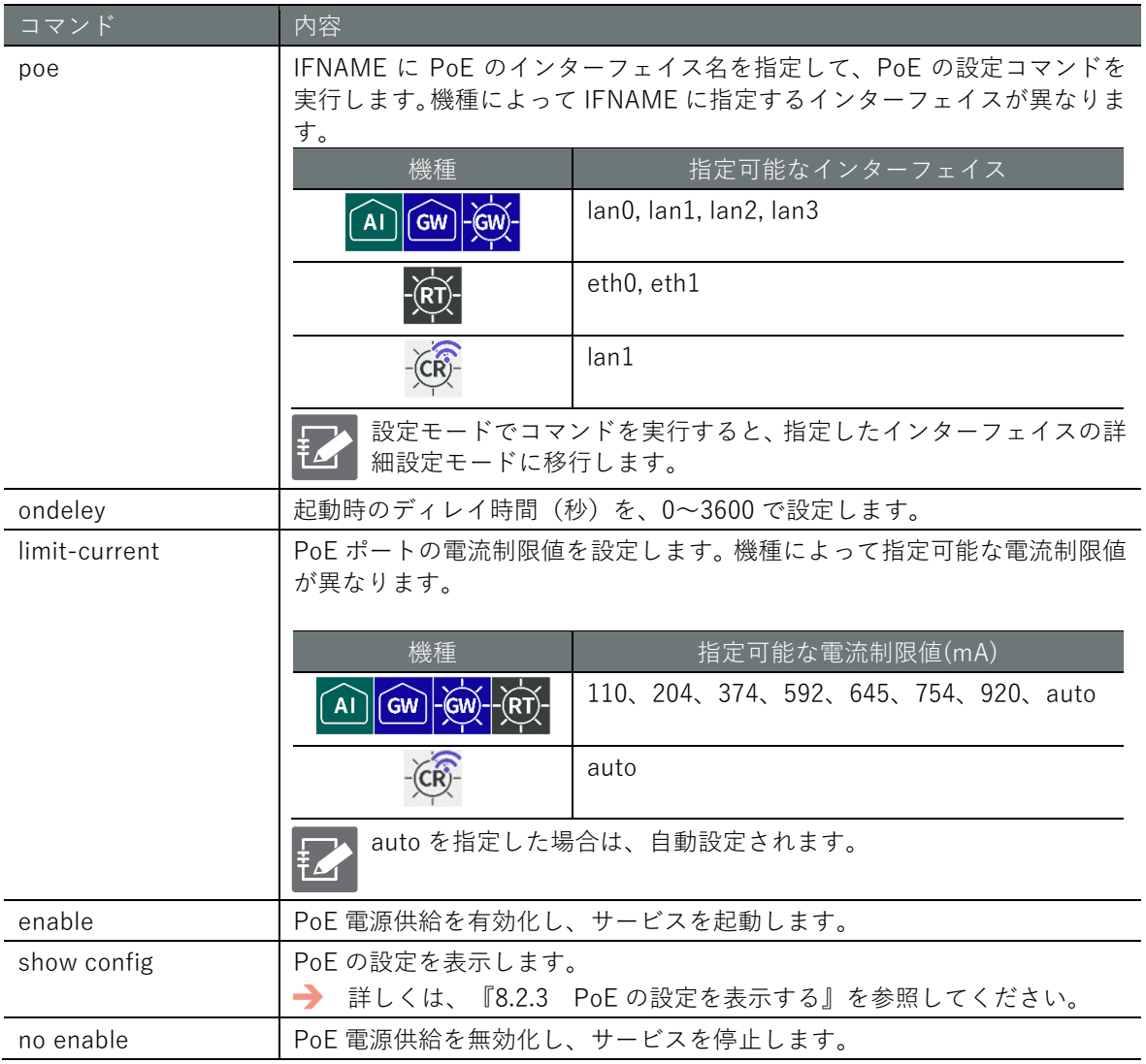

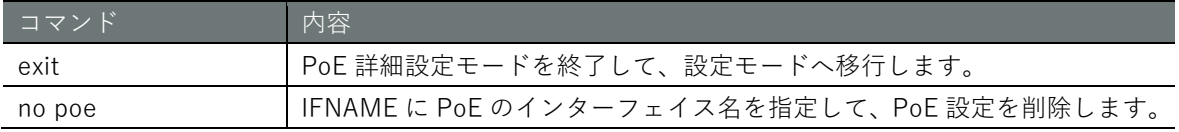

設定モード

amnimo(cfg)# poe lan0  $\leftarrow$ amnimo(cfg-poe-lan0)# ondelay 1200  $\leftrightarrow$ amnimo(cfg-poe-lan0)# limit-current 592 ↔ amnimo(cfg-poe-lan0)# enable  $\leftrightarrow$ amnimo(cfg-poe-lan0)# exit  $\leftarrow$ 

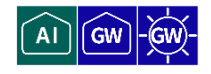

本製品の背面にあるデジタル入力(D IN 端子)およびデジタル出力(D OUT 端子)の状態を表示 します。また、デジタル出力の制御を行います。

# D IN の状態を表示する

デジタル入力 (D IN 端子)の状態を表示するには、show din コマンドを実行します。

書式

show din [**permanent**]

#### 設定項目

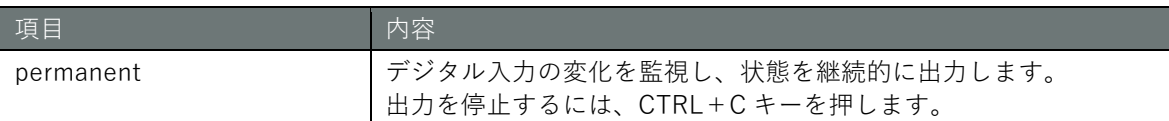

#### 出力フォーマット

DI-1: *DI-STATUS* DI-2: *DI-STATUS* DI-3: *DI-STATUS* DI-4: *DI-STATUS*

#### 出力項目

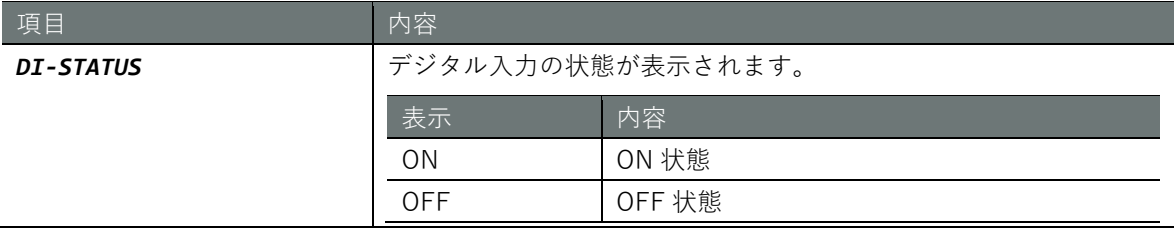

## 実行例

コマンドの入力と出力は、すべてのモードで同じです。以下に、一般ユーザーモードの実行例を示 します。

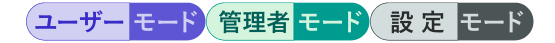

amnimo\$ show din <sup>←</sup> DI-1: ON DI-2: ON DI-3: OFF DI-4: OFF

# D OUT の状態を表示する

デジタル出力(DOUT端子)の状態を表示するには、show dout コマンドを実行します。

# 書式

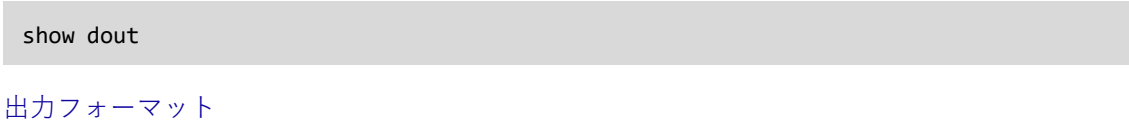

DO-1: *DO-STATUS*

DO-2: *DO-STATUS*

# 出力項目

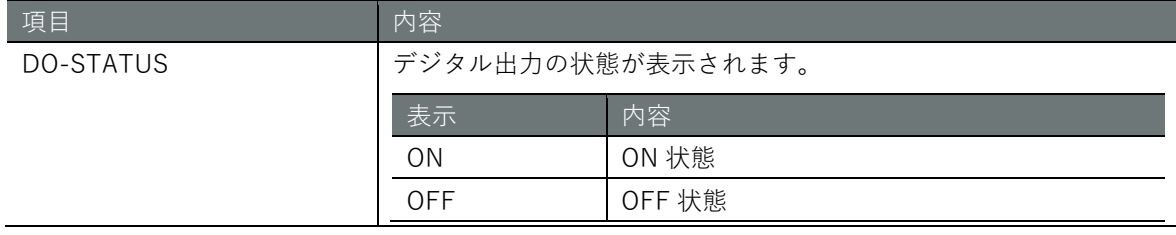

# 実行例

コマンドの入力と出力は、すべてのモードで同じです。以下に、一般ユーザーモードの実行例を示 します。

# ユーザー モード 管理者 モード 設定 モード

 $amnimo$$  show dout  $\leftarrow$ DO-1: ON DO-2: OFF

# D OUT の状態を制御する

デジタル出力を制御するには、dout コマンドを実行します。

# 書式

```
dout <set | set-bit | clr-bit> <0-3> 
dout <on | off> <1 | 2>
```
#### 設定項目

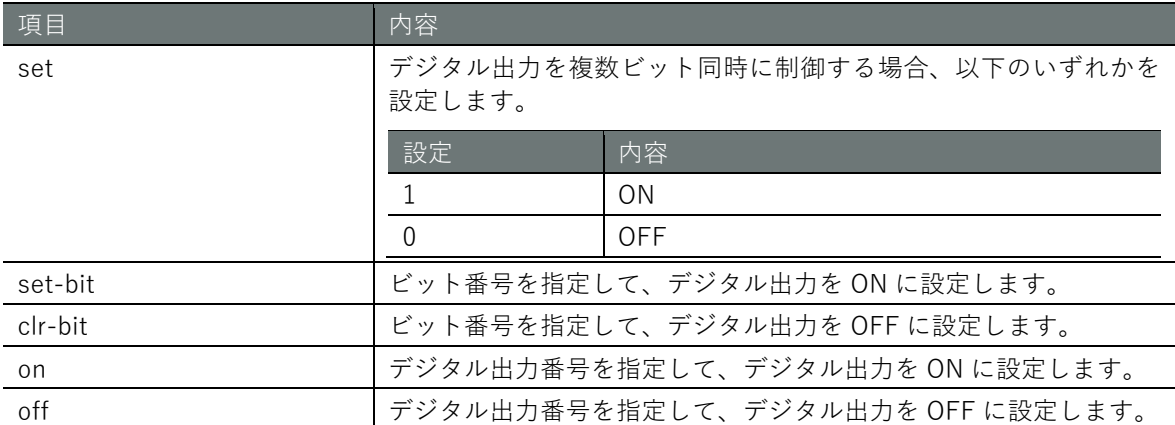

#### 実行例

管理者モードと設定モードで、コマンドの入力と出力は同じです。以下に、管理者モードの実行例 を示します。

# 管理者 モード 設定 モード

amnimo# dout set 3 ← → →デジタル出力番号 1,2 を同時に ON に設定する。 amnimo# dout on 1 ←<br>
←デジタル出力番号 1 を ON に設定する

# 8.4 DIP スイッチの状態を表示する

 $\widehat{A1}$   $\widehat{GW}$   $\widehat{GW}$ 

DIP スイッチの状態を取得するには、show dip-switch コマンドを実行します。

コンパクトルーターでは、本機能は利用できません。

#### 書式

show dip-switch

出力フォーマット

DSW-1: *DSW-STATUS* DSW-2: *DSW-STATUS* DSW-3: *DSW-STATUS* DSW-4: *DSW-STATUS*

# 出力項目

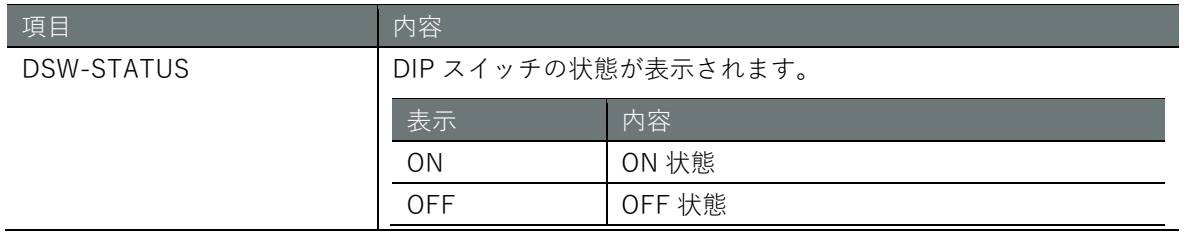

# 実行例

コマンドの入力と出力は、すべてのモードで同じです。以下に、一般ユーザーモードの実行例を示 します。

# (ユーザー モード) 管理者 モード) 設定 モード

amnimo\$ show dip-switch  $\leftarrow$ DSW-1: OFF DSW-2: OFF DSW-3: OFF DSW-4: ON

# 第9章 保守と管理

本章では、本製品のハードウェアやネットワークの状態を把握し、管理する方法について説明します。

# 9.1 本製品の状態を表示する

本製品の入力電圧および筐体内温度を表示します。

# 9.1.1 入力電圧を表示する

 $AI$ GW

入力電圧を表示するには、show voltage コマンドを実行します。

#### 書式

show voltage

#### 出力フォーマット

Input Voltage: *VOLTAGE1* Backup Voltage: *VOLTAGE2*

#### 出力項目

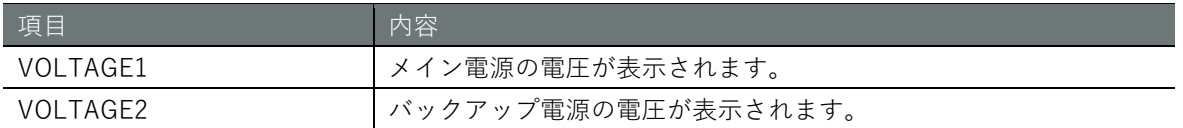

#### 実行例

コマンドの入力と出力は、すべてのモードで同じです。以下に、一般ユーザーモードの実行例を示 します。

# ユーザー モード 管理者 モード 設定 モード

 $ammim\$  show voltage  $\leftarrow$ Input Voltage: +11.93 V Backup Voltage: +3.53 V
# 9.1.2 筐体内温度を表示する

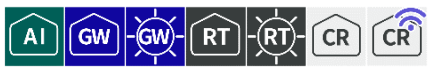

筐体内温度を表示するには、show temperature コマンドを実行します。

#### 書式

show temperature

#### 出力フォーマット(エッジゲートウェイ、IoT ルーター)

CPU area : *TEMPERATURE1* PoE area : *TEMPERATURE2*

#### 出力項目(エッジゲートウェイ、IoT ルーター)

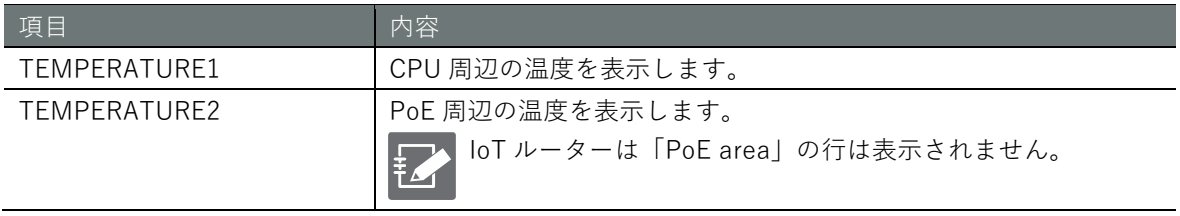

#### 出力フォーマット(コンパクトルーター)

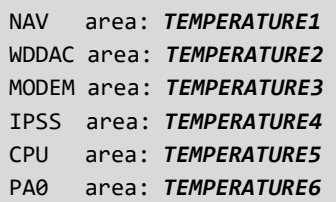

#### 出力項目(コンパクトルーター)

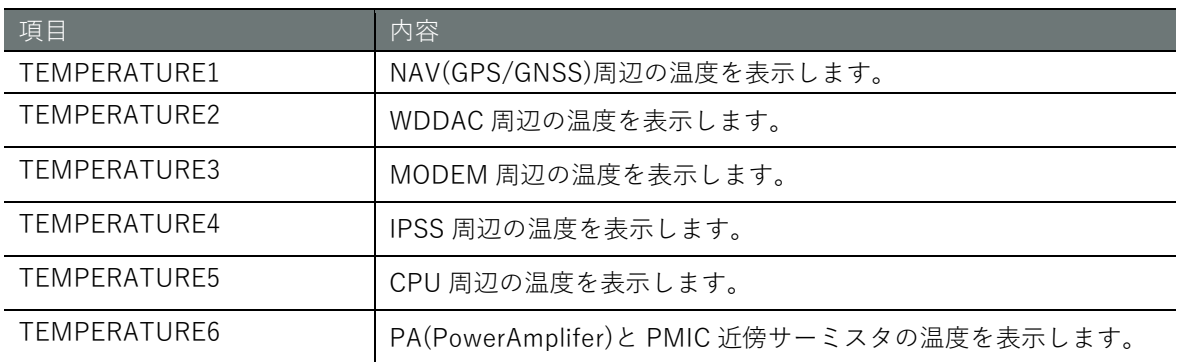

#### 実行例

コマンドの入力と出力は、すべてのモードで同じです。以下に、屋外タイプエッジゲートウェイで の一般ユーザーモードの実行例を示します。

## (ユーザー モード) 管理者 モード) 設定 モード

```
ammim show temperature \leftarrowCPU area : +38.285 °C
PoE area : +38.071 °C
```
# **第** 9 **章** 保守と管理 【守と管理】 3622 しょうしょう こうしょう こうしょう こうしょう こうしょう こうしょう こうしょう こうしょう こうしょう しょうせい しょうせい しょうしょう

# 9.2 CPU 動作の設定をする

CPU 動作の表示および設定を行います。

# 9.2.1 CPU 動作を表示する

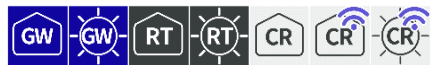

CPU 動作を表示するには、show cpufreq コマンドを実行します。

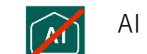

AI エッジゲートウェイでは、本機能は利用できません。

## 書式

show cpufreq

# 出力フォーマット

# *CPUFREQ*

## 出力項目

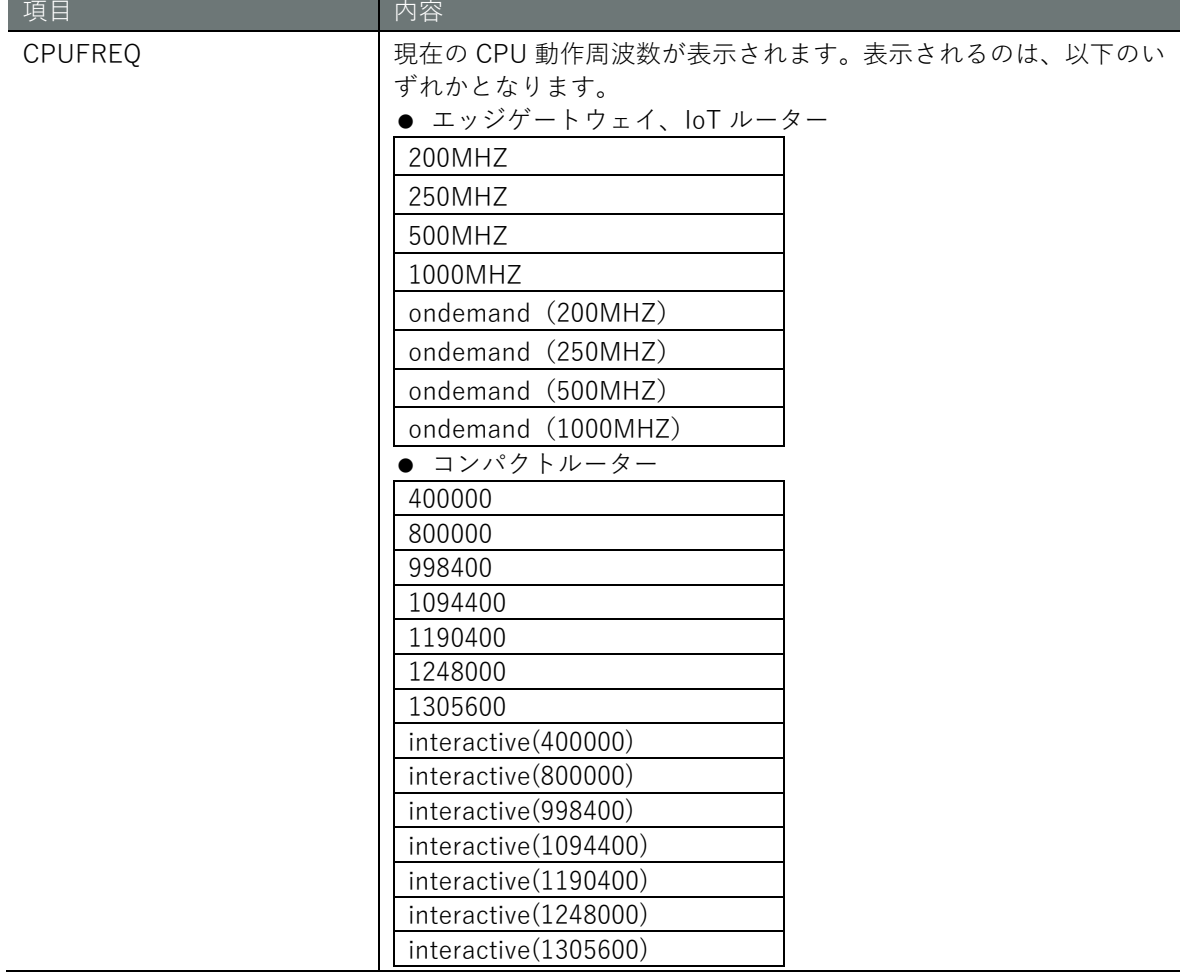

### 実行例(エッジゲートウェイ、IoT ルーター)

コマンドの入力と出力は、すべてのモードで同じです。以下に、一般ユーザーモードの実行例を示 します。

# (ユーザー モード) 管理者 モード 設定 モード

amnimo\$ show cpufreq  $\leftarrow$ 500MHZ

実行例(コンパクトルーター)

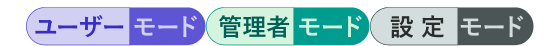

amnimo\$ show cpufreq  $\leftarrow$ 1305600

# CPU 動作設定を表示する

GW

CPU 動作設定を表示するには、show config cpufreq コマンドを実行します。

$$
\boxed{\text{A1}}\boxed{\text{A2}}\boxed{\text{A3}}\boxed{\text{A4}}\boxed{\text{A1}}\boxed{\text{A2}}\boxed{\text{A1}}\boxed{\text{A2}}\boxed{\text{A3}}\boxed{\text{A4}}\boxed{\text{A5}}
$$

#### 書式

show config cpufreq

#### 出力フォーマット

```
# ---- transition to configure mode ----
configure
# ---- cpufreq configure ----
cpufreq CPUFREQ
# ---- exit configure mode ----
exit
```
### 出力項目(エッジゲートウェイ、IoT ルーター)

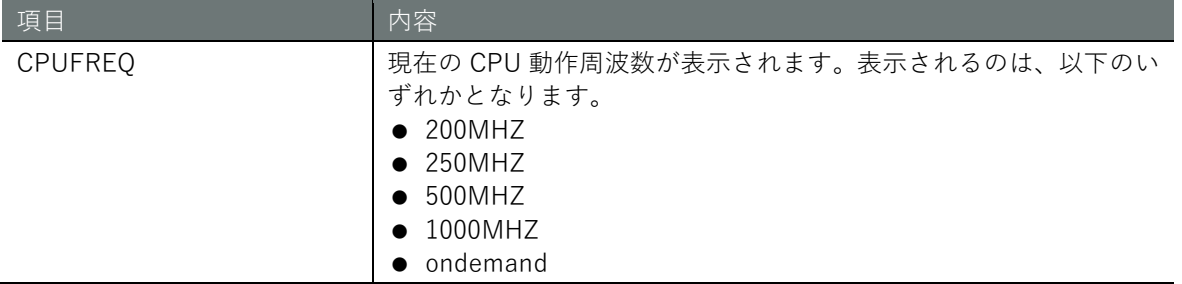

#### 出力項目(コンパクトルーター)

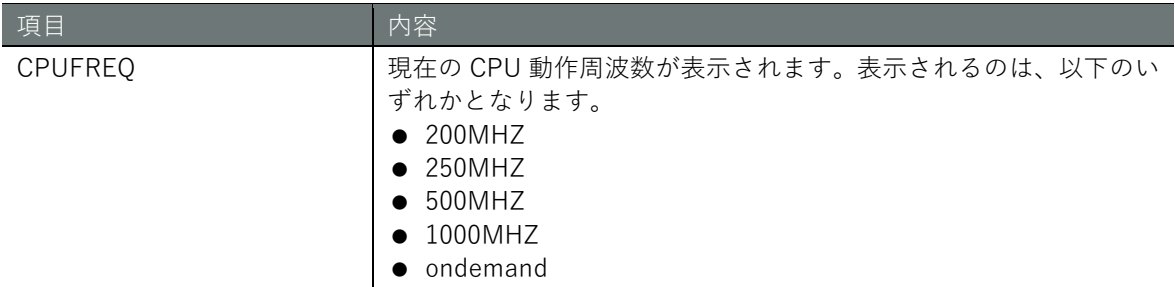

## 実行例

管理者モードと設定モードで、コマンドの入力と出力は同じです。以下に、管理者モードの実行例 を示します。

# 管理者モード 設定 モード

```
amnimo# show config cpufreq \leftrightarrow# ---- transition to configure mode ----
configure
# ---- cpufreq configure ----
cpufreq 500MHZ
# ---- exit configure mode ----
exit
```
# 9.2.3 CPU 動作を設定する

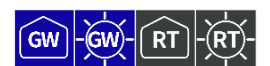

通常時の CPU 動作周波数を設定するには、cpufreq コマンドを実行します。

→ 高低温時の CPU 動作周波数の設定については、『[9.3](#page-365-0) [高低温度保護の設定をする』](#page-365-0)を参照し てください。

AI エッジゲートウェイ、コンパクトルーターでは、本機能は利用できません。 **M**  $CR$  $CR$  $-CR$ 

#### 書式

cpufreq <**ondemand** | **200MHZ** | **250MHZ** | **500MHZ** | **1000MHZ**>

#### 設定項目

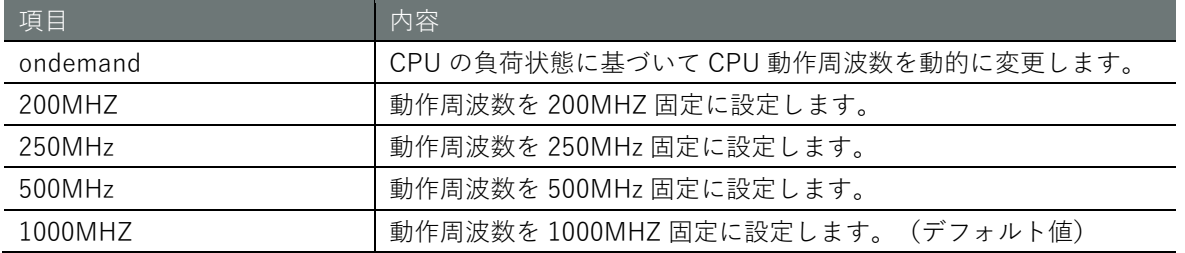

**FZ** 

バージョン 1.5.0 までのデフォルト値は ondemand です。バージョン 1.5.1 以降はデフォル ト値が 1000MHz(固定)になります。

## 実行例

設定 モード

amnimo(cfg)# cpufreq 500MHZ ←

# <span id="page-365-0"></span>9.3 高低温度保護の設定をする

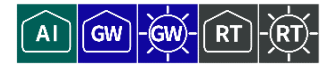

筐体内が高温または低温になったときに、CPU 動作周波数、モバイルモジュール、インターフェイ スの状態を変更する設定を行います。

コンパクトルーターでは、本機能は利用できません。

#### <span id="page-365-1"></span>9.3.1 高低温の保護設定を表示する

高低温の保護設定を表示するには、show config thermal コマンドを実行します。

書式

show config thermal

出力フォーマット

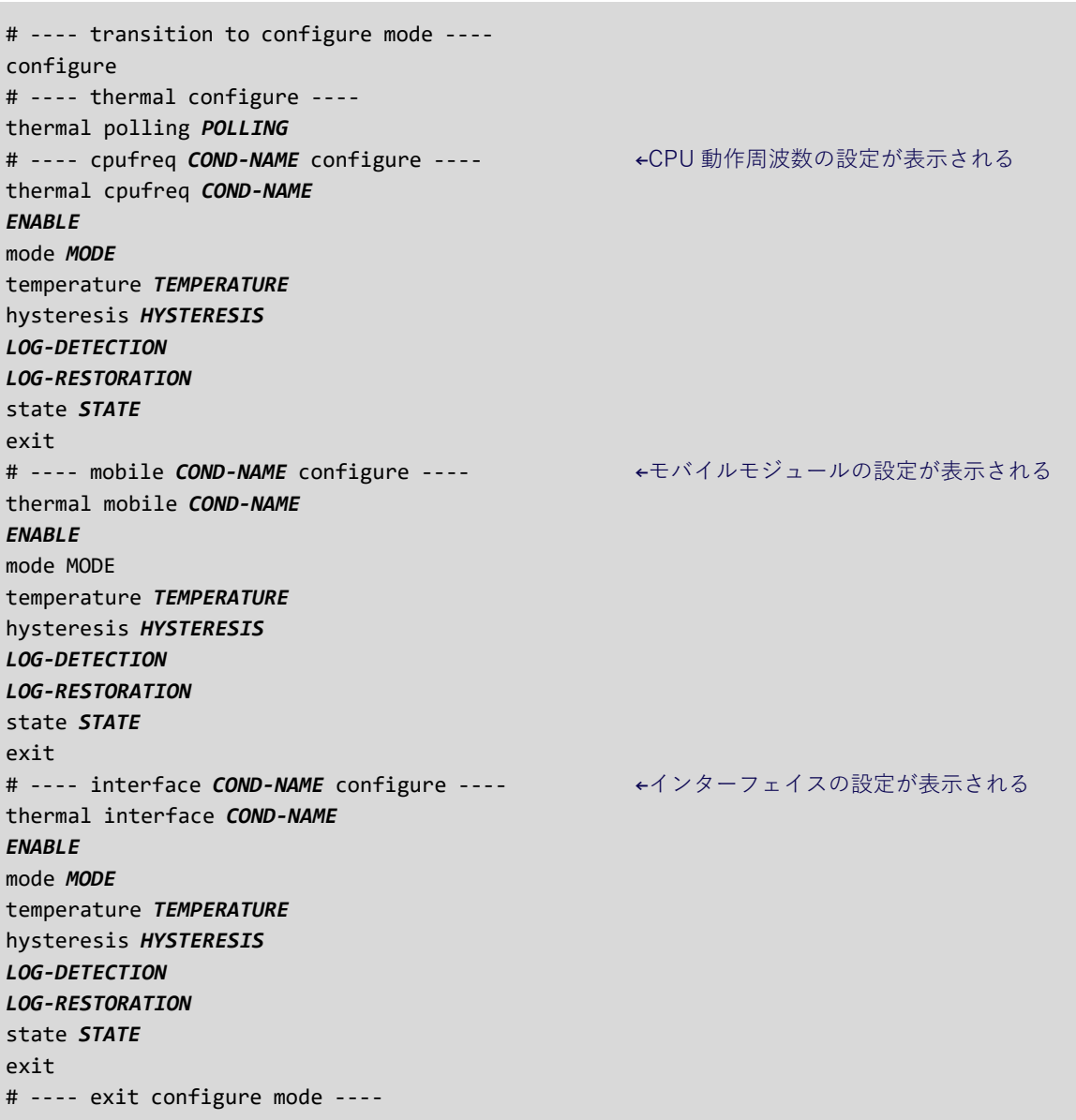

#### 出力項目

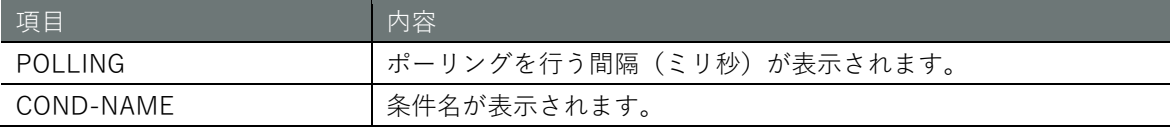

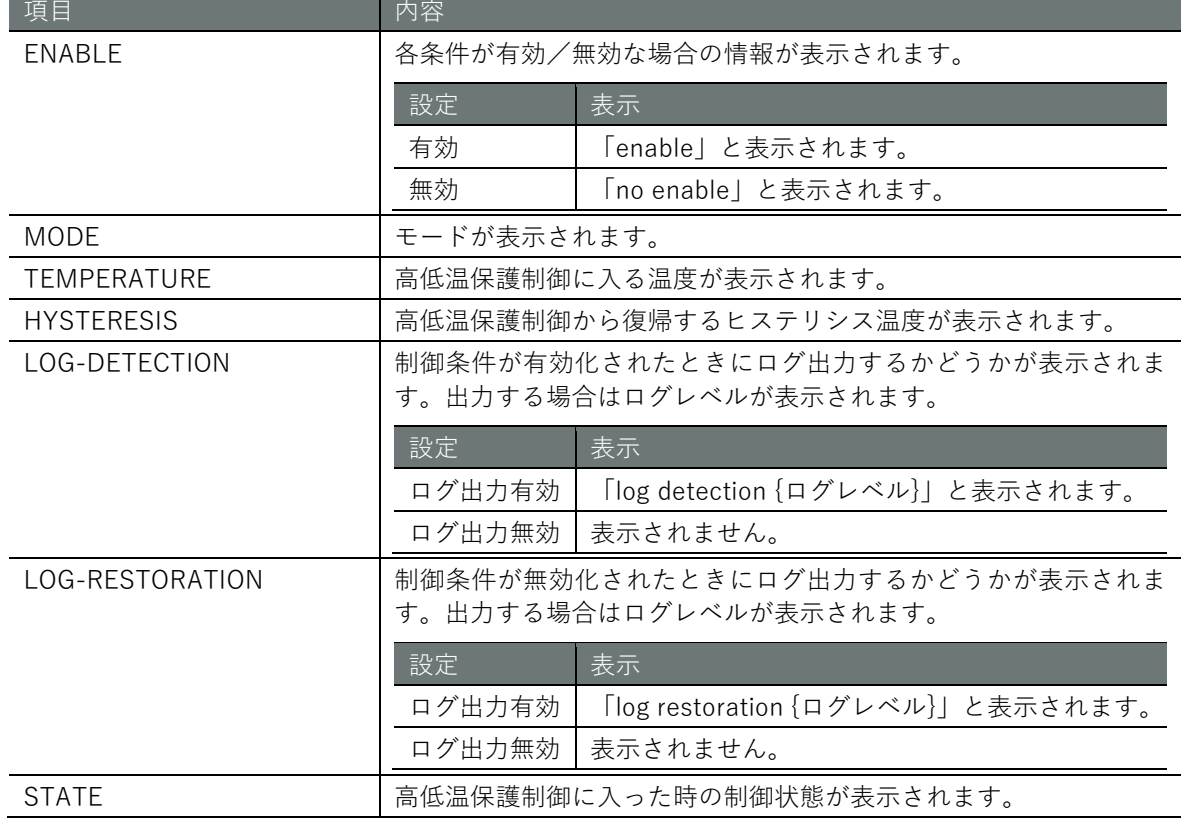

#### 実行例

管理者モードと設定モードで、コマンドの入力と出力は同じです。以下に、管理者モードの実行例 を示します。

管理者モード 設定 モード

```
amnimo# show config thermal \leftarrow# ---- transition to configure mode. ----
configure
# ---- thermal configure ----
thermal polling 1000
# ---- cpufreq high configure ----
thermal cpufreq high
enable
mode high
temperature 100.0 
hysteresis 10.0 
log detection warnings
log restoration notifications
state 200MHZ
exit
# ---- cpufreq low configure ----
thermal cpufreq low
enable
mode low
temperature -10.0 
hysteresis 5.0 
log detection warnings
log restoration notifications
state 1000MHZ
exit
# ---- mobile high configure ----
thermal mobile high
enable
```
**第** 9 **章** 保守と管理 |一| 368年 | 1990年 | 1990年 | 1990年 | 1990年 | 1990年 | 1990年 | 1990年 | 1990年 | 1990年 | 1990年 | 1990年 | 1

mode high temperature 100.0 hysteresis 10.0 log detection warnings log restoration notifications state enable exit # ---- interface high configure --- thermal interface high enable mode high temperature 100.0 hysteresis 10.0 log detection warnings log restoration notifications state 100baseT-Auto exit # ---- exit configure mode. --- exit

#### 9.3.2 高低温の保護を設定する

高低温の保護を設定するには、詳細設定モードに移行し、設定コマンドを実行します。

高低温の保護設定には、CPU 動作周波数、モバイルモジュール、インターフェイスの設定をするた めの詳細設定モードがあります。それぞれの詳細設定モードには、thermal コマンドにオプション を付けて実行することで移行することができます。

ここで設定した内容は、設定ファイルに書き込まれます。

以下の図に、高温時 (mode=high) および低温時 (mode=low) の動作および設定の概略を示しま す。

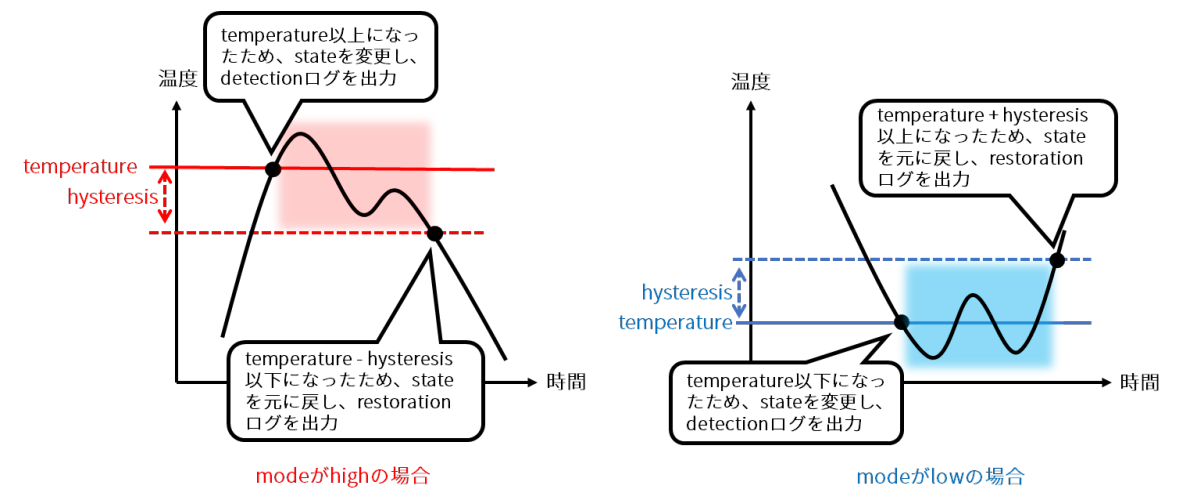

## 書式

thermal polling **POLLING** thermal < **cpufreq** | **mobile** | **interface** > *COND-NAME* no thermal < **cpufreq** | **mobile** | **interface** > *COND-NAME* enable no enable mode *MODE* temperature *TEMPERATURE* hysteresis *HYSTERESIS* log detection *LEVEL* no log detection log restoration *LEVEL* no log restoration show config state *STATE*

## コマンド

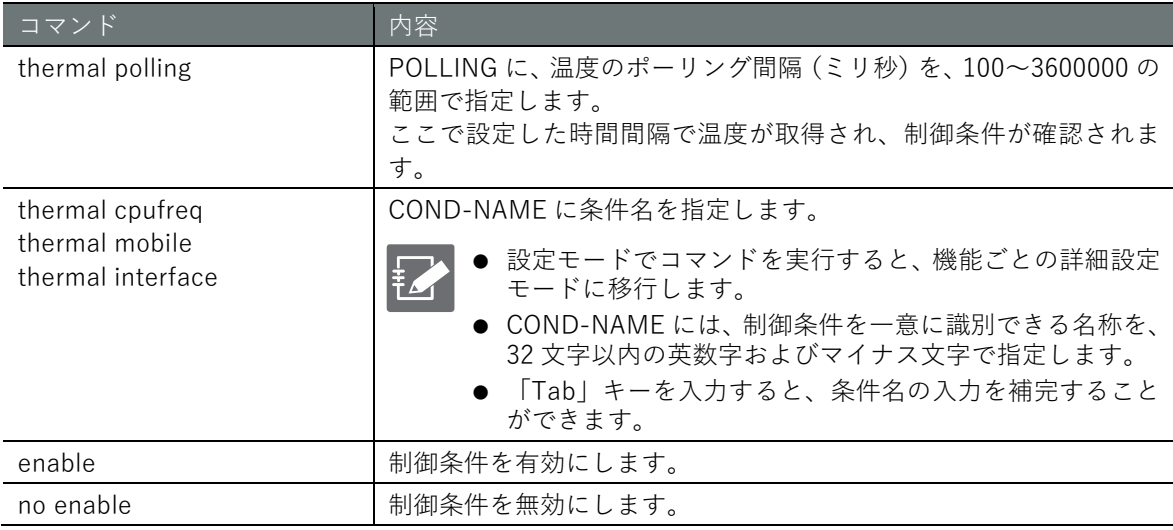

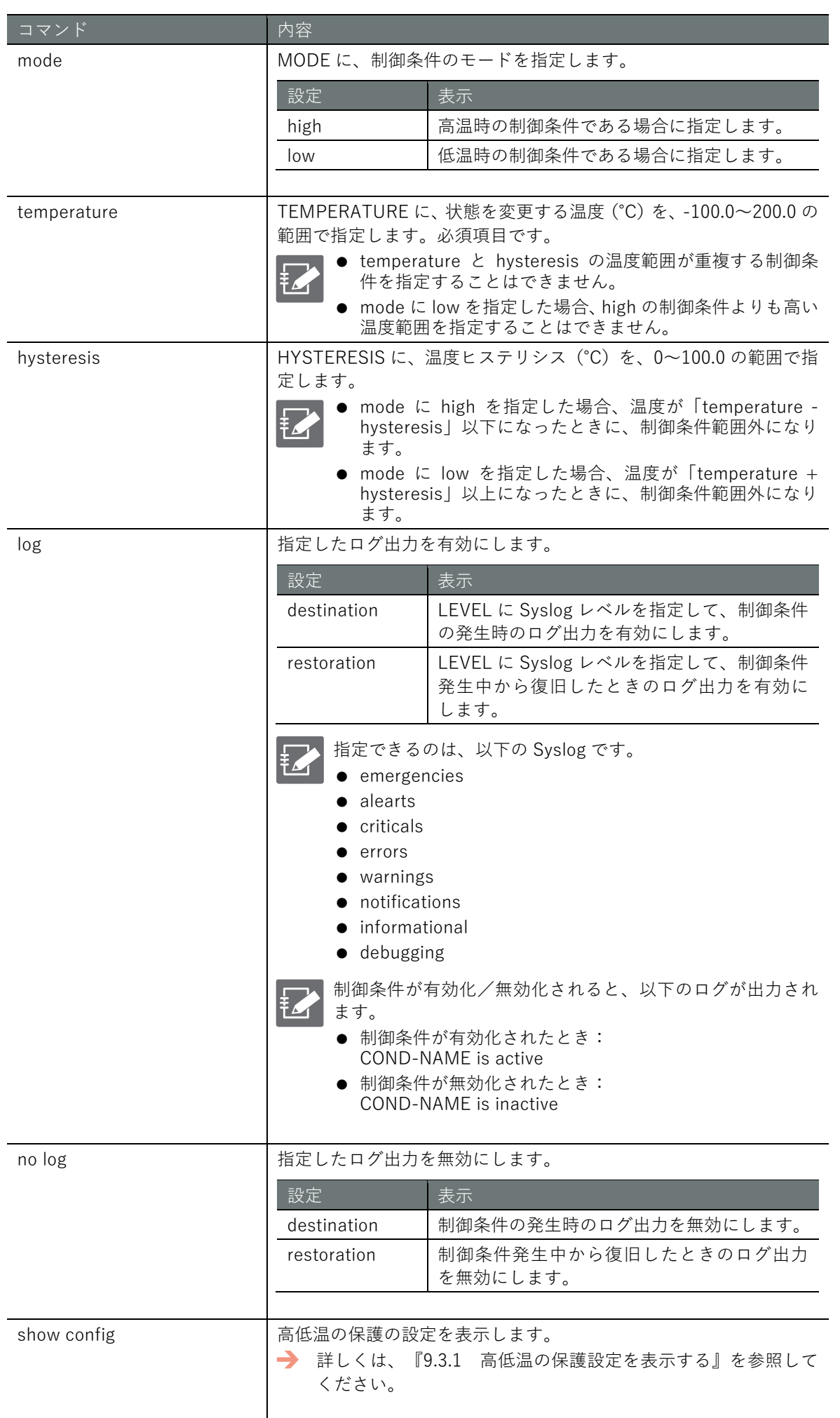

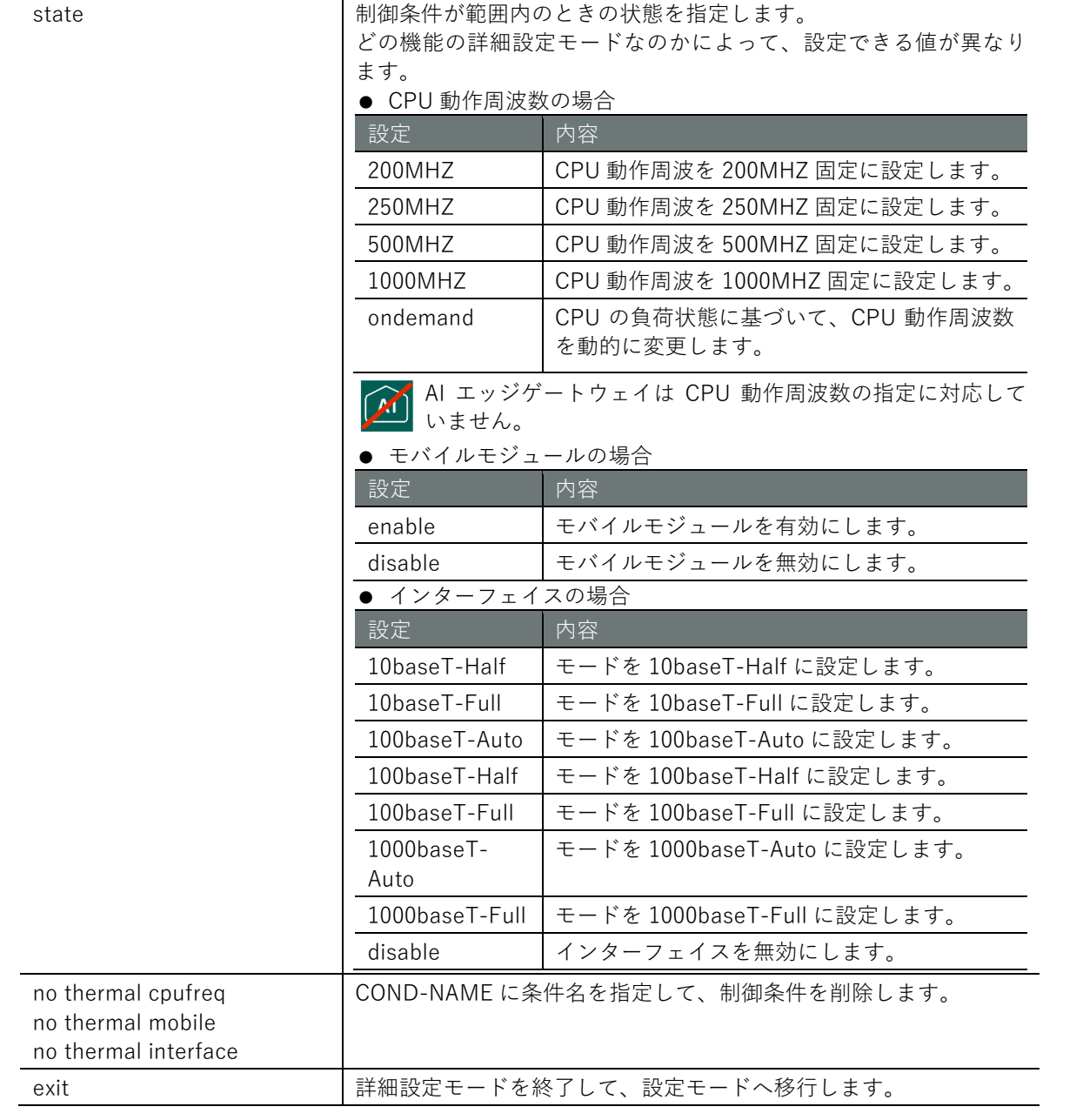

## 実行例

設定 モード

```
amnimo(cfg)# thermal polling 1000 \leftrightarrow
```
コマンド インファイン 小内容

```
amnimo(cfg)# thermal cpufreq high → <CPU 動作周波数の詳細設定モードに移行
amnimo(cfg-th-cpu-high)# enable \leftarrowamnimo(cfg-th-cpu-high)# mode high \leftarrowamnimo(cfg-th-cpu-high)# temperature 100.0 \leftrightarrowamnimo(cfg-th-cpu-high)# hysteresis 10.0 \leftrightarrow\text{ammimo}(cfg-th-cpu-high)# log detection warnings \leftrightarrow\mathsf{ammimo}(cfg-th-cpu-high)# log restoration notifications \leftarrowamnimo(cfg-th-cpu-high)# state ondemand \leftarrowamnimo(cfg-th-cpu-high)# exit \leftarrowamnimo(cfg)# thermal mobile high レ ー ←モバイルの詳細設定モードに移行
amnimo(cfg-th-mob-high)# enable \leftrightarrowamnimo(cfg-th-mob-high)# mode high \leftarrowamnimo(cfg-th-mob-high)# temperature 100.0 \leftrightarrow
```

```
\text{ammimo}(cfg-th-mob-high)# hysteresis 10.0 \leftrightarrowannimo(cfg-th-mob-high)# log detection warnings \leftrightarrow\text{annimo}(cfg-th-mob-high)# log restoration notifications \leftrightarrowamnimo(cfg-th-mob-high)# state disable \leftarrowamnimo(cfg-th-mob-high)# exit \leftarrowamnimo(cfg)# thermal interface high ← <インターフェイスの詳細設定モードに移行
amnimo(cfg-th-if-high)# enable \leftarrowamnimo(cfg-th-if-high)# mode high \leftarrowamnimo(cfg-th-if-high)# temperature 100.0 \leftrightarrowamnimo(cfg-th-if-high)# hysteresis 10.0 \leftrightarrow\text{ammimo}(cfg-th-if-high)# log detection warnings \leftrightarrow\mathsf{ammimo}(cfg-th-if-high)# log restoration notifications \leftarrowamnimo(cfg-th-if-high)# state 100baseT-Auto ←
amnimo(cfg-th-if-high)# exit \leftarrow
```
# 9.4 ネットワークの状態を調べる

ネットワークに問題が生じている可能性がある場合、到達可能性、経路、通信先、通信内容などの 情報を調べます。

9.4.1 ネットワークの到達可能性を調べる

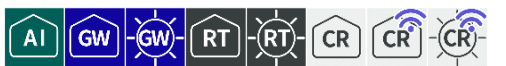

ネットワークの到達可能性を調べるには、ping コマンドを実行します。

#### 書式

ping <*DEST\_IP\_ADDR*> [ ipver <**v4** | **v6**> ][ repeat *REPEAT* ][ size *SIZE* ][ interval *INTERVA L* ][ src *SRC\_IP\_ADDR*][ tos *TOS* ][ pmtud <**do** | **want** | **dont**> ][ pattern *PATTERN* ][ ttl *TT L* ]

## 設定項目

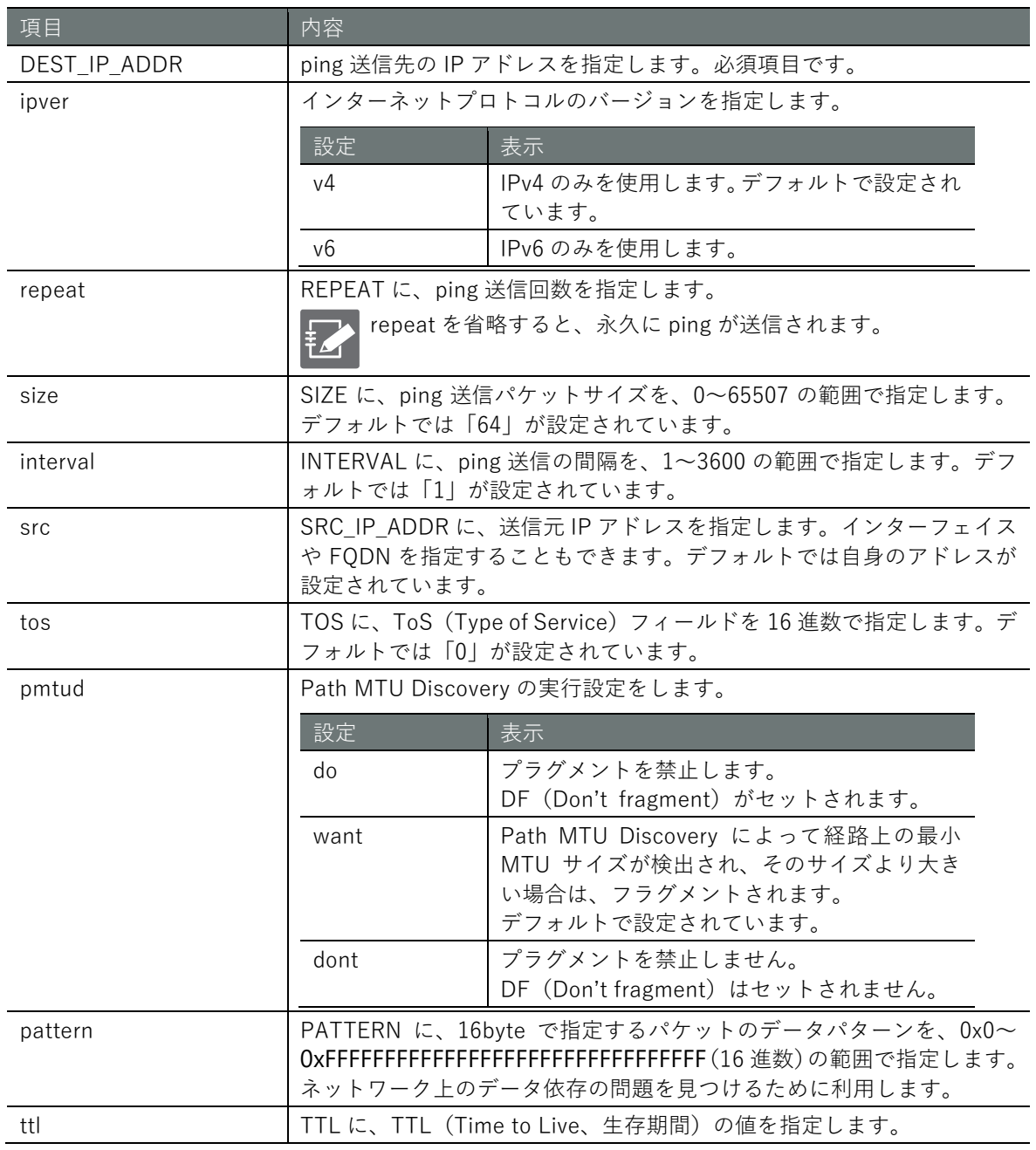

#### 実行例

コマンドの入力と出力は、すべてのモードで同じです。以下に、一般ユーザーモードの実行例を示 します。

# (ユーザー モード) 管理者 モード 設定 モード

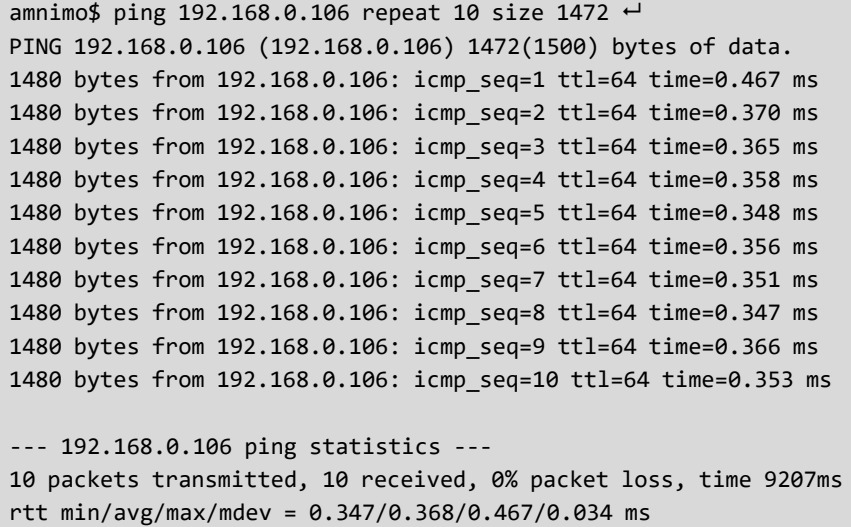

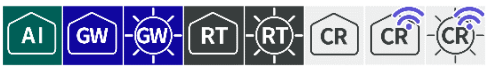

ネットワークの経路を調べるには、traceroute コマンドを実行します。

書式(エッジゲートウェイ、IoT ルーター)

ΑÌ  $\sqrt{3}$ **RT** ์ ตาม

traceroute <*DEST\_IP\_ADDR*> [ipver <**v4** | **v6**> ][ first-hop *FIRST-HOP* max-hop *MAX-HOP* ][ no resolve ][ src *SRC\_IP\_ADDR* ][ tos *TOS* ][ queries *QUERIES* ][ protocol < **icmp** | **udp**[:*POR T*] | **tcp**[:*PORT*] | **any**[:*PORT*] > ][ timeout *TIMEOUT* ]

書式(コンパクトルーター)

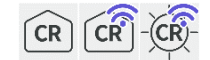

traceroute <*DEST\_IP\_ADDR*> [ipver <**v4** | **v6**> ][ first-hop *FIRST-HOP* max-hop *MAX-HOP* ][ no resolve ][ src *SRC\_IP\_ADDR* ][ tos *TOS* ][ queries *QUERIES* ][ protocol < **icmp** | **any**[:*POR T*] > ][ timeout *TIMEOUT* ]

#### 設定項目

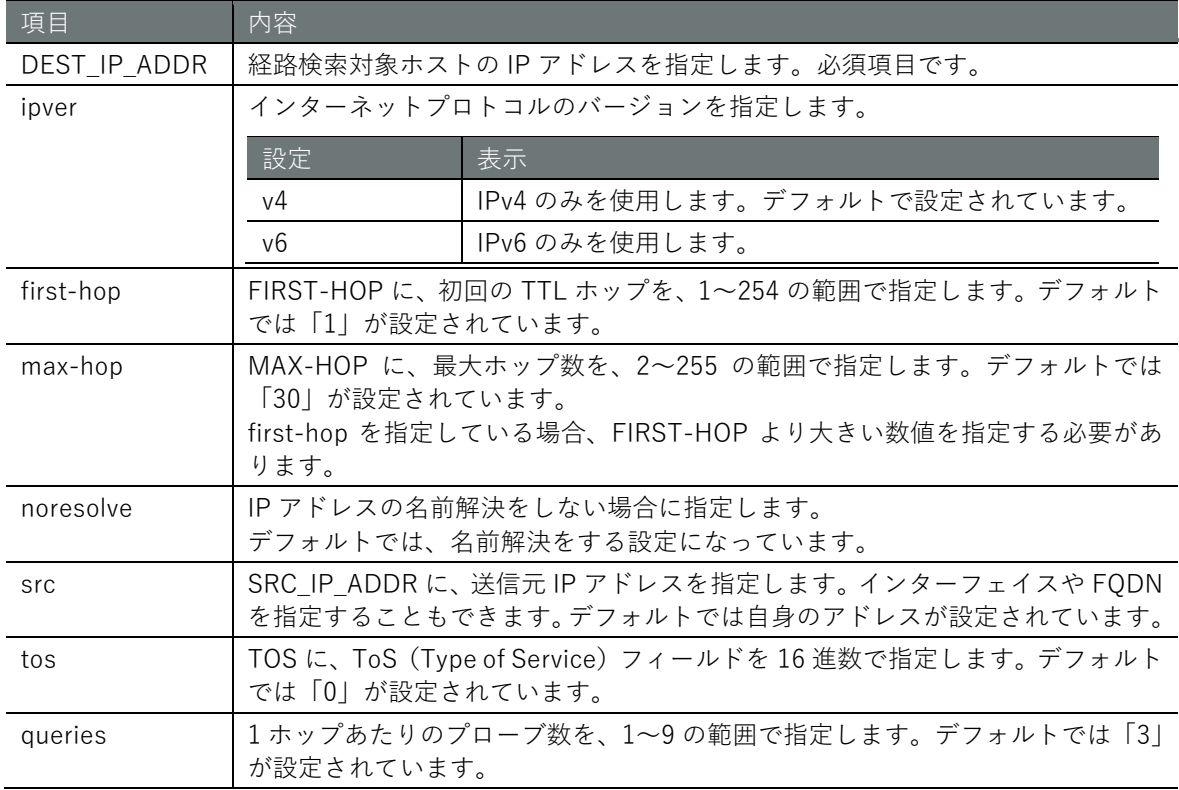

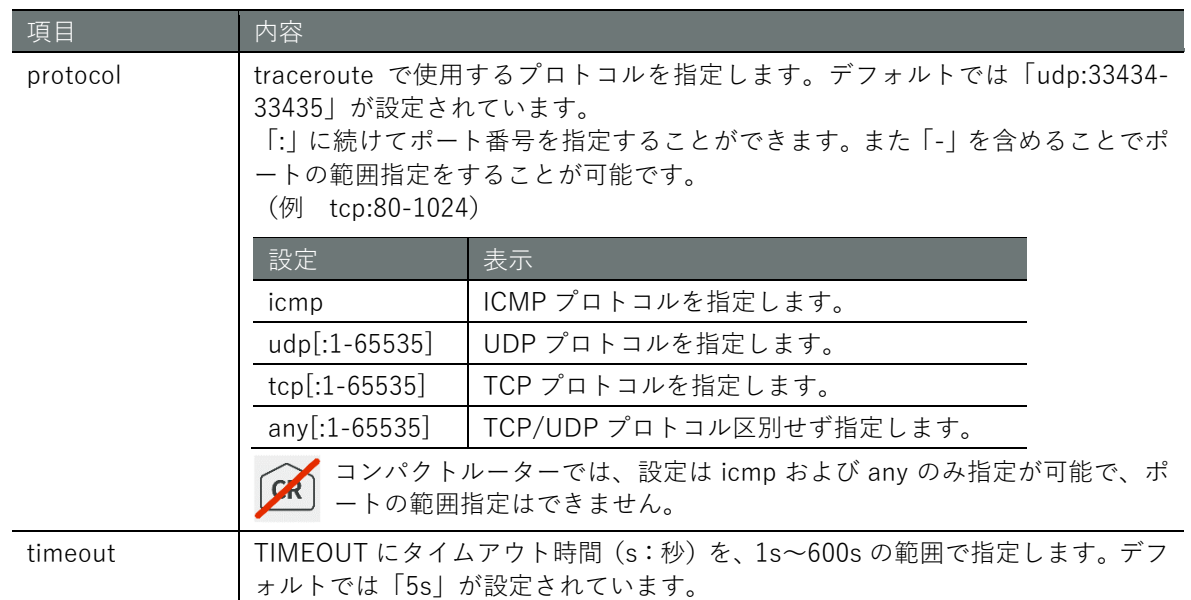

#### 実行例

コマンドの入力と出力は、すべてのモードで同じです。以下に、一般ユーザーモードの実行例を示 します。

# (ユーザー モード) 管理者 モード) 設定 モード)

amnimo\$ traceroute www.google.com protocol udp:80 tos 0xA0 first-hop 1 max-hop 255 que ries 5  $\leftarrow$ traceroute to www.google.com (172.217.26.4), 255 hops max, 60 byte packets 1 \_gateway (172.16.10.1) 1.257 ms 1.381 ms 1.304 ms 1.389 ms 1.347 ms 2 ex10.example.or.jp (124.155.80.121) 28.621 ms 29.186 ms 29.163 ms 29.125 ms 2 9.199 ms 3 ex10-v1.example.or.jp (124.155.80.69) 29.389 ms 29.390 ms 29.548 ms 29.260 ms 29.458 ms (中略) 8 001.example.or.jp (202.224.51.158) 36.211 ms 38.756 ms 36.620 ms 36.462 ms 36. 219 ms 9 209.85.174.82 (209.85.174.82) 36.153 ms 39.213 ms 40.888 ms 40.953 ms 40.916 m s 10 108.170.243.67 (108.170.243.67) 41.282 ms 108.170.243.131 (108.170.243.131) 41.0 46 ms 108.170.243.67 (108.170.243.67) 40.703 ms 108.170.243.35 (108.170.243.35) 38.8 41 ms 108.170.243.131 (108.170.243.131) 39.662 ms 11 172.253.70.43 (172.253.70.43) 37.652 ms 40.043 ms 61.698 ms 40.725 ms 108.177. 3.255 (108.177.3.255) 40.599 ms 12 72.14.234.66 (72.14.234.66) 39.938 ms 39.947 ms 209.85.244.63 (209.85.244.63) 4 6.980 ms 72.14.234.66 (72.14.234.66) 45.782 ms 209.85.244.3 (209.85.244.3) 46.583 ms 13 108.170.242.161 (108.170.242.161) 45.936 ms 108.170.242.193 (108.170.242.193) 4 6.883 ms 108.170.242.161 (108.170.242.161) 46.400 ms 46.024 ms 108.170.242.193 (108. 170.242.193) 29.662 ms 14 66.249.95.89 (66.249.95.89) 26.951 ms 26.667 ms 28.706 ms 66.249.95.155 (66.249. 95.155) 27.995 ms 28.408 ms 15 nrt20s02-in-f4.1e100.net (172.217.26.4) 28.598 ms 28.480 ms 28.358 ms 24.998 ms 25.580 ms

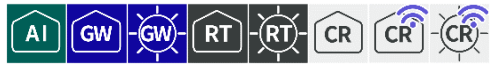

ARP(Address Resolution Protocol)を利用し、IP アドレスと MAC アドレスの関連付けを管理し ている ARP テーブルの情報を取得するには、show arp コマンドを使用します。

# ■ ARP テーブルを表示する

ARP テーブルを表示するには、show arp コマンドを実行します。

#### 書式

show arp

## 出力フォーマット(エッジゲートウェイ、IoT ルーター)

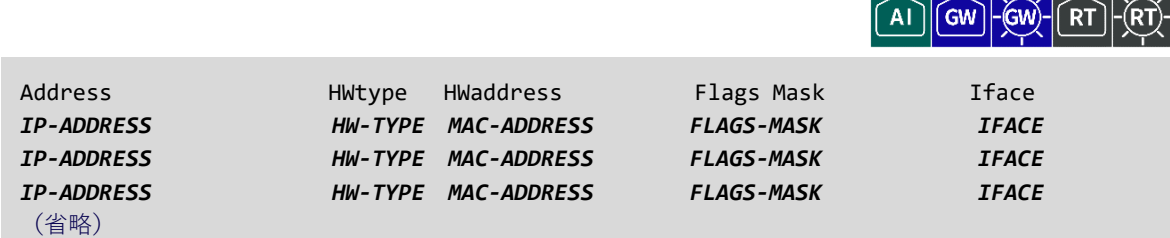

# 出力フォーマット(コンパクトルーター)

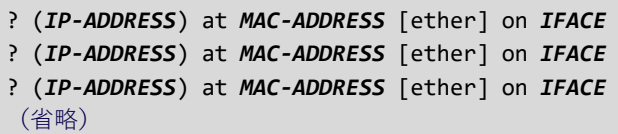

#### 出力項目

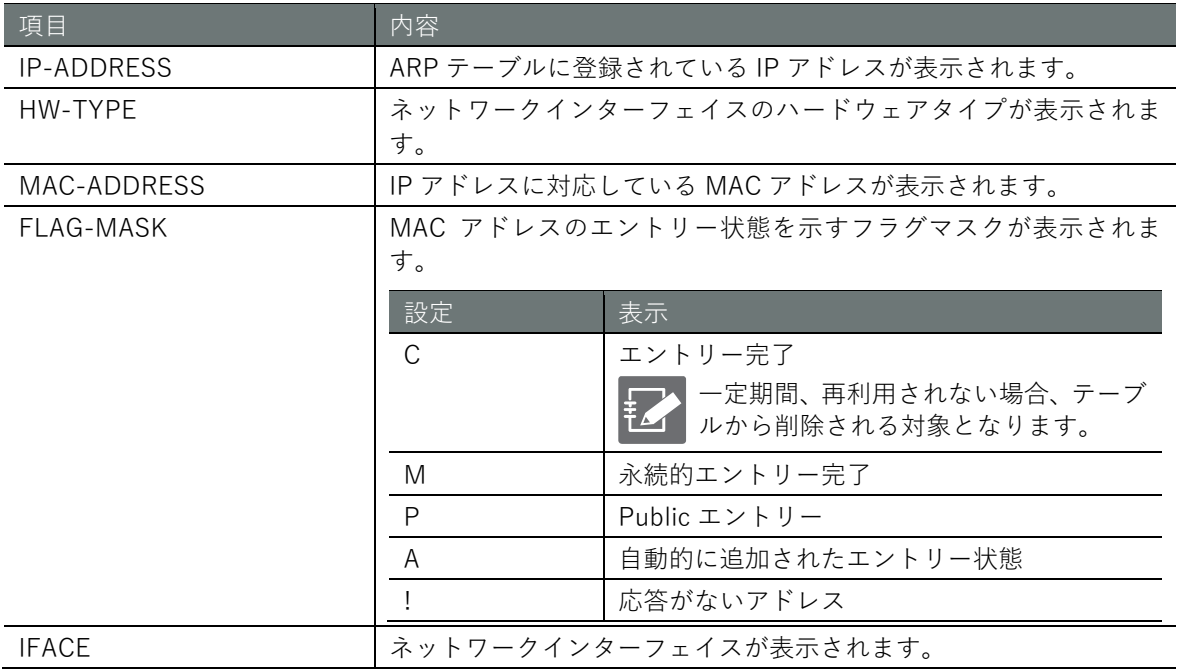

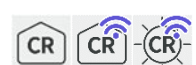

実行例(エッジゲートウェイ、IoT ルーター)

コマンドの入力と出力は、すべてのモードで同じです。以下に、一般ユーザーモードの実行例を示 します。

# (ユーザー モード) 管理者 モード) 設定 モード

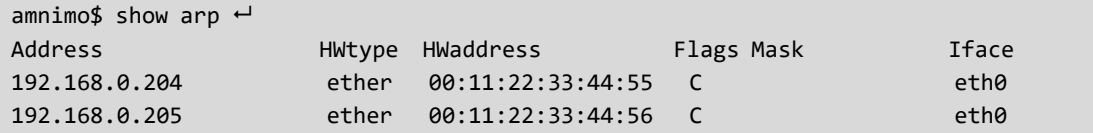

## 実行例(コンパクトルーター)

コマンドの入力と出力は、すべてのモードで同じです。以下に、一般ユーザーモードの実行例を示 します。

# ユーザー モード 管理者 モード 設定 モード

amnimo\$ show arp  $\leftarrow$ ? (192.168.0.204) at 00:11:22:33:44:55 [ether] on eth0 ? (192.168.0.205) at 00:11:22:33:44:56 [ether] on eth0

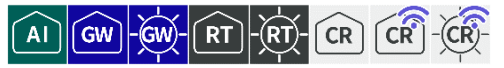

ARP テーブルへの情報の登録および ARP テーブルからの情報の削除を行います。

## ▌ ARP テーブルに登録する

ARP テーブルに情報を登録するには、arp コマンドを実行します。

書式

arp <*IP-ADDRESS*> <*MAC-ADDRESS*>

#### 設定項目

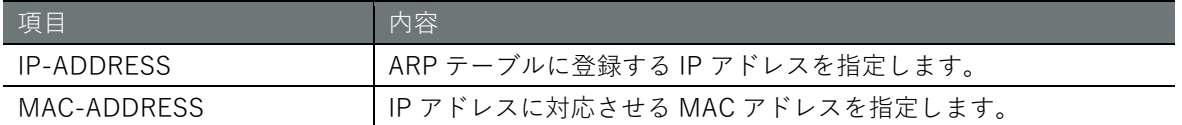

#### 実行例

コマンドの入力と出力は、すべてのモードで同じです。以下に、一般ユーザーモードの実行例を示 します。

#### (ユーザー モード) 管理者 モード) 設定 モード

amnimo\$ arp 192.168.0.206 00:11:22:33:44:57

## ■ ARP テーブルから削除する

ARP テーブルから情報を削除するには、no arp コマンドを実行します。

#### 書式

no arp <*IP-ADDRESS*>

#### 設定項目

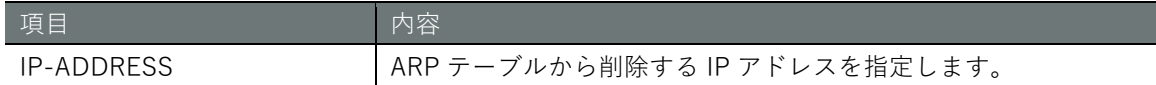

#### 実行例

コマンドの入力と出力は、すべてのモードで同じです。以下に、一般ユーザーモードの実行例を示 します。

## (ユーザー モード) 管理者 モード) 設定 モード

amnimo\$ no arp 192.168.0.204  $\leftrightarrow$ 

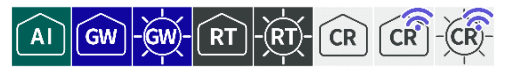

<span id="page-379-0"></span>パケットをダンプして通信内容を調べるには、packet-dump コマンドを実行します。

書式(AI エッジゲートウェイ、エッジゲートウェイ、IoT ルーター)

ΪAΪ ์ GW

packet-dump <ifname *IFNAME* > [file *PCAP-FILE* ] [src *IP-ADDRESS* | dst *IP-ADDRESS* | proto col [not] <**udp** | **tcp** | **all**> ] [port *PORT\_NO* ] [[rotate *SIZE:NUM*] [ limit-size *LIMIT\_SIZ E* ]][ limit-time *LIMIT\_TIME* ] [silent < **true** | **false** >]

書式(コンパクトルーター)

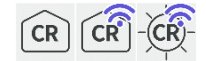

packet-dump <ifname *IFNAME* > [src *IP-ADDRESS* | dst *IP-ADDRESS* | protocol [not] <**udp** | **t cp** | **all**> ] [port *PORT\_NO* ]

設定項目

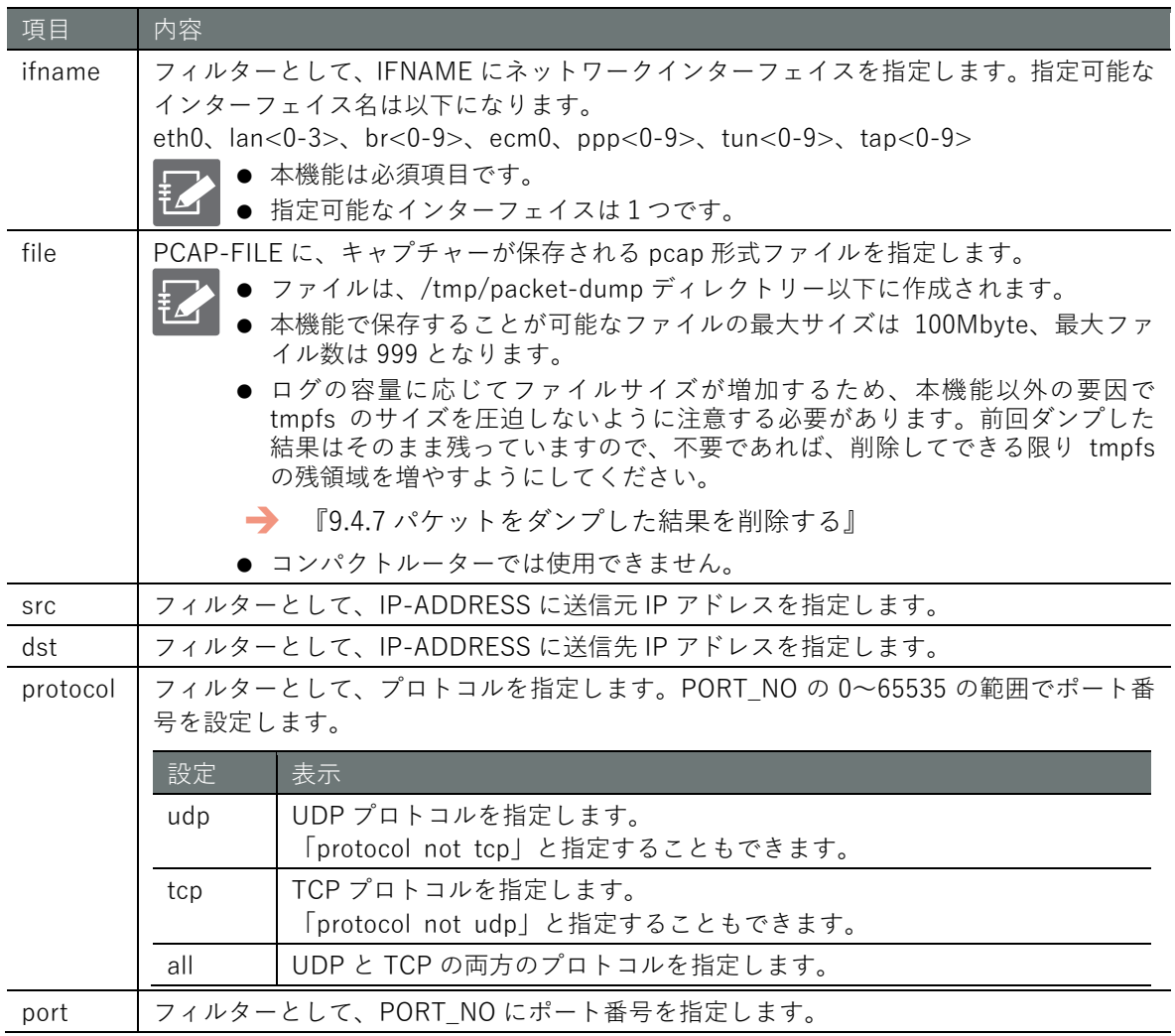

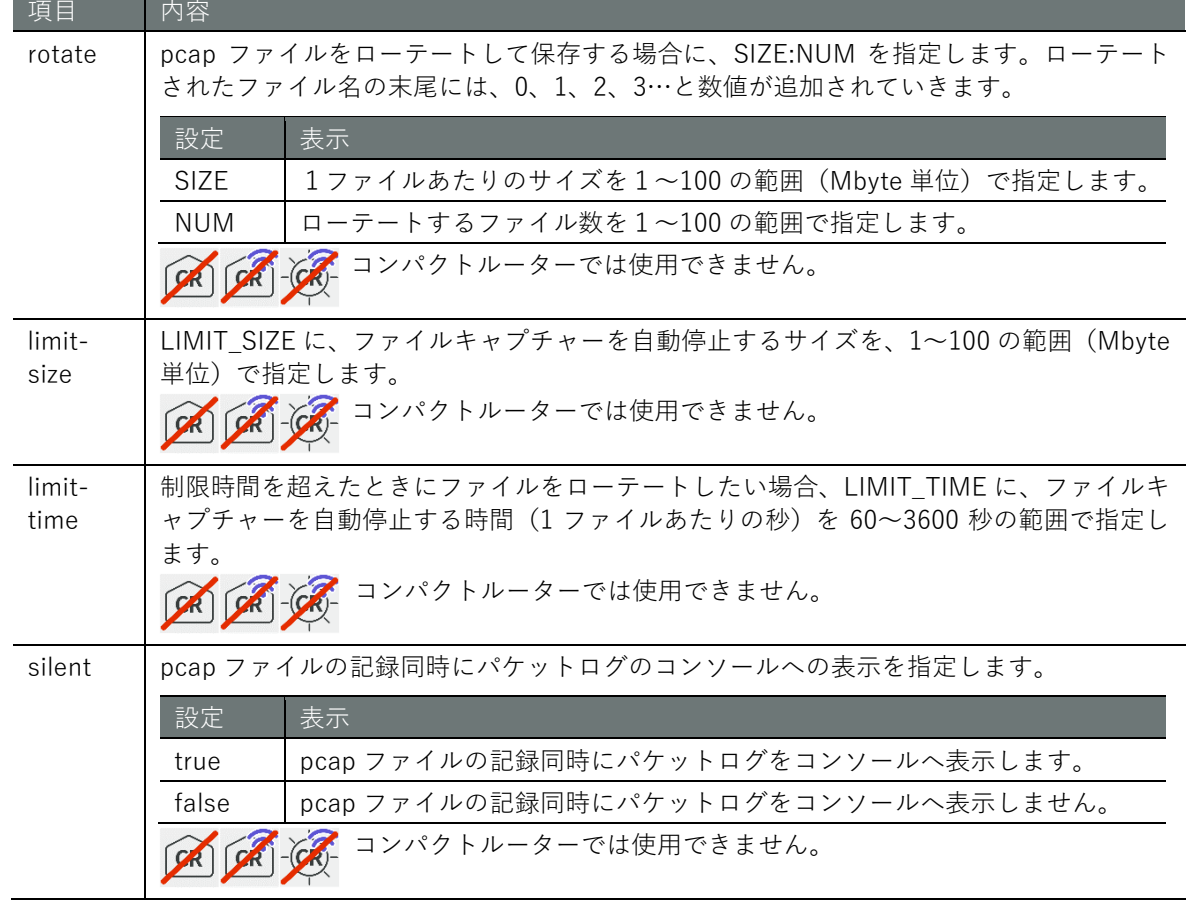

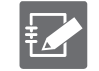

rotate,limit-size 両方が未設定の場合は、rotate 10:10(1ファイル 10Mbyte,ローテートファ イル数 10)がデフォルト値として設定されます。

## 実行例

br0 側のパケットにおいて TCP ポート 80 番のパケットを取得して dumpfile.pcap に最大 1Mbyte のファイルを 3 ファイルでローテートして保存するようにします。管理者モードと設定モードで、 コマンドの入力と出力は同じです。以下に、管理者モードの実行例を示します。

## 管理者モード 設定モード

amnimo# packet-dump interface br0 file dumpfile.pcap protocol tcp port 80 rotate 1:3  $\cdot$ 

キャプチャー結果は以下のように保存されます。

```
admin@amnimo$ ls -lh /tmp/packet-dump ←
total 2.7M
-rw------- 1 root root 1001K Aug 4 14:38 dumpfile_00001_20210804143821.pcap
-rw------- 1 root root 1001K Aug 4 14:39 dumpfile_00002_20210804143847.pcap
-rw------- 1 root root 751K Aug 4 14:39 dumpfile 00003 20210804143914.pcap
```
# **第** 9 **章** 保守と管理 382保守と管理

# 9.4.6 パケットをダンプした結果を表示する

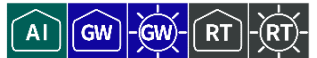

パケットをダンプした結果を表示するには、show packet-dump コマンドを実行します。

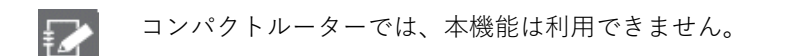

#### 書式

show packet-dump file <*PCAP-FILE*>

#### 設定項目

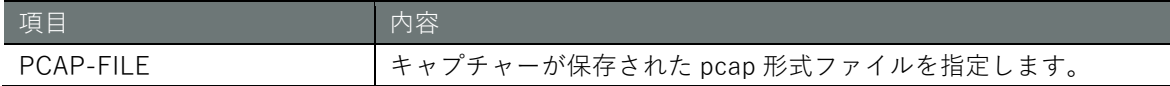

### 実行例

『[9.4.5](#page-379-0) [パケットをダンプして通信内容を調べる』](#page-379-0)の実行例のダンプ結果の1ファイルの内容を表 示します。管理者モードと設定モードで、コマンドの入力と出力は同じです。以下に、管理者モー ドの実行例を示します。

# (管理者 モード) 設定 モード)

amnimo# show packet-dump file dumpfile 00001 20210804143821.pcap  $\leftarrow$ Running as user "root" and group "root". This could be dangerous. 1 0.000000000 192.168.0.1 → 192.168.0.254 UDP 108 31234 → 22 Len=66 2 0.038015493 192.168.0.254 → 192.168.0.1 UDP 117 22 → 31234 Len=75 3 0.059774154 192.168.0.254 → 192.168.0.1 UDP 127 22 → 31234 Len=85 4 0.103200831 192.168.0.254 → 192.168.0.1 UDP 123 22 → 31234 Len=81 5 0.132931219 192.168.0.254 → 192.168.0.1 UDP 763 22 → 31234 Len=721 6 0.134194090 192.168.0.1 → 192.168.0.254 UDP 120 31234 → 22 Len=78 7 0.135167345 192.168.0.254 → 192.168.0.1 UDP 123 22 → 31234 Len=81 *Contract Contract Contract Contract Contract Contract Contract Contract Contract Contract Contract Contract Contract Contract Contract Contract Contract Contract Contract Contract Contract Contract Contract Contract Cont*  $\ddot{\phantom{0}}$ 

 $\ddot{\phantom{0}}$ 

# **第** 9 **章** 保守と管理 383保守と管理

# <span id="page-382-0"></span>9.4.7 パケットをダンプした結果を削除する

 $\overline{A}$  $\sqrt{G}W$ 

パケットをダンプした結果を削除するには、no packet-dump コマンドを実行します。

$$
\mathbf{Z}^{\prime}
$$

コンパクトルーターでは、本機能は利用できません。

#### 書式

no packet-dump [file *PCAP-FILE*]

#### 設定項目

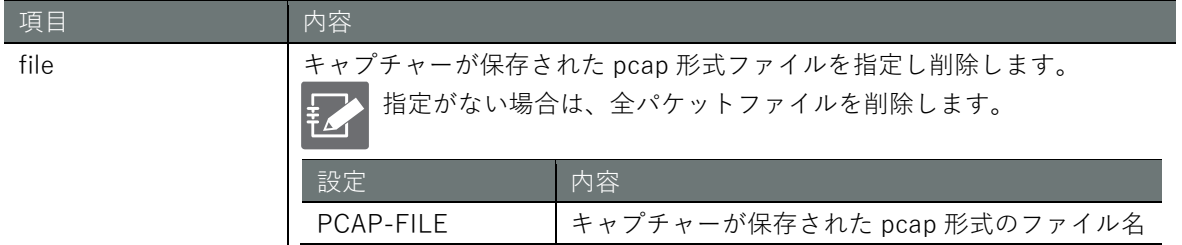

### 実行例 1

『[9.4.5](#page-379-0) [パケットをダンプして通信内容を調べる』](#page-379-0)の実行例のダンプ結果の1ファイルを削除しま す。管理者モードと設定モードで、コマンドの入力と出力は同じです。以下に、管理者モードの実 行例を示します。

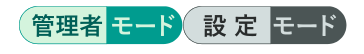

amnimo# no packet-dump file dumpfile\_00001\_20210804143821.pcap ← Are you sure you want to delete dumpfile 00001 20210804143821.pcap (y/N): ←y を入力する

#### 実行例 2

『[9.4.5](#page-379-0) [パケットをダンプして通信内容を調べる』](#page-379-0)の実行例の全ダンプ結果を削除します。管理者モ ードと設定モードで、コマンドの入力と出力は同じです。以下に、管理者モードの実行例を示しま す。

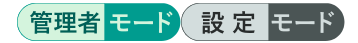

amnimo# no packet-dump  $\leftrightarrow$ Are you sure you want to delete ALL pcap files? (y/N): ←y を入力する

# **第** 10 **章** 本製品のアプリケーション **「製品のアプリケーション」 スタインスタック しょうしょう しょうしょう しょうしょう しょうしょう こうきょう**

# 第10章 本製品のアプリケーション

本章では、DMS (Device Management System) および Nx Witness を管理するためのコマンドにつ いて説明します。

# 10.1 DMS の設定をする

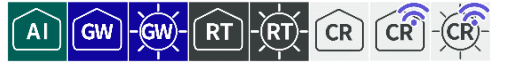

遠隔地にあるエッジゲートウェイシリーズの監視やメンテナンスのために DMS(Device Management System)を使用する場合、CLI で DMS の情報の表示や設定を行います。

# 10.1.1 DMS の状態を表示する

DMS のサービスの状態を表示するには、show service dms コマンドを実行します。

書式

show service dms

出力フォーマット

SERVICE-STATUS

#### 出力項目

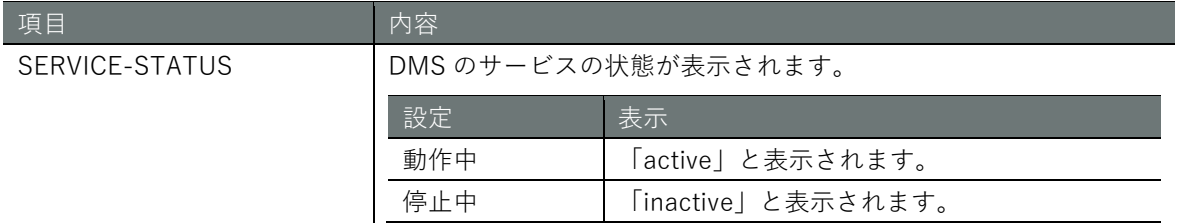

#### 実行例

コマンドの入力と出力は、すべてのモードで同じです。以下に、一般ユーザーモードの実行例を示 します。

# (ユーザー モード) 管理者 モード) 設定 モード

amnimo\$ show service dms  $\leftarrow$ active

# 10.1.2 DMS を制御する

DMS のサービスを起動、停止、再起動するには、service dms コマンドにオプションを付けて実行 します。

# 書式

service dms <**start** | **stop** | **restart**>

#### 出力項目

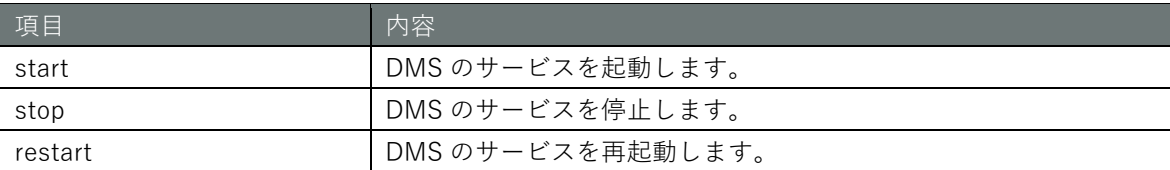

#### 実行例

管理者モードと設定モードで、コマンドの入力と出力は同じです。以下に、管理者モードの実行例 を示します。

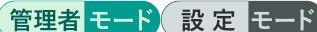

```
amnimo# service dms start \leftarrowamnimo# service dms stop \leftarrowamnimo# service dms restart \leftarrow
```
# 10.1.3 DMS の設定を表示する

DMS の設定を表示するには、show config dms コマンドを実行します。

#### 書式

show config dms

#### 出力フォーマット

```
# ---- transition to configure mode ----
configure
# ---- dms configure ----
dms
ENABLE
exit
# ---- exit configure mode ----
exit
```
#### 出力項目

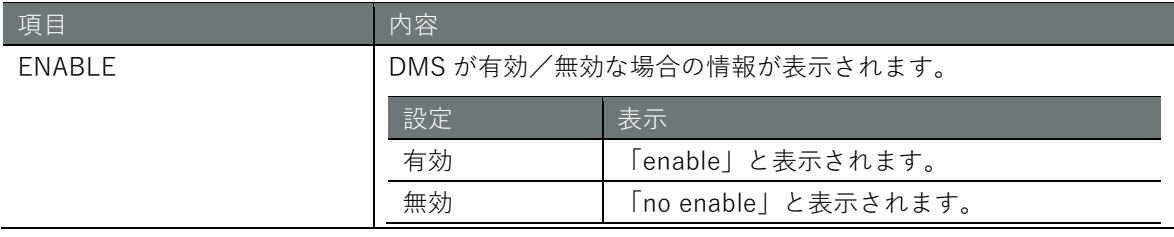

#### 実行例

管理者モードと設定モードで、コマンドの入力と出力は同じです。以下に、管理者モードの実行例 を示します。

管理者モード 設定 モード

```
amnimo# show config dms \leftarrow# ---- transition to configure mode ----
configure
# ---- dms configure ----
dms
enable
exit
# ---- exit configure mode ----
exit
```
# 10.1.4 DMS の設定をする

DMS を設定するには、詳細設定モードに移行し、設定コマンドを実行します。 ここで設定した内容は、設定ファイルに書き込まれます。

#### 書式

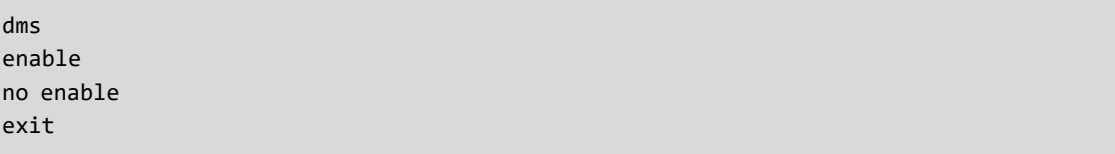

## コマンド

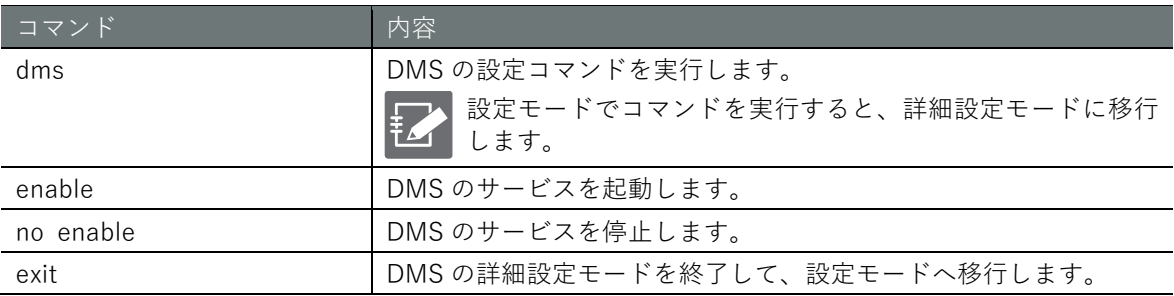

# 実行例

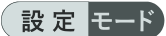

```
amnimo(cfg)# dms \leftarrowamnimo(cfg-dms)# enable <sup>←</sup>
\text{amnimo}(cfg-dms)# no enable \leftrightarrowamnimo(cfg-dms)# exit \leftarrow
```
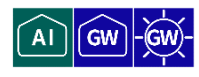

ネットワークカメラの管理ツールとして Nx Witness を使用する場合、CLI で Nx Witness の情報の 表示や設定を行います。

● エッジゲートウェイでは Nx Witness の設定を保存する必要があります。 Nx Witness の設定の保存方法は『[10.2.4](#page-390-0) Nx Witness [の設定をする』](#page-390-0)『[10.2.5](#page-392-0) [Nx Witness](#page-392-0) [の設定を書き込む』](#page-392-0)を参照ください。 設定内容を保存しない場合、カメラ設定などが消えて元の設定に戻ってしまうことがありま す。そのため、Nx Witness の設定を変更した場合は、必ず Nx Witness の設定を保存してく ださい。また設定内容を保存することで冗長領域側から起動した場合も設定が正しく反映さ れます。 ● amnimo VMS のサービスとは併用できません。

## 10.2.1 Nx Witness の状態を表示する

Nx Witness のサービスの状態を表示するには、show service nxwitness コマンドを実行します。

#### 書式

show service nxwitness

#### 出力フォーマット

SERVICE-STATUS

#### 出力項目

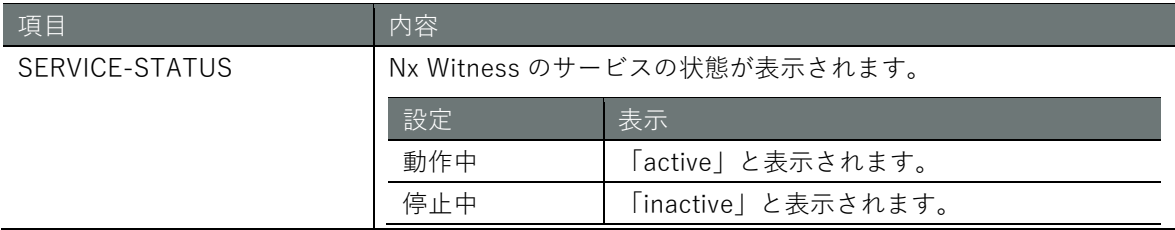

### 実行例

コマンドの入力と出力は、すべてのモードで同じです。以下に、一般ユーザーモードの実行例を示 します。

# (ユーザー モード) 管理者 モード 設定 モード

amnimo\$ show service nxwitness  $\leftarrow$ active

# 10.2.2 Nx Witness を制御する

Nx Witness のサービスを起動、停止、再起動するには、service nxwitness コマンドにオプション を付けて実行します。

## 書式

service nxwitness <**start** | **stop** | **restart**>

#### 出力項目

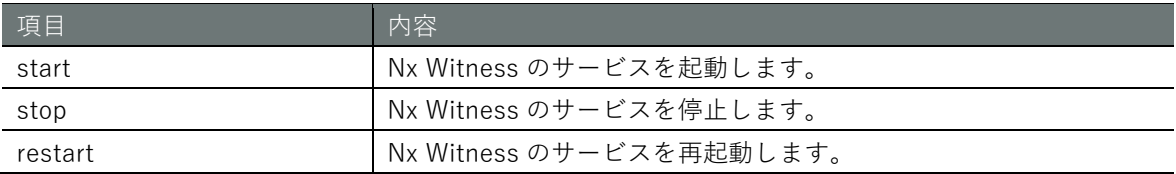

### 実行例

管理者モードと設定モードで、コマンドの入力と出力は同じです。以下に、管理者モードの実行例 を示します。

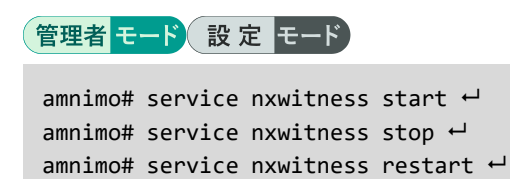

# 10.2.3 Nx Witness の設定を表示する

Nx Witness の設定を表示するには、show config nxwitness コマンドを実行します。

#### 書式

show config nxwitness

```
出力フォーマット
```

```
# ---- transition to configure mode ----
configure
# ---- nxwitness configure ----
nxwitness
ENABLE
port PORT_NUM
database DATABASE_FILE_PATH
password secret ENCRYPT-PASWORD
exit
# ---- exit configure mode ----
exit
```
#### 出力項目

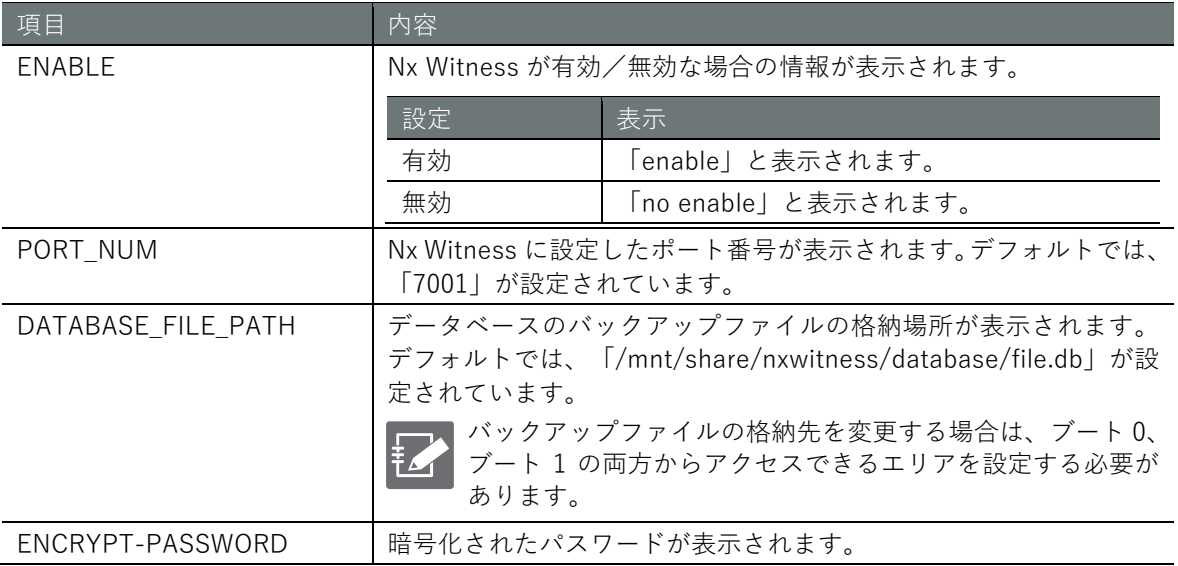

# **第** 10 **章** 本製品のアプリケーション **「製品のアプリケーション」 スタース こうしょう こうしょう こうしょう こうしょう こうしょう こうしょう こうしょう こうしょう**

#### 実行例

管理者モード

```
amnimo# show config nxwitness \leftarrow# ---- transition to configure mode ----
configure
# ---- nxwitness configure ----
nxwitness
enable
port 7001
database /mnt/share/nxwitness/database/file.db
password secret 1sxWjNj/NBbdEfGFmP6vrw==
exit
# ---- exit configure mode ----
exit
```
# 設定 モード

```
\text{annimo}(cfg)# show config nxwitness \leftrightarrow# ---- nxwitness configure ----
nxwitness(省略)
enable
port 7001
database /mnt/share/nxwitness/database/file.db
password secret 1sxWjNj/NBbdEfGFmP6vrw==
exit
```
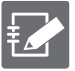

Nx Witness の詳細設定モードで show config コマンドを実行すると、設定モードと同様の情 報が表示されます。

```
amnimo(cfg)# nxwitness ← ←NxWitness の詳細設定モードに移行
annimo(cfg-nxwitness)# show config \leftarrowenable ←以下、設定モードと同じ
(省略)
```
# <span id="page-390-0"></span>10.2.4 Nx Witness の設定をする

Nx Witness を設定するには、詳細設定モードに移行し、設定コマンドを実行します。 ここで設定した内容は、設定ファイルに書き込まれます。

#### 書式

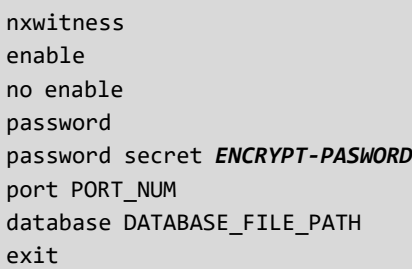

### コマンド

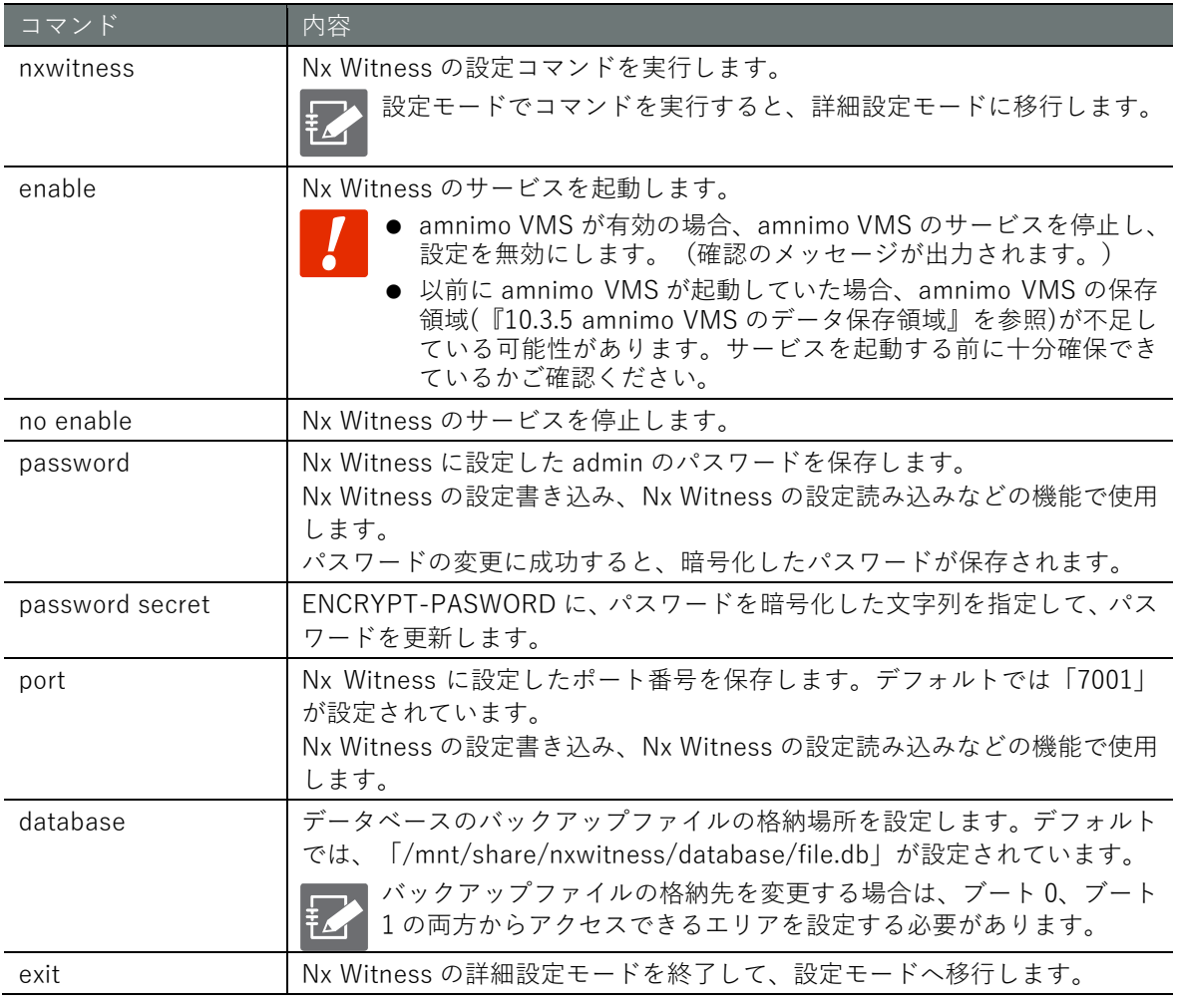

#### 実行例

設定 モード

 $annimo(cfg)$ # nxwitness  $\leftarrow$ amnimo(cfg-nxwitness)# enable <sup>←</sup>  $amnimo(cfg-nxwitness)$ # no enable  $\leftrightarrow$ amnimo(cfg-nxwitness)# password  $\leftarrow$ Enter new password: < ←パスワードを入力して Enter Retype new password: <= ←再度パスワードを入力して Enter amnimo(cfg-nxwitness)# port 7001 ← amnimo(cfg-nxwitness)# database /mnt/share/nxwitness/database/file.db  $\leftarrow$  amnimo(cfg-nxwitness)# exit amnimo(cfg)#

# <span id="page-392-0"></span>10.2.5 Nx Witness の設定を書き込む

Nx Witness の設定を保存します。保存した設定は、Nx Witness の設定を読み込むことで、システ ムに反映させることができます。

# 実行例

管理者モードと設定モードで、コマンドの入力と出力は同じです。以下に、管理者モードの実行例 を示します。

管理者 モード 設定 モード

amnimo# config nxwitness save  $\leftarrow$ 

# 10.2.6 Nx Witness の設定を読み込む

Nx Wtiness の設定をシステムに反映させます。

# 実行例

管理者モードと設定モードで、コマンドの入力と出力は同じです。以下に、管理者モードの実行例 を示します。

管理者モード 設定 モード

amnimo# config nxwitness load  $\leftarrow$ 

# 10.3 amnimo VMS の設定をする

 $AI$ **GV** 

ネットワークカメラの管理ツールとして amnimo VMS を使用する場合、CLI で amnimo VMS の情 報の表示や設定を行います。

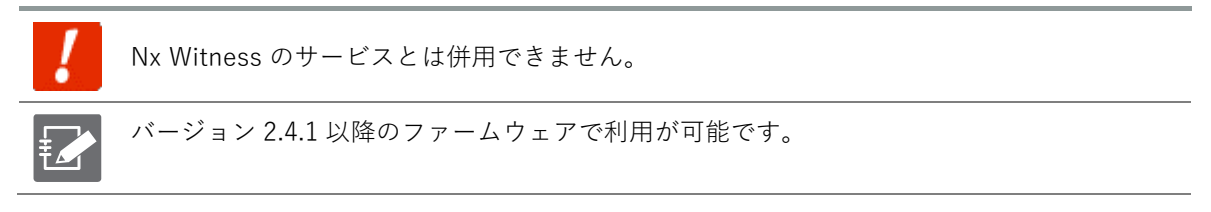

10.3.1 amnimo VMS の状態を表示する

amnimo VMS のサービスの状態を表示するには、show service amovms コマンドを実行します。

書式

show service amovms

出力フォーマット

SERVICE-STATUS

#### 出力項目

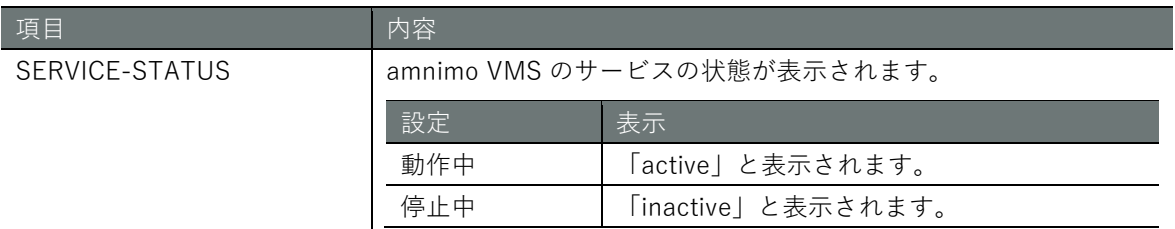

#### 実行例

コマンドの入力と出力は、すべてのモードで同じです。以下に、一般ユーザーモードの実行例を示 します。

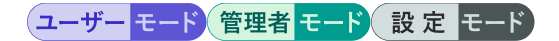

amnimo\$ show service amovms  $\leftarrow$ active

# 10.3.2 amnimo VMS を制御する

amnimo VMS のサービスを起動、停止、再起動するには、service amovms コマンドにオプション を付けて実行します。

## 書式

service amovms <**start** | **stop** | **restart**>

#### 出力項目

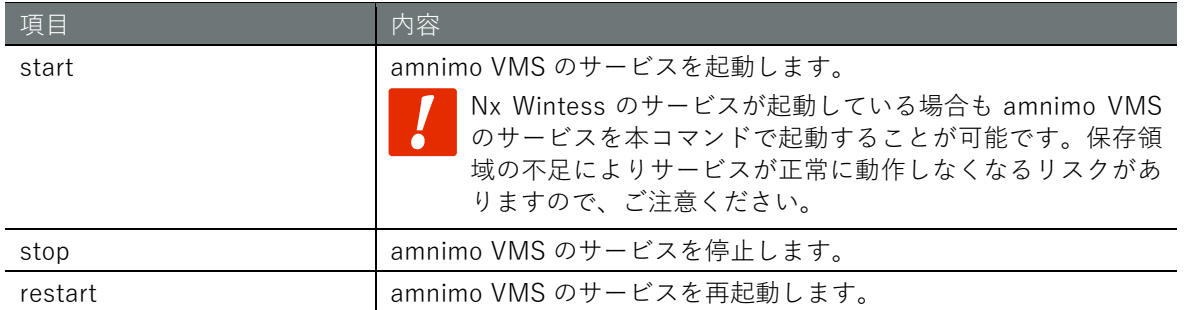

# 実行例

管理者モードと設定モードで、コマンドの入力と出力は同じです。以下に、管理者モードの実行例 を示します。

# 管理者モード 設定 モード

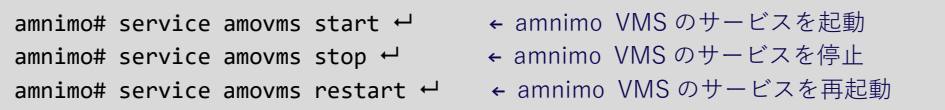

# 10.3.3 amnimo VMS の設定を表示する

amnimo VMS の設定を表示するには、show config amovms コマンドを実行します。

#### 書式

show config amovms

```
出力フォーマット
```

```
# ---- transition to configure mode ----
configure
# ---- amovms configure ----
amovms
ENABLE
exit
# ---- exit configure mode ----
exit
```
#### 出力項目

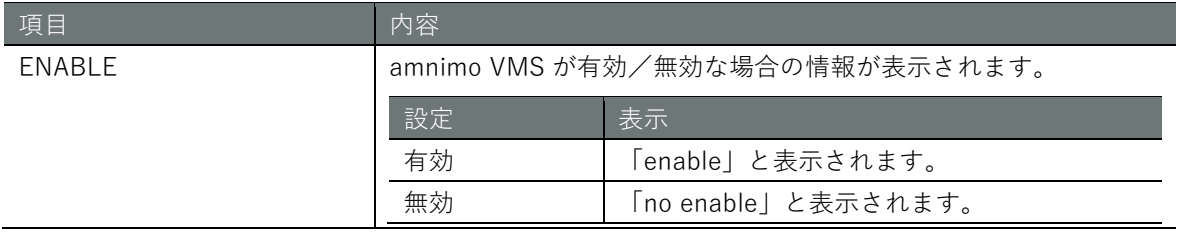
# **第** 10 **章** 本製品のアプリケーション **「製品のアプリケーション スタイツ しょうしょう しょうしょう しょうしょう しょうしょう うらの**

# 実行例

管理者モード

```
amnimo# show config amovms \leftarrow# ---- transition to configure mode ----
configure
# ---- amovms configure ----
amovms
enable
exit
# ---- exit configure mode ----
exit
```
# 設定モード

```
\sum_{n=1}^{\infty} amnimo(cfg)# show config amovms \leftarrow# ---- amovms configure ----
amovms
enable
exit
```
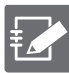

amnimo VMS の詳細設定モードで show config コマンドを実行すると、設定モードと同様の 情報が表示されます。

```
amnimo(cfg)# amovms → ←amnimo VMS の詳細設定モードに移行
\text{ammimo}(cfg\text{-}amowns)# show config \leftarrowenable ←以下、設定モードと同じ
(省略)
```
# **第** 10 **章** 本製品のアプリケーション **「製品のアプリケーション」 スタックス こうしょう こうしょう こうしょう こうしょう しょうこう こうりょう**

# 10.3.4 amnimo VMS の設定をする

amnimo VMS を設定するには、詳細設定モードに移行し、設定コマンドを実行します。 ここで設定した内容は、設定ファイルに書き込まれます。

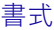

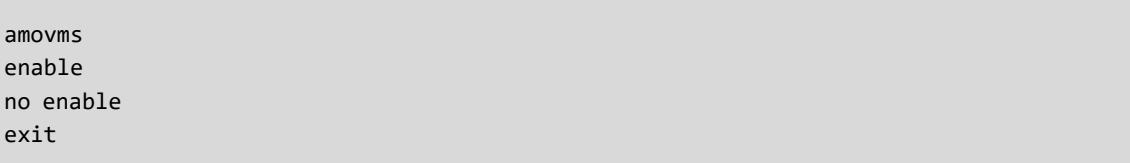

# コマンド

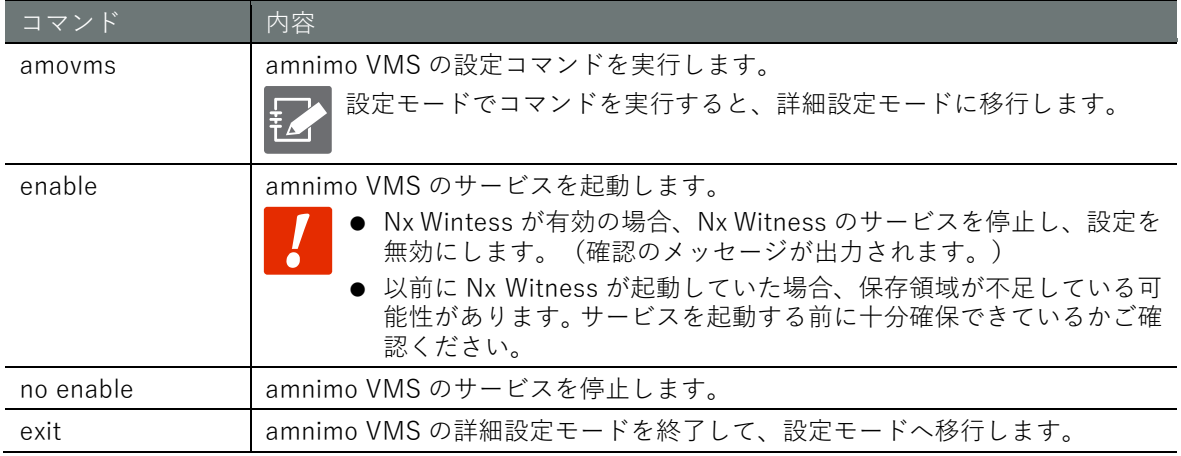

# 実行例

## 設定 モード

```
amnimo(cfg)# amovms \leftarrowamnimo(cfg-nxwitness)# enable \leftarrowEnabling amnimo VMS disables Nx Witness. ←Nx Witness が有効の場合、確認メッセージが出
力されます。
Do you want to change it? (y/N): y
INFORMATION:
Please ensure an adequate recording capacity is reserved.
If recording with Nx Witness is no longer necessary, consider deleting it.
Typically, recordings are stored in "/media/ssd/'HD Witness Media'/".
\text{annimo}(cfg-nxwitness)# no enable \leftrightarrowamnimo(cfg)#
```
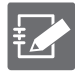

Nx Wintess のデータ保存領域は Nx Witness クライアントアプリのサーバー設定-ストレー ジ管理の保存先で確認することが可能です。

₩ サーバー設定 - amnimo AG10 - Nx Witness Client

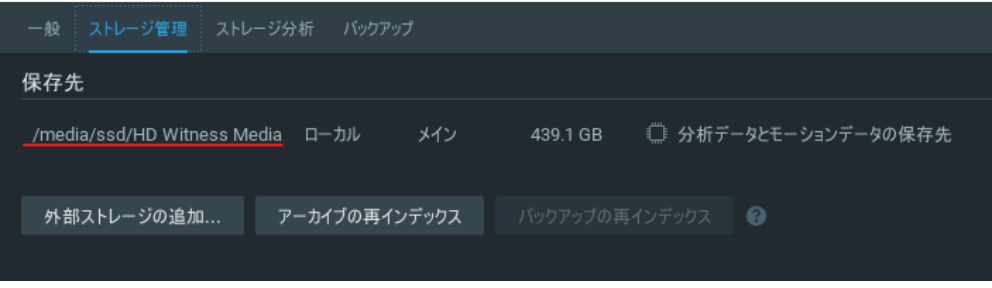

# 10.3.5 amnimo VMS のデータ保存領域

amnimo VMS は録画データや設定データなどを特定の場所に保存します。ストレージのマウント 設定がある場合は、amnimo VMS は最初のマウント設定に保存します。

### 設定例

# 管理者モード

以下のように本体内蔵 SSD(/dev/sda1)と外付け USB メモリ(/dev/sdb1)のマウント設定として存 在する場合は、最初のマウント設定である SSD のマウントポイント/media/ssd の配下に video と いう専用ディレクトリーを作成します。

```
amnimo# show config storage ←ストレージの全マウント設定を確認する
# ---- transition to configure mode ----
configure
# ---- storage sda1 configure ----
storage mount sda1 /media/ssd type ext4 options defaults ←SSD(sda1)のマウントポイント
storage fsck sda1 preen
storage monitor sda1 interval 10m
storage failsafe sda1 retry 3 interval 10 reboot 3
# ---- storage sdb1 configure ----
storage mount sdb1 /media/usb type ext4 options defaults ←USB(sdb1)のマウントポイント
storage fsck sdb1 preen
storage monitor sdb1 interval 10m
storage failsafe sdb1 retry 3 interval 10 reboot 3
# ---- exit configure mode ----
exit
amnimo# show device storage usage 
Partition Size Used Avail Use% MountPoint
mmcblk0p1 8.3G 1.8G 6.1G 23% /
mmcblk0p3 4.1G 220M 3.7G 6% /opt/local
mmcblk0p5 3.5G 172M 3.2G 6% /mnt/share
sda1 440G 14G 404G 4% /media/ssd
sdb1 9.4G 775M 8.1G 9% /media/usb
amnimo# exit
amnimo$ exit
admin@amnimo:~$ 1s -1 /media/ssd/video/ ←amnimo VMSは/media/ssdの配下に"video"と
いうディレクトリーをデータ保存領域として作成する
total 20
-rw-r--r-- 1 root root 12288 Feb 2 10:58 record.db
drwxr-xr-x 2 root root 4096 Feb 2 10:58 vod
drwxr-xr-x 2 root root 4096 Feb 2 10:58 work
```
 ストレージのマウント設定は、「[4.9.1](#page-83-0) [ストレージのマウント設定をする」](#page-83-0)を参照くださ い。

 ストレージのマウント設定がない場合は、/mnt/ssd/video に作成します。この領域は eMMC の領域です。空き容量が比較的少なく、他のアプリケーションも利用していること に配慮する必要があります。

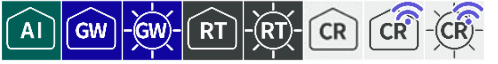

ご利用の PC などから離れた場所にある本製品に安全にアクセスするために remote.it を使用する 場合、CLI で remote.it の情報の表示、制御、設定の表示、設定を行うことができます。

# 10.4.1 remote.it の状態を表示する

remote.it のサービスの状態を表示するには、show service remoteit コマンドを実行します。

## 書式

show service remoteit

出力フォーマット

*SERVICE-STATUS*

## 出力項目

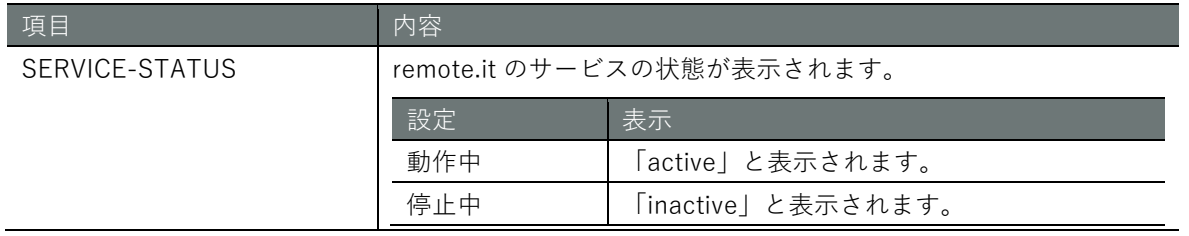

# 実行例

コマンドの入力と出力は、すべてのモードで同じです。以下に、一般ユーザーモードの実行例を示 します。

# (ユーザー モード) 管理者 モード) 設定 モード

amnimo\$ show service remoteit  $\leftarrow$ active

# 10.4.2 remote.it を制御する

remote.it のサービスを起動、停止、再起動するには、service remoteit コマンドにオプションを付 けて実行します。

# 書式

service remoteit <**start** | **stop** | **restart**>

# 出力項目

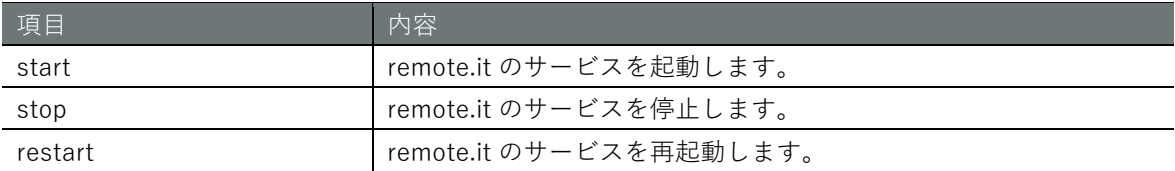

# 実行例

管理者モードと設定モードで、コマンドの入力と出力は同じです。以下に、管理者モードの実行例 を示します。

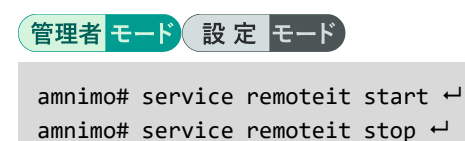

amnimo# service remoteit restart  $\leftarrow$ 

# remote.it の設定を表示する

remote.it の設定を表示するには、show config remoteit コマンドを実行します。

# 書式

show config remoteit

```
出力フォーマット
```

```
# ---- transition to configure mode ----
configure
# ---- remoteit configure ----
remoteit
ENABLED
registration REGISTORATION_CODE
exit
# ---- exit configure mode ----
Exit
```
# 出力項目

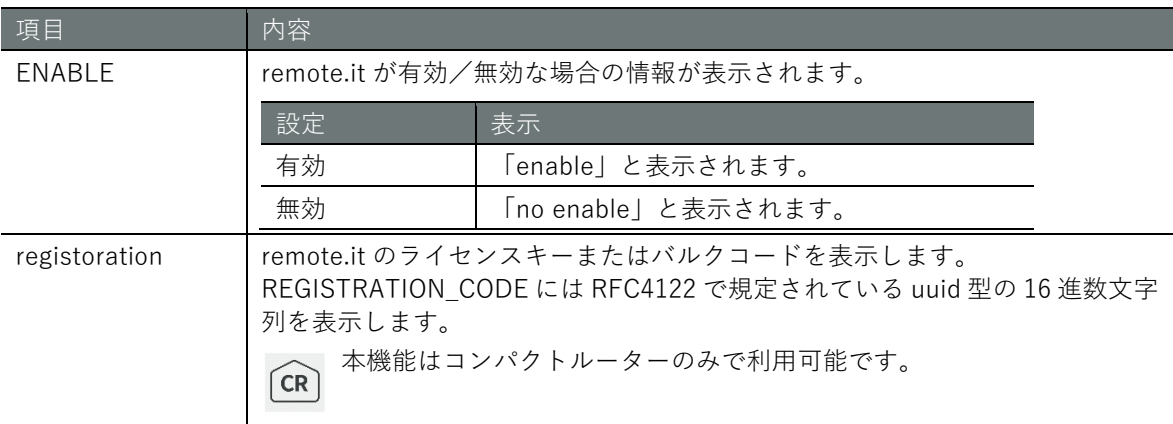

# 実行例

# 管理者モード

```
amnimo# show config remoteit \leftarrow# ---- transition to configure mode ----
configure
# ---- remoteit configure ----
remoteit
enable
registration 01234567-89ab-cdef-0123-456789abcdef
exit
# ---- exit configure mode ----
exit
```
# **第** 10 **章** 本製品のアプリケーション - 製品のアプリケーション しゅうしょう しょうしゅう しゅうしょう しゅうしょう しゅうしょう しゅうしょう しゅうしょう

# 設定セード

 $\mathsf{a}$ mnimo(cfg)# show config remoteit  $\leftarrow$ # ---- remoteit configure --- remoteit enable registration 01234567-89ab-cdef-0123-456789abcdef exit

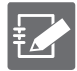

remote.it の詳細設定モードで show config コマンドを実行すると、設定モードと同様の情報 が表示されます。

amnimo(cfg)# remoteit → ←remote.itの詳細設定モードに移行  $\mathsf{annimo}(\mathsf{cfg-remoteit})$ # show config  $\hookleftarrow$ enable – トレコントランスのサインの下、設定モードと同じ (省略)

# remote.it の設定をする

remote.it を設定するには、詳細設定モードに移行し、設定コマンドを実行します。 ここで設定した内容は、設定ファイルに書き込まれます。

# 書式

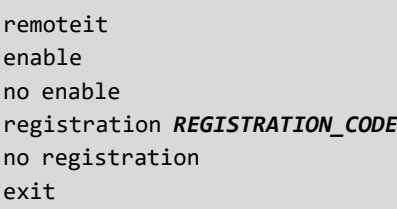

# コマンド

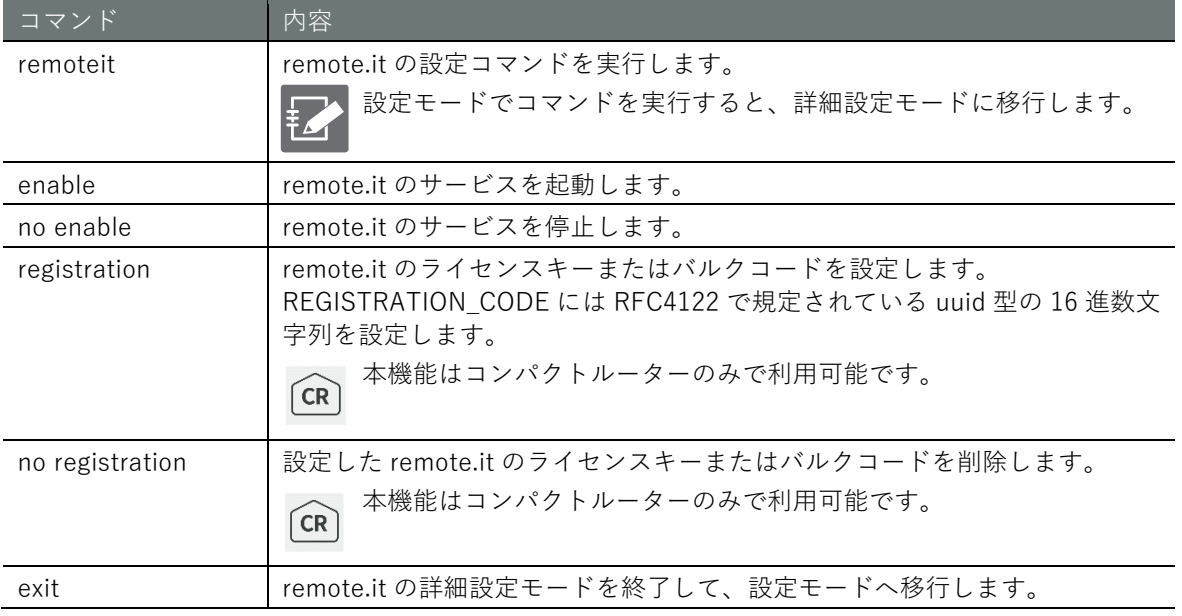

# 実行例

設定モード

```
annimo(cfg)# remoteit \leftarrowannimo(cfg-remoteit)# enable \leftarrowamnimo(cfg-remoteit)# no enable \leftrightarrowamnimo(cfg-remoteit)# registration 01234567-89ab-cdef-0123-456789abcdef ←
\mathsf{ammimo}(cfg\text{-}remoteit)# no registration \leftarrowamnimo(cfg-remoteit)# exit <sup>←</sup>
```
# **第** 10 **章** 本製品のアプリケーション - 製品のアプリケーション しゅうしょう しょうしゅう しゅうしょう しゅうしょう しゅうしょう しゅうしょう しゅうしょう

# 10.5 アプリケーションコマンドを実行する

 $\widehat{A1}$   $\widehat{GW}$ -ícini **RT** 

本製品にインストールされているアプリケーションのコマンドを実行します。詳細設定モードに移 行し、コマンドを実行します。

**FZ** 

● 本機能は、remoteit コマンドにのみ対応しています。 ● コンパクトルーターでは、本機能は利用できません。(次期バージョン対応予定)

# 書式

execute remoteit < remoteit コマンド >

# 実行例

コマンドは root 権限で実行されるため、remoteit コマンドを実行するために sudo を使用する必要 はありません。

(設定 H-F)

 $\text{annimo}(cfg)$ # execute remoteit version  $\leftarrow$  $amnimo(cfg)$ # execute remoteit signin  $\leftarrow$  $\text{annimo}(cfg)$ # execute remoteit status  $\leftrightarrow$ 

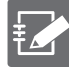

remote.it アプリケーションに関する各種設定が終了後、設定ファイルを保存するコマンド (config file save)を実施し、本機器の設定として保存するようにしてください。

→ 『[11.1.4](#page-406-0) [設定ファイルを保存する』](#page-406-0) → remote.it の基本的な設定方法については各機器のスタートアップガイドを参照く ださい。

# **第** 11 **章** 外部コマンド 406外部コマンド

# 第11章 外部コマンド

本章では、CLI の外部コマンドについて説明します。amsh を起動せずに、本製品の設定ファイルとハ ードウェアを操作することができます。

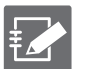

● IoT ルーターでは、外部コマンドによる操作をサポートしていません。 ● コンパクトルーターでは、外部コマンドによる操作ができません。

# 11.1 設定ファイルを制御する

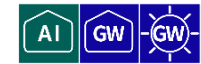

設定ファイルを制御するには、amcfg コマンドを使用します。

# 11.1.1 設定ファイル制御コマンドの基本

amcfg コマンドの基本書式について説明します。

# 書式

amcfg [<*OPTIONS*>] <*COMMAND>*

# 設定項目

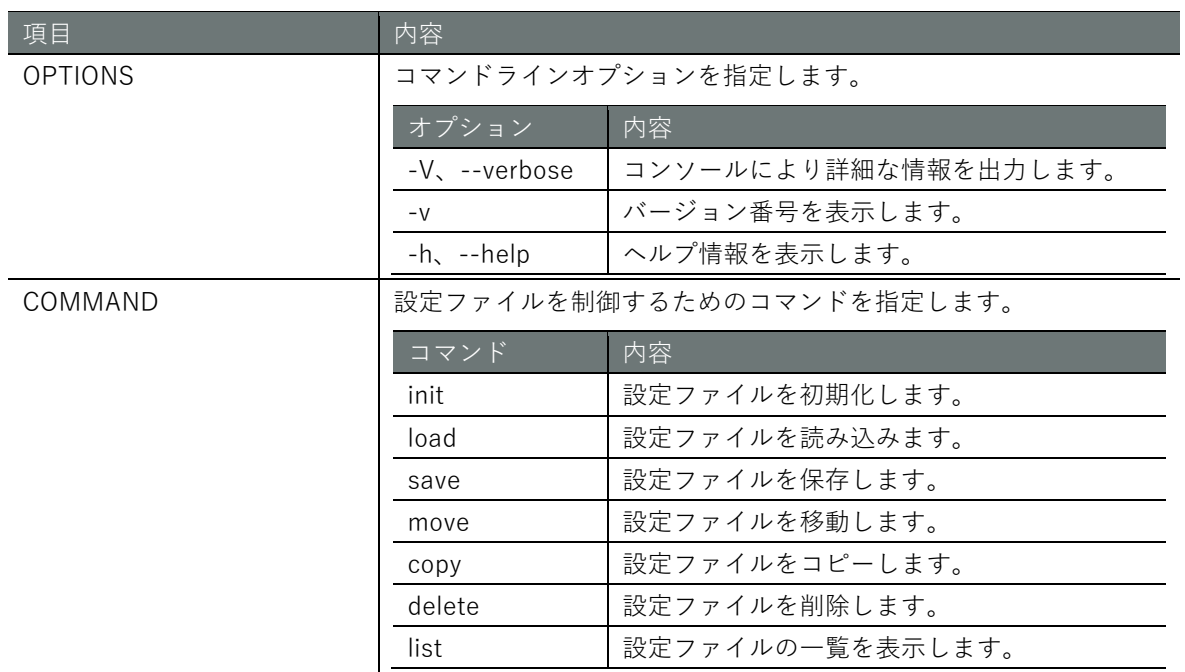

# 11.1.2 設定ファイルを初期化する

設定ファイルを初期化するには、amcfg init コマンドを実行します。

実行例

設定ファイルを初期化するには、sudo コマンドを使用する必要があります。

admin@amnimo:~# sudo amcfg init Do you want to initialize the settings? (y/N): ← 「y」キーに続けて Enter を入力

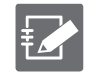

コマンドの実行をキャンセルするには、Enter を入力するか、「n」キーに続けて Enter を入 力します。

# 11.1.3 設定ファイルを読み込む

設定ファイルを読み込むには、amcfg load コマンドを実行します。

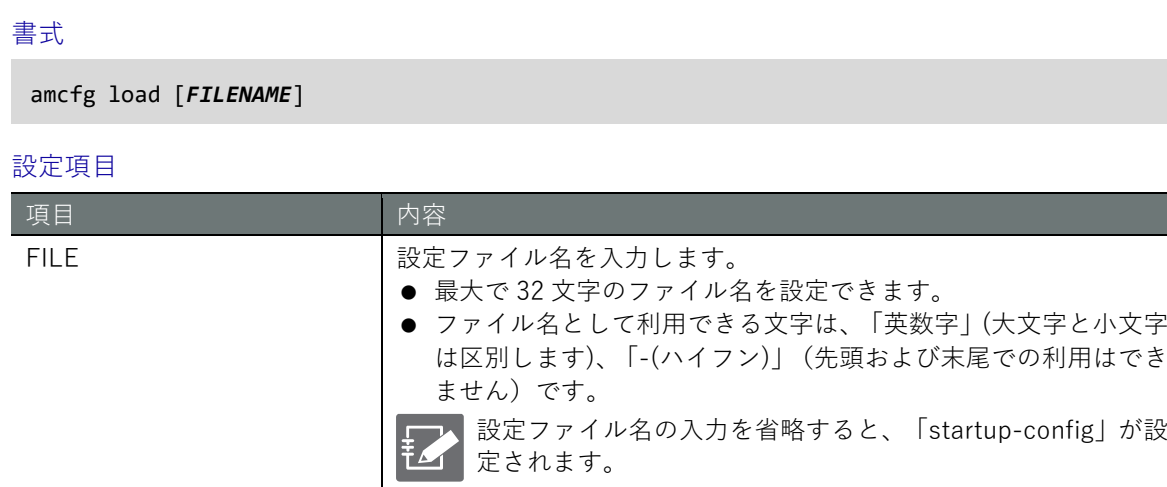

# 実行例

設定ファイルを読み込むには、sudo コマンドを使用する必要があります。

admin@amnimo:~# sudo amcfg load startup-config2  $\leftrightarrow$ 

# <span id="page-406-0"></span>設定ファイルを保存する

設定ファイルを保存するには、amcfg save コマンドを実行します。

## 書式

amcfg save [*FILENAME*]

## 設定項目

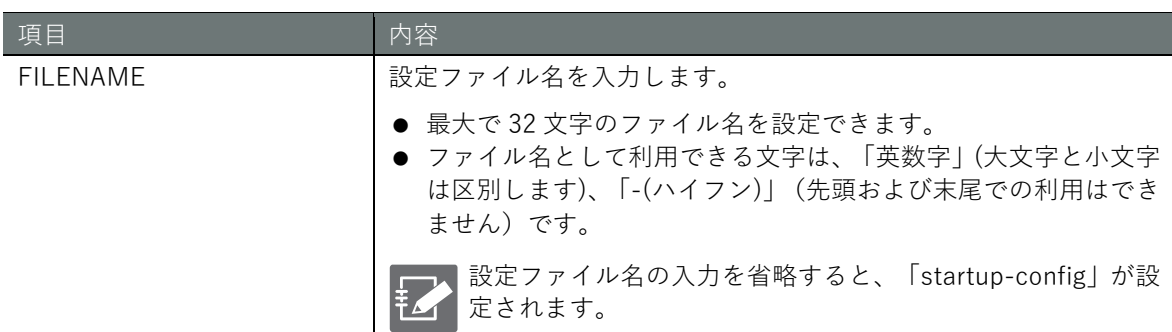

# 実行例

設定ファイルを保存するには、sudo コマンドを使用する必要があります。

admin@amnimo:~# sudo amcfg save startup-config2  $\leftrightarrow$ 

# 設定ファイルの名前を変更する

設定ファイルの名前を変更するには、amcfg move コマンドを実行します。

# 書式

amcfg move *SRC-FILENAME DST-FILENAME*

### 設定項目

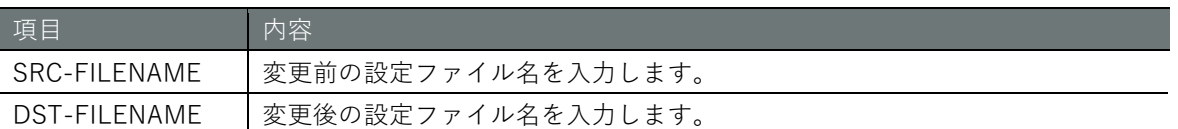

# 実行例

設定ファイルの名前を変更するには、sudo コマンドを使用する必要があります。

admin@amnimo:~# sudo amcfg move backup-20200101 backup-20200101-2 ←

# 設定ファイルをコピーする

設定ファイルをコピーするには、amcfg copy コマンドを実行します。 → 設定項目については、『[11.1.4](#page-406-0) [設定ファイルを保存する』](#page-406-0)を参照してください。

# 書式

amcfg copy *SRC-FILENAME DST-FILENAME*

# 実行例

設定ファイルをコピーするには、sudo コマンドを使用する必要があります。

admin@amnimo:~# sudo amcfg copy startup-config\_2 backup-20200101-3<sup>↓</sup>

# **第** 11 **章** 外部コマンド 409外部コマンド

# 設定ファイルを削除する

設定ファイルを削除するには、amcfg delete コマンドを実行します。

→ 設定項目については、『[11.1.4](#page-406-0) [設定ファイルを保存する』](#page-406-0)を参照してください。

書式

amcfg delete [*FILE*]

# 実行例

設定ファイルを削除するには、sudo コマンドを使用する必要があります。

```
admin@amnimo:~# sudo amcfg delete startup-config_2 \leftrightarrowAre you sure you want to delete the startup-config_2 file? (y/N): ←「y」キーに続けて E
nter を入力
```
# 設定ファイルの一覧を表示する

設定ファイルの一覧を表示するには、amcfg list コマンドを実行します。

# 実行例

設定ファイルの一覧を表示するには、sudo コマンドを使用する必要があります。

admin@amnimo:~# sudo amcfg list ← startup-config 2020-01-02T00:00:00+09:00 backup-20200101 2020-01-01T00:00:00+09:00 backup-20200202 2020-01-02T00:00:00Z+09:00

# **第** 11 **章** 外部コマンド 410外部コマンド

# 11.2 ハードウェアを制御する

ハードウェアを制御するには、amctrl コマンドを使用します。

# 11.2.1 ハードウェア制御コマンドの基本

 $\begin{bmatrix} 1 \\ 1 \end{bmatrix}$   $\begin{bmatrix} GW \end{bmatrix}$ 

amctrl コマンドの基本書式について説明します。

# 書式

amctrl *COMMAND* [--help]

# 設定項目

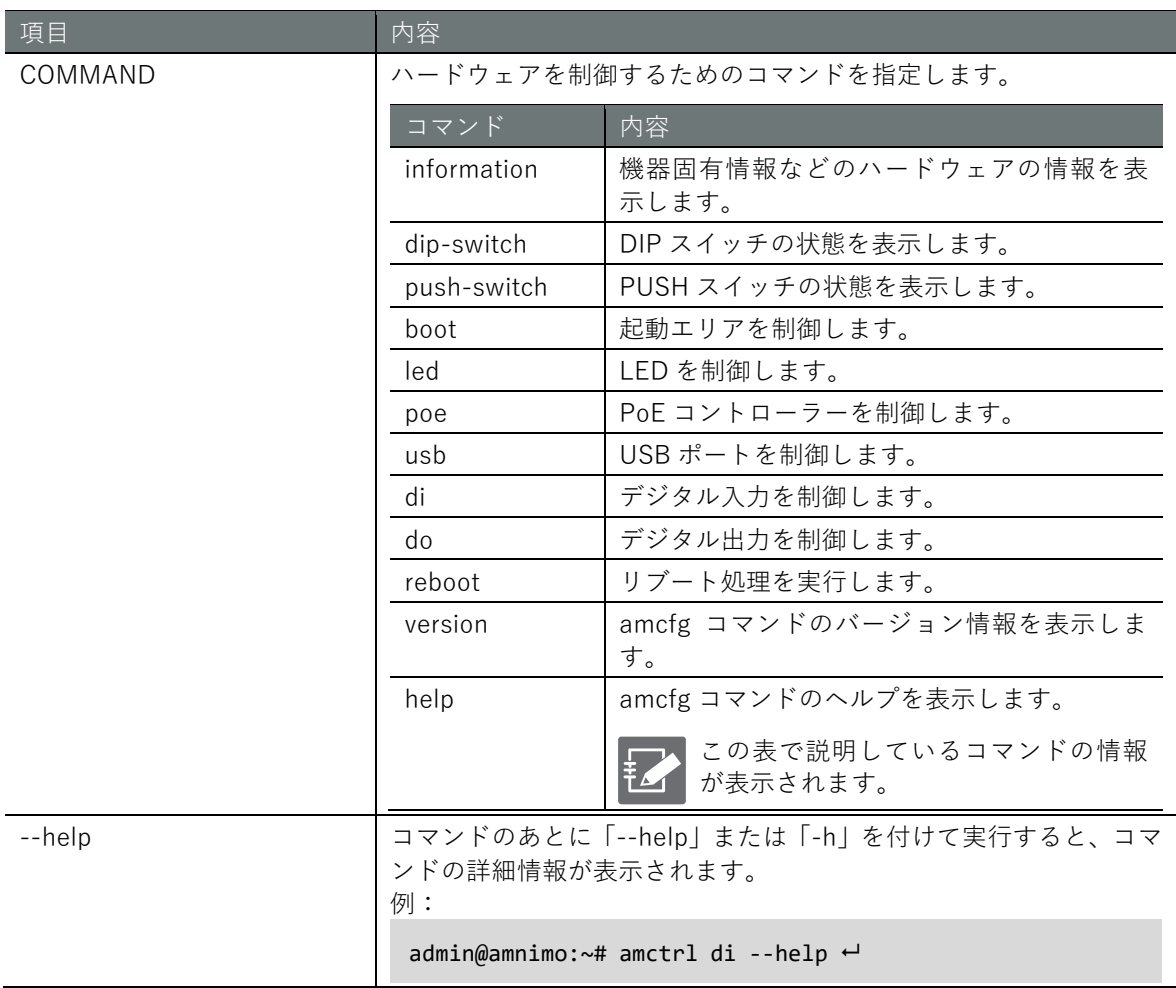

コマンド共通オプション

information、version、help 以外のコマンドには、以下の共通オプションが存在します。

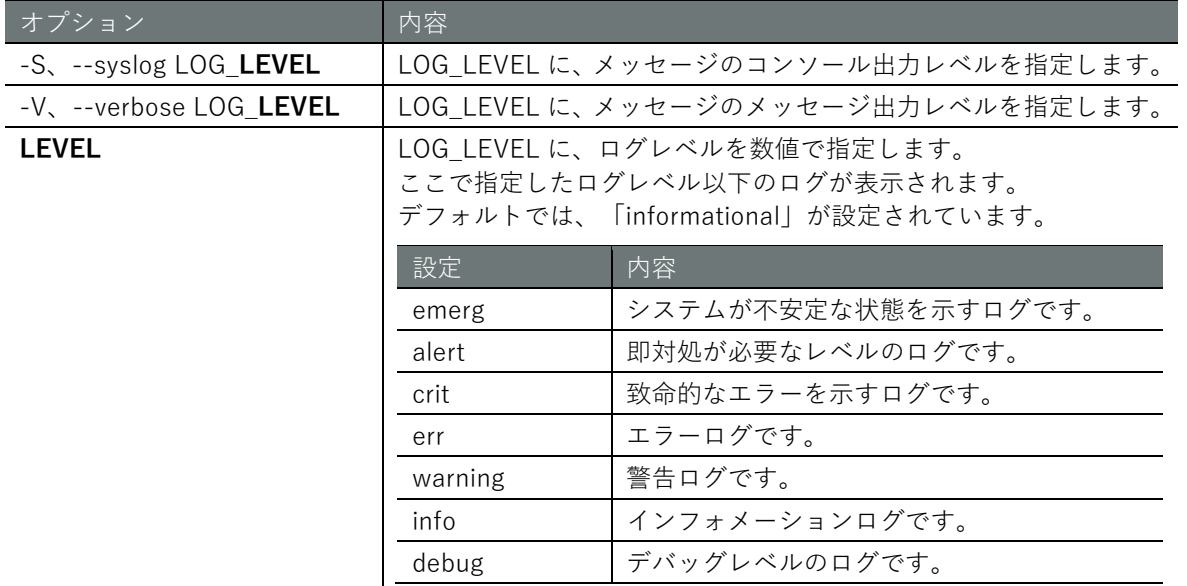

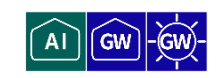

ハードウェアの情報を表示するには、amctrl information コマンドを実行します。

## 書式

### amctrl information

# 実行例

以下に、エッジゲートウェイでの実行例を示します。

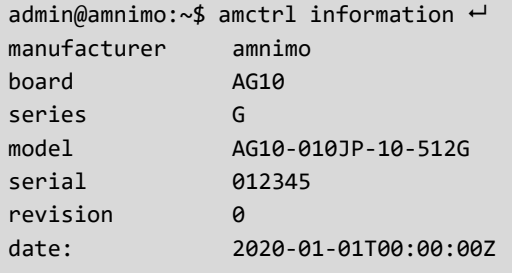

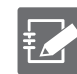

機種が異なる場合、board、series、model に、機種に固有の内容が表示されます。

# 11.2.3 DIP スイッチの状態を表示する

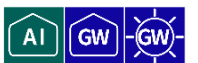

DIP スイッチの状態を取得するには、amctrl dip-switch コマンドを実行します。

書式

amctrl dip-switch

出力フォーマット

DSW-1: *DSW-STATUS* DSW-2: *DSW-STATUS* DSW-3: *DSW-STATUS* DSW-4: *DSW-STATUS*

# 出力項目

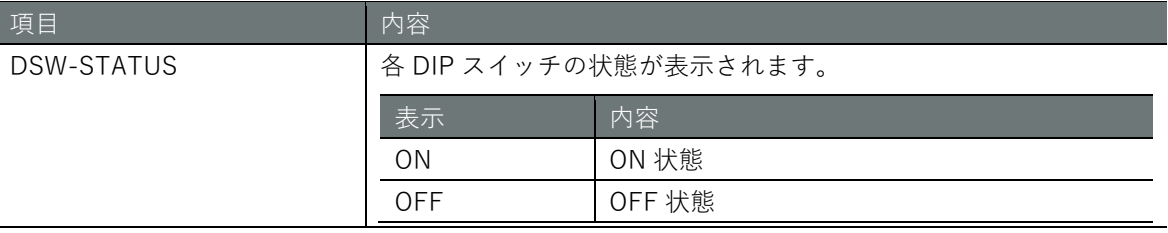

# 実行例

DIP スイッチの状態を取得するには、sudo コマンドを使用する必要があります。

```
admin@amnimo:~$ sudo amctrl dip-switch ←
DSW-1: OFF
DSW-2: ON
DSW-3: ON
DSW-4: ON
```
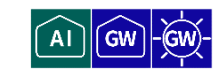

PUSH スイッチの状態を表示するには、push-switch コマンドを実行します。

# 書式

amctrl push-switch

# 出力フォーマット

PSW: *PSW-STATUS*

# 出力項目

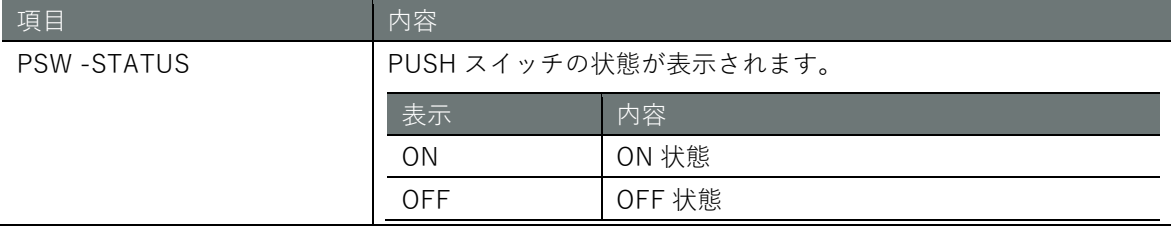

# 実行例

PUSH スイッチの状態を表示するには、sudo コマンドを使用する必要があります。

admin@amnimo:~\$ sudo amctrl push-switch PSW: OFF

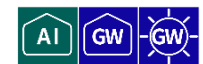

起動エリアを制御するには、amctrl boot コマンドを実行します。

# 書式

amctrl boot

# 出力フォーマット

AREA: *AREA\_NO*

# 出力項目

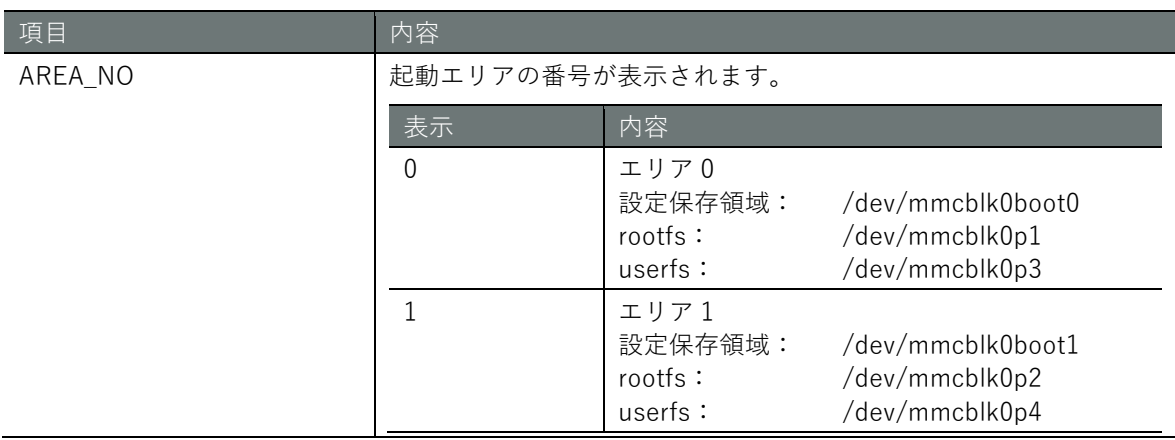

# 設定項目

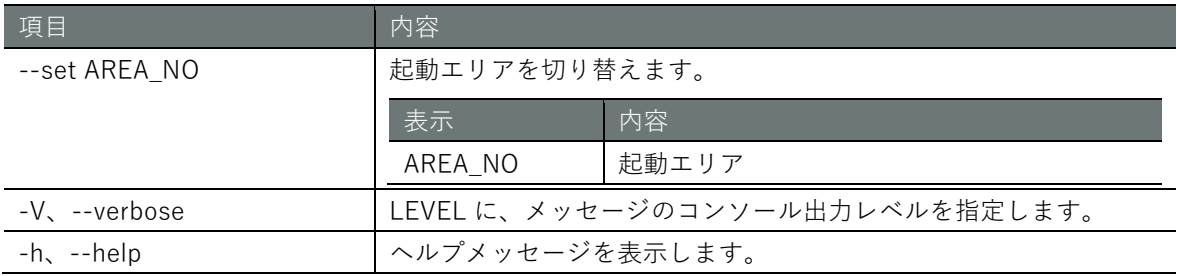

# 実行例

起動エリアを制御するには、sudo コマンドを使用する必要があります。

admin@amnimo:~\$ sudo amctrl boot -set 1<sup>←</sup> admin@amnimo:~\$ sudo amctrl boot ← AREA: 1

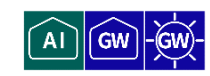

LED の点灯を制御するには、amctrl led コマンドにオプションを付けて実行します。

# 書式

```
amctrl led [--number <1-5>] 
         [--color <green | red>] 
          [--trigger <none | timer >] 
          [--brightness <off | on>] 
          [--delay <125 | 500>] 
          [--syslog LEVEL] 
          [--verbose LEVEL] 
         [-h]
```
# 設定項目

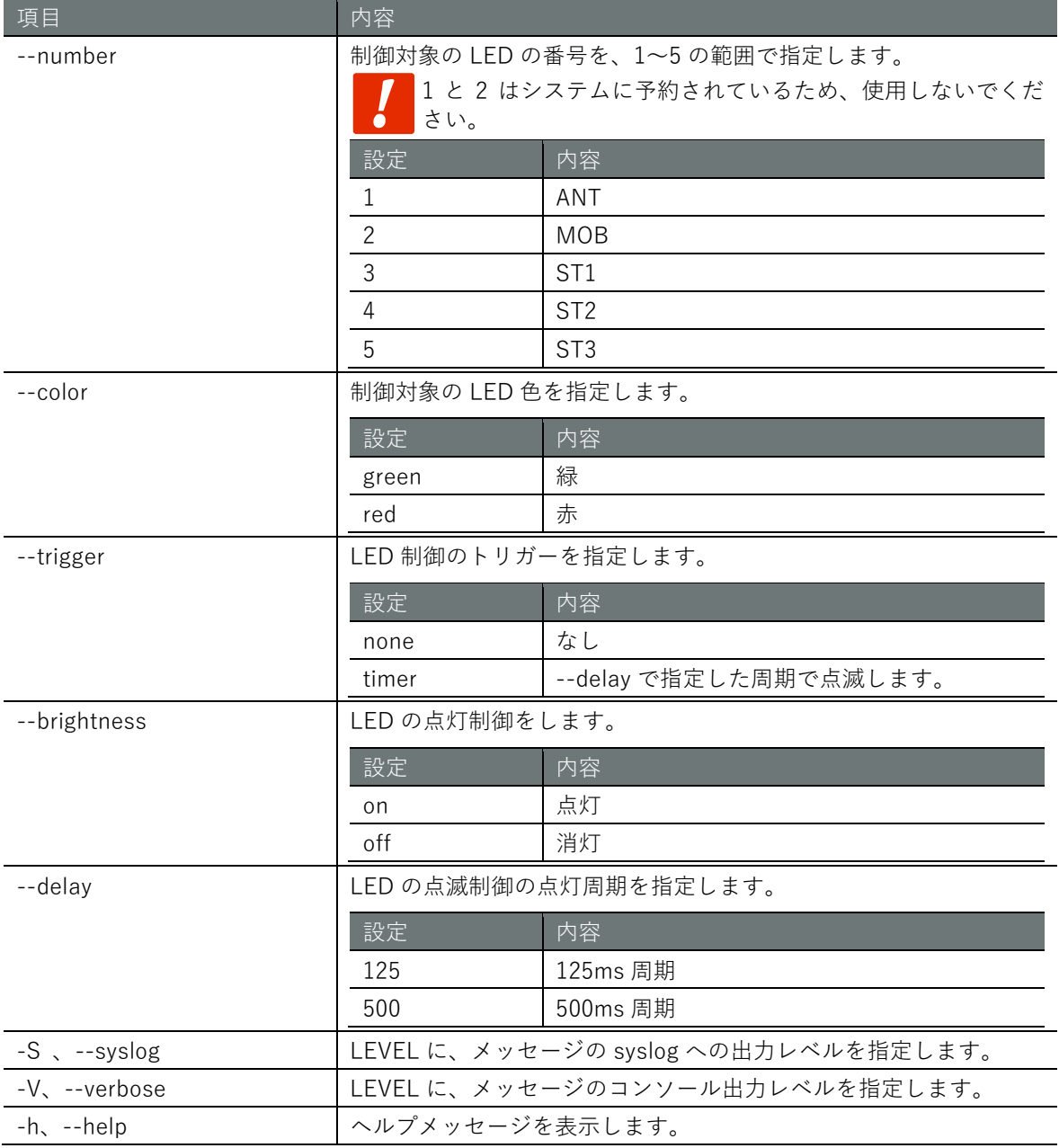

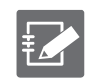

オプションを省略すると、すべての LED の制御設定が表示されます。

# **第** 11 **章** 外部コマンド 416外部コマンド

# 実行例

LED の点灯を制御するには、sudo コマンドを使用する必要があります。以下に、エッジゲートウ ェイでの実行例を示します。

admin@amnimo:~# sudo amctrl led

LED-1: color=green, trigger=none, brightness=on, delay=125

LED-1: color=red, trigger=none, brightness=off, delay=125

LED-2: color=green,trigger=none,brightness=off,delay=125

LED-2: color=red,trigger=none,brightness=off,delay=125

LED-3: color=green,trigger=none,brightness=off,delay=125

LED-3: color=red,trigger=none,brightness=off,delay=125

LED-4: color=green,trigger=none,brightness=off,delay=125

LED-4: color=red,trigger=none,brightness=off,delay=125

LED-5: color=green,trigger=none,brightness=off,delay=125

LED-5: color=red,trigger=none,brightness=off,delay=125

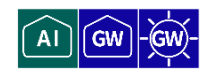

PoE コントローラーを制御するには、amctrl poe コマンドにパラメーターを付けて実行します。

# 書式

```
amctrl poe <power [-i <lan0-lan3>] [-p <on|off>] |
          reset [-i <lan0-lan3>] [-d <0-3600> |
          status | 
          shutdown [-p <on|off>] |
         limitcurrent [-L <110|204|374|592|645|754|920|auto>] >
```
# 設定項目

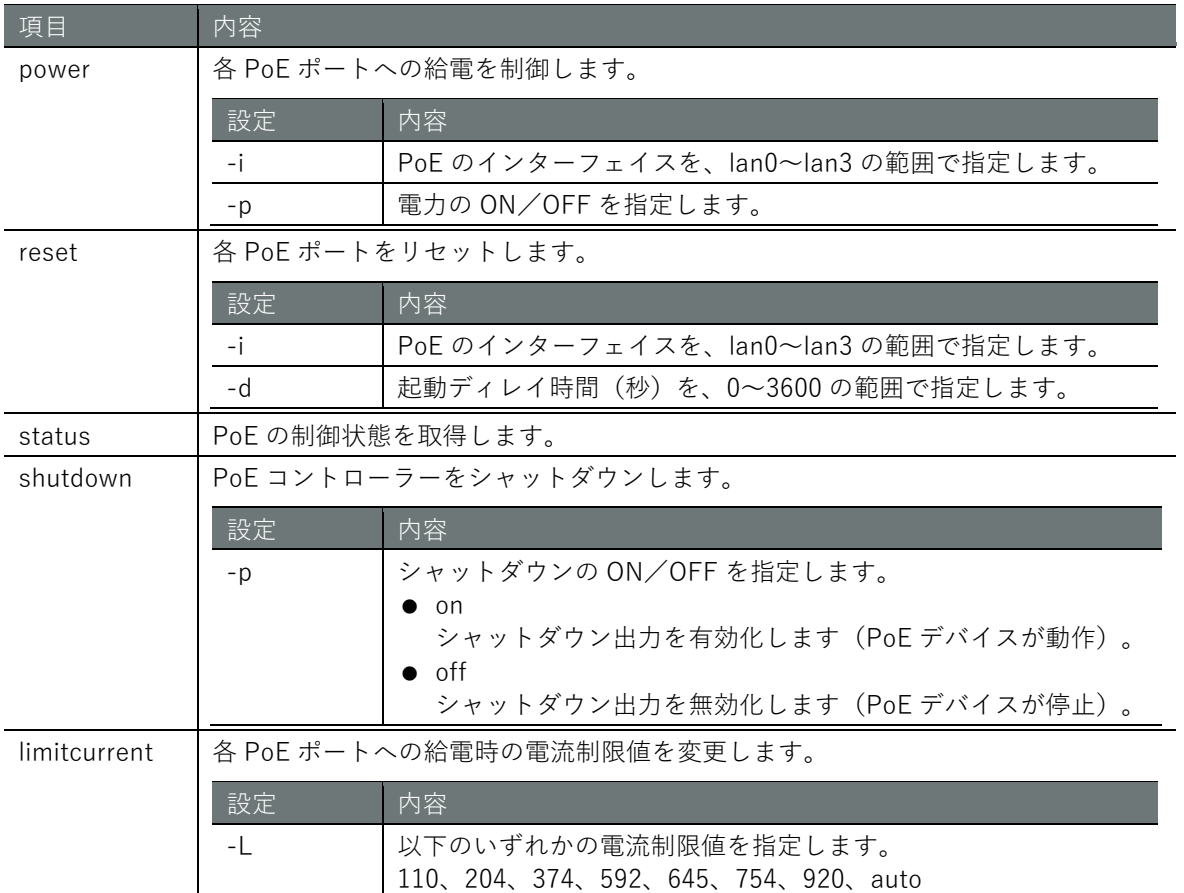

# 実行例

PoE コントローラーを制御するには、sudo コマンドを使用する必要があります。以下は lan0,lan2 に Class1 の受電機器(PD)を接続した例です。

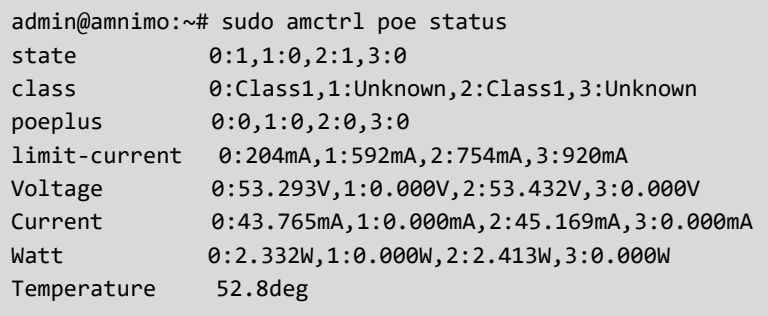

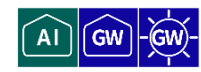

USB ポートを制御するには、amctrl usb コマンドを実行します。

# 書式

amctrl usb [<-b|--bus> <1**-**2>] [<-w|--wait> <**0s-600s**|<**0m-10m**>] *USB-CTRL*

# 設定項目

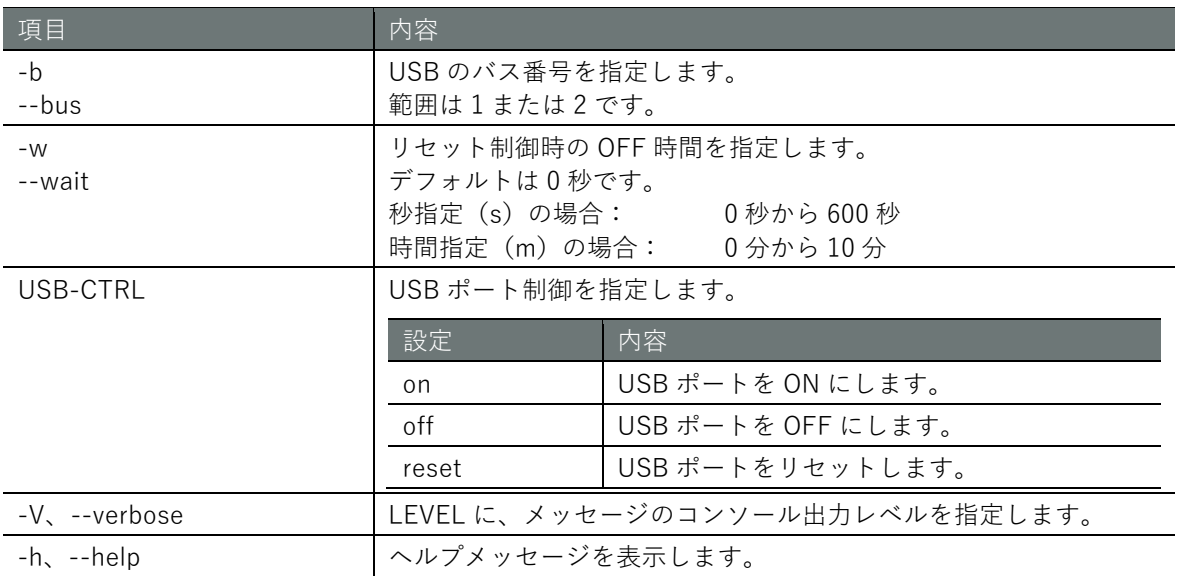

# 実行例

USB ポートを制御するには、sudo コマンドを使用する必要があります。

admin@amnimo:~# sudo amctrl usb --bus 1 --wait 10m reset  $\leftarrow$ 

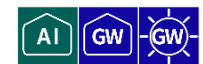

デジタル入力を制御するには、amctrl di コマンドを実行します。

# 書式

amctrl di [-p] [-V *LEVEL*] [-h]

設定項目

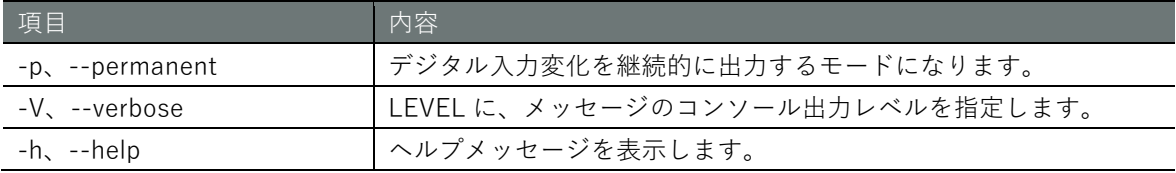

# 出力フォーマット

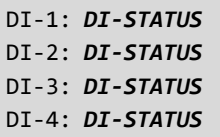

# 出力項目

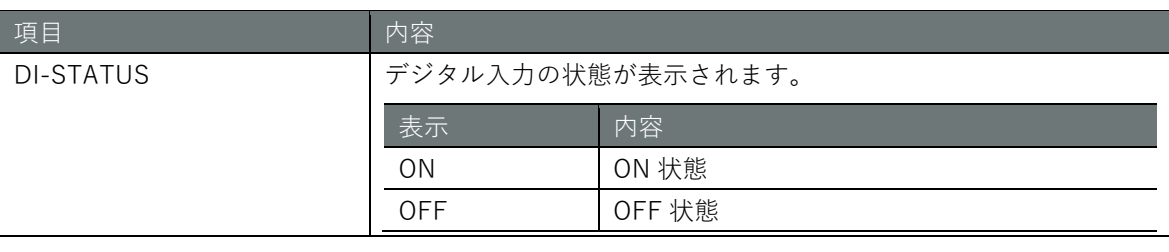

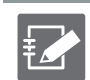

オプションを省略すると、すべてのデジタル入力の状態が表示されます。

# 実行例

デジタル入力を制御するには、sudo コマンドを使用する必要があります。

admin@amnimo:~# sudo amctrl di <sup>←</sup> DI-1: OFF DI-2: OFF DI-3: OFF DI-4: OFF

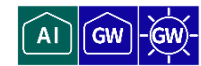

デジタル出力を制御するには、amctrl do コマンドを実行します。

# 書式

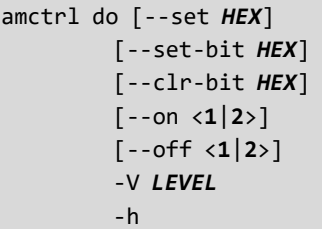

# 設定項目

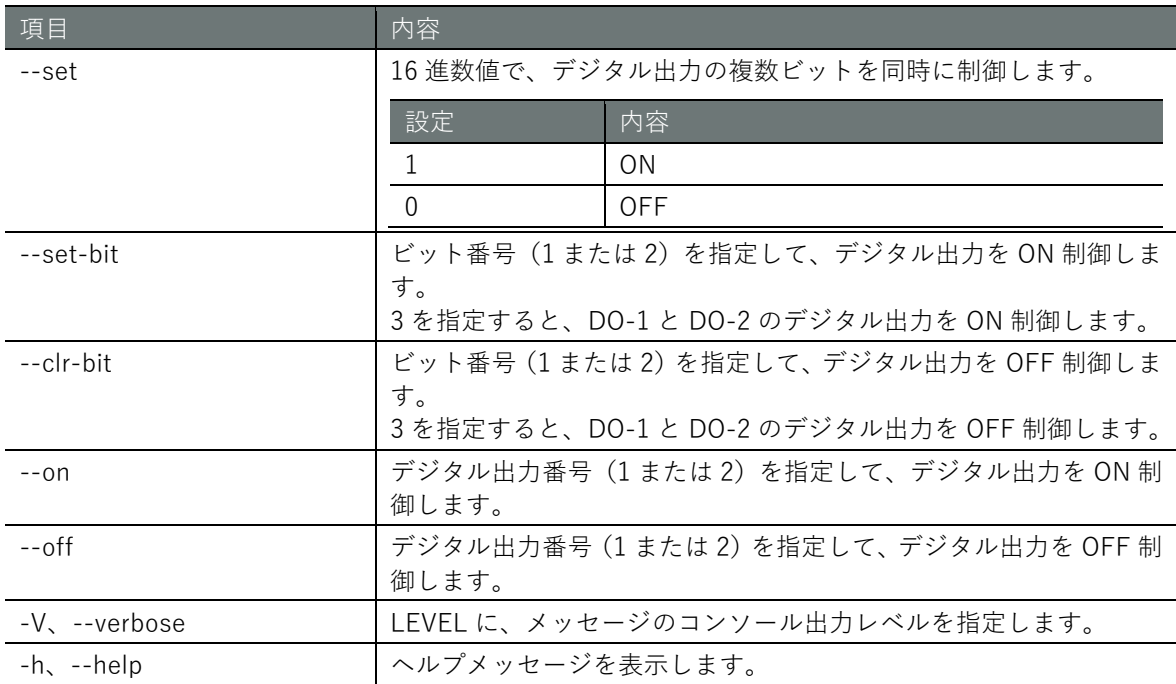

# 出力フォーマット

DO-1: *DO-STATUS* DO-2: *DO-STATUS*

# 出力項目

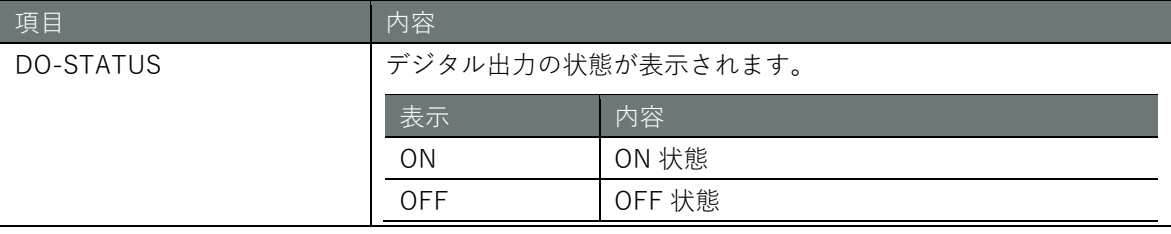

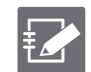

オプションを省略すると、すべてのデジタル出力の状態が表示されます。

# **第** 11 **章** 外部コマンド 421外部コマンド

# 実行例

デジタル出力を制御するには、sudo コマンドを使用する必要があります。

```
admin@amnimo:~# sudo amctrl do --set 0x03 ↔
admin@amnimo:~# sudo amctrl do 
DO-1: ON
DO-2: ON
admin@amnimo:~# sudo amctrl do --set 0x0 ↔
admin@amnimo:~# sudo amctrl do 
DO-1: OFF
DO-2: OFF
admin@amnimo:~# sudo amctrl do --set-bit 1 \leftrightarrowadmin@amnimo:~# sudo amctrl do 
DO-1: ON
DO-2: OFF
admin@amnimo:~# sudo amctrl do --set-bit 2 <sup>+</sup>
admin@amnimo:~# sudo amctrl do 
DO-1: ON
DO-2: ON
admin@amnimo:~# sudo amctrl do --clr-bit 1 
admin@amnimo:~# sudo amctrl do 
DO-1: OFF
DO-2: ON
admin@amnimo:~# sudo amctrl do --on 1 ↔
admin@amnimo:~# sudo amctrl do 
DO-1: ON
DO-2: ON
admin@amnimo:~# sudo amctrl do --off 2 ↔
admin@amnimo:~# sudo amctrl do 
DO-1: ON
DO-2: OFF
```
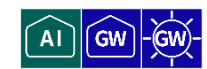

リブート処理を制御するには、amctrl reboot コマンドを実行します。

# 書式

amctrl reboot -t <**soft** | **hard**> [--wait *SEC***]** [-V *LEVEL*] [-h]

# 設定項目

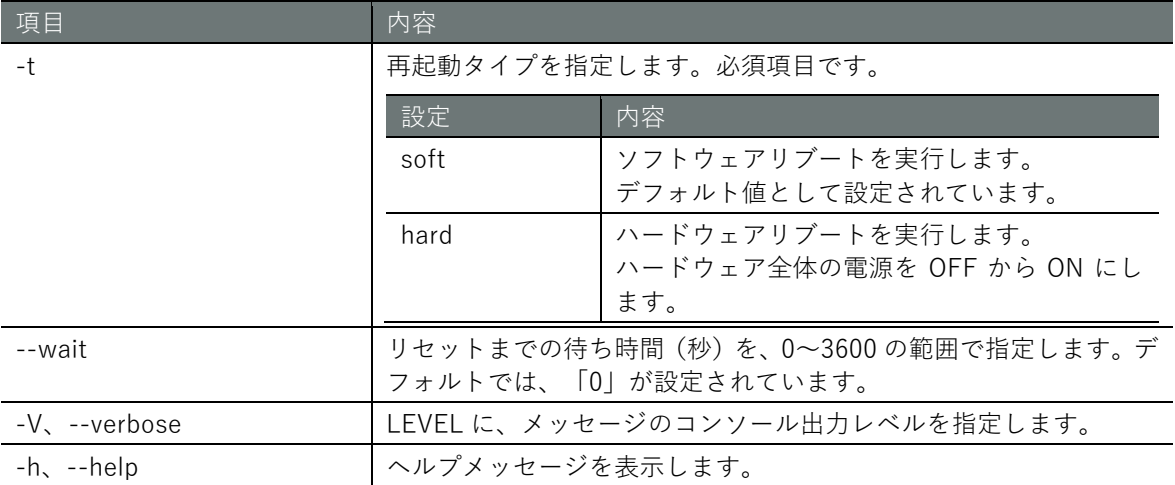

# 実行例

リブート処理を制御するには、sudo コマンドを使用する必要があります。

admin@amnimo:~# sudo amctrl reboot

# 11.2.12 コマンドのバージョンを表示する

amctrl コマンドのバージョンを表示するには、amctrl version を実行します。

# 実行例

```
admin@amnimo:~$ amctrl version ←
amnimo Inc.
amnimo G series control program version 1.0.0
```
# 第12章 付録

# 12.1 各モードに対応している CLI の機能

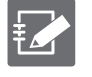

ここでは、本製品シリーズのすべての機能を項目として表にまとめています。 製品によっては対応していない機能があります。

→ 製品ごとの機能の違いについては、『[12.2](#page-425-0) [各製品に対応している](#page-425-0) CLI の機能』を参照 してください。

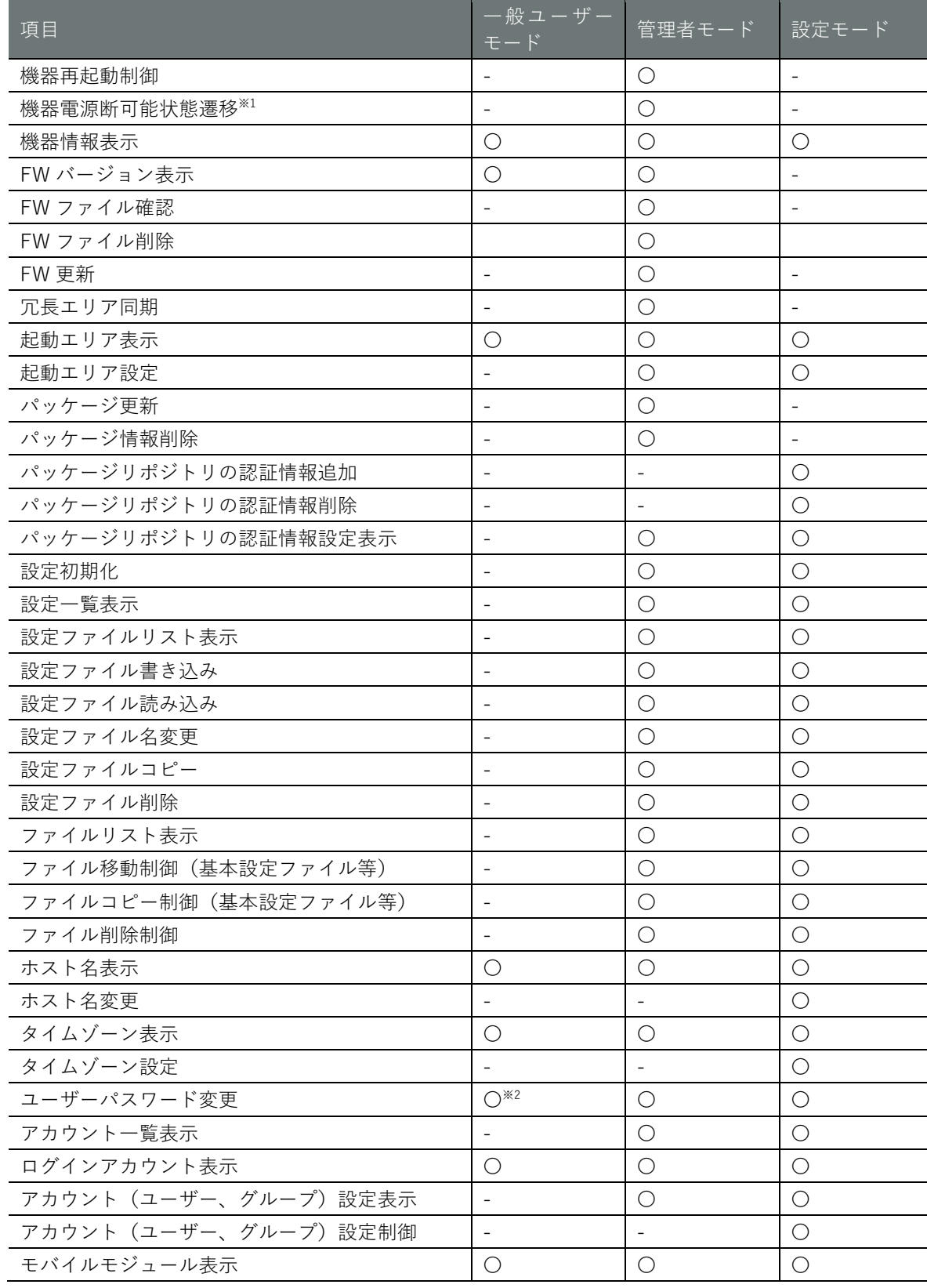

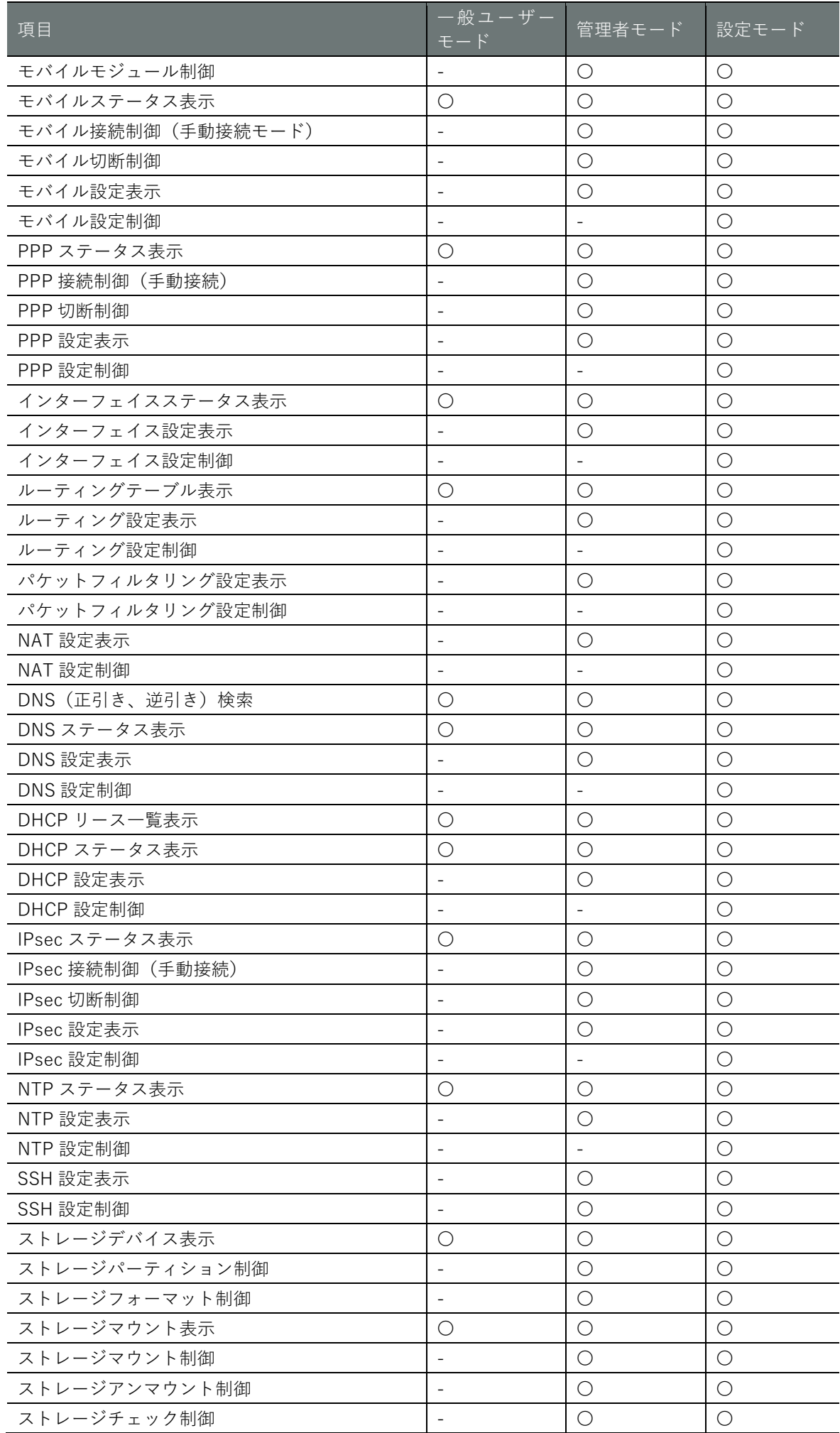

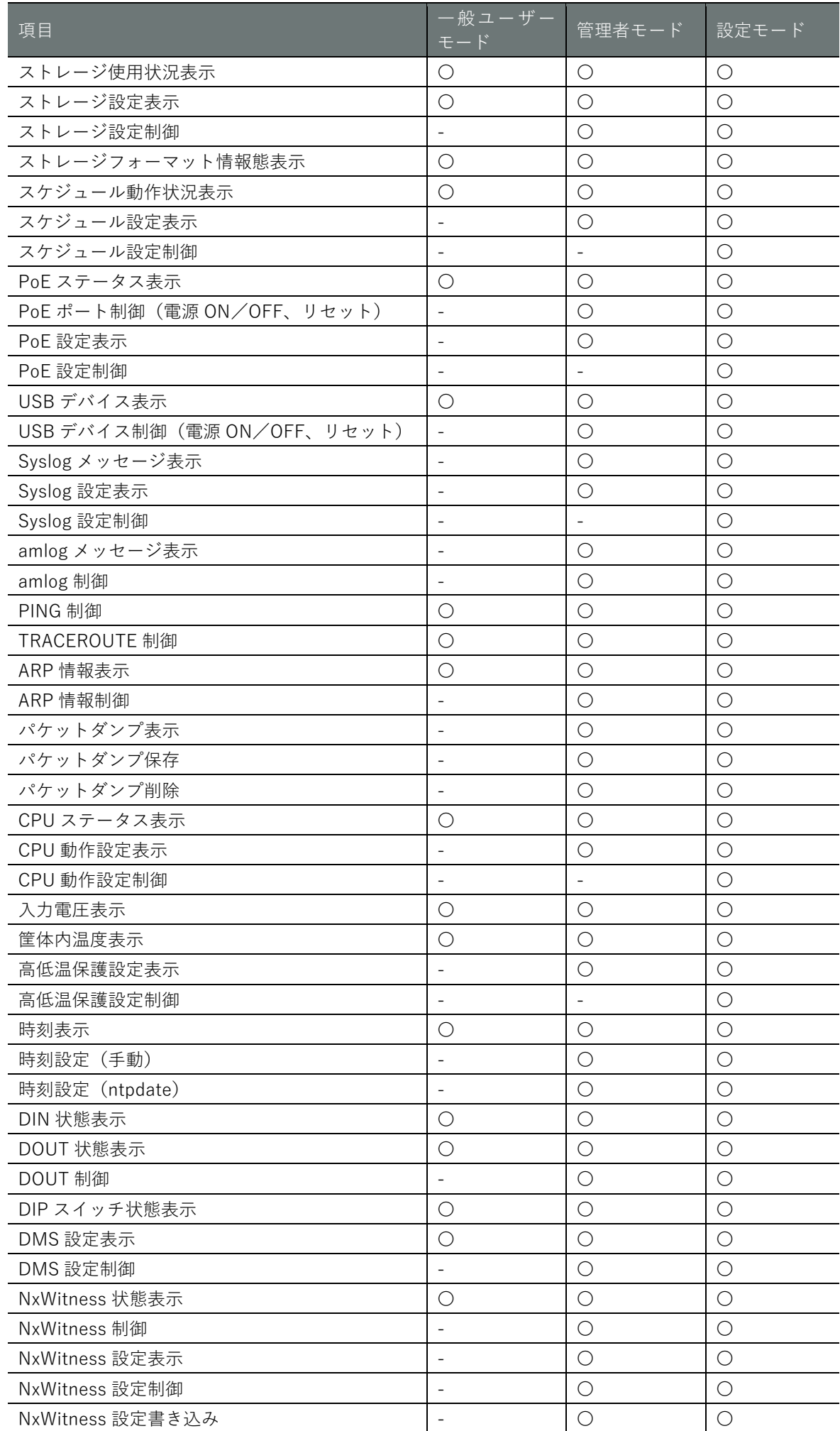

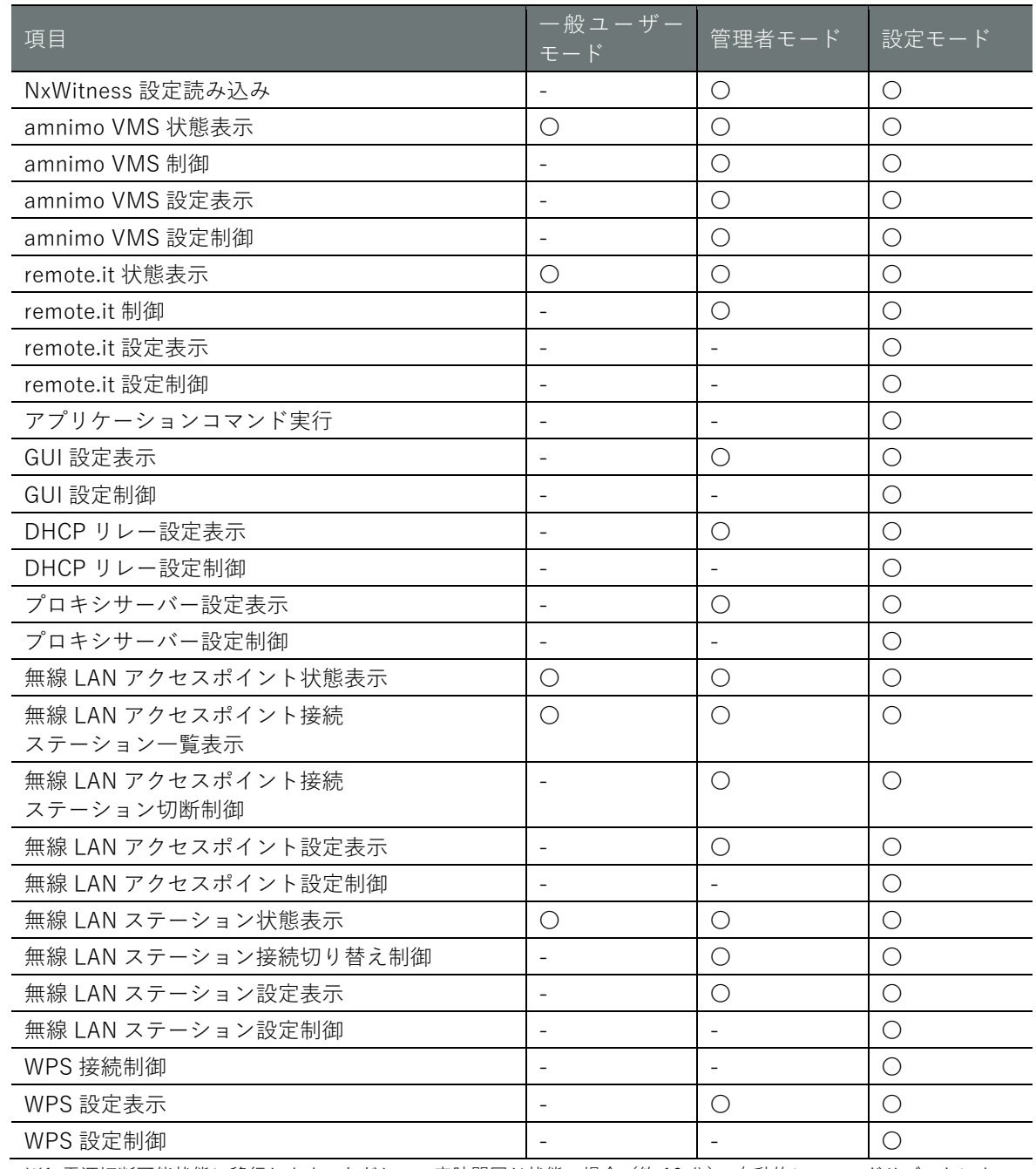

※1 電源切断可能状態に移行します。ただし、一定時間同じ状態の場合(約 10 分)、自動的にコールドリブートによって 再起動します。

※2 自身のアカウントのパスワードのみとなります。

# <span id="page-425-0"></span>12.2 各製品に対応している CLI の機能

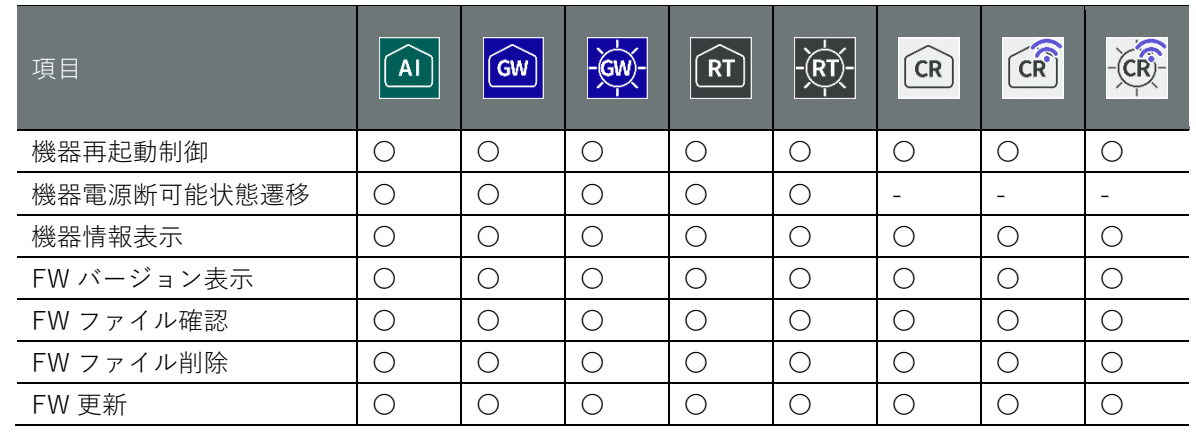

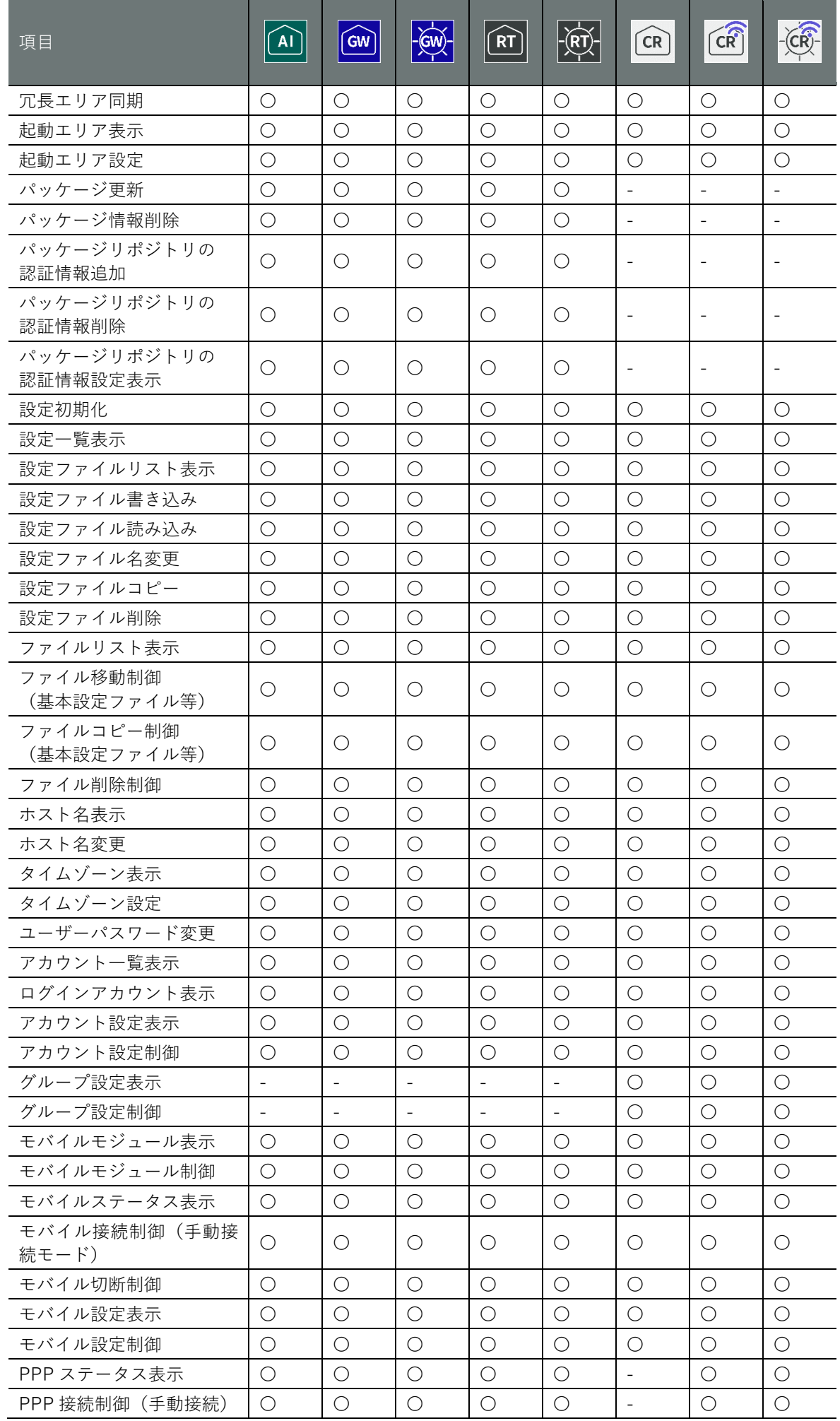

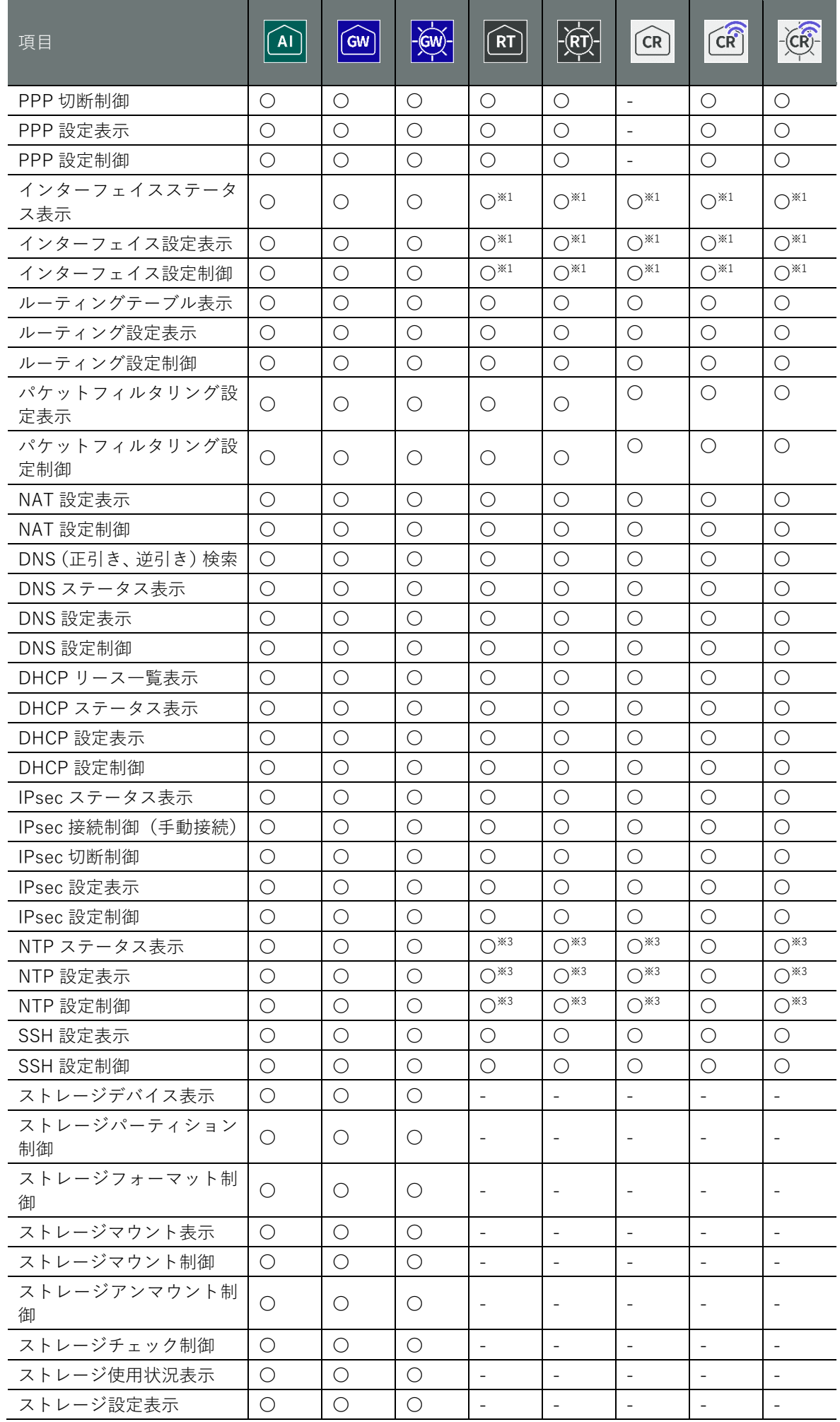

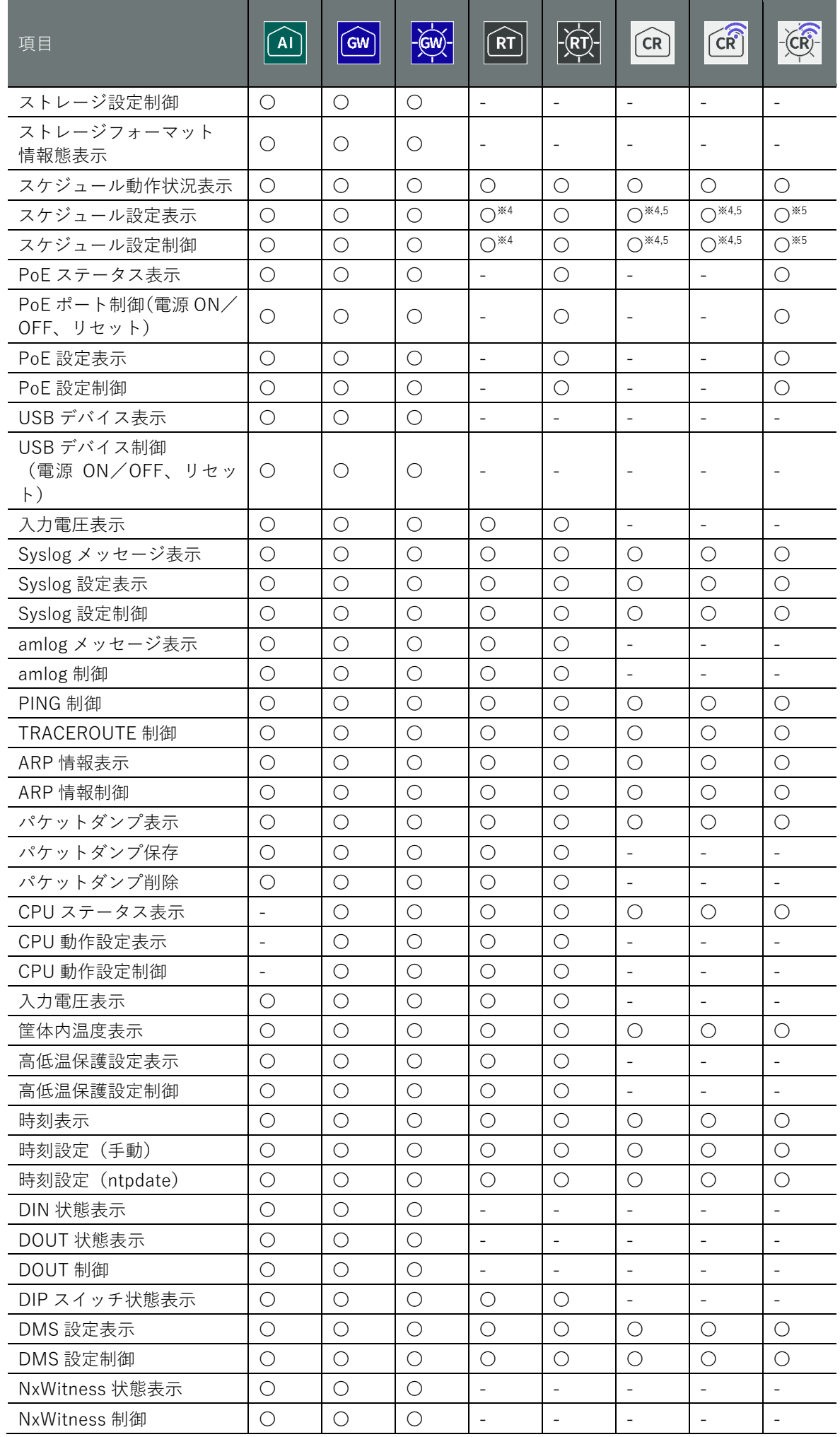

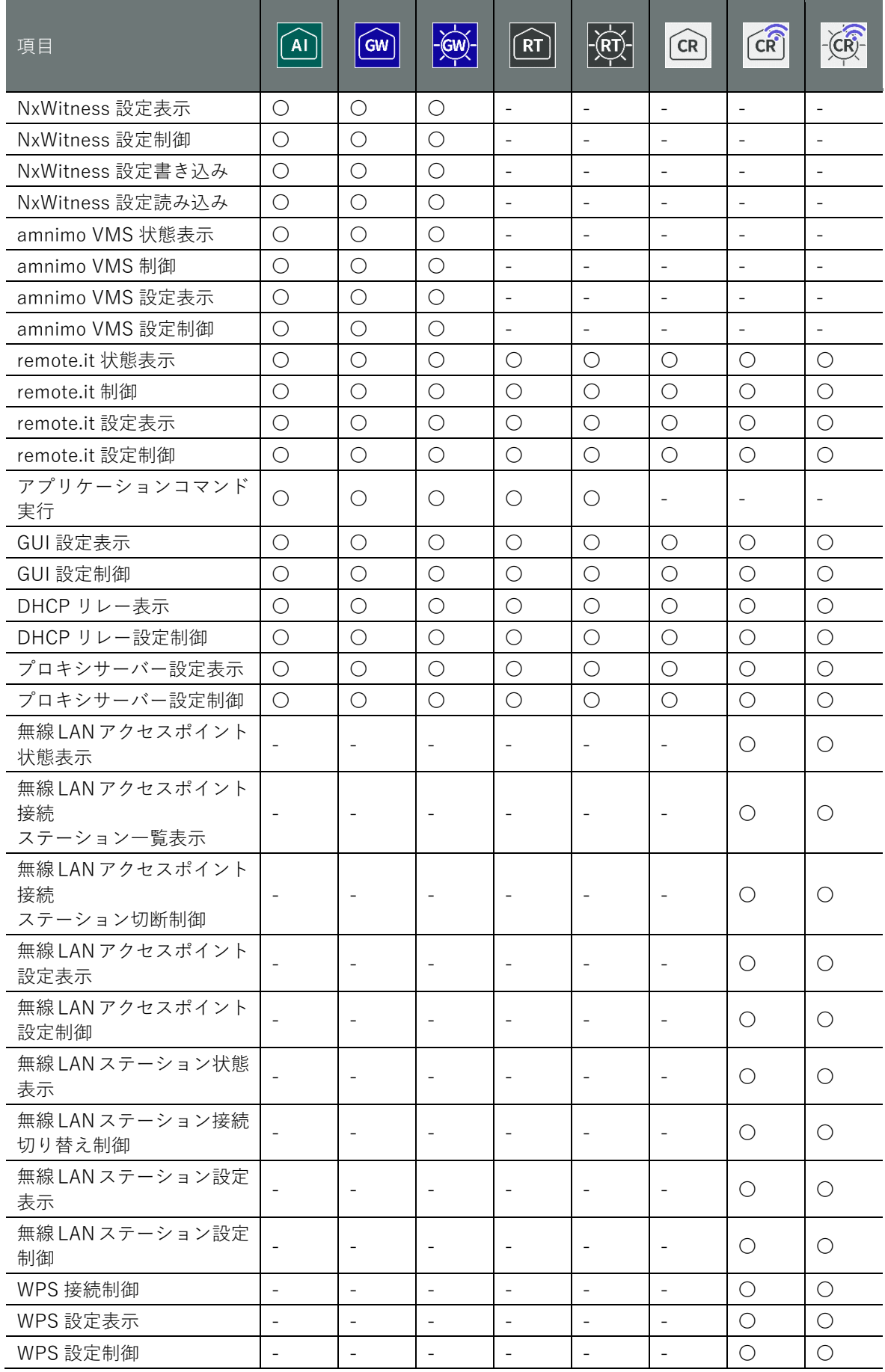

※1 エッジゲートウェイとはイーサネットポートの数が異なります。

※2 今後のリリースで対応予定です。

※3 GPS 機能はありません。

※4 poe-reset-supply は利用できません。

※5 ppp に関係した機能は利用できません。

# 12.3 フェイルセーフ

フェイルセーフは機器故障や誤動作が発生した場合に、機器を再起動することで 24 時間継続的に運 用を行う仕組みです。フェイルセーフは、モバイル機能、ストレージ機能、スケジュール機能、 DHCP サーバー機能に設定が存在します。また DMS 機能もフェイルセーフ機能が備わっています。

# ■ フェイルセーフ保有機能

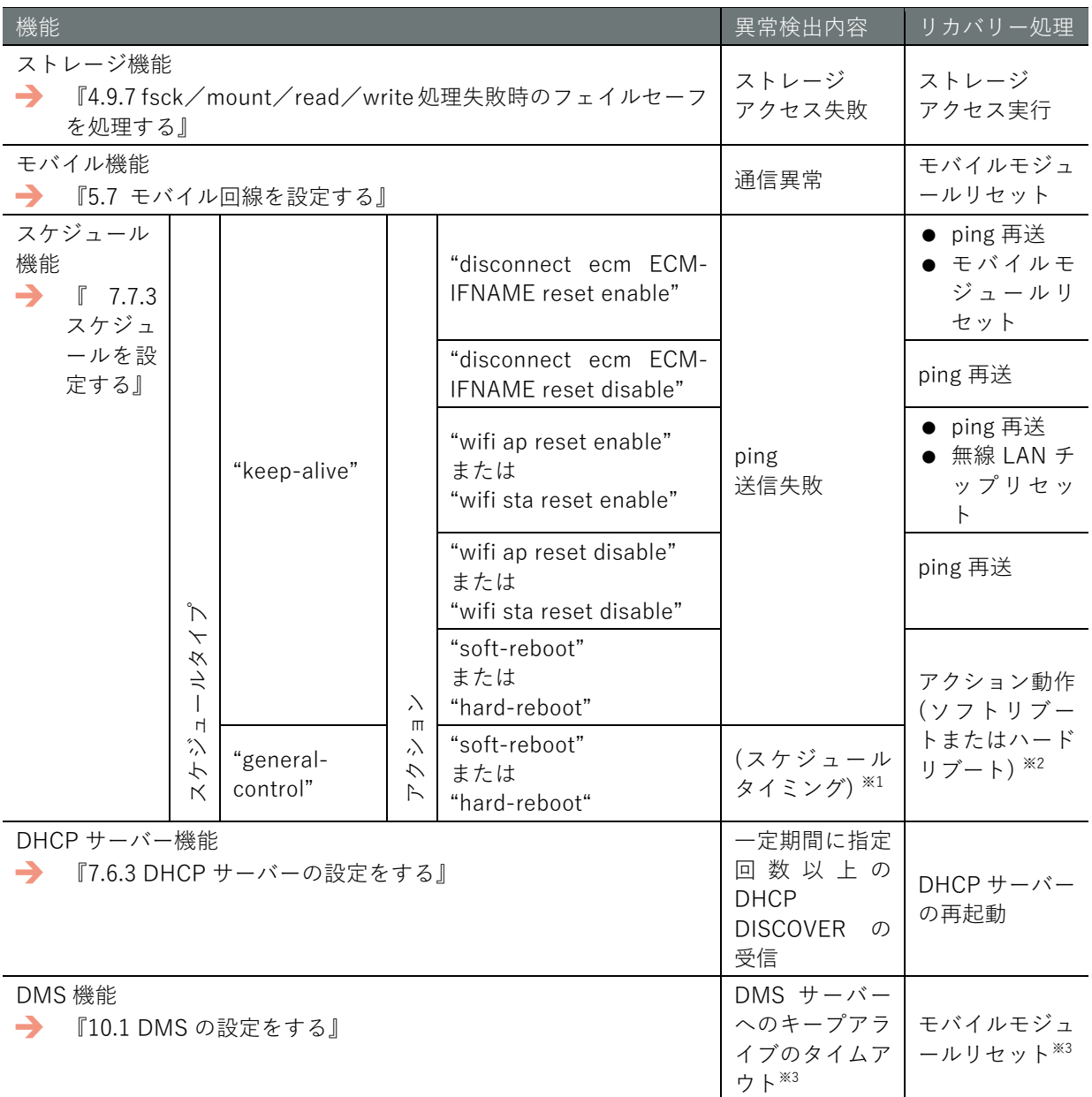

※1 表の記載上、異常検出内容と記載していますが、設定される内容です。

※2 リカバリー動作がリブート処理になります。

※3 詳細仕様は次ページの「DMS 機能のフェイルセーフ動作」に記載しています。

 $\overline{\phantom{0}}$ 

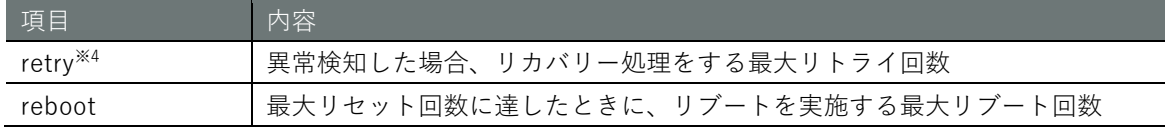

※4 スケジュール機能のみ、最大リトライ回数は変更できません。3回固定値になります。

# DMS 機能のフェイルセーフ動作

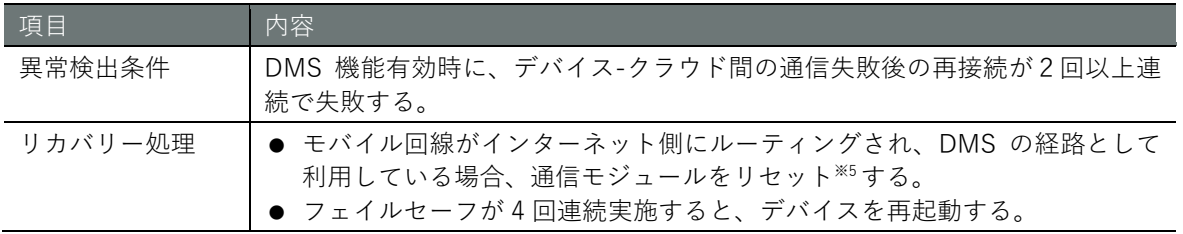

※5 コンパクトルーターは通信モジュール制御プロセスのみをリセットします。

# ▌ 機能概要

- ③ 異常(例えば、モバイル機能の場合、通信異常)を検出した場合、リカバリー処理を行います。 その際、リトライ回数をカウントアップします。
- ④ リトライ回数以内に再接続に成功すると、リトライ回数、リブート回数はリセットされます。
- ⑤ 設定した最大リトライ回数以上行うと、リトライ回数はリセットされ、リブート回数がカウン トアップされ、機器をハードウェアリブートします。
- ⑥ 設定した最大リブート回数以上リブートすると、リブート回数はカウントアップされますが、 リブート処理は止まります。ただしリブート回数が 255 回を超えると、また 0 回に戻ります※。 ※スケジュール機能、ストレージ機能は 255 回を超えても 0 に戻しません。今後のリリースで対応する予定です。

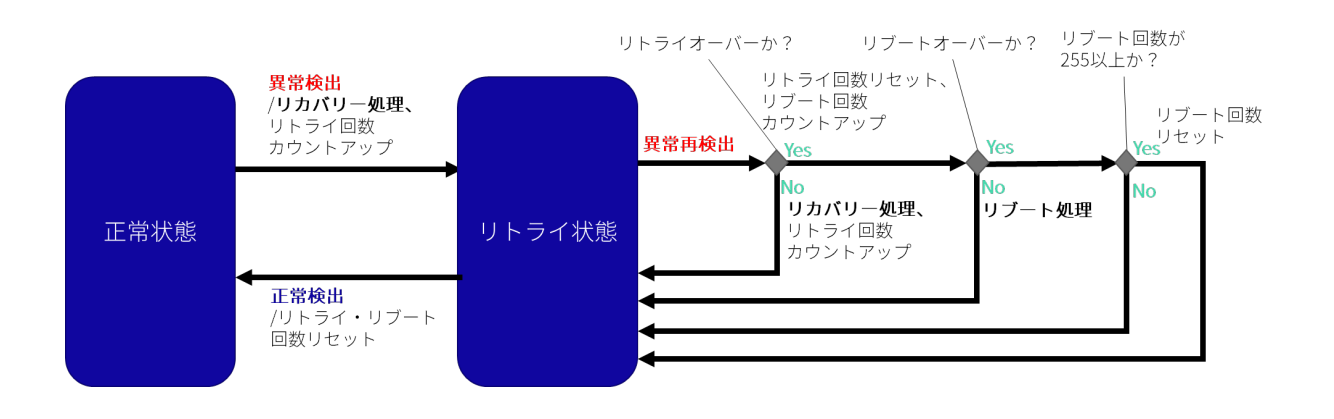
## 改訂履歴

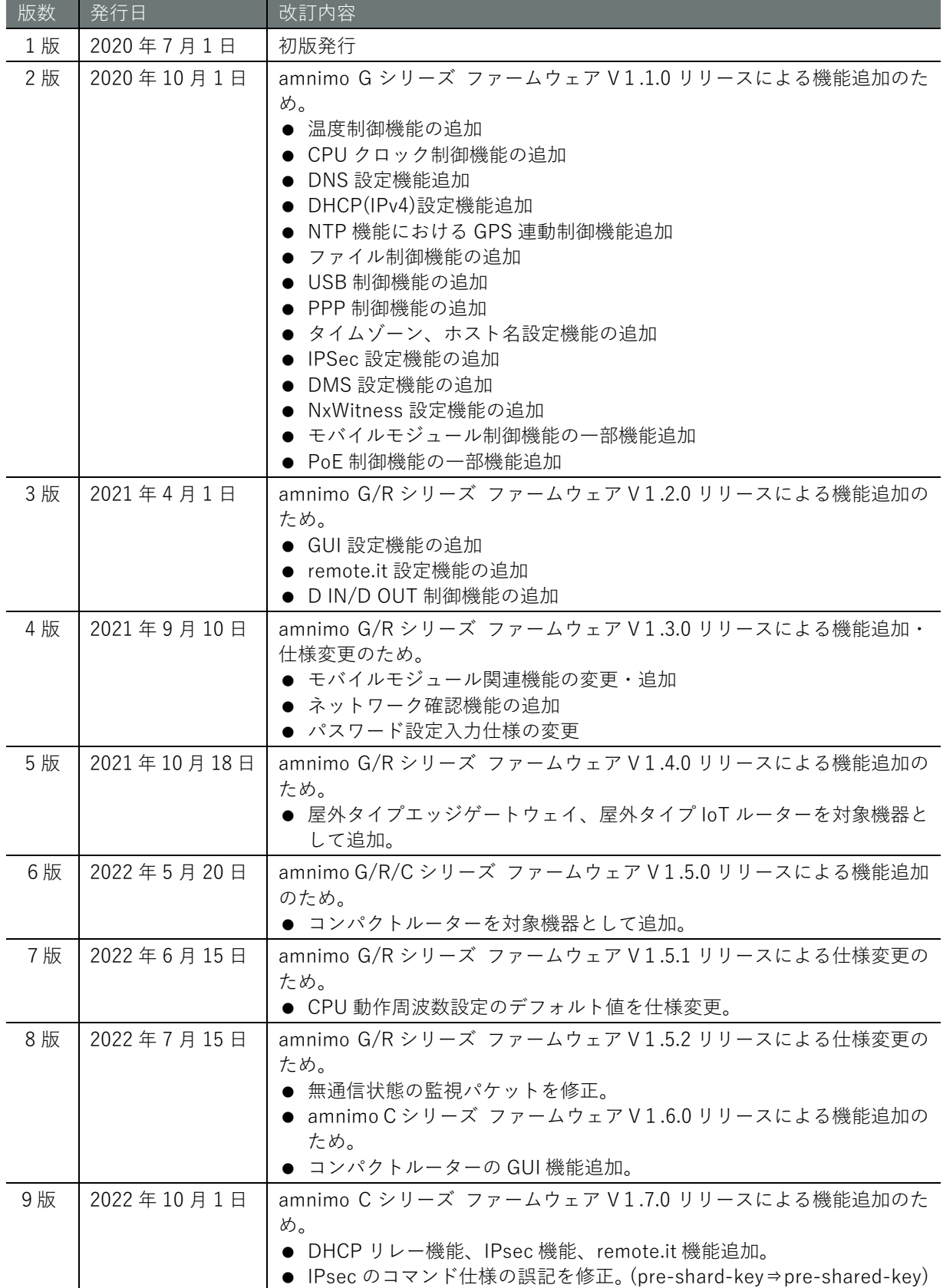

改訂履歴 433改訂履歴

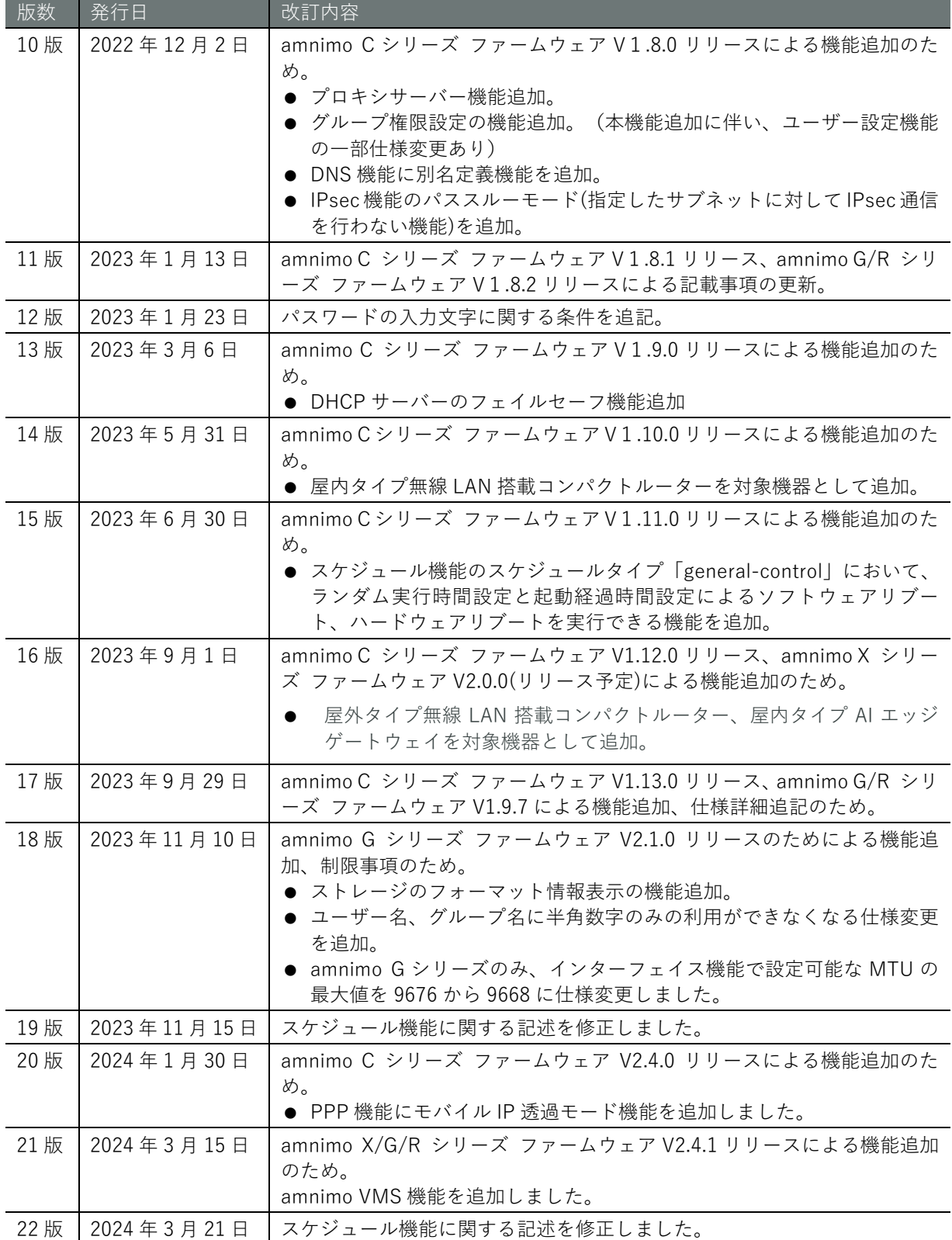

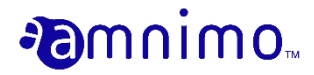

エッジゲートウェイシリーズ CLI ユーザーズマニュアル

2024 年 3 月 21 日 第 [22](#page-0-0) 版

IM AMF03A01-01JA

All Rights Reserved. Copyright © 2020-2023, amnimo Inc